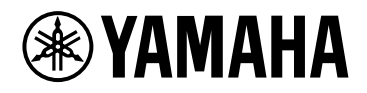

# **ProVisionaire Design V1.1**

## Guida per l'utente

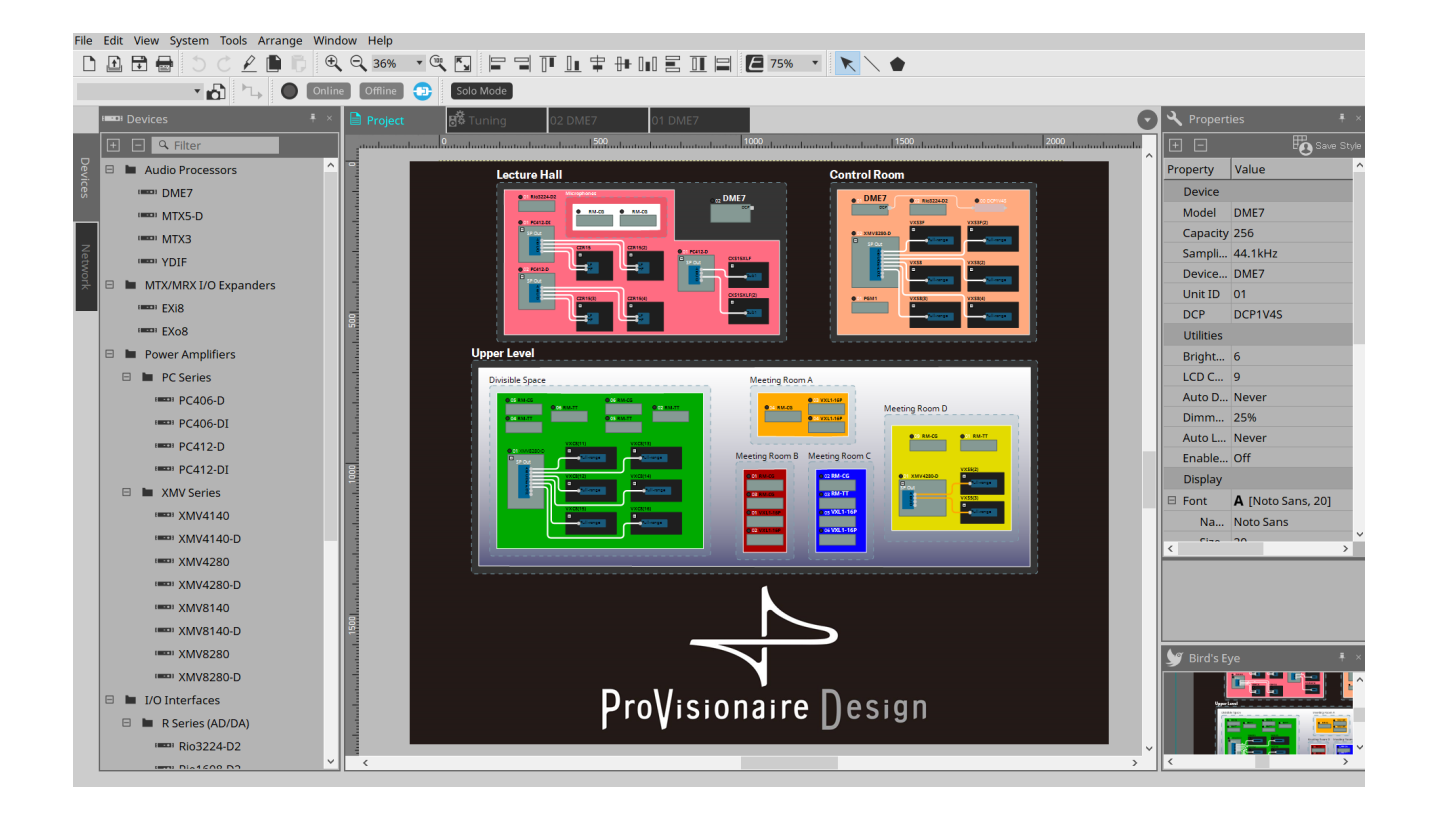

# **Sommario**

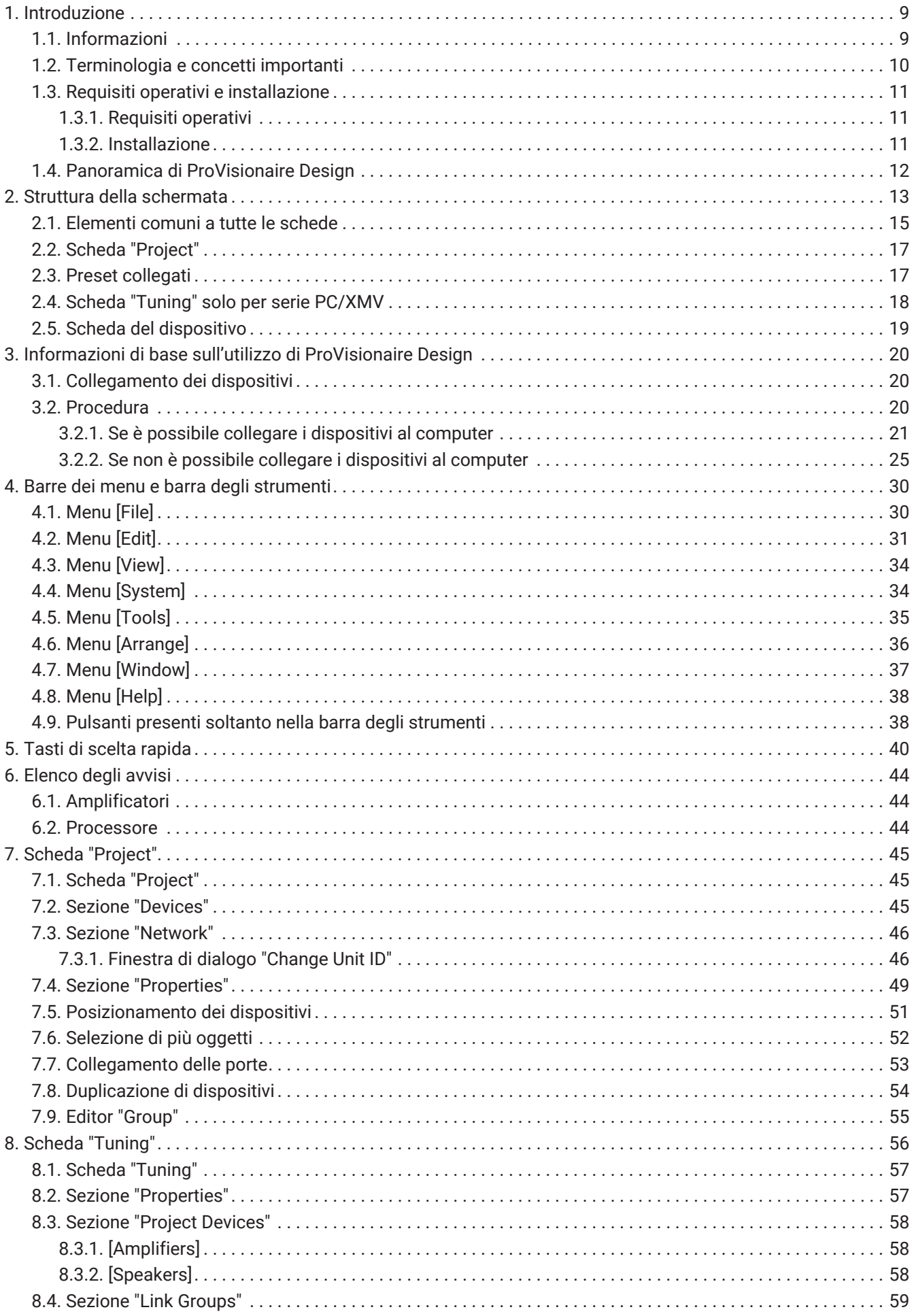

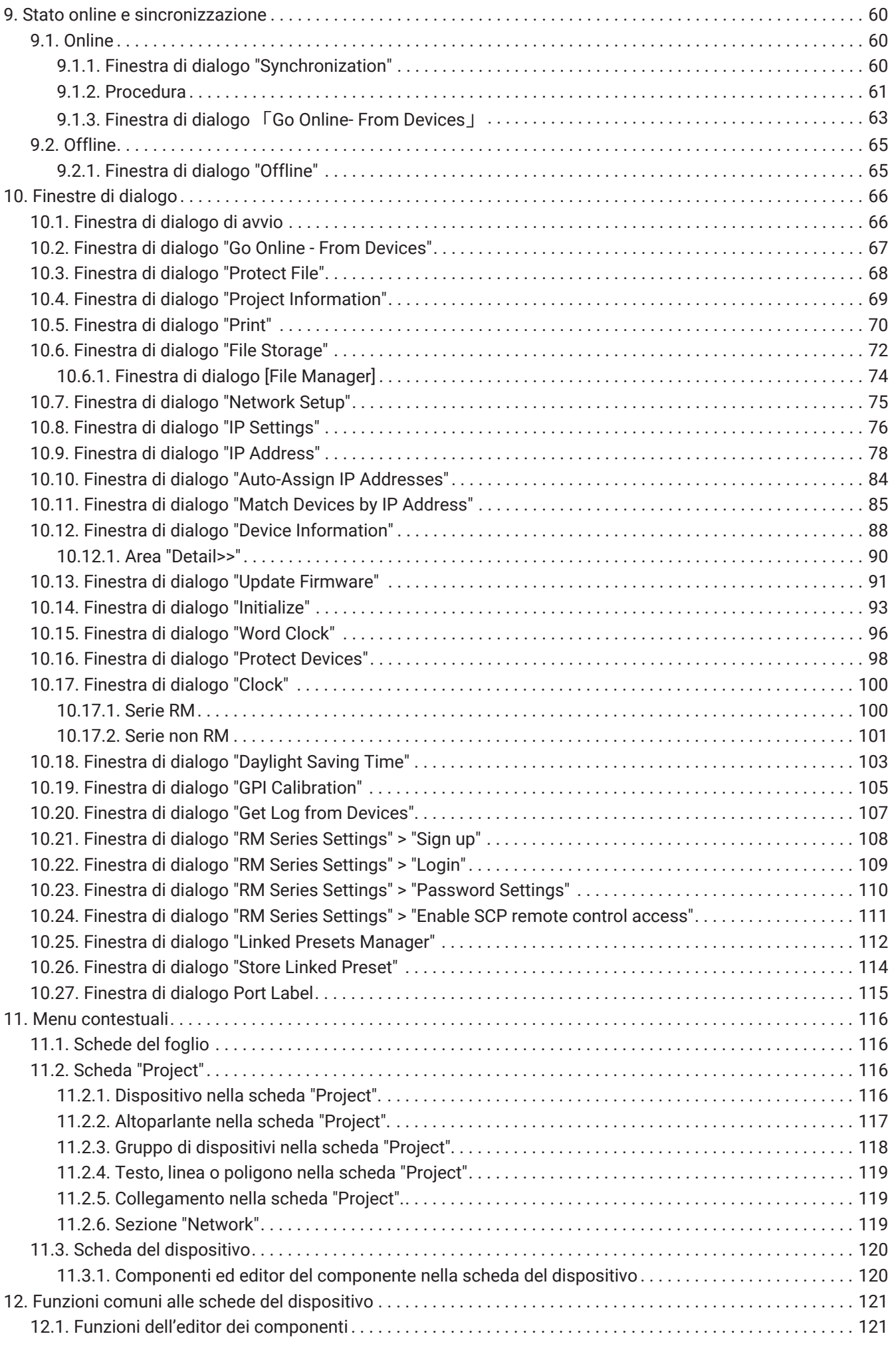

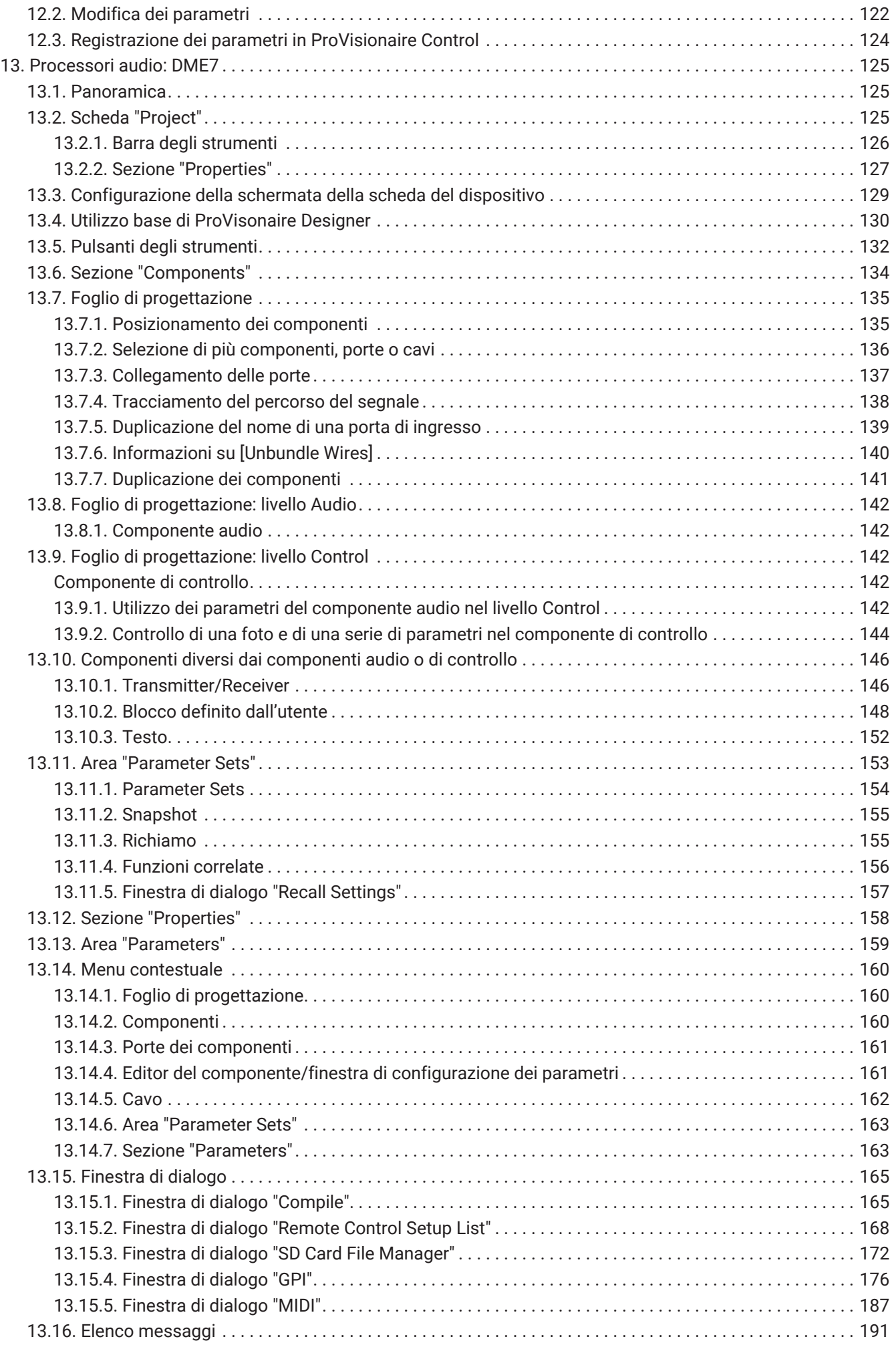

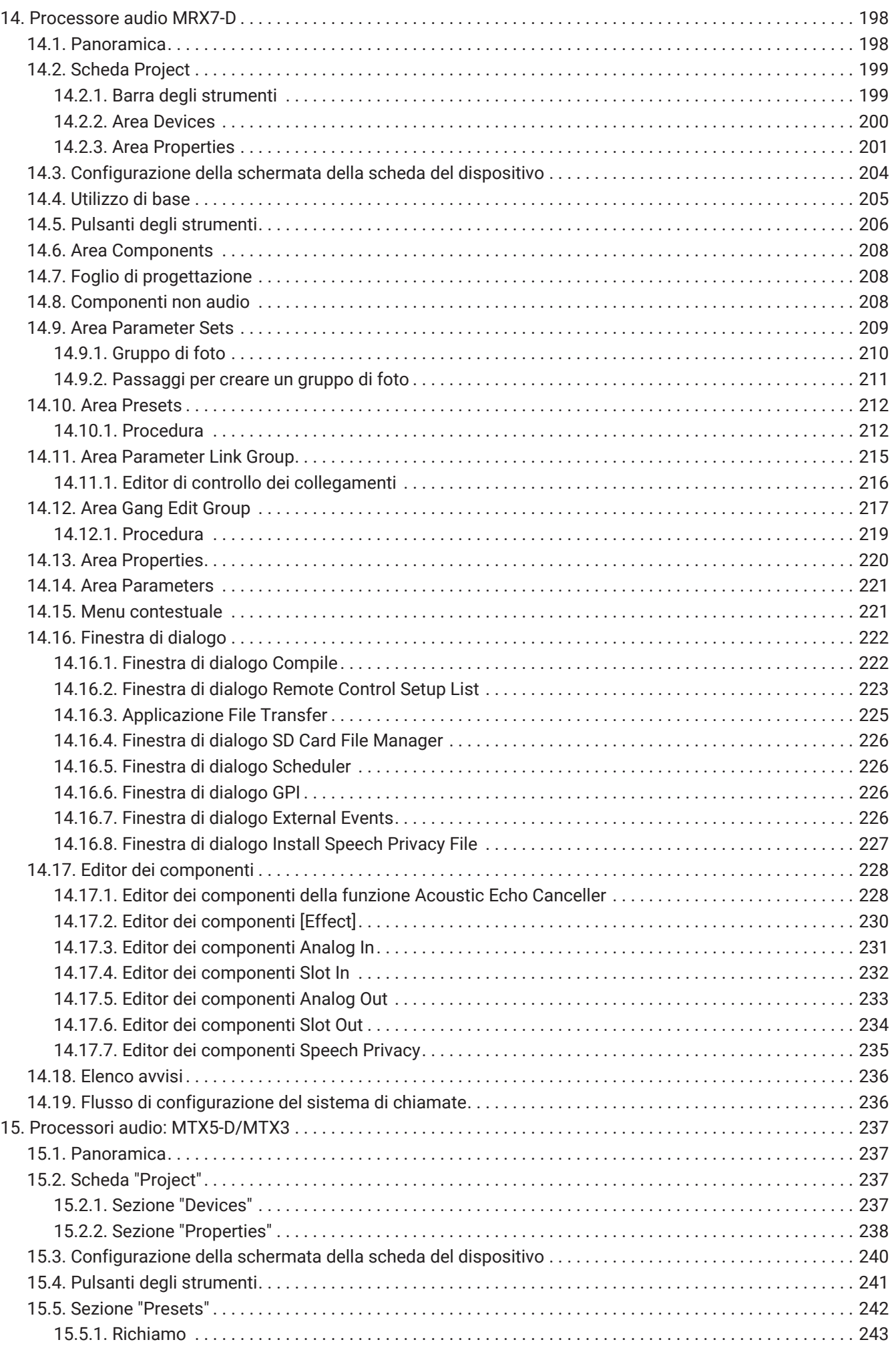

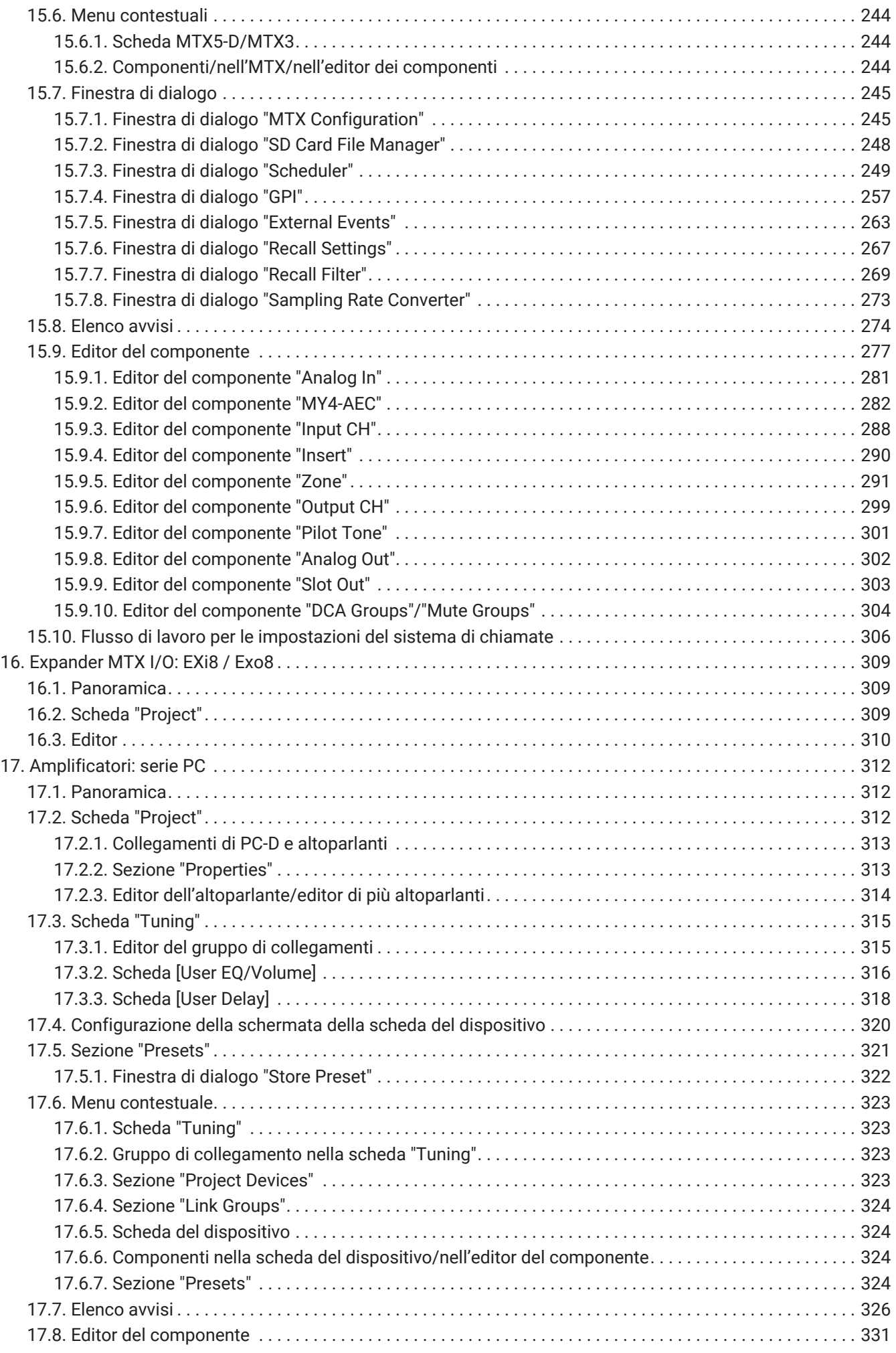

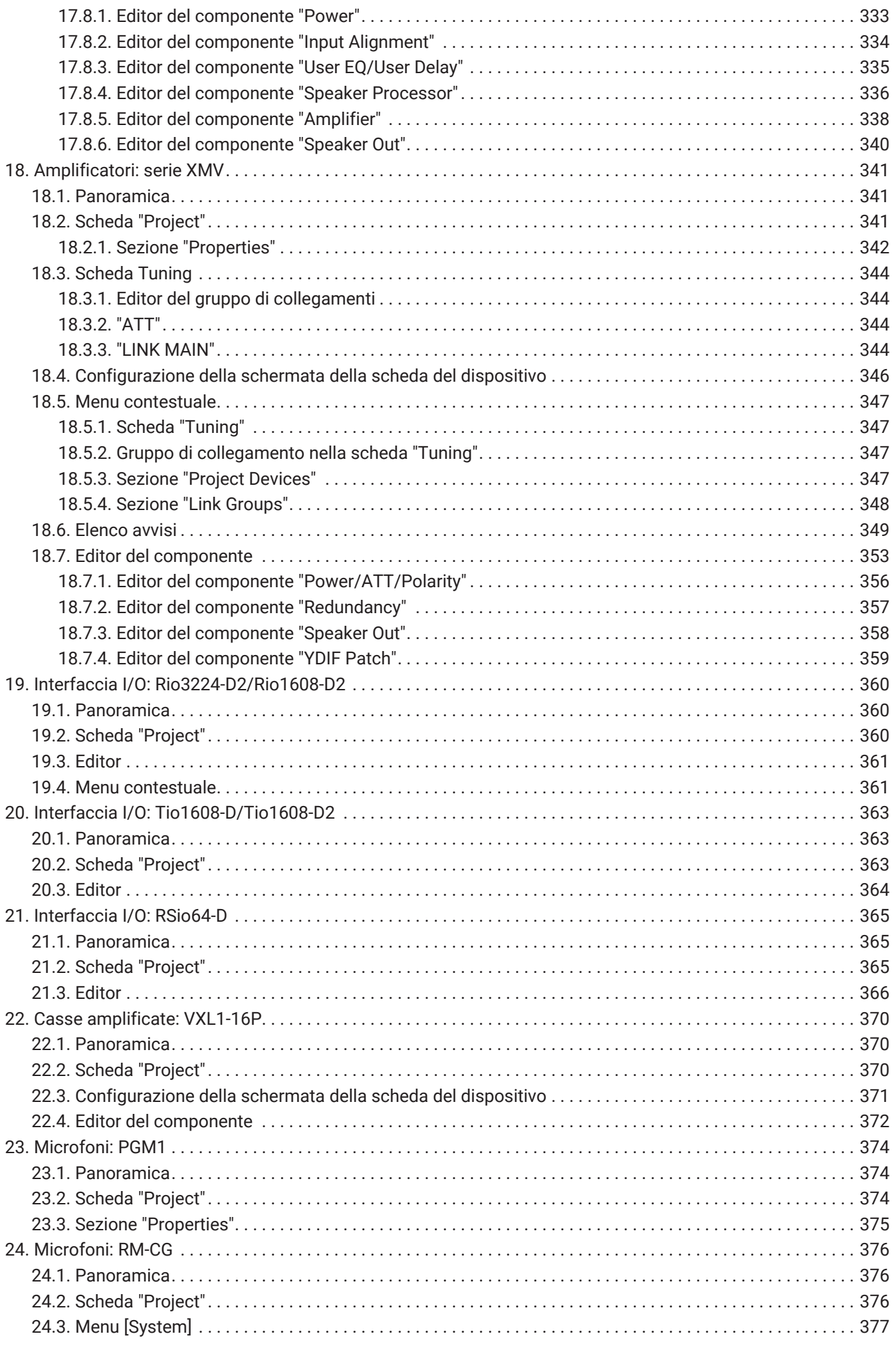

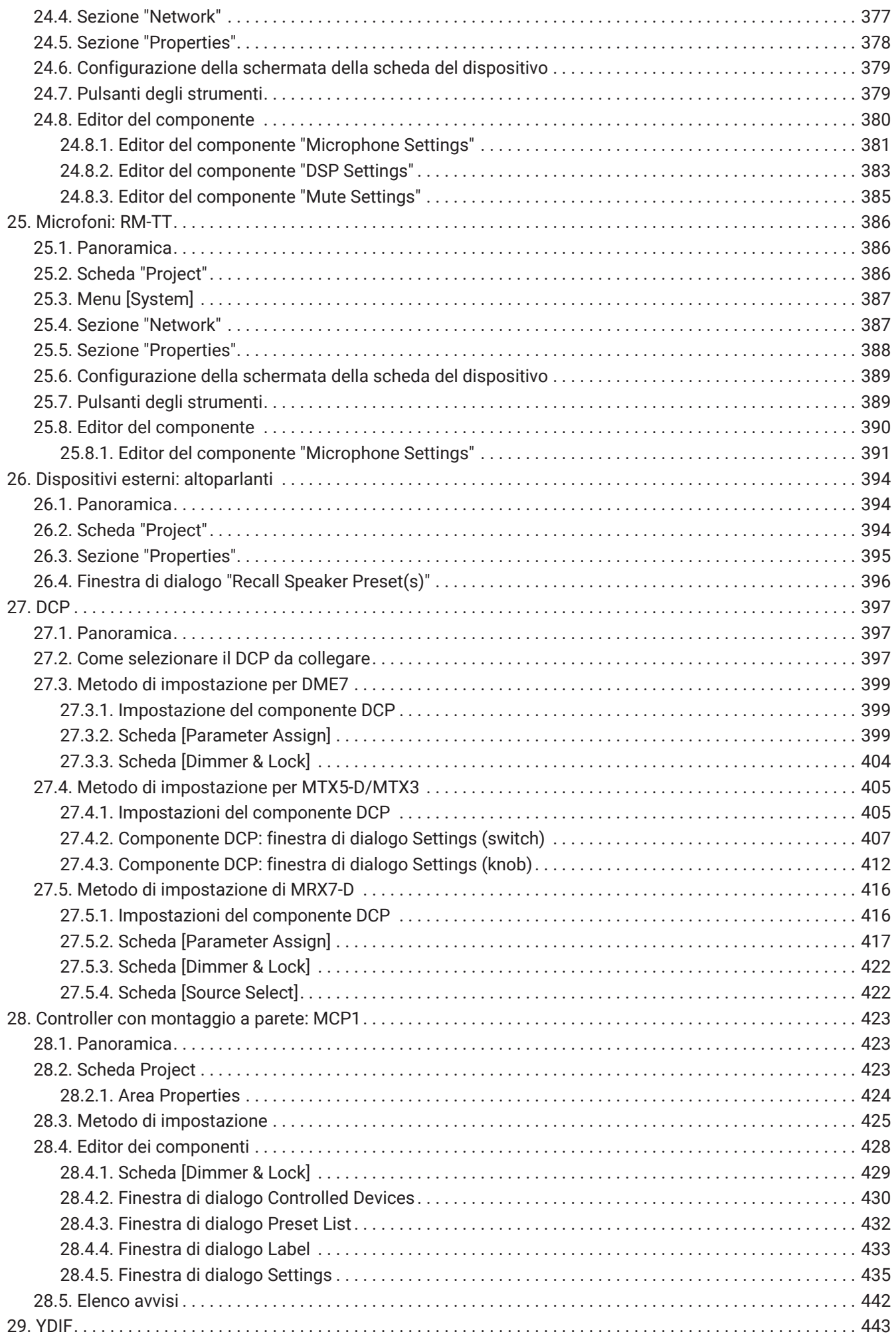

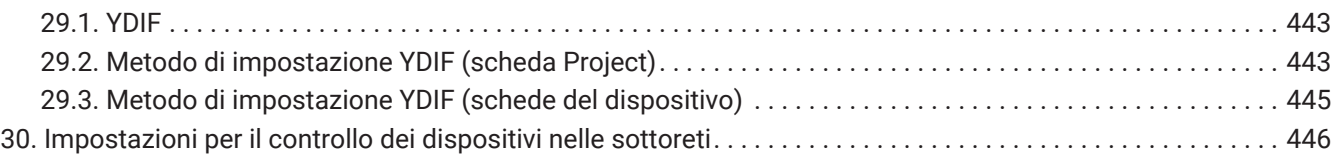

## <span id="page-9-0"></span>**1. Introduzione**

Grazie per aver scaricato Yamaha ProVisionaire Design.

ProVisionaire Design è un'applicazione software per Windows che consente di progettare e configurare un sistema audio integrato costituito da prodotti Yamaha. È possibile configurare le impostazioni di elaborazione audio che ottimizzeranno varie situazioni e applicazioni, progettando instradamenti audio e regolando i

parametri per ciascun componente.

Per ulteriori informazioni sui modelli supportati, fare riferimento ai relativi manuali sul sito Web Yamaha Pro

Audio. Scaricare i manuali necessari dal seguente indirizzo: <https://www.yamahaproaudio.com/>

### <span id="page-9-1"></span>**1.1. Informazioni**

- Tutti i copyright per questo software e la Guida per l'utente sono di proprietà di Yamaha Corporation.
- Non è consentita la copia o la modifica parziale o completa non autorizzata di questo software o della Guida per l'utente.
- Tenere presente che Yamaha Corporation non si assume alcuna responsabilità per eventuali risultati o conseguenze che potrebbero derivare dall'uso di questo software e della Guida per l'utente.
- Tutte le illustrazioni e le schermate esplicative presenti nella presente Guida per l'utente sono fornite allo scopo di spiegare le procedure. Per questo motivo, potrebbero differire dalle effettive specifiche tecniche.
- Windows è un marchio registrato di Microsoft Corporation USA negli Stati Uniti e in altri paesi.
- iPad è un marchio di Apple Inc. registrato negli Stati Uniti e in altri paesi.
- Considerare il copyright quando si utilizzano sorgenti audio a scopi commerciali. La violazione del copyright è vietata dalla legge.
- I nomi di società e prodotti presenti in questo documento sono marchi o marchi registrati dei rispettivi proprietari.
- Il software applicativo potrebbe essere aggiornato senza avviso per finalità di miglioramento. Il software applicativo più recente può essere scaricato dal sito Web Yamaha Pro Audio: <https://www.yamahaproaudio.com/>

### <span id="page-10-0"></span>**1.2. Terminologia e concetti importanti**

### **Software**

È disponibile il seguente software relativo a ProVisionaire Design.

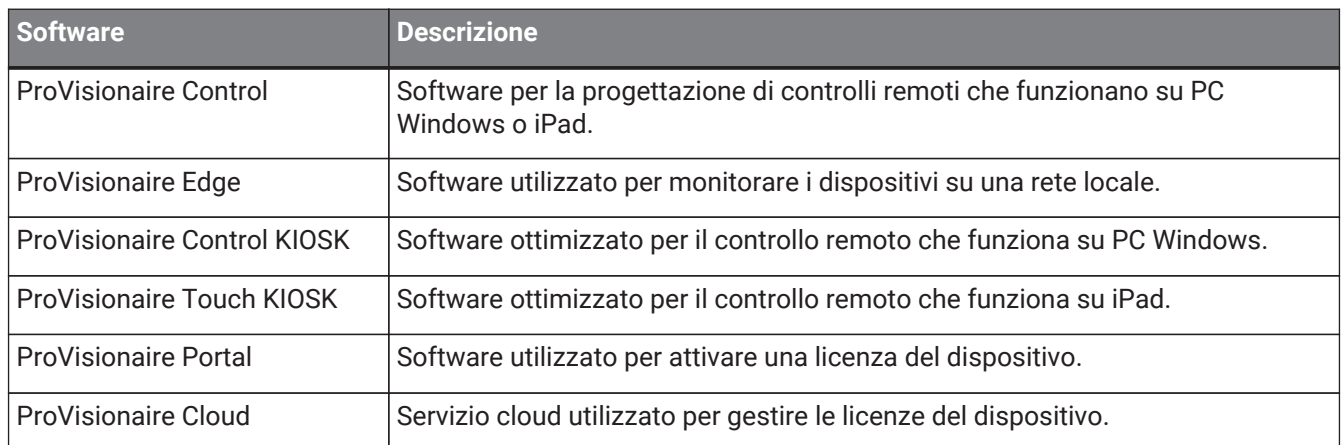

### **Terminologia**

In ProVisionaire Design, vengono utilizzati i seguenti termini a proposito della struttura di un sistema.

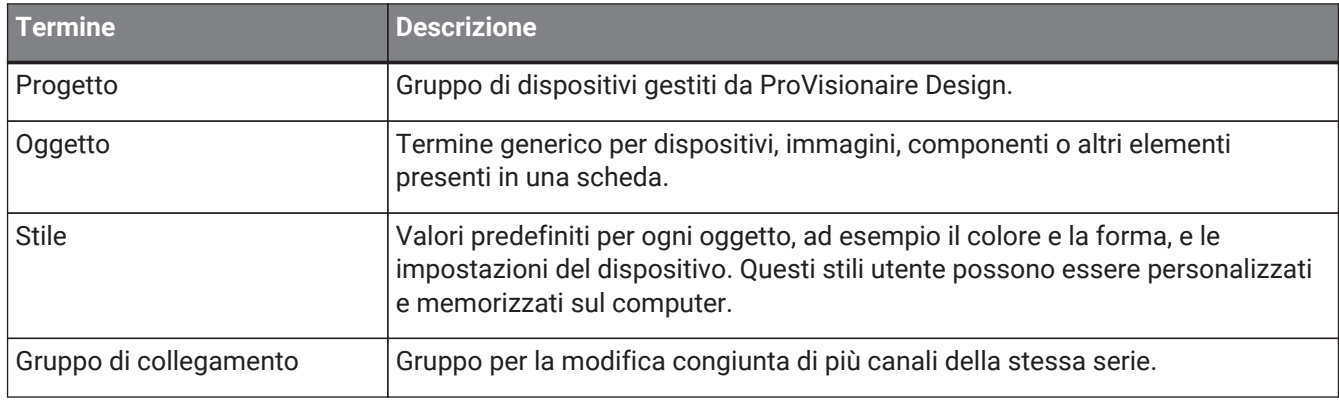

### **File**

ProVisionaire Design utilizza i seguenti file.

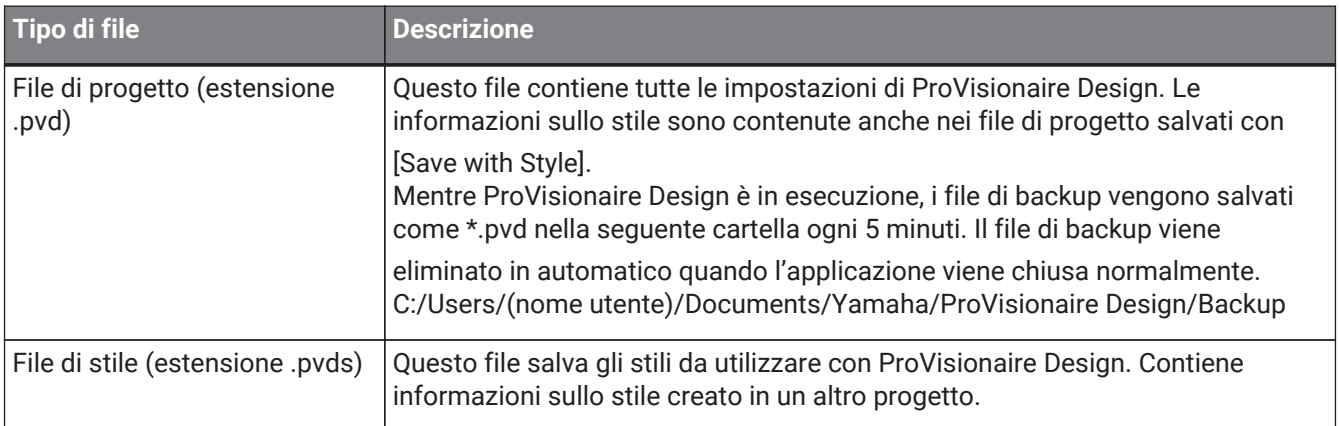

Nella presente guida per l'utente, i segni < > indicano un tasto della tastiera del computer. < Maiusc > indica il tasto Maiusc.

### <span id="page-11-0"></span>**1.3. Requisiti operativi e installazione**

Per collegare i dispositivi al computer e utilizzarli, scaricare ProVisionaire Design dalla pagina "download" del sito Web Yamaha Pro Audio.

<https://www.yamahaproaudio.com/>

### <span id="page-11-1"></span>**1.3.1. Requisiti operativi**

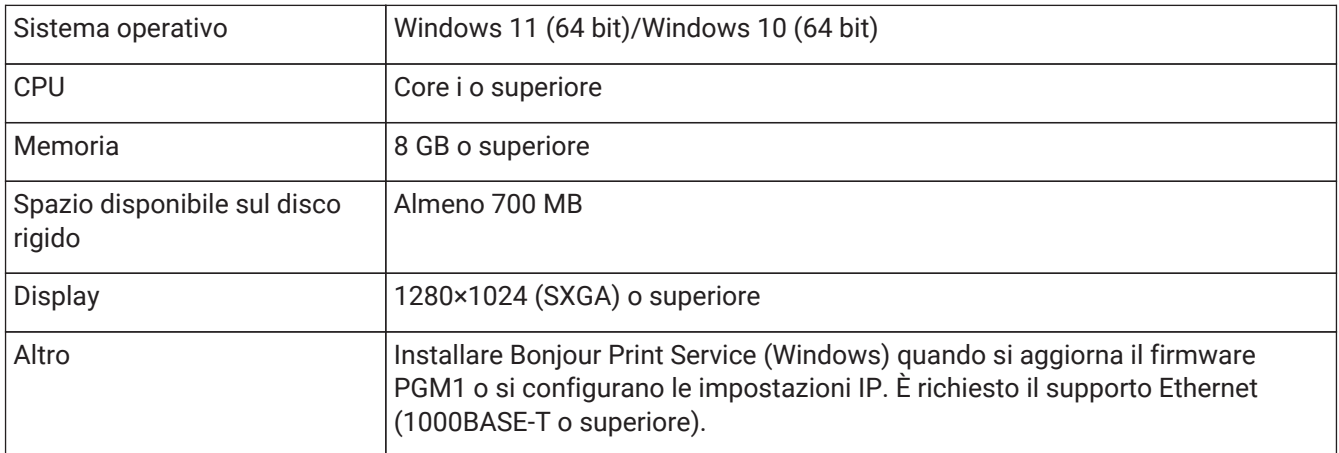

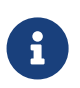

i requisiti operativi di cui sopra sono per ProVisionaire Design versione 1.1.0. Il seguente URL fornisce le informazioni più recenti sulla versione corrente del software e sui relativi requisiti operativi.

<https://www.yamahaproaudio.com/>

A seconda del computer in uso, i requisiti potrebbero superare quelli sopra elencati.

### <span id="page-11-2"></span>**1.3.2. Installazione**

Scaricare i programmi di installazione per ProVisionaire Design dal sito Web Yamaha Pro Audio. Sul sito Web, i collegamenti sono forniti nella pagina [Product information]  $\rightarrow$  [Applications]. <https://www.yamahaproaudio.com/>

Decomprimere il file compresso scaricato, fare doppio clic su Install\_PVDesign.exe e installare il software come indicato dal programma di installazione.

### <span id="page-12-0"></span>**1.4. Panoramica di ProVisionaire Design**

- In linea di massima, ProVisionaire Design è diviso in [scheda "Project",](#page-45-0) scheda "Tuning" e scheda del dispositivo. La scheda "Project" consente di registrare i dispositivi e di configurarne le impostazioni. La scheda "Tuning" consente di impostare un gruppo di collegamento per controllare collettivamente più canali dell'amplificatore. Un gruppo di collegamento specificato può essere gestito utilizzando l'[editor del](#page-315-1) [gruppo di collegamento](#page-315-1). La scheda del dispositivo consente di specificare le impostazioni dettagliate e il controllo di ciascun dispositivo.
- I parametri per l'intero progetto possono essere richiamati utilizzando la [finestra di dialogo "Linked](#page-112-0) [Presets Manager"](#page-112-0). Per ulteriori informazioni su come memorizzarli/richiamarli per ciascun dispositivo, fare riferimento alla pagina di ciascun dispositivo.
- I valori predefiniti (diversi dalle informazioni sulla posizione) per [Properties](#page-49-0) possono essere memorizzati sul computer come stile utente. Salvando uno stile utente, si evita di modificare le impostazioni ogni volta che si aggiunge un dispositivo al progetto. Gli stili utente possono essere anche trasferiti su un altro computer.
- I dispositivi possono essere raggruppati come un [gruppo di dispositivi.](#page-51-0) Il raggruppamento di più dispositivi consente la gestione unificata della relativa alimentazione, ecc.
- Utilizzando la funzione SOLO nella scheda "Tuning", è possibile controllare l'uscita audio per ciascun [gruppo di collegamenti](#page-315-1) separatamente.
- Quando gli altoparlanti sono posizionati nella scheda "Project" e collegati a un dispositivo della serie PC, è possibile aprire ["Speaker Editor"](#page-314-0) per regolare la risposta per i singoli altoparlanti o ["Multiple Speaker](#page-314-0) [Editor"](#page-314-0) per regolare la risposta dei parametri degli altoparlanti per i diversi altoparlanti collegati allo stesso amplificatore.
- Quando gli altoparlanti sono posizionati nella scheda "Project" e collegati a un amplificatore, è possibile registrare singoli altoparlanti in un gruppo di collegamenti.

## <span id="page-13-0"></span>**2. Struttura della schermata**

ProVisionaire Design è costituito da "barra dei menu", "barra degli strumenti", "scheda Project", "scheda Tuning" e "scheda del dispositivo".

La "scheda Project" è una scheda che serve per posizionare i dispositivi. I dispositivi posizionati qui vengono registrati nel progetto.

La "scheda Tuning" è una scheda in cui è possibile specificare l'equalizzazione o i livelli di un dispositivo. Nella scheda "Tuning" è possibile specificare l'equalizzazione e i livelli per le unità delle serie PC e XMV. I canali dell'amplificatore possono essere raggruppati su più dispositivi della stessa serie, consentendo il funzionamento

collegato degli stessi tipi di parametri utilizzando valori relativi o valori assoluti.

Nella "scheda del dispositivo" è possibile configurare impostazioni dettagliate per ciascun dispositivo.

Ogni scheda presenta le seguenti sezioni.

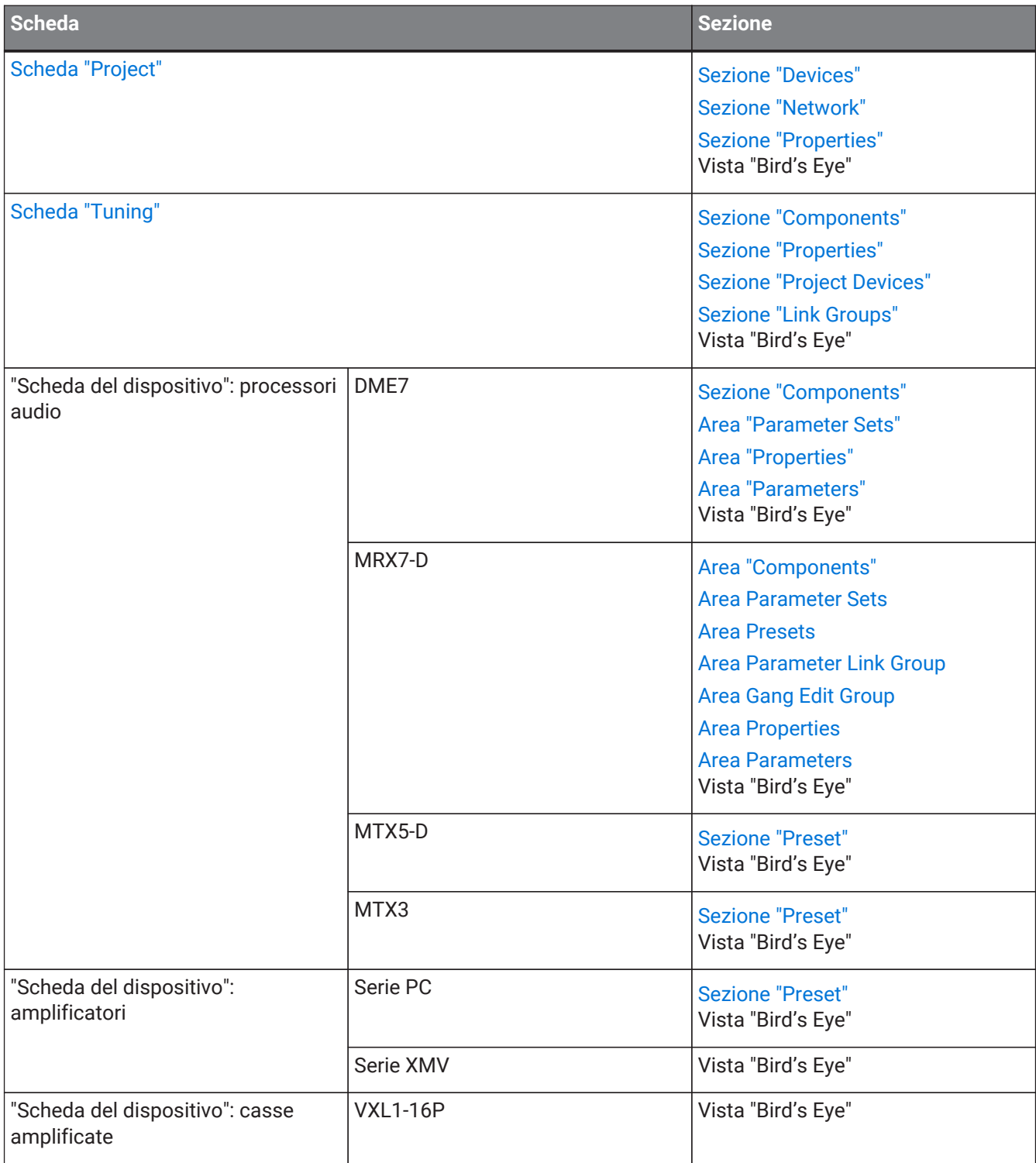

#### 2. Struttura della schermata

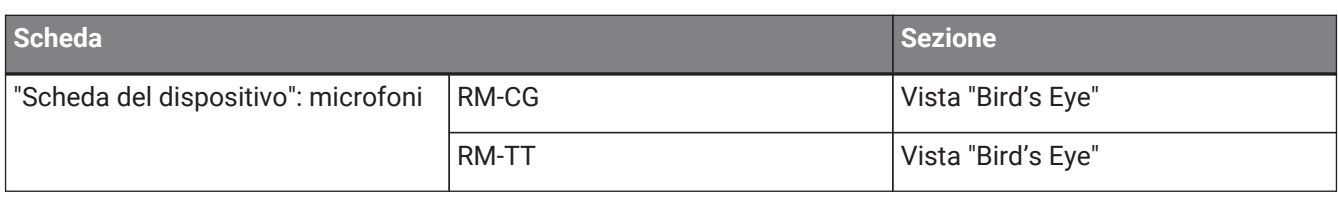

### <span id="page-15-0"></span>**2.1. Elementi comuni a tutte le schede**

Di seguito vengono descritti gli elementi comuni a tutte le schede.

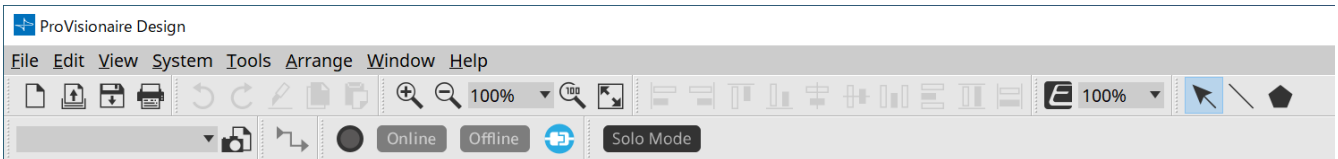

#### **Barra dei menu**

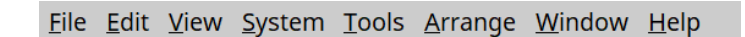

In questa barra sono disponibili i comandi che è possibile eseguire con ProVisionaire Design, raggruppati per categoria. Fare clic qui per visualizzare un elenco di comandi (barre dei menu e barra degli strumenti).

### **Barra degli strumenti**

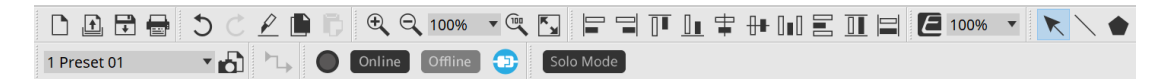

Le funzioni utilizzate con maggiore frequenza sono disponibili qui come pulsanti (barre dei menu e barra degli strumenti).

### **Vista Bird's Eye**

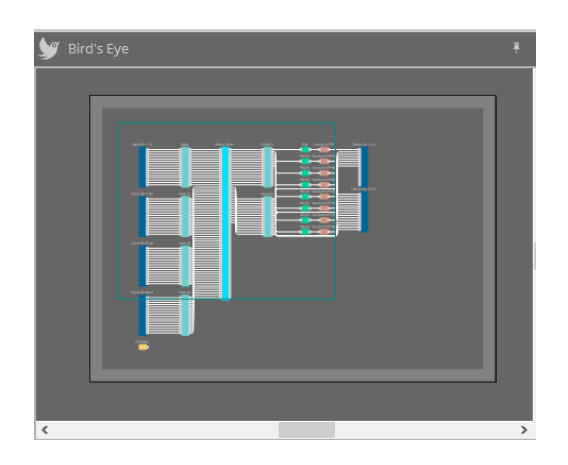

Offre una panoramica della scheda. Nella scheda è mostrata l'area circondata da un bordo verde. Trascinare il

bordo per spostare l'area visualizzata nella scheda. Quando ai quattro angoli viene visualizzata l'icona ←→, è possibile trascinarla per ingrandire o ridurre il bordo, e l'area di visualizzazione della scheda verrà modificata di

### conseguenza.

Per ingrandire o ridurre la vista dall'alto, tenere premuto < Ctrl > e far scorrere la rotellina del mouse. Quando il cursore è posizionato sul bordo tra la vista dall'alto e l'area superiore, la forma del cursore cambia per consentire di modificare l'altezza della vista tramite la funzione di trascinamento.

#### **Sezione**

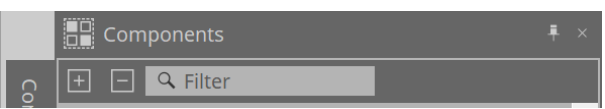

Nella parte superiore destra della sezione è presente un simbolo "| - "; quando si fa clic su di esso, la sezione viene visualizzata come icona a destra o a sinistra dello schermo, consentendo di ingrandire la scheda. Passando il cursore sull'icona, la sezione viene temporaneamente estesa. Se si desidera ridurre nuovamente a icona la sezione, passare il cursore sull'icona e fare clic sul simbolo " i " che viene visualizzato.

La sezione contiene i seguenti pulsanti e caselle di modifica.

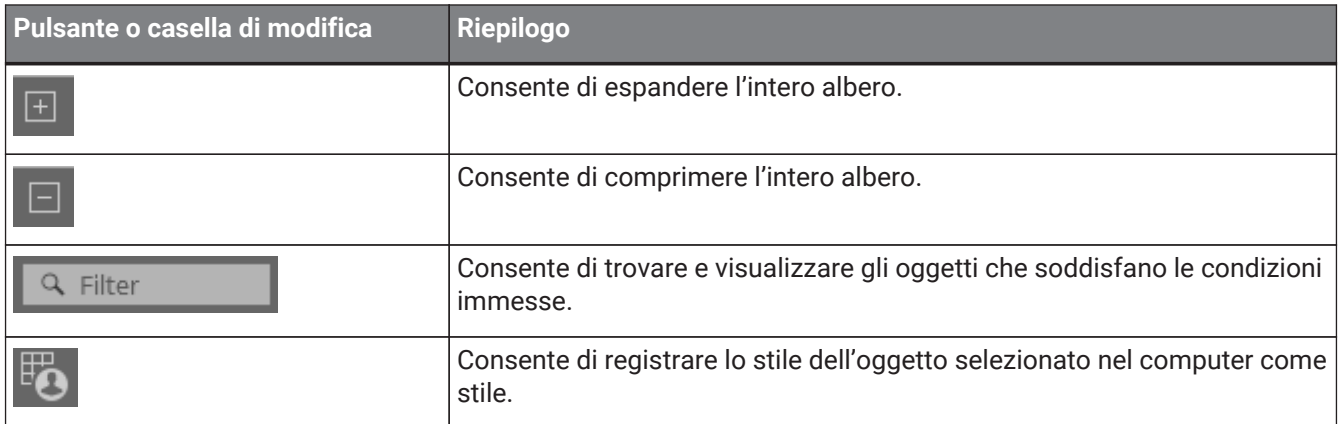

#### **Scheda**

Usare il pulsante  $\Box$  della scheda per accedere all'elenco di schede e selezionare la scheda su cui ci si vuole spostare.

Quando il numero di schede aumenta, viene visualizzato il pulsante **consente consente di spostare** la scheda a sinistra. Il pulsante consente di spostare la scheda a destra.

È possibile anche utilizzare il menu [Close], a cui si può accedere facendo clic con il pulsante destro del mouse sulla scheda per chiuderlo.

Quando il cursore è collocato sul bordo tra la scheda e la sezione, la forma del cursore cambia per consentire di modificare la larghezza della sezione tramite la funzione di trascinamento.

### <span id="page-17-0"></span>**2.2. Scheda "Project"**

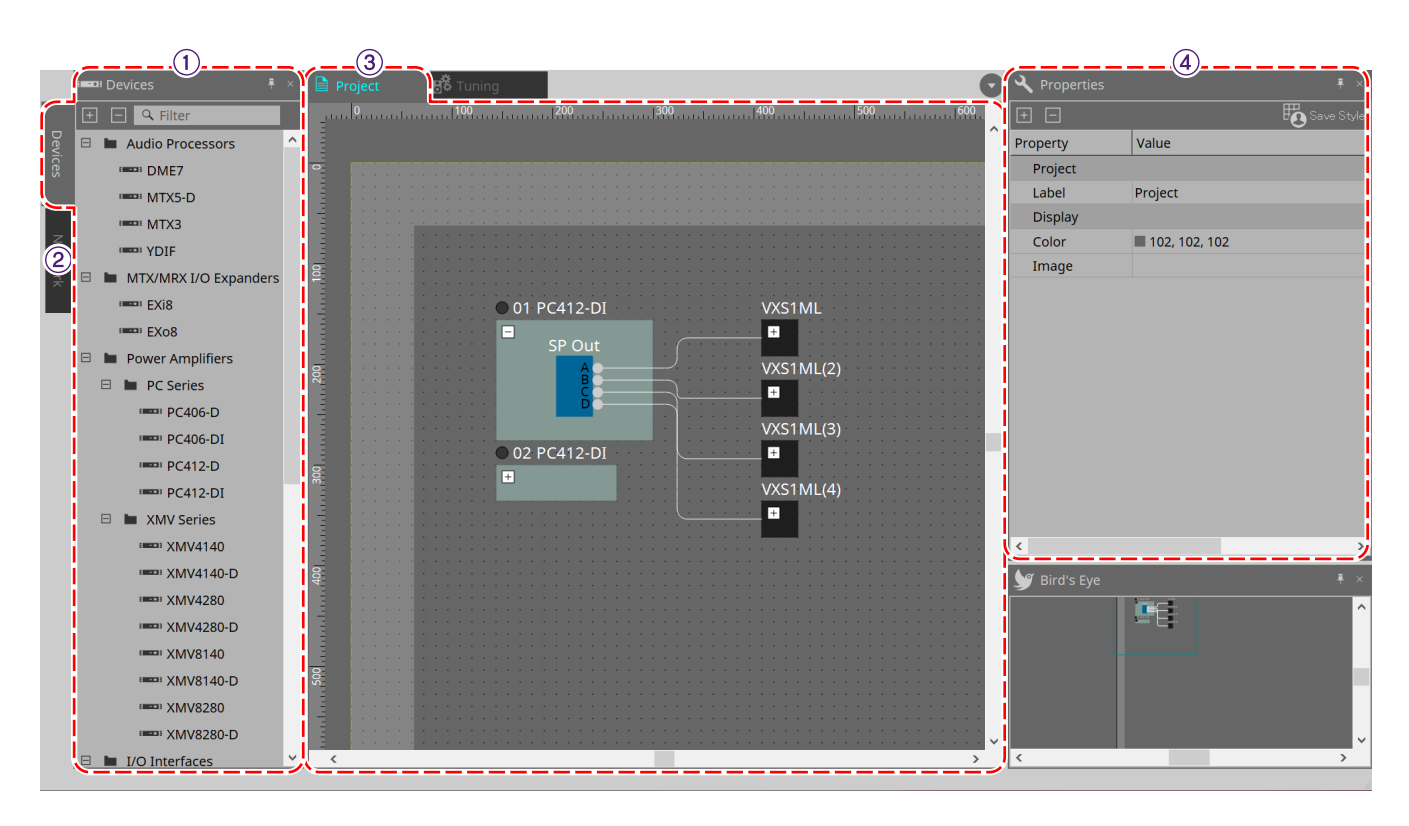

### ① **Sezione "Devices"**

In questa sezione vengono elencati i dispositivi che vengono posizionati nella scheda "Project". Per registrare un dispositivo nel progetto, trascinare e rilasciare il dispositivo nella scheda "Project" ([sezione "Devices"\)](#page-45-2).

### ② **Sezione "Network"**

In questa sezione vengono elencati i dispositivi rilevati dal computer. Per registrare un dispositivo nel progetto, trascinare e rilasciare il dispositivo nella scheda "Project" [\(sezione "Network"\)](#page-46-0).

### ③ **Scheda "Project"**

In questa scheda è possibile posizionare i dispositivi per registrarli nel progetto oppure creare un diagramma di collegamento (scheda "Project").

Fare doppio clic su un dispositivo per aprire la scheda del dispositivo.

#### ④ **Sezione "Properties"**

In questa sezione è possibile visualizzare e modificare le informazioni sull'oggetto selezionato ([sezione](#page-49-0) ["Properties"](#page-49-0)).

### <span id="page-17-1"></span>**2.3. Preset collegati**

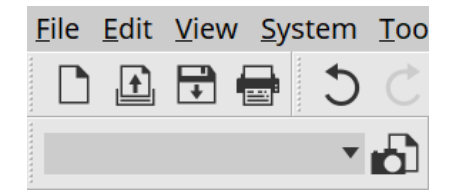

Questa funzione consente di richiamare collettivamente tutti i dispositivi aggiunti al progetto. Utilizzare la finestra di dialogo "Linked Presets Manager" che viene visualizzata quando si fa clic sul pulsante

([finestra di dialogo "Linked Presets Manager"\)](#page-112-0).

I preset per l'intero progetto possono anche essere richiamati da <sup>1</sup> Preset 01

ProVisionaire Design V1.1 Guida per l'utente | **17**

### <span id="page-18-0"></span>**2.4. Scheda "Tuning" solo per serie PC/XMV**

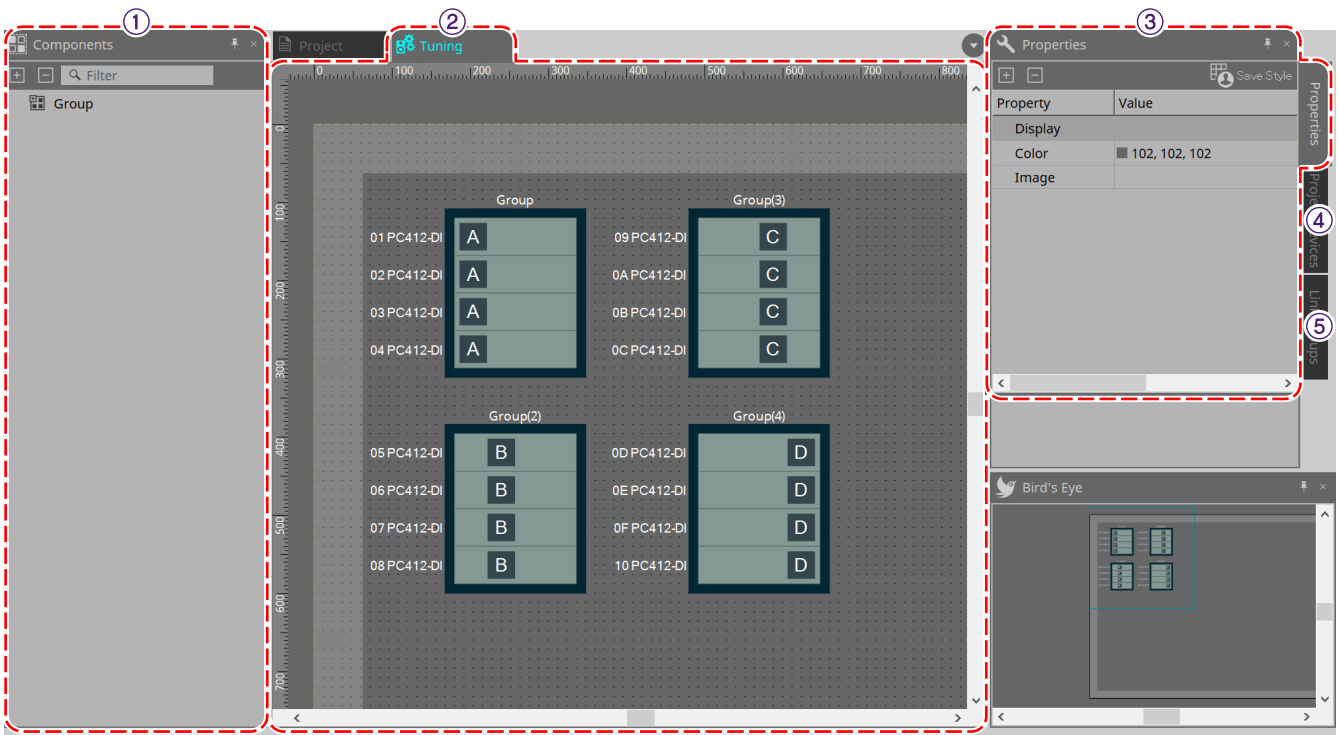

### ① **Sezione "Components"**

Registrare un gruppo di collegamento trascinando e rilasciando un componente "Group" nella scheda "Tuning".

### ②**Scheda "Tuning"**

In questa scheda è possibile creare e modificare un gruppo di collegamento. Un gruppo di collegamento è una funzione che consente di collegare singoli canali tra dispositivi (scheda "Tuning").

### ③ **Sezione "Properties"**

In questa sezione è possibile visualizzare e modificare le informazioni sull'oggetto selezionato ([sezione](#page-49-0) ["Properties"](#page-49-0)).

### ④ **Sezione "Project Devices"**

Dei dispositivi posizionati nella scheda "Project", i dispositivi a cui è applicabile il raggruppamento dei collegamenti sono mostrati nell'albero.

Registrare un dispositivo in un gruppo di collegamento trascinandolo e rilasciandolo sul componente "Group" ([sezione "Project Devices"\)](#page-58-0).

### ⑤ **Sezione "Link Groups"**

Questa sezione raffigura lo stato delle assegnazioni del gruppo di collegamento come un albero ([sezione "Link](#page-324-0) [Groups"\)](#page-324-0).

## <span id="page-19-0"></span>**2.5. Scheda del dispositivo**

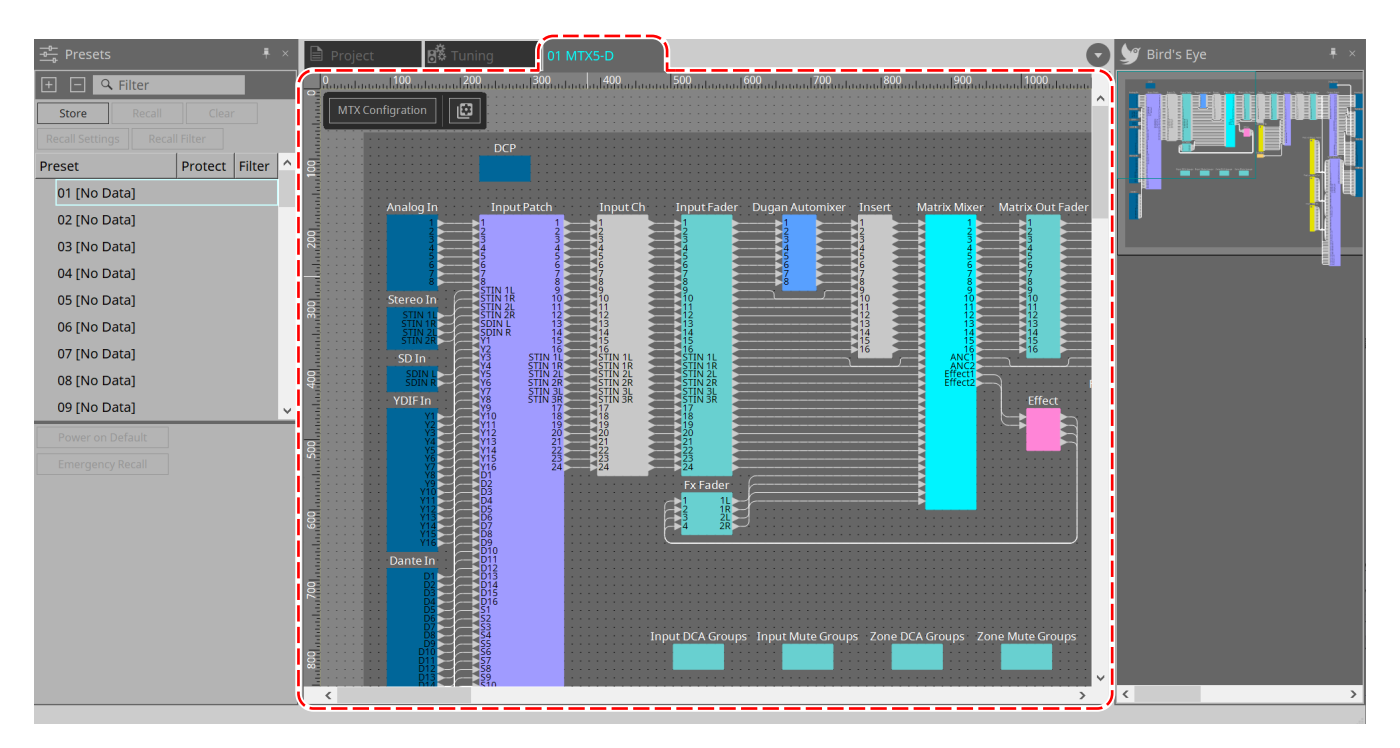

Questa scheda si apre facendo doppio clic su un dispositivo che è stato posizionato nella scheda "Project". In questa scheda sono posizionati i componenti per i vari dispositivi. Facendo doppio clic su un componente, viene visualizzato l'editor del componente che consente di modificare i parametri del dispositivo.

Per ulteriori informazioni, fare riferimento alla sezione relativa al dispositivo corrispondente.

# <span id="page-20-0"></span>**3. Informazioni di base sull'utilizzo di ProVisionaire Design**

## <span id="page-20-1"></span>**3.1. Collegamento dei dispositivi**

Il connettore del dispositivo da utilizzare per collegarsi a ProVisionaire Design varia a seconda del modello di dispositivo. Fare riferimento ai connettori elencati nella tabella seguente.

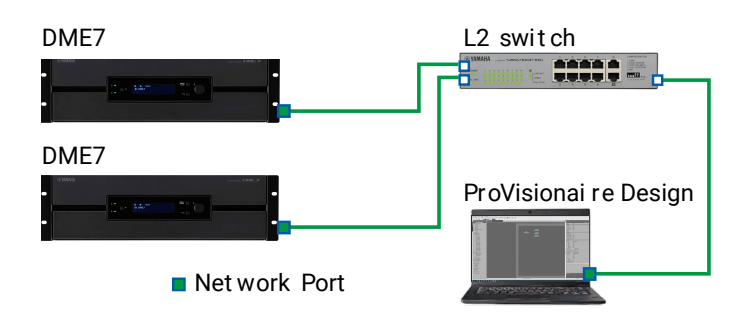

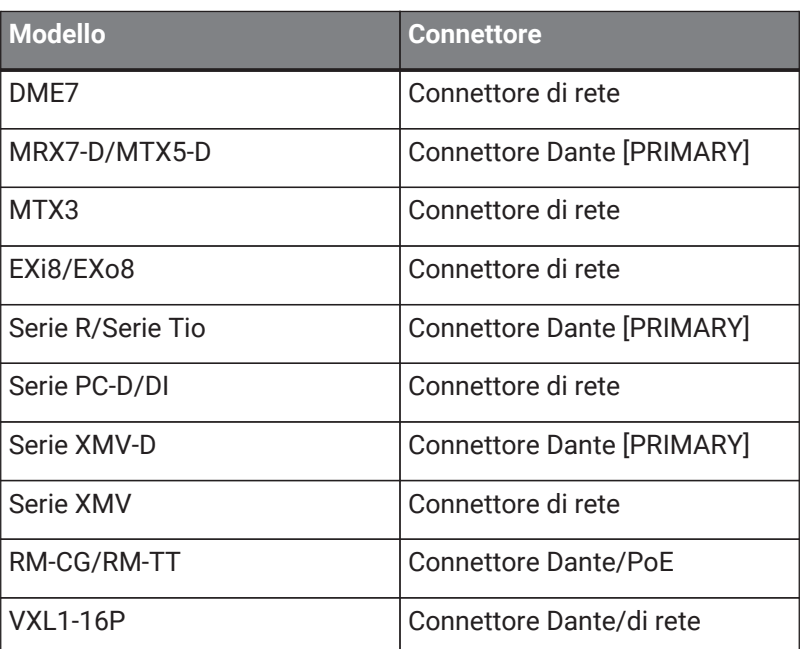

### <span id="page-20-2"></span>**3.2. Procedura**

Per utilizzare ProVisionaire Design, procedere come descritto di seguito, a seconda che l'amplificatore sia o meno accessibile nelle vicinanze.

Se si sta costruendo una rete Dante, installare anche Dante Controller ed eseguire l'assegnazione in Dante Controller.

Per ulteriori informazioni su Dante Controller, fare riferimento ai collegamenti sul sito Web Yamaha Pro Audio. <https://www.yamahaproaudio.com/>

### <span id="page-21-0"></span>**3.2.1. Se è possibile collegare i dispositivi al computer**

Se si è vicini agli amplificatori, si dovrà innanzitutto configurare la rete prima di configurare le impostazioni. Le impostazioni predefinite per un amplificatore della serie PC presuppongono che si stia costruendo una rete ridondante e sono le seguenti.

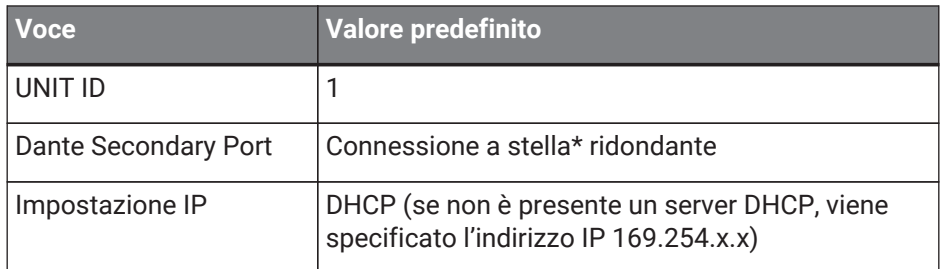

### 1. **Realizzare i collegamenti.**

Collegare i cavi di alimentazione e i cavi di rete dei dispositivi.

Se si utilizza una connessione a margherita, modificare l'impostazione "Dante Secondary Port" in [Daisy Chain].

### 2. **Accendere tutti i dispositivi collegati.**

Inizializzare o aggiornare il firmware secondo necessità.

Se si desidera utilizzare ProVisionaire Design per inizializzare o aggiornare il firmware, selezionare il menu [System] →[Device Information] ed eseguire queste azioni nella finestra di dialogo ["Device Information"](#page-88-0) che viene visualizzata.

### 3. **Avviare ProVisionaire Design.**

Verrà visualizzata la finestra di dialogo "Network Setup".

Aggiungere un segno di spunta alla casella di controllo per la scheda di rete che verrà utilizzata per comunicare con i dispositivi, quindi fare clic sul pulsante [OK].

È possibile selezionare fino a due schede di rete alla volta. In tal caso, impostare una sottorete diversa per ciascuna scheda di rete.

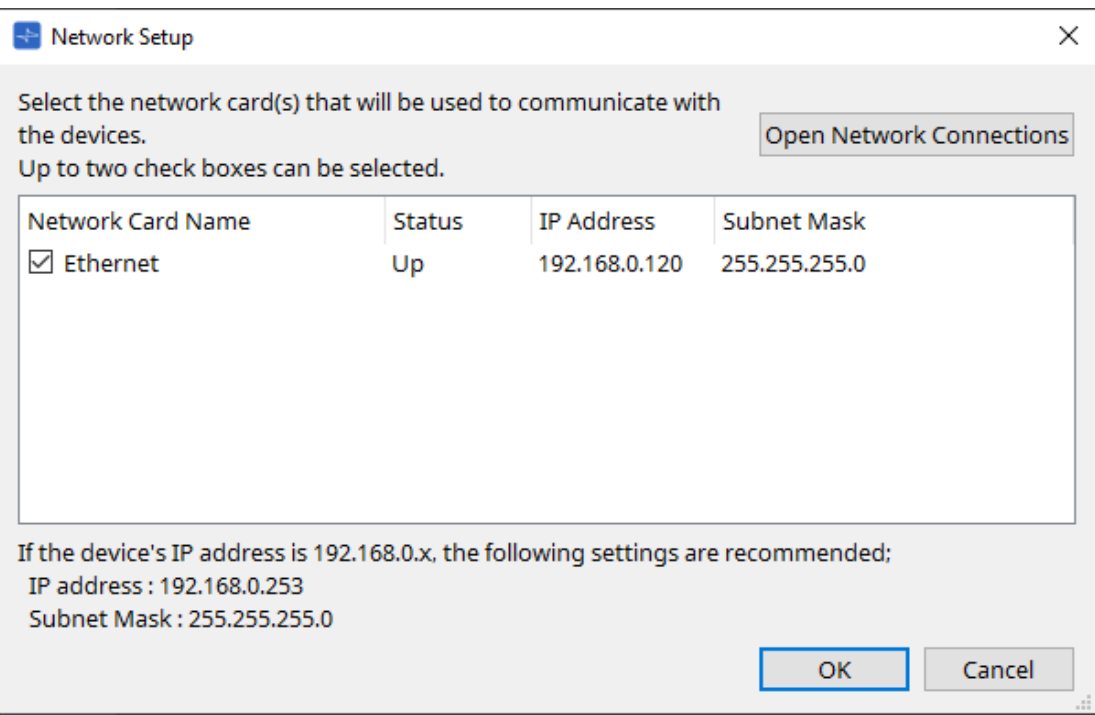

4. **Quando viene visualizzata la finestra di dialogo di avvio, fare clic sul pulsante [New].**

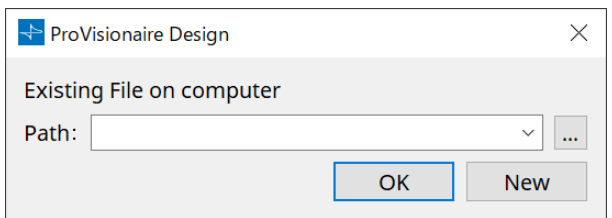

- 5. **Verificare che i dispositivi siano visualizzati nella sezione "Network".** Se non vengono visualizzati, controllare i collegamenti con i dispositivi e utilizzare la finestra di dialogo "Network Setup" per verificare che ai dispositivi sia collegata la scheda di rete corretta.
- 6. **Nella sezione "Network" fare clic sul pulsante [Unit ID].**

Verrà visualizzata la finestra di dialogo "Change Unit ID".

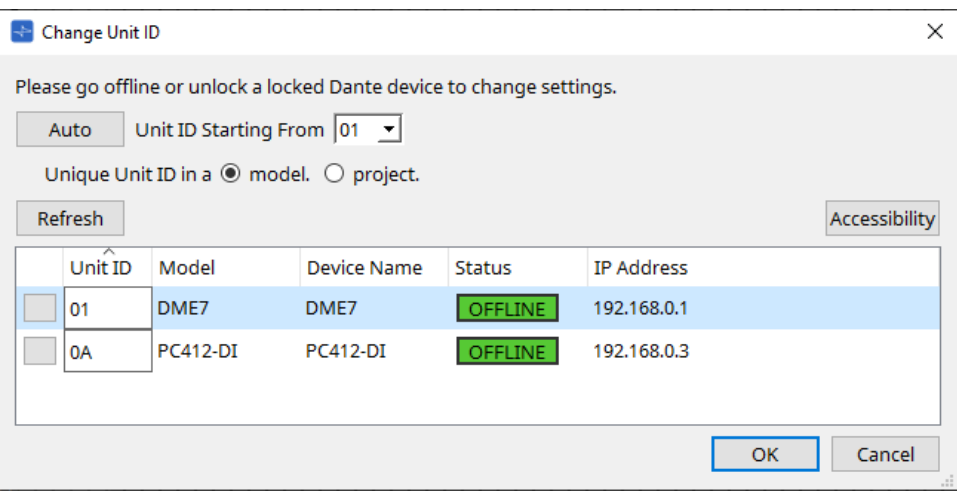

### 7. **Fare clic sul pulsante [Auto].**

Lo UNIT ID di ciascun dispositivo viene impostato automaticamente in modo che non siano in conflitto.

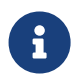

Tale procedura non si applica alle unità delle serie MTX o XMV. Utilizzare gli switch DIP sul pannello posteriore per impostare l'ID unità.

### 8. **Fare clic sul pulsante [OK].**

I dispositivi si riavvieranno, quindi attendere finché gli amplificatori dei dispositivi non verranno visualizzati nuovamente nella sezione "Network".

### 9. **Trascinare e rilasciare un dispositivo dalla sezione "Network" nella scheda "Project".**

Il dispositivo viene registrato nel progetto.

Tenendo premuto < Maiusc >, facendo clic sul dispositivo in alto, quindi sul dispositivo in basso, è possibile trascinare e rilasciare tutti questi dispositivi in un'unica operazione.

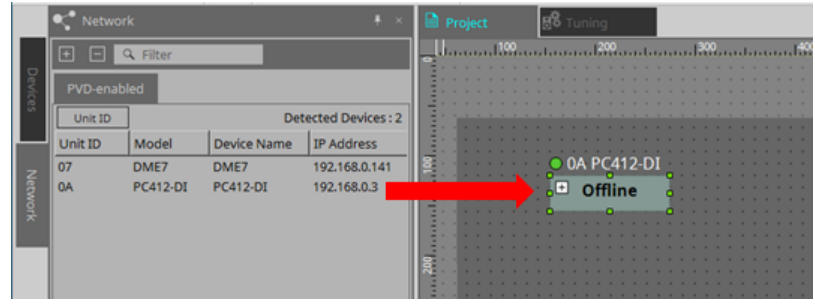

10. **Fare clic sul pulsante [Online] nella barra degli strumenti.**

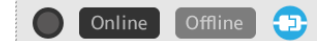

Viene visualizzata la finestra di dialogo "Synchronization". Per ulteriori informazioni sulla sincronizzazione, fare riferimento a "Stato online e sincronizzazione".

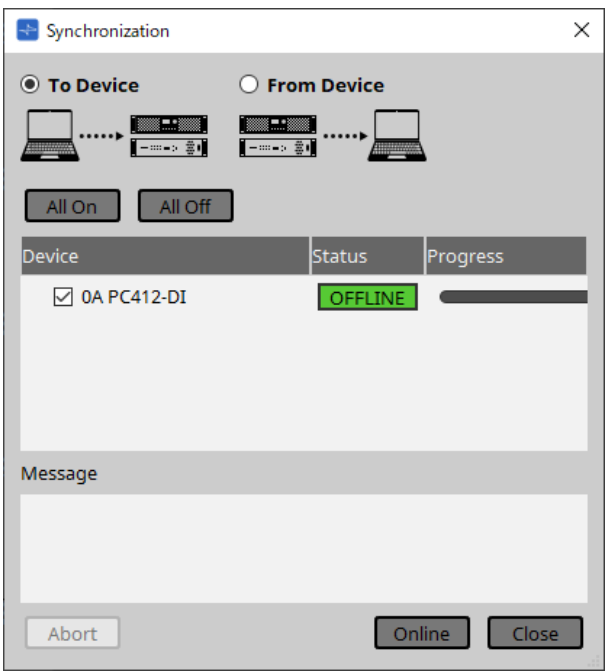

- 11. **Selezionare [To Device], quindi fare clic sul pulsante [Online].** Le impostazioni di ProVisionaire Design vengono inviate a ciascun dispositivo.
- 12. **Fare doppio clic su un dispositivo.**

Viene visualizzata la scheda del dispositivo.

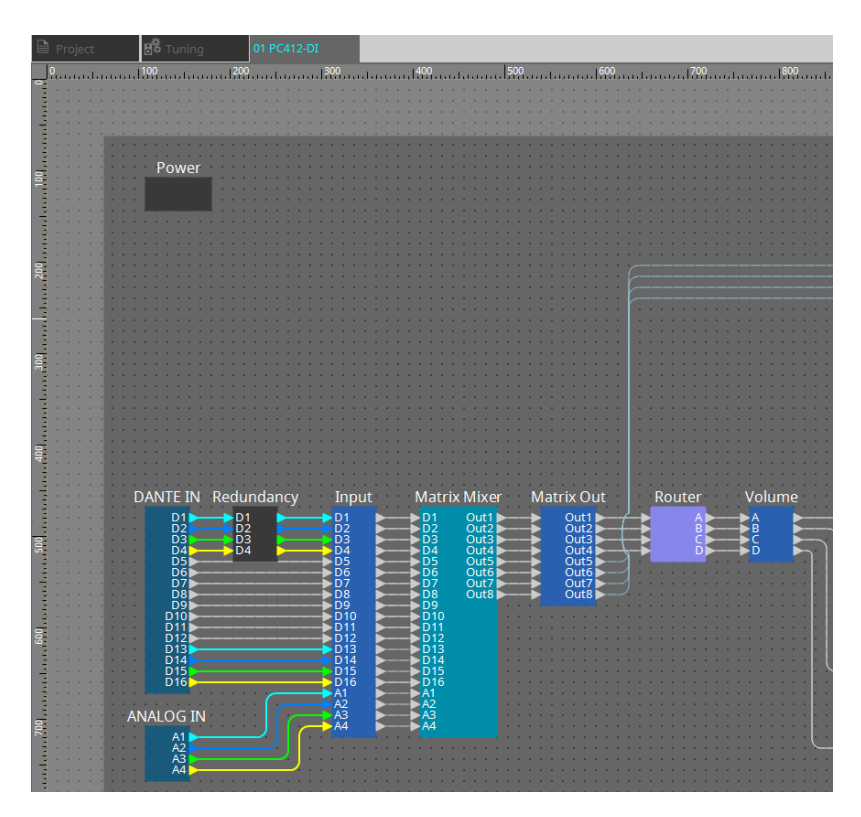

### 13. **Fare doppio clic sul componente che contiene i parametri che si vuole modificare.** Viene visualizzato l'editor del componente.

Sono presenti due editor del componente in ogni dispositivo. Uno è comune e l'altro è specifico per il dispositivo. Per gli editor del componente comuni, fare riferimento a ["ProVisionaire Design DME7 Component Guide"](https://manual.yamaha.com/pa/pv/pvd_cg) . Per gli elementi specifici del dispositivo, fare riferimento all'"editor del componente" per ciascun dispositivo.

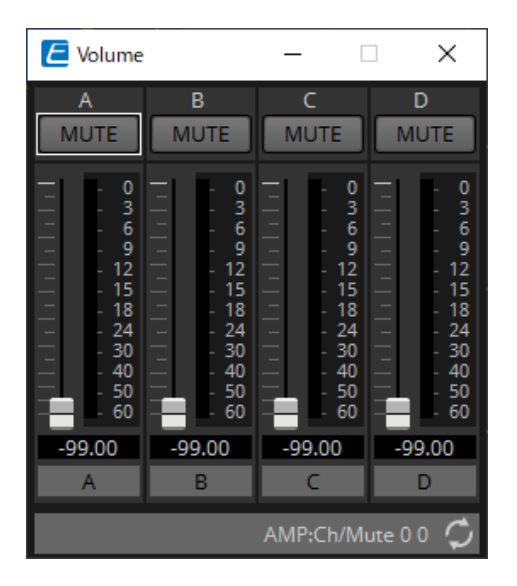

### 14. **Modificare i parametri.**

Se si desidera configurare le stesse impostazioni più volte, fare clic con il pulsante destro del mouse e selezionare [Copy] nella scheda "Project" per il dispositivo che si è appena terminato di modificare. Sul dispositivo a cui si desidera applicare le stesse impostazioni, selezionare [Paste Parameters] per applicare le impostazioni copiate.

### 15. **Dopo aver apportato le modifiche, salvare il file di progetto.**

che può essere aperta dal menu [File].

È possibile salvare facendo clic sul pulsante  $\Box$ . Se si desidera proteggere il file, è possibile specificare un codice PIN nella [finestra di dialogo "Protect File"](#page-68-0)

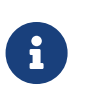

Con l'unità DME7, salvando il file di progetto mentre si lavora online, il file verrà salvato non solo sul computer ma anche sul dispositivo. Per ulteriori informazioni, fare riferimento alla [finestra di dialogo "File Storage".](#page-72-0)

### <span id="page-25-0"></span>**3.2.2. Se non è possibile collegare i dispositivi al computer**

Questo metodo consente di posizionare virtualmente gli amplificatori e successivamente di sincronizzarli.

### 1. **Avviare ProVisionaire Design.**

Verrà visualizzata la finestra di dialogo "Network Setup". Poiché si lavorerà offline, fare clic sul pulsante [Cancel].

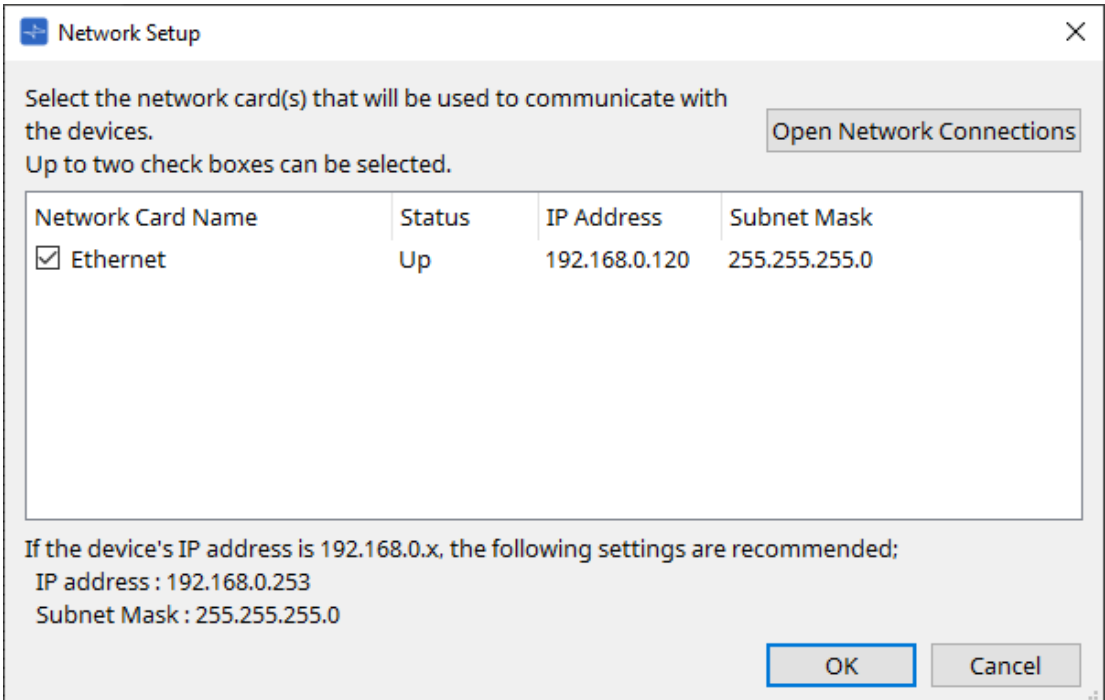

2. **Quando viene visualizzata la finestra di dialogo di avvio, fare clic sul pulsante [New] per creare un nuovo file di progetto.**

Se si desidera modificare un file di progetto, fare clic sul pulsante […], selezionare il file di progetto e fare clic sul pulsante [OK].

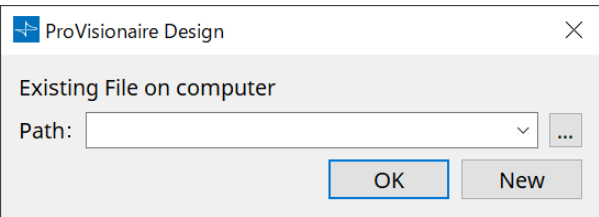

3. **Trascinare e rilasciare un dispositivo dalla sezione "Devices" nella scheda "Project".**

Il dispositivo viene registrato nel progetto. Registrare il numero di dispositivi necessari

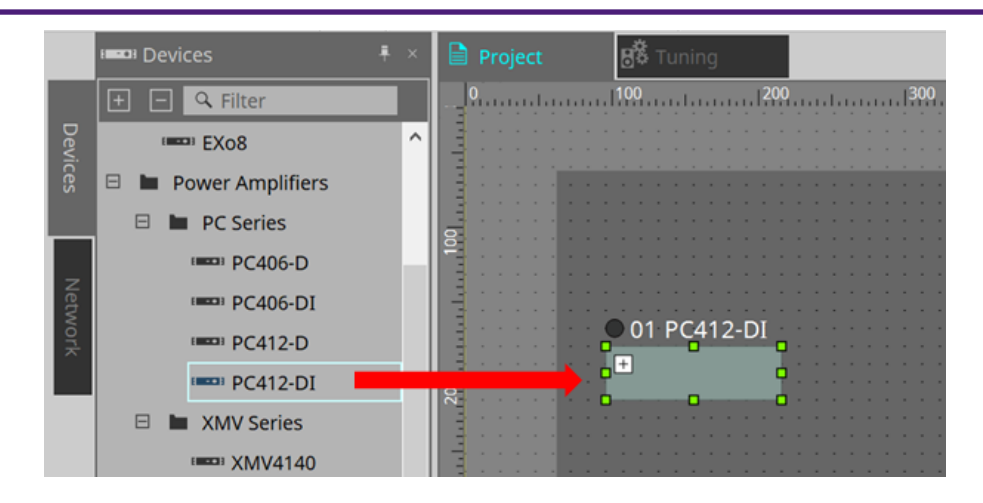

### 4. **Fare doppio clic su un dispositivo.**

Viene visualizzata la scheda del dispositivo.

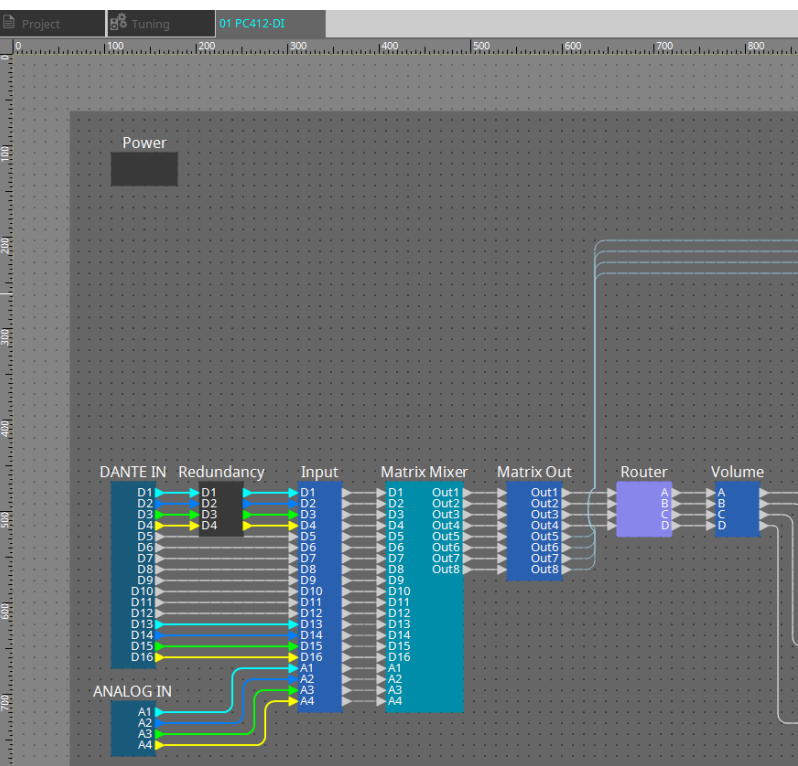

### 5. **Fare doppio clic sul componente che contiene i parametri che si vuole modificare.**

Viene visualizzato l'editor del componente.

Sono presenti due editor del componente in ogni dispositivo. Uno è comune e l'altro è specifico per il dispositivo. Per gli editor del componente comuni, fare riferimento a ["ProVisionaire Design DME7](https://manual.yamaha.com/pa/pv/pvd_cg)

### [Component Guide"](https://manual.yamaha.com/pa/pv/pvd_cg) .

Per gli elementi specifici del dispositivo, fare riferimento all'"editor del componente" per ciascun dispositivo.

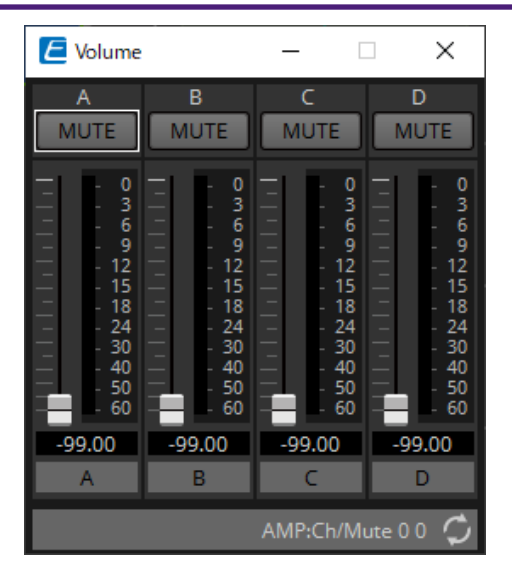

### 6. **Modificare i parametri.**

### 7. **Salvare il progetto.**

È possibile salvare facendo clic sul pulsante  $\Box$  presente nella barra degli strumenti.

- 8. **Configurare le impostazioni per lo UNIT ID e la porta Dante [SECONDARY] del dispositivo.** Per ulteriori informazioni su come configurare queste impostazioni, fare riferimento al manuale di istruzioni di ciascun dispositivo.
- 9. **Realizzare i collegamenti.** Collegare i cavi di alimentazione e i cavi di rete dei dispositivi effettivi.

### 10. **Accendere tutti i dispositivi collegati.**

Inizializzare o aggiornare il firmware secondo necessità. Per ulteriori informazioni sull'inizializzazione o sull'aggiornamento del firmware, fare riferimento al manuale di istruzioni di ciascun dispositivo.

- 11. **Dal menu [System] nella barra dei menu, aprire "Network Setup".** Verrà visualizzata la finestra di dialogo "Network Setup".
- 12. **Selezionare la scheda di rete che verrà utilizzata per la comunicazione con i dispositivi e fare clic sul pulsante [OK].**

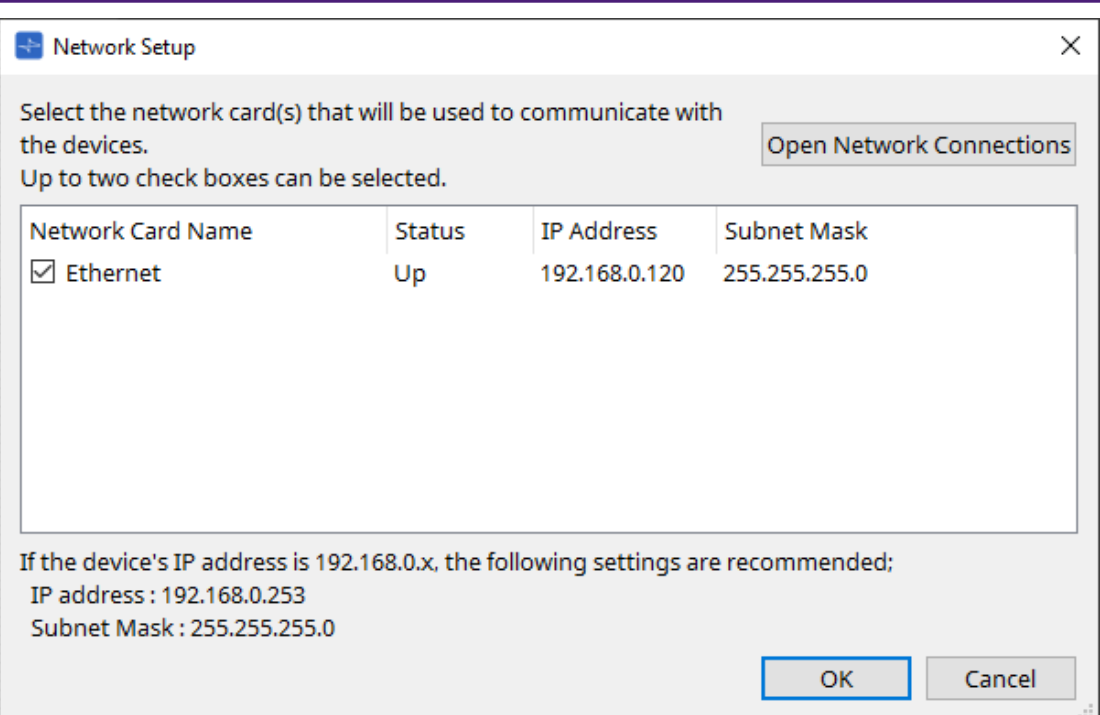

- 13. **Ai dispositivi viene applicato lo UNIT ID specificato per i dispositivi presenti nella scheda "Project".** È possibile utilizzare i metodi seguenti per modificare lo UNIT ID di un dispositivo.
	- Trascinare e rilasciare un dispositivo dalla sezione "Network" sulla scheda "Project".
	- Nella sezione "Network", fare clic sul pulsante [Unit ID]; quindi, mentre si fa clic sul pulsante di identificazione nella finestra di dialogo "Change Unit ID" per identificare l'unità specifica, modificare manualmente lo UNIT ID.
	- Modificare l'ID unità utilizzando il dispositivo. Fare riferimento al manuale di istruzioni del dispositivo corrispondente.

Quando si modifica lo UNIT ID, il dispositivo si riavvia.

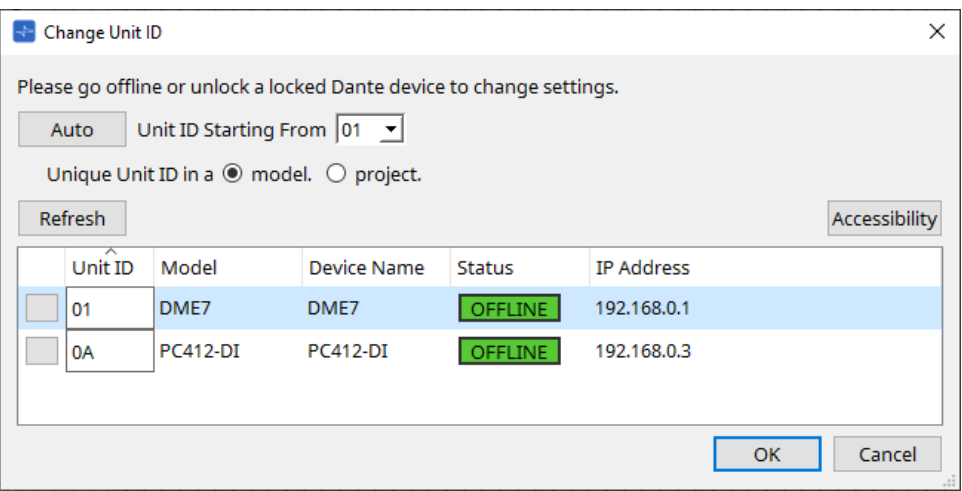

14. **Fare clic sul pulsante [Online] nella barra degli strumenti.** Viene visualizzata la finestra di dialogo "Synchronization".

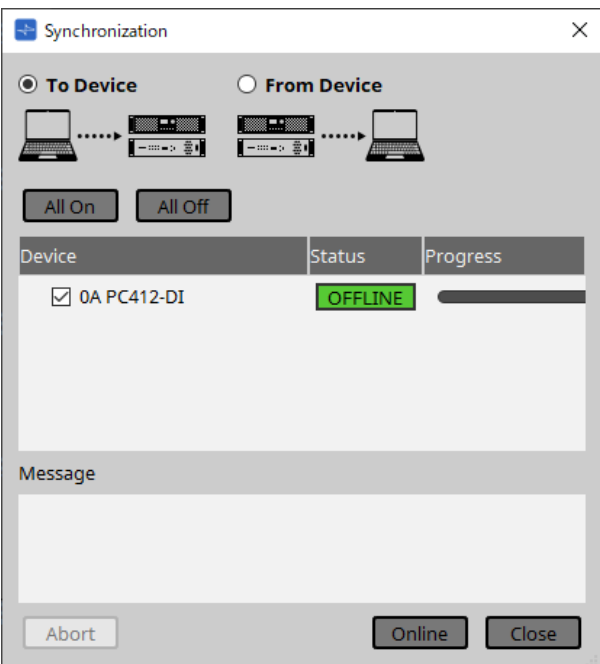

- 15. **Selezionare [To Device], quindi fare clic sul pulsante [Online].** Le impostazioni di ProVisionaire Design vengono inviate a ciascun dispositivo.
- 16. **Utilizzare ProVisionaire Design per modificare i parametri.**
- 17. **Dopo aver apportato le modifiche, salvare il file di progetto sovrascrivendolo.**

# <span id="page-30-0"></span>**4. Barre dei menu e barra degli strumenti**

La barra dei menu contiene i comandi che è possibile eseguire con ProVisionaire Design, raggruppati per categoria.

Fare clic qui per visualizzare un elenco di comandi

I comandi utilizzati frequentemente in ProVisionaire Design, ad esempio "Print" e "Align Left Side", vengono forniti come pulsanti all'interno della barra degli strumenti.

## <span id="page-30-1"></span>**4.1. Menu [File]**

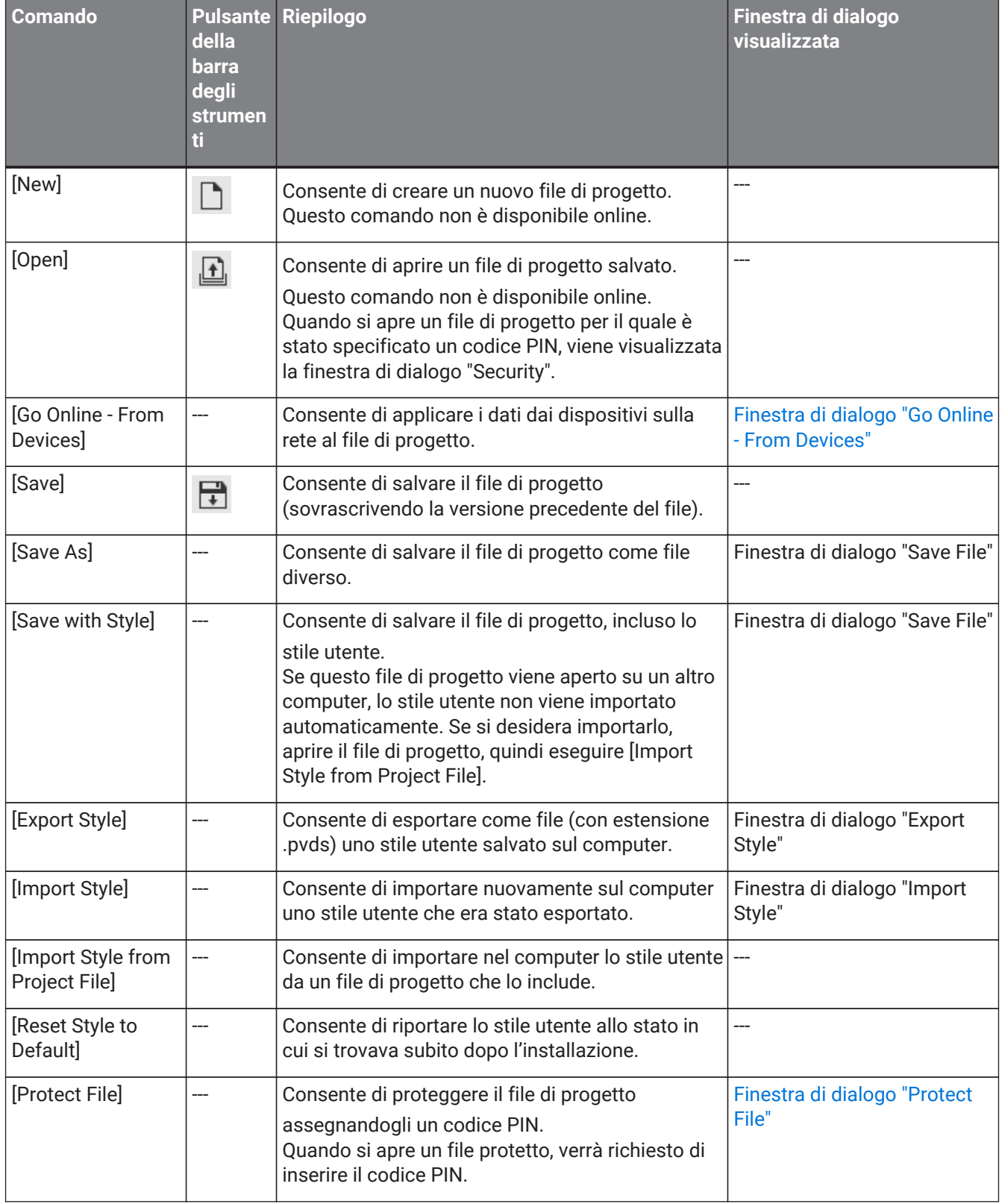

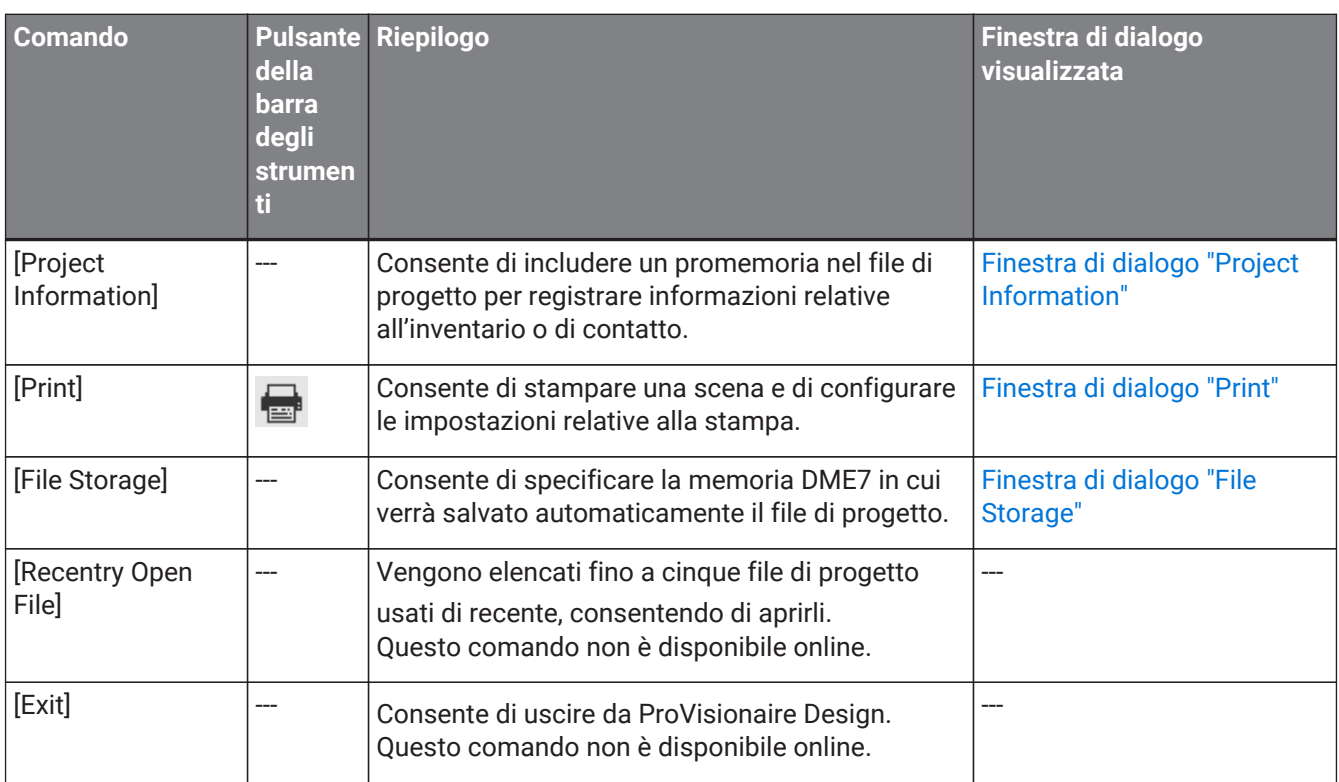

## <span id="page-31-0"></span>**4.2. Menu [Edit]**

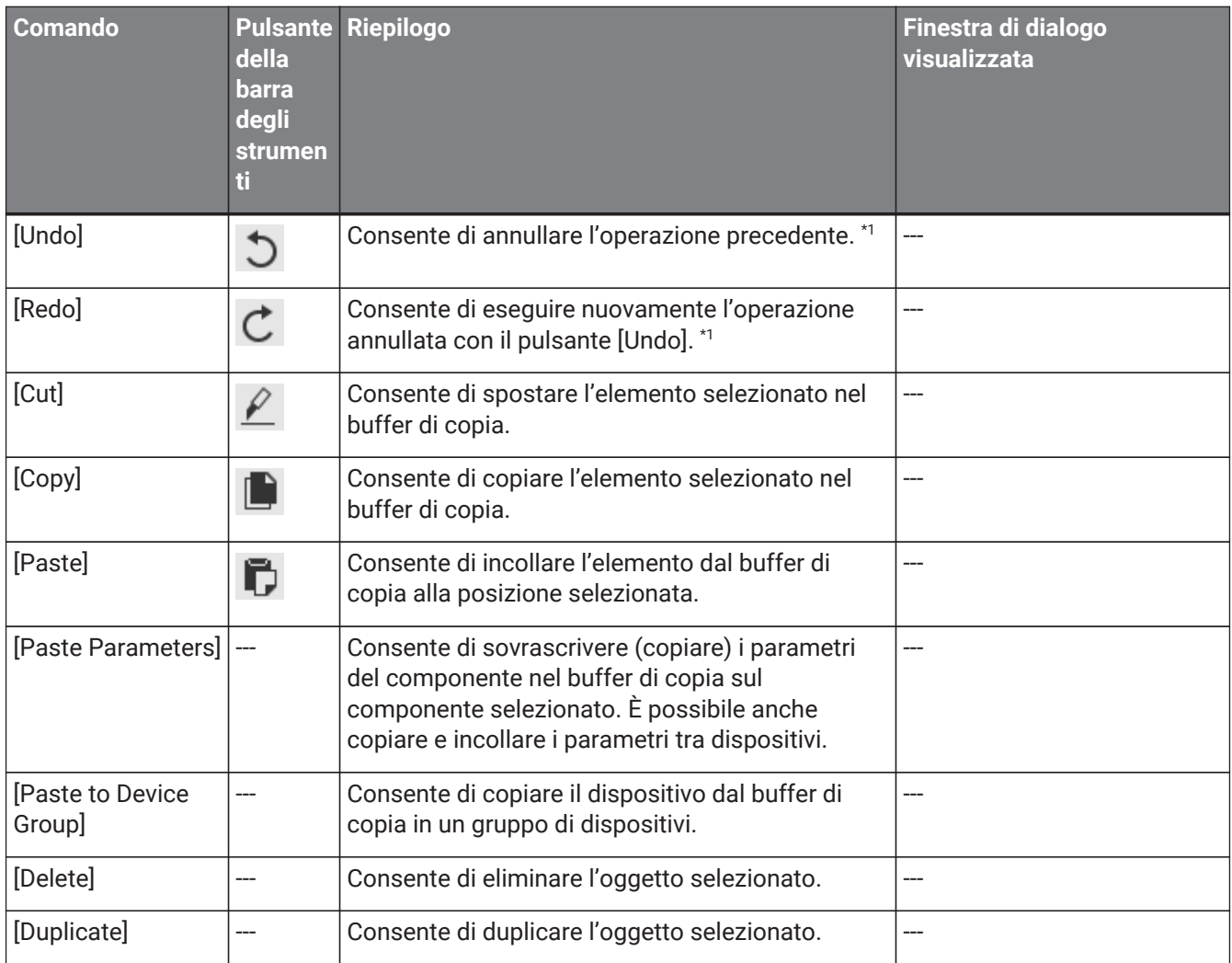

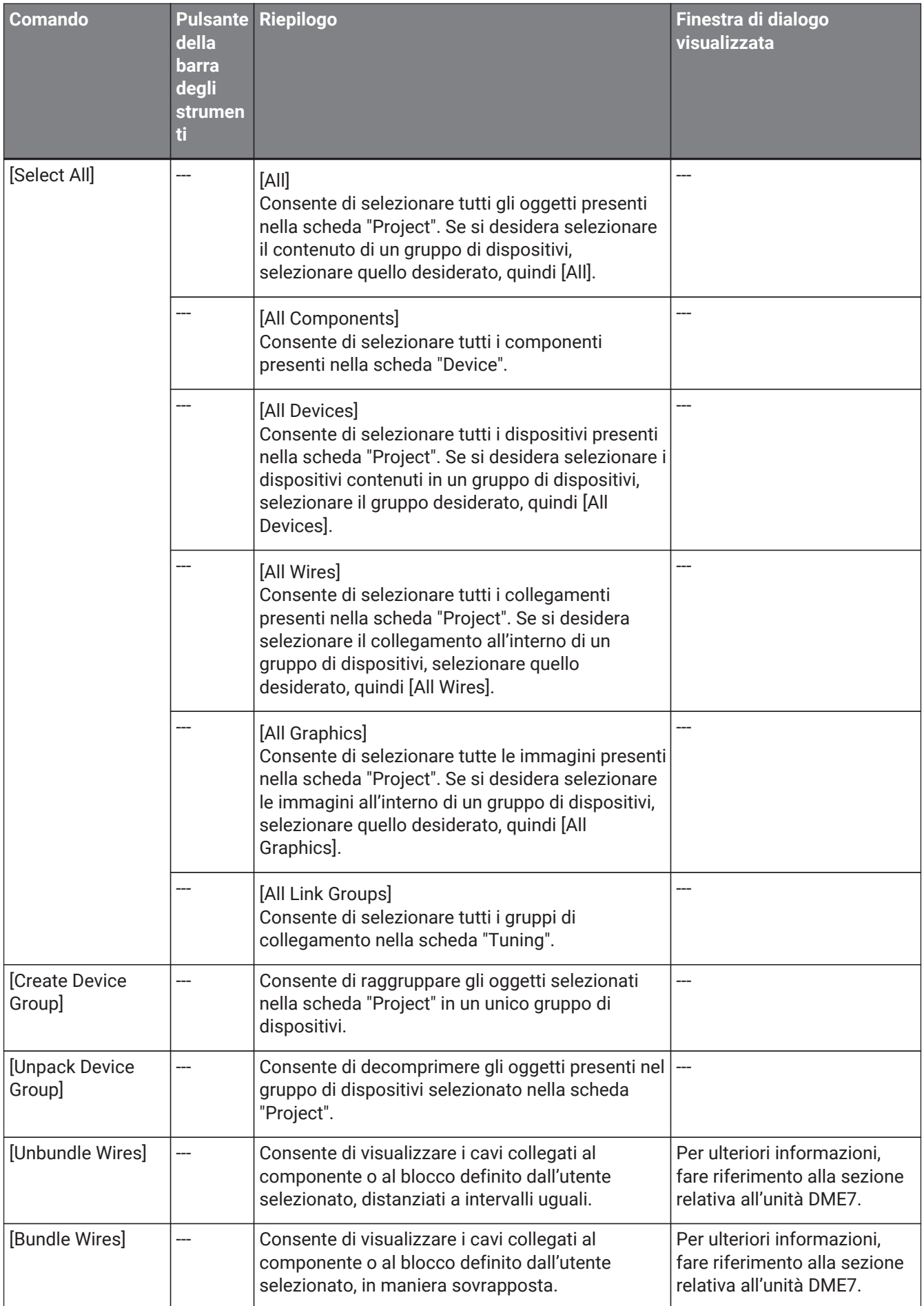

\*1. Nella sezione [Properties] è possibile specificare l'operazione che sarà interessata dal comando [Undo]/[Redo]: posizionamento/spostamento/eliminazione di un oggetto o creazione/eliminazione di un collegamento tra i dispositivi.

## <span id="page-34-0"></span>**4.3. Menu [View]**

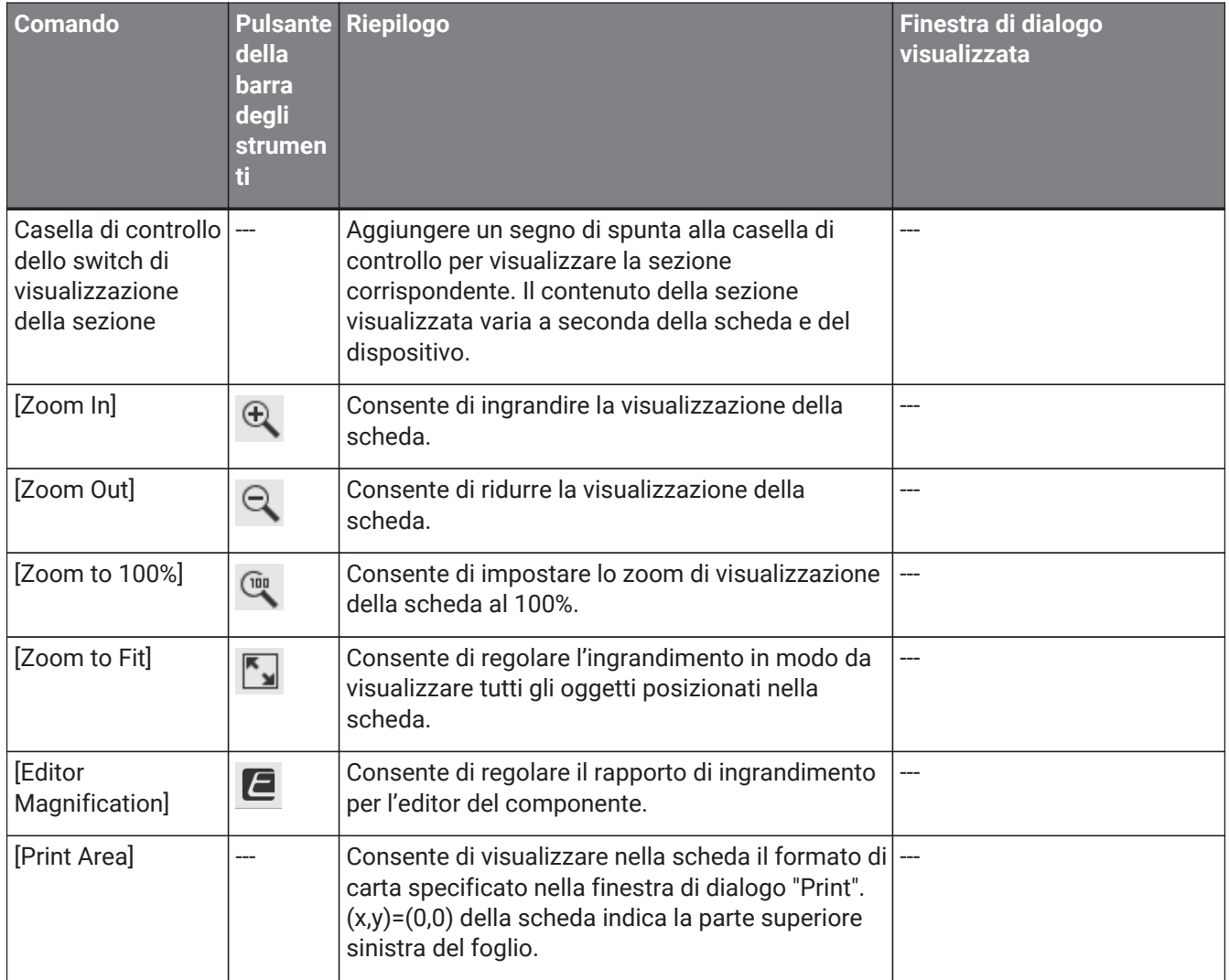

## <span id="page-34-1"></span>**4.4. Menu [System]**

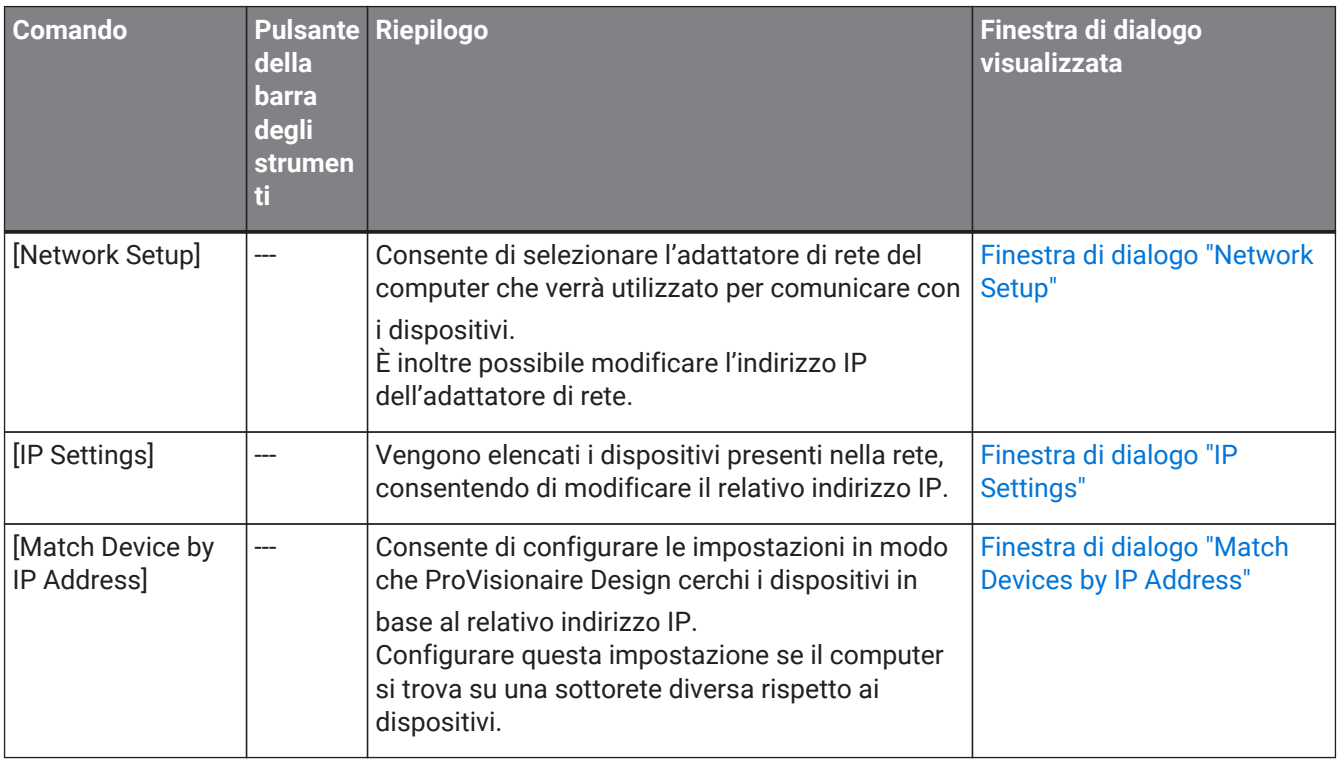

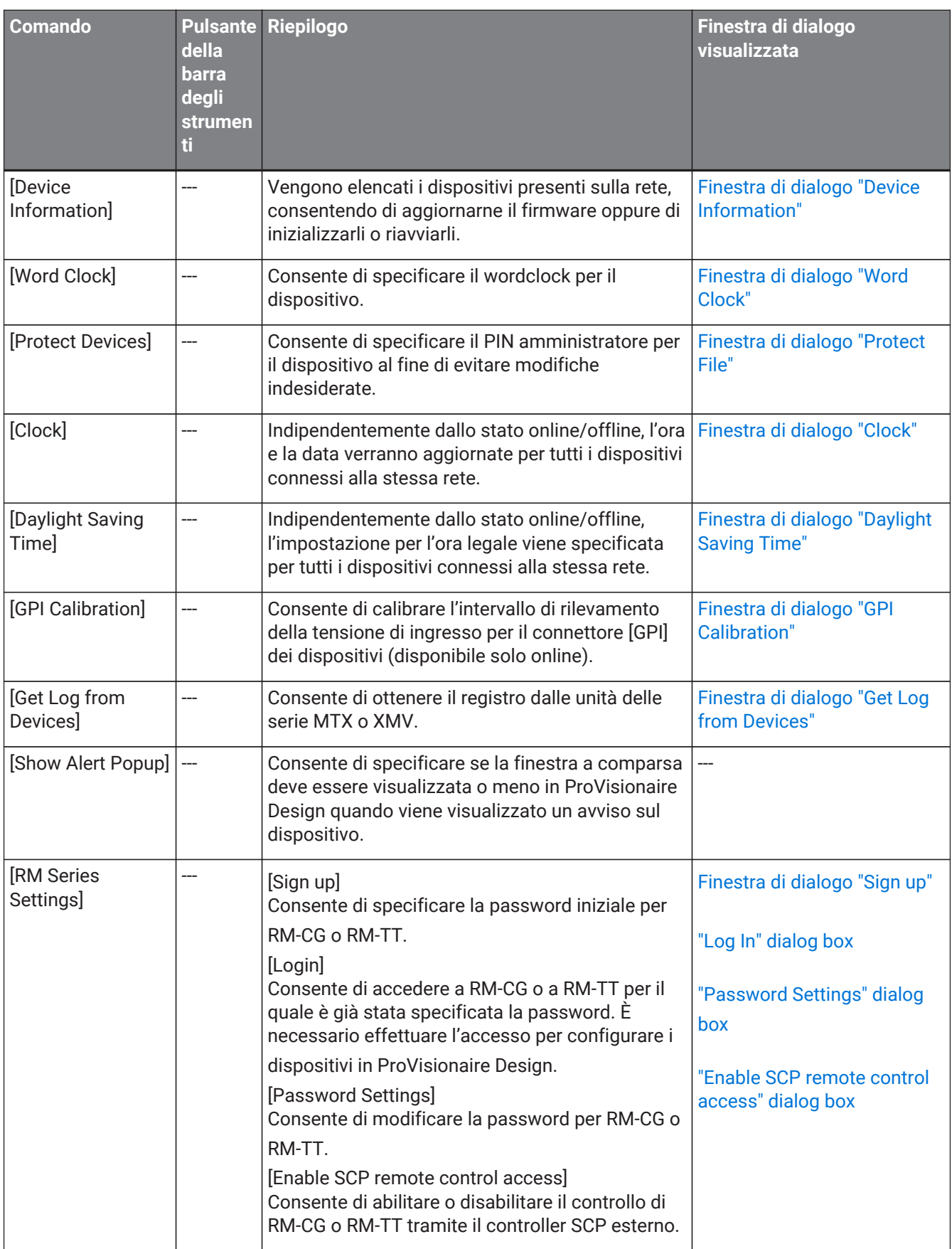

## <span id="page-35-0"></span>**4.5. Menu [Tools]**
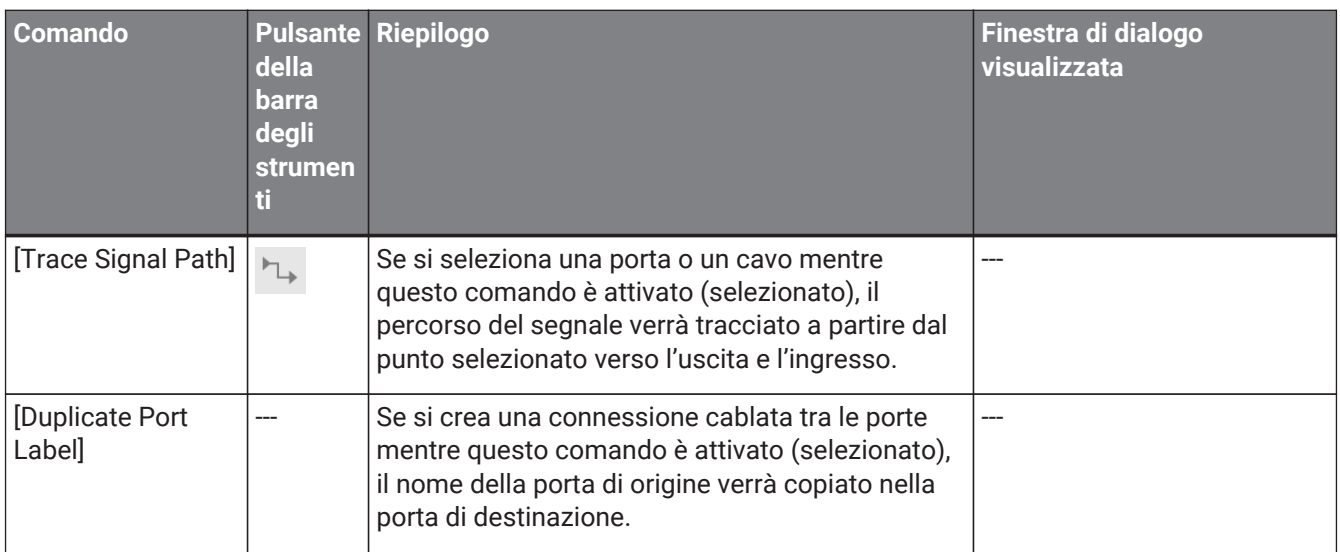

# **4.6. Menu [Arrange]**

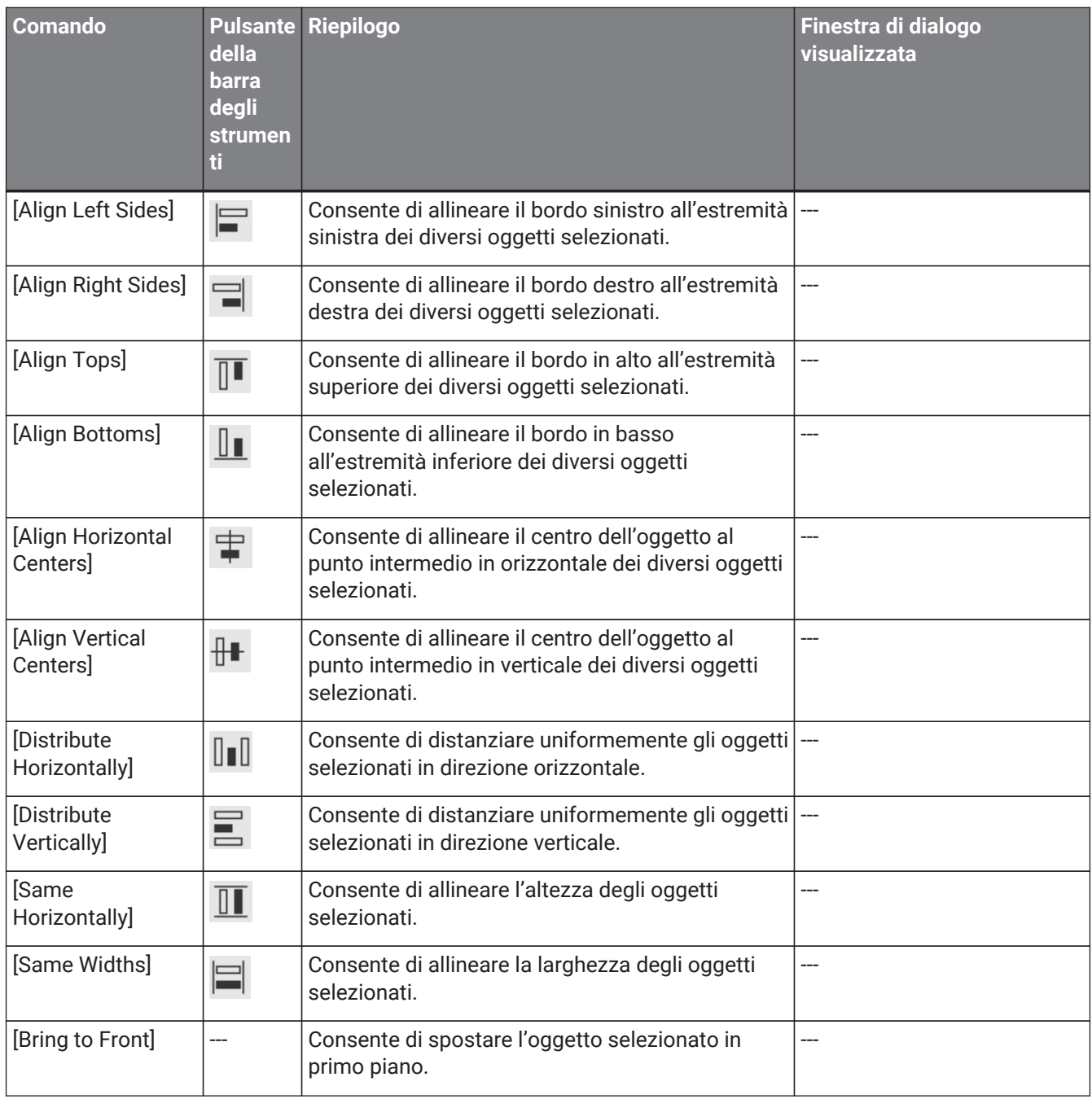

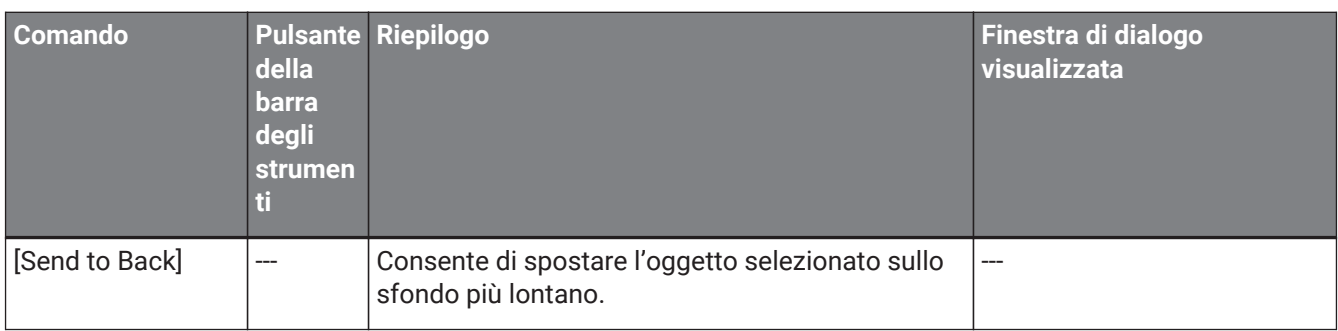

# **4.7. Menu [Window]**

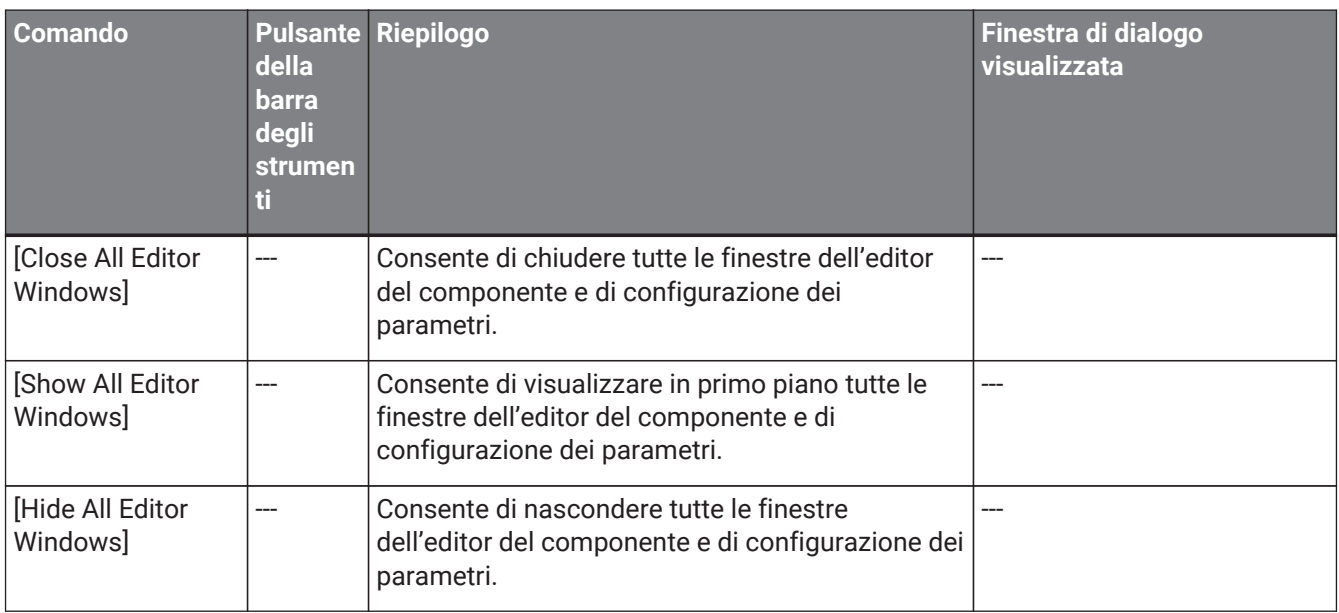

# **4.8. Menu [Help]**

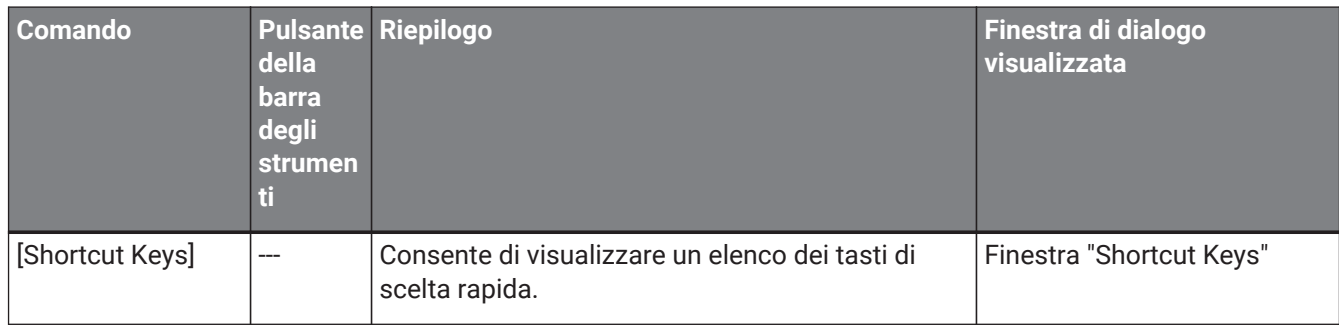

# **4.9. Pulsanti presenti soltanto nella barra degli strumenti**

I seguenti pulsanti non hanno comandi di menu corrispondenti.

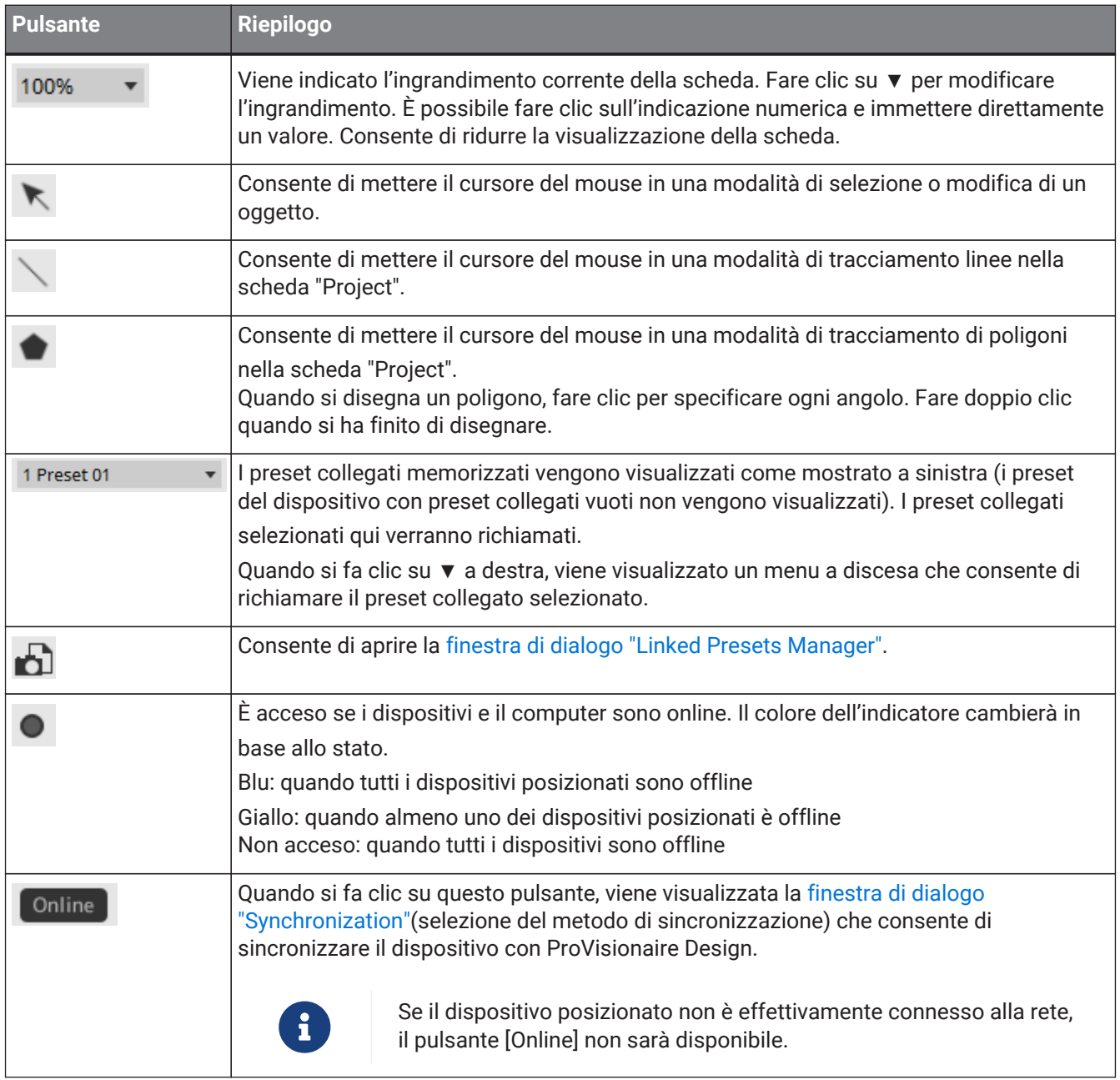

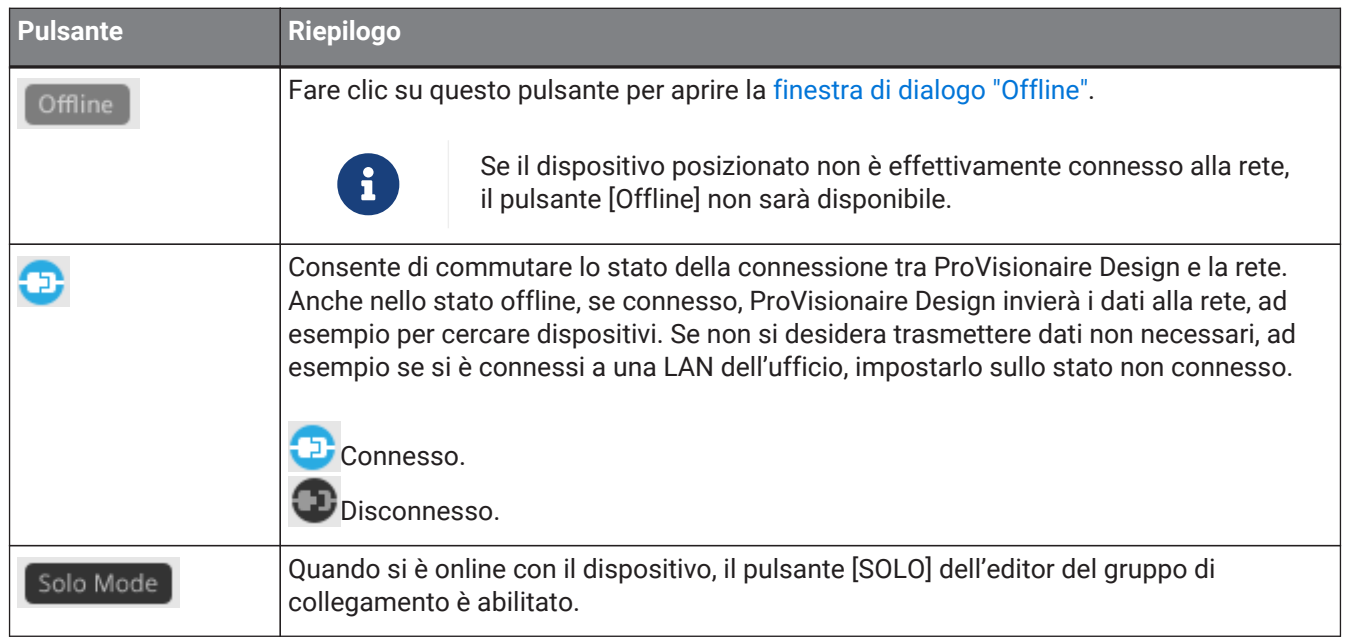

# **5. Tasti di scelta rapida**

Di seguito sono riportati i tasti di scelta rapida utilizzabili in ProVisionaire Design.

# **Progetti**

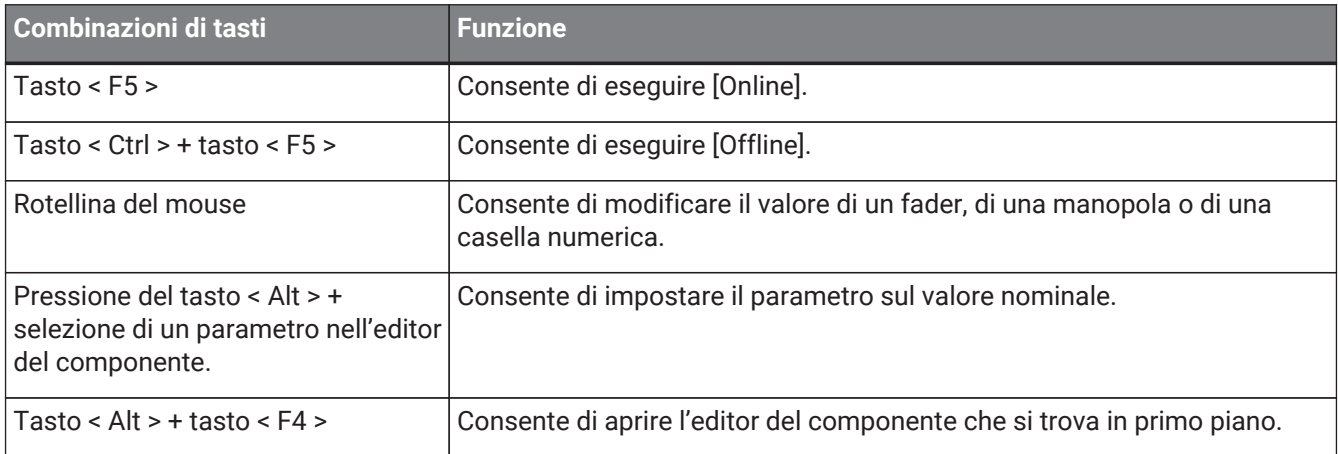

## **Funzioni della scheda**

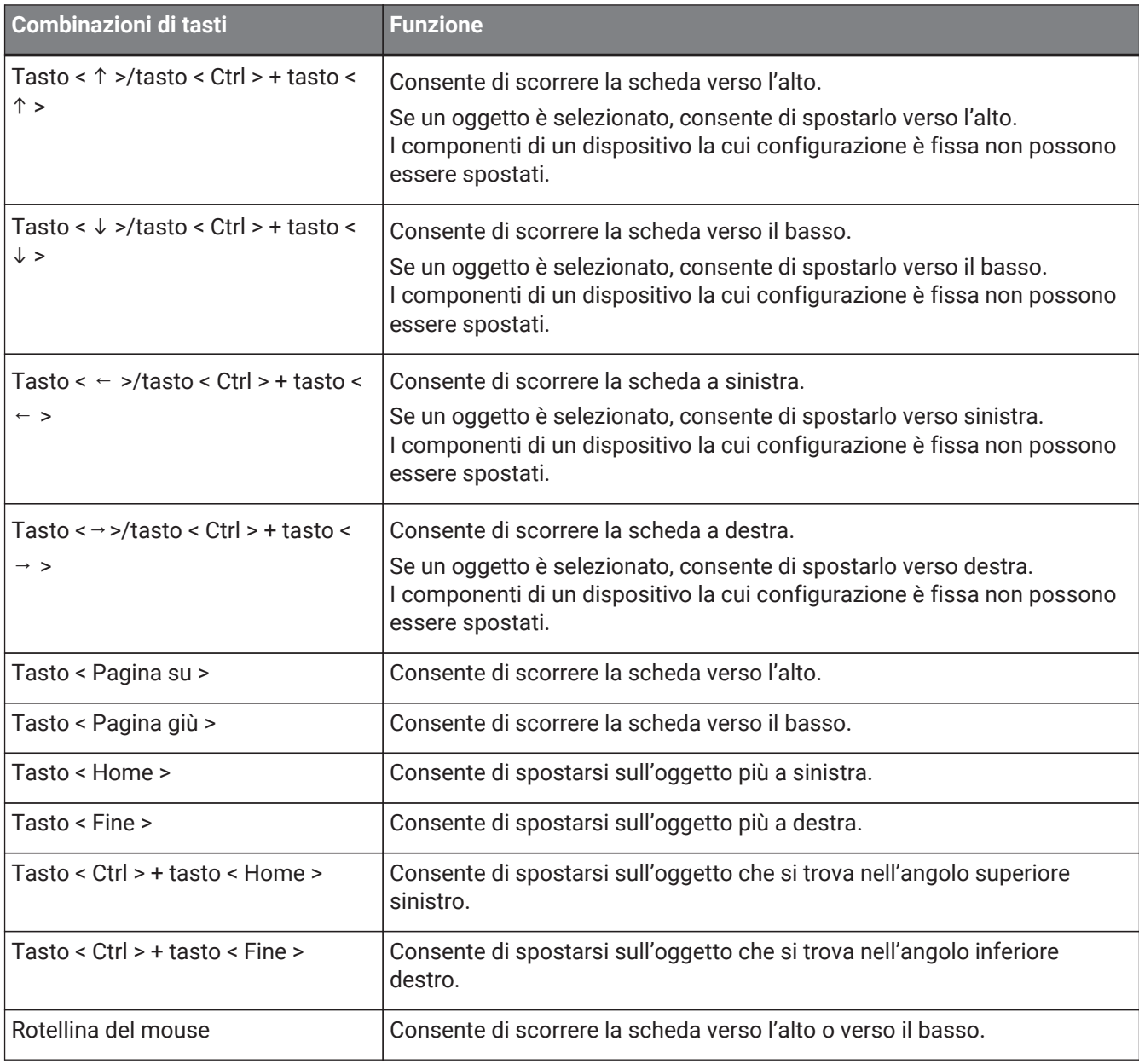

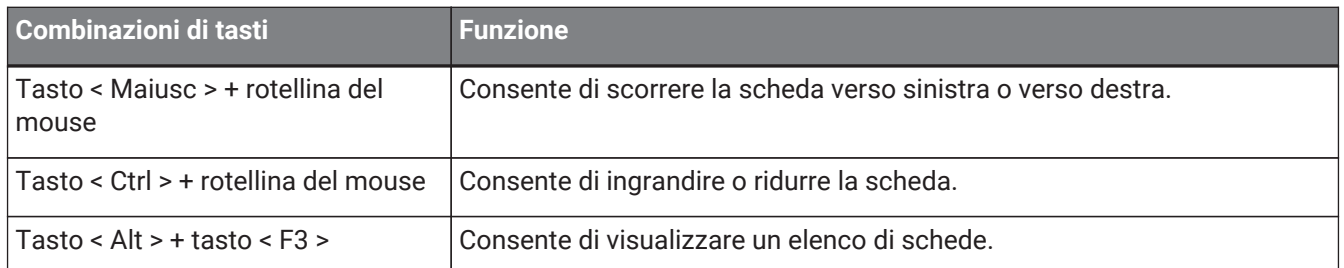

# **Modifica**

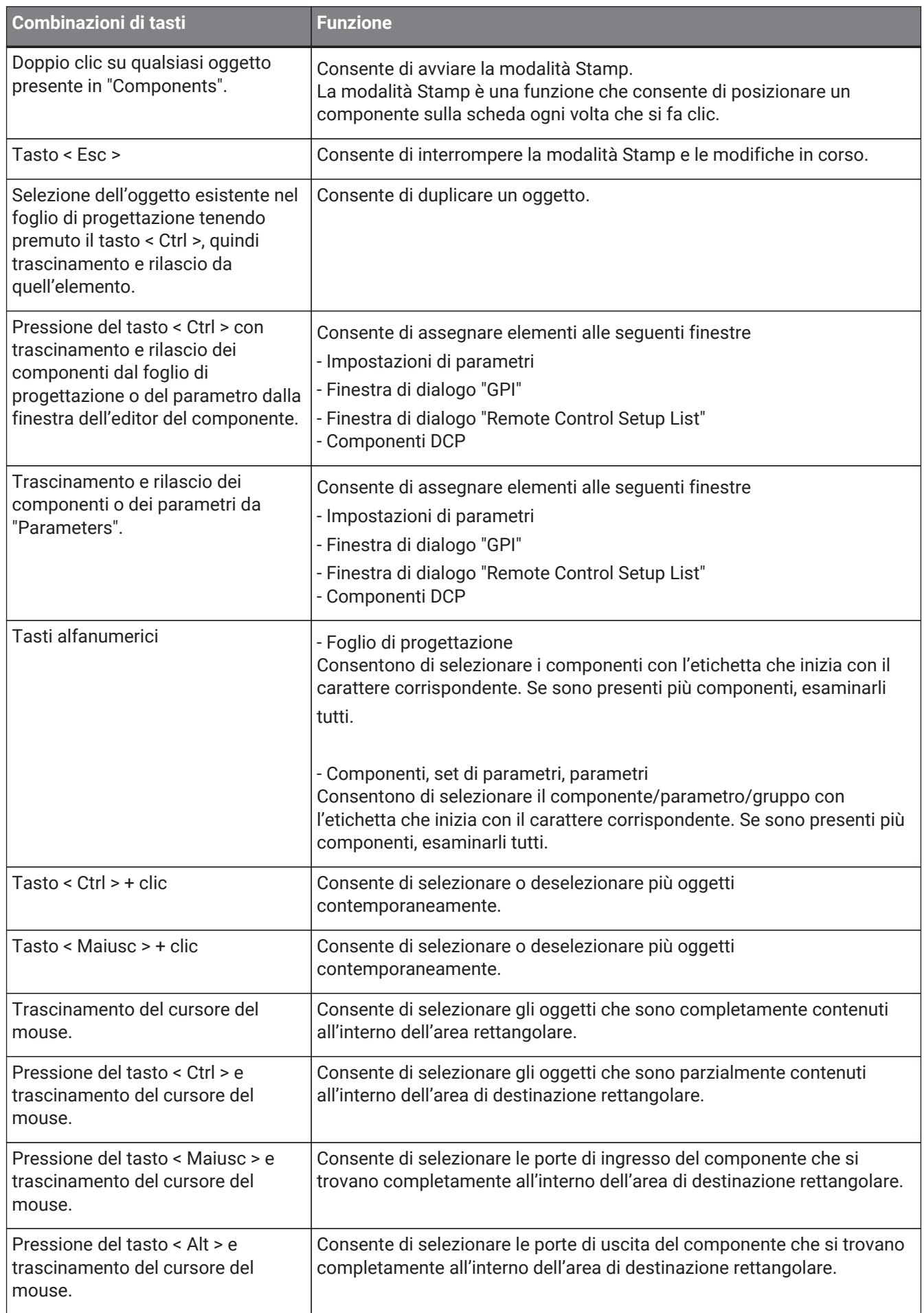

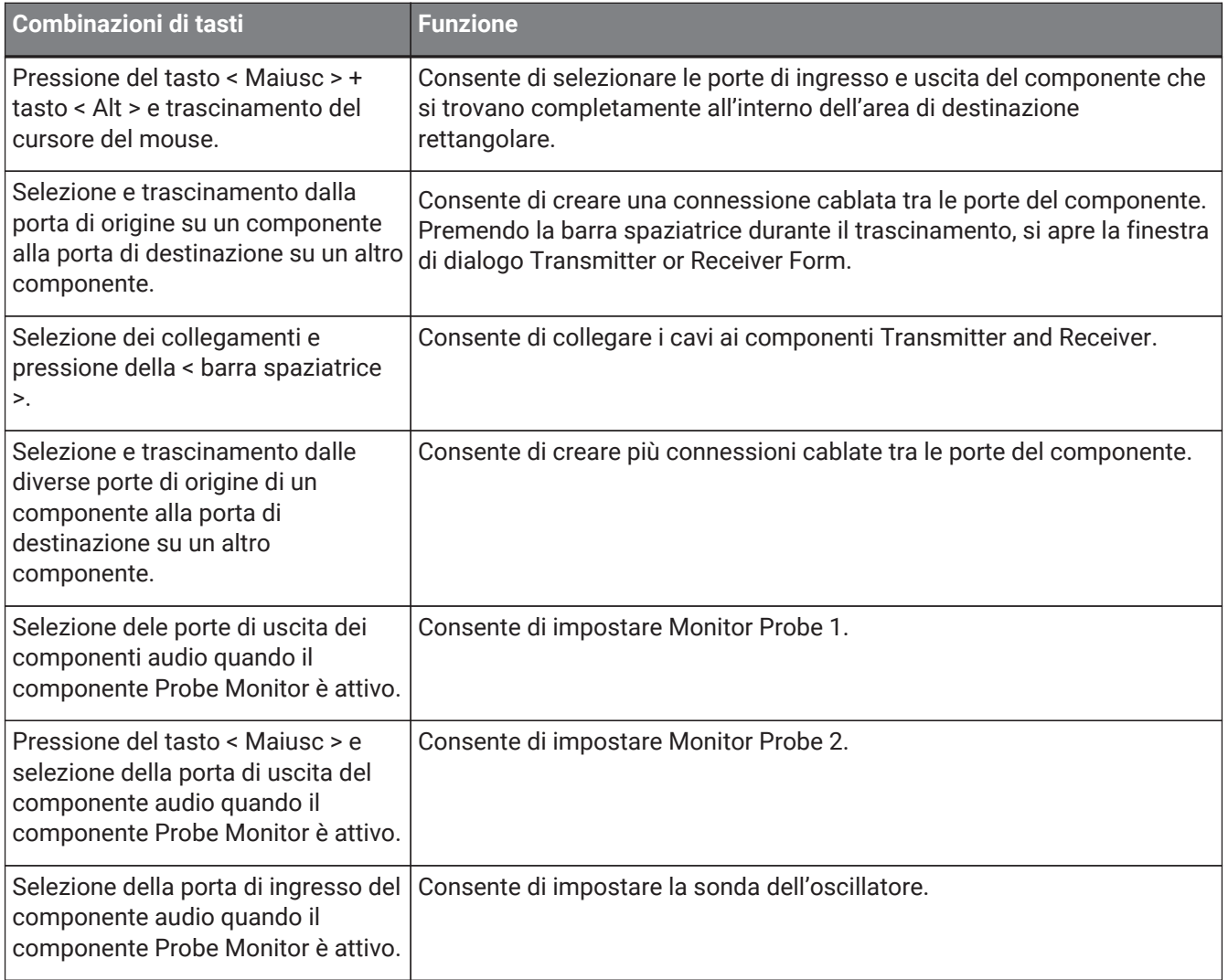

# **6. Elenco degli avvisi**

In caso di malfunzionamento dei dispositivi, sul display verrà visualizzato un messaggio di avviso. Se è già visualizzato un avviso quando si verifica un malfunzionamento di livello superiore, verrà visualizzato l'avviso per

il malfunzionamento di livello superiore.

Per ulteriori informazioni su ciascun avviso, fare riferimento ai collegamenti riportati di seguito.

# **6.1. Amplificatori**

PC series XMV series

# **6.2. Processore**

[DME7](#page-191-0) [MRX7-D](#page-236-0) [MTX5-D,MTX3](#page-274-0)

# **7. Scheda "Project"**

Quando si apre la scheda "Project", vengono visualizzate l'area "Devices", l'area "Network", la scheda "Project", l'area "Properties" e la vista "Bird's Eye".

La vista "Bird's Eye" mostra la scheda "Project" per intero.

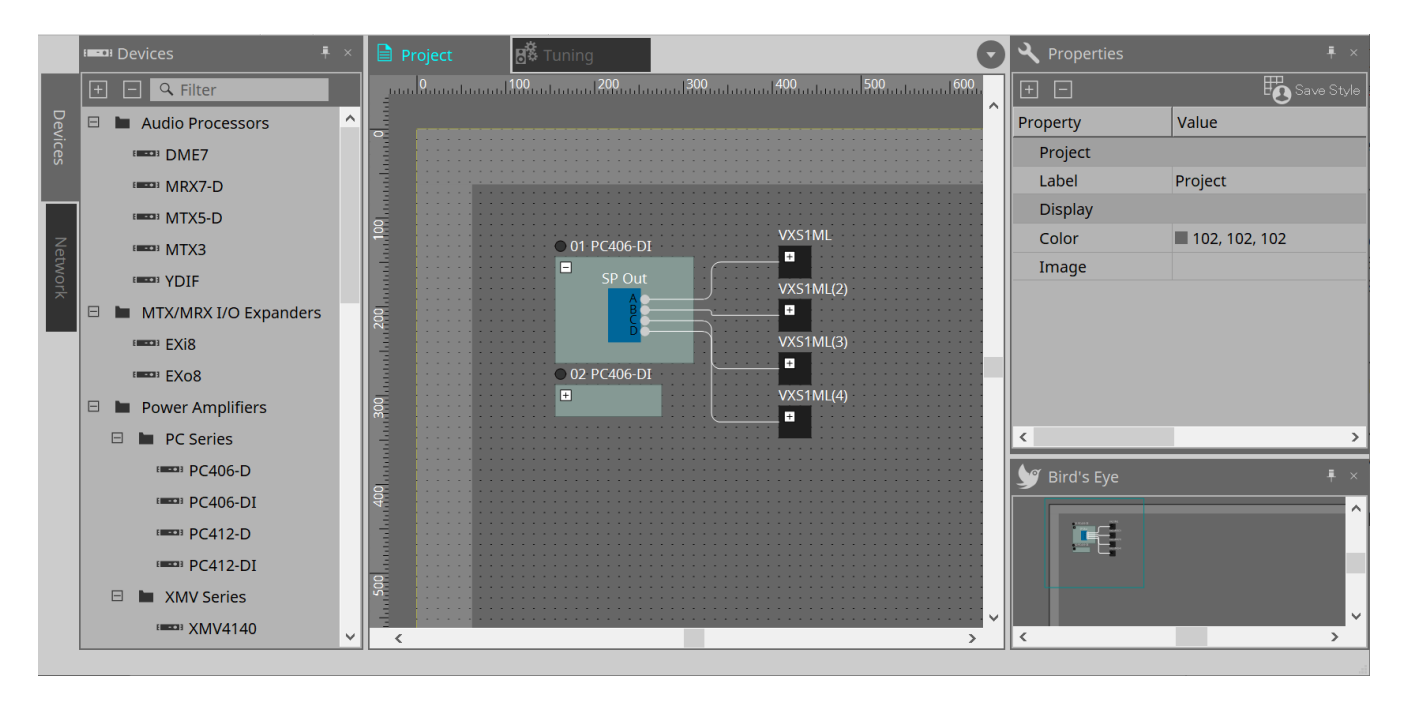

# **7.1. Scheda "Project"**

In questa scheda è possibile posizionare i dispositivi. I dispositivi posizionati qui vengono registrati nel progetto. Le impostazioni di base per un dispositivo registrato vengono configurate nella sezione "Properties".

# **7.2. Sezione "Devices"**

Per posizionare un dispositivo nella scheda "Project" come dispositivo virtuale, trascinarlo e rilasciarlo da questa sezione.

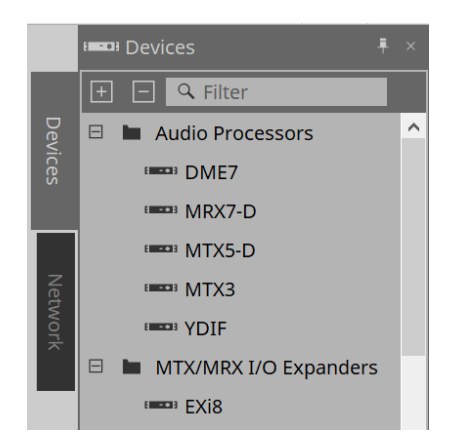

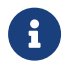

fare riferimento alla sezione relativa a ["YDIF"](#page-443-0) per ulteriori informazioni in merito.

# **7.3. Sezione "Network"**

In questa sezione vengono rilevati e visualizzati i dispositivi che si trovano nella stessa rete del computer. Un dispositivo visualizzato qui può essere registrato nel progetto trascinandolo e rilasciandolo nella scheda "Project".

Facendo clic sul pulsante [Unit ID], viene visualizzata la finestra di dialogo "Change Unit ID".

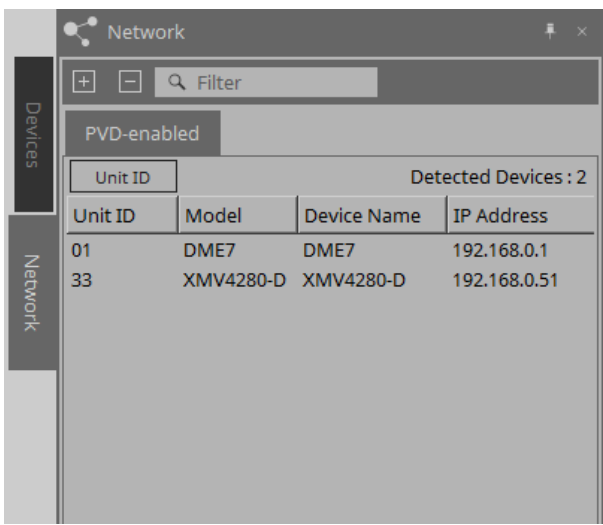

### **RM-CG/RM-TT**

È necessario accedere a ProVisionaire Design per poter controllare tali dispositivi. Se non è stata specificata la password iniziale, verrà visualizzata l'icona . Se non è stata specificata la

password iniziale ma non si ha ancora effettuato l'accesso, verrà visualizzata l'icona . È possibile controllare tali dispositivi tramite "RM Settings", a cui si può accedere dal menu contestuale o dal menu [System].

# **7.3.1. Finestra di dialogo "Change Unit ID"**

In questa finestra di dialogo è possibile modificare lo UNIT ID del dispositivo. Dopo la modifica dello UNIT ID, il relativo dispositivo si riavvierà, pertanto scomparirà temporaneamente dalla sezione "Network". Non è possibile modificare lo UNIT ID di un dispositivo che si trova nello stato online.

Modelli supportati: DME7, serie PC, RM-CG, RM-TT, VXL1-16P

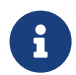

tale procedura non si applica alle unità della serie MTX o XMV. Utilizzare gli switch DIP sul pannello posteriore per impostare l'ID unità.

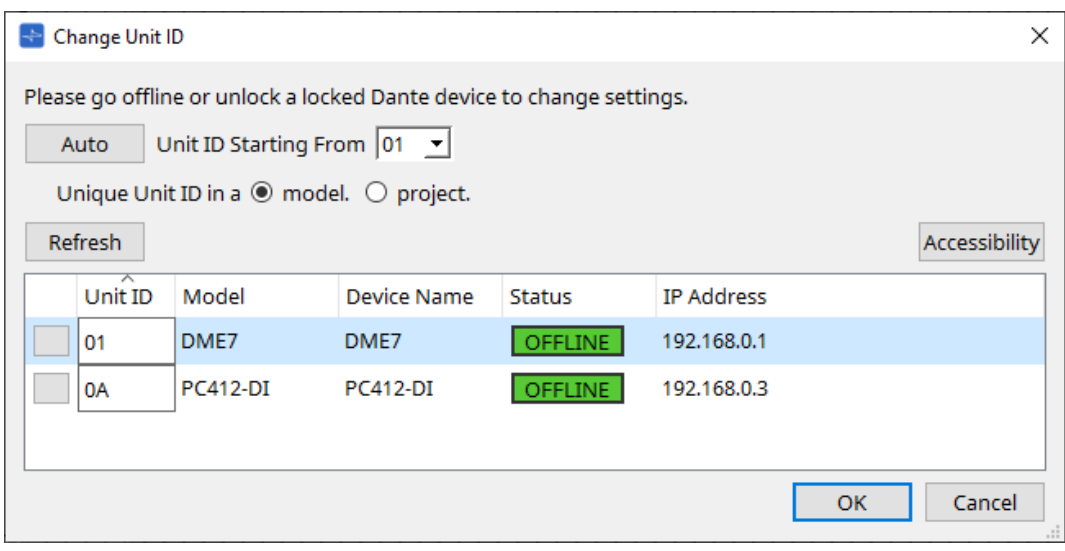

### • **Pulsante [Auto]**

Consente di assegnare automaticamente uno UNIT ID a ciascun dispositivo, a partire dal numero selezionato nella casella di riepilogo [Unit ID Starting From].

### • **Pulsanti di opzione [Unique Unit ID in a model/project]**

Consentono di specificare se le assegnazioni dello UNIT ID effettuate premendo il pulsante [Auto] sono univoche per ogni modello oppure univoche per ogni progetto.

### • **Pulsante [Refresh]**

Consente di aggiornare l'elenco dei dispositivi situato sotto il pulsante.

### • **Pulsante [Accessibility]**

Consente di aprire una finestra aggiuntiva "Unit ID" che permette di modificare lo UNIT ID del dispositivo attualmente selezionato. La finestra "Unit ID" si apre anche facendo clic con il pulsante destro del mouse in un punto diverso dal pulsante di identificazione o dalla casella di testo [Unit ID] presente nell'elenco dei dispositivi sottostante.

#### • **Elenco dei dispositivi**

In questa sezione vengono rilevati e visualizzati i dispositivi che si trovano nella stessa rete del computer.

#### ◦ **Pulsante di identificazione**

Quando si preme questo pulsante presente a sinistra di UNIT ID, gli indicatori del dispositivo corrispondente lampeggeranno per alcuni secondi.

#### ◦ **Casella di testo [Unit ID]**

Consente di specificare lo UNIT ID del dispositivo corrispondente.

#### ◦ **[Model]/[Device Name]/[Status]/[IP Address]**

Vengono visualizzate informazioni riguardanti il dispositivo. È possibile fare clic per ordinare l'elenco.

■ **Finestra di dialogo "Unit ID"**

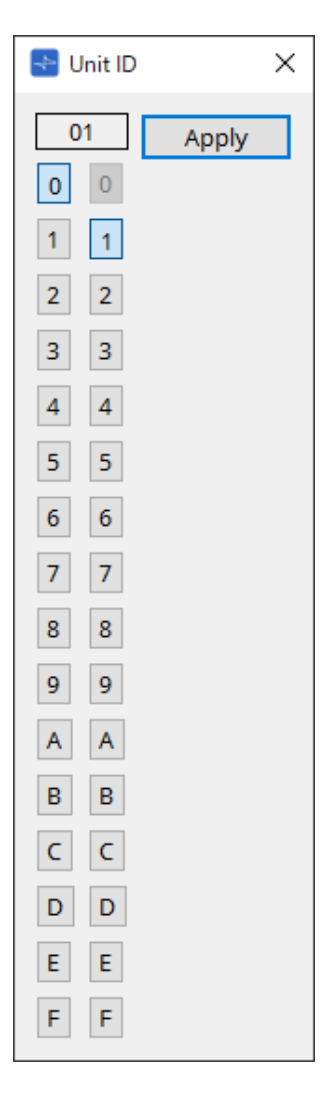

Fare clic sui pulsanti per visualizzare l'ID unità in alto. È possibile modificare l'ID unità per uno o più dispositivi.

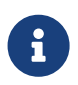

se si seleziona "0" per la cifra più alta mentre la cifra più bassa è stata impostata su "0", la cifra più alta verrà automaticamente impostata su "1".

# • **Pulsante [Apply]**

Consente di applicare l'ID unità al dispositivo attualmente selezionato.

# **7.4. Sezione "Properties"**

In questa sezione è possibile visualizzare e modificare le informazioni sulla scheda o sull'oggetto. Per ulteriori informazioni sugli elementi relativi alle impostazioni di un dispositivo o sugli elementi che vengono visualizzati nella finestra di dialogo quando si fa clic, fare riferimento alla sezione relativa a ciascun dispositivo.

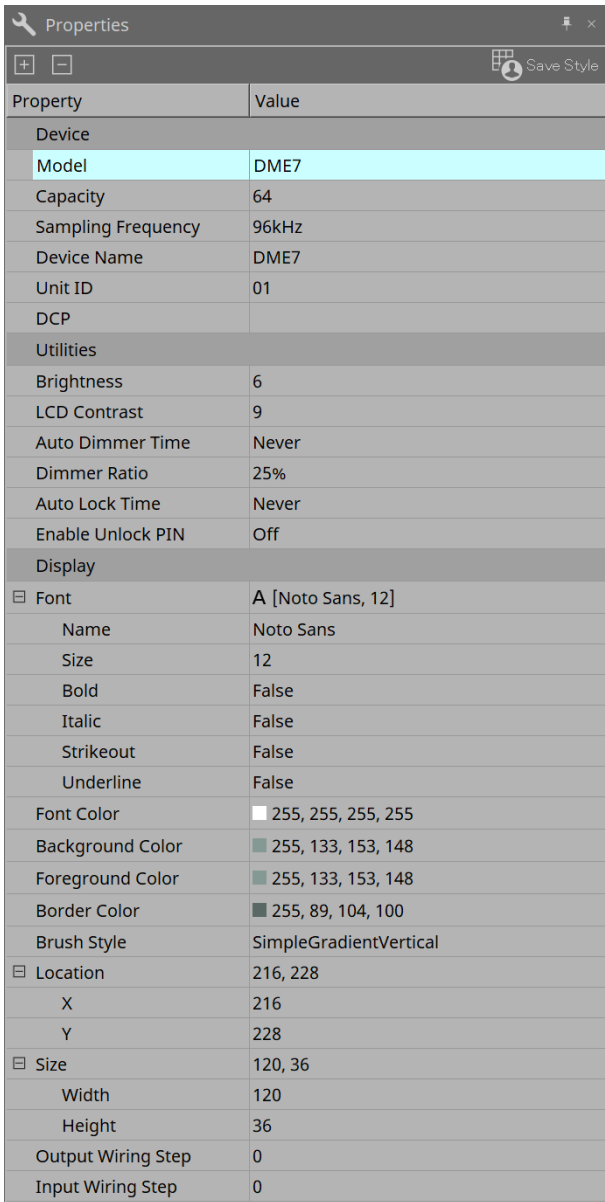

# • **Pulsante [Save Style]**

Fare clic sul pulsante [Save Style] per salvare le informazioni visualizzate nell'area "Properties" sul computer come valori predefiniti. Questi valori verranno applicati ad altri progetti appena creati.

Vengono salvati componenti, porte, collegamenti e foglio di progettazione.

Gli elementi specificati nell'area "Properties" possono essere salvati come stile utente, in modo che un nuovo componente posizionato o dei nuovi collegamenti creati abbiano lo stesso aspetto dello stile salvato.

Se si desidera utilizzare lo stesso stile utente su un altro computer, eseguire una delle seguenti procedure.

- Utilizzare il menu [File] → [Export Style] per salvare lo stile utente come file; quindi utilizzare il menu [File] → [Import Style] sull'altro computer per caricare il file.
- Utilizzare il menu [File] → [Save with Style] per creare un file di progetto che includa lo stile utente; quindi, dopo aver caricato il file sull'altro computer, utilizzare il menu [File] → [Import Style from Project File] per caricarlo.

### • **Dispositivo**

## ◦ **Model**

Viene indicato il nome del modello.

### ◦ **Device Name**

Viene indicato il nome definito dall'utente del dispositivo di destinazione. Fare doppio clic su questo campo per modificare il nome.

## ◦ **Unit ID**

Viene indicato l'ID unità per il dispositivo. Non è possibile modificare questo campo mentre il dispositivo è online.

### • **Display**

## ◦ **Output Wiring Step**

Consente di impostare la lunghezza del passo collegamenti lato uscita. Se si desiderano intervalli uguali, impostare "Wire Routing" su "Automatic", quindi impostare "Auto Block Avoidance" su "False".

## ◦ **Input Wiring Step**

Consente di impostare la lunghezza del passo collegamenti lato ingresso. Se si desiderano intervalli uguali, impostare "Wire Routing" su "Automatic", quindi impostare "Auto Block Avoidance" su "False".

# • **Oggetto**

Quando viene selezionata la porta di un dispositivo o componente nella scheda, fare clic su **e** che viene visualizzato quando si fa clic su Label per aprire la [finestra di dialogo Port Label.](#page-115-0)

# **7.5. Posizionamento dei dispositivi**

Di seguito viene descritto come posizionare i dispositivi nella scheda "Project".

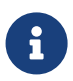

• Se è selezionato un qualsiasi oggetto dell'area "Devices" o "Network", premendo un tasto alfabetico si selezionerà il componente della lettera iniziale corrispondente.

### • **Trascinare e rilasciare un dispositivo dall'area "Devices" nella scheda "Project".**

È possibile selezionare il numero di dispositivi e lo UNIT ID. Lo UNIT ID può essere modificato nella sezione "Properties".

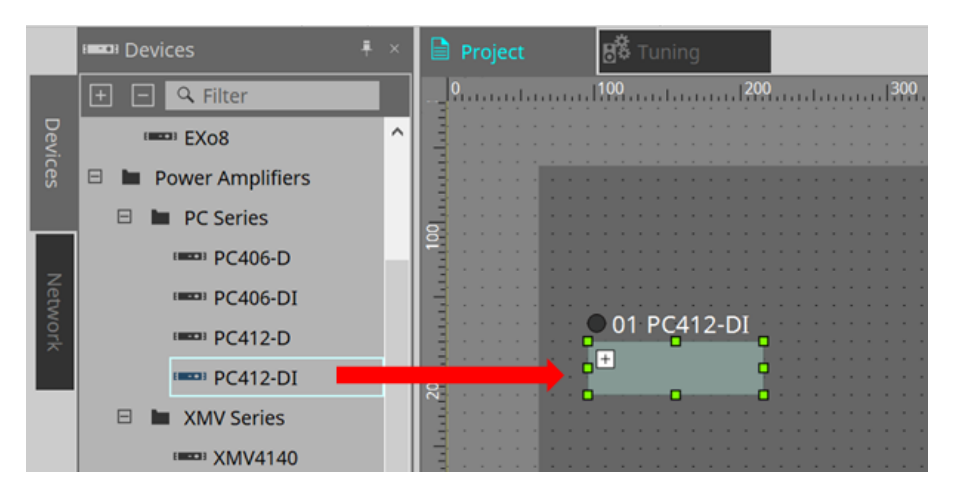

• **Collegare il computer alla rete di dispositivi, quindi trascinare e rilasciare un dispositivo dall'area "Network" nella scheda "Project".**

Se un dispositivo che si ritiene essere connesso non viene visualizzato nella sezione "Network",

controllare che il dispositivo sia effettivamente connesso alla rete e che sia acceso. Gli altoparlanti non vengono visualizzati nella sezione "Network".

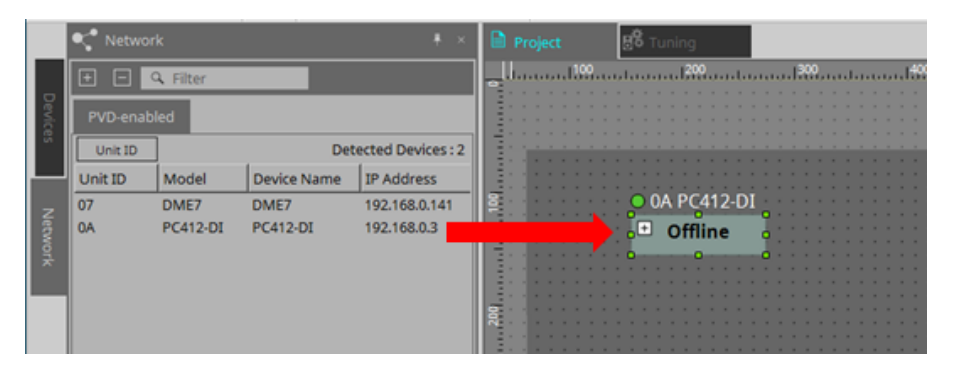

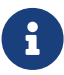

• Fare doppio clic su [Device Group] per selezionare la modalità Stamp, quindi fare clic sulla scheda "Project" per inserire un [Device Group] ogni volta che si fa clic sul foglio. Per uscire dalla modalità Stamp, premere < Esc >.

# **7.6. Selezione di più oggetti**

Di seguito viene descritto come selezionare più oggetti posizionati nella scheda "Project".

• **Utilizzo del cursore del mouse per racchiudere completamente gli oggetti**

Trascinando il cursore del mouse, è possibile selezionare gli oggetti che sono completamente racchiusi nell'area rettangolare della scheda.

• **Pressione del tasto < Ctrl > e utilizzo del cursore del mouse per racchiudere completamente o parzialmente gli oggetti**

Trascinando il cursore del mouse tenendo premuto < Ctrl >, è possibile selezionare gli oggetti che sono completamente o parzialmente racchiusi nell'area rettangolare della scheda.

Per selezionare gli oggetti all'interno di un dispositivo, iniziare a trascinarli all'interno di quel dispositivo. Solo gli oggetti presenti all'interno di quel dispositivo sono interessati dalla selezione.

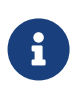

se la selezione include un gruppo di dispositivi e il punto da cui si inizia a trascinare si trova nella scheda, verranno selezionati gli oggetti presenti su quest'ultima. Se il punto da cui si inizia a trascinare si trova su un gruppo di dispositivi, verranno selezionati gli oggetti presenti all'interno di quest'ultimo.

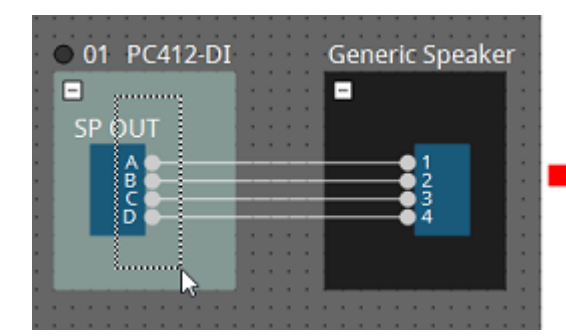

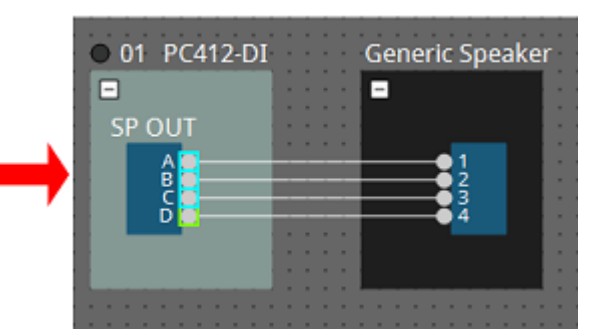

• **Pressione del tasto < Ctrl > e selezione degli oggetti**

Per selezionare più oggetti, tenere premuto < Ctrl > e fare clic su ognuno di quelli che si desidera selezionare.

Tenendo premuto < Ctrl > e facendo clic su un oggetto già selezionato, la selezione viene annullata.

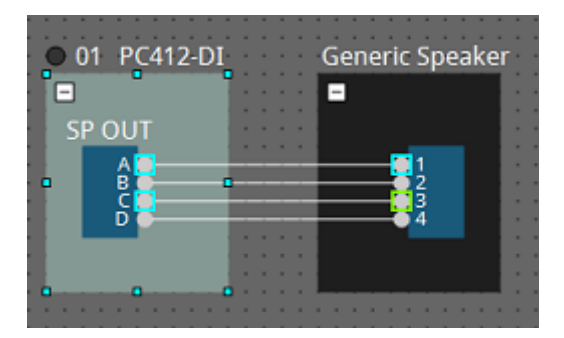

# **7.7. Collegamento delle porte**

Di seguito viene descritto come creare un collegamento tra le porte dei dispositivi.

• **Creazione di un collegamento alla volta**

Trascinare una porta di uscita alla porta di ingresso del dispositivo di destinazione.

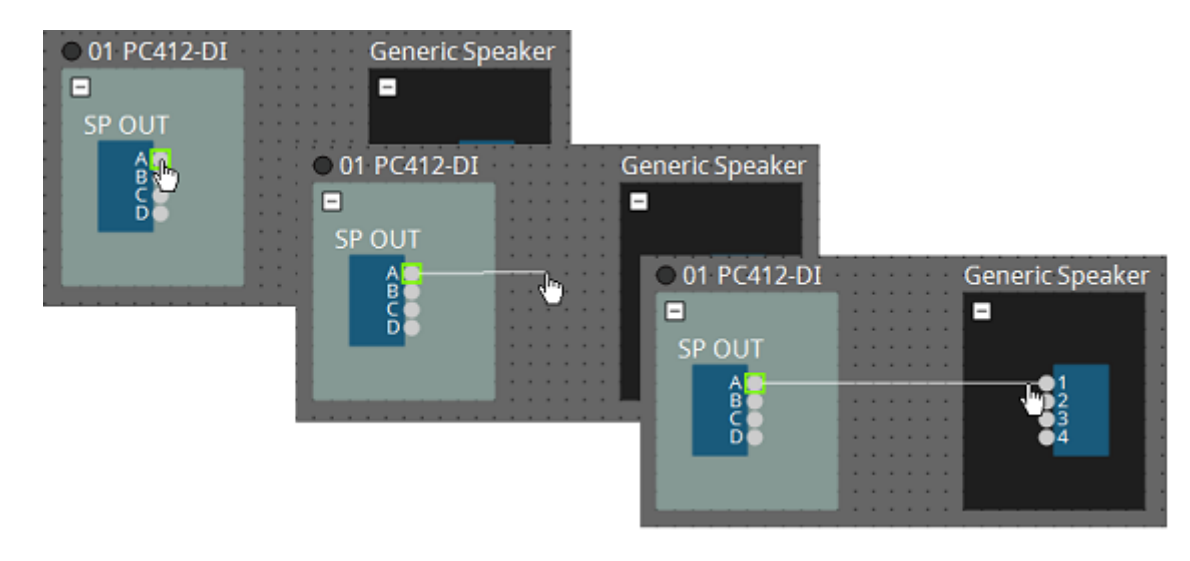

• **Creazione di più collegamenti contemporaneamente** Selezionare più porte di uscita e trascinarne una verso una porta di ingresso del dispositivo di destinazione.

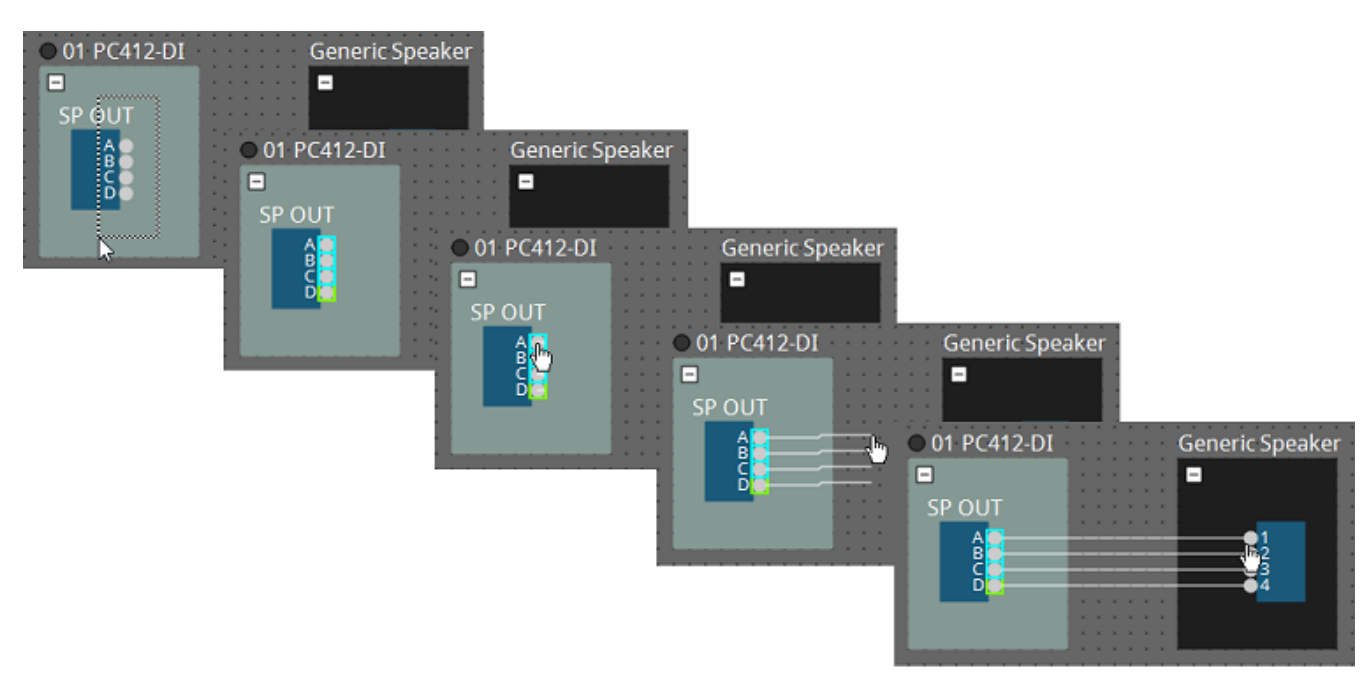

# **7.8. Duplicazione di dispositivi**

Di seguito viene descritto come duplicare i dispositivi con i rispettivi parametri.

• **Clic con il pulsante destro del mouse su un oggetto e selezione di [Duplicate]**

Viene creato un oggetto duplicato sovrapposto. Se, quando si fa clic su [Duplicate], si selezionano più oggetti con i rispettivi collegamenti, gli oggetti vengono duplicati insieme a questi ultimi.

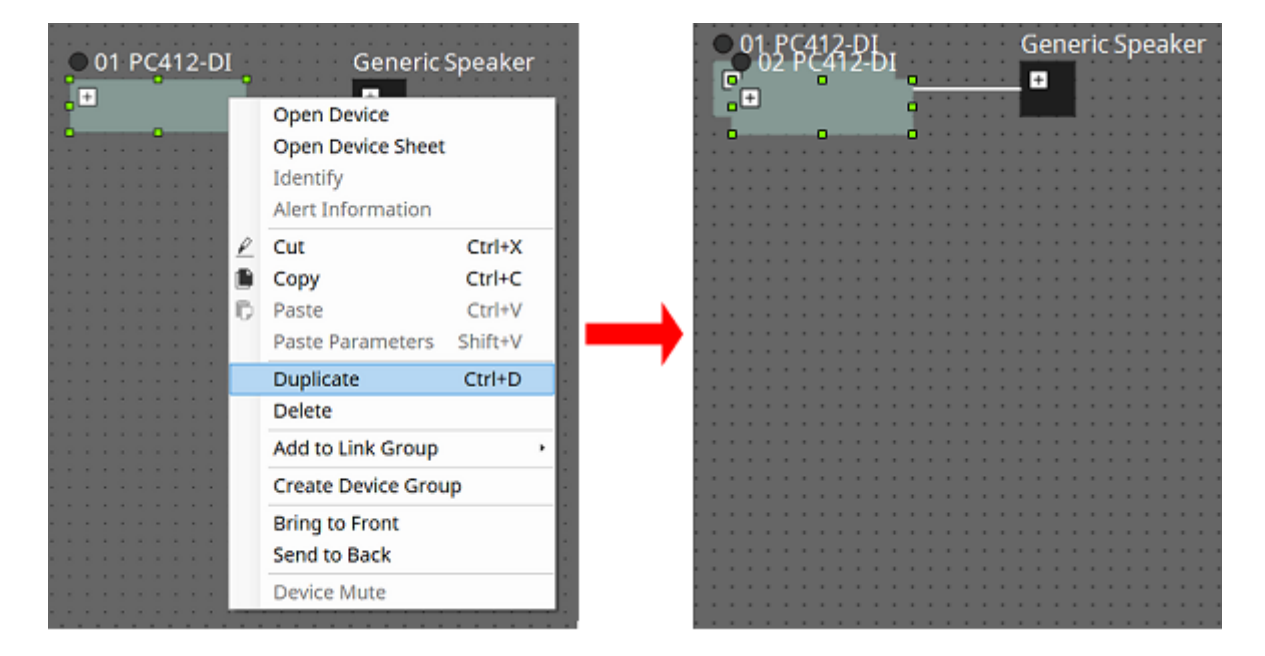

• **Trascinamento e rilascio di un oggetto tenendo premuto < Ctrl >** Il duplicato viene creato laddove si rilascia l'oggetto.

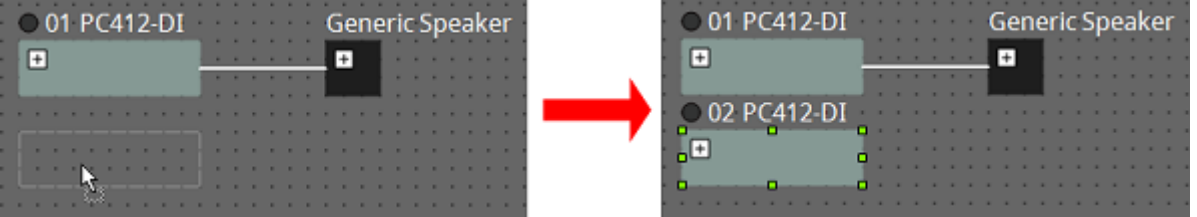

• **Trascinamento e rilascio degli oggetti con i relativi collegamenti tenendo premuto < Ctrl >** I duplicati dei componenti e i rispettivi cavi vengono creati laddove si rilascia il componente.

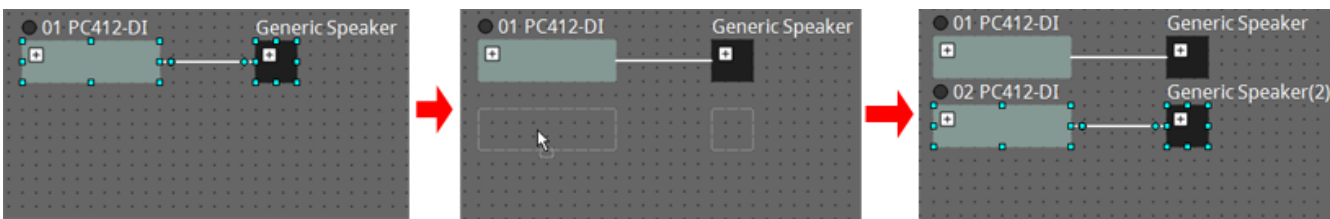

# **7.9. Editor "Group"**

I dispositivi presenti in un gruppo di dispositivi possono essere accesi/spenti o silenziati in un unico passaggio. L'editor "Group" si apre facendo doppio clic su un gruppo di dispositivi oppure facendo clic con il pulsante destro

del mouse e selezionando [Open Group Editor] dal menu contestuale. È disponibile solo online.

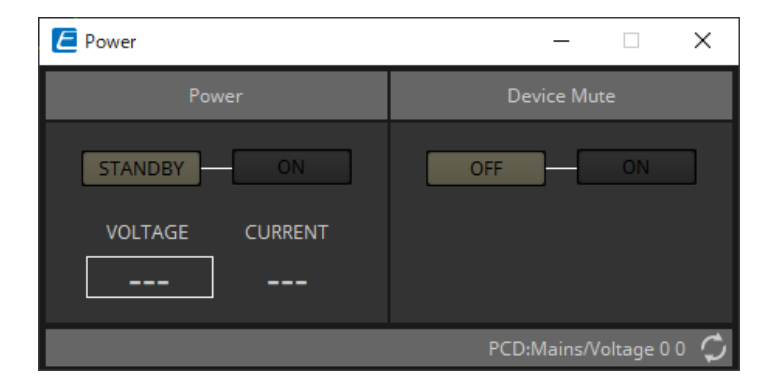

# • **Area "Power"**

Consente di commutare l'alimentazione dei dispositivi presenti nel gruppo di dispositivi in standby oppure di accenderli contemporaneamente.

# • **Area "Device Mute"**

Consente di abilitare/disabilitare contemporaneamente l'impostazione di esclusione dell'audio dei dispositivi presenti nel gruppo di dispositivi.

# **8. Scheda "Tuning"**

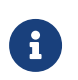

**R** La scheda "Tuning" supporta solo le unità delle serie PC e XMV.

I canali dell'amplificatore raggruppati tra dispositivi della stessa serie sono chiamati "gruppo di collegamento". Utilizzando l'editor del gruppo di collegamento, i canali raggruppati possono essere gestiti congiuntamente,

come valori relativi o assoluti dello stesso tipo di parametro.

Per creare un gruppo di collegamento, è possibile trascinare e rilasciare un [Group] dalla sezione "Components" della scheda "Tuning".

Nella sezione "Components", è possibile fare doppio clic su [Group] per entrare nella modalità Stamp. Ogni volta che si fa clic sulla scheda viene posizionato un [Group]. Per uscire dalla modalità Stamp, premere < Esc >.

La registrazione a un gruppo di collegamento può essere effettuata nei seguenti modi.

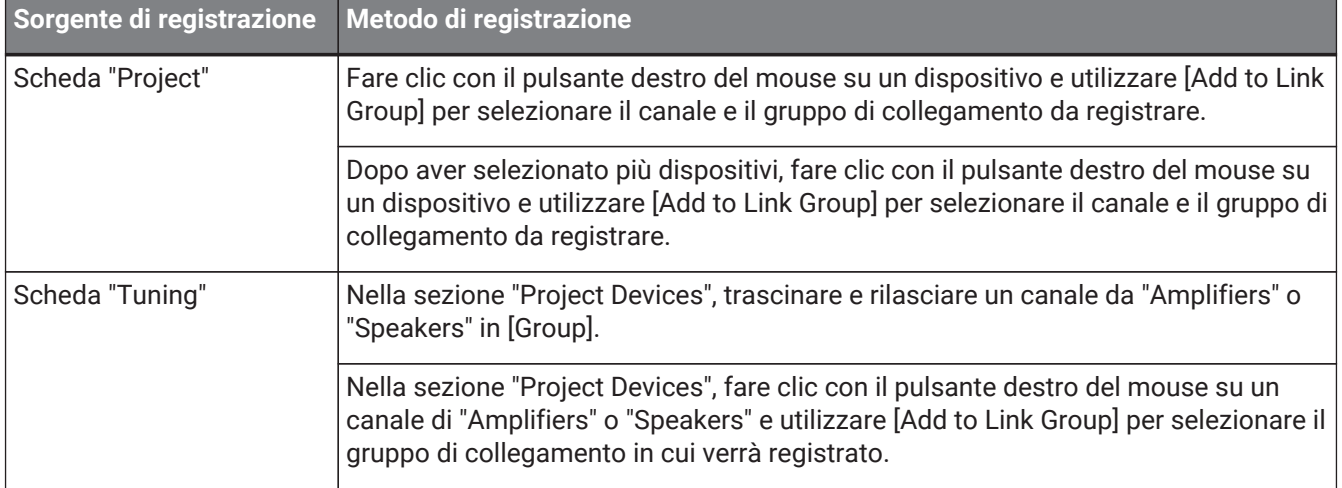

Facendo doppio clic su un oggetto nella scheda "Tuning", si apre l'editor del componente del gruppo di collegamento.

Per ulteriori informazioni sull'editor del componente del gruppo di collegamento, fare riferimento all'editor del componente di ciascun dispositivo.

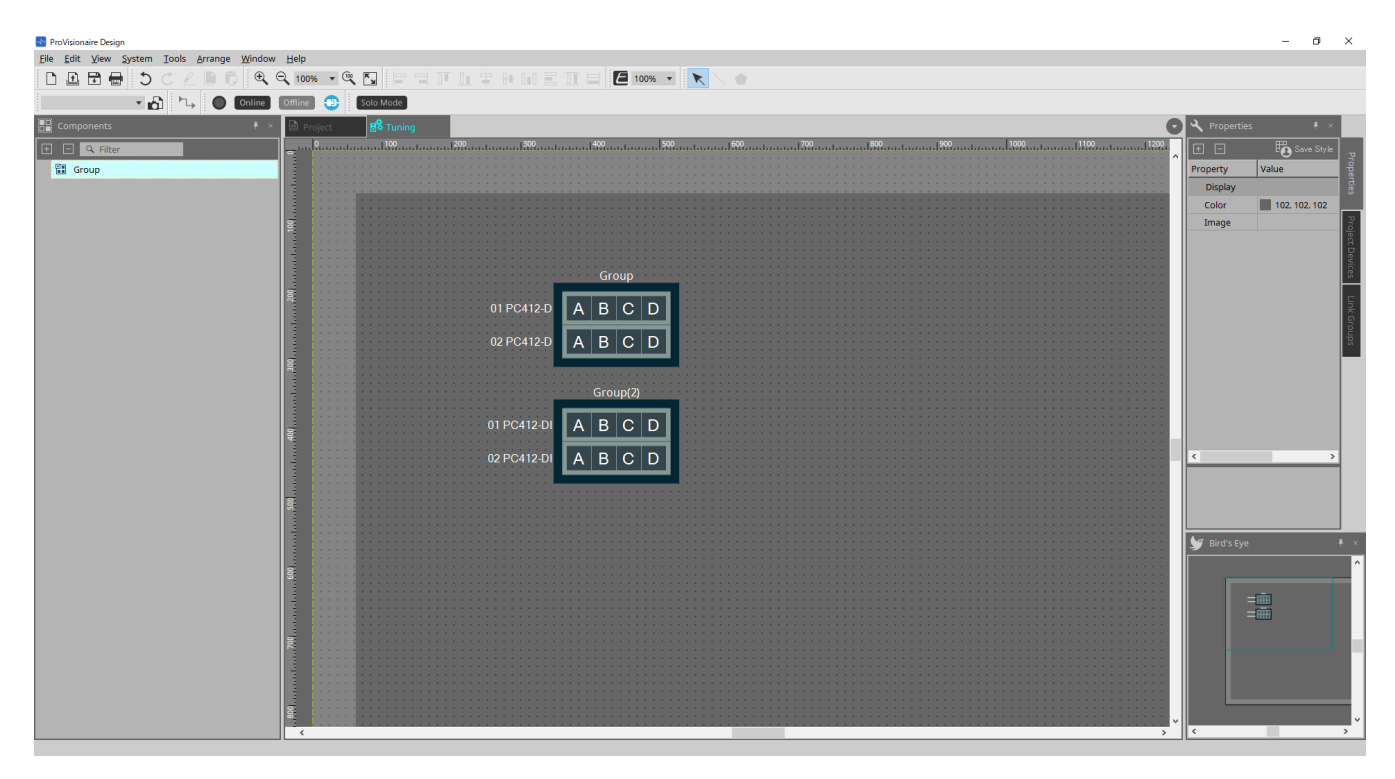

# **8.1. Scheda "Tuning"**

Group Group(3) 01 PC412-DI 01 PC412-DI  $\overline{A}$  $\overline{C}$ 02 PC412-DI  $\overline{A}$ 02 PC412-DI  $|c|$ 03 PC412-DI  $\overline{A}$ 03 PC412-DI  $\mathbf{C}$  $\overline{c}$ 04 PC412-DI  $\overline{A}$ 04 PC412-DI Group(2) Group(4) 01 PC412-DI 01 PC412-DI  $\vert$  B  $|D|$ 02 PC412-DI  $\overline{B}$ 02 PC412-DI D 03 PC412-DI  $\vert$  B 03 PC412-DI D  $\overline{B}$ 04 PC412-DI 04 PC412-DI  $\mathsf D$ 

Questa scheda consente di visualizzare i gruppi di collegamento.

Facendo clic con il pulsante destro del mouse su un gruppo di collegamento e scegliendo [Open Link Group Editor], viene visualizzato l'editor del gruppo di collegamento.

Per ulteriori informazioni sull'editor del gruppo di collegamento, fare riferimento a ciascun modello di amplificatore.

# **8.2. Sezione "Properties"**

In questa sezione è possibile visualizzare e modificare le informazioni sulla scheda o sull'oggetto. Facendo clic sul pulsante [Save Style], le informazioni diverse da [Location] vengono salvate sul computer e impostate come impostazioni predefinite per quell'oggetto.

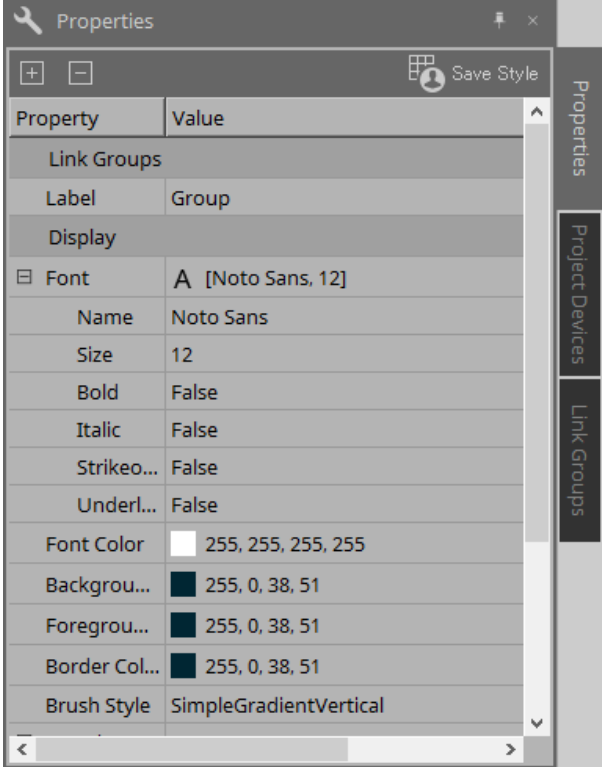

# **8.3. Sezione "Project Devices"**

Consente di visualizzare come albero i dispositivi registrati nel progetto.

# **8.3.1. [Amplifiers]**

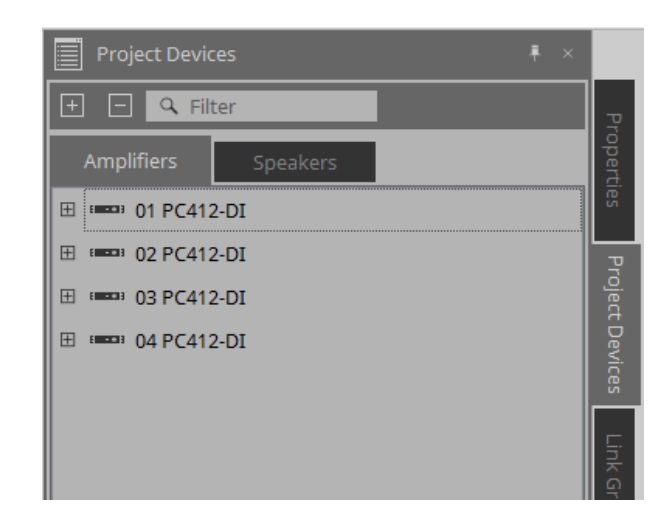

È possibile espanderlo per vedere i canali dell'amplificatore.

Registrare un canale in un gruppo di collegamento trascinandolo e rilasciandolo su [Group]. Per ulteriori informazioni sul menu contestuale visualizzato facendo clic con il pulsante destro del mouse, fare riferimento a [Menu contestuale.](#page-323-0)

# **8.3.2. [Speakers]**

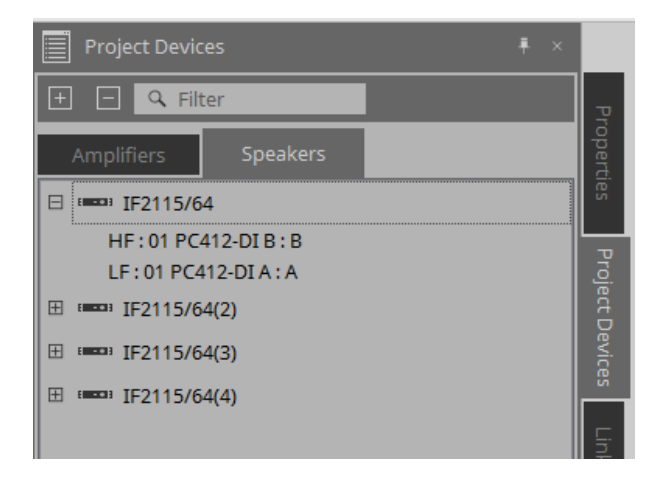

Quando viene espansa, la scheda "Project" consente di visualizzare i canali degli amplificatori collegati alle porte degli altoparlanti.

Registrare un canale in un gruppo di collegamento trascinandolo e rilasciandolo su [Group].

Per ulteriori informazioni sul menu contestuale visualizzato facendo clic con il pulsante destro del mouse, fare riferimento a [Menu contestuale.](#page-323-0)

# **8.4. Sezione "Link Groups"**

Questa sezione consente di visualizzare una vista ad albero dei gruppi di collegamento e dei canali dell'amplificatore registrati nei gruppi di collegamento.

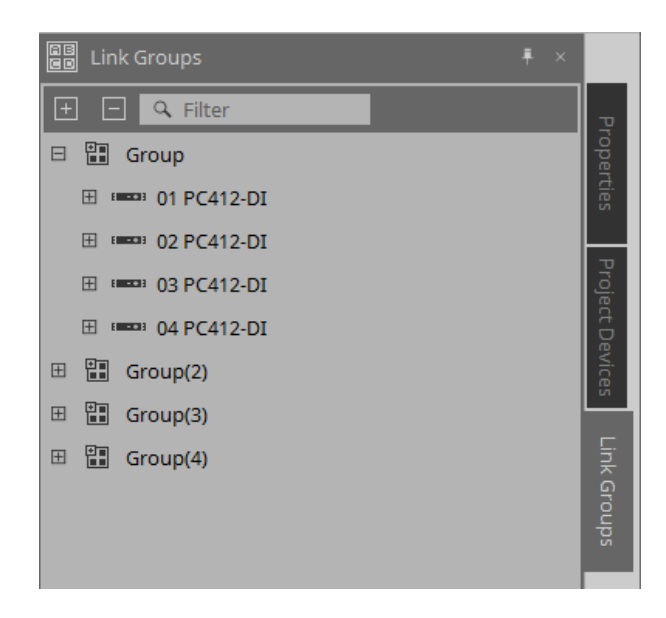

Per ulteriori informazioni sul menu contestuale visualizzato facendo clic con il pulsante destro del mouse, fare riferimento a [Menu contestuale.](#page-324-0)

# **9. Stato online e sincronizzazione**

È possibile collegare i dispositivi al computer e inviarvi le impostazioni create utilizzando ProVisionaire Design. È inoltre possibile caricare i dati dai dispositivi in ProVisionaire Design.

Lo stato in cui i dispositivi e ProVisionaire Design funzionano in sincronia è chiamato "stato online". L'azione di portarli in questo stato è chiamata "sincronizzazione".

La sincronizzazione corrisponde alle impostazioni di ProVisionaire Design e ai dispositivi stessi; quando le impostazioni di entrambi si trovano in uno stato corrispondente, essi si connettono, consentendo il controllo dei dispositivi in tempo reale.

# **9.1. Online**

Per entrare nello stato online in ProVisionaire Design, fare clic sul pulsante della barra degli strumenti [Online] per accedere alla finestra di dialogo "Synchronization".

In alternativa, selezionare "Go Online - From Devices" dal menu [File].

# **9.1.1. Finestra di dialogo "Synchronization"**

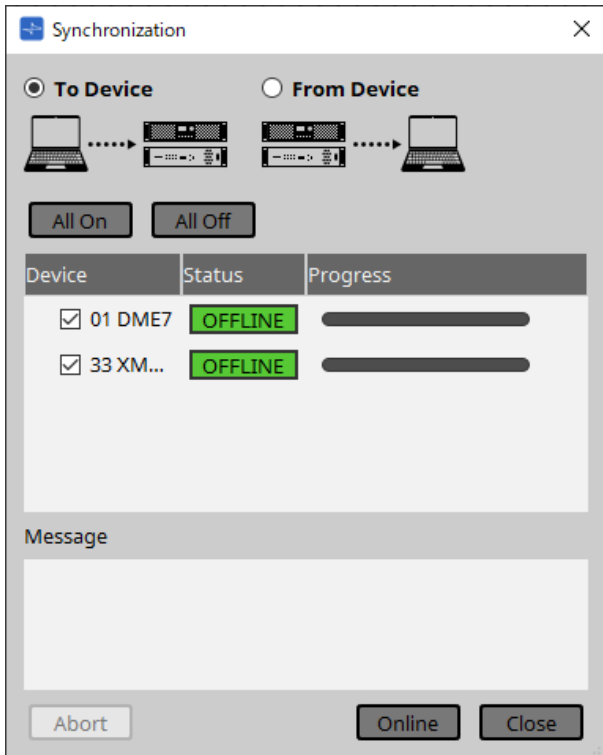

• **Pulsante di opzione [To Device]** Selezionare questo pulsante se si desidera applicare le impostazioni di ProVisionaire Design ai dispositivi.

#### • **Pulsante di opzione [From Device]** Selezionare questo pulsante se si desidera applicare le impostazioni dei dispositivi a ProVisionaire Design.

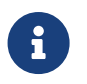

 Il sistema deve essere stato precedentemente configurato utilizzando ProVisionaire Design. Inoltre, è necessario utilizzare il file di progetto creato in quel momento.

### • **Pulsante [All On]**

Consente di aggiungere un segno di spunta alle caselle di controllo [Device] di tutti i dispositivi presenti nell'apposito elenco.

## • **Pulsante [All Off]**

Consente di eliminare il segno di spunta dalle caselle di controllo [Device] di tutti i dispositivi presenti nell'apposito elenco.

### • **Elenco dei dispositivi**

Consente di visualizzare i dispositivi registrati nel progetto.

◦ Casella di controllo [Device]

Consente di aggiungere un segno di spunta a ogni dispositivo che si desidera sincronizzare.

## • **Status**

Viene indicato lo stato di sincronizzazione con il dispositivo. Di seguito viene riportato il significato dell'indicazione.

- Verde: Offline
- Bianco: Lost

"Lost" è uno stato in cui ProVisionaire Design non riesce a trovare il dispositivo, ad esempio perché il dispositivo non è acceso.

- 。Blu: Online
- Giallo: Not compatible

## • **Progress**

Viene mostrato l'avanzamento della sincronizzazione.

## • **Sezione Message**

In questa sezione vengono visualizzati i dettagli se si fa clic sul pulsante [Abort] per interrompere il processo o se si verifica un errore.

# • **Pulsante [Abort]**

Fare clic su questo pulsante per arrestare la sincronizzazione.

### • **Pulsante [Online]**

Fare clic su questo pulsante per avviare la sincronizzazione con i dispositivi selezionati.

# • **Pulsante [Close]**

Consente di annullare la sincronizzazione e di chiudere la finestra di dialogo. Durante la sincronizzazione non è possibile fare clic su questo pulsante.

# **9.1.2. Procedura**

- <sup>1.</sup> Fare clic sul pulsante [Online] nella barra degli strumenti. Viene visualizzata la finestra di dialogo "Synchronization".
- 2. Selezionare [To Device] o [From Device] per specificare la direzione in cui dovrà avvenire la sincronizzazione.

### Se si seleziona [To Device]

Le impostazioni di ProVisionaire Design verranno trasmesse ai dispositivi, sovrascrivendo le relative impostazioni.

Se si seleziona [From Device]

Le impostazioni dei dispositivi verranno caricate in ProVisionaire Design.

- 3. Aggiungere un segno di spunta per ogni dispositivo che si desidera connettere.
- 4. Fare clic sul pulsante [Online].

La sincronizzazione avrà inizio.

Viene visualizzato l'avanzamento della sincronizzazione.

Facendo clic sul pulsante [Abort] l'operazione verrà interrotta. Questo può essere un modo utile per risparmiare tempo, ad esempio se si è notato un errore durante la sincronizzazione e si vuole modificare un parametro. Le impostazioni verranno parzialmente trasmesse, pertanto, dopo aver apportato le

modifiche, assicurarsi di completare la sincronizzazione. Dopo che la sincronizzazione è terminata correttamente, la finestra di dialogo si chiuderà automaticamente.

# **9.1.3. Finestra di dialogo 「Go Online- From Devices」**

Le impostazioni per i dispositivi trovati sulla rete possono essere applicate al file di progetto attualmente modificato oppure a un nuovo file. Se il sistema è stato precedentemente configurato utilizzando ProVisionaire Design ma non è disponibile alcun file di progetto dalla configurazione, è comunque possibile applicare le

impostazioni del dispositivo al file di progetto corrente. Per aprire questa finestra di dialogo, fare clic su [Go Online - From Devices] dal menu [File] sulla barra dei menu.

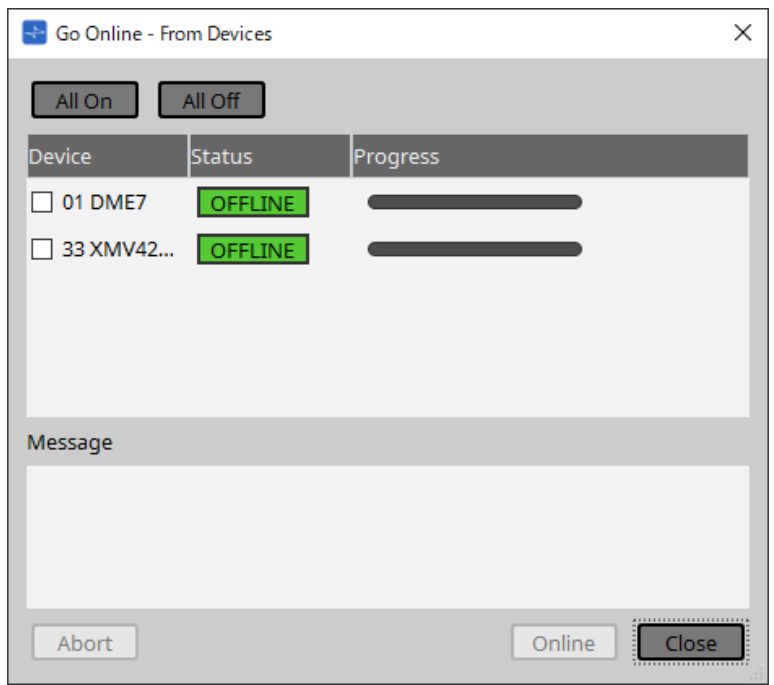

## • **Pulsante [All On]**

Consente di aggiungere un segno di spunta alle caselle di controllo [Device] di tutti i dispositivi presenti nell'apposito elenco.

• **Pulsante [All Off]**

Consente di eliminare il segno di spunta dalle caselle di controllo [Device] di tutti i dispositivi presenti nell'apposito elenco.

### • **Elenco dei dispositivi**

Consente di visualizzare i dispositivi registrati nel progetto.

◦ Casella di controllo [Device]

Consente di aggiungere un segno di spunta a ogni dispositivo che si desidera sincronizzare.

### • **Status**

Viene indicato lo stato di sincronizzazione con il dispositivo. Di seguito viene riportato il significato dell'indicazione.

- Verde: Offline
- Bianco: Lost

"Lost" è uno stato in cui ProVisionaire Design non riesce a trovare il dispositivo, ad esempio perché il dispositivo non è acceso.

- 。Blu: Online
- Giallo: Not compatible
- **Progress**

Viene mostrato l'avanzamento della sincronizzazione.

#### • **Sezione Message**

In questa sezione vengono visualizzati i dettagli se si fa clic sul pulsante [Abort] per interrompere il processo o se si verifica un errore.

# • **Pulsante [Abort]**

Fare clic su questo pulsante per arrestare la sincronizzazione.

### • **Pulsante [Online]**

Fare clic su questo pulsante per avviare la sincronizzazione con i dispositivi selezionati.

# • **Pulsante [Close]**

Consente di annullare la sincronizzazione e di chiudere la finestra di dialogo. Durante la sincronizzazione non è possibile fare clic su questo pulsante.

# <span id="page-65-0"></span>**9.2. Offline**

Per entrare nello stato offline in ProVisionaire Design, fare clic sul pulsante [Offline] della barra degli strumenti per accedere alla finestra di dialogo "Offline".

# **9.2.1. Finestra di dialogo "Offline"**

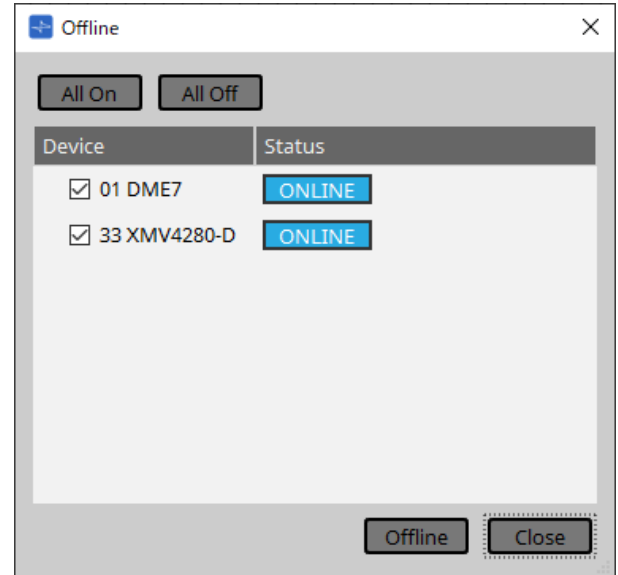

## • **Pulsante [All On]**

Consente di aggiungere un segno di spunta alle caselle di controllo [Device] di tutti i dispositivi presenti nell'apposito elenco.

## • **Pulsante [All Off]**

Consente di eliminare il segno di spunta dalle caselle di controllo [Device] di tutti i dispositivi presenti nell'apposito elenco.

### • **Elenco dei dispositivi**

Consente di visualizzare i dispositivi registrati nel progetto.

◦ **Casella di controllo [Device]**

Aggiungere un segno di spunta per ogni dispositivo che si desidera disconnettere.

◦ **Status**

Viene indicato lo stato di sincronizzazione con il dispositivo. Di seguito viene riportato il significato dell'indicazione.

- Verde: Offline
- Bianco: Lost

"Lost" è uno stato in cui ProVisionaire Design non riesce a trovare il dispositivo, ad esempio perché il dispositivo non è acceso.

- Blu: Online
- Giallo: Not compatible
- **Pulsante [Offline]**

Facendo clic su questo pulsante, i dispositivi selezionati si disconnettono da ProVisionaire Design.

• **Pulsante [Close]**

Consente di chiudere la finestra di dialogo.

# **10. Finestre di dialogo**

In questo capitolo vengono illustrate le finestre di dialogo che è possibile aprire dalla barra dei menu o degli strumenti.

# **10.1. Finestra di dialogo di avvio**

Viene visualizzata all'avvio di ProVisionaire Design.

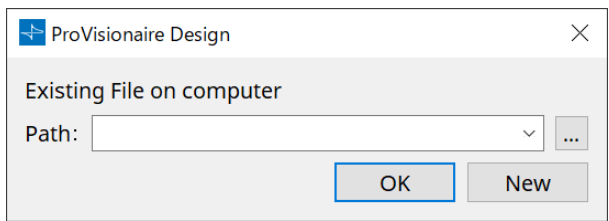

# • **Menu a discesa [Path]**

Consente di visualizzare e selezionare un file di progetto salvato recentemente.

• **Pulsante […]**

Consente di aprire la finestra di dialogo "Select File". Selezionare il file di progetto che si desidera caricare.

• **Pulsante [OK]**

Consente di caricare il file di progetto visualizzato nel menu a discesa [Path].

• **Pulsante [New]**

Consente di iniziare un nuovo progetto.

# **10.2. Finestra di dialogo "Go Online - From Devices"**

Per aprire questa finestra di dialogo, fare clic su [Go Online - From Devices] dal menu [File] sulla barra dei menu. Per ulteriori informazioni sulla finestra di dialogo "Go Online - From Devices", fare riferimento al capitolo "Stato online e sincronizzazione".

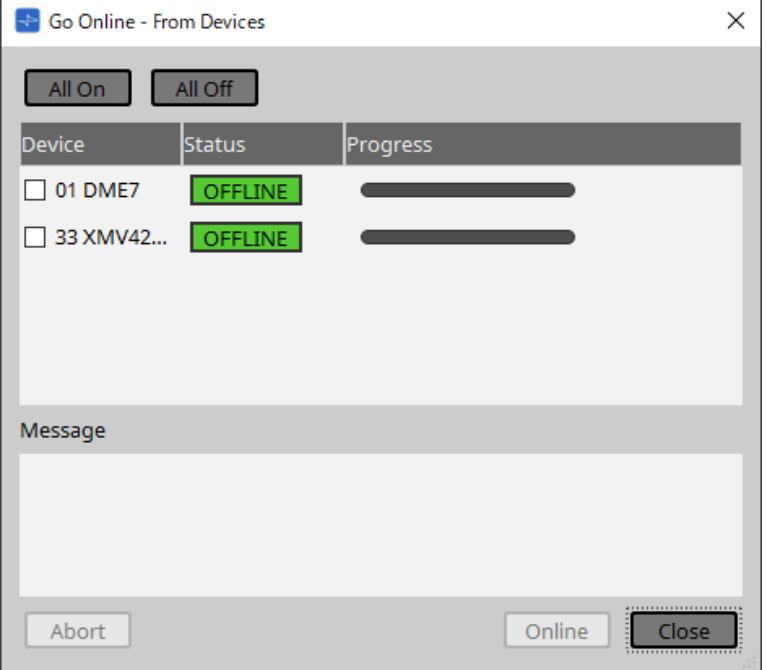

# **10.3. Finestra di dialogo "Protect File"**

Per aprire questa finestra di dialogo, fare clic su [Protect File] nel menu [File] sulla barra dei menu. In ProVisionaire Design è possibile specificare un codice PIN (numero segreto) nel file di progetto per garantire la sicurezza.

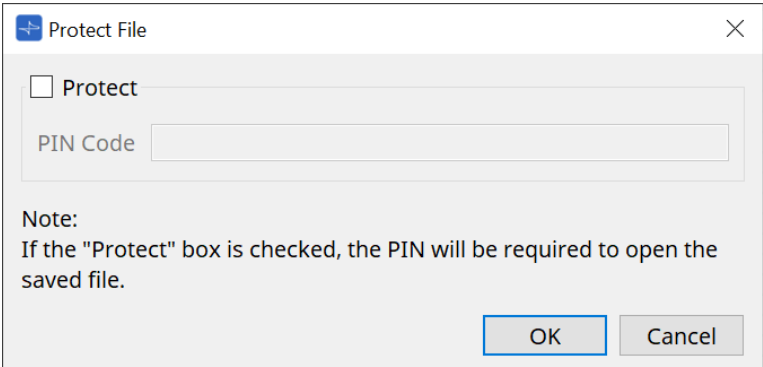

## • **Casella di controllo [Protect]**

Se questa casella di controllo è selezionata, all'avvio del file di progetto verrà visualizzata la finestra di dialogo "Security".

Se questa casella di controllo è deselezionata, tutti gli utenti saranno in grado di aprire il file di progetto.

#### • **[PIN Code]**

Se la casella di controllo [Protect] è selezionata, inserire il codice PIN (codice di accesso segreto) (il codice deve essere composto da sei caratteri alfanumerici in cui possono essere inclusi i numeri da 0 a 9 e le lettere a, b, c, d, e ed f. Il codice non fa distinzione tra maiuscole e minuscole).

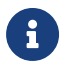

se si dimentica il codice PIN, non sarà possibile aprire il file di progetto corrispondente.

### • **Pulsante [OK]**

Consente di aggiornare le impostazioni e di chiudere la finestra di dialogo.

### • **Pulsante [Cancel]**

Consente di chiudere la finestra di dialogo senza aggiornare le impostazioni.

# **10.4. Finestra di dialogo "Project Information"**

Per aprire questa finestra di dialogo, fare clic su [Project Information] nel menu [File] sulla barra dei menu. Consente di includere un promemoria nel file di progetto per registrare informazioni relative alla proprietà o di contatto.

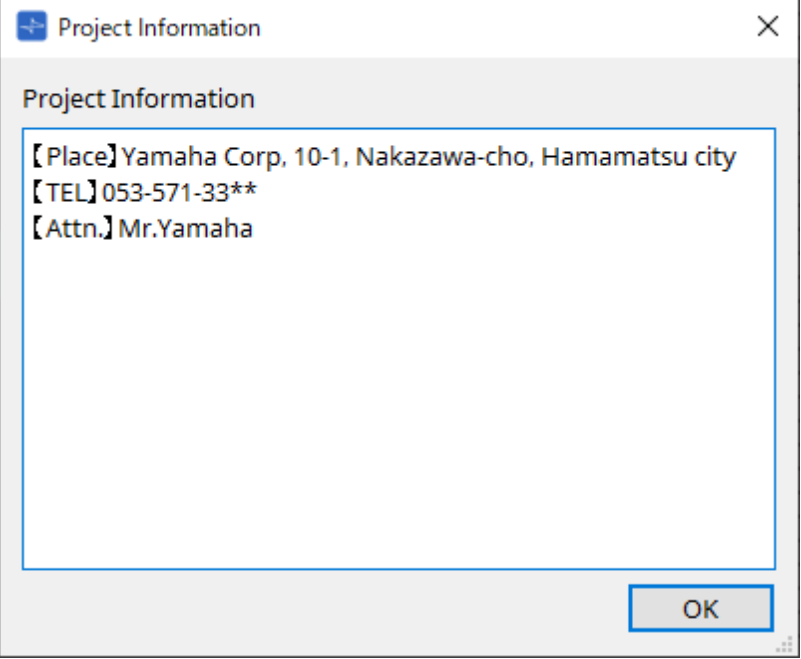

# **10.5. Finestra di dialogo "Print"**

Per aprire questa finestra di dialogo, fare clic su [Print] nel menu [File] sulla barra dei menu. Qui è possibile configurare le impostazioni relative alla stampa di un foglio, specificare il formato della carta mostrato sul foglio e visualizzare un'anteprima di stampa.

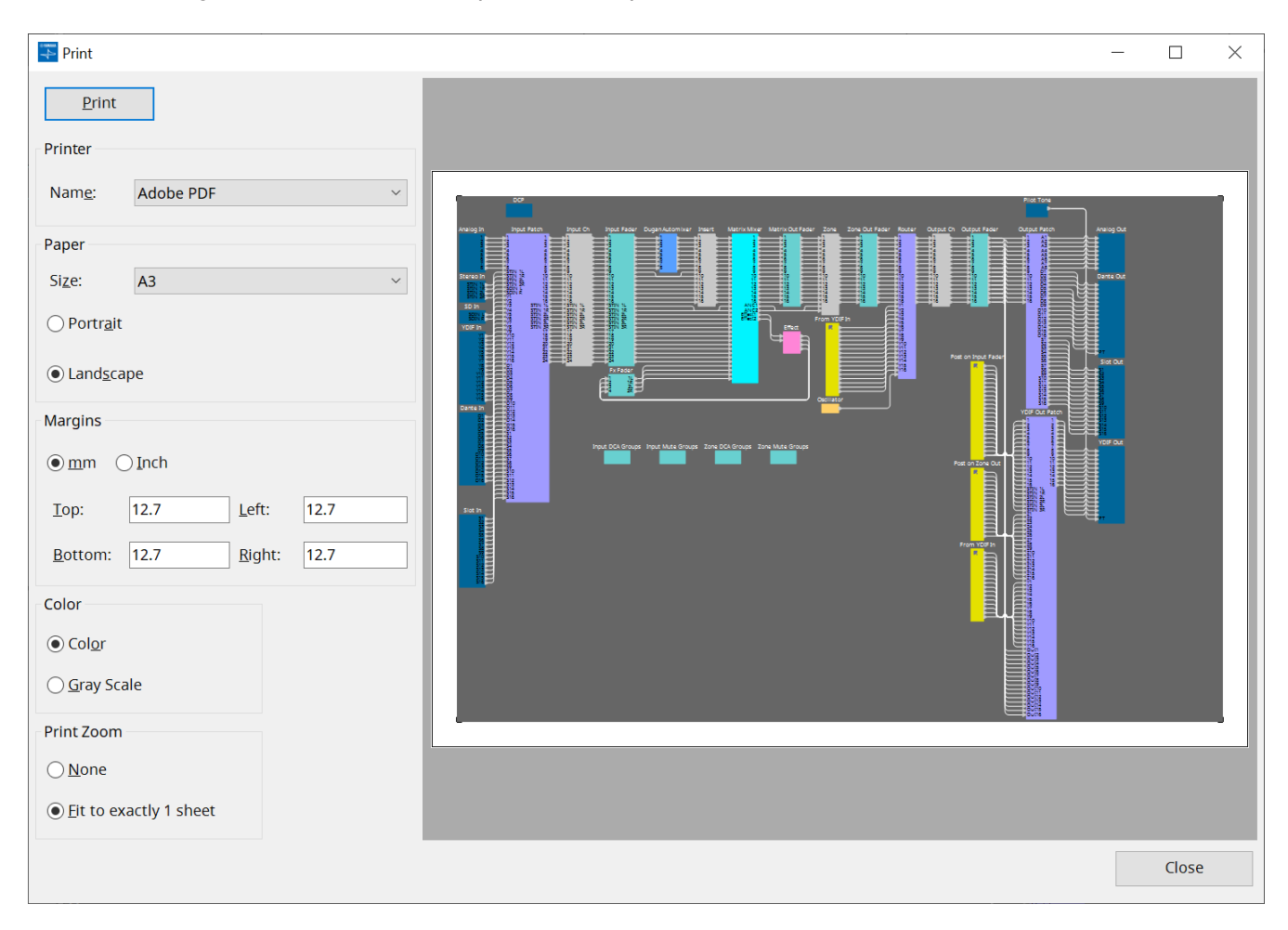

# • **Pulsante [Print]**

Fare clic su di esso per aprire la finestra di dialogo "Stampa" di Windows.

• **Printer**

# ◦ **Casella di riepilogo [Name]**

Consente di specificare la stampante da utilizzare.

• **Paper**

# ◦ **Casella di riepilogo [Size]**

Consente di specificare il formato della carta. Se la voce di menu [Print Area] in [View] ha un segno di spunta, il formato della carta mostrato sul foglio di progettazione si attiene a questa impostazione.

◦ **Pulsanti di opzione [Portrait]/[Landscape]**

Consentono di specificare l'orientamento della carta. L'orientamento della carta mostrato sul foglio di progettazione si attiene a questa impostazione.

• **Margins**

### ◦ **Pulsanti di opzione [mm]/[Inch]**

Consentono di specificare le unità per i margini superiore, inferiore, sinistro e destro.

### ◦ **Caselle di testo [Top]/[Bottom]/[Left]/[Right]**

Consentono di specificare i margini superiore, inferiore, sinistro e destro.

### • **Color**

### ◦ **Pulsanti di opzione [Color]/[Gray Scale]**

Consentono di specificare se stampare a colori o in scala di grigi.

## • **Print Zoom**

# ◦ **Pulsanti di opzione [None]/[Fit on one page]**

Consentono di specificare che il contenuto stampato sarà l'area all'interno della carta mostrata sul foglio di progettazione o che le dimensioni dell'intero foglio saranno ridotte per adattarsi a una singola pagina.

# • **Area di anteprima**

Consente di mostrare un'anteprima di stampa.
# **10.6. Finestra di dialogo "File Storage"**

Per aprire questa finestra di dialogo, fare clic su [File Storage] nel menu [File] sulla barra dei menu. È possibile salvare il file di progetto da ProVisionaire Design nell'unità DME7. In ogni unità DME7 può essere salvato un solo file di progetto.

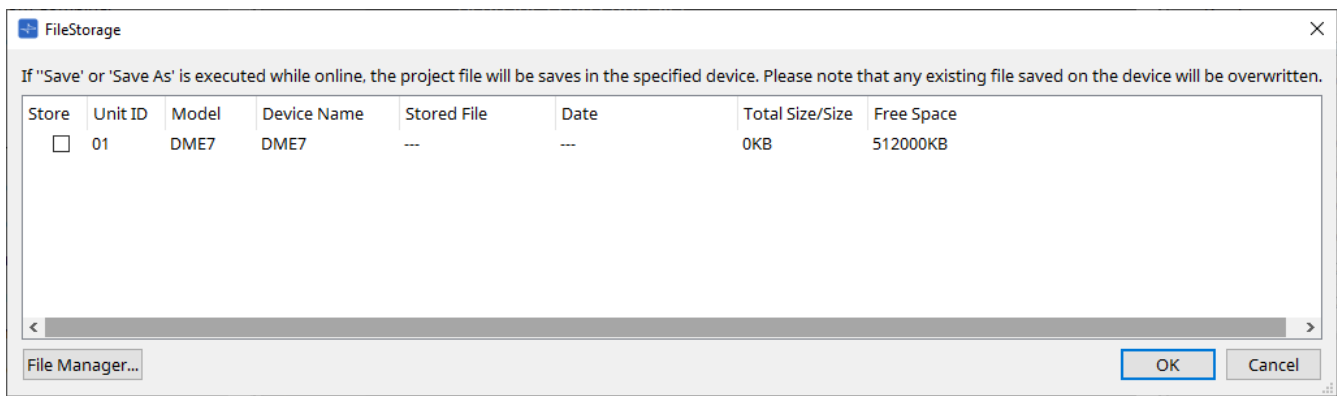

Verranno elencate tutte le unità DME7 rilevate da ProVisionaire Design.

### • **Casella di controllo [Store]**

Consente di selezionare un'unità DME7 in cui salvare il file di progetto. È possibile selezionare più unità DME7.

Se si esegue il comando Save, Save As o Save with Style mentre ProVisionaire Design e i dispositivi sono collegati online, il file di progetto verrà automaticamente trasferito e salvato sul computer e anche su più unità DME7 attualmente selezionate.

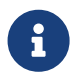

tenere presente che, in questo momento, i file attualmente memorizzati sui dispositivi verranno sovrascritti.

### • **Unit ID/Model/Device Name**

Queste colonne indicano l'ID unità del dispositivo, il nome del modello del dispositivo e il nome del dispositivo.

Per modificare il nome del dispositivo, utilizzare il campo [Device Name] nella sezione "Properties" della scheda "Project".

### • **Stored File**

Se sul dispositivo è memorizzato un file, questo campo indicherà il nome del file.

Se sul dispositivo non è memorizzato alcun file, questo campo sarà vuoto. Se non viene rilevato alcun dispositivo, questo campo indicherà "---".

### • **Date**

Se un file è già stato memorizzato sul dispositivo, questo campo indicherà la data e l'ora in cui il file è stato aggiornato.

Se sul dispositivo non è memorizzato alcun file, questo campo sarà vuoto. Se non viene rilevato alcun dispositivo, questo campo indicherà "---".

### • **Total Size/Size**

Per un dispositivo, questo campo indica la dimensione della destinazione di salvataggio. Per un file,

questo campo indica la dimensione del file. Se non viene rilevato alcun dispositivo, questo campo indicherà "---".

### • **Free Space**

Questo campo si applica solo al dispositivo e indica lo spazio disponibile nella destinazione di salvataggio.

Se non viene rilevato alcun dispositivo, questo campo indicherà "---".

• **Pulsante [File Manager]**

Fare clic su questo pulsante per aprire la finestra di dialogo [File Manager].

# **10.6.1. Finestra di dialogo [File Manager]**

Per aprire questa finestra di dialogo, fare clic sul pulsante [File Manager] nella finestra di dialogo [File Storage]. È possibile salvare qualsiasi file di progetto nell'unità DME7.

Come destinazione di salvataggio, è possibile specificare qualsiasi unità DME7 rilevata da ProVisionaire Design nella rete.

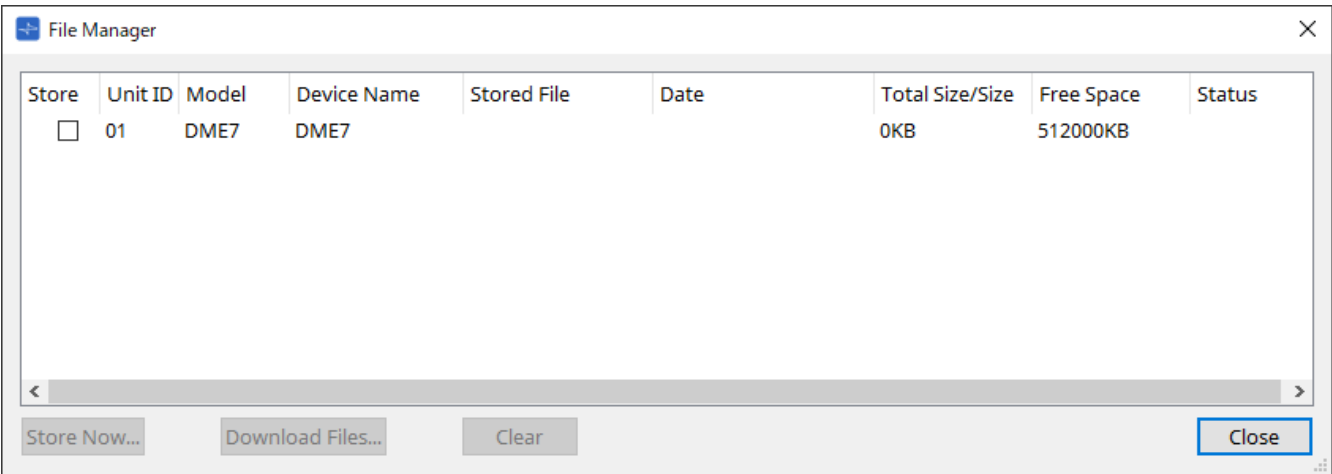

• **Casella di controllo [Store]**

Consente di selezionare le destinazioni di salvataggio quando viene eseguito il comando "Store Now". È possibile selezionare più destinazioni.

• **Status**

Indica lo stato di avanzamento dell'operazione di salvataggio quando viene eseguito il comando "Store Now".

# • **Pulsante [Store Now]**

Consente di trasferire il file di progetto nei dispositivi per i quali è stata selezionata la casella di controllo.

### • **Pulsante [Download Files]**

Consente di scaricare il file da un dispositivo per il quale è stata selezionata la casella di controllo.

### • **Pulsante [Clear]**

Consente di eliminare un file memorizzato su un dispositivo per il quale è stata selezionata la casella di controllo.

# **10.7. Finestra di dialogo "Network Setup"**

Per aprire questa finestra di dialogo, fare clic su [Network Setup] nel menu [System] sulla barra dei menu. In questa finestra di dialogo è possibile selezionare la scheda di interfaccia di rete del computer (di seguito

chiamata la "scheda di rete") che verrà utilizzata per comunicare con i dispositivi. È inoltre possibile modificare l'indirizzo IP della scheda di rete.

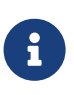

se non si utilizza un server DHCP, correggere l'indirizzo IP della scheda di rete del computer. Si consigliano le seguenti impostazioni. Indirizzo IP: 192.168.0.253 Subnet mask: 255.255.255.0

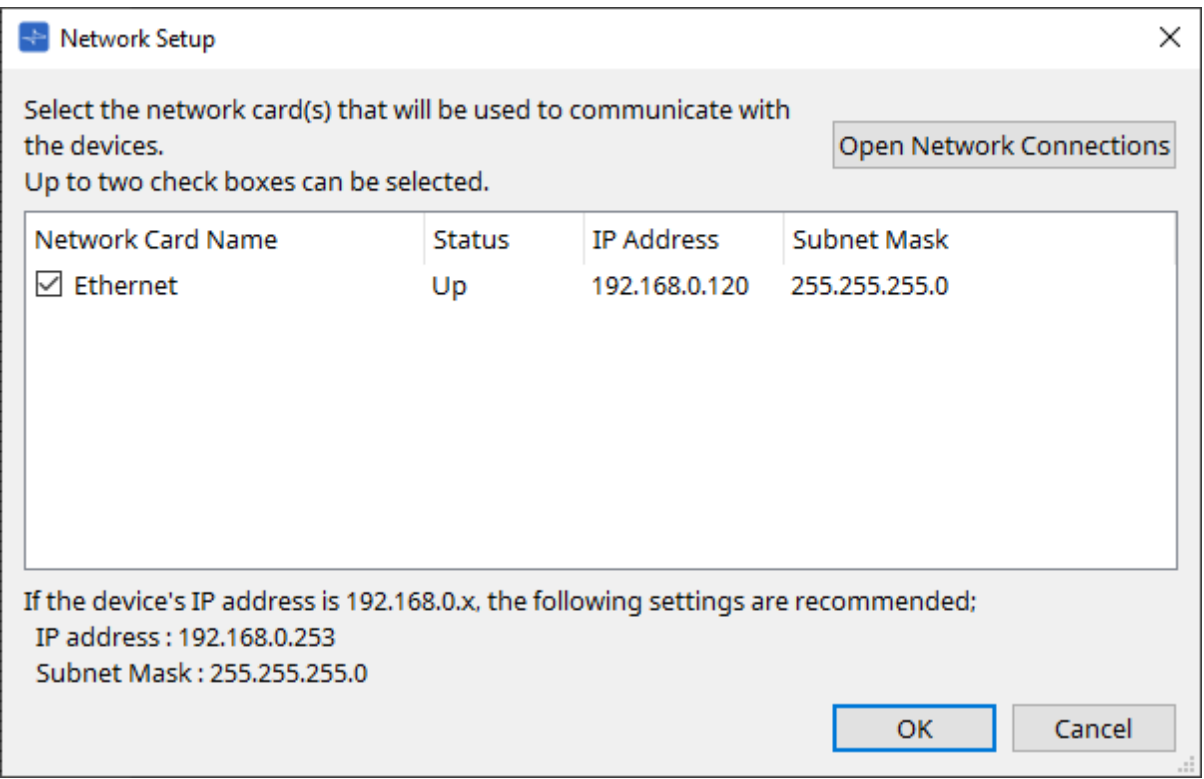

Se il computer non è connesso alla rete, fare clic sul pulsante [Cancel] per chiudere la finestra di dialogo.

### • **Network Card Name**

Viene visualizzato il nome della scheda di rete.

• **Status**

Viene mostrato lo stato della scheda di rete (Up o Down).

• **IP Address e Subnet Mask**

Indicano l'indirizzo IP e la subnet mask assegnati alla scheda di rete. Selezionare una scheda di rete della stessa subnet dei dispositivi.

### • **Pulsante [Open Network Connections]**

Viene aperto il pannello di controllo "Network Connections". Utilizzare questa opzione quando si desidera modificare l'indirizzo IP della scheda di rete.

• **Pulsante [OK]**

Consente di aggiornare le impostazioni e di chiudere la finestra di dialogo.

### • **Pulsante [Cancel]**

Consente di chiudere la finestra di dialogo senza aggiornare le impostazioni.

# **10.8. Finestra di dialogo "IP Settings"**

Per aprire questa finestra di dialogo, fare clic su [IP Settings] nel menu [System] sulla barra dei menu. Vengono elencati i dispositivi rilevati nella rete, consentendo di modificare il relativo indirizzo IP.

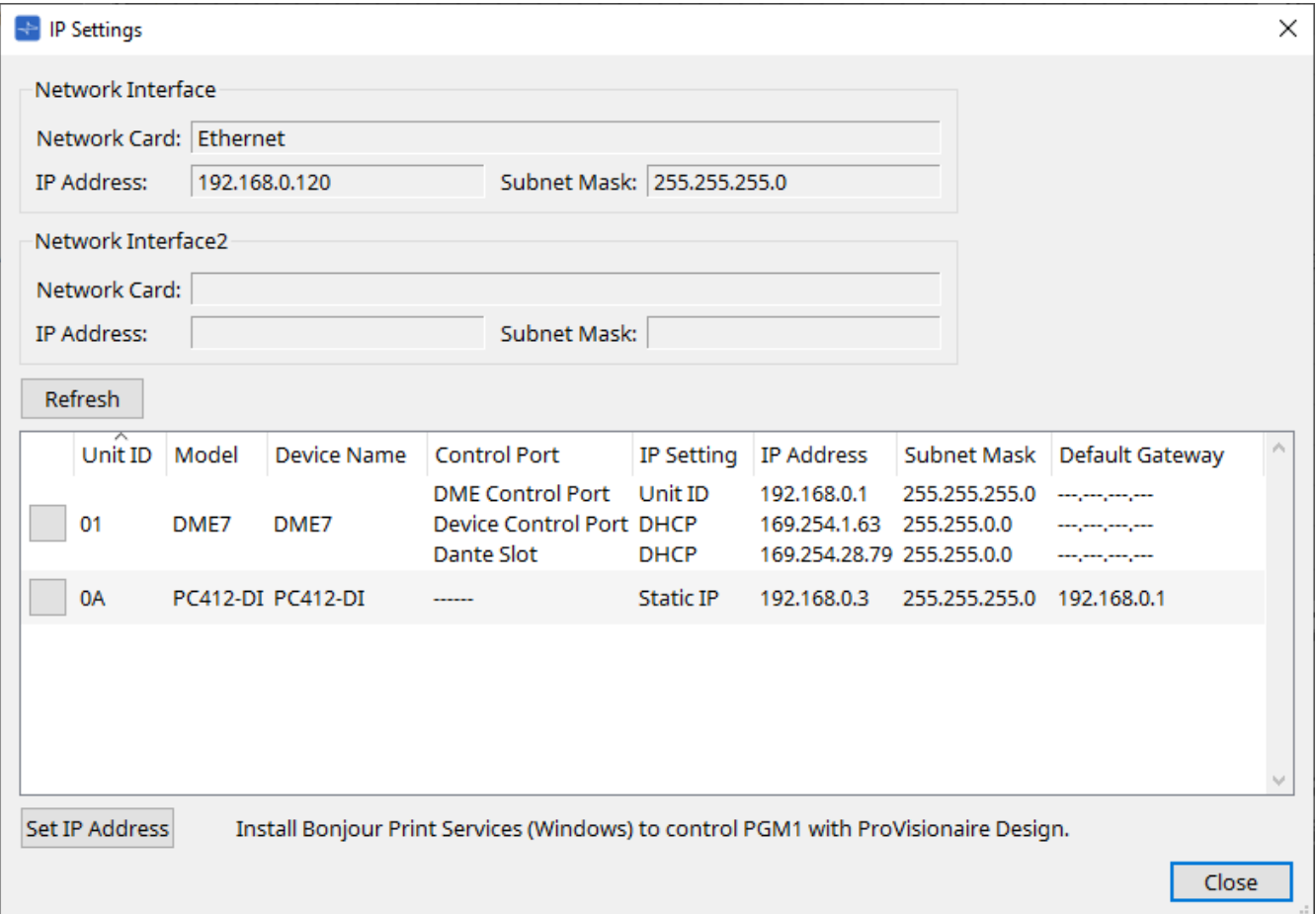

### • **Network Interface**

Vengono mostrati il nome/l'indirizzo IP/la subnet mask della scheda di rete attualmente selezionata nella finestra di dialogo "Network Setup".

#### • **Pulsante [Refresh]**

Consente di cercare di nuovo i dispositivi nella rete.

### • **Elenco dei dispositivi**

### ◦ **Pulsante di identificazione**

Quando si preme questo pulsante presente a sinistra di UNIT ID, gli indicatori del dispositivo corrispondente lampeggeranno per alcuni secondi.

### ◦ **Unit ID/Model/Device Name**

Queste colonne indicano l'ID unità del dispositivo, il nome del modello del dispositivo e il nome del

dispositivo. Se si verifica un conflitto di ID unità, viene mostrata l'icona A. Per modificare il nome del dispositivo, utilizzare il campo [Device Name] nella sezione "Properties" della scheda "Project".

#### ◦ **Control Port**

Indica il nome della porta se esistono più porte di controllo.

#### ◦ **IP Settings** Indica il tipo di impostazione IP.

### ◦ **IP Address/MAC Address/Subnet Mask/Default Gateway**

Indicano l'indirizzo IP, l'indirizzo MAC, la subnet mask e il gateway predefinito specificati per il dispositivo.

# • **Pulsante [Set IP Address]** Consente di aprire la [finestra di dialogo "IP Address".](#page-78-0)

# • **Pulsante [Close]**

Consente di chiudere la finestra di dialogo.

# <span id="page-78-0"></span>**10.9. Finestra di dialogo "IP Address"**

Per aprire questa finestra di dialogo, fare clic sul pulsante [Set IP Address] nella finestra di dialogo [IP Settings]. Qui è possibile configurare le impostazioni IP del dispositivo. Impostare questa opzione in modo che non si verifichino conflitti tra i dispositivi.

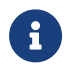

**la modifica non è possibile online.** 

Per utilizzare ProVisionaire Design per controllare dispositivi di sottoreti diverse, è necessario far funzionare i dispositivi utilizzando indirizzi IP fissi. Per i dettagli, fare riferimento a "Impostazioni per il controllo dei dispositivi nelle sottoreti".

#### **■ Per DME7**

Specificare i parametri nelle tre schede: DME Control Port, Device Control Port e Dante Slot.

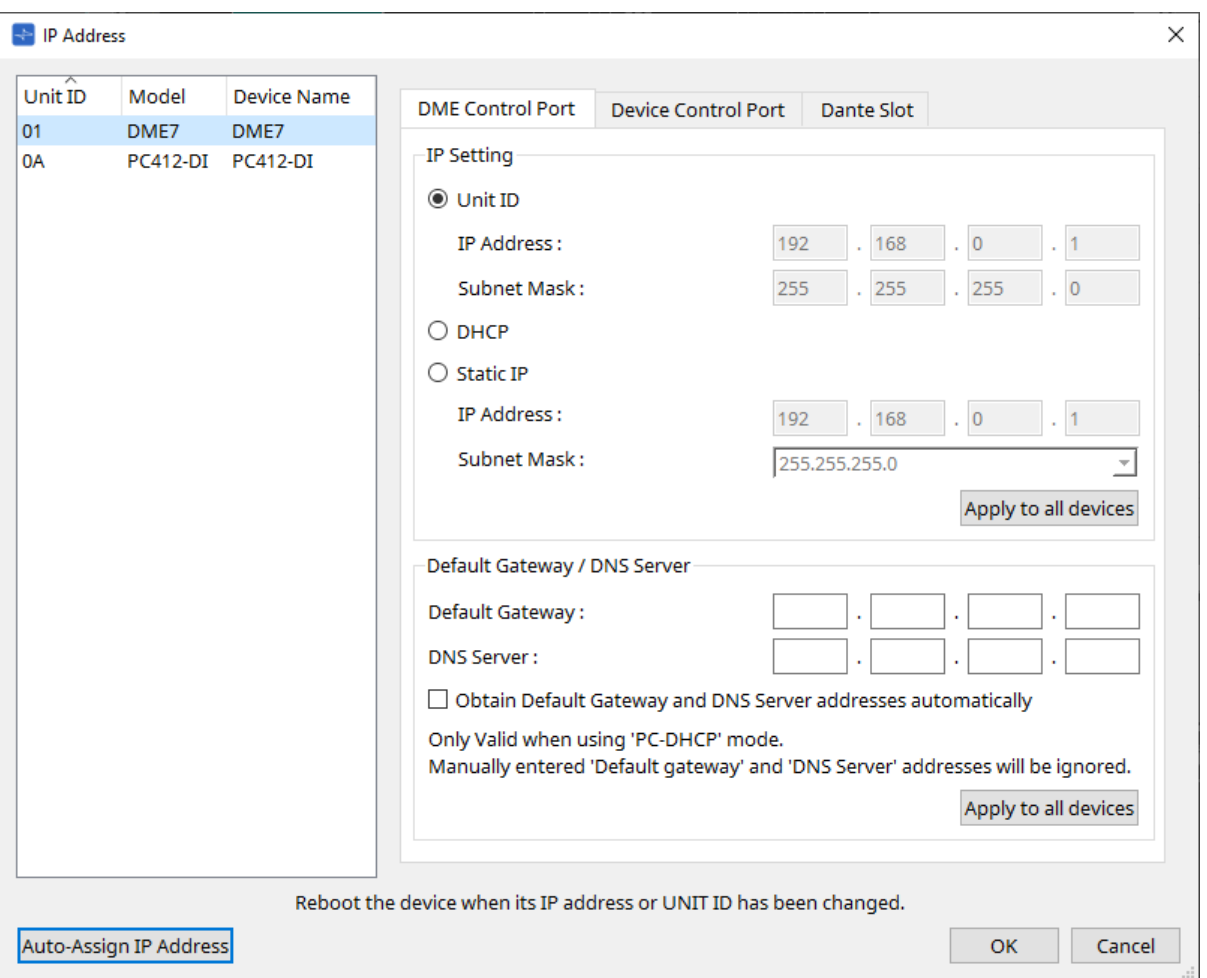

### **● Schede DME Control Port e Device Control Port**

#### • **Pulsante di opzione [Unit ID] (solo scheda DME Control Port)**

Consente di assegnare automaticamente l'indirizzo IP in base all'ID unità del dispositivo. In questo modo viene assegnato l'indirizzo IP 192.168.0.UNIT ID e la subnet mask 255.255.255.0.

#### • **Pulsante di opzione [DHCP]**

Fare clic su questo pulsante per impostare automaticamente l'indirizzo IP, la subnet mask, il gateway predefinito e il server DNS dal server DHCP.

Se non è presente alcun server DHCP, i parametri di DME Control Port non verranno definiti. Per Device Control Port, l'indirizzo locale del collegamento verrà impostato automaticamente.

### • **Pulsante di opzione [Static IP]**

Consente di assegnare un indirizzo IP fisso per il dispositivo.

## • **Casella di testo [Default Gateway]** Consente di assegnare l'indirizzo IP del gateway predefinito.

• **DNS Server**

Immettere l'indirizzo del server DNS.

◦ **Casella di testo [Obtain Default Gateway and DNS Server address automatically]**

Se questa casella di controllo è selezionata, l'indirizzo IP del gateway predefinito viene ottenuto automaticamente. L'impostazione dell'indirizzo IP precedente per il gateway predefinito viene ignorata.

# ◦ **Pulsante [Apply to all the devices]**

Lo stato del gateway predefinito e del server DNS verrà applicato alle unità DME7.

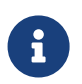

quando si configurano le impostazioni, tenere presente che le reti per DME Control Port e Device Control Port non devono sovrapporsi (conflitto).

# **● Scheda Slot Dante**

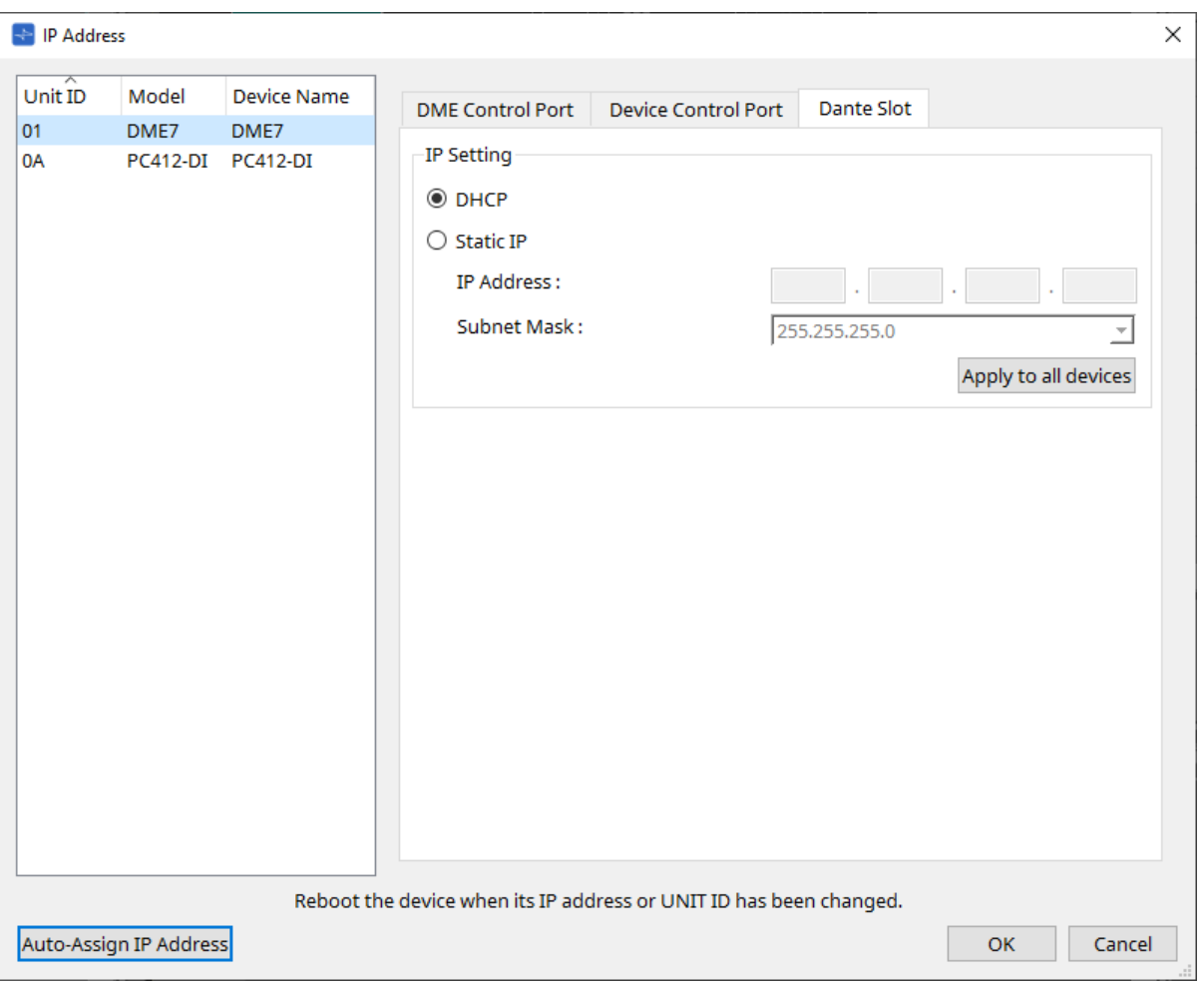

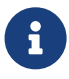

utilizzare Dante Controller per impostare l'indirizzo IP per la porta Dante. Quando si imposta questo indirizzo IP, se si seleziona "Manually Set IP Address", assicurarsi che Dante Slot sia impostato sulla stessa rete.

# **■ Per Rio3224-D2/Rio1608-D2**

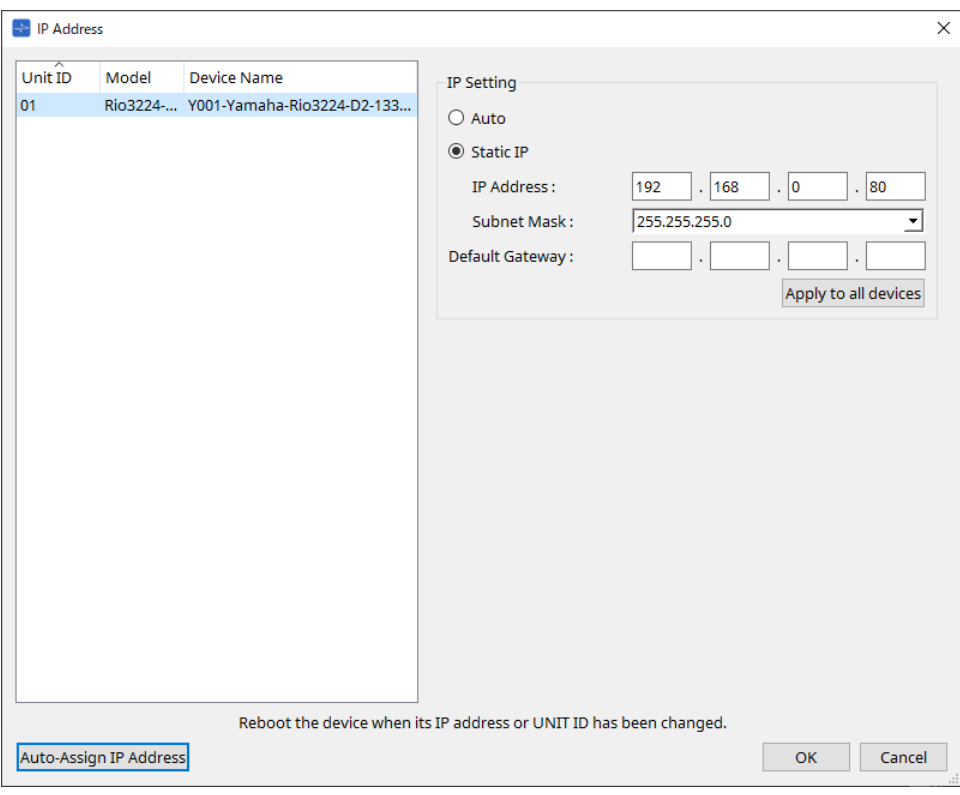

# **■ Per Tio1608-D/Tio1608-D2**

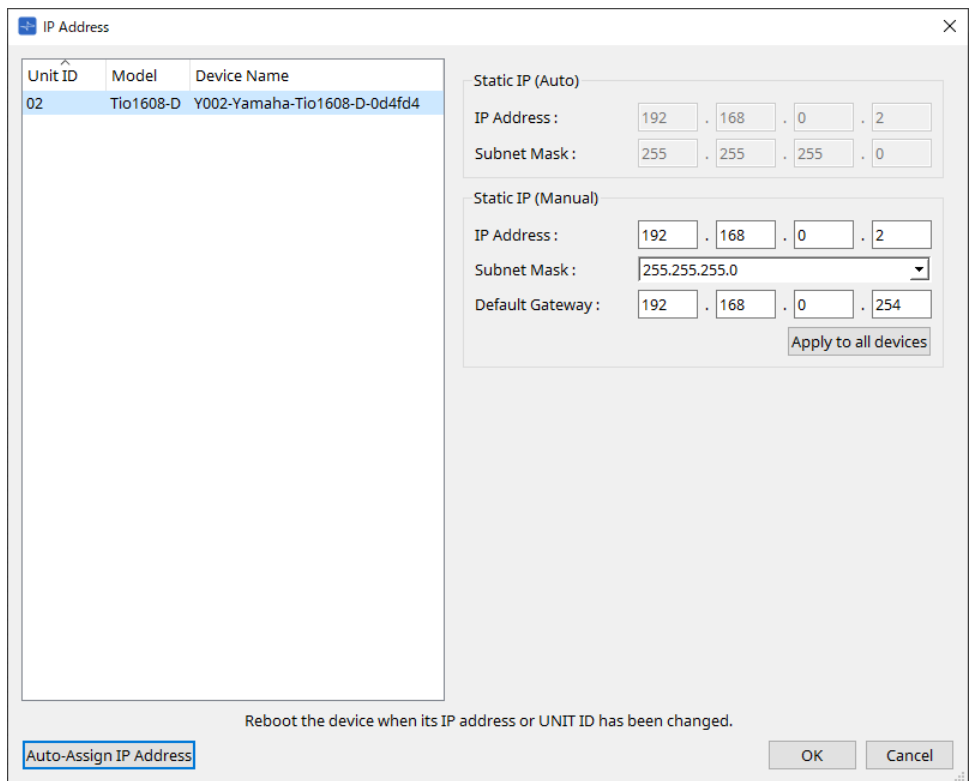

#### **■ Per RSio64-D**

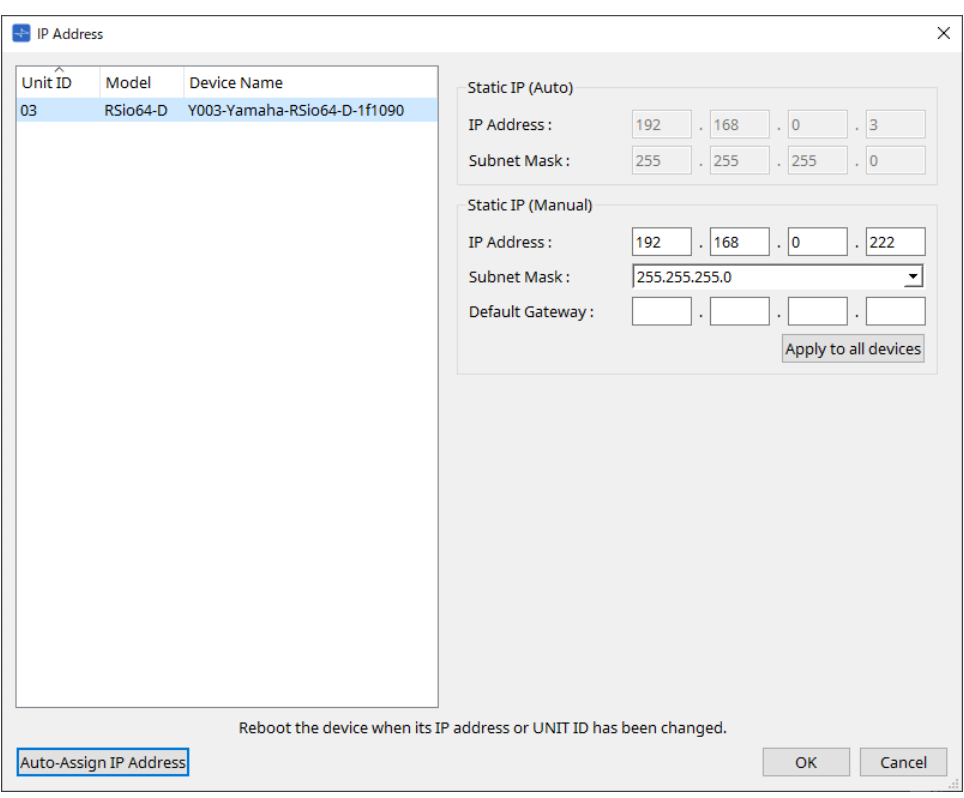

## **■ Per la serie PC**

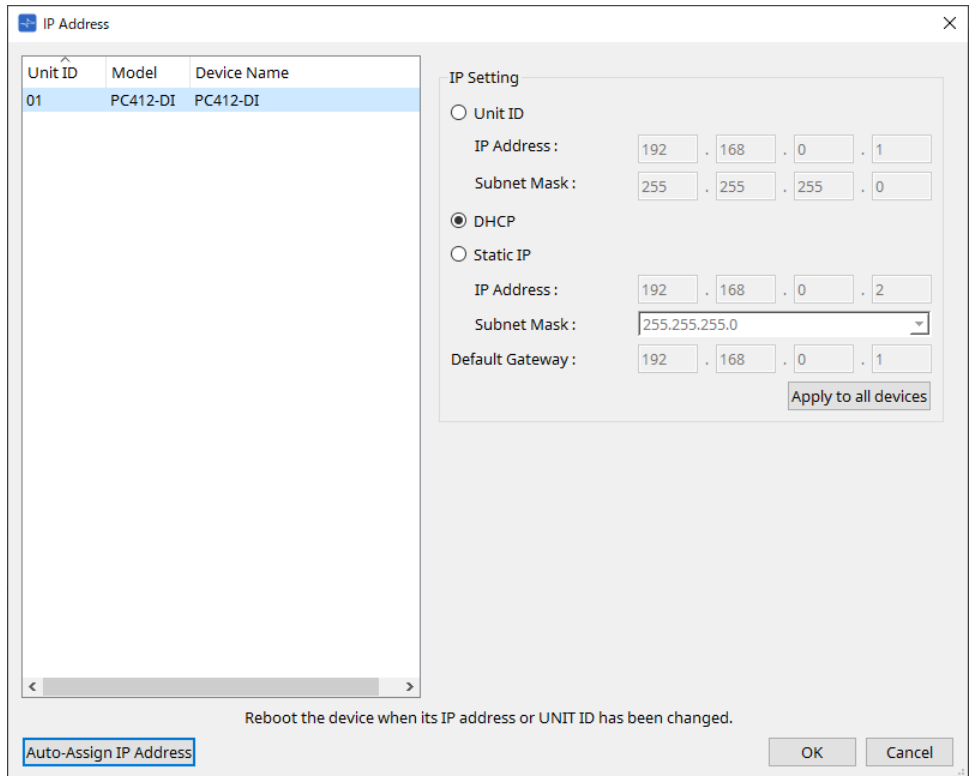

#### ■ Per la serie XMV

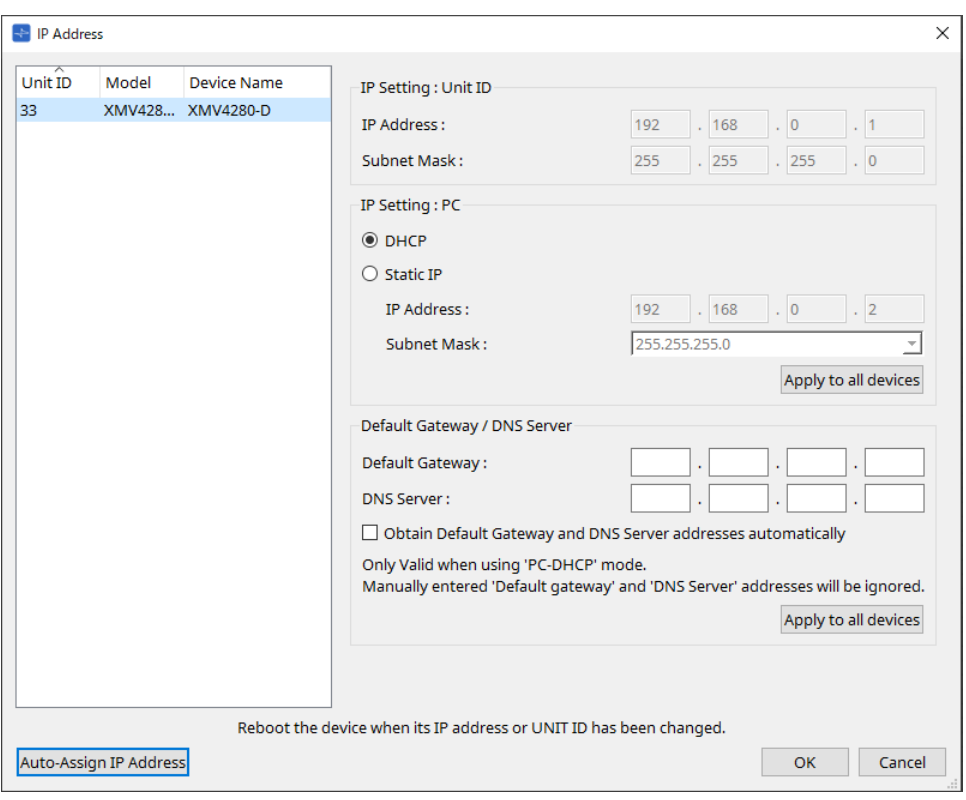

 $\mathbf{B}$ 

se non si conosce l'indirizzo di rete dell'unità, è consigliabile utilizzare lo switch DIP per impostare IP Setting su [UNIT ID].

#### **■ Per la serie MTX/PGM1/EXi8/EXo8**

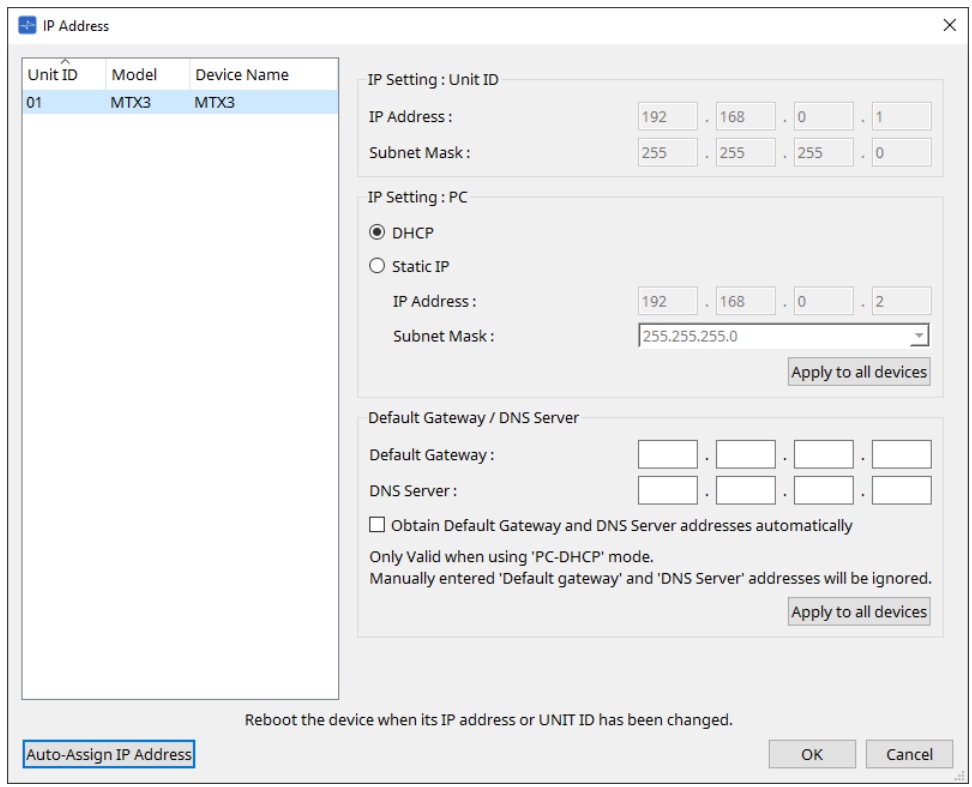

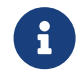

se non si conosce l'indirizzo di rete dell'unità, è consigliabile utilizzare lo switch DIP per impostare IP Setting su [UNIT ID].

#### **■ Per RM-CG/RM-TT**

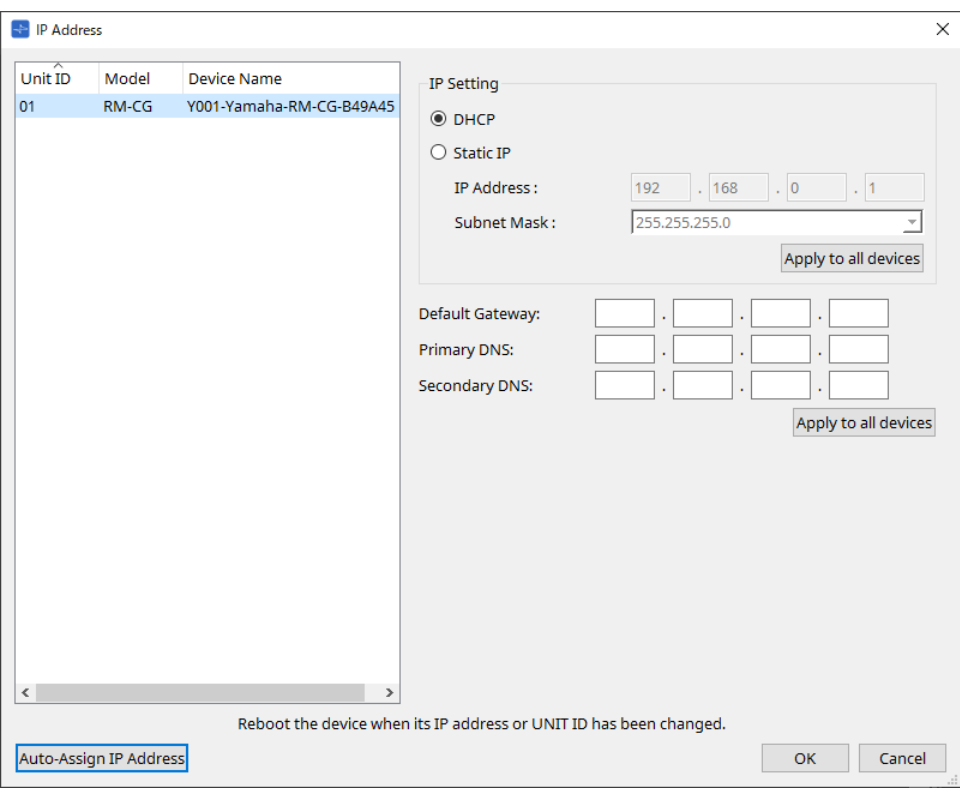

#### **■ Per VXL1-16P**

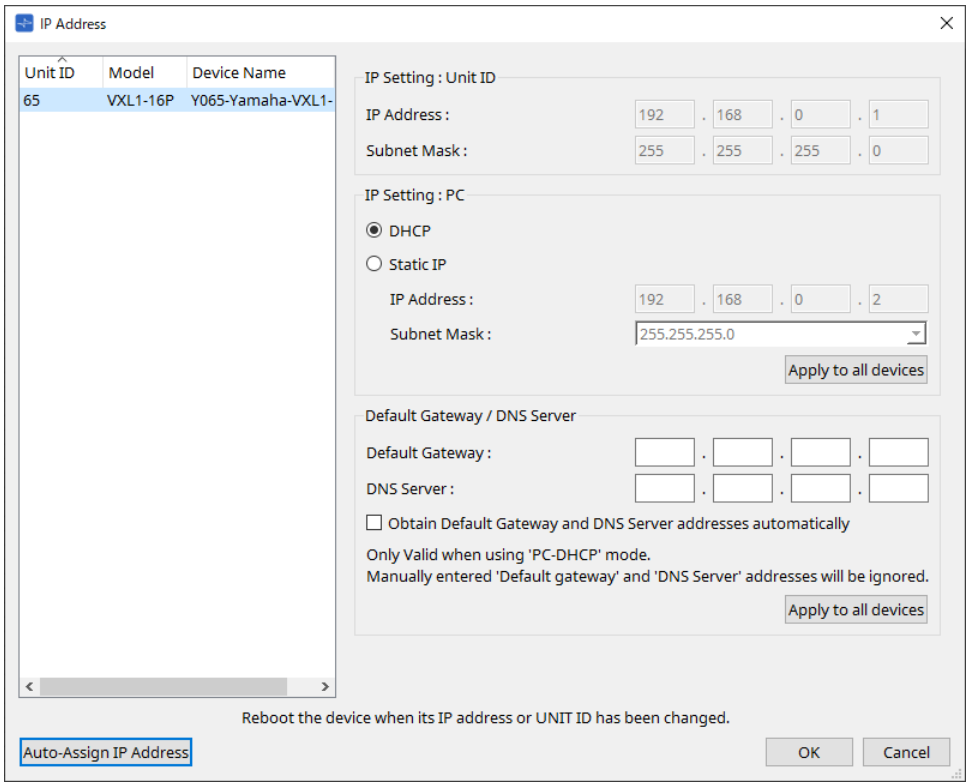

# **10.10. Finestra di dialogo "Auto-Assign IP Addresses"**

Per aprire questa finestra di dialogo, fare clic sul pulsante [Auto-Assign IP Addresses] nella finestra di dialogo [IP Address].

Informazioni come l'indirizzo IP assegnato ai dispositivi virtuali specificati nella finestra di dialogo "Match Devices by IP Address" vengono applicate alla finestra di dialogo "IP Settings" in un'unica operazione. Per i dettagli, fare riferimento a "Impostazioni per il controllo dei dispositivi nelle sottoreti".

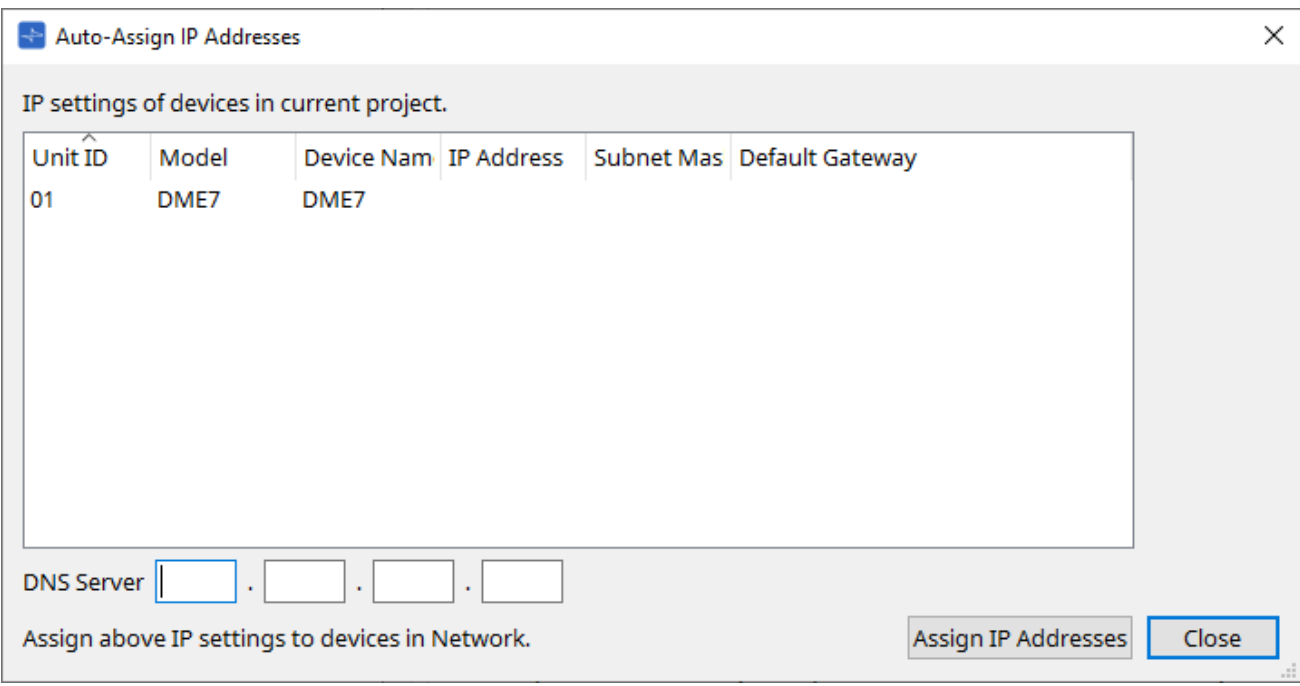

## • **Elenco dei dispositivi**

Vengono mostrati i dispositivi per l'assegnazione e le impostazioni IP da assegnare.

### • **DNS Server (solo PGM1)**

Questo campo è vuoto per impostazione predefinita. Immettere l'indirizzo del server DNS.

### • **Pulsante [Assign IP Addresses]**

Consente di applicare le informazioni visualizzate nell'elenco dei dispositivi alla finestra di dialogo "IP Address". Anche se il pulsante di opzione [DHCP] è selezionato nella finestra di dialogo "IP Address", il pulsante di opzione [Static IP] passa allo stato abilitato.

### • **Pulsante [Close]**

Consente di chiudere la finestra di dialogo.

# **10.11. Finestra di dialogo "Match Devices by IP Address"**

Quando si assegna un indirizzo IP a un dispositivo virtuale in questa finestra di dialogo, ProVisionaire Design cerca i dispositivi nella rete in base all'indirizzo IP.

Se si desidera controllare un sistema che si trova su una sottorete diversa da ProVisionaire Design, configurare qui le impostazioni.

Per conoscere la procedura, fare riferimento a "Impostazioni per il controllo dei dispositivi nelle sottoreti". La comunicazione audio Dante non è possibile tra dispositivi che si trovano in sottoreti diverse.

Impostare gli indirizzi IP in modo che siano univoci per l'intero percorso di comunicazione. Se sul percorso di comunicazione sono presenti dispositivi con lo stesso indirizzo IP, potrebbero non essere distinguibili.

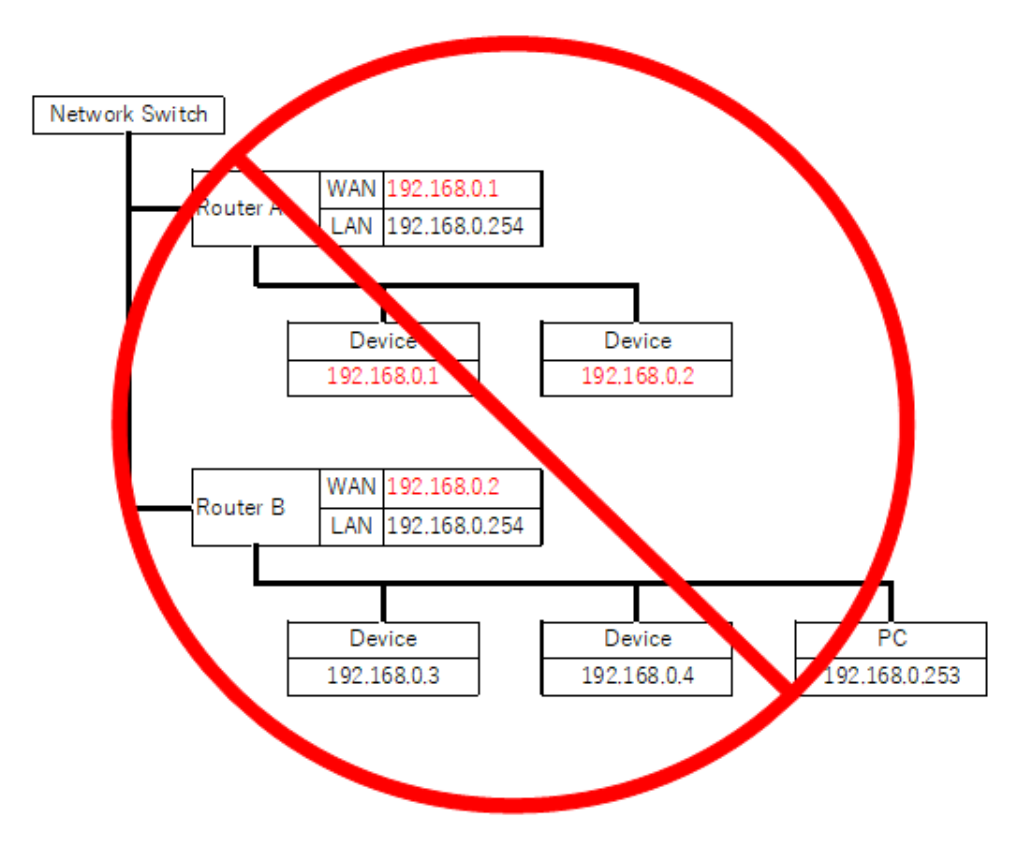

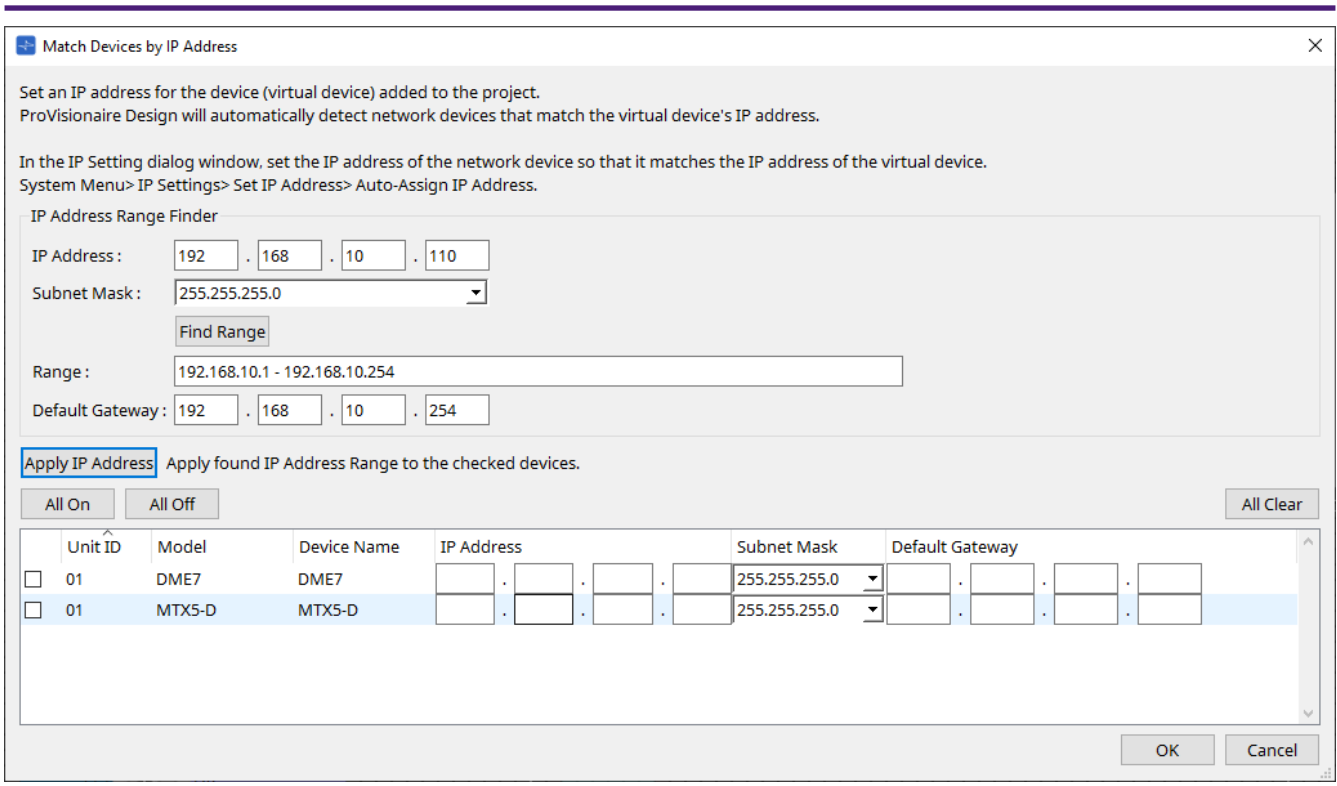

# • **IP Address Range Finder**

Questa sezione consente di calcolare l'intervallo di indirizzi IP che possono essere assegnati.

#### ◦ **[IP Address]**

Immettere l'indirizzo IP che si desidera utilizzare.

#### ◦ **[Subnet Mask]**

Selezionare la subnet mask.

## ◦ **Pulsante [Find Range]**

Quando si fa clic su di esso, l'intervallo che può essere specificato viene calcolato in base all'indirizzo IP e alla subnet mask immessi.

## ◦ **[Range]**

Viene mostrato l'intervallo calcolato di indirizzi IP.

#### ◦ **[Default Gateway]**

Viene mostrato il gateway predefinito calcolato.

### • **Pulsante [Apply IP Address]**

Quando si fa clic su di esso, l'indirizzo IP calcolato in "IP Address Range Finder" e il gateway predefinito vengono applicati ai dispositivi presenti nell'elenco.

#### • **Pulsante [All On]**

Selezionare tutti i dispositivi presenti nell'elenco che devono essere interessati da [Apply IP Address].

#### • **Pulsante [All Off]**

Deselezionare tutti i dispositivi presenti nell'elenco che non devono essere interessati da [Apply IP Address].

#### • **Pulsante [All Clear]**

Consente di eliminare le informazioni sull'indirizzo IP dei dispositivi.

## • **Elenco dei dispositivi**

Qui è possibile visualizzare e modificare le impostazioni dei dispositivi presenti nell'elenco.

#### ◦ **Casella di controllo**

Se è selezionata, l'opzione [Apply IP Address] verrà applicata a questo dispositivo.

# ◦ **[IP Address]/[Subnet Mask]/[Default Gateway]**

Qui è possibile visualizzare e modificare l'indirizzo IP, la subnet mask e il gateway predefinito del dispositivo.

# • **Pulsante [OK]**

Consente di applicare le impostazioni e di chiudere la finestra di dialogo.

• **Pulsante [Cancel]**

Consente di eliminare le impostazioni e di chiudere la finestra di dialogo.

# **10.12. Finestra di dialogo "Device Information"**

Per aprire questa finestra di dialogo, fare clic su [Device Information] nel menu [System] sulla barra dei menu. Vengono elencate le informazioni per i dispositivi presenti nella rete, consentendo di aggiornarne il firmware oppure di riavviarli.

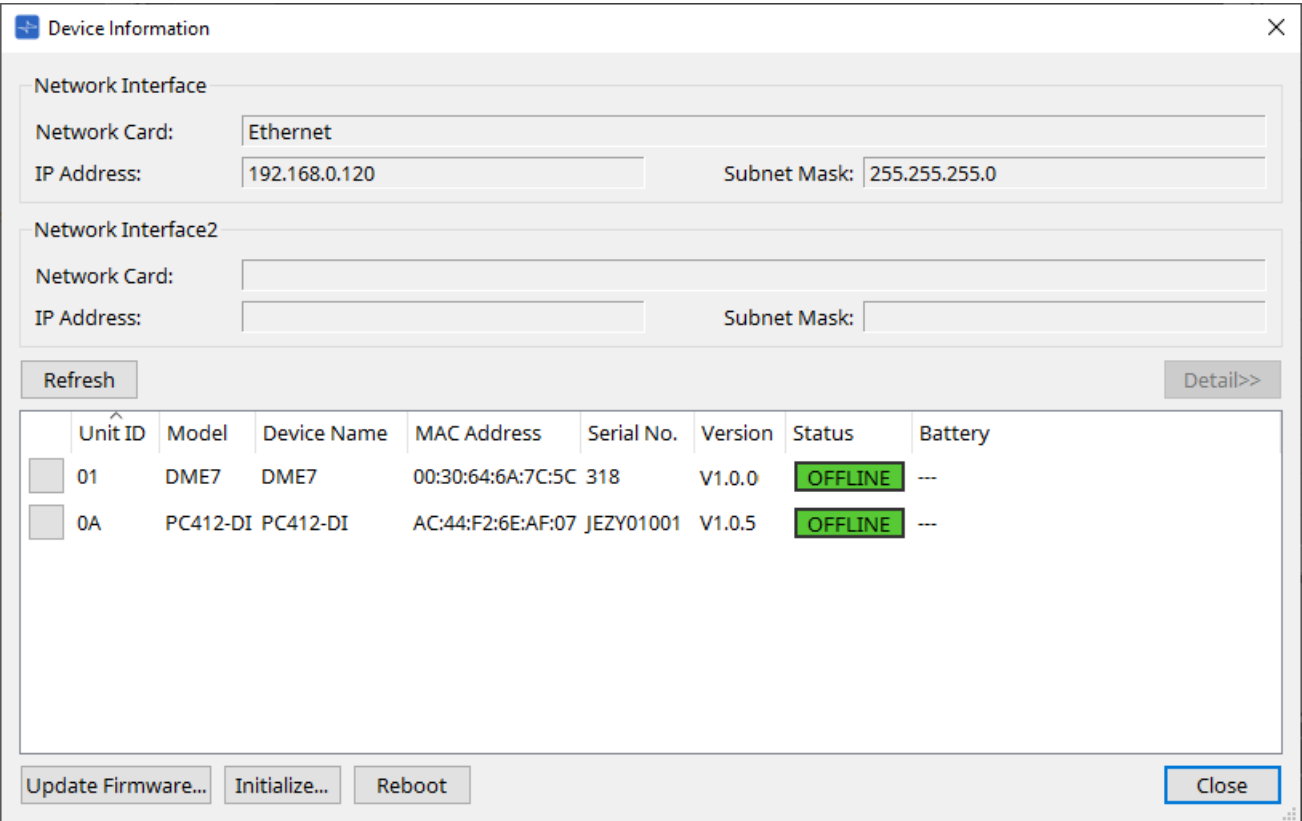

### • **Network Interface**

Vengono mostrati il nome/l'indirizzo IP/la subnet mask della scheda di rete attualmente selezionata nella finestra di dialogo "Network Setup".

### • **Pulsante [Refresh]**

Consente di cercare di nuovo i dispositivi nella rete. Non è possibile fare clic su di esso mentre è in corso un aggiornamento.

### • **Pulsante [Detail>>]**

Attivare questo pulsante per visualizzare a destra le informazioni specifiche del dispositivo attualmente selezionato nell'elenco dei dispositivi.

## • **Elenco dei dispositivi**

#### ◦ **Pulsante di identificazione**

Quando si preme questo pulsante presente a sinistra dell'ID unità, gli indicatori del dispositivo corrispondente lampeggeranno per alcuni secondi.

## ◦ **Unit ID/Model/Device Name**

Queste colonne indicano l'ID unità del dispositivo, il nome del modello del dispositivo e il nome del dispositivo. Se si verifica un conflitto di ID unità, viene mostrata l'icona  $\Lambda$ .

Per modificare il nome del dispositivo, utilizzare il campo [Device Name] nella sezione "Properties" della scheda "Project".

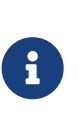

se vengono utilizzati diversi tipi di dispositivi, è possibile utilizzare lo stesso ID unità.

Tuttavia, se l'unità della serie MTX è impostata sulla modalità Unit ID, l'indirizzo IP verrà impostato automaticamente su 192.168.0.< Unit ID >.

In questo caso, è necessario impostare ID unità univoci in modo che non si sovrappongano (entrino in conflitto) tra tutti i dispositivi.

#### ◦ **MAC Address**

Viene mostrato l'indirizzo MAC specificato per il dispositivo.

#### ◦ **Serial No.**

Viene mostrato il numero di serie del dispositivo.

#### ◦ **Version**

Viene mostrata la versione del firmware.

#### ◦ **Status**

Viene mostrato lo stato online oppure offline. Quando si aggiorna un dispositivo, viene mostrato lo stato di avanzamento.

#### ◦ **Battery (solo unità delle serie MTX e XMV)**

Viene mostrata la capacità residua della batteria del dispositivo.

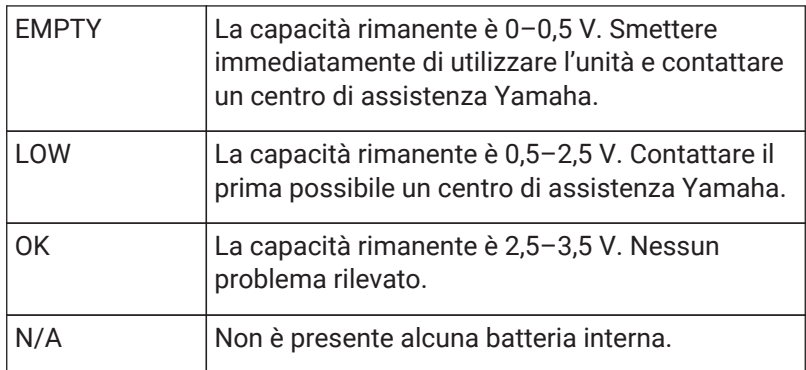

## • **Pulsante [Update Firmware]**

Consente di aggiornare il firmware. Tenere presente che è possibile farlo solo per i dispositivi online. Fare clic su questo pulsante per aprire la [finestra di dialogo "Update Firmware"](#page-91-0).

# • **Pulsante [Initialize]**

Consente di inizializzare il dispositivo. Fare clic su questo pulsante per aprire la [finestra di dialogo "Initialize"](#page-93-0).

### • **Pulsante [Reboot]**

Consente di riavviare il dispositivo.

### • **Pulsante [Close]**

Consente di chiudere la finestra di dialogo. Non è possibile fare clic su di esso mentre è in corso un aggiornamento.

# **10.12.1. Area "Detail>>"**

In quest'area vengono visualizzate informazioni specifiche per il dispositivo di destinazione.

### **■ Per DME7**

In quest'area vengono visualizzate le informazioni sul dispositivo per ciascuna licenza del dispositivo attivata.

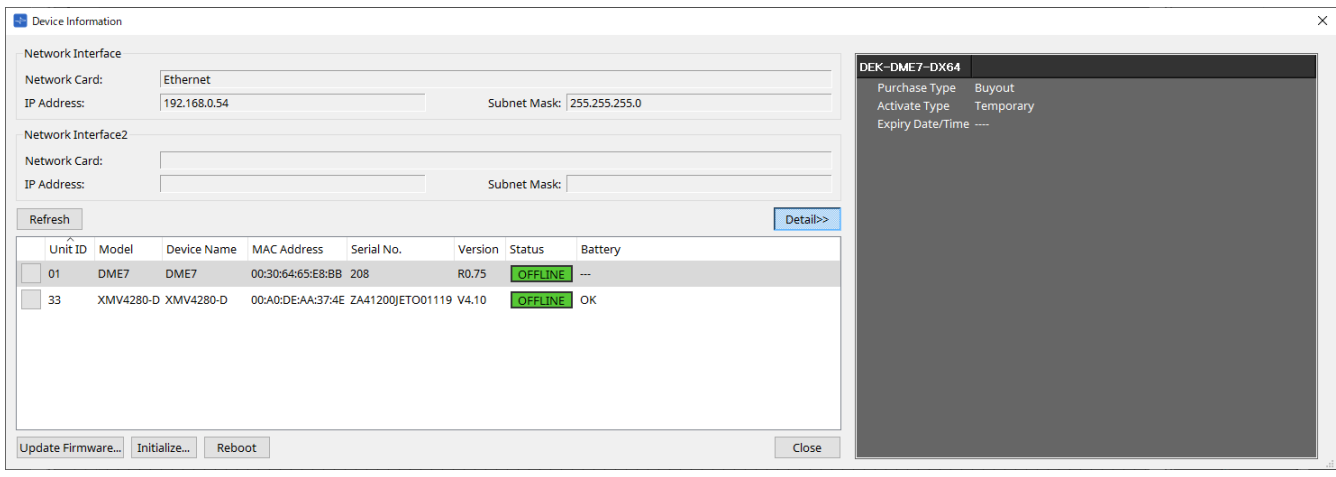

### • **Titolo**

Indica il nome della licenza.

### • **Purchase Type**

Indica "Buyout" o "Trial".

#### • **Activate Type**

Queste informazioni vengono visualizzate solo se Purchase Type è "Buyout".

◦ **Temporary**

Con questo tipo è possibile attivare e disattivare la licenza.

◦ **Permanent**

Con questo tipo non è possibile disattivare la licenza.

◦ **Timed**

Con questo tipo, la licenza presenta una data di scadenza.

◦ **Activate Date/Time**

Indica la data e l'ora in cui è stata attivata la licenza.

### • **Expiry Date/Time**

Se Purchase Type è "Trial" o Activate Type è "Timed", questo campo indica la data e l'ora di scadenza della licenza.

In caso contrario, viene indicato "---".

Per la gestione delle licenze, consultare la "Guida all'attivazione della licenza del dispositivo".

# <span id="page-91-0"></span>**10.13. Finestra di dialogo "Update Firmware"**

Per aprire questa finestra di dialogo, fare clic sul pulsante [Update Firmware] nella finestra di dialogo [Device Information].

Aggiornare il firmware di un'unità supportata.

Per i dettagli su come aggiornare il firmware Dante, fare riferimento alla "Guida all'aggiornamento del firmware Dante".

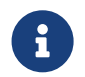

l'unità DME7 aggiorna il firmware Dante contemporaneamente all'aggiornamento del firmware dell'unità.

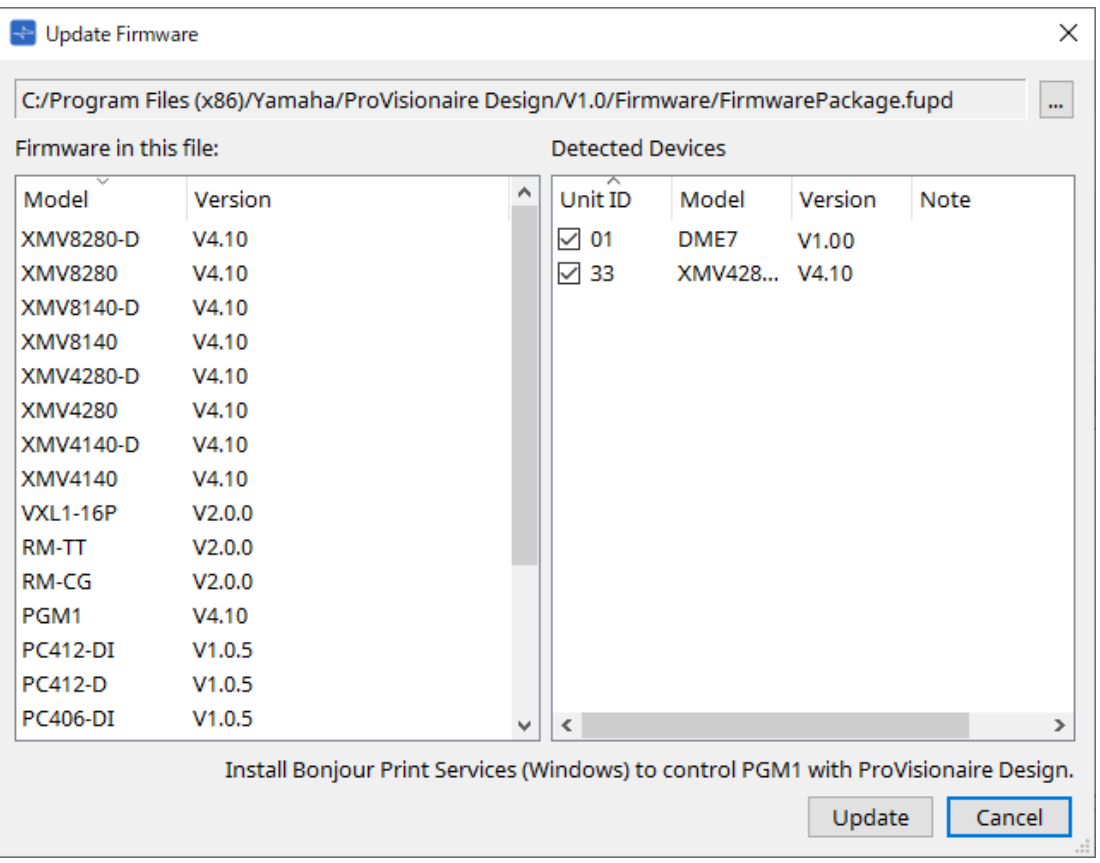

# • **File**

Viene mostrato il file di aggiornamento attualmente selezionato (.fupd).

### • **Pulsante […]**

Fare clic su questo pulsante per selezionare un file di aggiornamento. Facendo clic su questo pulsante viene aperta la finestra di dialogo "Select Folder"; selezionare un file .fupd.

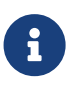

durante l'installazione di ProVisionaire Design, anche il file .fupd incluso nel file compresso viene copiato nella cartella Programmi (x86). Questo file viene selezionato automaticamente all'apertura della finestra di dialogo.

## • **Firmware in this file**

Viene mostrato il contenuto del file di aggiornamento.

### • **Detected Devices**

Vengono mostrati i dispositivi rilevati.

### ◦ **Caselle di controllo**

Consentono di selezionare un dispositivo di destinazione da aggiornare.

◦ **Unit ID**

Indica l'ID unità del dispositivo.

#### ◦ **Type**

Indica il nome del modello del dispositivo.

#### ◦ **Version**

Viene mostrata la versione del firmware del dispositivo.

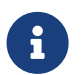

per controllare PGM1 da ProVisionaire Design, è necessario installare innanzitutto Bonjour Print Services (Windows).

### • **Pulsante [Update]**

Consente di eseguire l'aggiornamento. Se un file non è selezionato, questo pulsante non sarà disponibile e non sarà possibile farci clic sopra.

#### • **Pulsante [Cancel]**

Consente di chiudere la finestra di dialogo senza eseguire l'aggiornamento.

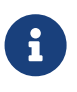

se viene rilevato un dispositivo non compatibile con ProVisionaire Design viene visualizzato un avviso.

Fare riferimento al sito Web Yamaha Pro Audio per informazioni sulla compatibilità tra ProVisionaire Design e vari dispositivi.

#### <https://www.yamahaproaudio.com/>

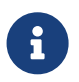

 è necessario aver effettuato l'accesso per aggiornare la serie RM. Fare riferimento al capitolo RM-CG/RM-TT.

# <span id="page-93-0"></span>**10.14. Finestra di dialogo "Initialize"**

Per aprire questa finestra di dialogo, fare clic sul pulsante [Initialize] nella finestra di dialogo [Device Information]. Questa finestra di dialogo consente di inizializzare le impostazioni del dispositivo.

I prodotti di destinazione includono la serie PC, DME7, RM-CG e RM-TT. Selezionare la scheda per il prodotto che si desidera inizializzare.

# ■**Per la serie PC**

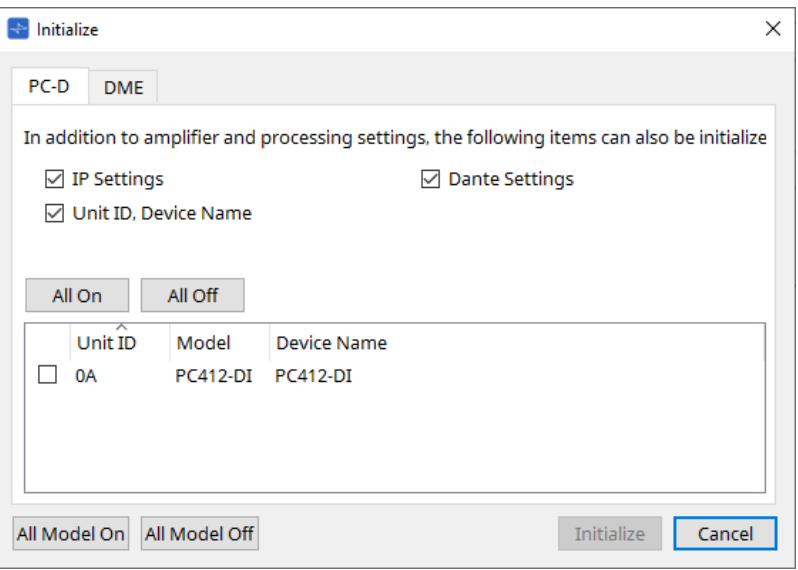

# • **Caselle di controllo**

Aggiungere un segno di spunta alle caselle di controllo per le voci che si desidera inizializzare.

◦ **IP Settings**

Se questa voce è selezionata, verranno inizializzate anche le impostazioni IP del dispositivo.

◦ **Unit ID, Device Name**

Se questa voce è selezionata, verranno inizializzati anche l'ID unità e il nome del dispositivo.

◦ **Dante Settings**

Se questa voce è selezionata, verranno inizializzate anche le impostazioni correlate a Dante per il dispositivo.

• **Pulsante [All On]**

Consente di aggiungere un segno di spunta alle caselle di controllo per tutti i dispositivi.

• **Pulsante [All Off]**

Consente di deselezionare il segno di spunta dalle caselle di controllo per tutti i dispositivi.

• **Casella di controllo**

Aggiungere un segno di spunta a un dispositivo che si desidera inizializzare.

### ◦ **Unit ID/Model/Device Name**

Queste colonne indicano l'ID unità del dispositivo, il nome del modello del dispositivo e il nome del dispositivo.

Per modificare il nome del dispositivo, utilizzare il campo [Device Name] nella sezione "Properties" della scheda "Project".

# • **Pulsante [All Model On]**

Consente di aggiungere un segno di spunta alle caselle di controllo per tutti i dispositivi in tutte le schede.

### • **Pulsante [All Model Off]**

Consente di deselezionare il segno di spunta dalle caselle di controllo per tutti i dispositivi in tutte le schede.

### • **Pulsante [Initialize]**

Consente di eseguire l'inizializzazione.

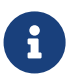

le impostazioni Unit ID e Device Name sul dispositivo Dante non verranno inizializzate se l'impostazione "Dante Device Lock" è attivata.

## • **Pulsante [Cancel]**

Consente di chiudere la finestra di dialogo senza eseguire l'aggiornamento.

#### **■ Per DME7**

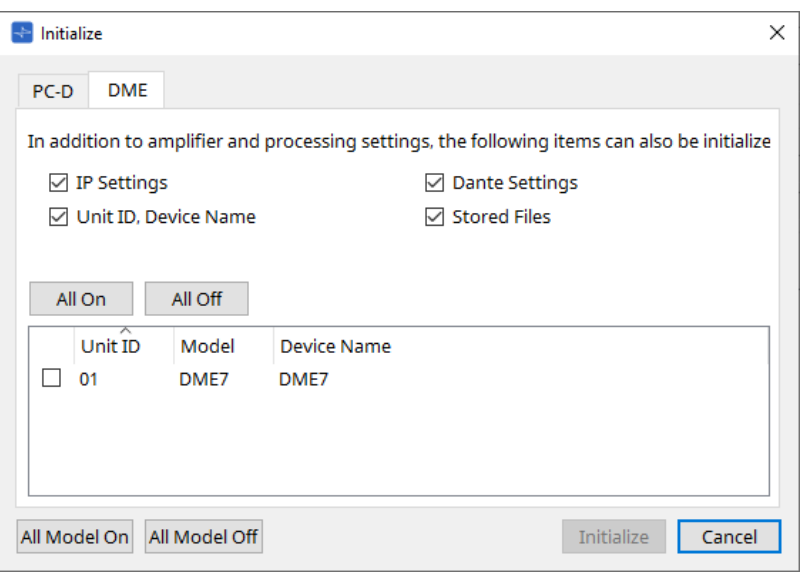

#### • **Caselle di controllo**

Aggiungere un segno di spunta alle caselle di controllo per le voci che si desidera inizializzare.

◦ **IP Settings**

Se questa voce è selezionata, verranno inizializzate anche le impostazioni IP del dispositivo.

◦ **Unit ID, Device Name**

Se questa voce è selezionata, verranno inizializzati anche l'ID unità e il nome del dispositivo.

◦ **Dante Settings**

Se questa voce è selezionata, verranno inizializzate anche le impostazioni correlate a Dante per il dispositivo.

#### ◦ **Stored Files**

Se questa voce è selezionata, verranno inizializzati anche i file salvati sull'unità utilizzando la funzione File Storage.

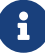

l'inizializzazione del dispositivo non influisce sulle licenze attivate.

#### **■ Per RM-CG, RM-TT**

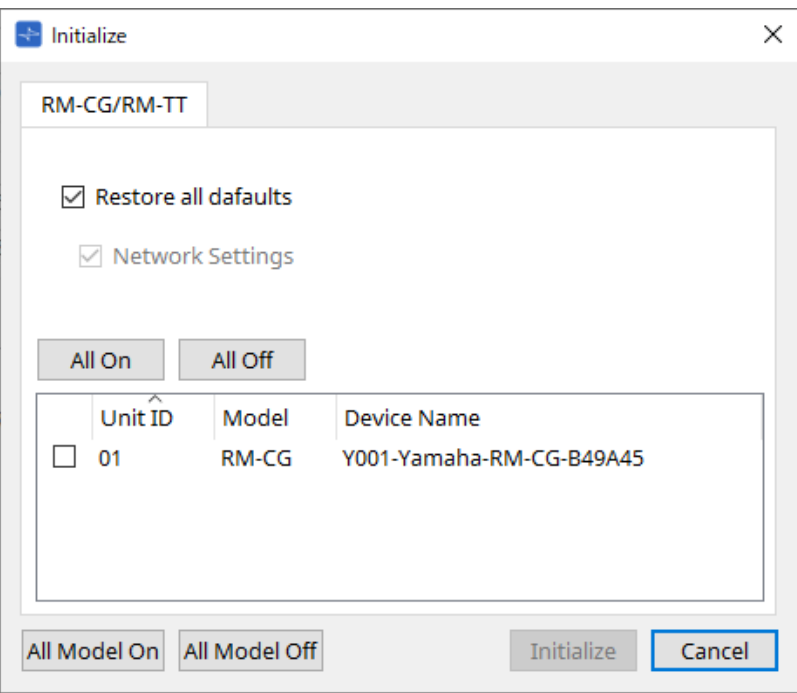

#### • **Caselle di controllo**

Aggiungere un segno di spunta alle caselle di controllo per le voci che si desidera inizializzare.

#### ◦ **Restore all defaults**

Se si aggiunge un segno di spunta a questa casella di controllo, verranno inizializzate tutte le voci. Anche le voci "Network Settings" verranno inizializzate automaticamente.

#### ◦ **Network Settings**

Se questa voce è selezionata, verranno inizializzate anche le impostazioni di rete per il dispositivo.

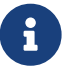

 è necessario aver effettuato l'accesso per inizializzare la serie RM. Fare riferimento al capitolo RM-CG/RM-TT.

# **10.15. Finestra di dialogo "Word Clock"**

Per aprire questa finestra di dialogo, fare clic su [Word Clock] nel menu [System] sulla barra dei menu. Questa finestra di dialogo consente di modificare le impostazioni del wordclock per il dispositivo. I modelli di destinazione includono le serie MTX e XMV (esclusi i modelli Dante) e l'unità DME7 che vengono aggiunte al progetto.

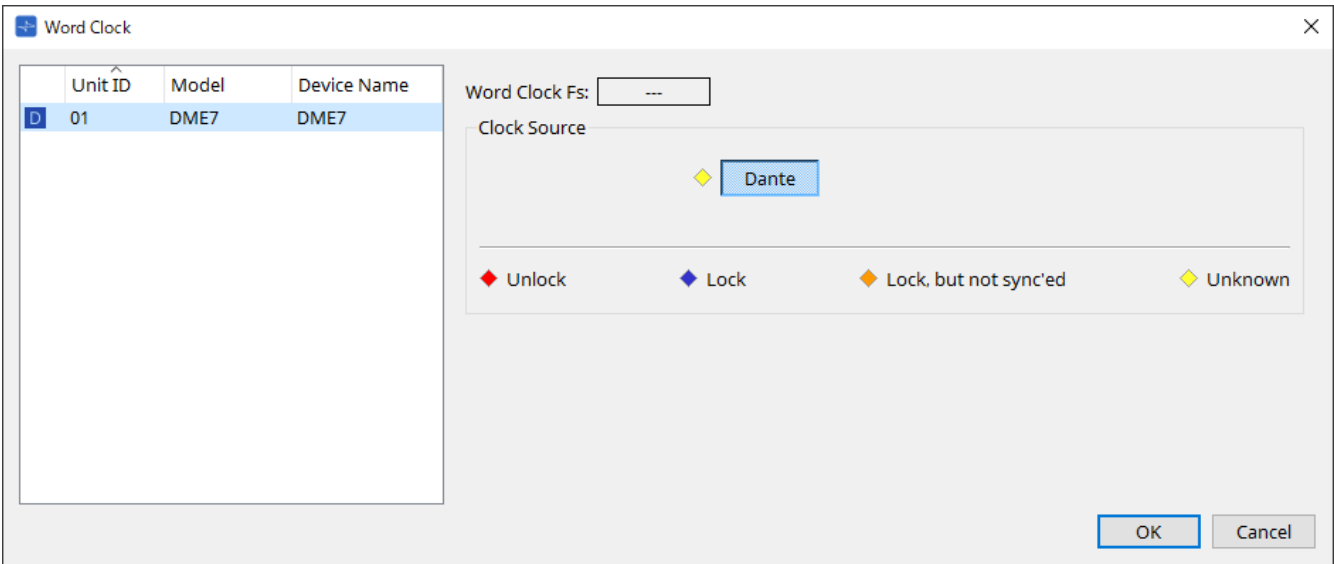

### • **Elenco dei dispositivi**

Vengono elencati i dispositivi il cui wordclock può essere modificato. Fare clic sul dispositivo di cui si desidera modificare le impostazioni dettagliate del wordclock; verrà visualizzata la schermata di modifica per quel dispositivo. L'icona a sinistra di UNIT ID indica ciò che è specificato come sorgente del clock.

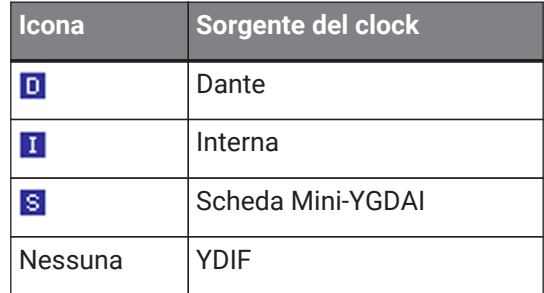

### • **Word Clock Fs**

Indica il wordclock del dispositivo. Quando online, indica il valore del wordclock per il dispositivo. Quando il dispositivo è offline, questo campo indica "---".

### • **Clock Source**

Utilizzare questi pulsanti per selezionare la sorgente del wordclock. Un indicatore che mostra lo stato viene visualizzato a sinistra dei pulsanti selezionabili. In modalità offline, lo stato non può essere rilevato, quindi tutti gli indicatori saranno gialli.

### ◦ **Per MTX3, XMV**

È possibile selezionare uno dei clock interni (44,1 kHz, 48 kHz) o YDIF.

## ◦ **Per MRX7-D/MTX5-D**

È possibile selezionare la scheda Dante, YDIF o Mini-YGDAI.

# ◦ **Per DME7**

È possibile selezionare solo Dante.

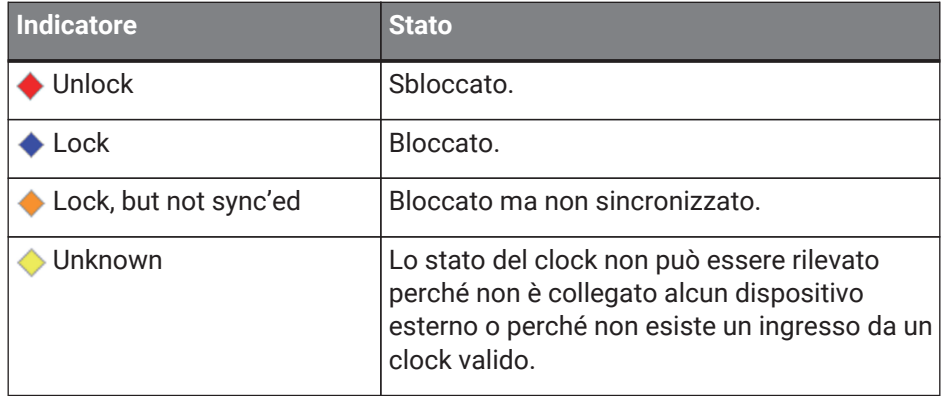

# **10.16. Finestra di dialogo "Protect Devices"**

Per aprire questa finestra di dialogo, fare clic su [Protect Devices] nel menu [System] sulla barra dei menu. È possibile specificare un PIN amministratore per il dispositivo per impedire a persone diverse dall'amministratore di modificare le impostazioni del dispositivo. Se si imposta un PIN amministratore, verrà richiesto di inserire il PIN amministratore quando si tenta di stabilire una connessione online tra il dispositivo e ProVisionaire Design o di specificare varie impostazioni del dispositivo. Tenere presente che se si dimentica il PIN amministratore, non si sarà in grado di modificare le impostazioni del dispositivo.

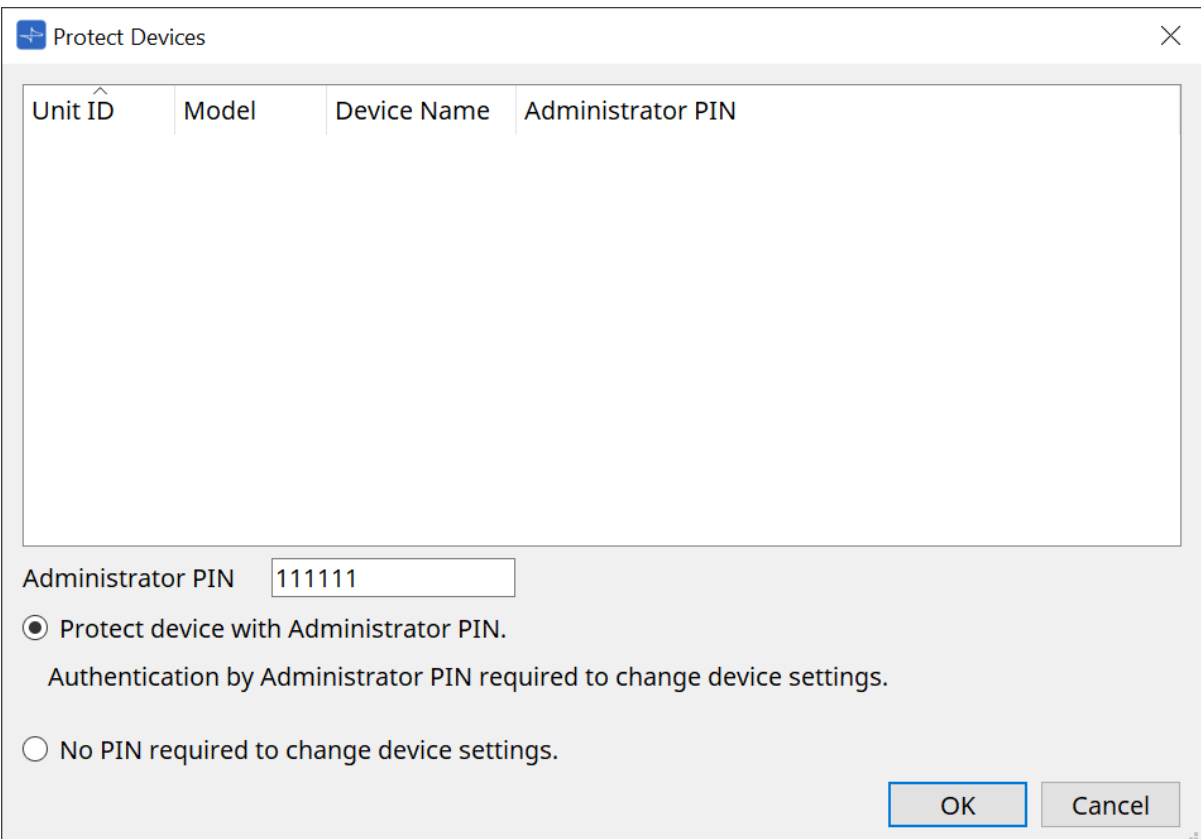

### • **Elenco dei dispositivi**

In quest'area sono elencati i dispositivi per i quali è stata annullata la protezione tramite il PIN amministratore o per i quali non è stato ancora impostato un PIN amministratore.

### ◦ **Unit ID/Model/Device Name**

Queste colonne indicano l'ID unità del dispositivo, il nome del modello del dispositivo e il nome del dispositivo.

Per modificare il nome del dispositivo, utilizzare il campo [Device Name] nella sezione "Properties" della scheda "Project".

### ◦ **Administrator PIN**

Indicare il PIN amministratore nei dispositivi che hanno sbloccato il PIN.

### • **Casella di testo [Administrator PIN]**

In questo campo, inserire il PIN amministratore del dispositivo (il codice deve essere composto da sei caratteri alfanumerici in cui possono essere inclusi i numeri da 0 a 9 e le lettere a, b, c, d, e ed f. Il codice non fa distinzione tra maiuscole e minuscole. Non è possibile specificare un PIN vuoto).

- **Pulsante di opzione [Protect device with Administrator PIN.]** Se si prova a modificare le impostazioni del dispositivo, verrà richiesto di inserire il PIN.
- **Pulsante di opzione [No PIN required to change device settings.]** Consente di annullare la protezione del dispositivo tramite il PIN amministratore.

### • **Pulsante [OK]**

Consente di inviare le impostazioni di protezione al dispositivo.

# • **Pulsante [Cancel]**

Consente di eliminare le impostazioni e di chiudere la finestra di dialogo.

# **10.17. Finestra di dialogo "Clock"**

Per aprire questa finestra di dialogo, fare clic su [Clock] nel menu [System] sulla barra dei menu.

I clock interni di tutti i dispositivi collegati vengono aggiornati automaticamente in modo che corrispondano alla data e all'ora del computer ogni volta che i dispositivi sono online.

Se si trasmettono le informazioni su data e ora del computer da questa finestra di dialogo, questi valori verranno aggiornati su qualsiasi unità connessa alla stessa rete, indipendentemente dallo stato online/offline.

# **10.17.1. Serie RM**

Questa sezione si applica alle impostazioni per le unità della serie RM.

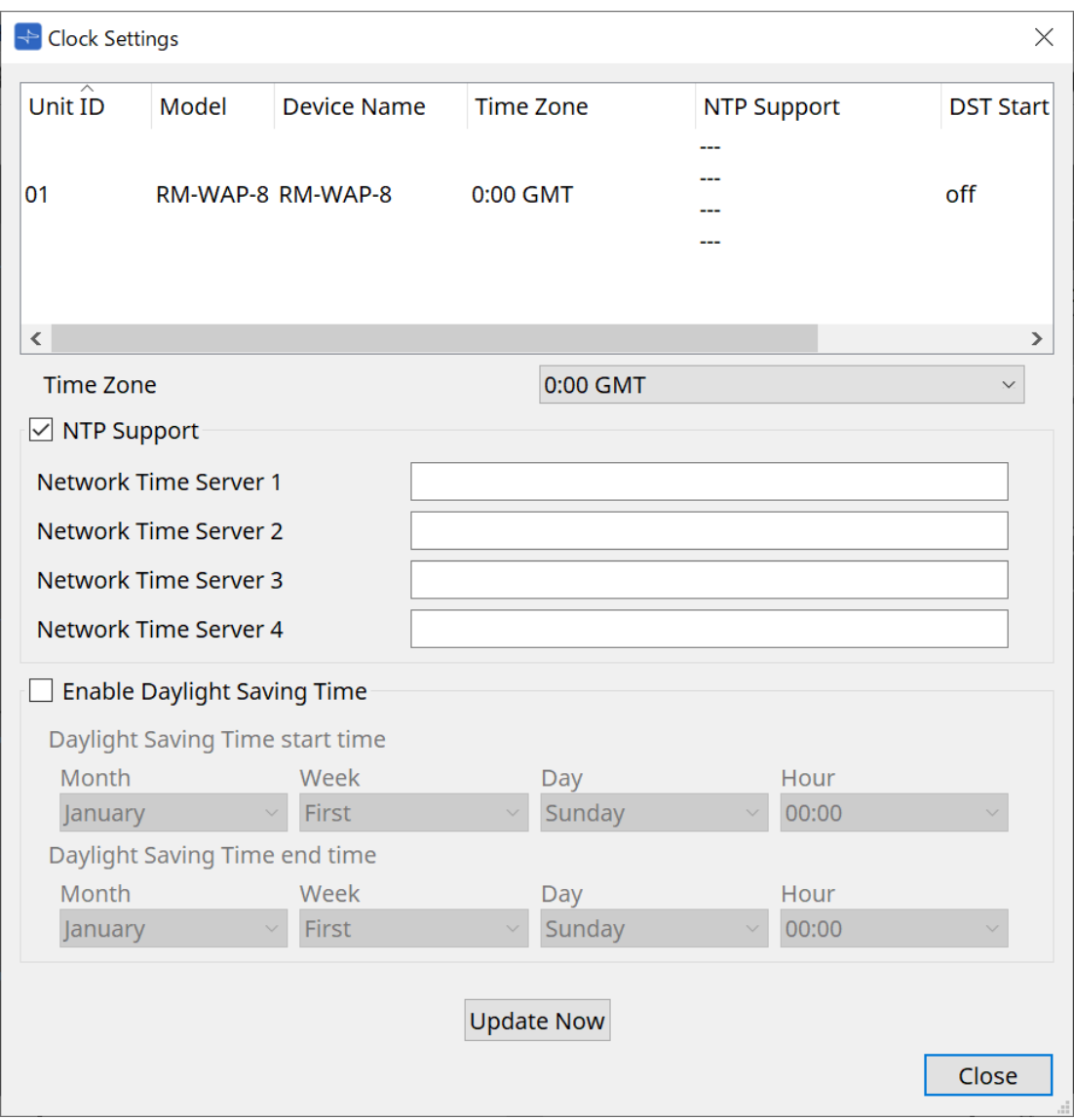

### • **Elenco dei dispositivi**

Vengono visualizzate le impostazioni correnti del dispositivo.

• **[Time Zone]**

Consente di specificare il fuso orario.

- **Casella di controllo [NTP Support]** Se questa casella di controllo è selezionata, viene utilizzato il server NTP.
- **Casella di controllo [Enable Daylight Saving Time]** Se questa casella di controllo è selezionata, verrà abilitata l'indicazione dell'ora legale.

# **10.17.2. Serie non RM**

Questa sezione si applica alle impostazioni per le unità che non fanno parte della serie RM.

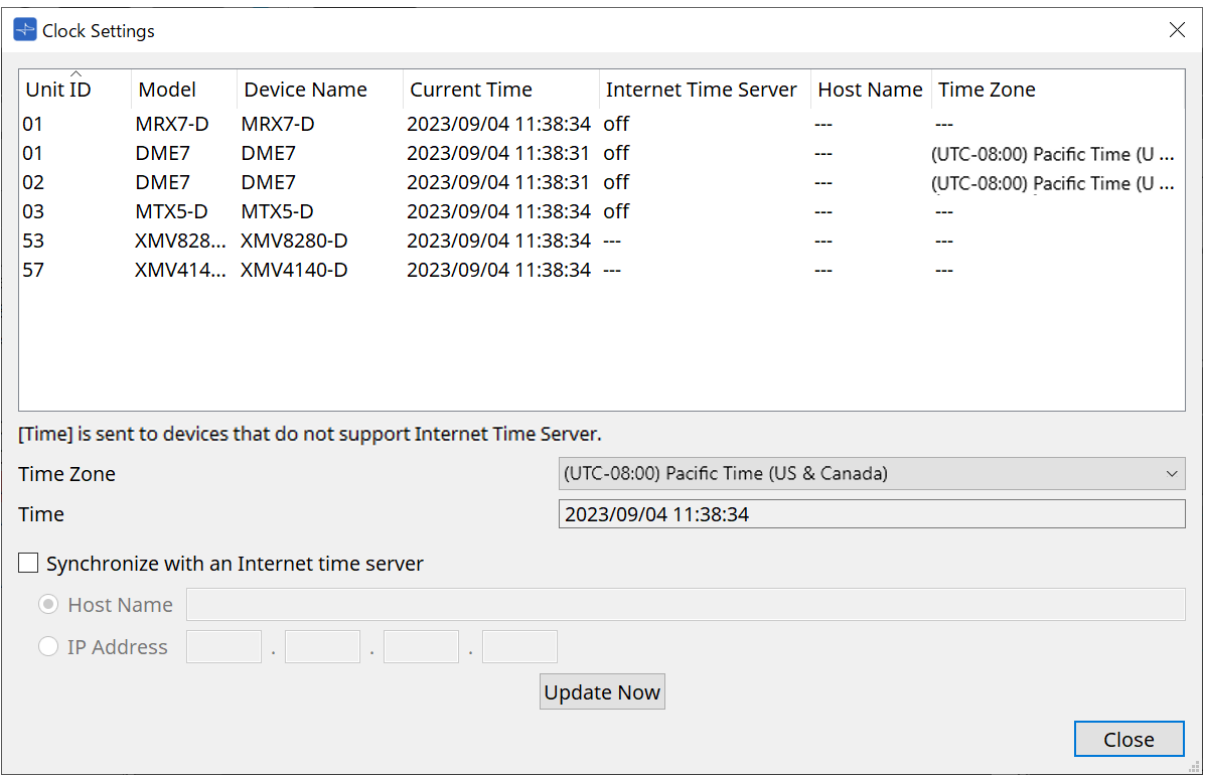

#### • **Elenco dei dispositivi**

Vengono visualizzate le impostazioni correnti del dispositivo.

Le impostazioni vengono inviate quando ProVisionaire Design e il dispositivo vengono portati online.

# • **[Time zone]**

Consente di impostare il fuso orario. Il fuso orario del computer viene impostato in modo predefinito.

# • **[Time]**

Consente di visualizzare la data e l'ora in base al fuso orario.

### • **Casella di controllo [Synchronize with an Internet time server]**

Consente di acquisire le informazioni sull'ora dal server orario specificato e di aggiornare il clock interno del dispositivo.

[Time] viene inviato ai dispositivi che non supportano un server orario.

◦ **[Host name]**

Consente di impostare il nome host del server orario.

### ◦ **[IP Address]**

Consente di impostare l'indirizzo IP del server orario.

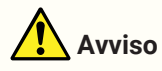

• Se si intende specificare un server orario esterno, configurare una connessione a Internet e, nella finestra di dialogo IP Address, specificare [DNS server address] e [Default gateway] come

appropriato per l'ambiente di connessione. Se si specifica un server orario esterno, assicurarsi che il server sia affidabile. Se si specifica un server non affidabile, è possibile essere esposti a determinati rischi, ad esempio infezioni da un virus del computer.

• Quando si utilizza ProVisionaire Edge, si consiglia di disattivare l'opzione "Synchronize with an Internet time server". Se è abilitata, l'ora corretta potrebbe non essere visualizzata.

# • **Pulsante [Update Now]**

Fare clic per aggiornare contemporaneamente le impostazioni del dispositivo.

### • **Pulsante [Close]**

Consente di chiudere la finestra di dialogo.

# **10.18. Finestra di dialogo "Daylight Saving Time"**

Per aprire questa finestra di dialogo, fare clic su [Daylight Saving Time] nel menu [System] sulla barra dei menu. Viene specificata l'impostazione per l'ora legale dei dispositivi connessi alla stessa rete, indipendentemente dallo stato online/offline.

Il dispositivo di destinazione è la serie DME7/MTX.

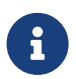

per le unità della serie RM, utilizzare la finestra di dialogo "Clock" per effettuare le impostazioni.

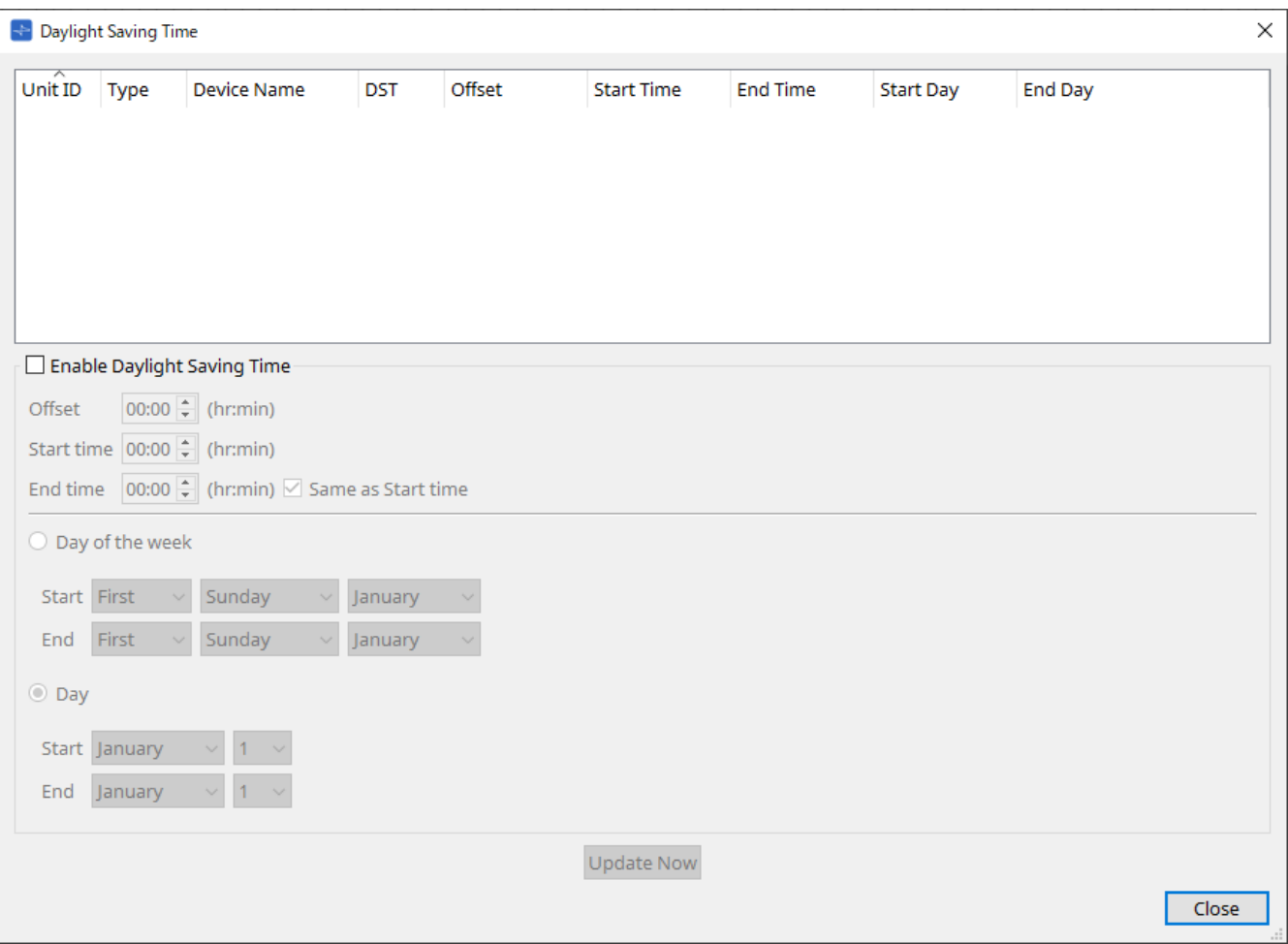

• **Elenco dei dispositivi**

Viene visualizzato lo stato del dispositivo corrente.

• **Casella di controllo [Enable Daylight Saving Time]**

Se questa casella di controllo è selezionata, verrà abilitata l'ora legale.

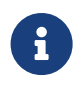

se la casella di controllo "Automatically adjust daylight saving time" è selezionata nelle impostazioni "Date and Time" del computer, è necessario selezionare anche la casella di controllo [Enable Daylight Saving Time] nella finestra di dialogo "Daylight Saving Time".

◦ **Offset**

Viene specificata la quantità di tempo in cui l'ora legale è precedente all'ora solare.

◦ **Start time**

Viene specificata l'ora in cui inizia l'ora legale.

Ad esempio, se si imposta Offset su 01:00 e Start time su 12:00, il clock verrà impostato su 13:00 quando l'ora raggiunge le 12:00 del giorno in cui inizia l'ora legale.

#### ◦ **End time**

Viene specificata l'ora in cui termina l'ora legale. Se corrisponde all'ora di inizio, selezionare [Same as Start time].

Ad esempio, se si imposta Offset su 01:00 ed End time su 12:00, il clock verrà impostato su 11:00 quando l'ora legale raggiunge le 12:00 dell'ultimo giorno di ora legale. Se la casella di controllo [Same as Start time] è selezionata, l'ora legale verrà annullata automaticamente e tornerà all'ora solare l'ultimo giorno di ora legale all'ora specificata in Start time.

#### • **Day of the week**

Se questa opzione è attiva, l'ora legale sarà specificata come giorno della settimana. Utilizzare Start ed End per specificare quale giorno di quale settimana corrisponderà all'inizio e alla fine dell'ora legale. Ad esempio, per specificare la prima domenica di aprile, scegliere "First", "Sunday" e "April"; per specificare l'ultima domenica di ottobre, scegliere "Last", "Sunday" e "October".

### • **Day**

Se questa opzione è attiva, l'ora legale sarà specificata come giorno di un mese. Utilizzare Start ed End per specificare le date che corrisponderanno all'inizio e alla fine dell'ora legale.

#### • **Pulsante [Update Now]**

Se si fa clic su di esso, il clock interno del dispositivo viene aggiornato in base alle impostazioni.

#### • **Pulsante [Close]**

Consente di chiudere la finestra di dialogo.

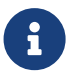

Gli eventi assegnati entro due ore prima o dopo l'inizio o la fine dell'ora legale nella finestra di dialogo "Scheduler" non verranno eseguiti correttamente.

# **10.19. Finestra di dialogo "GPI Calibration"**

Per aprire questa finestra di dialogo, fare clic su [GPI Calibration] nel menu [System] sulla barra dei menu. Qui è possibile calibrare l'intervallo di rilevamento della tensione di ingresso per il connettore [GPI] del dispositivo (disponibile solo online). Queste impostazioni regolano l'intervallo di rilevamento per stabilizzare la tensione di ingresso del connettore [GPI].

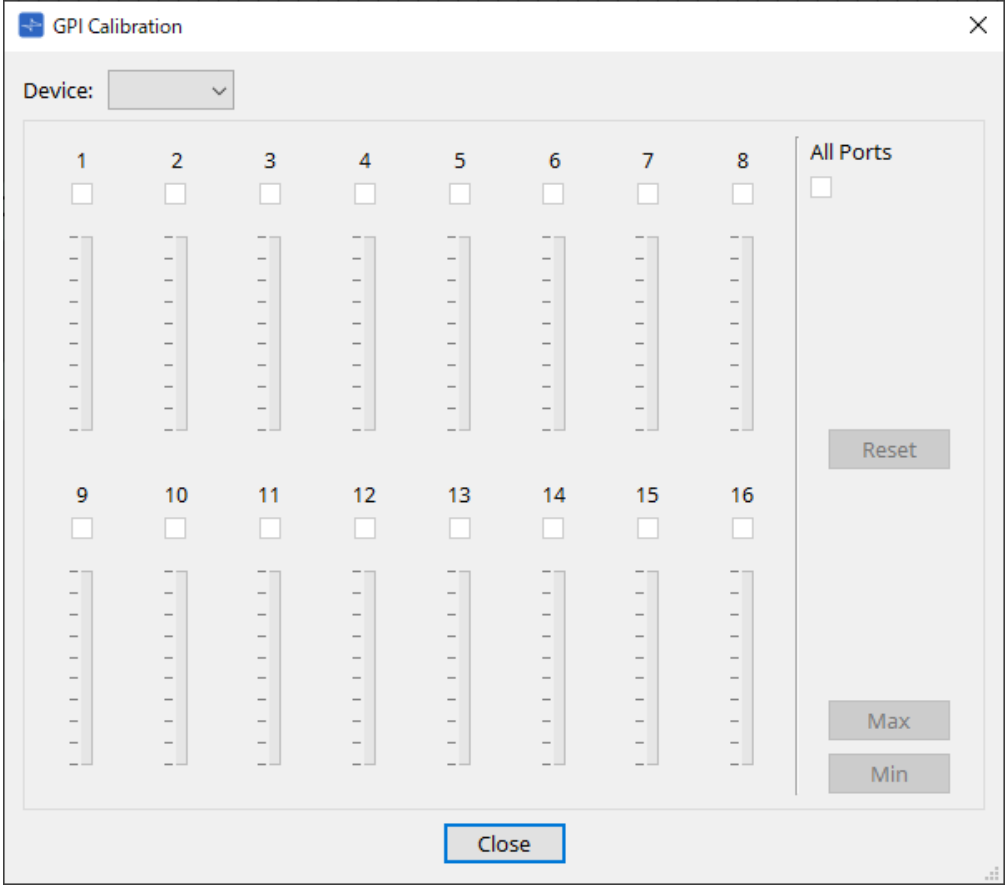

# • **[Device:]**

Consente di selezionare un dispositivo di destinazione da calibrare.

• **Casella di controllo [All Ports]**

Consente di selezionare le caselle di controllo di tutti i canali.

• **Caselle di controllo [Ch]**

La calibratura verrà applicata ai canali le cui caselle sono selezionate

• **Dati della calibratura**

La tensione di ingresso viene mostrata in tempo reale sotto forma di grafico.

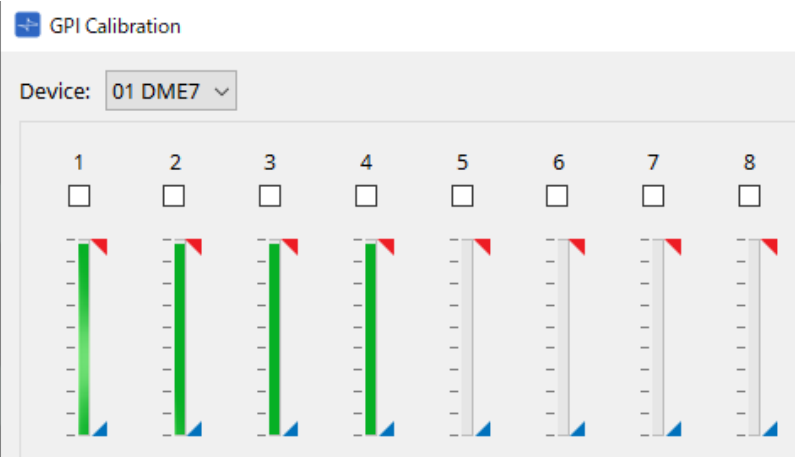

# • **Pulsante [Reset]**

La calibratura verrà reimpostata per i canali le cui caselle sono selezionate.

### • **Pulsante [Max]**

Consente di impostare la tensione di ingresso corrente dei canali selezionati sul valore massimo. Il valore massimo impostato viene mostrato tramite  $\blacksquare$ .

### • **Pulsante [Min]**

Consente di impostare la tensione di ingresso corrente dei canali selezionati sul valore minimo. Il valore minimo impostato viene mostrato tramite

## **Procedura di calibratura**

- 1. **Collegare il dispositivo esterno al connettore [GPI] dell'unità DME7/MTX.**
- 2. **Selezionare la casella di controllo dei numeri di canale per i quali si desidera eseguire la calibratura.** Se si desidera selezionare tutti i canali, selezionare la casella di controllo [All Ports].
- 3. **Per specificare l'intervallo di rilevamento, aumentare al massimo l'ingresso dal dispositivo esterno e fare clic sul pulsante [Max]; quindi diminuire l'ingresso al minimo e fare clic sul pulsante [Min].** In questo modo è possibile specificare l'intervallo di rilevamento ottimale appropriato per la caduta di tensione causata dal cablaggio o dovuta alle specifiche dei dispositivi.

• La soglia per l'accensione/lo spegnimento sarà il valore medio tra i valori massimo e minimo della tensione di ingresso (la somma dei valori massimo e minimo divisa per 2). Per

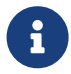

evitare malfunzionamenti, è necessario consentire un intervallo di rilevamento ampio. • Se la tensione è scesa a causa della lunghezza del cavo o del rumore, regolare i valori massimi e minimi della tensione di ingresso. Poiché la tensione può diventare instabile, configurare e impostare il circuito esterno per garantire che vi sia un'ampia distanza tra i valori massimo e minimo.

# **10.20. Finestra di dialogo "Get Log from Devices"**

Per aprire questa finestra di dialogo, fare clic su [Get Log from Devices] nel menu [System] sulla barra dei menu. Nella memoria interna di XMV/della serie MTX viene memorizzato un registro del funzionamento del sistema di XMV/della serie MTX. In questa finestra di dialogo è possibile visualizzare i registri di tutte le unità XMV/della serie MTX esistenti nella sottorete a cui è collegato il computer e salvarli come file. Il file di registro è in formato ".csv".

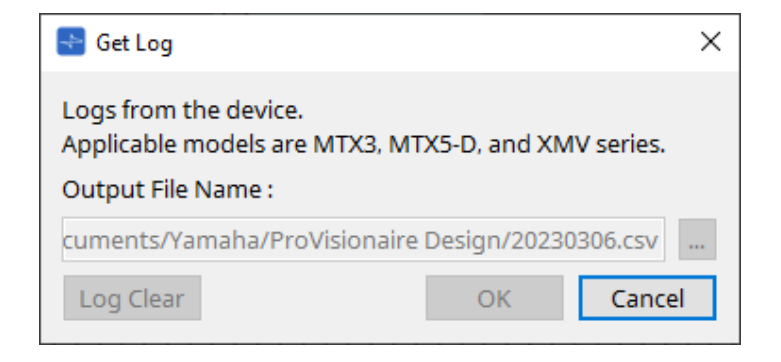

# • **Casella di testo [Output File Name:]**

Viene mostrata la posizione (percorso assoluto) in cui viene salvato il file di registro. È anche possibile inserirlo direttamente.

# • **Pulsante […]**

Consente di aprire il browser dei file e di selezionare il file che verrà visualizzato come registro.

- **Pulsante [Log Clear]** Consente di eliminare il registro per tutti i dispositivi presenti nella sottorete.
- **Pulsante [OK]**

Consente di visualizzare il file di registro e di chiudere la finestra di dialogo.

• **Pulsante [Cancel]**

Consente di annullare la visualizzazione del file di registro e di chiudere la finestra di dialogo.
# **10.21. Finestra di dialogo "RM Series Settings" > "Sign up"**

Per aprire questa finestra di dialogo, fare clic su [RM Series Settings] nel menu [System] sulla barra dei menu, quindi fare clic su [Sign up…].

Questa finestra di dialogo consente di impostare la password iniziale per un'unità della serie RM. Per controllare il dispositivo da ProVisionaire Design, è necessario impostare una password iniziale.

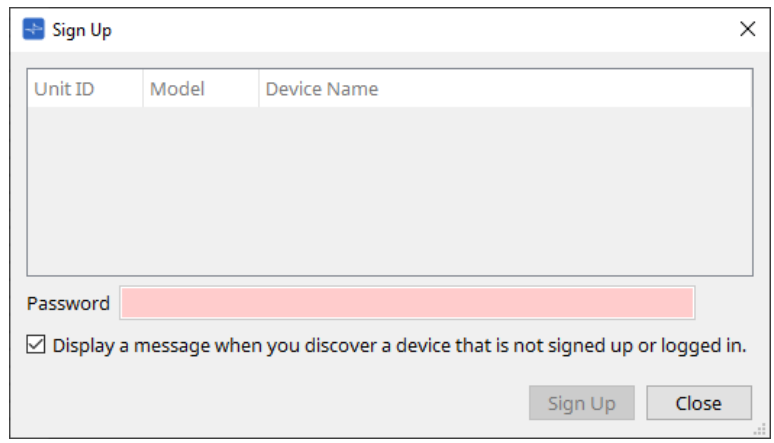

### • **Elenco dei dispositivi**

Vengono visualizzate le unità della serie RM nella rete per le quali non è stata impostata una password iniziale.

# ◦ **Unit ID/Model/Device Name**

Queste colonne indicano l'ID unità del dispositivo, il nome del modello del dispositivo e il nome del dispositivo.

Per modificare il nome del dispositivo, utilizzare il campo [Device Name] nella sezione "Properties" della scheda "Project".

# • **Casella di testo [Password]**

Immettere qui una password (4-16 caratteri alfanumerici).

• **Casella di controllo [Display a message when you discover a device that is not signed up or logged in.]** Se questa voce è selezionata e se ProVisionaire Design rileva dispositivi per i quali non è stata impostata la password iniziale o dispositivi che non hanno effettuato l'accesso, verrà visualizzata automaticamente la finestra di dialogo "Sign Up" o "Login".

# **10.22. Finestra di dialogo "RM Series Settings" > "Login"**

Per aprire questa finestra di dialogo, fare clic su [RM Series Settings] nel menu [System] sulla barra dei menu, quindi fare clic su [Login…].

È necessario accedere per poter controllare i dispositivi tramite ProVisionaire Design.

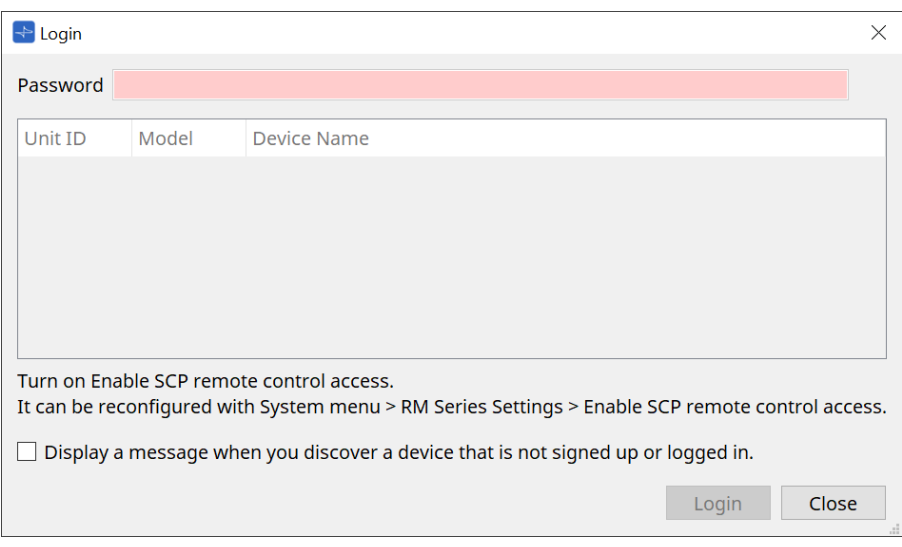

# • **Casella di testo [Password]** Immettere qui una password (4-16 caratteri alfanumerici).

• **Elenco dei dispositivi**

### ◦ **Unit ID/Model/Device Name**

Queste colonne indicano l'ID unità del dispositivo, il nome del modello del dispositivo e il nome del dispositivo.

Per modificare il nome del dispositivo, utilizzare il campo [Device Name] nella sezione "Properties" della scheda "Project".

• **Casella di controllo [Display a message when you discover a device that is not signed up or logged in.]** Se questa voce è selezionata e se ProVisionaire Design rileva dispositivi per i quali non è stata impostata la password iniziale o dispositivi che non hanno effettuato l'accesso, verrà visualizzata automaticamente la finestra di dialogo "Sign Up" o "Login".

# • **Pulsante [Login]**

Consente di eseguire l'accesso e di chiudere la finestra di dialogo.

### • **Pulsante [Close]**

Consente di annullare l'accesso e di chiudere la finestra di dialogo.

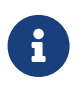

se l'impostazione "Enable SCP remote control access" per un dispositivo è stata disattivata, verrà automaticamente attivata al momento dell'accesso.

Per disabilitare questa impostazione, accedere al menu [System] > RM Series Settings > Enable SCP remote control access.

# **10.23. Finestra di dialogo "RM Series Settings" > "Password Settings"**

Per aprire questa finestra di dialogo, fare clic su [RM Series Settings] nel menu [System] sulla barra dei menu, quindi fare clic su [Password Settings].

Questa finestra di dialogo consente di modificare la password per i dispositivi.

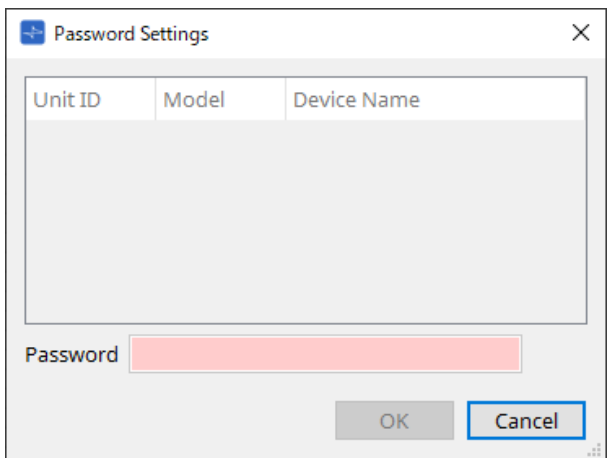

### • **Elenco dei dispositivi**

Viene visualizzato il dispositivo connesso nell'elenco.

# ◦ **Unit ID/Model/Device Name**

Queste colonne indicano l'ID unità del dispositivo, il nome del modello del dispositivo e il nome del dispositivo.

Per modificare il nome del dispositivo, utilizzare il campo [Device Name] nella sezione "Properties" della scheda "Project".

## • **Casella di testo [Password]**

Immettere qui una password (4-16 caratteri alfanumerici). Consente di sovrascrivere la password esistente per tutti i dispositivi con la nuova password.

# • **Pulsante [OK]**

Consente di impostare la password e di chiudere la finestra di dialogo.

### • **Pulsante [Cancel]**

Consente di eliminare la password modificata e di chiudere la finestra di dialogo.

# **10.24. Finestra di dialogo "RM Series Settings" > "Enable SCP remote control access"**

Per aprire questa finestra di dialogo, fare clic su [RM Series Settings] nel menu [System] sulla barra dei menu, quindi fare clic su [Enable SCP remote control access].

Per poter modificare le impostazioni tramite un controller (ad esempio ProVisionaire Design), è necessario attivare l'impostazione "Enable SCP remote control access".

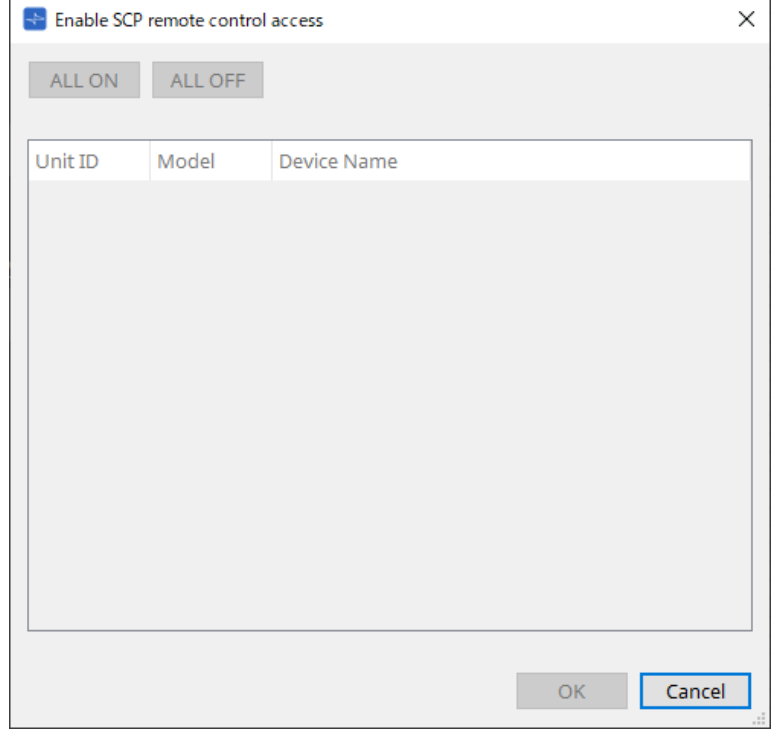

### • **Elenco dei dispositivi**

### ◦ **Unit ID/Model/Device Name**

Queste colonne indicano l'ID unità del dispositivo, il nome del modello del dispositivo e il nome del dispositivo.

Per modificare il nome del dispositivo, utilizzare il campo [Device Name] nella sezione "Properties" della scheda "Project".

# • **Pulsante [ALL ON]**

Consente di selezionare tutti i dispositivi.

• **Pulsante [ALL OFF]**

Consente di deselezionare tutti i dispositivi.

• **Casella di controllo**

Se si aggiunge un segno di spunta a questa casella di controllo e si fa clic sul pulsante [OK], l'impostazione "Enable SCP remote control access" verrà abilitata.

• **Pulsante [OK]**

Consente di abilitare l'impostazione e di chiudere la finestra di dialogo.

• **Pulsante [Cancel]**

Consente di eliminare l'impostazione e di chiudere la finestra di dialogo.

# <span id="page-112-0"></span>**10.25. Finestra di dialogo "Linked Presets Manager"**

Per aprire questa finestra, fare clic su nella barra degli strumenti.

È possibile memorizzare o richiamare collettivamente preset e foto per ciascun dispositivo.

Un gruppo di preset per ogni dispositivo è denominato "preset collegato".

Questa finestra di dialogo consente di assegnare i preset presenti nei dispositivi a un preset collegato.

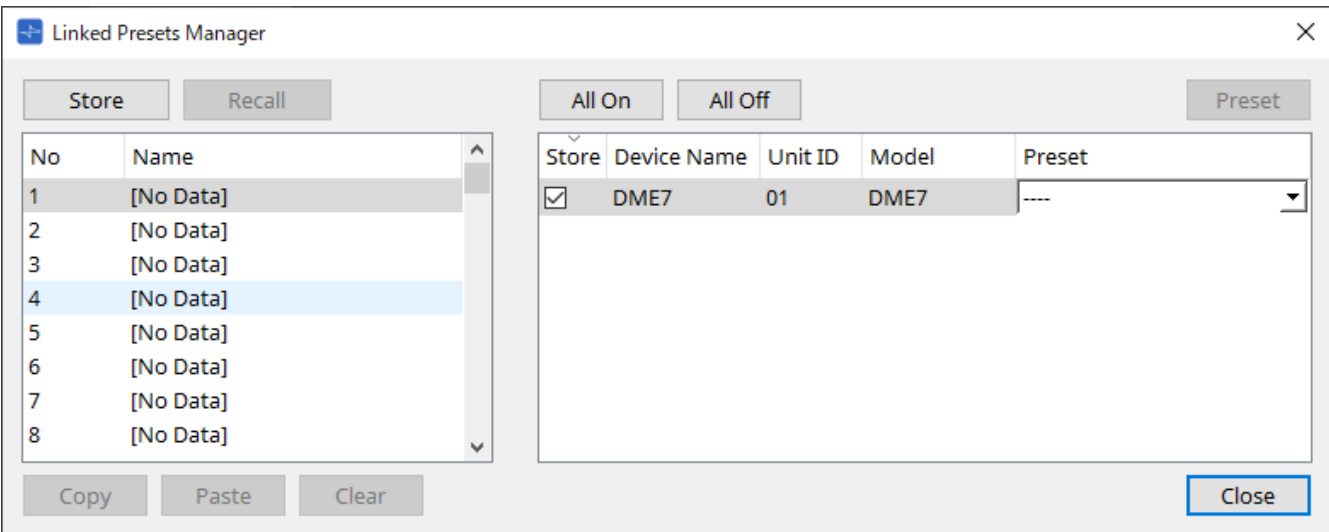

Di seguito è riportato l'uso di base.

- 1. **Nell'elenco a sinistra, selezionare il preset del link di destinazione della memorizzazione.**
- 2. **Nell'elenco a destra, aggiungere un segno di spunta ai dispositivi che si desidera memorizzare.**
- 3. **Fare clic sul pulsante [Store].**

Il preset è memorizzato nel numero selezionato al passaggio 1 per ciascun dispositivo selezionato al passaggio 2.

Per evitare che un dispositivo sia una destinazione dei preset collegati, selezionare [----] nella colonna [Preset] dell'elenco a destra.

Per l'unità DME7, innanzitutto memorizzare un preset collegato, quindi selezionare una foto memorizzata nella colonna "Preset".

Se sono stati specificati in anticipo i preset in ogni dispositivo, attenersi alla procedura seguente.

- 1. **Nell'elenco a sinistra, selezionare il preset del link di destinazione della memorizzazione.**
- 2. **Nell'elenco a destra, deselezionare la casella di controllo del dispositivo in cui è stato specificato un preset.**
- 3. **Nell'elenco a destra, selezionare il [Preset] del dispositivo in cui è già memorizzato.**
- 4. **Fare clic sul pulsante [Store].**
- **Pulsante [Store]**

Memorizzare il preset collegato. Quando si memorizza in un preset collegato vuoto, viene visualizzata la finestra di dialogo "Store Linked Preset".

• **Pulsante [Recall]**

Consente di richiamare il preset collegato selezionato.

• **Campo del preset del link** \*\* Consente di selezionare il preset collegato da memorizzare o richiamare.

# • **Pulsante [Copy]**

Consente di copiare il preset collegato selezionato.

# • **Pulsante [Paste]**

Consente di incollare il preset collegato copiato nel preset collegato selezionato.

## • **Pulsante [Clear]**

Consente di cancellare il preset collegato selezionato.

## • **Pulsante [All On]**

Consente di aggiungere un segno di spunta alla casella di controllo [Store] di tutti i dispositivi presenti nell'elenco.

#### • **Pulsante [All Off]**

Consente di cancellare il segno di spunta dalla casella di controllo [Store] di tutti i dispositivi presenti nell'elenco.

### • **Pulsante [Preset]**

Viene mostrata la scheda del dispositivo attualmente selezionato.

#### • **Elenco dei dispositivi**

Viene mostrato un elenco dei dispositivi con funzionalità preset che sono registrati nel progetto.

#### ◦ **Casella di controllo [Store]**

Se questa casella di controllo è selezionata, il preset selezionato nella casella di riepilogo [Preset] viene salvato con sovrascrittura nei dispositivi la cui casella di controllo [Store] è selezionata nell'elenco dei dispositivi.

Se la casella di riepilogo [Preset] è [----], viene salvata con sovrascrittura nel preset con lo stesso numero del preset collegato.

Se le impostazioni sono già memorizzate nel numero di preset del dispositivo e tale numero è selezionato nella casella di riepilogo [Preset], deselezionare il segno di spunta.

#### ◦ **Device Name/Unit ID/Model**

Queste colonne indicano il nome del dispositivo, l'ID unità del dispositivo e il nome del modello del dispositivo.

Per modificare il nome del dispositivo, utilizzare il campo [Device Name] nella sezione "Properties" della scheda "Project".

### ◦ **Casella di riepilogo [Preset]**

Selezionare il preset del dispositivo che si desidera collegare al preset collegato. È possibile modificare il numero di preset dopo la memorizzazione. Se si desidera escluderlo dal richiamo del preset collegato, selezionare [----].

### • **Pulsante [Close]**

Consente di chiudere la finestra di dialogo.

# **10.26. Finestra di dialogo "Store Linked Preset"**

Nella finestra "Linked Presets Manager" fare clic sul pulsante [Store] per accedere a tale finestra di dialogo.

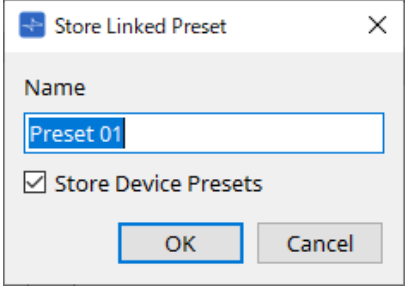

# • **Casella di testo [Name]**

Immettere un nome per il preset collegato. Per impostazione predefinita, questo sarà "Preset + preset number". Non è possibile memorizzare se il campo del nome del preset collegato è vuoto.

# • **Casella di controllo [Store Device Presets]**

Se questa casella di controllo è deselezionata, la casella di controllo nell'elenco a destra della finestra "Linked Presets Manager" viene deselezionata e il preset del dispositivo non verrà sovrascritto. Se in precedenza sono state memorizzate le impostazioni nel numero di preset del dispositivo,

deselezionare questa casella di controllo per impedire la sovrascrittura. Le impostazioni vengono memorizzate con la casella di controllo [Store] deselezionata.

# • **Pulsante [OK]**

Consente di specificare il preset collegato e di chiudere la finestra di dialogo.

# • **Pulsante [Cancel]**

Consente di chiudere la finestra di dialogo senza specificare il preset collegato.

# **10.27. Finestra di dialogo Port Label**

Con la porta selezionata, fare clic sul valore "Label" nell'area Properties per visualizzarlo. Tutti i nomi delle porte dei componenti, inclusa la porta selezionata, possono essere modificati contemporaneamente.

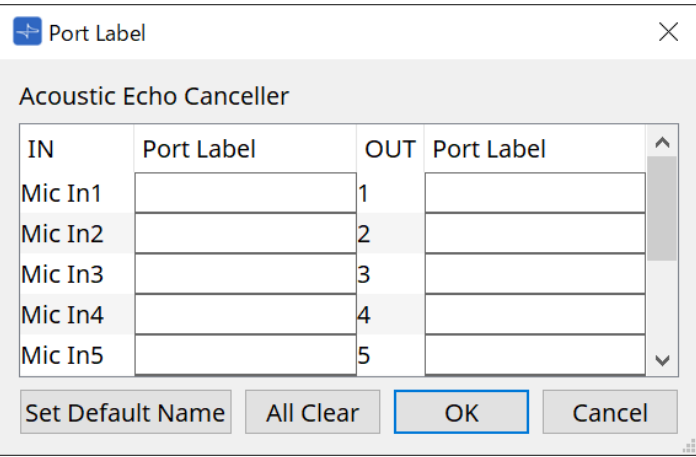

# • **Nome del componente**

Il nome del componente contenente la porta selezionata viene visualizzato in alto nell'elenco.

• **Campo [IN]/[OUT]**

Viene visualizzato il nome predefinito della porta.

# • **Campo [Port Label]**

Consente di visualizzare/modificare il nome della porta. Premere < Invio > per confermare l'immissione e spostare lo stato attivo sulla porta successiva. Lo stato attivo può essere spostato anche utilizzando i tasti cursore.

# • **Pulsante [Set Default Name]**

Consente di impostare il nome predefinito (il nome visualizzato nel campo [IN]/[OUT]) nel campo [Port Label].

### • **Pulsante [All Clear]**

Consente di cancellare tutti i nomi delle porte.

### • **Pulsante [OK]**

Consente di salvare le impostazioni e di chiudere la finestra di dialogo.

### • **Pulsante [Cancel]**

Consente di chiudere la finestra di dialogo senza modificare le impostazioni.

# **11. Menu contestuali**

In alcune sezioni, facendo clic con il pulsante destro del mouse viene visualizzato un menu contestuale. Non viene visualizzato alcun menu contestuale nella sezione "Devices", nella sezione "Network" e nella vista "Bird's Eye".

# **11.1. Schede del foglio**

Facendo clic con il pulsante destro del mouse su una scheda del foglio, viene visualizzato il seguente menu contestuale.

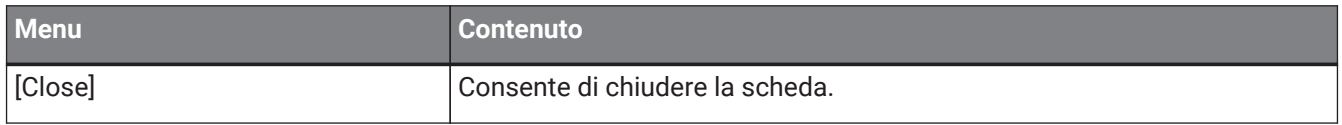

# **11.2. Scheda "Project"**

Facendo clic con il pulsante destro del mouse nella scheda "Project", viene visualizzato il seguente menu contestuale.

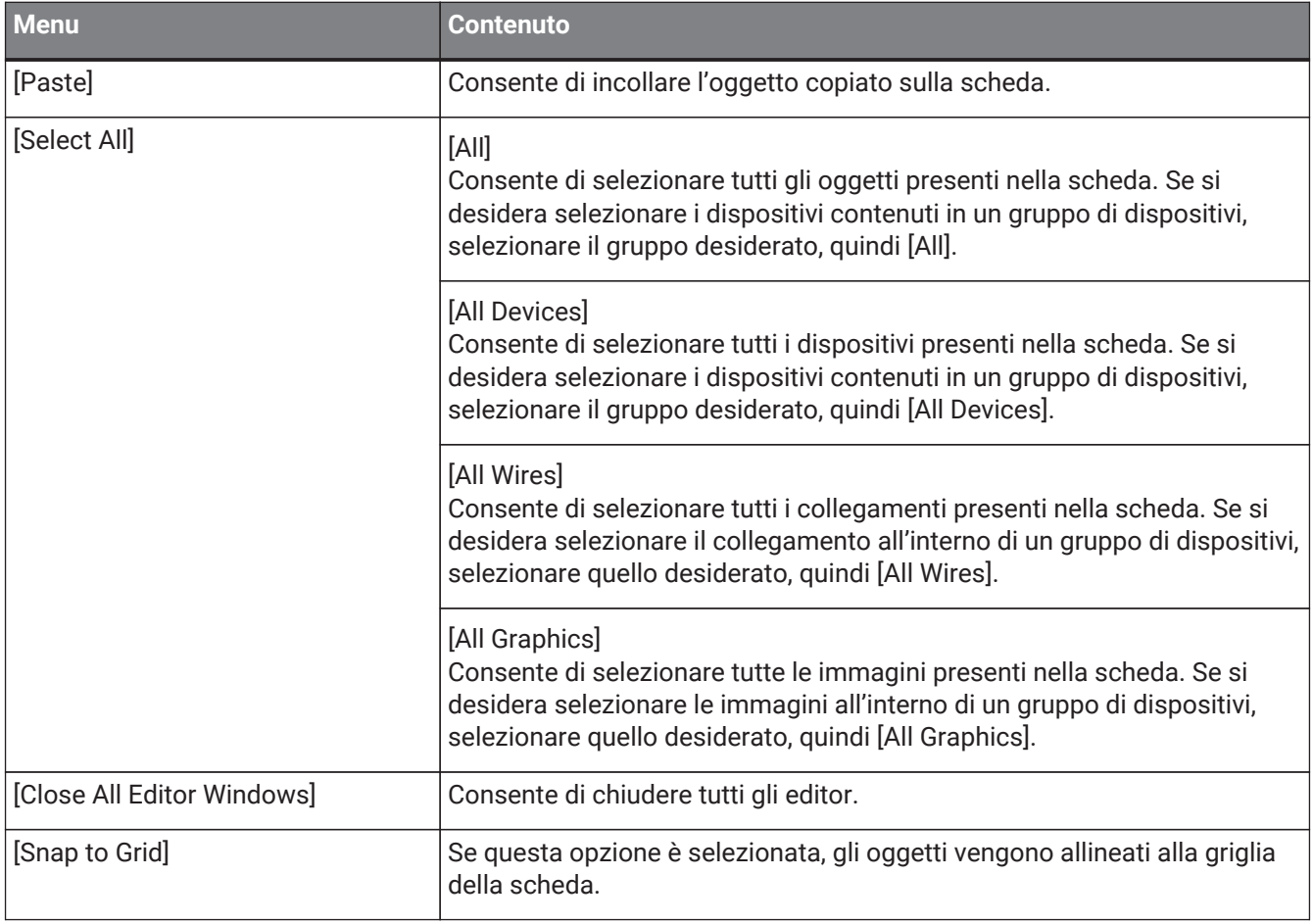

# **11.2.1. Dispositivo nella scheda "Project".**

Facendo clic con il pulsante destro del mouse su un dispositivo presente nella scheda "Project", viene visualizzato il seguente menu contestuale.

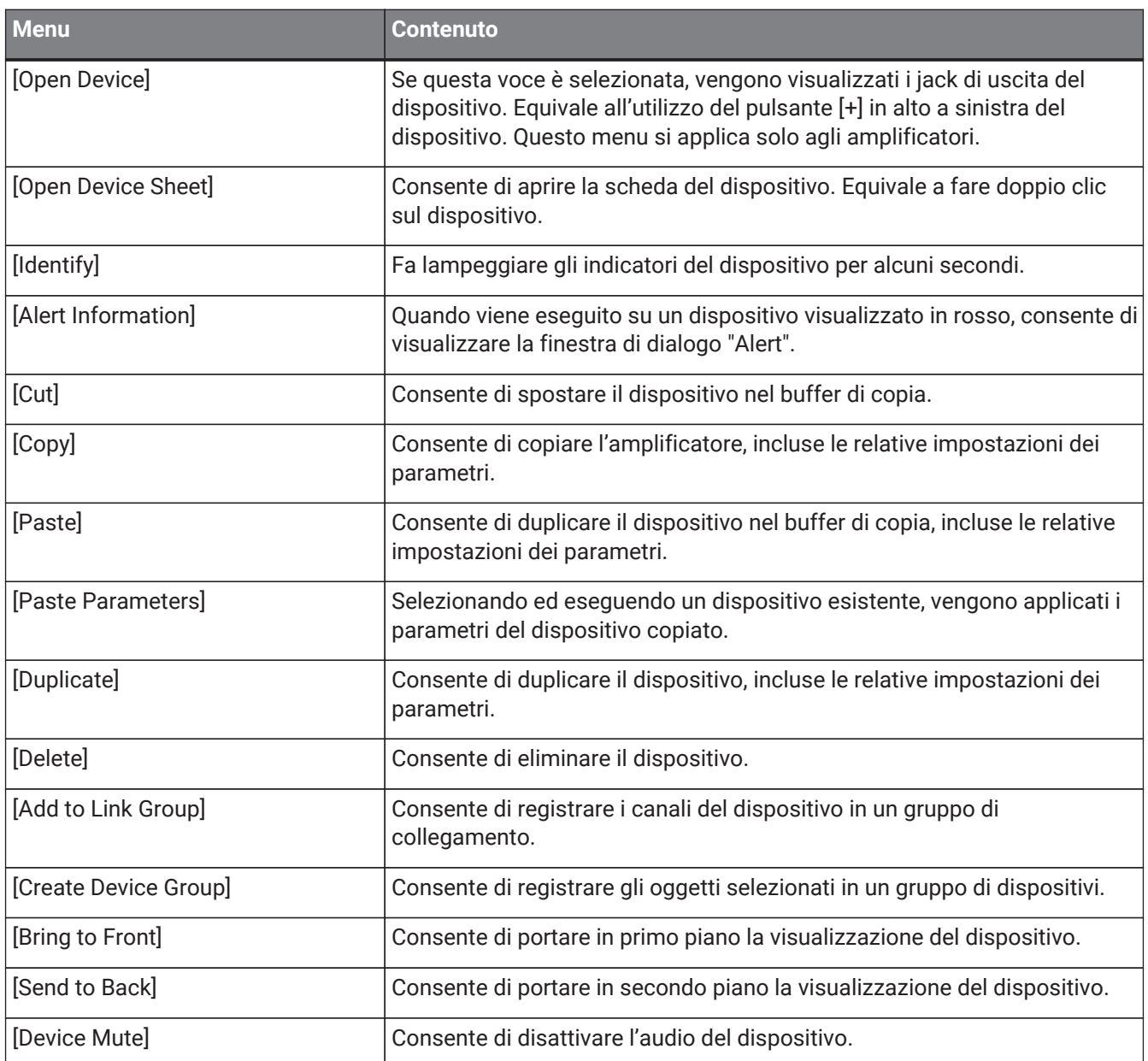

# **11.2.2. Altoparlante nella scheda "Project".**

Facendo clic con il pulsante destro del mouse su un altoparlante nella scheda "Project", viene visualizzato il seguente menu contestuale, nonostante le voci del menu possano essere presenti o assenti, a seconda del dispositivo collegato.

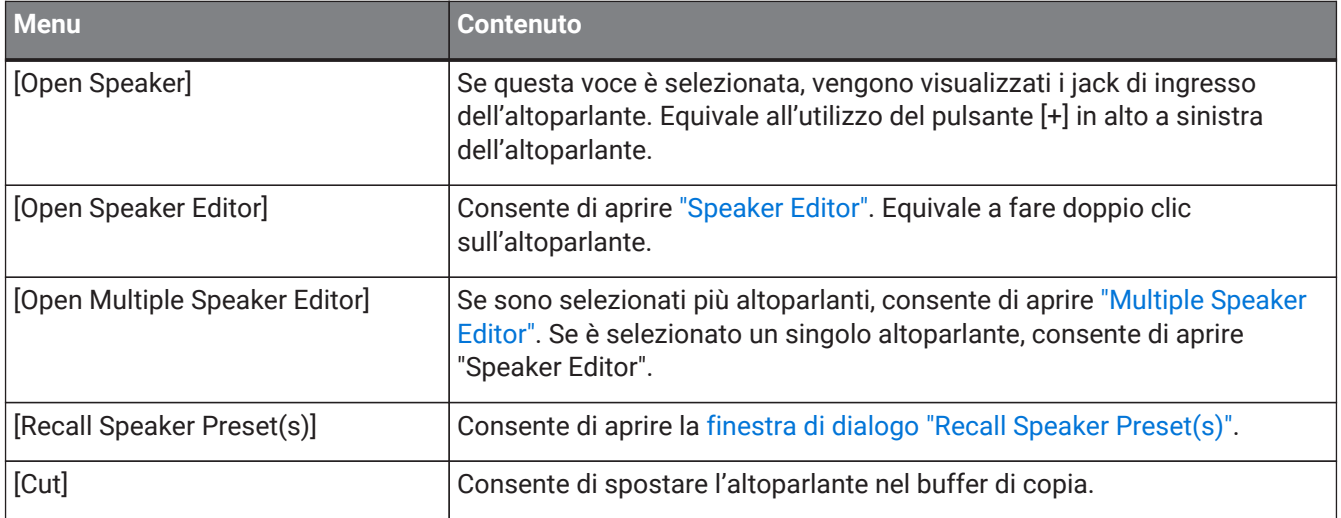

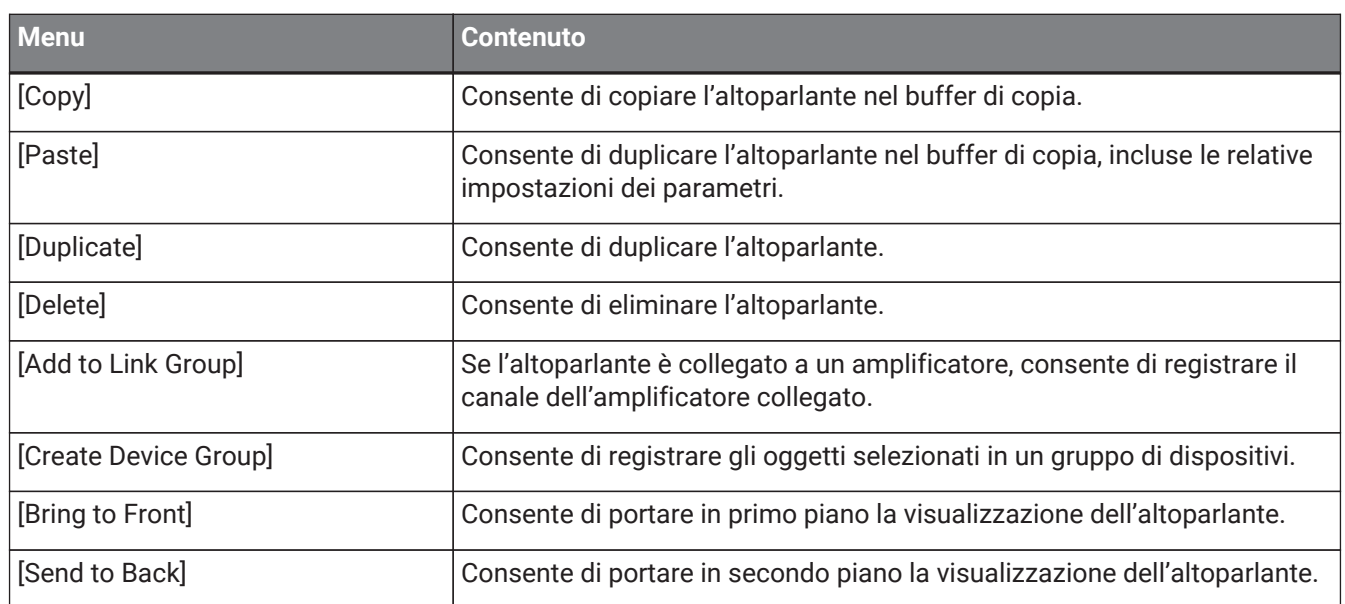

# **11.2.3. Gruppo di dispositivi nella scheda "Project".**

Facendo clic con il pulsante destro del mouse su un gruppo di dispositivi nella scheda "Project", viene visualizzato il seguente menu contestuale.

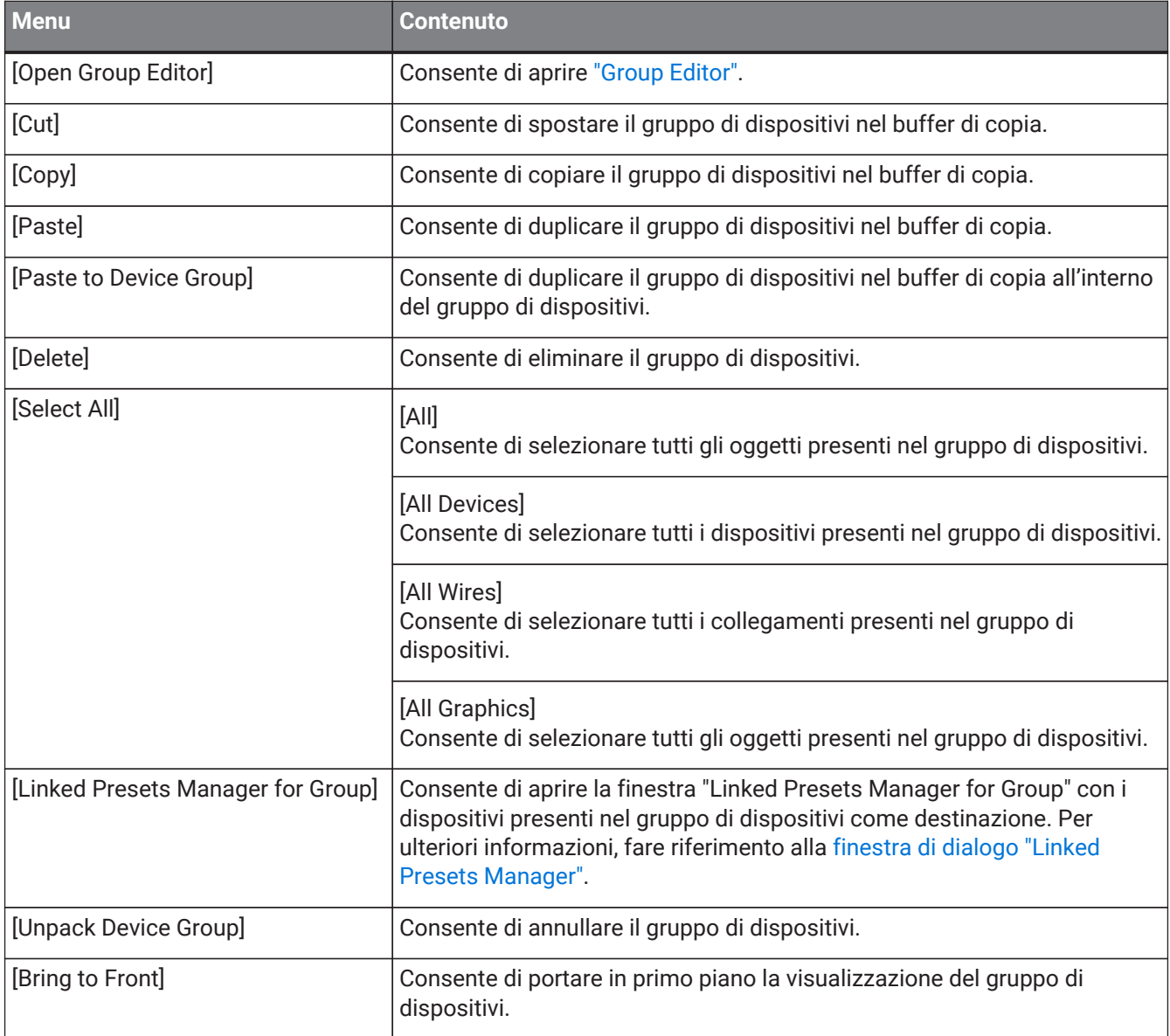

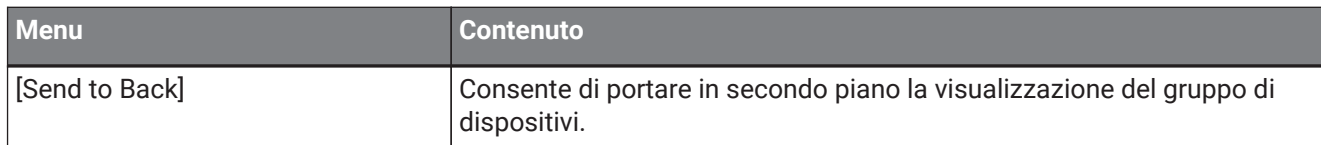

# **11.2.4. Testo, linea o poligono nella scheda "Project"**

Facendo clic con il pulsante destro del mouse su un'immagine presente nella scheda "Project", ad esempio un testo, una linea o un poligono, viene visualizzato il seguente menu contestuale.

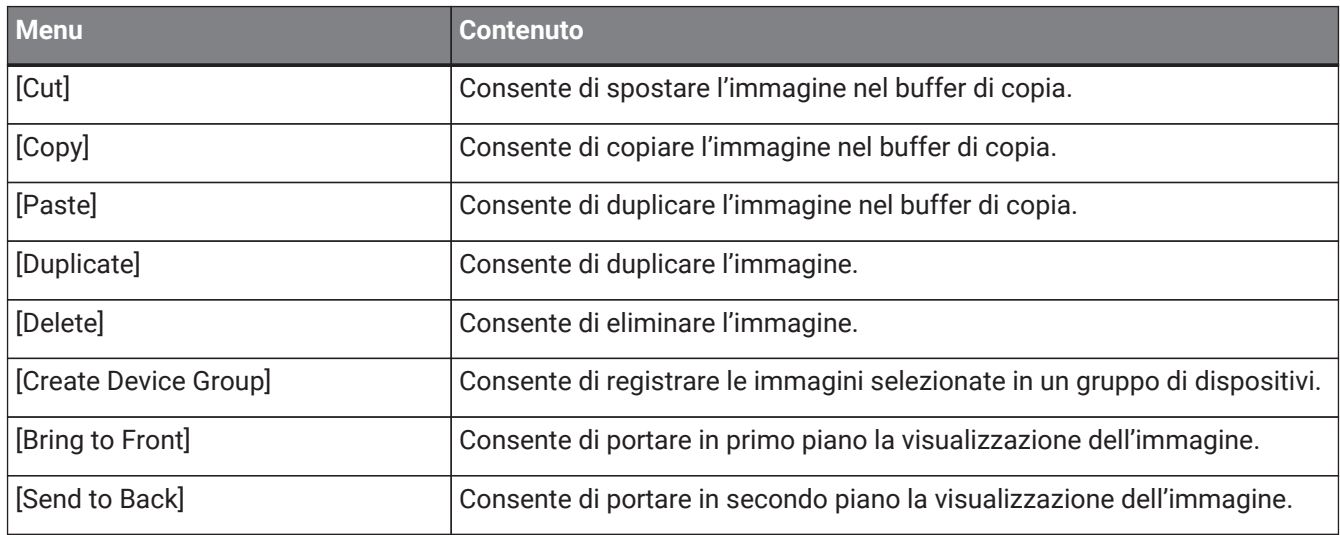

# **11.2.5. Collegamento nella scheda "Project".**

Facendo clic con il pulsante destro del mouse su un collegamento nella scheda "Project" o in una scheda del dispositivo, viene visualizzato il seguente menu contestuale, nonostante alcune voci del menu possano essere presenti o assenti.

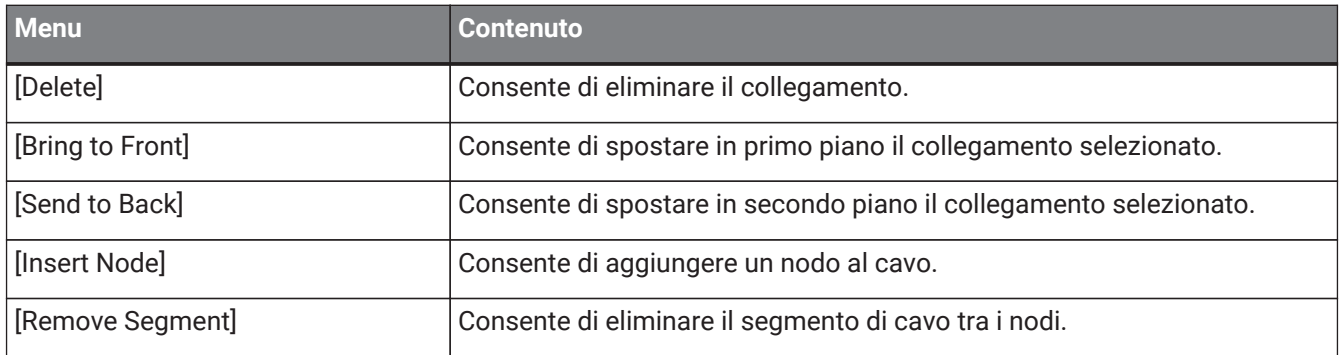

# **11.2.6. Sezione "Network"**

Facendo clic con il pulsante destro del mouse su un dispositivo, viene visualizzato il seguente menu contestuale.

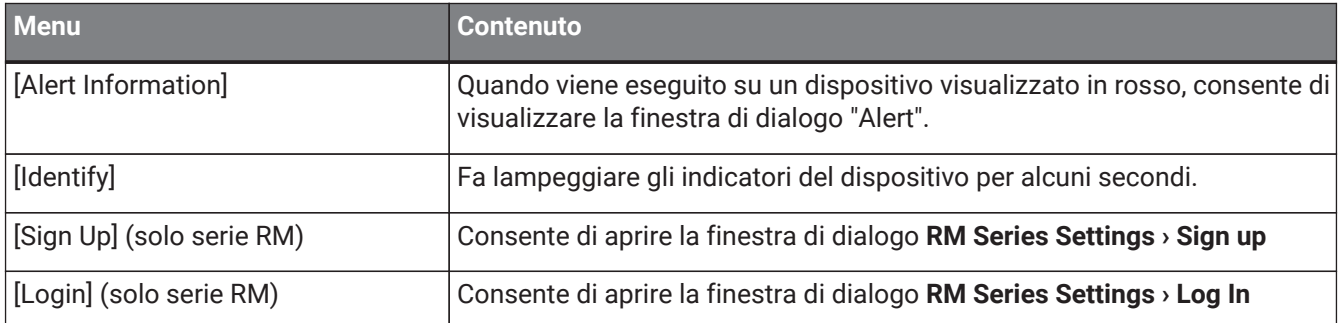

# **11.3. Scheda del dispositivo**

# **11.3.1. Componenti ed editor del componente nella scheda del dispositivo**

Facendo clic con il pulsante destro del mouse in un punto diverso dal controller del componente o da un componente, viene visualizzato il seguente menu contestuale (non tutte le voci di menu vengono visualizzate per tutti i componenti).

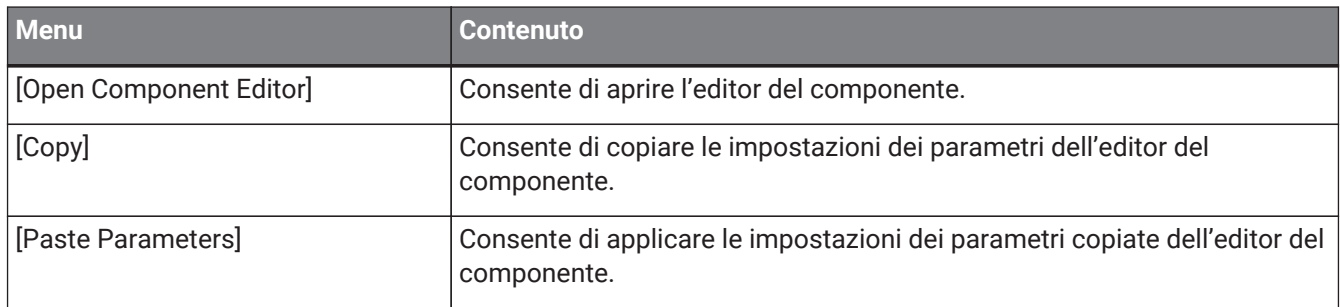

# <span id="page-121-0"></span>**12. Funzioni comuni alle schede del dispositivo**

Le seguenti funzioni sono comuni alle schede del dispositivo.

# **12.1. Funzioni dell'editor dei componenti**

Per aprire l'editor dei componenti, fare doppio clic o clic con il pulsante destro del mouse su un componente presente nella scheda del dispositivo e selezionare [Open Component Editor].

Per ulteriori informazioni sui menu contestuali, fare riferimento a "Menu contestuali". Se si desidera passare da un editor del componente all'altro all'interno di una singola finestra, fare clic sul

simbolo di riciclo ( $\sim$ ) nella parte inferiore destra dell'editor del componente per renderlo verde ( $\sim$ ). Se si apre un altro editor dei componenti, la relativa visualizzazione in primo piano cambierà.

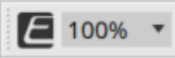

È possibile regolare il rapporto di ingrandimento per l'editor scegliendo tra 50, 75, 100, 150 e 200.

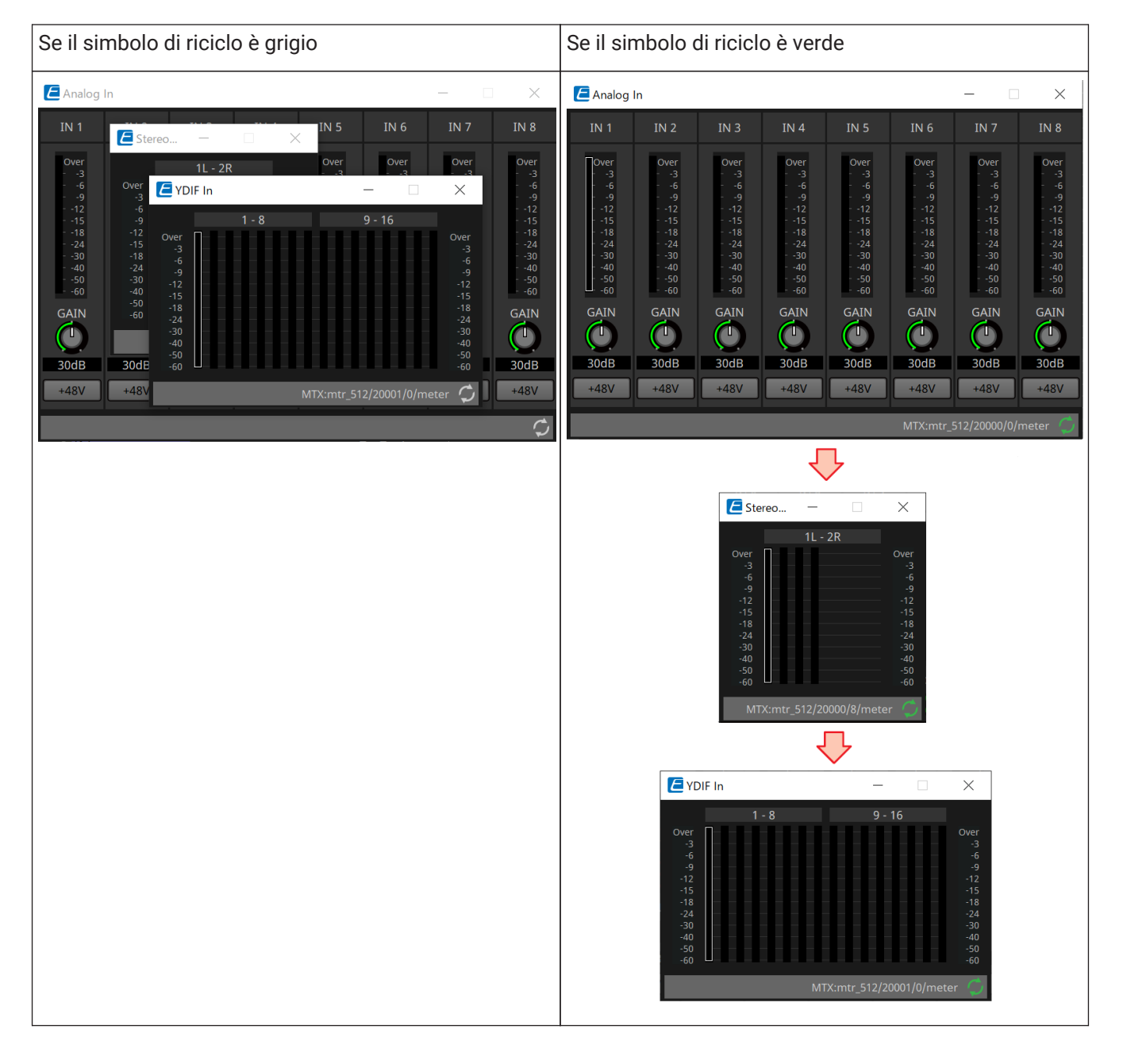

# **12.2. Modifica dei parametri**

Di seguito viene descritto come modificare i parametri nell'editor dei componenti.

#### • **Manopole**

Il parametro di una manopola può essere modificato in diversi modi.

- Selezionare la manopola, tenere premuto il pulsante sinistro del mouse e spostare il cursore del mouse verso l'alto o il basso.
- Selezionare la manopola e ruotare la rotellina del mouse.
- Selezionare l'area di visualizzazione numerica, tenere premuto il pulsante sinistro del mouse e spostare il cursore del mouse verso l'alto o il basso.
- Selezionare l'area di visualizzazione numerica e ruotare la rotellina del mouse.
- Fare doppio clic nell'area di visualizzazione numerica e immettere direttamente un valore numerico.
- Utilizzare < Alt > + clic per impostare il valore nominale.

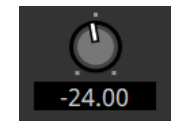

# • **Slider**

I parametri di uno slider, ad esempio i fader, possono essere modificati in diversi modi.

- Trascinare il controller dello slider.
- Selezionare il controller dello slider e ruotare la rotellina del mouse all'interno del riquadro.
- Selezionare l'area di visualizzazione numerica, tenere premuto il pulsante sinistro del mouse e spostare il cursore del mouse verso l'alto o il basso.
- Selezionare l'area di visualizzazione numerica e ruotare la rotellina del mouse.
- Fare doppio clic nell'area di visualizzazione numerica e immettere direttamente un valore numerico.
- Utilizzare < Alt > + clic per impostare il valore nominale.

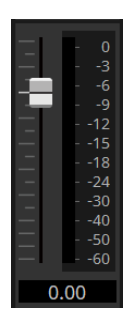

#### • **Pulsanti**

Facendo clic su un pulsante, i relativi parametri vengono modificati. Esistono diversi tipi di pulsanti. Il colore dell'illuminazione varia a seconda della funzione del pulsante.

#### **Attivazione o disattivazione di una funzione**

Il pulsante si illumina quando la funzione è attivata.

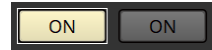

### **Selezione di un'esclusione reciproca**

In una serie di più pulsanti, l'attivazione di un pulsante disattiva tutti gli altri pulsanti.

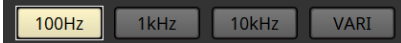

# **Apertura di una finestra di configurazione dei parametri o di un altro editor del componente**

Fare clic sul pulsante per aprire una finestra di configurazione dei parametri o un altro editor del componente.

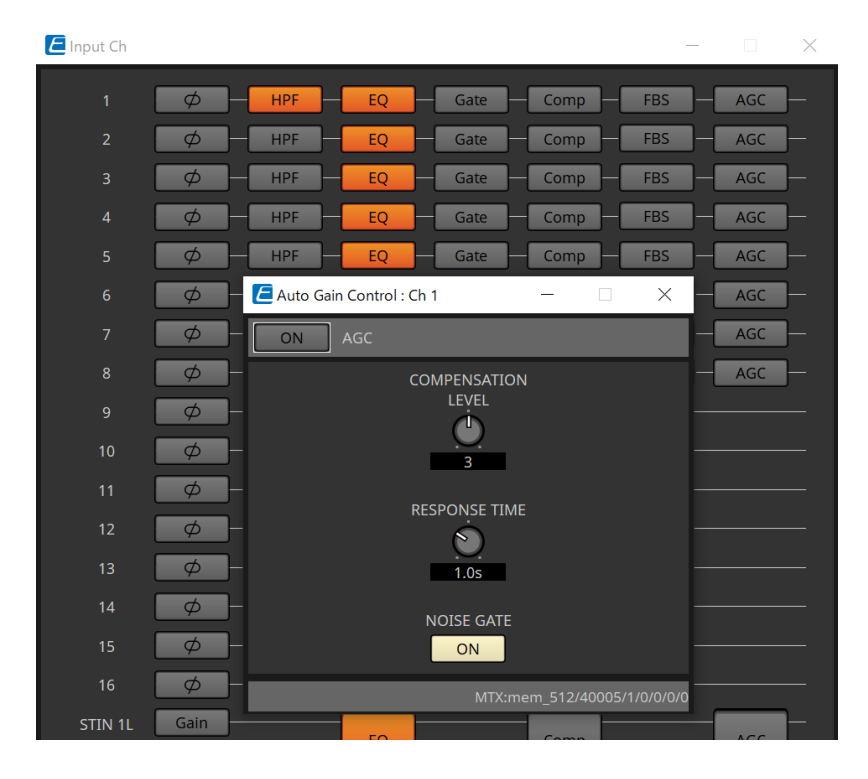

#### **Visualizzazione di un menu**

Fare clic sul pulsante per accedere a un menu.

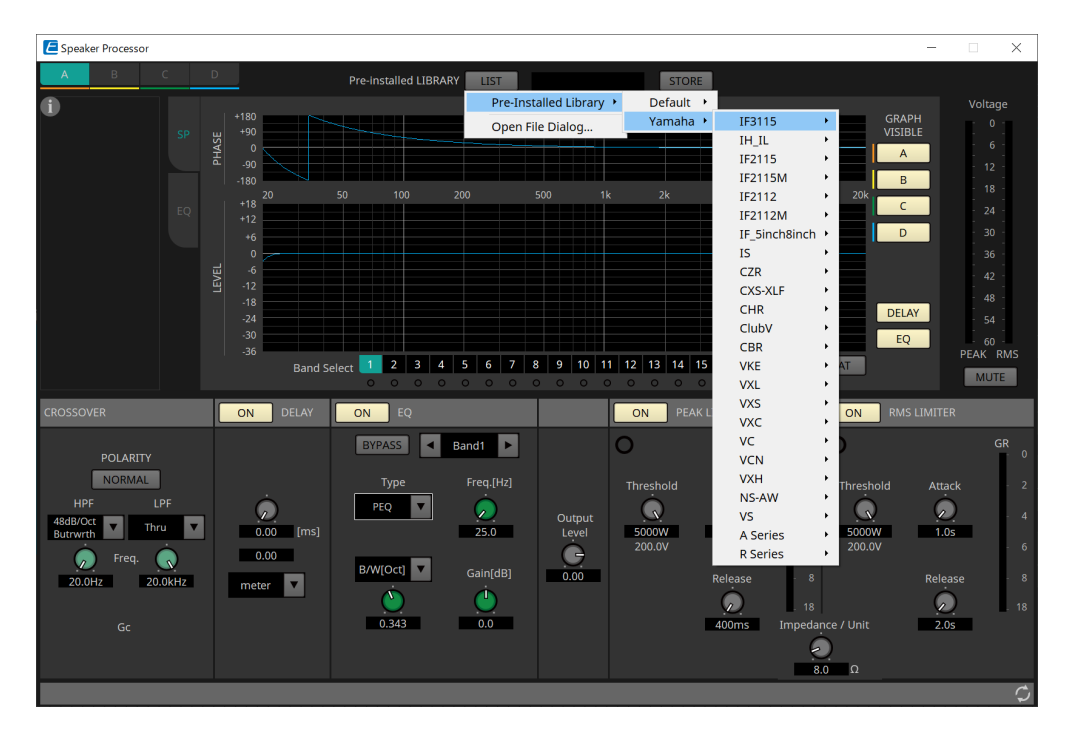

# **12.3. Registrazione dei parametri in ProVisionaire Control**

È possibile registrare i parametri del dispositivo, le foto e i preset archiviati in ProVisionaire Design in ProVisionaire Control.

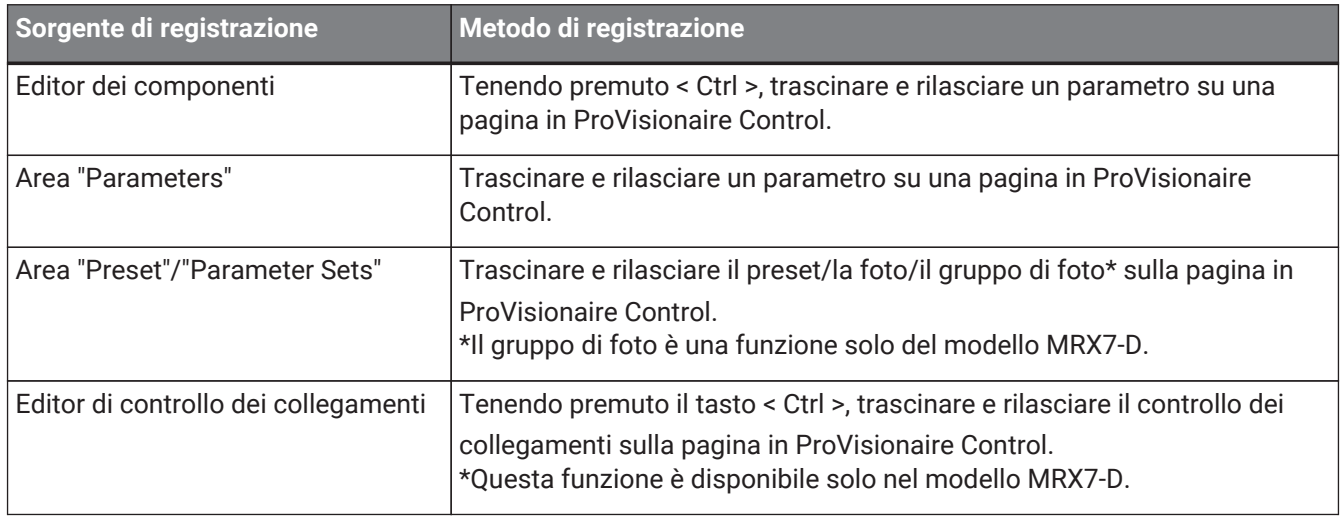

# **13. Processori audio: DME7**

# **13.1. Panoramica**

DME7 è un processore completamente configurabile che consente di posizionare i componenti nel modo

preferito per progettare liberamente il proprio sistema ideale. L'unità DME7 può essere azionata da un controller esterno, ad esempio DCP/MCP1.

Nella scheda del dispositivo dell'unità DME7, il flusso di lavoro consiste nel posizionare liberamente i

[componenti](#page-134-0) e, successivamente, [eseguire la compilazione](#page-165-0) per ottenere il risultato. Quindi, comunicando con l'unità DME7, sarà possibile utilizzare l'[editor del componente](#page-121-0) per modificare i parametri.

La funzione Trace Signal Path consente di visualizzare il percorso del segnale [\(visualizzazione del percorso del](#page-138-0) [segnale\)](#page-138-0).

Utilizzando la funzione Duplicate Port Label, è possibile duplicare successivamente il nome della porta iniziale lungo il percorso del segnale [\(duplicazione del nome della porta di ingresso\).](#page-139-0)

I parametri vengono memorizzati/richiamati sotto forma di [foto.](#page-153-0)

I vari parametri che si desidera memorizzare/richiamare possono essere raggruppati [\(serie di parametri\)](#page-153-0) ed è

possibile memorizzare come foto 100 serie di valori di parametri per ogni serie di parametri. Le foto possono essere richiamate anche da un controller remoto.

I valori iniziali di un componente, insieme ai dati che specificano il collegamento tra i componenti, possono essere salvati su un computer come stile utente. Salvando uno stile utente, non è necessario modificare le impostazioni ogni volta che si aggiunge un componente. Gli stili utente possono essere anche trasferiti su un

altro computer.

I componenti e i cavi tra di loro possono essere incapsulati come [blocco definito dall'utente](#page-148-0). Incapsulando più componenti come unico blocco, è possibile rendere l'aspetto della scheda più pulito o copiare blocchi per creare facilmente la stessa funzionalità per altri canali. Specificando la modalità "View Only" o la modalità "Protect" per i singoli blocchi, è possibile proteggere i blocchi quando viene eseguito ["Protect User Defined Block"](#page-148-0).

# **13.2. Scheda "Project"**

In questa scheda è possibile posizionare i dispositivi. Quando si tenta di posizionare un dispositivo, viene visualizzata la seguente finestra di dialogo "Settings".

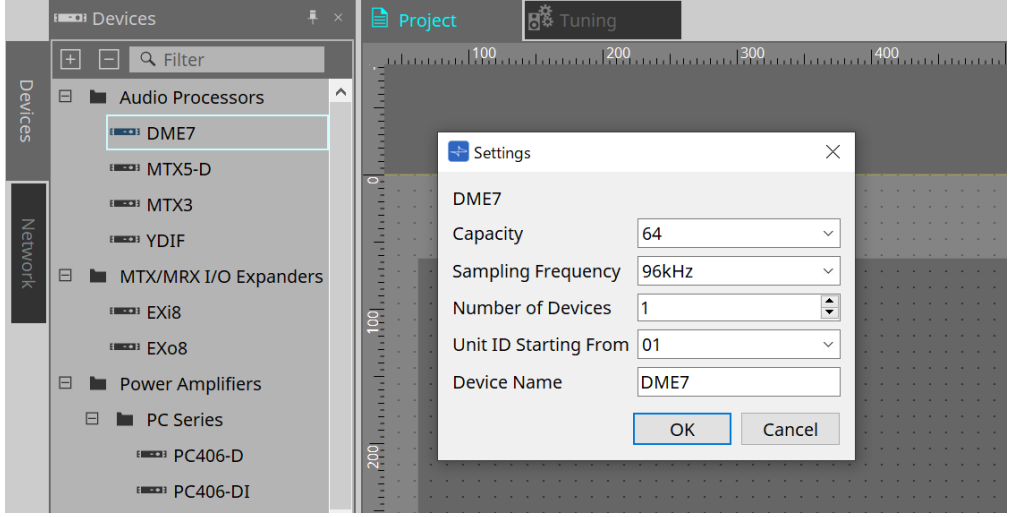

# • **Capacity**

Consente di specificare la capacità di elaborazione del segnale dell'unità DME7. Selezionare tra 64, 128, 192 e 256.

Questa capacità deve corrispondere a quella dell'unità DME7.

• **Sampling Frequency**

Consente di specificare la frequenza di campionamento per il dispositivo. Selezionare tra 44,1 kHz, 48 kHz, 88,2 kHz e 96 kHz.

• **Number of Devices**

Consente di selezionare il numero di unità DME7 da inserire nella scheda "Device".

• **Unit ID Starting From**

Consente di specificare il numero di ID unità del dispositivo con cui iniziare.

• **Device Name**

Consente di visualizzare e modificare il nome del dispositivo.

# **13.2.1. Barra degli strumenti**

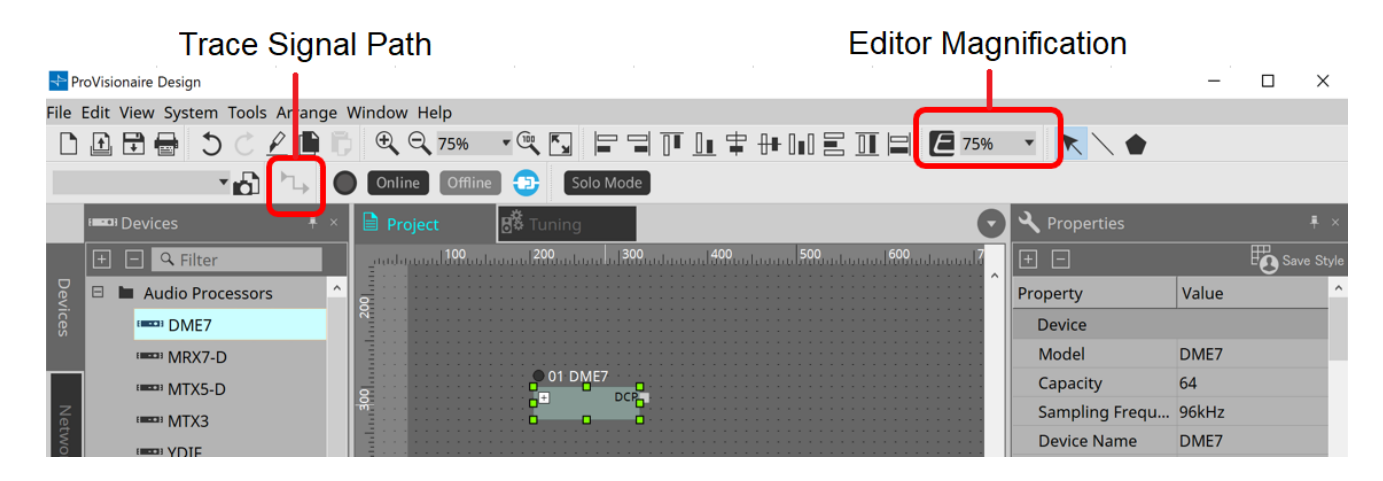

#### • **Ingrandimento dell'editor**

Consente di modificare il rapporto di ingrandimento per l'editor del componente.

#### • **Tracciamento del percorso del segnale**

Se si seleziona una porta o un cavo mentre questo comando è attivato, il percorso del segnale verrà tracciato a partire dal punto selezionato come origine e visualizzerà linee lampeggianti che collegano l'ingresso e l'uscita.

# <span id="page-127-0"></span>**13.2.2. Sezione "Properties"**

Questa sezione consente di visualizzare e modificare le informazioni sull'unità DME7.

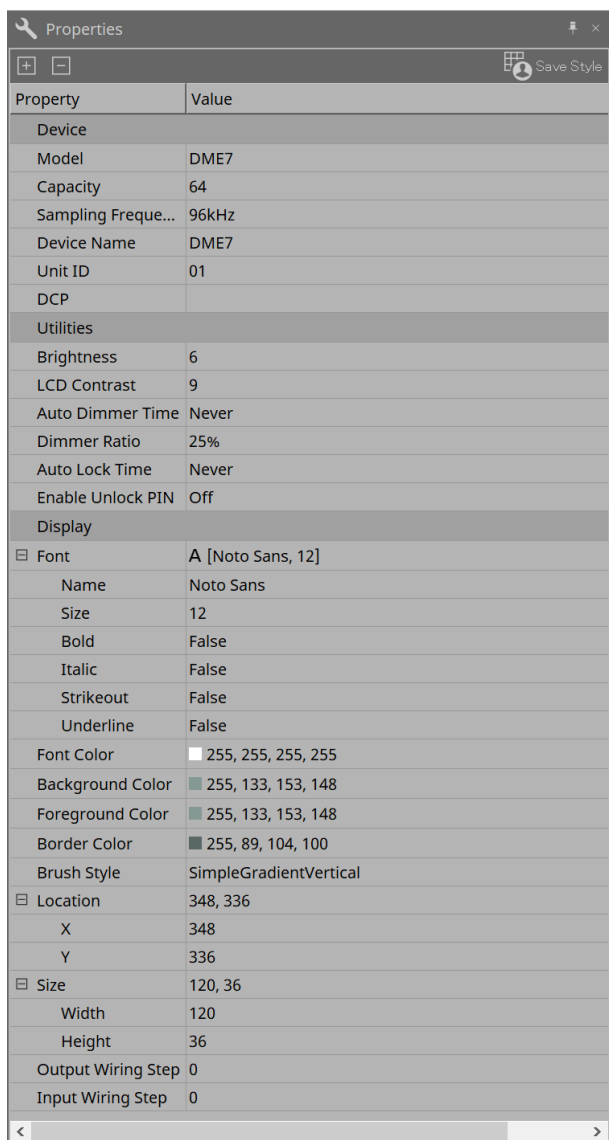

### • **Device**

### ◦ **Capacity**

Consente di specificare la capacità di elaborazione del segnale dell'unità DME7. Selezionare tra 64, 128, 192 e 256.

Questa capacità deve corrispondere a quella dell'unità DME7.

L'impostazione predefinita di fabbrica per la capacità dell'unità DME7 è 64. Se la capacità è 64, il numero massimo di ingressi e uscite disponibili per Dante e per i componenti Matrix Mixer e Router

è 64 ingressi/64 uscite.

È possibile aumentare questa capacità di elaborazione del segnale aggiungendo all'unità la licenza del dispositivo (DEK-DME7-DX64).

Ogni volta che si aggiunge una licenza, il numero di ingressi e uscite per Dante e per i componenti Matrix Mixer e Router aumenterà di 64 canali.

È possibile aggiungere fino a tre licenze. Fare riferimento alla "Guida all'attivazione della licenza del dispositivo" per ulteriori informazioni su come aggiungere una licenza al dispositivo.

### ◦ **Sampling Frequency**

Consente di specificare la frequenza di campionamento per il dispositivo. Selezionare tra 44,1 kHz, 48 kHz, 88,2 kHz e 96 kHz.

Questa frequenza deve corrispondere alla frequenza di campionamento di Dante.

### ◦ **Unit ID**

Questo valore deve corrispondere all'ID unità per l'unità DME7. L'impostazione predefinita di fabbrica è 1.

#### ◦ **DCP**

Selezionare un DCP (Digital Control Panel, pannello di controllo digitale) da collegare alla porta DCP dell'unità DME7.

Se si seleziona un DCP, il componente DCP verrà aggiunto alla scheda "Device".

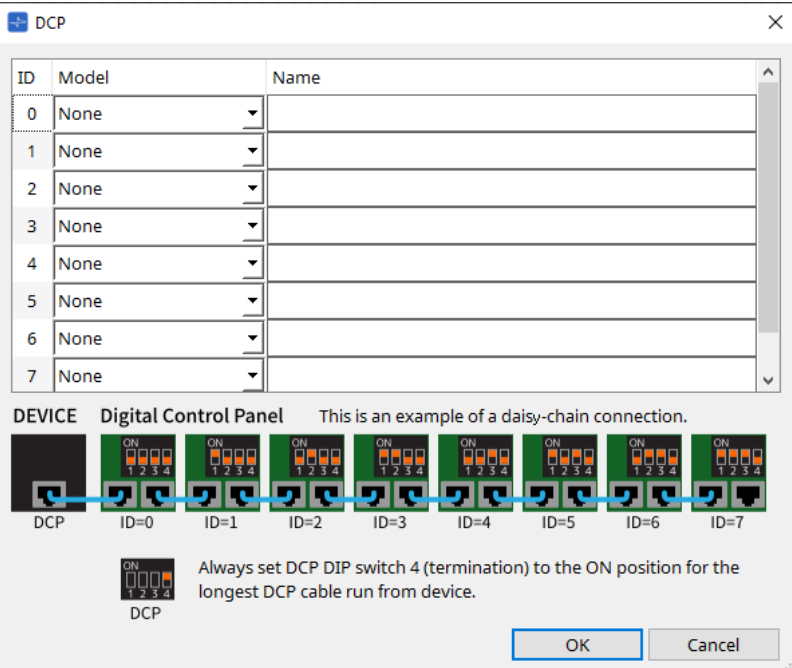

Per informazioni dettagliate, fare riferimento alla sezione [DCP](#page-397-0).

Per le voci restanti, fare riferimento alla descrizione che compare selezionando le voci corrispondenti nella sezione "Properties".

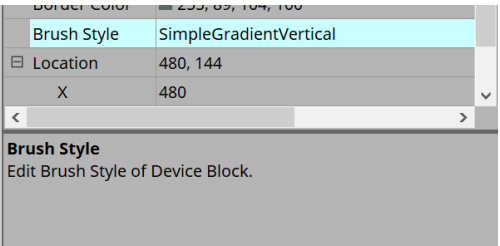

# **13.3. Configurazione della schermata della scheda del dispositivo**

La scheda del dispositivo è composta da: barra dei menu, pulsanti degli strumenti, area "Components", area "Parameter Sets", foglio di progettazione, area "Properties", area "Parameters" e la vista "Bird's Eye".

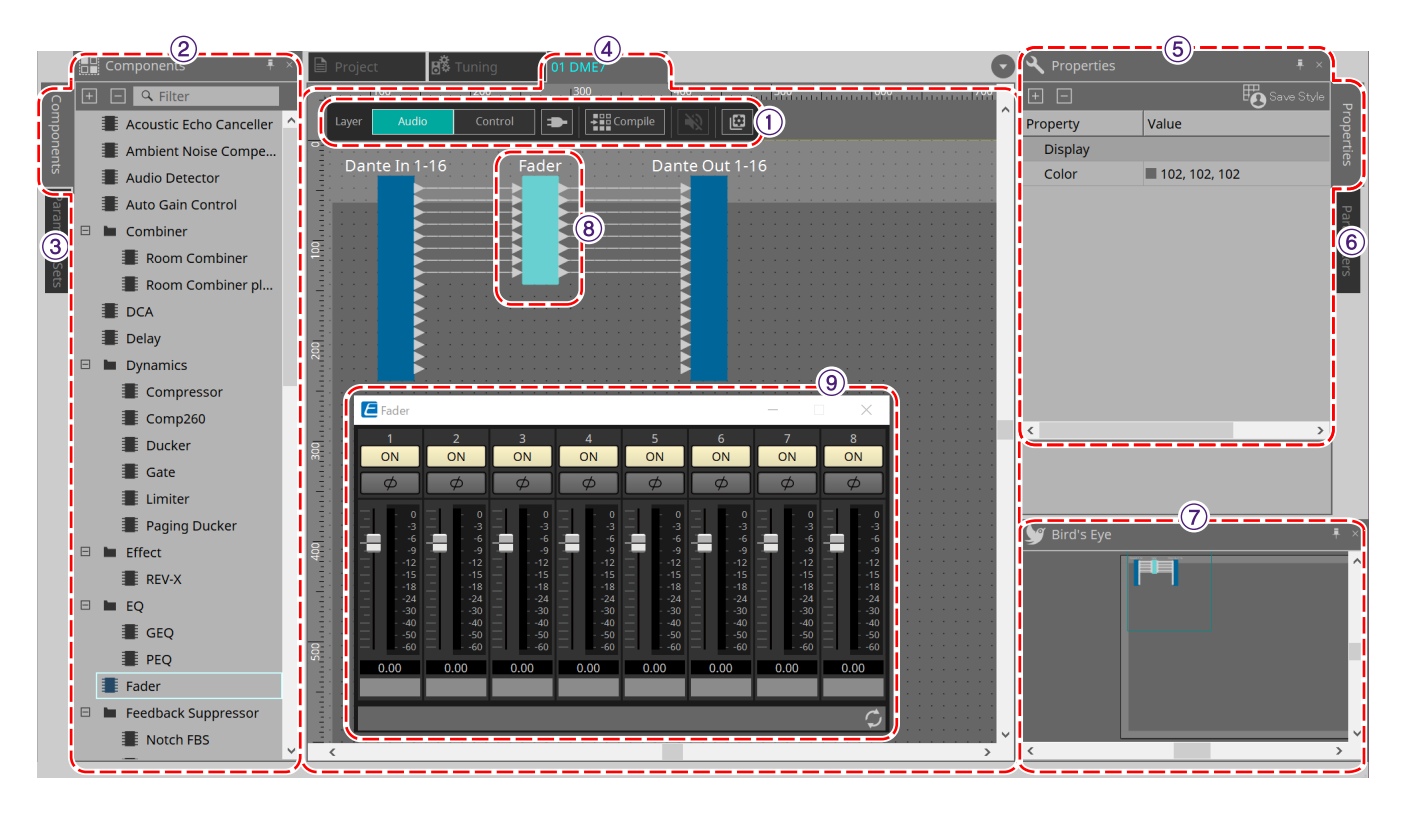

# ① **Pulsanti degli strumenti**

Qui sono disponibili come pulsanti [\(pulsanti degli strumenti\)](#page-132-0) i comandi utilizzati con maggiore frequenza.

### ② **Sezione "Components"**

Sono elencati i componenti rispettivamente per il livello Audio e il livello Control [\(sezione "Components"\)](#page-134-0).

### ③ **Sezione "Parameter Sets"**

Consente di configurare serie di parametri o foto [\(sezione "Parameter Sets"\)](#page-153-0).

### ④ **Foglio di progettazione**

In questo foglio è possibile posizionare e collegare i componenti [\(foglio di progettazione\).](#page-160-0)

#### ⑤ **Sezione "Properties"**

Consente di modificare le impostazioni per il componente, la porta o il cavo attualmente selezionato [\(sezione](#page-127-0) ["Properties"\).](#page-127-0)

### ⑥ **Sezione "Parameters"**

Sono elencati i componenti che sono stati posizionati nella scheda "Design" (livello Audio o livello Control) e i relativi parametri [\(sezione "Parameters"\)](#page-159-0).

### ⑦ **Vista "Bird's Eye"**

Offre una panoramica della scheda.

#### ⑧ **Componente**

Vari moduli di elaborazione del segnale, ad esempio un equalizzatore o un compressore, sono denominati "componenti".

#### ⑨ **Editor del componente**

Utilizzare l'editor del componente per specificare i parametri.

# **13.4. Utilizzo base di ProVisonaire Designer**

1. **Dalla sezione "Components" a sinistra, trascinare il componente che si desidera utilizzare e rilasciarlo nel foglio di progettazione.**

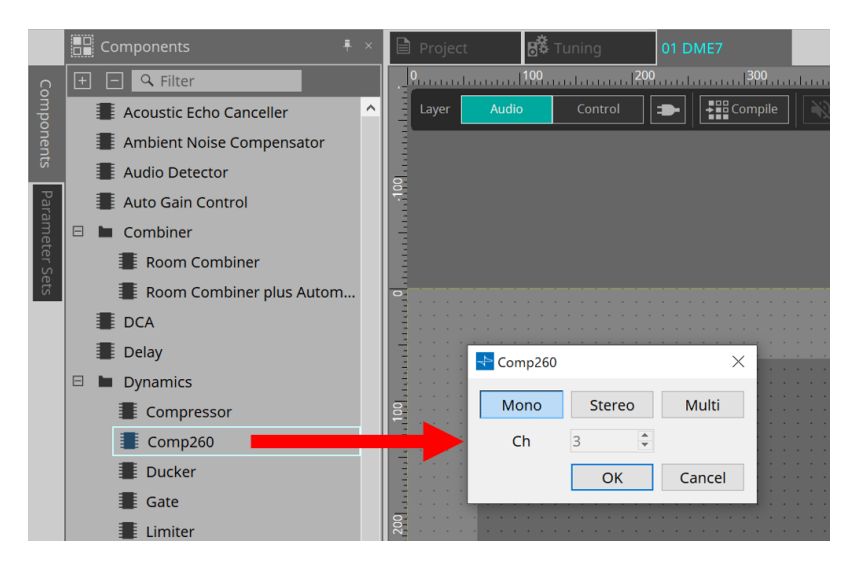

Se si trascina un componente con più candidati, come i canali, vengono visualizzati anche i candidati; selezionare quello che si desidera utilizzare in base alle esigenze.

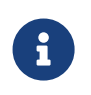

fare doppio clic su un componente nella sezione "Components" per selezionare la modalità Stamp; in questa modalità, i componenti vengono posizionati in successione ogni volta che si fa clic sul foglio di progettazione. Per annullare la modalità Stamp, premere < Esc > o fare clic su un componente dell'elenco.

2. Per creare un collegamento, trascinare il simbolo **di un componente e rilasciarlo nel simbolo dell'altro componente.**

Per i dettagli, fare riferimento a [Collegamento di porte.](#page-137-0)

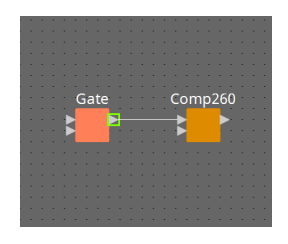

3. **Fare doppio clic su un componente o fare clic con il pulsante destro del mouse e selezionare "Open Component Editor"; viene aperto l'editor del componente per consentire l'utilizzo dei parametri.**

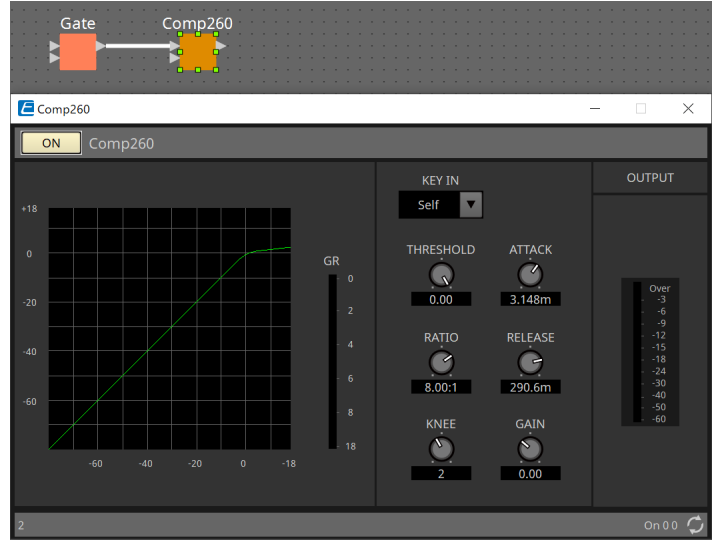

4. **Una volta effettuate le impostazioni necessarie, fare clic sul pulsante "Compile" per verificare la presenza di eventuali problemi di posizionamento e dei collegamenti del componente.**

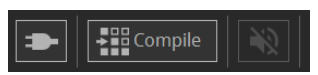

# <span id="page-132-0"></span>**13.5. Pulsanti degli strumenti**

I comandi utilizzati con maggiore frequenza nell'unità DME7 sono disponibili sotto forma di pulsanti.

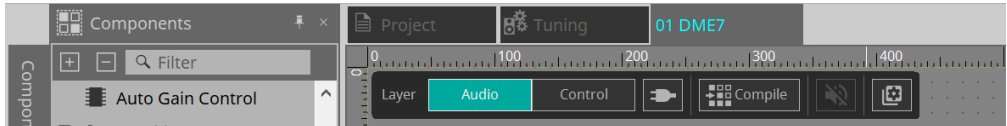

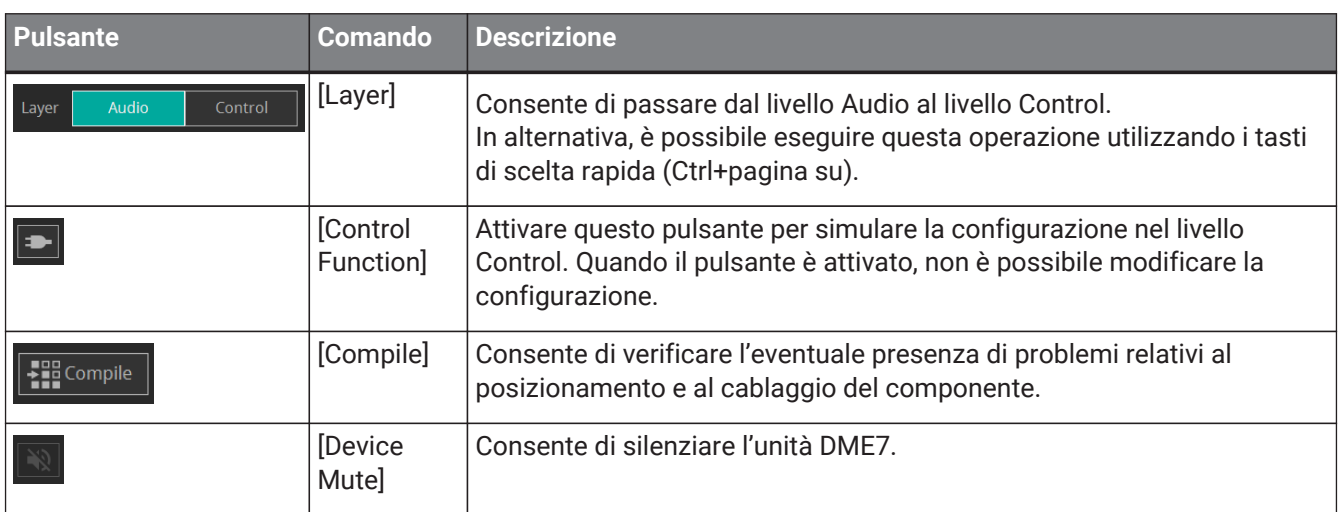

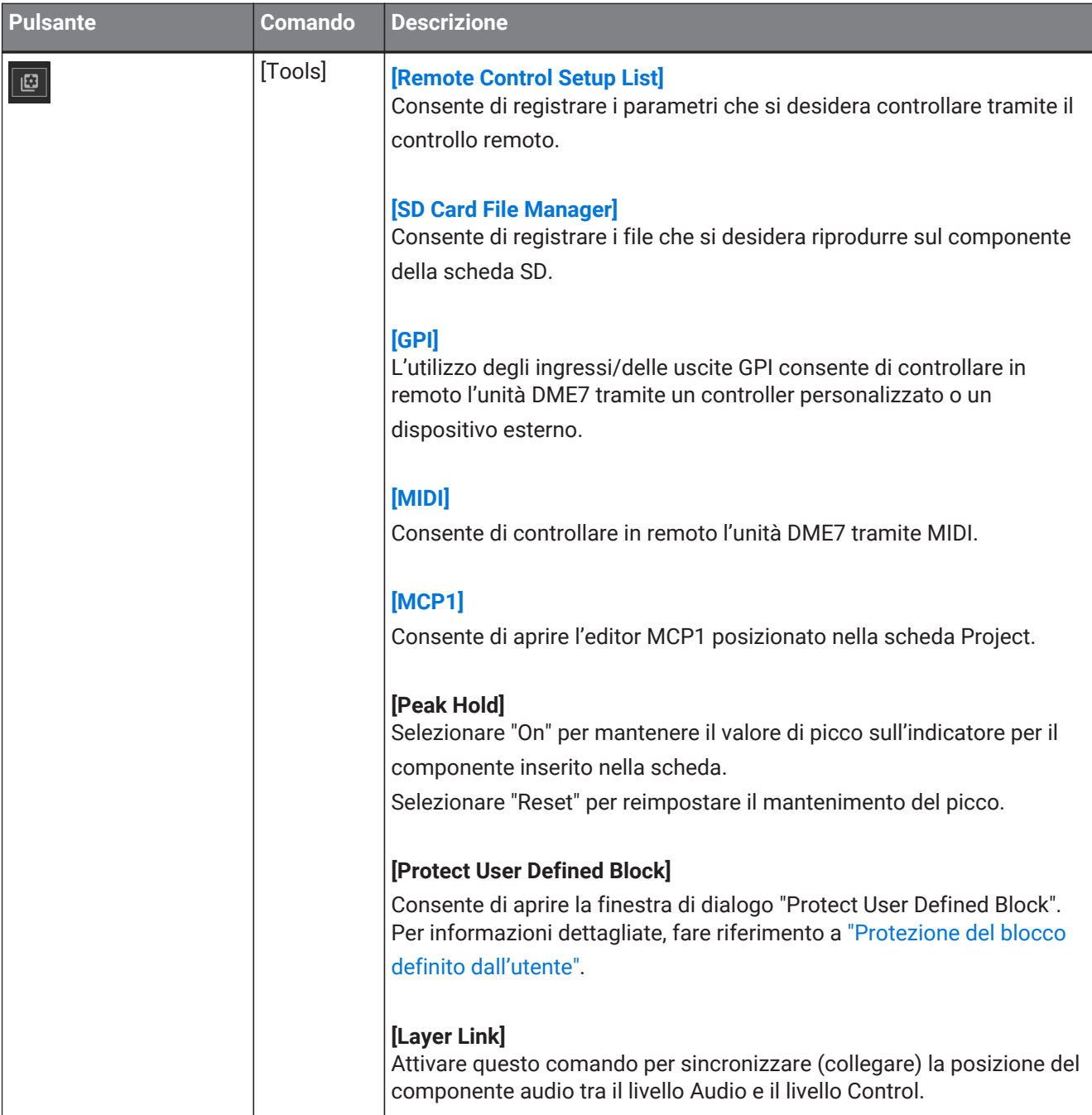

# <span id="page-134-0"></span>**13.6. Sezione "Components"**

I componenti sono disponibili rispettivamente per il livello Audio e il livello Control.

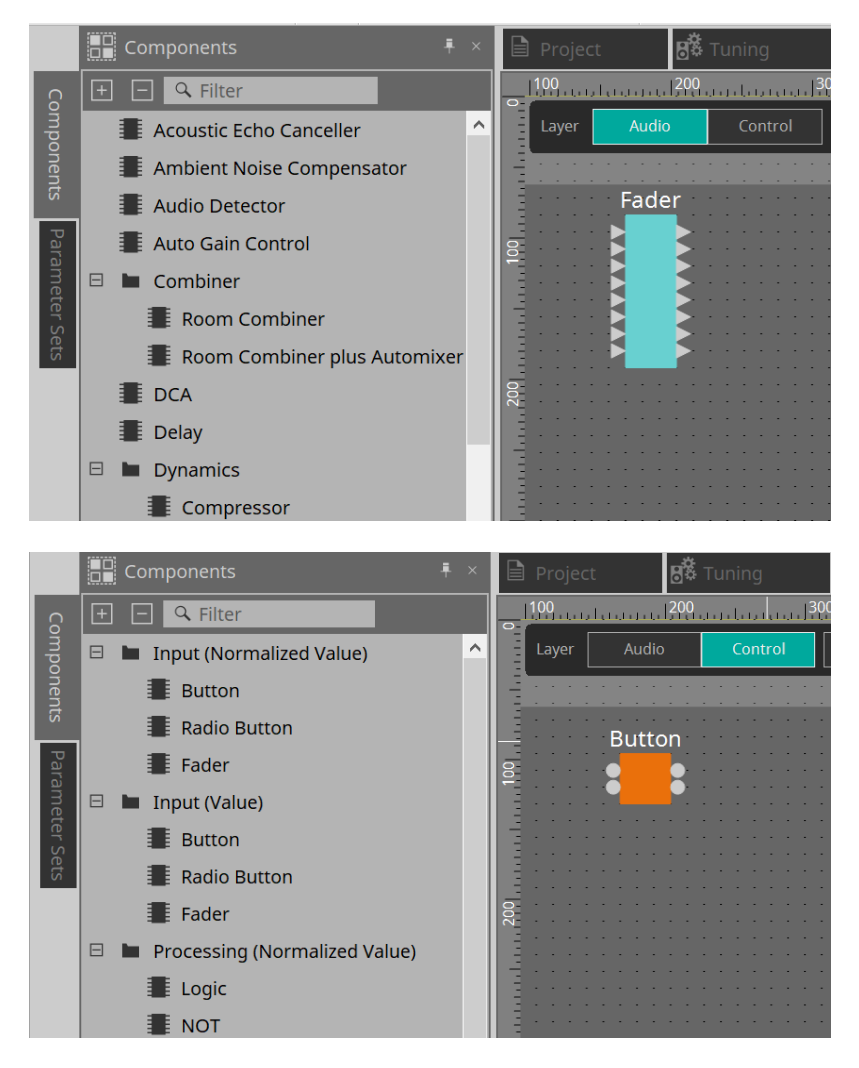

Per informazioni dettagliate sui componenti, fare riferimento a ["ProVisionaire Design DME7 Component Guide"](https://manual.yamaha.com/pa/pv/pvd_cg).

# **13.7. Foglio di progettazione**

In questa sezione è possibile posizionare e collegare i componenti.

La configurazione dei parametri è l'operazione principale che è possibile effettuare online. Operazioni, come il posizionamento e il collegamento dei componenti, possono essere effettuate solo offline.

# **13.7.1. Posizionamento dei componenti**

In questa sezione viene descritto come posizionare i componenti sul foglio di progettazione.

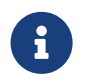

se è selezionato un qualsiasi componente nella sezione "Components", premendo un tasto alfabetico verrà selezionato il componente della lettera iniziale corrispondente.

# • **Posizionamento di un singolo componente**

Trascinare un componente dall'elenco della sezione "Components" e rilasciarlo sul foglio di progettazione.

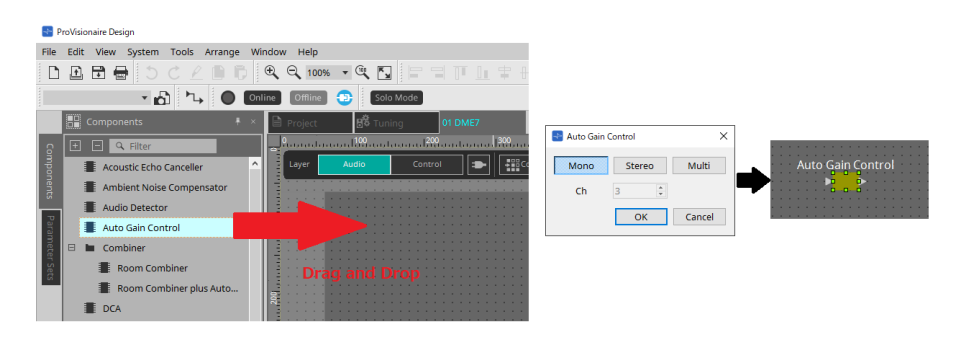

### • **Posizionamento di più istanze dello stesso componente**

Fare doppio clic su un componente nella sezione "Components" per selezionare la modalità Stamp; in questa modalità, il componente viene posizionato in successione ogni volta che si fa clic sul foglio di progettazione. Per annullare la modalità Stamp, premere < Esc > o fare clic su un componente dell'elenco.

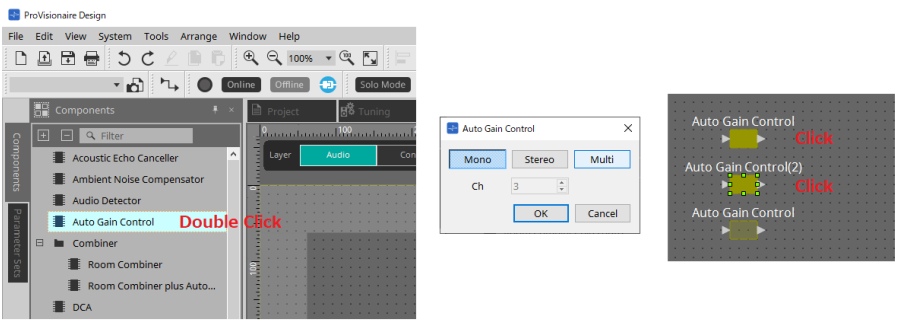

### • **Modifica del numero di canali di un componente posizionato**

Nella sezione "Properties" fare clic sul campo Form delle proprietà; quindi fare clic sulla casella […] e selezionare il numero di canali desiderato. Non è possibile modificare un componente in cui non è visualizzata la casella […].

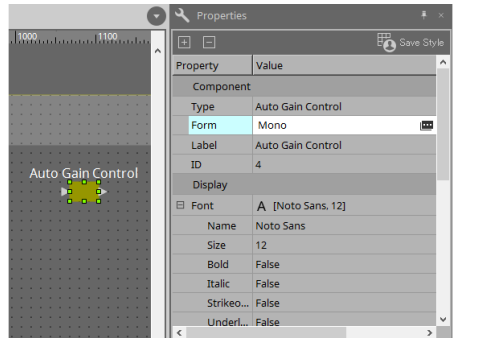

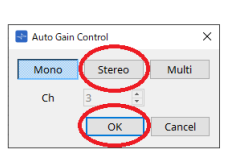

# **13.7.2. Selezione di più componenti, porte o cavi**

In questa sezione viene descritto come selezionare più componenti nel foglio di progettazione o più cavi che collegano le porte dei componenti.

#### • **Utilizzo del cursore del mouse per racchiudere completamente gli oggetti**

Trascinare il cursore del mouse per selezionare componenti, nonché porte, cavi e testo di un componente racchiusi completamente nell'area rettangolare del foglio di progettazione.

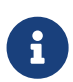

se gli elementi selezionati includono un blocco definito dall'utente espanso e il punto da cui si inizia a trascinare si trova nel foglio di stile, saranno selezionati gli oggetti contenuti da

#### quest'ultimo. Se

il punto da cui si inizia a trascinare si trova in un blocco definito dall'utente, saranno selezionati gli oggetti contenuti da quest'ultimo.

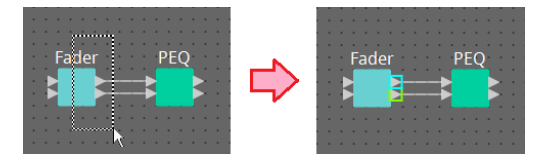

• **Pressione del tasto < Ctrl > e utilizzo del cursore del mouse per racchiudere completamente o parzialmente gli oggetti**

Tenere premuto < Ctrl > e trascinare il cursore del mouse per selezionare componenti, nonché porte, cavi e testo di un componente racchiusi completamente o parzialmente nell'area rettangolare del foglio di progettazione.

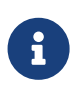

se gli elementi selezionati includono un blocco definito dall'utente espanso e il punto da cui si inizia a trascinare si trova nel foglio di stile, saranno selezionati gli oggetti inclusi nel foglio di stile e nel blocco definito dall'utente. Se il punto da cui si inizia a trascinare si trova in un blocco definito dall'utente, saranno selezionati gli oggetti contenuti da quest'ultimo.

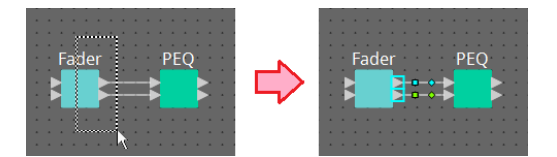

### • **Pressione del tasto < Ctrl > e selezione degli oggetti**

Tenere premuto < Ctrl > e fare clic sull'elemento che si desidera selezionare. Se si tiene premuto < Ctrl > e si fa clic su un oggetto già selezionato, la selezione viene annullata. Ciò si rivela utile quando sono stati selezionati più oggetti racchiudendoli e si desidera deselezionare uno degli oggetti selezionati.

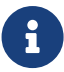

selezionando allo stesso tempo gli oggetti di un blocco definito dall'utente e di un foglio di stile, la procedura presenterà alcune limitazioni; ad esempio non sarà possibile spostare i componenti.

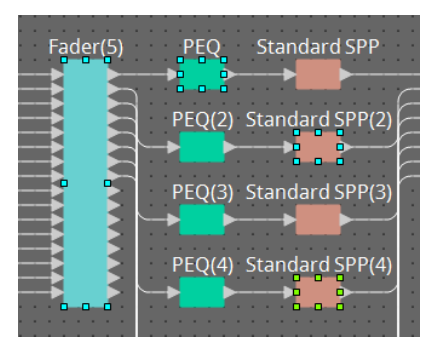

# <span id="page-137-0"></span>**13.7.3. Collegamento delle porte**

In questa sezione viene descritto come collegare le porte dei componenti, creando un cavo tra le porte.

# • **Creazione di un collegamento alla volta**

Trascinare la porta di uscita alla porta di ingresso del componente di destinazione.

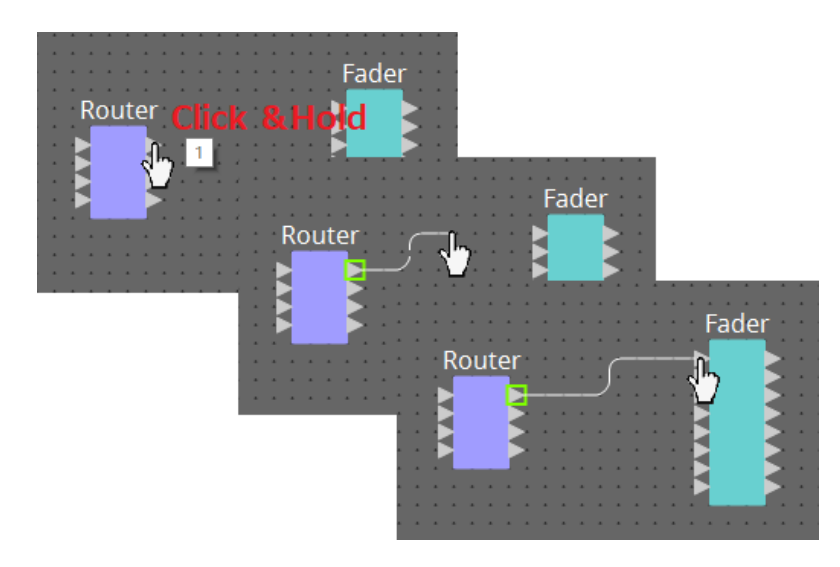

# • **Creazione di più collegamenti alla volta**

Selezionare più porte di uscita e trascinare una di esse a una porta di ingresso del componente di destinazione.

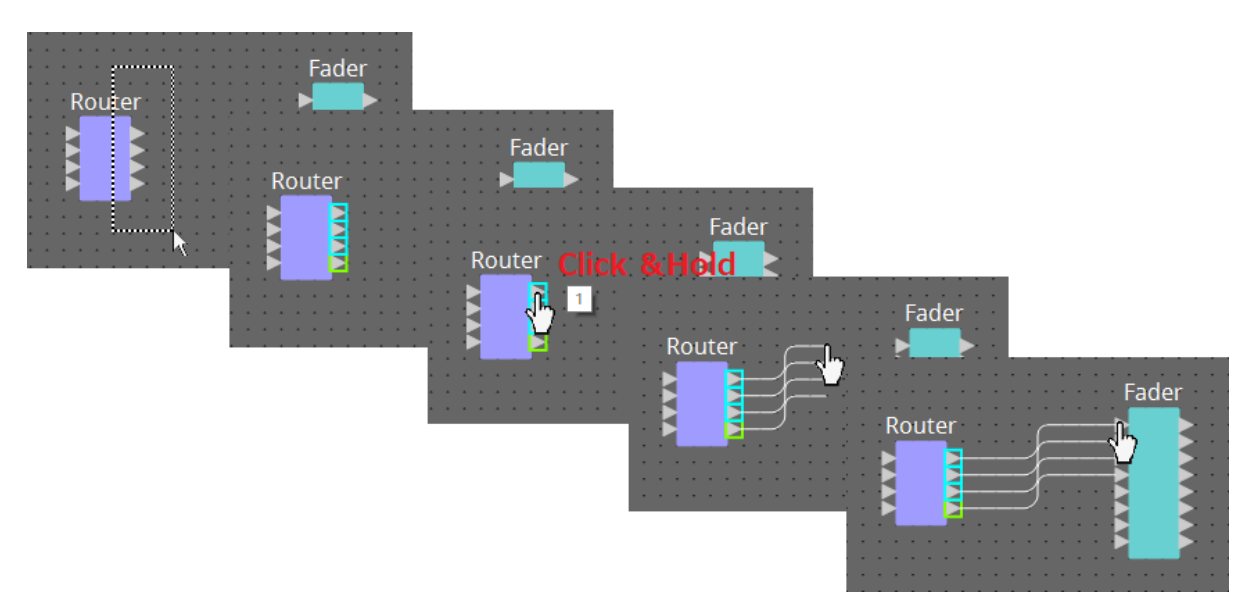

# <span id="page-138-0"></span>**13.7.4. Tracciamento del percorso del segnale**

Qui viene spiegato come visualizzare il percorso del segnale.

Per visualizzare il percorso del segnale, fare clic sul pulsante T+ Trace Signal Path nella barra degli strumenti o aggiungere un segno di spunta nel menu [Tools] → comando [Trace Signal Path].

• **Selezione di un cavo**

Viene mostrato il percorso del segnale che scorre attraverso quel cavo.

• **Selezione di una porta**

Viene mostrato il percorso del segnale che scorre attraverso quella porta.

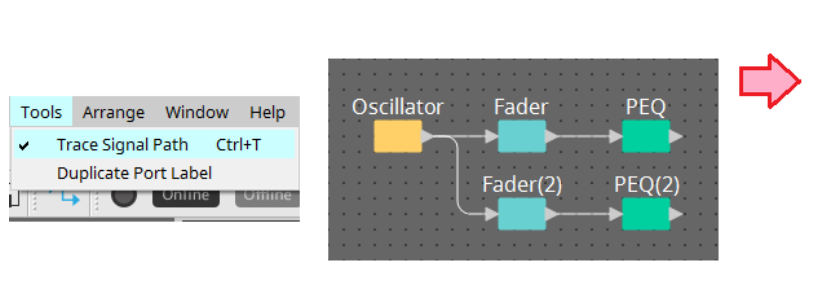

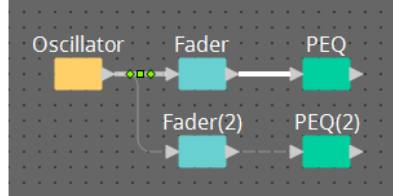

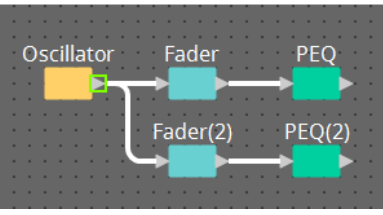

Se il percorso del segnale è collegato, ma non scorre alcun segnale audio perché è disattivato o il livello è impostato sul minimo, il percorso del segnale viene visualizzato come una linea tratteggiata.

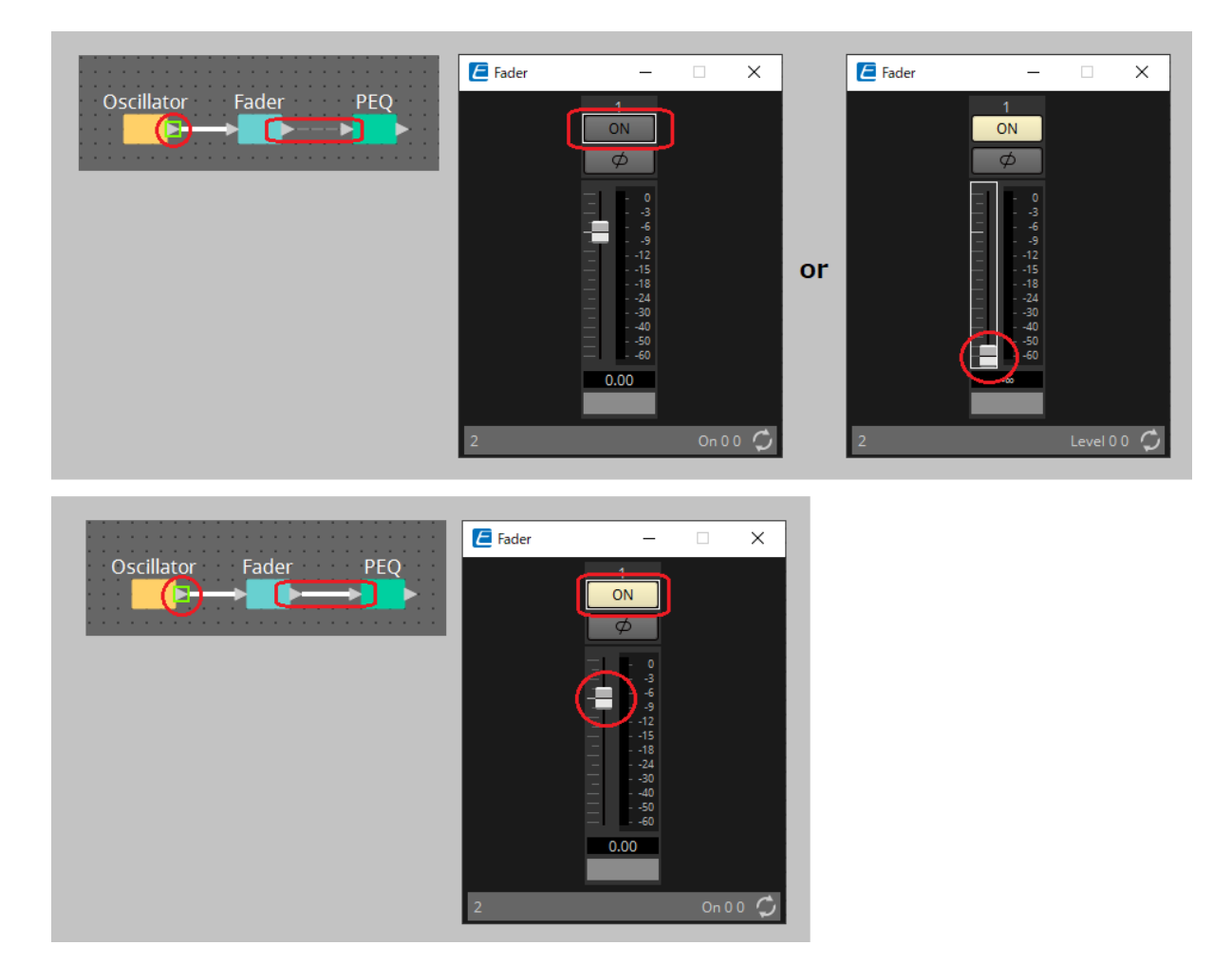

# <span id="page-139-0"></span>**13.7.5. Duplicazione del nome di una porta di ingresso**

Se si desidera utilizzare il nome del segnale come nome della porta, conviene duplicare il nome della porta.

Qui viene spiegato come duplicare automaticamente il nome della porta di ingresso. In generale, il nome della porta di ingresso viene duplicato automaticamente nella porta di ingresso del componente di destinazione del collegamento, tuttavia si applicano le seguenti eccezioni.

- Per un componente di tipo mixer o un componente che ha solo un'uscita, il nome della porta di uscita viene duplicato nella porta di ingresso della destinazione del collegamento.
- Se il nome della porta di origine della duplicazione è vuoto, non viene duplicato automaticamente.

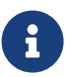

se il nome della porta è già stato specificato, viene sovrascritto dalla duplicazione automatica.

• **Duplicazione automatica del nome della porta quando i componenti sono collegati**

Se il menu [Tools] → [Duplicate Port Label] ha un segno di spunta, il nome della porta viene automaticamente duplicato quando si effettua un collegamento tra i componenti.

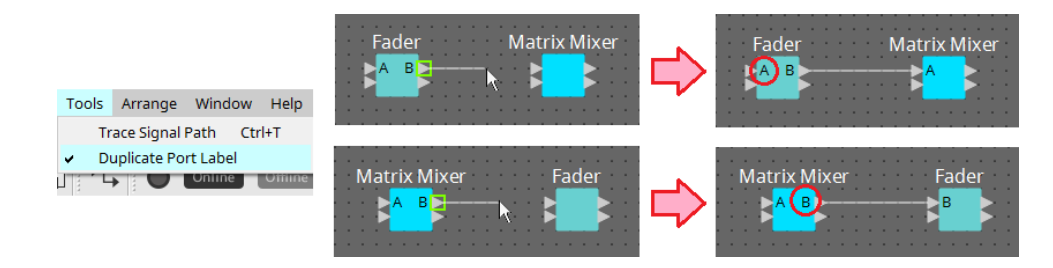

• **Duplicazione del nome della porta dei componenti lungo il percorso del segnale**

Nel menu di scelta rapida che appare quando si fa clic con il pulsante destro del mouse su una porta o un componente, scegliere [Duplicate Port Label - to the right] o [Duplicate Port Label - to the left]; il nome della porta di ingresso viene duplicato nella porta di ingresso dei componenti seguenti o precedenti. Tuttavia, se all'interno di questo percorso esiste un componente di tipo mixer, la duplicazione si arresta al componente di tipo mixer.

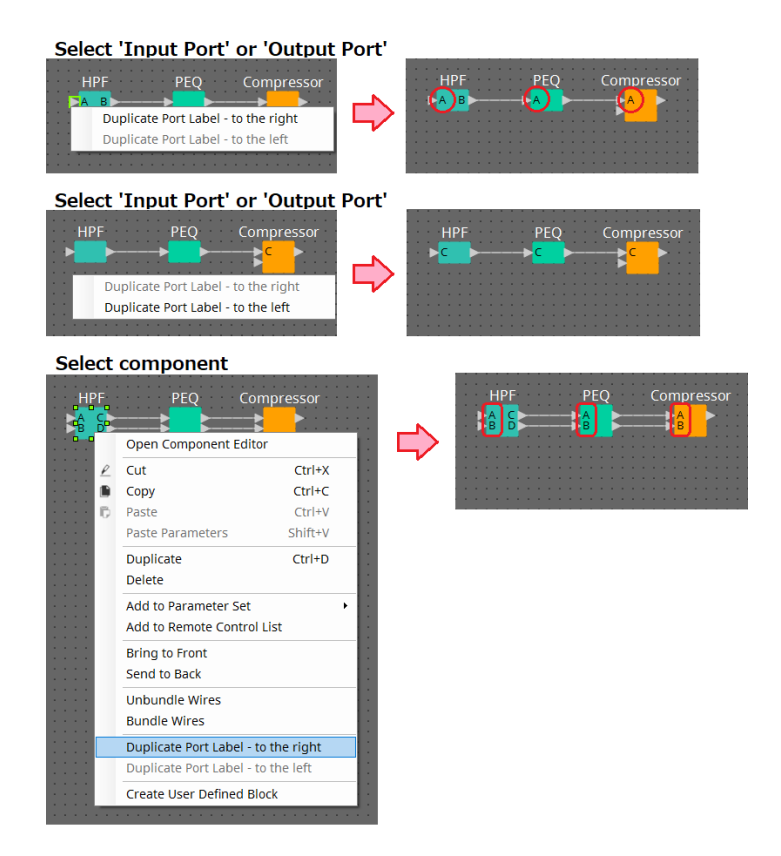

# **13.7.6. Informazioni su [Unbundle Wires]**

Dopo aver posizionato tutti i componenti necessari e aver creato i cavi tra di loro, è possibile selezionare tutti i

componenti ed eseguire [Unbundle Wires] per evitare che i cavi siano visualizzati in modo sovrapposto. Eseguendo [Unbundle Wires], le voci nella sezione "Properties" per i componenti e i relativi cavi saranno impostate sui seguenti valori.

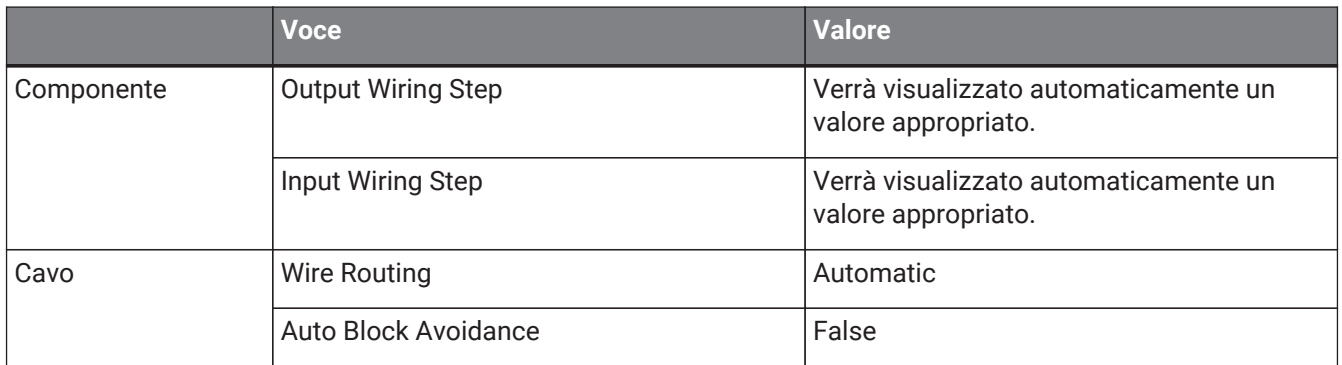

Se si desidera modificare in modo selettivo la distanza tra i cavi, eseguire la procedura sopra descritta, quindi modificare i valori in [Output Wiring Step] o [Input Wiring Step].

Se non si desidera sovrapporre i cavi, eseguire la procedura descritta di seguito.

- 1. **Posizionare tutti i componenti.**
- 2. **Selezionare tutti i componenti ed eseguire [Unbundle Wires].**
- 3. **Realizzare un collegamento tra i componenti e selezionare il cavo.**
- 4. **Impostare il valore [Wire Routing] su [Automatic], quindi impostare [Auto Block Avoidance] su [False].**
- 5. **Fare clic sul pulsante [Save Style] per salvare sul computer gli stili utente per il cavo.**

In seguito, quando si collegano i cavi, saranno mostrati senza essere sovrapposti.

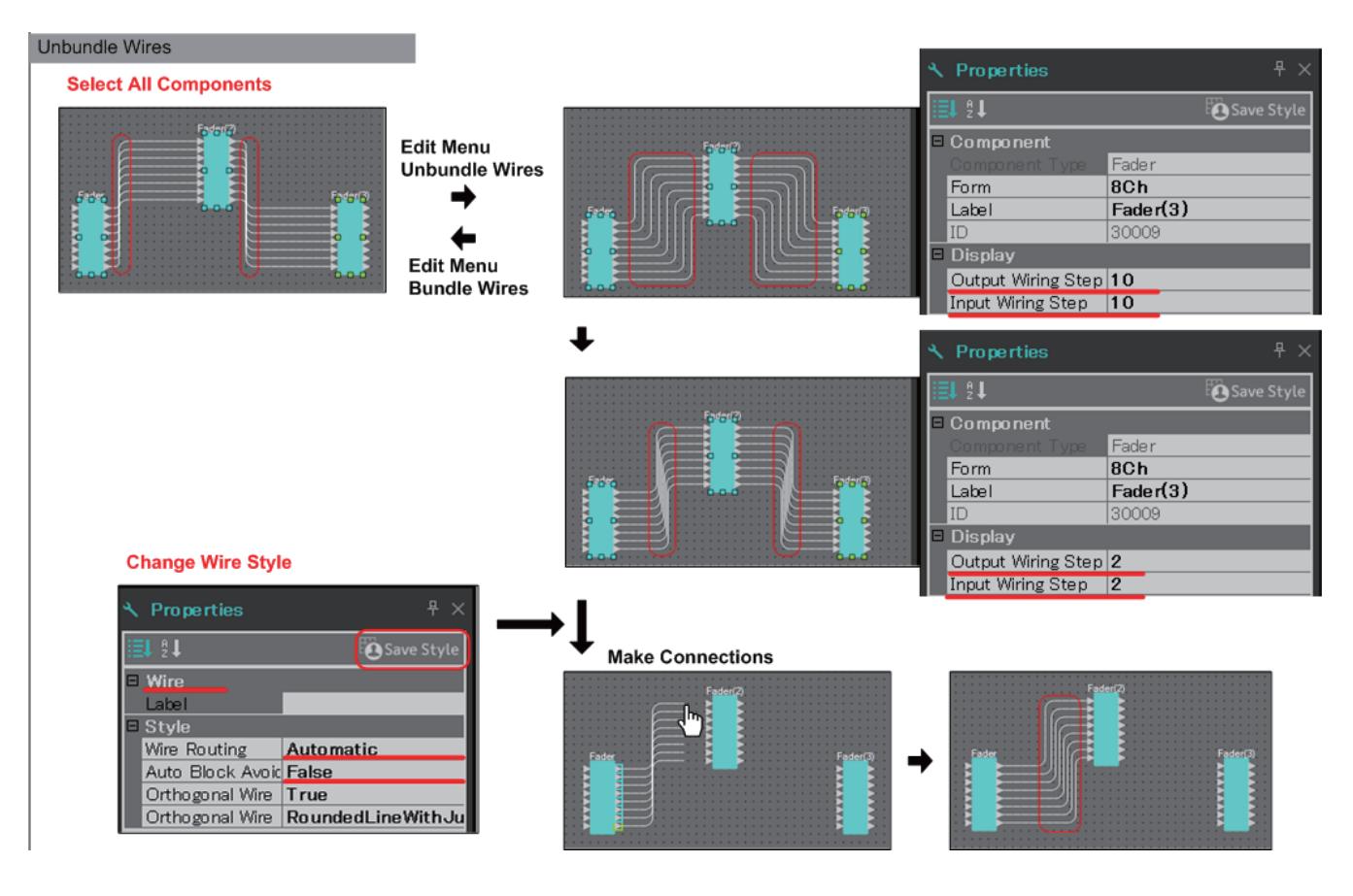

# **13.7.7. Duplicazione dei componenti**

Qui viene spiegato come duplicare i componenti con i rispettivi parametri.

# • **Clic con il pulsante destro del mouse su un componente e selezione di [Duplicate]**

Viene creato un componente duplicato sovrapposto. Se quando si fa clic su [Duplicate] si selezionano più componenti con i rispettivi cavi, i componenti vengono duplicati insieme ai rispettivi cavi.

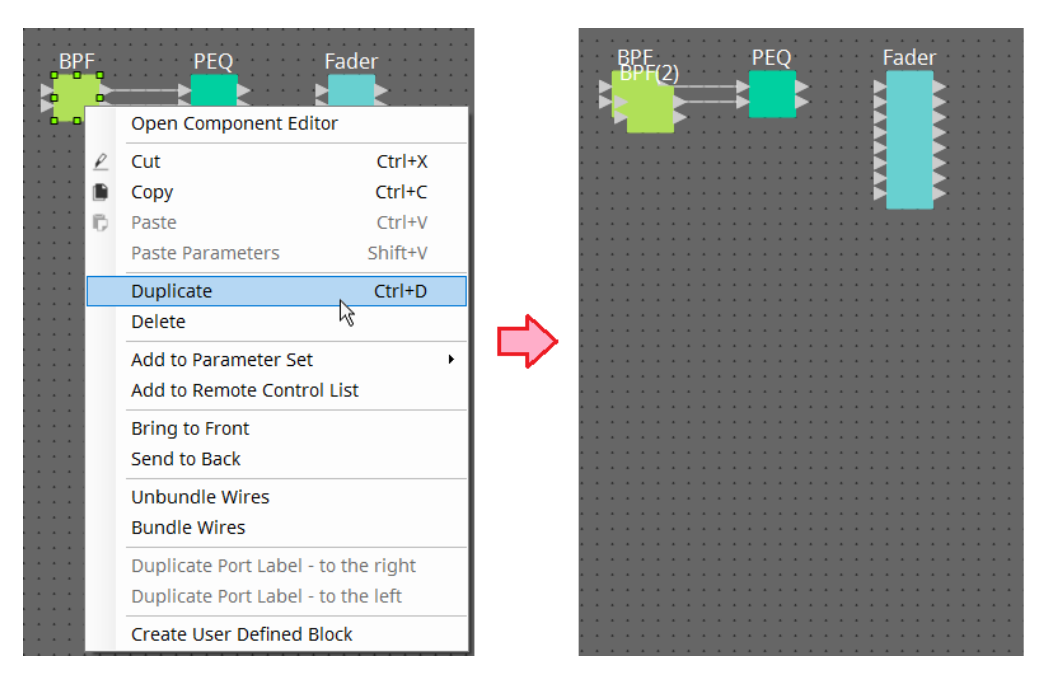

• **Trascinamento e rilascio di un componente tenendo premuto < Ctrl >** Il duplicato viene creato dove si rilascia il componente.

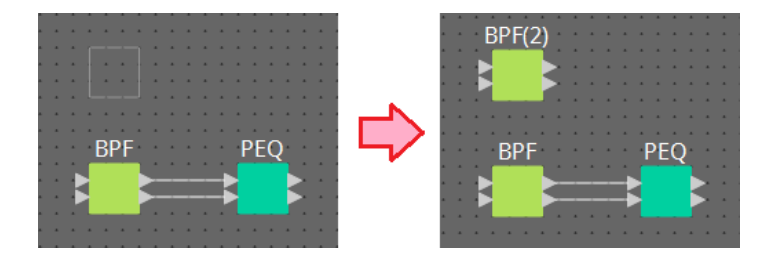

• **Trascinamento e rilascio di più componenti con i rispettivi cavi tenendo premuto < Ctrl >** I duplicati dei componenti e i rispettivi cavi vengono creati laddove si rilascia il componente.

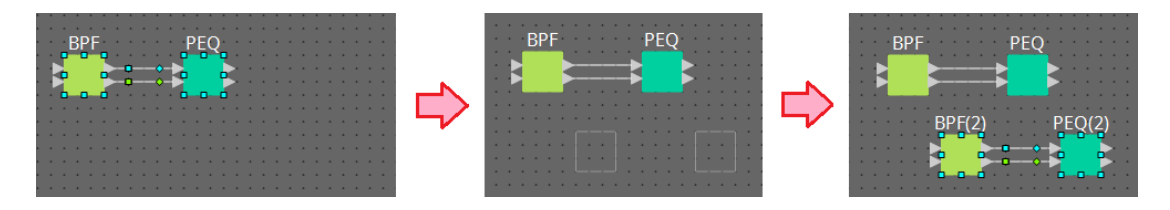

# **13.8. Foglio di progettazione: livello Audio**

Questo livello consente di posizionare componenti audio per creare una configurazione. È possibile controllare i segnali audio collegando i componenti audio.

# **13.8.1. Componente audio**

Per ulteriori informazioni su come utilizzare l'editor del componente, fare riferimento al capitolo 12. Per informazioni dettagliate sui componenti, fare riferimento a ["ProVisionaire Design DME7 Component Guide"](https://manual.yamaha.com/pa/pv/pvd_cg).

# **13.9. Foglio di progettazione: livello Control**

Questo livello gestisce i segnali di controllo.

È possibile manipolare i segnali di controllo collegando i componenti di controllo o i componenti audio.

I componenti di controllo possono essere manipolati tramite modifiche ai parametri o agli indicatori per i componenti audio. I componenti audio possono essere manipolati tramite modifiche ai parametri per i componenti di controllo.

Nel livello Control è anche possibile inserire foto che possono essere trattate come parte della configurazione.

# **Componente di controllo**

Per ulteriori informazioni su come utilizzare l'editor del componente, fare riferimento al capitolo 12. Per informazioni dettagliate sui componenti, fare riferimento a ["ProVisionaire Design DME7 Component Guide"](https://manual.yamaha.com/pa/pv/pvd_cg).

# **13.9.1. Utilizzo dei parametri del componente audio nel livello Control**

1. **Selezionare il livello Audio.**

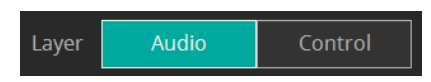

2. **Selezionare la sezione "Parameters", quindi il componente audio nella scheda.**

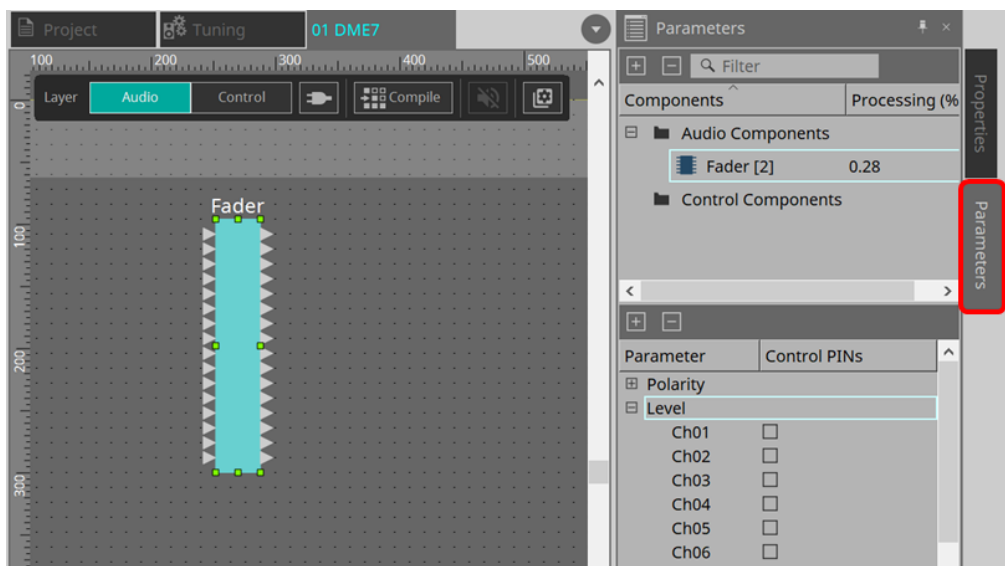

Nella colonna Control PINs aggiungere un segno di spunta alla casella di controllo per i parametri desiderati. Anche il componente audio viene posizionato nel livello Control.

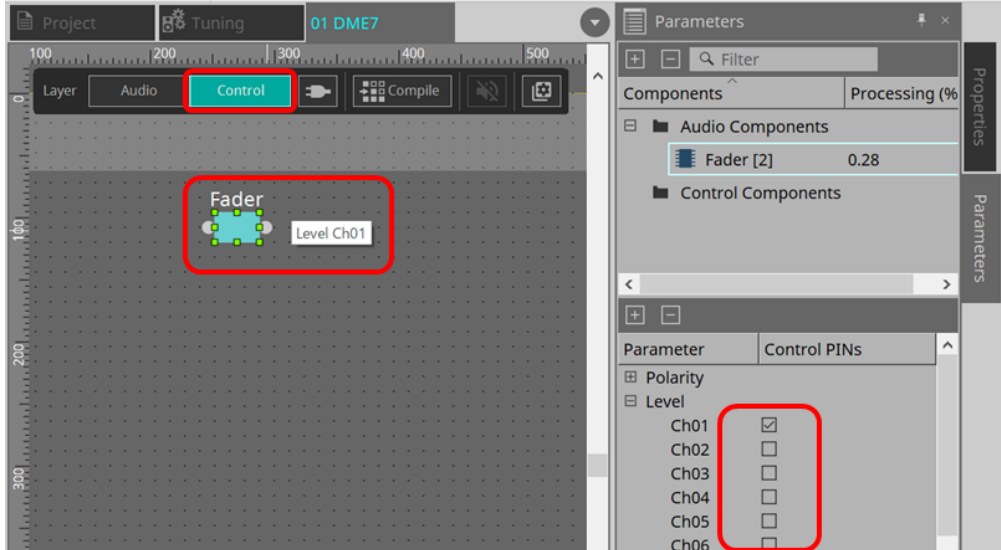

Se si disattiva il comando "Layer Link" (uno dei pulsanti degli strumenti), la posizione del componente audio sarà asincrona (non collegata) tra il livello Audio e il livello Control.

3. **Posizionare il componente di controllo nel livello Control ed eseguire il collegamento necessario.**

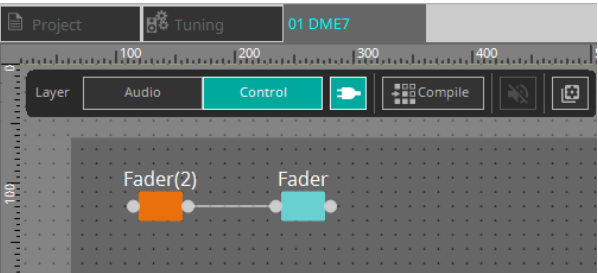

4. **Attivare il pulsante [Control Function] e manipolare i parametri del componente di controllo per simulare il funzionamento.**

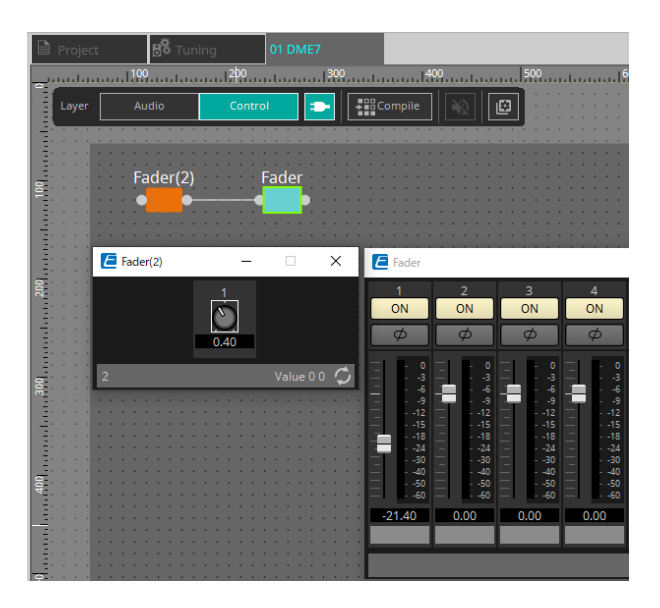

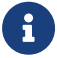

et all non è possibile modificare la configurazione mentre il pulsante [Control Function] è attivo.
## **13.9.2. Controllo di una foto e di una serie di parametri nel componente di controllo**

È possibile controllare una foto e una serie di parametri nel componente di controllo. Per ulteriori informazioni sulla serie di parametri e sulla foto, fare riferimento alla sezione "Parameter Sets".

## **■ Esempio di controllo tramite il componente Snapshot**

1. **Trascinare e rilasciare la foto dall'area "Snapshot" nell'area "Parameter Set" al livello Control. Il componente Snapshot viene visualizzato nel livello Control.**

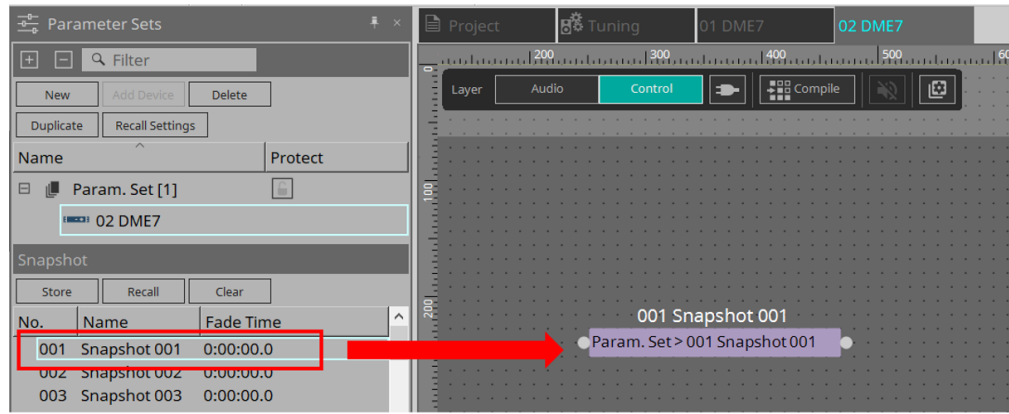

- 2. **La foto viene richiamata quando un segnale viene inserito nella porta di ingresso.**
- 3. **Quando la foto viene richiamata, viene inviato "1" dalla porta di uscita.**

### **■ Esempio di controllo tramite il componente ParamSet**

Una foto può essere controllata anche utilizzando il componente ParamSet. In questa sezione vengono introdotti due esempi di controllo: l'utilizzo dei pin Snaspshot e l'utilizzo di un pin Sel.

### **[1] Esempio di controllo tramite i pin Snapshot**

1. **Trascinare e rilasciare Parameter Set nella sezione "Parameter Sets" al livello Control. Il componente Param.Set che include più componenti Snapshot viene visualizzato nel livello Control.**

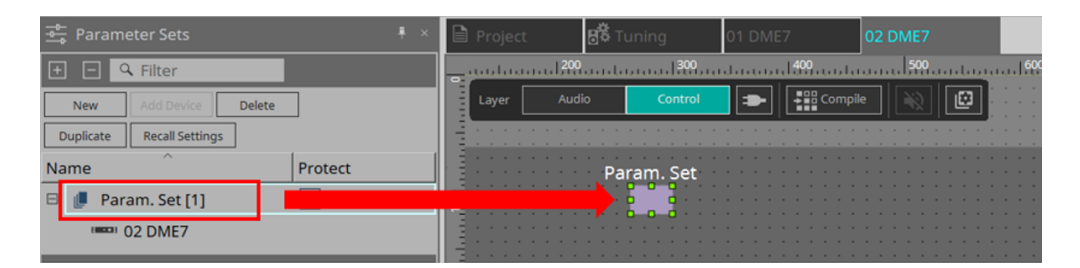

2. **Selezionare Param.Set nella sezione "Parameters", quindi fare clic sul segno "+" accanto a "Snapshot" per espandere l'elenco delle foto.**

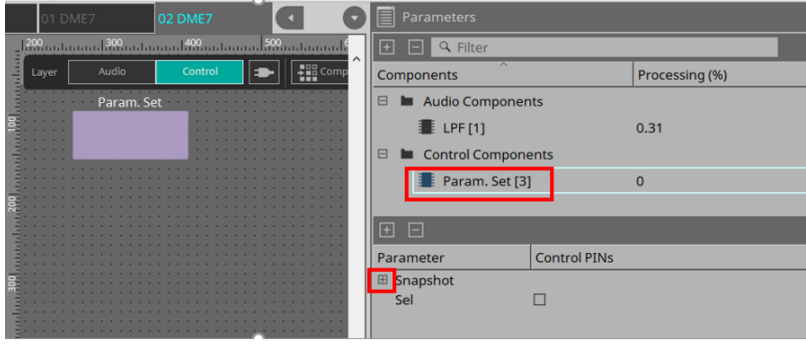

3. **Aggiungere un segno di spunta alla casella di controllo per il numero di foto desiderato nella colonna Control PINs. Le porte di ingresso/uscita vengono aggiunte ai componenti nella scheda. Il metodo di richiamo è lo stesso di "■ Esempio di controllo tramite il componente Snapshot".**

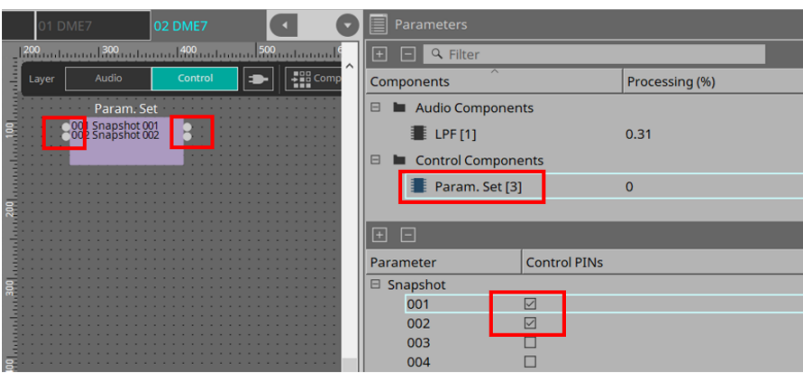

**[2] Esempio di controllo tramite un pin Sel**

1. **Selezionare Parameter.Set nell'area "Parameters", quindi aggiungere un segno di spunta a "Sel" nella casella di controllo Control PINs; verrà aggiunto alla porta di ingresso del componente sul foglio.**

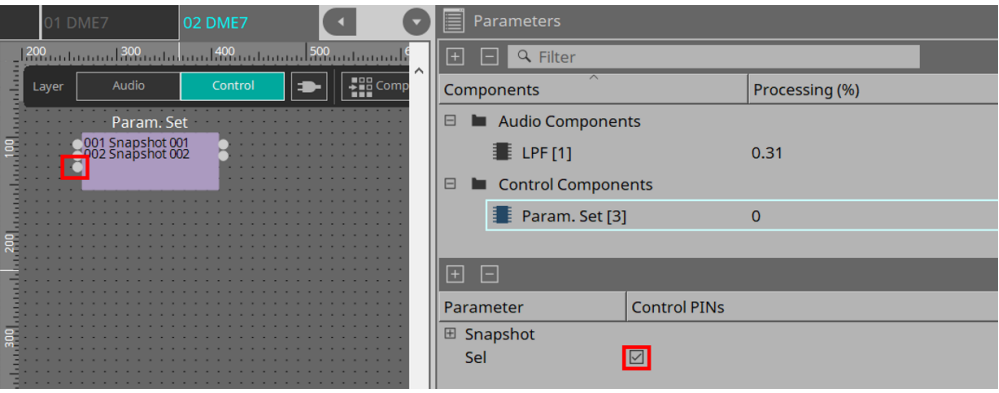

2. **Immettere un numero desiderato (da 1 a 100) nel pin di ingresso Sel. Viene richiamato il componente Snapshot corrispondente a quel numero (in questo momento, il pin di uscita per questo componente invia "1").**

# **13.10. Componenti diversi dai componenti audio o di controllo**

# **13.10.1. Transmitter/Receiver**

Questa funzione collega in modalità wireless i componenti che si trovano a una certa distanza l'uno dall'altro sul foglio di progettazione.

Il componente Transmitter e il componente Receiver della stessa etichetta di componente sono collegati. Se sono presenti più porte, le porte numerate in modo identico sono collegate tra loro. Un componente

Transmitter può essere collegato a più componenti Receiver.

Quando si inserisce questo componente nel foglio di progettazione, selezionare l'etichetta del componente e il numero di canali. Immettere un nuovo nome come etichetta del componente o selezionare un'etichetta del componente a cui verrà associato. Come numero di canali, selezionare quello che si desidera utilizzare.

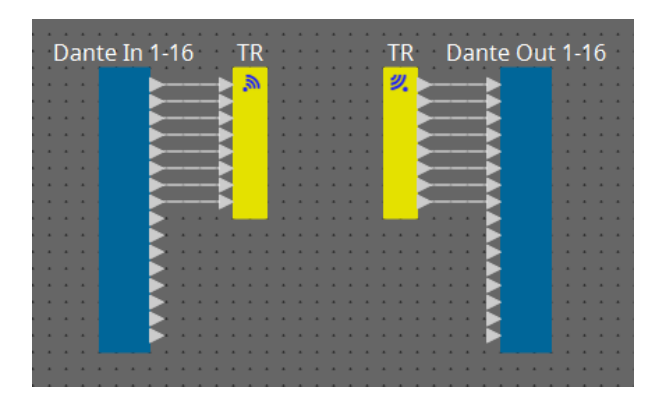

Quando si seleziona un cavo e si preme la < barra spaziatrice >, vengono aggiunti un componente Transmitter e un componente Receiver.

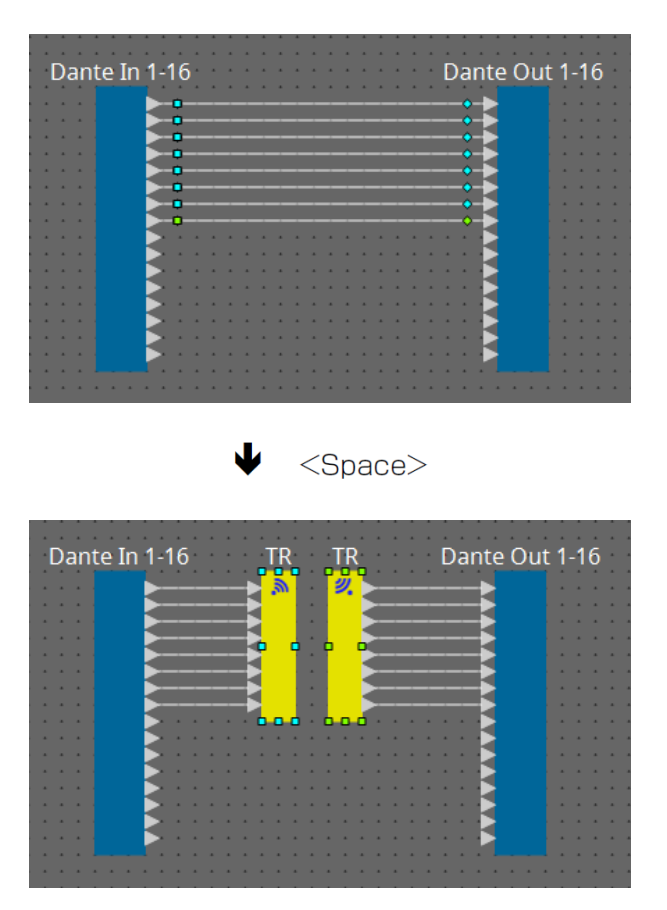

Se si tiene premuto il pulsante del mouse durante un collegamento e si preme la < barra spaziatrice >, viene creato un componente Transmitter o un componente Receiver.

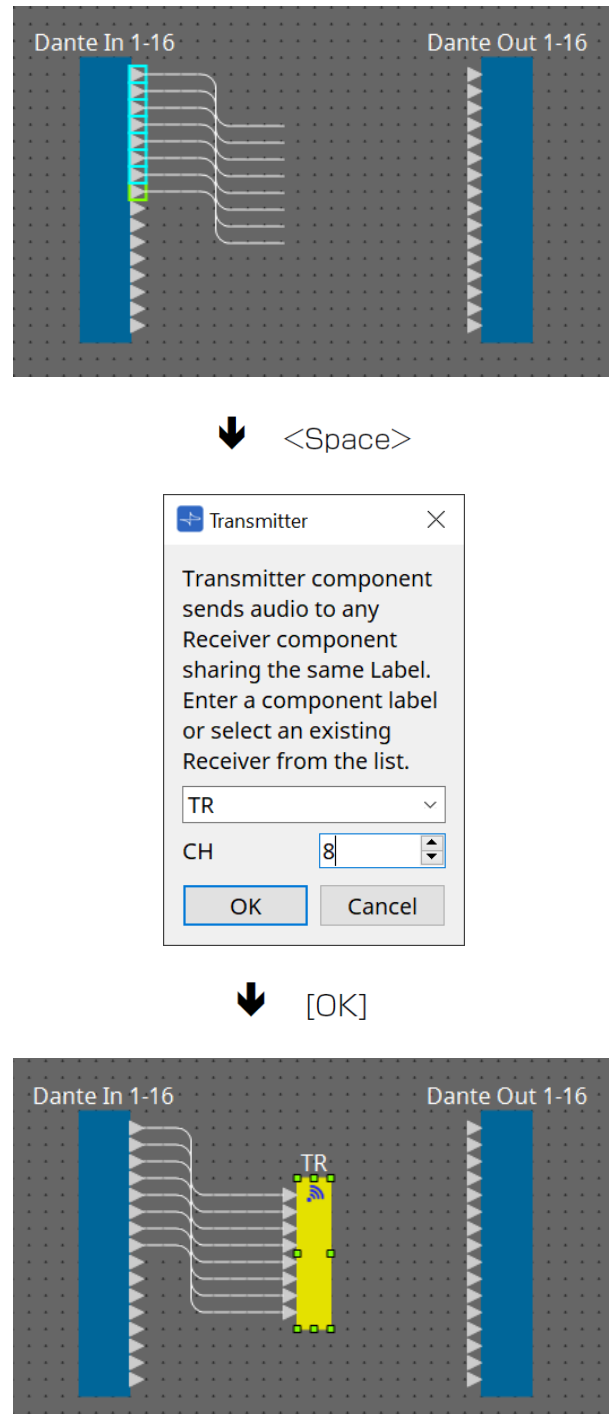

## **13.10.2. Blocco definito dall'utente**

I componenti e i cavi tra di essi possono essere incapsulati come blocco definito dall'utente. Incapsulando più componenti come unico blocco, è possibile rendere l'aspetto del foglio di stile più pulito o copiare blocchi per

creare facilmente la stessa funzionalità per altri canali.

Viene fornita una funzione di protezione per il blocco definito dall'utente. Proteggendolo, è possibile impedire a un'altra persona di modificare la configurazione o i parametri oppure di guardare all'interno.

Di seguito viene illustrato come posizionare un blocco definito dall'utente.

- Trascinare e rilasciare dalla sezione "Component" (viene inserito un blocco vuoto).
- Con i componenti selezionati, fare clic con il pulsante destro del mouse e scegliere [Create User Defined Block] (si inserisce così un blocco contenente i componenti selezionati).
- Con i componenti selezionati, scegliere il menu [Edit]  $\rightarrow$  [Create User Defined Block]. (si inserisce così un blocco contenente i componenti selezionati).

Quando si inserisce un blocco definito dall'utente, specificare il numero di ingressi e uscite del blocco. Il numero di ingressi e uscite può essere modificato in seguito da "Form" nella sezione "Properties". Gli ingressi e le uscite collegano direttamente l'esterno del blocco con i componenti all'interno del blocco.

Per visualizzare o nascondere il contenuto di un blocco, fare clic su [+]/[-] in alto a sinistra del blocco oppure fare doppio clic sul blocco.

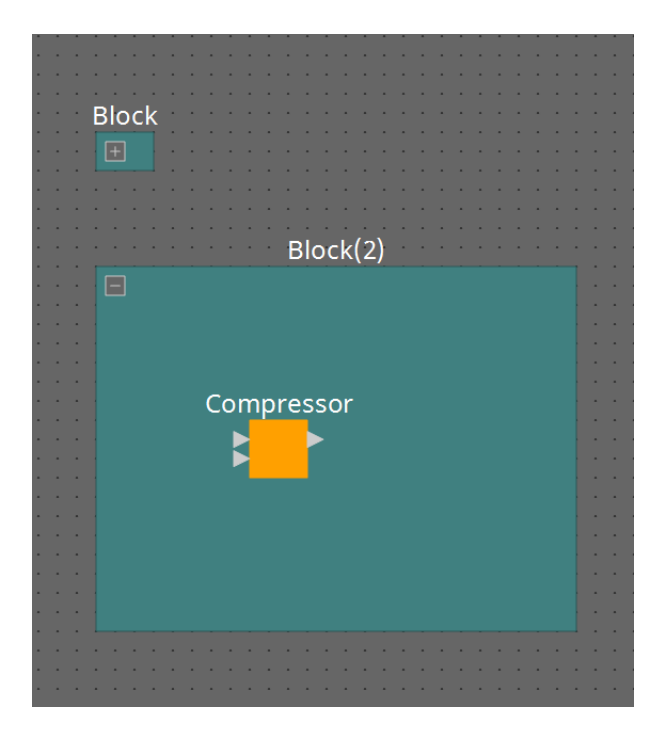

I componenti in un blocco possono essere inseriti, collegati e modificati come in un foglio di progettazione. Con un blocco selezionato, è possibile trascinare e rilasciare l'angolo superiore, inferiore, sinistro o destro per ingrandire o ridurre il blocco. Con un blocco ingrandito selezionato, è possibile trascinare e rilasciare il bordo superiore, inferiore, sinistro o destro per spostare il blocco sul foglio di progettazione.

Di seguito viene illustrato come estrarre un blocco definito dall'utente.

- Fare clic con il pulsante destro del mouse sul blocco e selezionare [Unpack User Defined Block].
- Con il blocco selezionato, scegliere il menu [Edit] → [Unpack User Defined Block].

Sono disponibili tre modalità di protezione del blocco definito dall'utente.

## • **Modalità Off**

Stato non protetto.

## • **Modalità View Only**

È possibile aprire un blocco definito dall'utente protetto o un editor del componente all'interno del blocco, ma non è possibile modificare la configurazione e i parametri. I componenti nel blocco definito dall'utente

non sono visualizzati nella sezione "Parameters". Un'icona di blocco ( $\Box$ ) viene visualizzata nella parte inferiore sinistra dell'editor del componente in un blocco protetto.

## • **Modalità Protect**

Non è possibile aprire un blocco definito dall'utente protetto. I componenti nel blocco definito dall'utente non sono visualizzati nella sezione "Parameters". Utilizzarlo se si desidera mantenere il contenuto

completamente nascosto.

Un'icona di blocco ( $\blacksquare$ ) viene visualizzata nella parte superiore sinistra del blocco protetto.

Per applicare la protezione, procedere come segue.

- 1. **Selezionare il blocco definito dall'utente che si desidera proteggere.** Se si selezionano più blocchi definiti dall'utente, saranno protetti nella stessa modalità.
- 2. **Nella sezione "Properties" utilizzare [Lock Mode] per specificare la modalità di blocco che si desidera applicare.**

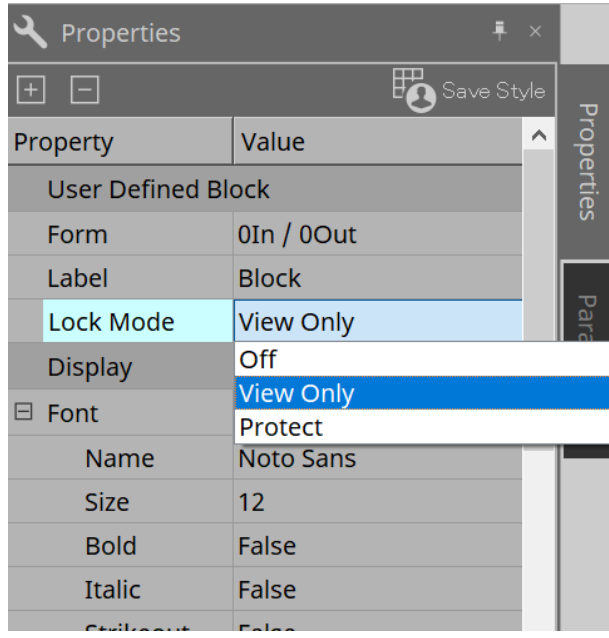

- 3. **Se necessario, ripetere i passaggi 1 e 2 per specificare la modalità di blocco per altri blocchi definiti dall'utente.**
- 4. **Scegliere il menu [Edit] → [Protect User Defined Block] dal pulsante [Tools] nella scheda "Device".** Viene visualizzata la finestra di dialogo "Protect User Defined Block".

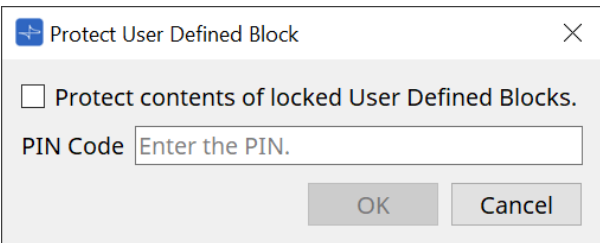

Immettere il codice PIN e fare clic sul pulsante OK per impostare lo stesso PIN su tutti i blocchi definiti

dall'utente la cui modalità di blocco è "Protect".

Per rimuovere la protezione, procedere come segue.

1. **Scegliere il menu [Edit] → [Protect User Defined Block] dal pulsante [Tools] nella scheda "Device".** Viene visualizzata la finestra di dialogo "Unprotect User Defined Block".

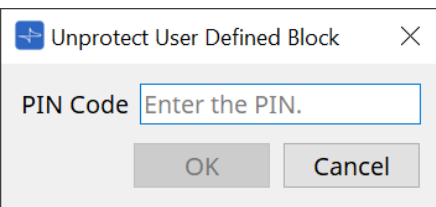

2. **Immettere il codice PIN specificato durante il blocco e fare clic sul pulsante [OK].** Viene visualizzata la finestra di dialogo "Protect User Defined Block".

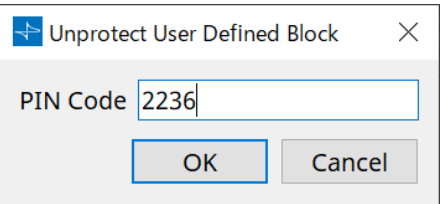

3. **Deselezionare il segno di spunta dalla casella di controllo "Protect contents of locked User Defined Blocks".**

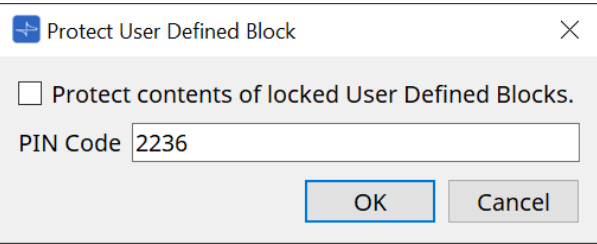

## 4. **Fare clic sul pulsante [OK].**

La protezione viene rimossa. L'impostazione [Lock Mode] viene mantenuta.

# **13.10.3. Testo**

Casella di testo utilizzata per inserire il testo nel foglio di progettazione.

È possibile fare doppio clic nell'area visualizzata come [Text] e immettere il testo.

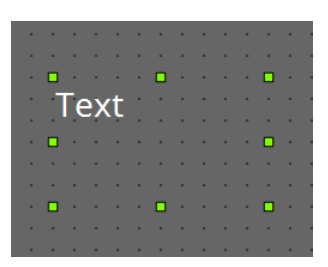

# **13.11. Area "Parameter Sets"**

Un set di parametri archiviati o richiamati come foto viene chiamato "serie di parametri". L'archiviazione di una foto salva ipace> valori correnti dei membri della serie di parametri. Una serie di parametri consente di memorizzare fino a 100 foto diverse. Un parametro può essere registrato in più di una serie di parametri.

I parametri possono essere registrati in una serie di parametri nei seguenti modi.

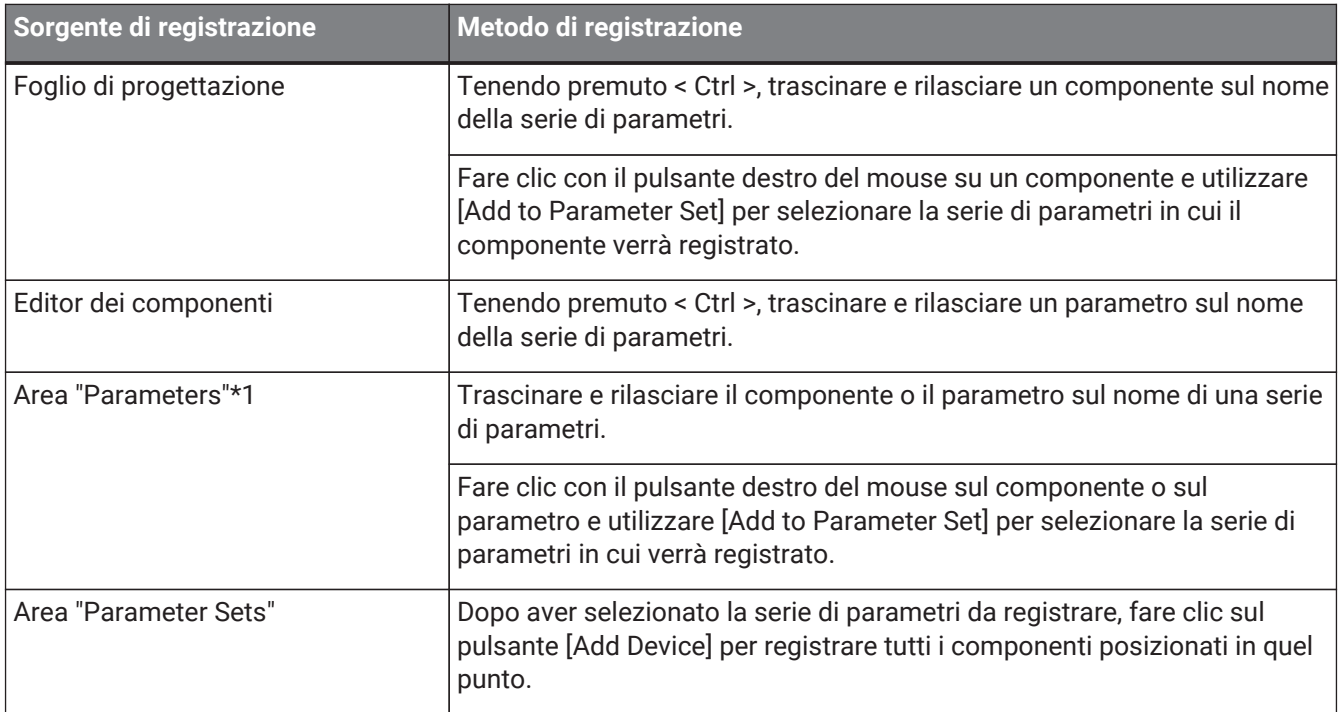

\*1. Inoltre, è possibile utilizzare < Maiusc > o < Ctrl > per registrare contemporaneamente più componenti o parametri in una serie di parametri.

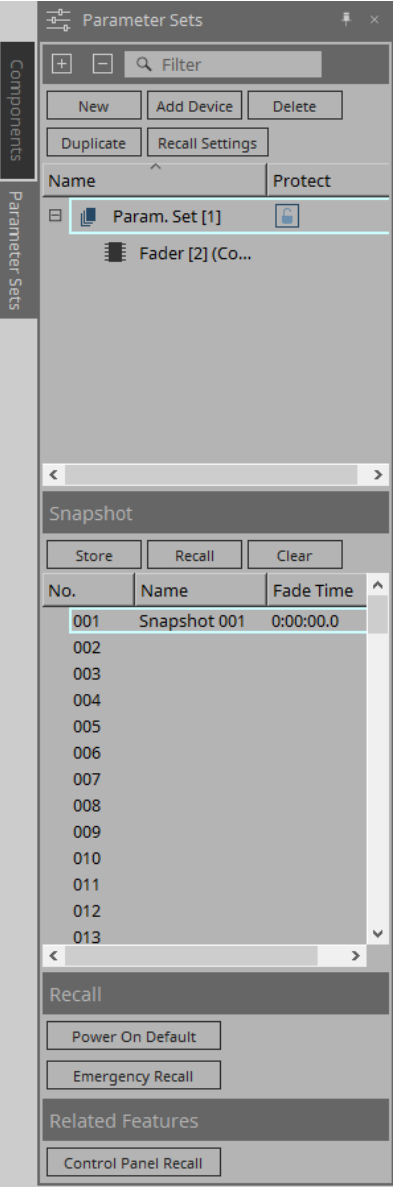

## **13.11.1. Parameter Sets**

## • **Pulsante [New]**

Consente di creare una nuova serie di parametri.

• **Pulsante [Add Device]**

Consente di registrare un singolo dispositivo nella serie di parametri.

• **Pulsante [Delete]**

Consente di eliminare la serie di parametri selezionata, l'unità DME7, il componente o il parametro.

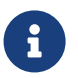

se sono stati modificati i membri registrati in una serie di parametri, è necessario sovrascrivere e salvare nuovamente le foto.

## • **Pulsante [Duplicate]**

Consente di duplicare la serie di parametri selezionata. Se si desidera duplicare anche le foto, aggiungere un segno di spunta a [Duplicate Snapshots Also] nella finestra di dialogo "Duplicate" visualizzata.

## • **Pulsante [Recall Settings]**

Per avviare o arrestare la riproduzione del file tramite l'uscita GPI o la scheda SD insieme alle foto, utilizzare la finestra di dialogo "Recall Settings" per eseguire la configurazione.

### • **Nome della serie di parametri**

Viene mostrato il nome della serie di parametri. È possibile fare doppio clic sul nome della serie di parametri e modificarlo.

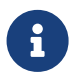

il numero visualizzato accanto al nome della serie di parametri corrisponde al relativo ID. È possibile specificare questo ID quando si richiama una foto tramite il comando di protocollo remoto.

Per modificare l'ID, fare clic con il pulsante destro del mouse sul nome della serie di parametri

8

se è selezionata una qualsiasi serie di parametri nella sezione "Parameter Sets", premendo un tasto alfabetico si selezionerà la serie di parametri della lettera iniziale corrispondente.

### • **Protect**

Se Protect è attivato, non sarà possibile modificare la serie di parametri o memorizzare le foto.

per visualizzare il menu contestuale, quindi selezionare [Change ID].

Fare clic qui ripetutamente per attivare Protect  $(\bullet)$  o disattivarlo  $(\circ)$ .

Fare clic con il pulsante destro del mouse sul nome della serie di parametri per aprire il [menu contestuale](#page-163-0).

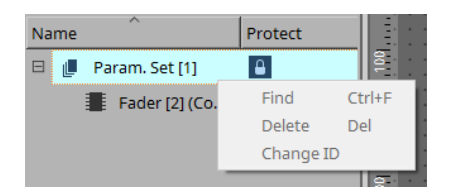

## **13.11.2. Snapshot**

• **Pulsante [Store]**

Consente di memorizzare (salvare) una foto.

- **Pulsante [Recall]** Consente di richiamare una foto.
- **Pulsante [Clear]** Consente di eliminare una foto.

## • **Campo [Fade Time]**

Viene visualizzato il tempo (Fade Time) richiesto per modificare il livello dei componenti del fader o il livello mandata dei componenti a matrice registrati nella serie di parametri. Fare doppio clic su questo campo per aprire la finestra di dialogo "Fade Time". Nella finestra di dialogo visualizzata, specificare il tempo entro cui la modifica verrà applicata. È possibile specificare un tempo massimo di tre ore.

## **13.11.3. Richiamo**

• **Power On Default**

È possibile specificare se una foto verrà richiamata all'accensione dell'unità. Premere il pulsante [Set]

nella finestra di dialogo "Power On Default" se si desidera richiamare la foto attualmente selezionata. Se la foto non è assegnata per essere richiamata, l'unità si avvierà utilizzando l'ultima impostazione ottenuta immediatamente prima dello spegnimento. Per annullare l'assegnazione, selezionare [Clear] nella finestra di dialogo "Power on Default".

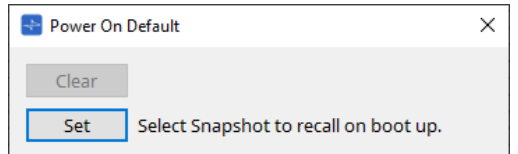

## **Emergency Recall**

È possibile specificare se una foto verrà richiamata se l'unità DME7 riceve un segnale EMG (Emergency) da un dispositivo esterno o se la tensione di ingresso al connettore [GPI IN] (IN 16) (che supporta +24 V) scende al di sotto di 2,5 V.

Fare riferimento all'area della finestra di dialogo "Power On Default" per informazioni su come impostare o cancellare l'assegnazione.

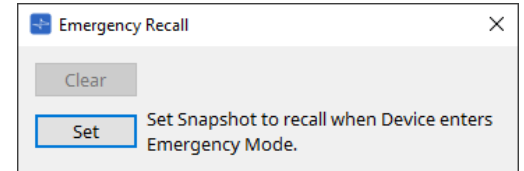

## **13.11.4. Funzioni correlate**

## • **Control Panel Recall**

Consente di registrare la foto che verrà richiamata sul pannello di controllo del dispositivo.

Fare clic sul pulsante  $>$  per registrarla.

Fare clic sul pulsante < per eliminare una foto dall'elenco di registrazioni.

Fare clic sul pulsante << per eliminare tutte le foto dall'elenco di registrazioni.

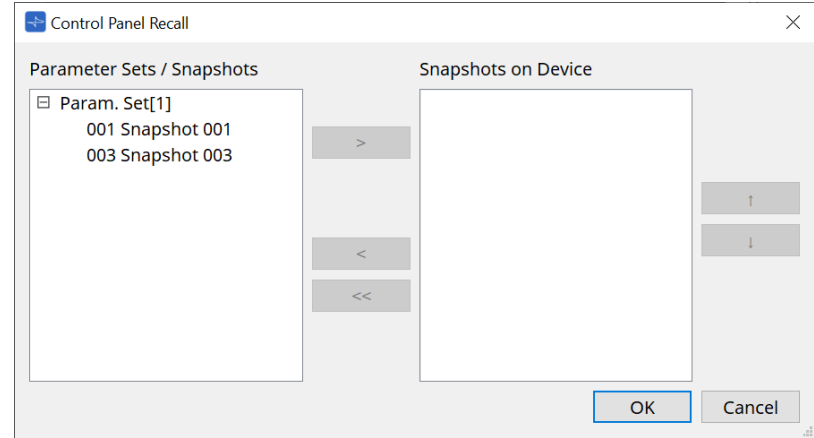

Utilizzare i pulsanti freccia su e giù per modificare l'ordine delle foto visualizzate sul pannello del dispositivo.

## **13.11.5. Finestra di dialogo "Recall Settings"**

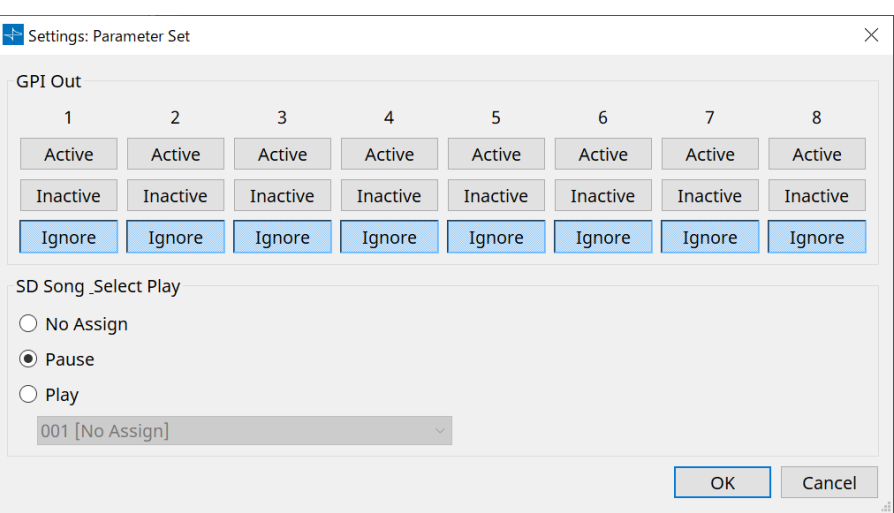

## • **GPI Out**

Consente di specificare le impostazioni GPI OUT che verranno applicate quando viene richiamata la foto. È possibile utilizzare l'uscita GPI OUT per controllare un dispositivo collegato al connettore [GPI OUT] di questa unità.

## **Pulsanti [Active]/[Inactive]/[Ignore]**

Specificare se l'uscita del connettore GPI OUT sarà abilitata (Active), abilitata con OUTPUT TYPE invertito (Inactive) o ignorata (Ignore).

Se [OUTPUT TYPE] nell'impostazione della finestra di dialogo GPI Output è impostato su [Pulse] o [Pulse Inv.], le uniche scelte disponibili saranno [Active] e [Ignore].

## ◦ Se è specificato [Active]

Quando [OUTPUT TYPE] è [Closed], il pin [GPI OUT] sarà chiuso (collegato a terra).

Quando [OUTPUT TYPE] è [Open], il pin [GPI OUT] sarà aperto.

Quando [OUTPUT TYPE] è [Pulse], il pin [GPI OUT] sarà chiuso (collegato a terra) per circa 250 ms. Quando [OUTPUT TYPE] è [Pulse Inv.], il pin [GPI OUT] sarà aperto per circa 250 ms.

## ◦ Se è specificato [Inactive]

Quando [OUTPUT TYPE] è [Closed], il pin [GPI OUT] sarà aperto. Quando [OUTPUT TYPE] è [Open], il pin [GPI OUT] sarà chiuso (collegato a terra).

## ◦ Se è specificato [Ignore]

Non ci saranno cambiamenti nell'uscita. Utilizzare questa impostazione se a GPI OUT è assegnata una funzione diversa e non si desidera che tale funzione sia influenzata dal richiamo della foto.

## • **SD Song Play**

◦ **Pause**

Consente di interrompere immediatamente la riproduzione del file quando viene richiamata una foto.

◦ **Play**

Consente di riprodurre immediatamente il file specificato quando viene richiamata una foto. È possibile riprodurre i file memorizzati sulla scheda SD specificata nella finestra di dialogo "SD Card File Manager".

# **13.12. Sezione "Properties"**

In questa sezione è possibile modificare l'impostazione per il componente o cavo attualmente selezionato.

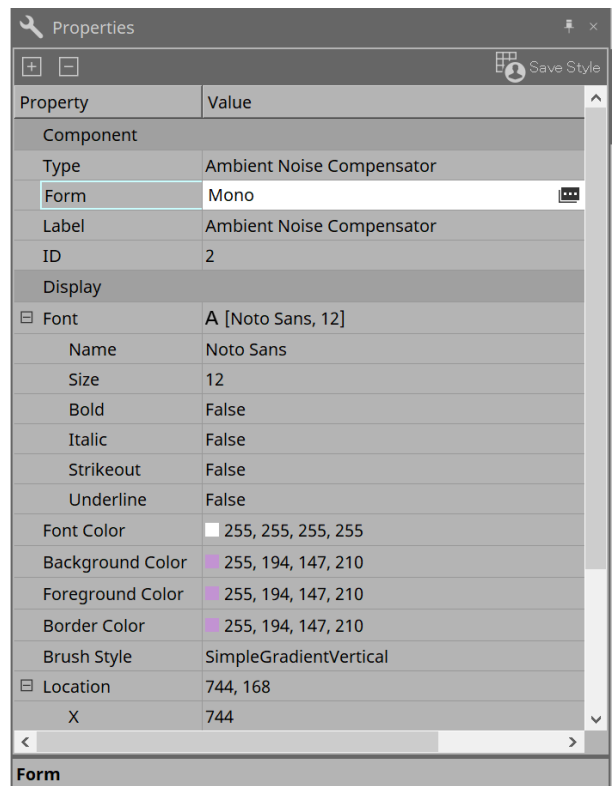

## • **Component**

Fare clic sul campo Value in "Component"/"Form" per far apparire  $\mathbf{w}$ ; verrà visualizzata una finestra di dialogo per cambiare il numero di canali del componente ecc.

Non è possibile modificare un componente per cui non è visualizzata l'icona  $\mathbf{m}$ .

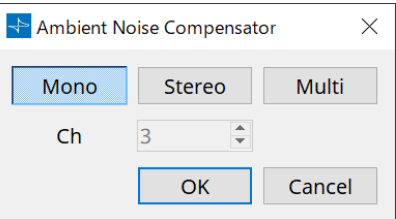

## • **Porta**

Se si fa clic sull'icona **che appare quando si seleziona il valore "Label"**, verrà visualizzata la [finestra di](#page-115-0) [dialogo Port Label](#page-115-0) che consente di modificare contemporaneamente le etichette di tutte le porte del componente.

# **13.13. Area "Parameters"**

In questa sezione sono visualizzate le informazioni sul componente attualmente selezionato nel foglio di progettazione (livello Audio o Control).

La parte superiore di questa sezione indica la capacità di elaborazione del segnale di ciascun componente in percentuale.

Nella parte inferiore di questa sezione sono elencati i parametri per il componente attualmente selezionato nella parte superiore.

Se si aggiunge un segno di spunta alla casella di controllo nella colonna Control PINs, si potrà controllare il parametro corrispondente nel livello Control.

Da questa sezione è possibile assegnare componenti e parametri a una serie di parametri, all'elenco delle impostazioni del controllo remoto, alla finestra di dialogo GPI, alla finestra di dialogo MIDI e al componente DCP. Per ulteriori informazioni su come assegnarli, fare riferimento alla sezione relativa alla finestra di dialogo o alla schermata corrispondente.

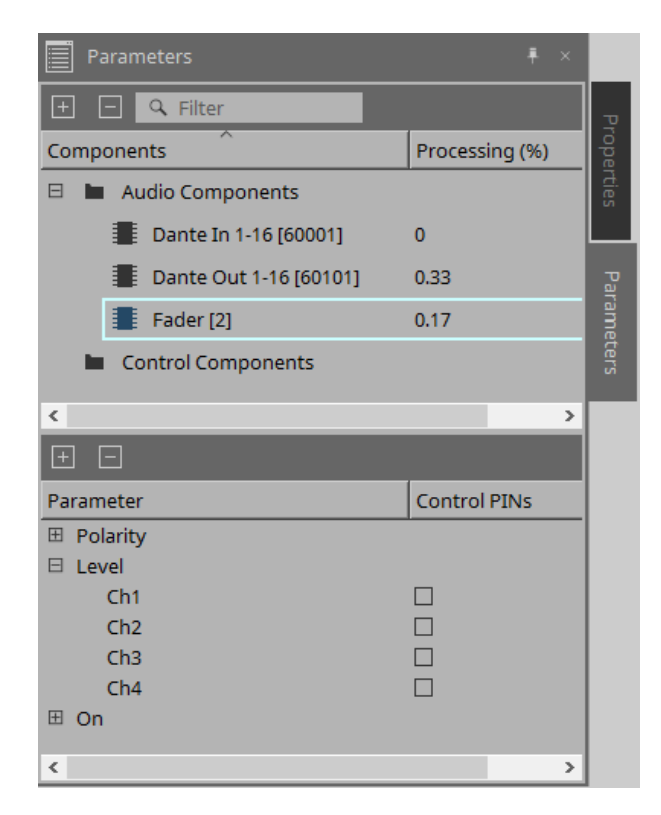

## • **Components**

Sono elencati i componenti attualmente selezionati nella scheda.

## ◦ **Processing**

Sono indicate le risorse da elaborare in percentuale.

## • **Parameters**

Sono elencati i parametri per il componente attualmente selezionato nella parte superiore.

## ◦ **Control PINs**

Se si aggiunge un segno di spunta alla casella di controllo in questa colonna, si potrà controllare il parametro corrispondente nel livello Control.

Subito dopo aver aggiunto un segno di spunta, il componente audio corrispondente verrà posizionato nel livello Control.

# **13.14. Menu contestuale**

# **13.14.1. Foglio di progettazione**

Facendo clic con il pulsante destro del mouse su un foglio di progettazione che non contiene oggetti, viene visualizzato il menu contestuale descritto di seguito.

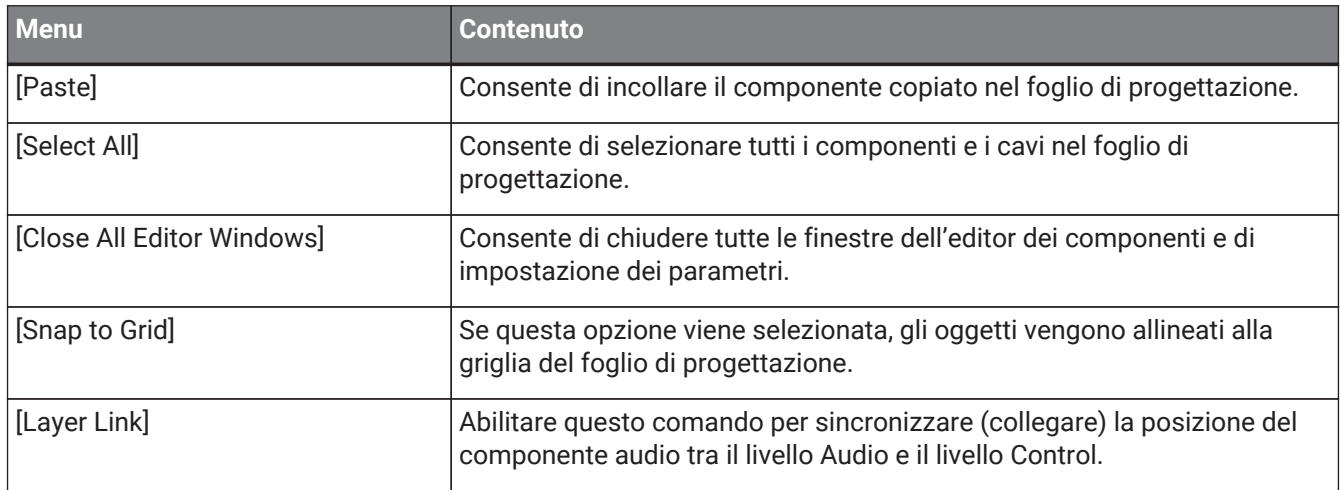

## **13.14.2. Componenti**

Facendo clic con il pulsante destro del mouse su un componente, viene visualizzato il menu contestuale descritto di seguito (non tutte le voci di menu vengono visualizzate per tutti i componenti).

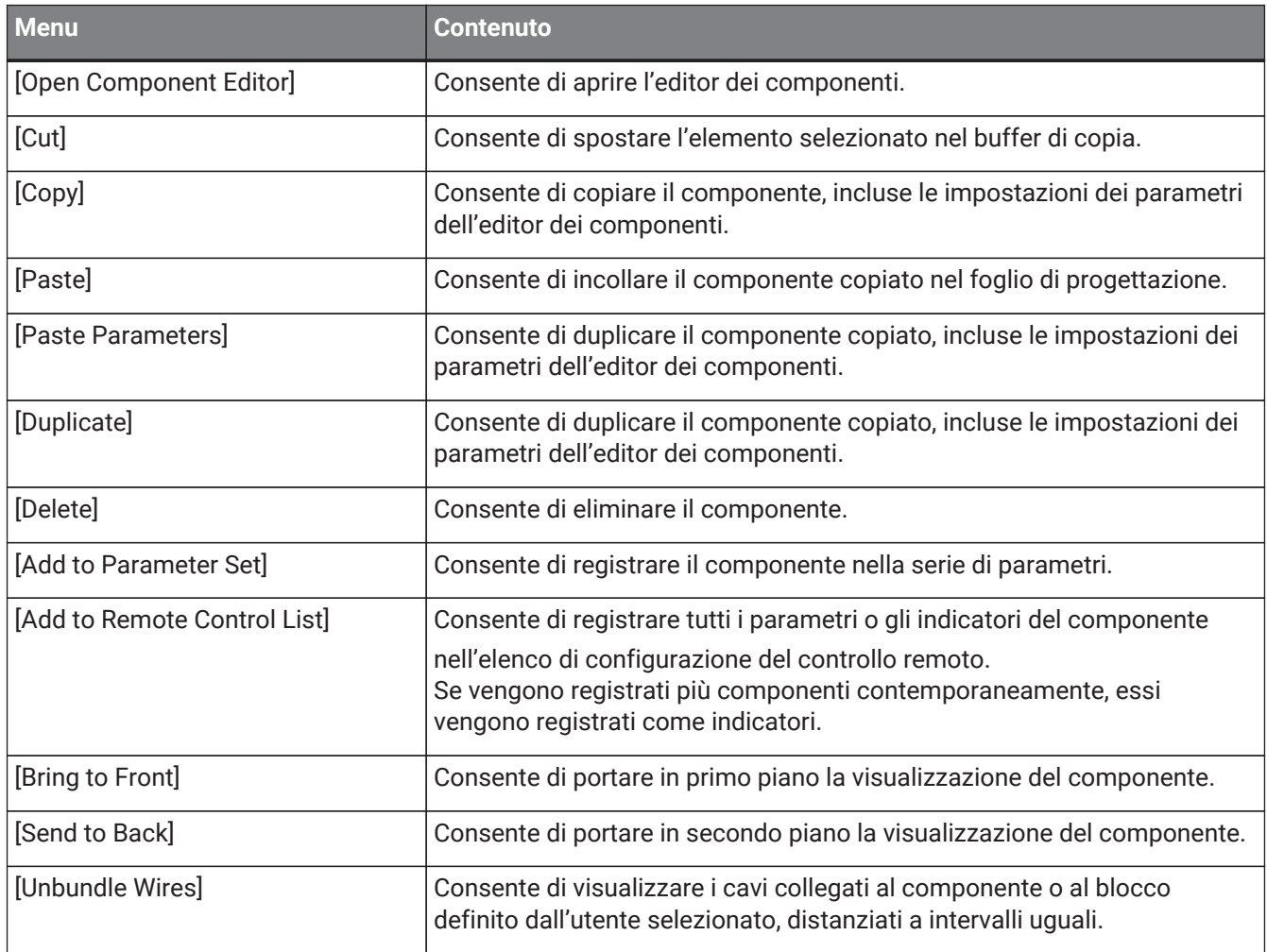

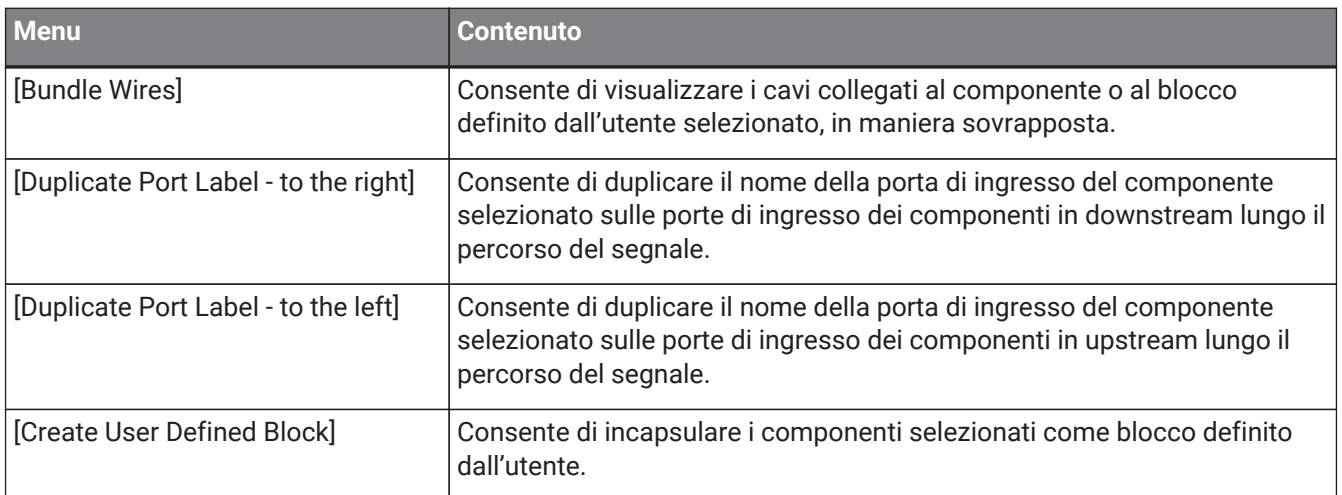

## **13.14.3. Porte dei componenti**

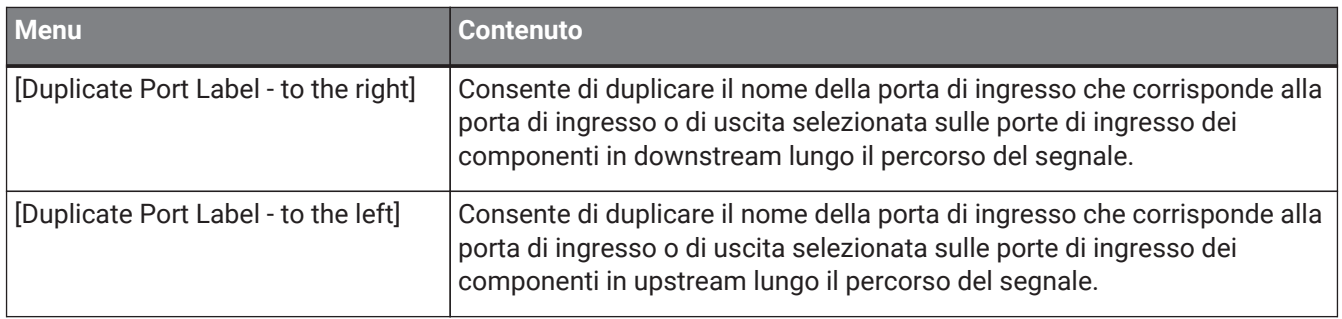

# **13.14.4. Editor del componente/finestra di configurazione dei parametri**

Facendo clic con il pulsante destro del mouse su un editor del componente o in una finestra di impostazione dei parametri, viene visualizzato il menu contestuale descritto di seguito.

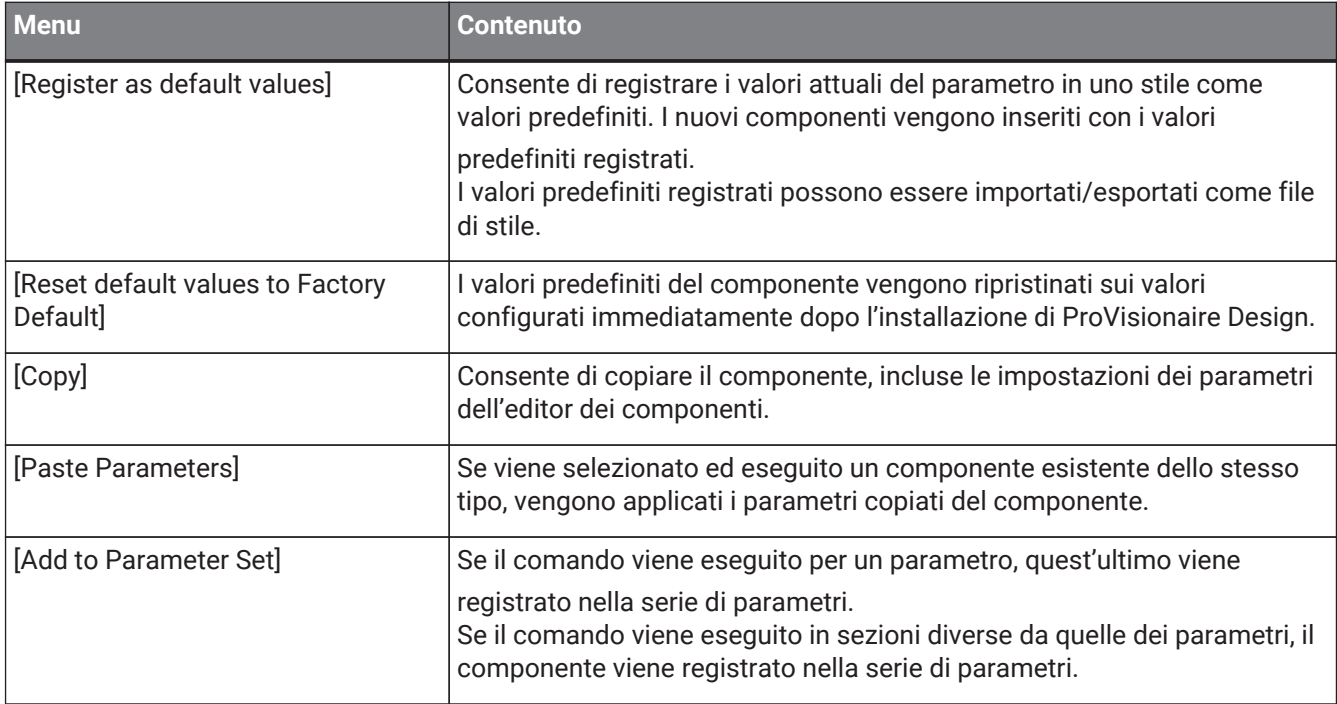

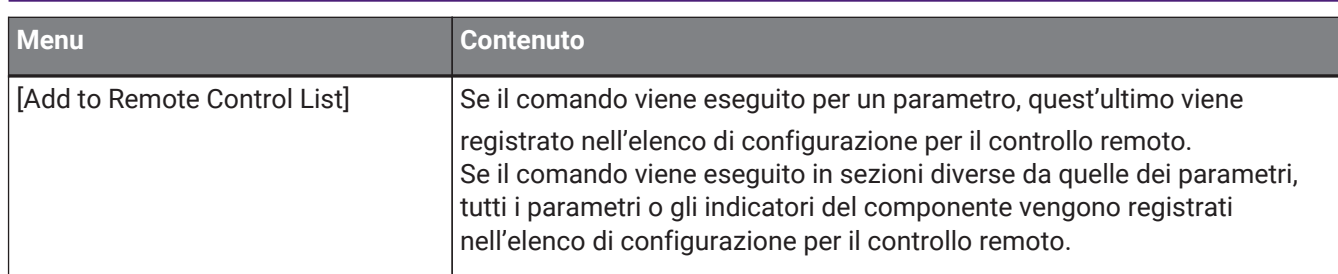

# **13.14.5. Cavo**

Fare clic con il pulsante destro del mouse su una voce per aprire il relativo menu contestuale.

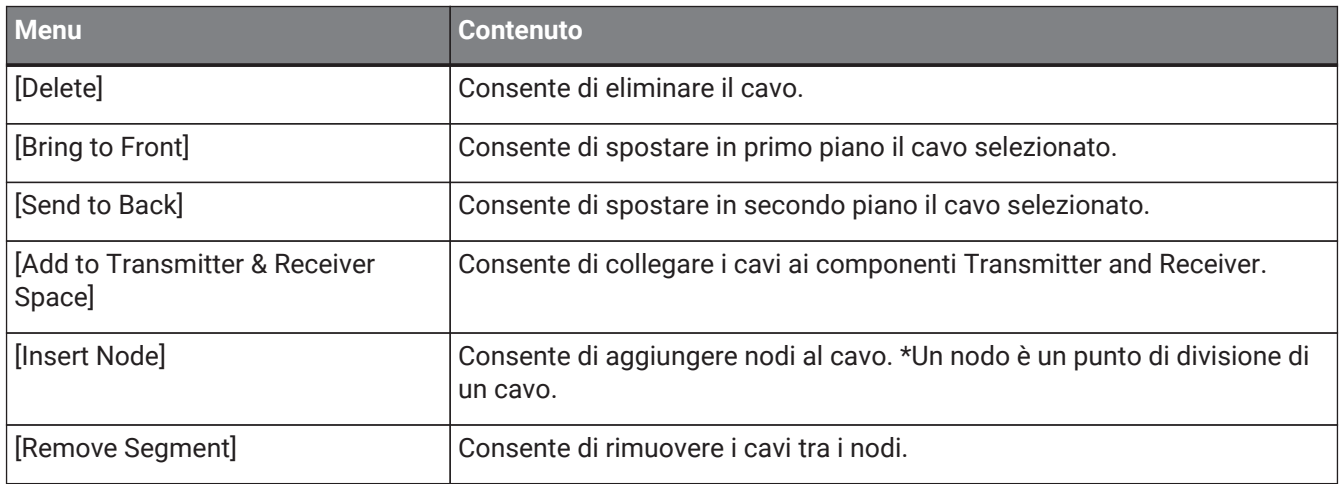

## <span id="page-163-0"></span>**13.14.6. Area "Parameter Sets"**

Fare clic con il pulsante destro del mouse su una voce per aprire il relativo menu contestuale.

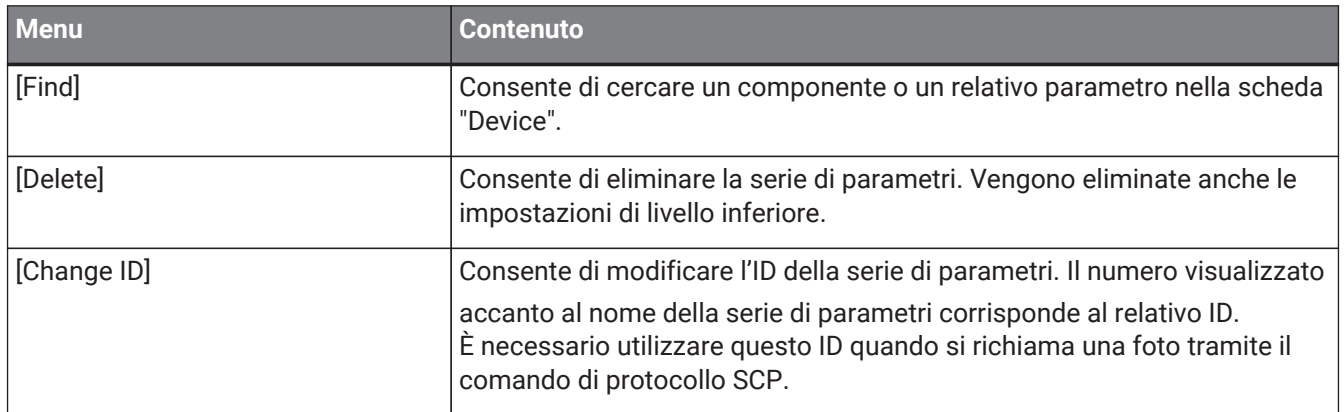

## **13.14.7. Sezione "Parameters"**

Facendo clic con il pulsante destro del mouse su un parametro viene visualizzato il seguente menu contestuale.

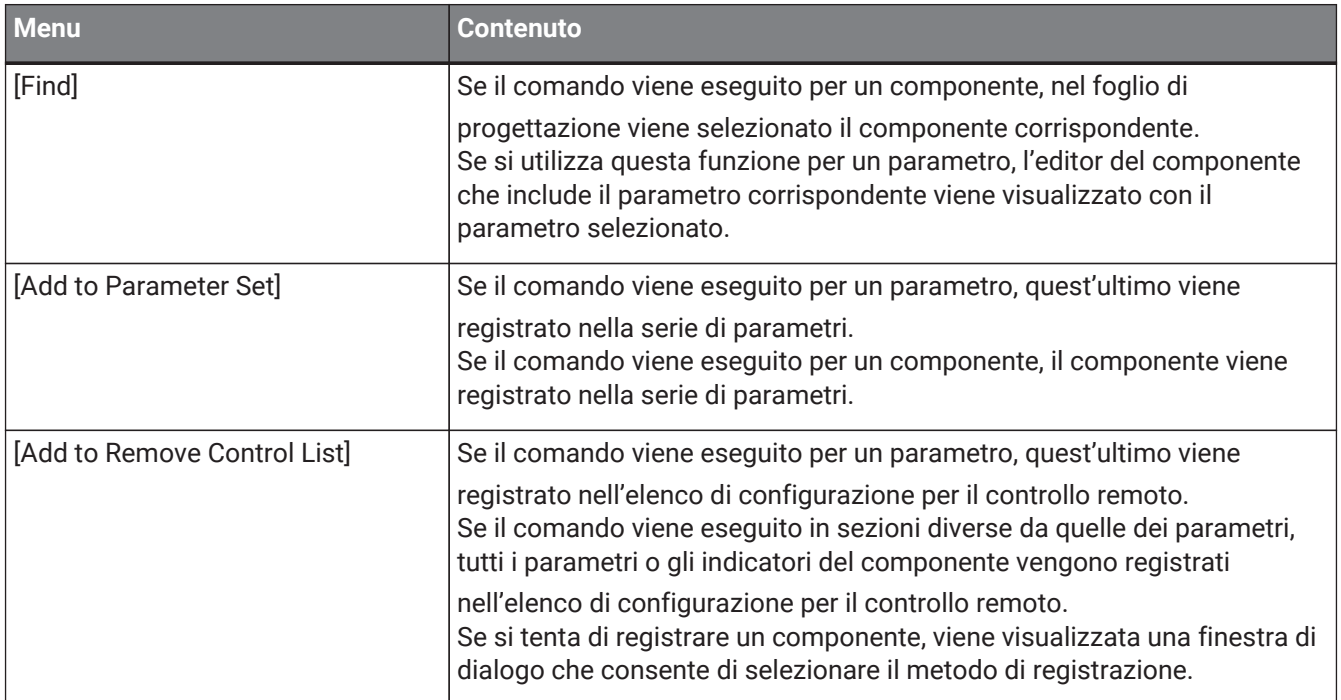

Se si tenta di aggiungere un componente all'elenco di configurazione del controllo remoto, verrà visualizzata la seguente finestra di dialogo.

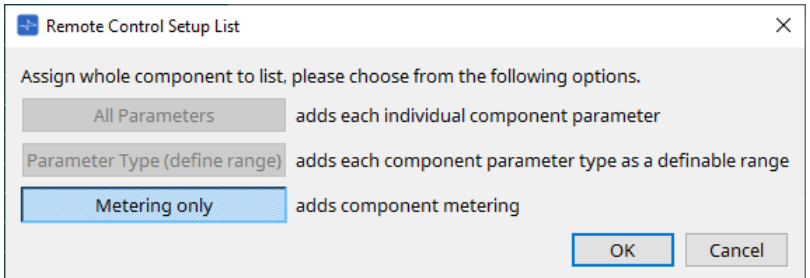

## • **Pulsante [All Parameters]**

Consente di registrare tutti i parametri del componente.

• **Pulsante [Parameter Type (define range)]**

Consente di registrare i parametri del componente in base al tipo.

## • **Pulsante [Metering only]**

Consente di registrare gli indicatori del componente in base al tipo.

# **13.15. Finestra di dialogo**

# **13.15.1. Finestra di dialogo "Compile"**

Per aprire questa finestra di dialogo, fare clic sul pulsante degli strumenti [Compile] nella scheda "Device". Consente di analizzare il posizionamento e il collegamento dei componenti inclusi nel sistema DME7 per determinare la presenza di eventuali problemi. In questa finestra è anche possibile visualizzare statistiche, ad esempio l'utilizzo delle risorse.

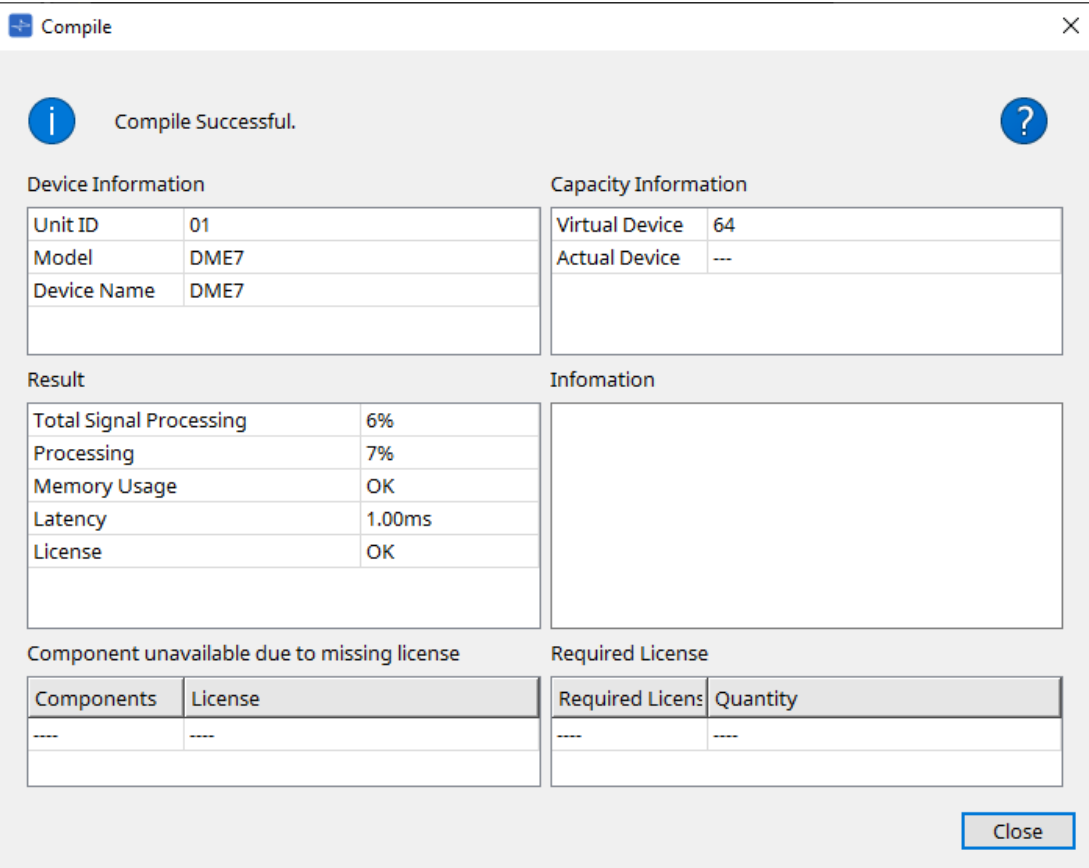

#### • **/messaggio**

Viene indicato se la compilazione è stata completata correttamente o non è riuscita. Nel primo caso, viene visualizzato il messaggio "Compile Successful.". Nel secondo caso, viene visualizzato il messaggio "Failed to Compile.".

Pulsante<sup>2</sup>

Fare clic qui per visualizzare il metodo di risoluzione dei problemi.

• **[Device Information]**

In questa sezione sono visualizzate le informazioni sul dispositivo.

• **Elenco dei dispositivi**

## ◦ **Unit ID/Model/Device Name**

Queste righe indicano l'ID unità del dispositivo, il nome del modello del dispositivo e il nome del dispositivo.

Per modificare il nome del dispositivo, utilizzare il campo [Device Name] nella sezione "Properties" della scheda "Project".

• **[Capacity Information]**

## ◦ **Virtual Device**

Questo campo indica la capacità di elaborazione del segnale specificata nel campo Capacity della sezione "Properties" del dispositivo.

## ◦ **Actual Device**

Questo campo indica l'effettiva capacità di elaborazione del segnale di un dispositivo che è stato rilevato da ProVisionaire Design.

Se questo campo indica un valore, la compilazione verrà eseguita in base a questa capacità di elaborazione del segnale.

## • **[Result]**

In quest'area viene visualizzato il risultato della compilazione. Il DME7 può essere online solo quando la compilazione è riuscita.

## ◦ **Total Signal Processing**

Viene indicata la percentuale di utilizzo di tutte le unità di elaborazione del segnale nel dispositivo. (Informazioni supplementari) Il dispositivo elabora i segnali utilizzando le sue molteplici unità di

elaborazione del segnale.

La riga "Total Signal Processing" indica la percentuale della capacità effettiva utilizzata (percentuale di utilizzo) in base alla capacità di elaborazione del segnale massima aggregata di tutte le unità di elaborazione del segnale pari al 100%.

### ◦ **Processing**

Viene indicata la percentuale di utilizzo massima di ogni unità di elaborazione del segnale nel dispositivo.

Più lungo diventa il percorso del segnale o maggiore è il numero di ingressi e uscite delle caratteristiche del componente, maggiore potrebbe diventare la percentuale di utilizzo.

### ◦ **Memory Usage**

Se l'utilizzo della memoria del dispositivo supera la quantità di memoria consentita, questo campo indicherà "NG".

## ◦ **Latency**

Viene indicata la latenza dei segnali audio che passano dall'ingresso Dante all'uscita Dante sull'unità DME7.

(Informazioni supplementari) Viene indicata la latenza massima sul percorso del segnale. La latenza che si verifica all'interno del componente non viene presa in considerazione.

### ◦ **License**

La latenza che si verifica all'interno del componente non viene presa in considerazione.

Viene indicata la presenza di un numero eccessivo o insufficiente di licenze del dispositivo.

Se questo campo indica "NG", il problema potrebbe essere risolto acquistando licenze aggiuntive. Per ulteriori informazioni, fare riferimento alla descrizione nella sezione "Required License".

## • **[Information]**

In questa sezione vengono visualizzate informazioni dettagliate sulla compilazione.

## • **[Component unavailable due to missing license]**

In quest'area vengono visualizzati i nomi dei componenti che non funzionano e la licenza richiesta per il componente.

## • **[Required License]**

In questa sezione vengono visualizzati il titolo e il numero di licenze richieste.

## • **Pulsante [Close]**

Consente di chiudere la finestra di dialogo.

Di seguito è riportato un esempio di ciò che viene visualizzato se la compilazione non riesce.

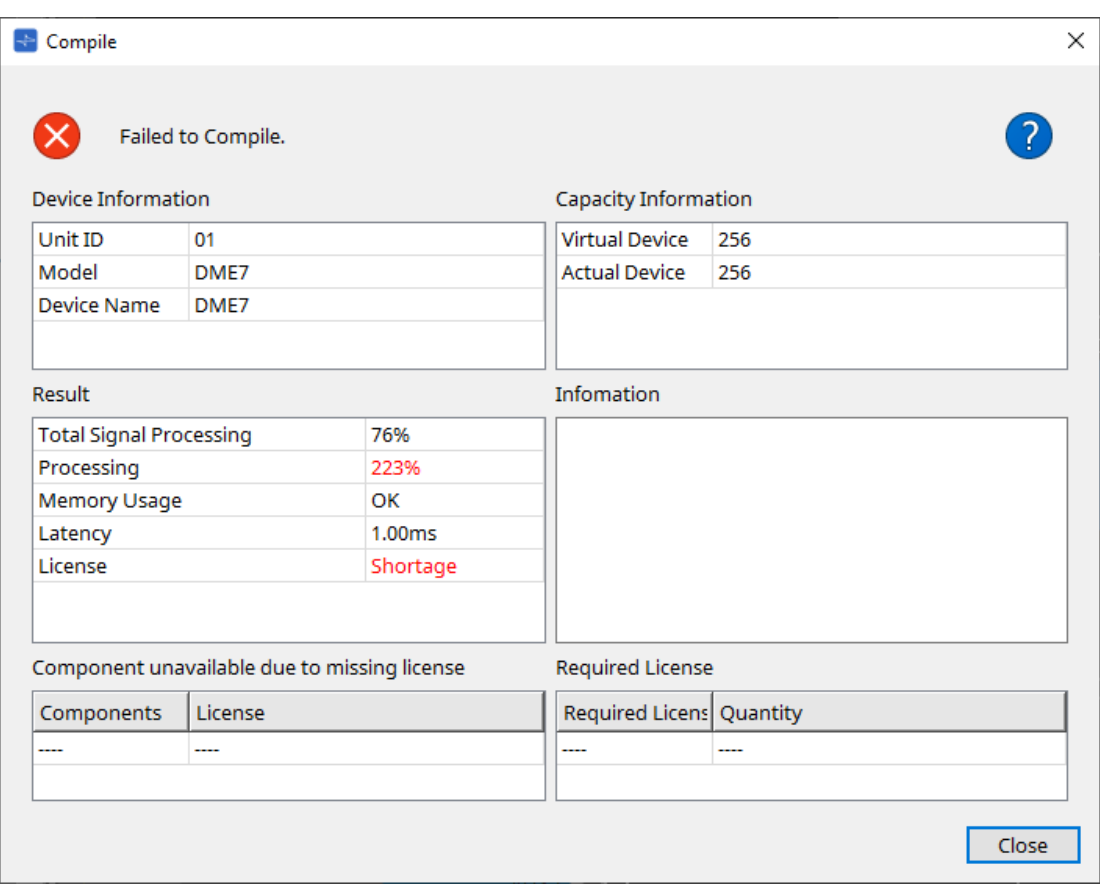

## **13.15.2. Finestra di dialogo "Remote Control Setup List"**

Per aprire questa finestra di dialogo, fare clic su [Remote Control Setup List] dal pulsante [Tools] nella scheda "Device".

Per controllare o monitorare l'unità DME7 utilizzando il protocollo di comunicazione SCP o YOSC, è necessario registrare i parametri o gli indicatori nell'elenco di configurazione del controllo remoto.

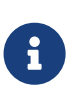

per ulteriori informazioni sui protocolli di comunicazione, fare riferimento a "Specifiche tecniche del protocollo del controllo remoto del sistema DME7" o a "Specifiche tecniche del sistema OSC del sistema DME7" pubblicate sul sito Web Yamaha Pro Audio.

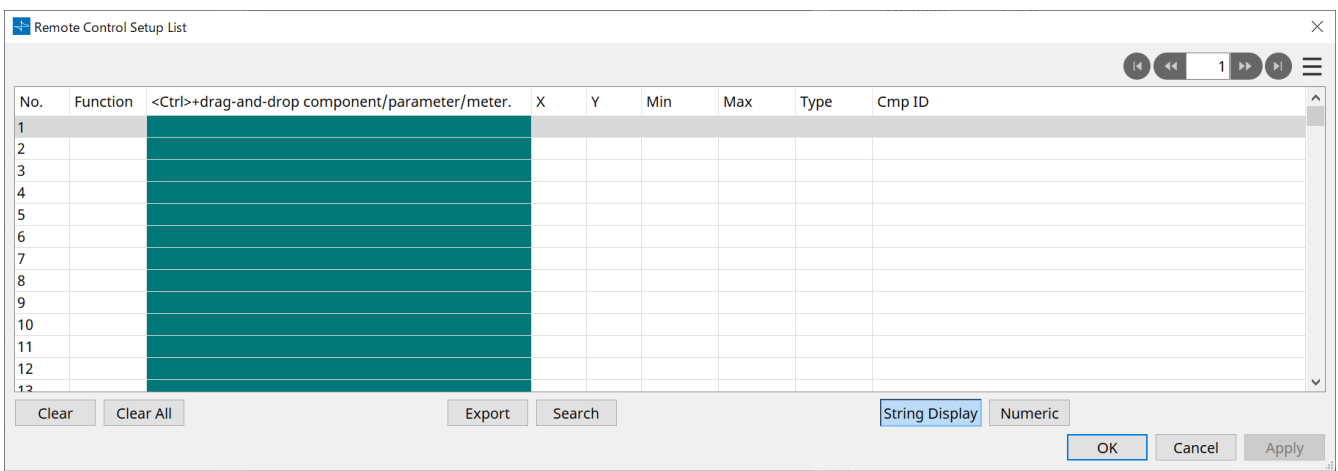

■ Registrazione di parametri o indicatori nell'elenco

È possibile registrare parametri o indicatori negli elenchi utilizzando uno dei seguenti metodi:

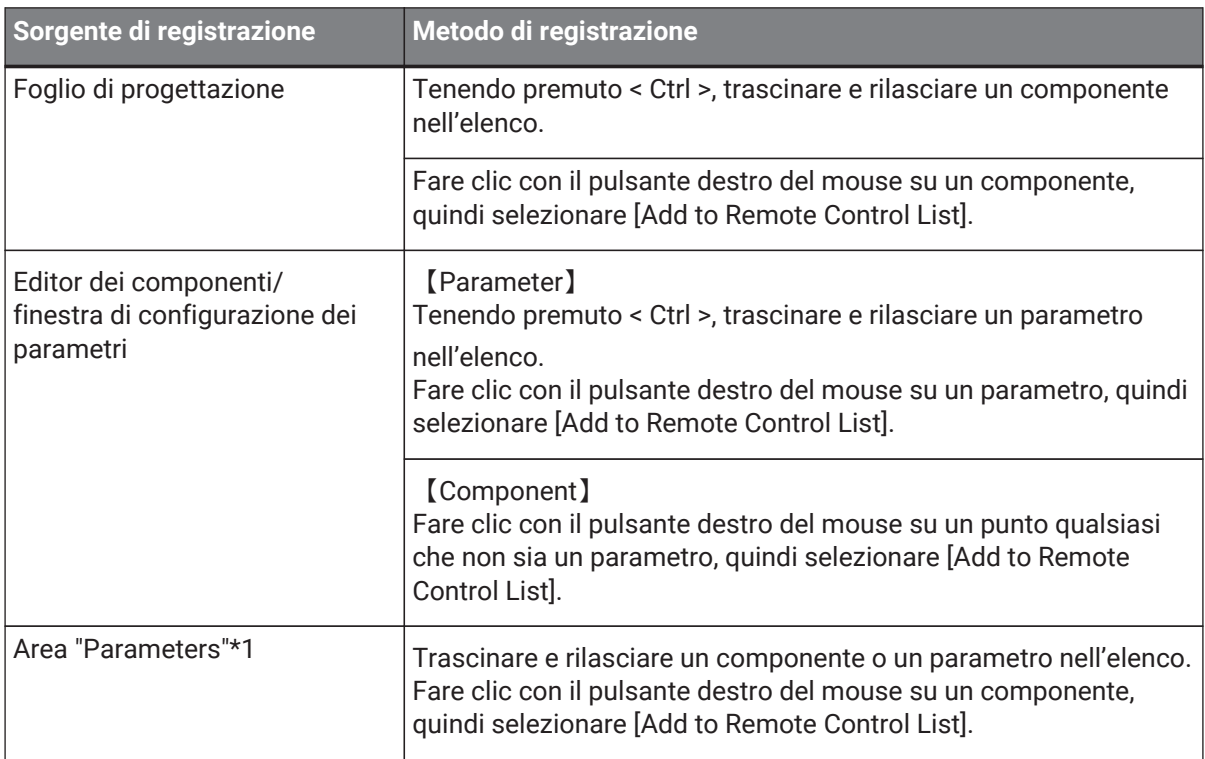

\*1. Inoltre, è possibile utilizzare < Maiusc > o < Ctrl > per registrare contemporaneamente più parametri in un elenco.

• Se si aggiunge un componente all'elenco, verrà visualizzata la seguente finestra di dialogo.

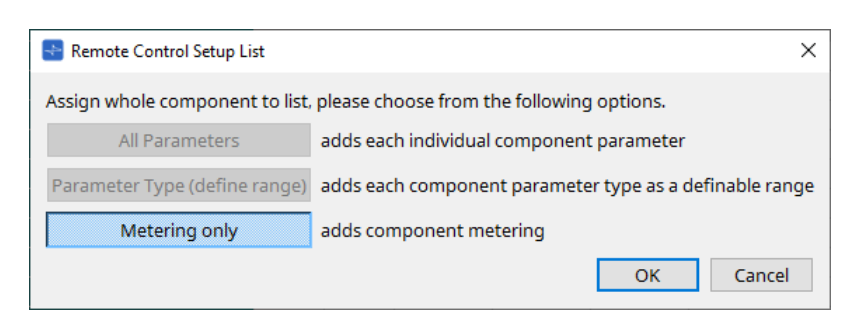

### ◦ **Pulsante [All Parameters]**

Consente di registrare tutti i parametri del componente.

### ◦ **Pulsante [Parameter Type (define range)]**

Consente di registrare i parametri del componente in base al tipo.

Indicare i valori X e Y (come i canali) per il parametro registrato.

Utilizzare il controller esterno per specificare i canali per "any". Per ulteriori informazioni, fare riferimento alle "Specifiche del protocollo di controllo remoto di DME7".

### ◦ **Pulsante [Metering only]**

Consente di registrare gli indicatori del componente in base al tipo.

## • **[Function]**

Viene mostrato il tipo di elemento registrato nell'elenco.

## • **[< Ctrl >+drag-and-drop component/parameter/meter.]**

Viene mostrato l'elemento registrato nell'elenco.

## • **[X]/[Y]**

Indicare i valori X e Y (come i canali) per il parametro registrato.

È possibile modificare i canali dopo aver registrato il parametro.

Per un parametro regolabile, facendo clic su questa colonna si apre una finestra di dialogo che consente di modificare l'intervallo.

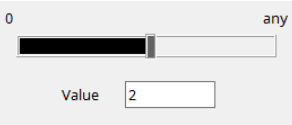

Se si seleziona "any", si potrà specificare il valore tramite il controller. Specificando i canali tramite il controller, è possibile ridurre il numero di parametri da registrare nell'elenco. Per ulteriori informazioni, fare riferimento alle "Specifiche del protocollo di controllo remoto di DME7".

#### • **[Min]/[Max]**

Consente di specificare l'intervallo di parametri che possono essere manipolati dal controller. Nel caso dei parametri di tipo Level per i quali è possibile specificare un valore Min/Max, facendo clic su questi campi viene visualizzata una finestra di dialogo che consente di specificare l'intervallo.

## • **[Type]**

Viene mostrato il tipo di componente che include il parametro registrato nell'elenco.

## • **[Cmp ID]**

Viene indicato l'ID del componente. Questo ID appare alla fine del nome del componente nella sezione "Parameters".

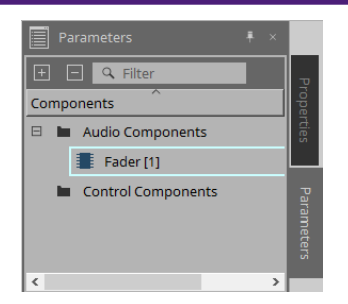

#### • Pulsante  $1 \times 1$ Consentono di spostarsi avanti e indietro tra le pagine.

• **Opzioni di menu visualizzate quando si fa clic sul menu [ ] oppure si fa clic con il pulsante destro del mouse nella finestra di dialogo**

## ◦ **Find**

Consente di aprire l'editor del componente per il parametro o l'indicatore nella riga attualmente selezionata.

## ◦ **Cut**

Consente di tagliare la riga attualmente selezionata.

◦ **Copy**

Consente di copiare la riga attualmente selezionata.

◦ **Paste**

Consente di incollare la riga copiata.

◦ **Insert** Consente di inserire la riga copiata.

- **Delete** Consente di eliminare la riga attualmente selezionata.
- **Swap**

Consente di scambiare la posizione della riga attualmente selezionata.

## • **Pulsante [Clear]**

Consente di cancellare la riga attualmente selezionata. È possibile utilizzare il tasto < Ctrl > o < Maiusc > per selezionare più voci.

## • **Pulsante [Clear All]**

Consente di cancellare tutti i parametri o gli indicatori registrati.

## • **Pulsante [Export]**

Consente di esportare l'elenco in un file in formato .csv.

• **Pulsante [Search]**

Consente di aprire la finestra di dialogo ["Search" per la ricerca nell'elenco](#page-171-0) nella finestra di dialogo "Remote Control Setup List".

## • **Pulsante [String Display]/[Numeric]**

Consente di cambiare la modalità di visualizzazione nelle colonne [MIN] e [MAX]. **String Display:** viene visualizzato il formato utilizzato nell'editor del componente. **Numeric:** viene visualizzato il valore interno.

• **Pulsante [OK]** Consente di abilitare le impostazioni e di chiudere la finestra di dialogo.

## • **Pulsante [Cancel]**

Consente di chiudere la finestra di dialogo senza aggiornare le impostazioni.

## • **Pulsante [Apply]**

Consente di aggiornare le nuove impostazioni.

### <span id="page-171-0"></span>**■Finestra di dialogo "Search" per cercare nell'elenco**

Utilizzare questa finestra quando si esegue una ricerca nell'elenco della finestra di dialogo "Remote Control Setup List".

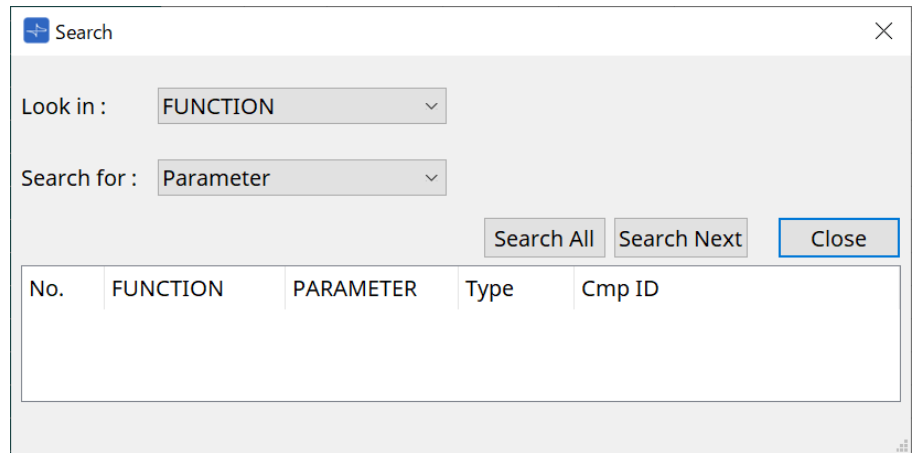

## • **Casella di riepilogo [Look In:]**

Consente di selezionare la posizione in cui cercare.

• **Casella di inserimento/casella di riepilogo [Search for:]**

Selezionando [FUNCTION] nella casella di riepilogo [Look In:] si apre una casella di riepilogo; altrimenti, si apre una casella di inserimento.

Selezionare l'elemento da cercare o inserire un testo.

### • **Pulsante [Search All]**

Consente di cercare nell'elenco le condizioni specifiche; i risultati vengono visualizzati sotto. Facendo clic su un elemento nei risultati di ricerca visualizzati, viene messo in primo piano l'elemento corrispondente nella finestra di dialogo "Remote Control Setup List".

### • **Pulsante [Search Next]**

Consente di cercare nell'elenco le condizioni specificate; viene messo in primo piano l'elemento trovato nella finestra di dialogo "Remote Control Setup List". Facendo di nuovo clic su questo pulsante, viene messo in primo piano l'elemento successivo nei risultati di ricerca.

## • **Pulsante [Close]**

Consente di chiudere la finestra di dialogo.

## **13.15.3. Finestra di dialogo "SD Card File Manager"**

Per aprire questa finestra di dialogo, fare clic su [SD Card File Manager] dal pulsante [Tools] nella scheda "Device".

Questa finestra di dialogo consente di registrare un file che si desidera riprodurre con il componente della scheda SD.

L'elenco in questa finestra di dialogo viene utilizzato anche per riprodurre i file tramite DCP o GPI.

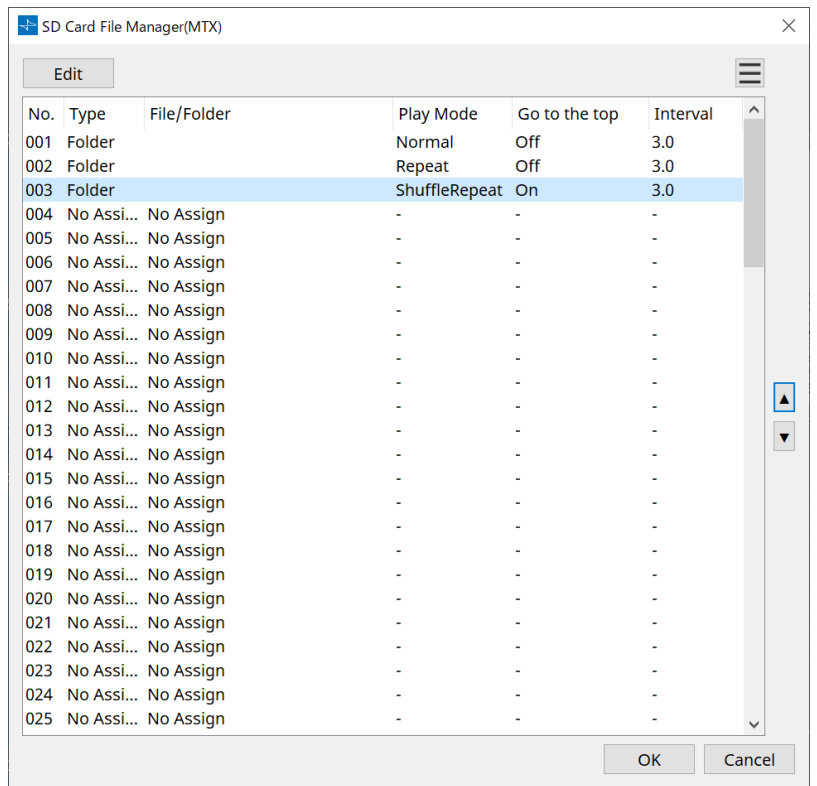

## • **Pulsante [Edit]**

Fare clic su questo pulsante per aprire la finestra di dialogo "SD Card File Settings".

## • **Pulsante Menu**

Fare clic su questo pulsante per aprire il seguente menu contestuale.

◦ **Copy**

Consente di copiare le impostazioni per la riga attualmente selezionata.

◦ **Paste**

Consente di incollare i contenuti copiati nella riga attualmente selezionata o nella finestra di dialogo "SD Card File Manager" per altri dispositivi.

◦ **Clear**

Consente di eliminare le impostazioni per la riga attualmente selezionata.

◦ **Copy All**

Consente di copiare tutte le impostazioni.

◦ **Clear All**

Consente di eliminare tutte le impostazioni.

• **List**

Se non viene specificato alcun file o cartella, viene visualizzato "No Assign".

◦ **No**

È possibile impostare dalla riga 001 fino alla riga 100.

◦ **Type**

Se è stato selezionato "Play 1 Song" per "File/Folder" nella finestra di dialogo "SD Card File

Settings", in questa colonna sarà visualizzato "1 Song". Se è stato selezionato "Play all songs in a folder", in questa colonna sarà visualizzato "Folder".

◦ **File/Folder**

Viene indicato il nome del file o della cartella.

- **Play Mode** Viene indicata la modalità Play specificata.
- **Go to the top**

Viene indicata l'impostazione specificata nella casella di controllo [Go to the top when playback stops].

◦ **Interval**

Viene indicato il tempo di intervallo.

**Pulsanti con freccia su e giù** 

Consente di cambiare la posizione della riga attualmente selezionata.

• **Pulsante [OK]**

•

Consente di salvare le impostazioni e di chiudere la finestra di dialogo.

• **Pulsante [Cancel]**

Consente di chiudere la finestra di dialogo senza salvare le modifiche.

### **Finestra di dialogo "SD Card File Settings"**

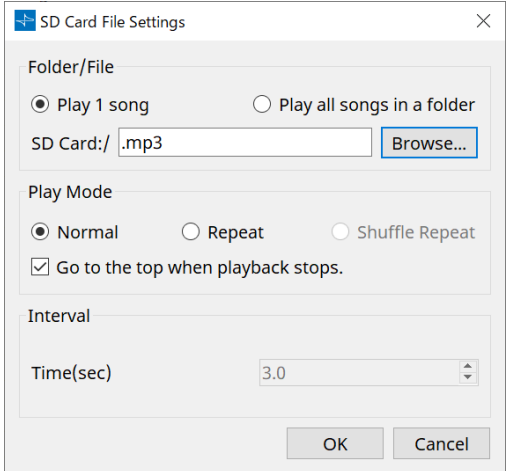

## **【Folder/File】**

Consente di specificare il file da riprodurre.

## • **Pulsante di opzione [Play 1 song]/[Play all songs in a folder]**

Se si sceglie [Play 1 song], verrà riprodotto solo il file attualmente selezionato in [SD CARD:/]. Se si seleziona [Play all songs in a folder], verranno riprodotti tutti i file salvati nella cartella selezionata da [SD CARD:/].

## • **[SD CARD:/]**

Viene mostrato il nome del file o della cartella che verrà riprodotto. È possibile cambiare il nome o inserirlo direttamente.

## Se è selezionato [Play 1 song]

Possono essere visualizzati i seguenti formati di file e cartelle.

- (nome della cartella)\(nome del file).mp3
- (nome della cartella)\(nome del file).wav
- (nome del file).mp3

◦ (nome del file).wav

## Se è selezionato [Play all songs in a folder] Possono essere visualizzati i seguenti formati di cartelle.

- (nome della cartella)
- vuoto
- $\mathbf i$
- - Sono valide solo le cartelle di primo livello.

- Se il nome della cartella è vuoto, verranno riprodotti tutti i file che esistono nel livello principale della scheda di memoria SD (le cartelle al di sotto del livello principale non saranno incluse).

## • **Pulsante [Browse]**

Quando si fa clic su questo pulsante, verrà visualizzata una schermata che consente di selezionare il file o la cartella da riprodurre.

Se si sceglie [Play 1 song], selezionare un file.

Se si sceglie [Play all songs in a folder], selezionare una cartella.

## **【Play Mode】**

## • **[Normal]/[Repeat]/[Shuffle Repeat]**

Viene specificata la modalità Play per il file o i file.

Se si sceglie [Normal], il file o i file specificati nella cartella verranno riprodotti una volta.

Se si sceglie [Repeat], il file o i file specificati nella cartella verranno riprodotti ripetutamente. Se si sceglie [Shuffle Repeat], i file nella cartella specificata verranno riprodotti in ordine casuale. Se si sceglie [Play 1 song] in [Folder/File], l'impostazione [Shuffle Repeat] non sarà disponibile.

## • **Casella di controllo [Go to the top when playback stops.]**

Quando si interrompe il playback del file, viene specificato se il file verrà messo in pausa nel punto in cui è stato interrotto o se si tornerà all'inizio del file.

Se questa opzione è attiva, il playback inizierà dall'inizio del file o dal primo file nella cartella la volta successiva che si avvia il playback.

Se questa opzione è disattiva, il playback inizierà dal punto in cui è stato interrotto la prossima volta che si avvia il playback.

## **【Interval】**

Viene specificato l'intervallo del playback quando i file vengono riprodotti consecutivamente.

## • **Time(sec)**

È possibile impostare il tempo nell'intervallo da 0,0 sec a 10,0 sec con incrementi di 0,1 sec.

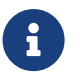

se un evento per riprodurre un altro file viene eseguito mentre il file corrente è ancora in riproduzione, l'attuale playback si interromperà e inizierà quello dell'altro file.

## • **Pulsante [OK]**

Consente di salvare le impostazioni e di chiudere la finestra di dialogo.

## • **Pulsante [Cancel]**

Consente di chiudere la finestra di dialogo senza salvare le modifiche.

## **13.15.4. Finestra di dialogo "GPI"**

Per aprire questa finestra di dialogo, fare clic su [GPI] dal pulsante [Tools] nella scheda "Device".

GPI sta per General Purpose Interface. Utilizzando l'ingresso/l'uscita GPI è possibile controllare in remoto l'unità DME7 tramite controller personalizzati o dispositivi esterni. Un controller collegato al connettore di ingresso GPI può essere utilizzato per cambiare le foto sull'unità DME7 o per controllare i parametri dei componenti.

I dispositivi di visualizzazione come LED e luci o i dispositivi di controllo esterni realizzati da altri produttori possono essere collegati al connettore di uscita GPI, consentendo di controllare il dispositivo esterno in base

allo stato dei preset o dei parametri.

Per ulteriori informazioni relative all'hardware, ad esempio su come collegare il connettore [GPI], vedere il manuale di istruzioni di ciascuna unità.

Esistono due metodi per impostare l'ingresso GPI.

## **・ Utilizzando la finestra di dialogo "GPI Input", a cui è possibile accedere dal pulsante [Tools] nella scheda "Device".**

Utilizzare questo metodo per eseguire una singola funzione tramite un unico ingresso della porta.

## **・Aggiunta del componente GPI Input al livello Control nella scheda "Device" e utilizzo dell'editor per configurarlo.**

Utilizzare questo metodo se si desidera controllare più parametri o funzioni contemporaneamente tramite una singola porta di ingresso o se si desidera manipolare un'operazione complessa combinando più componenti di controllo.

\* Per l'ingresso GPI, entrambe le impostazioni nella finestra di dialogo e le impostazioni del componente GPI Input nel livello Control verranno eseguite contemporaneamente.

Esistono due metodi per impostare l'uscita GPI.

## **・Utilizzando la finestra di dialogo "GPI Output", a cui è possibile accedere dai pulsanti [Tools] nella scheda "Device".**

Utilizzare questo metodo per inviare un segnale tramite una singola porta di uscita in base a un'unica operazione come fattore.

# **・Aggiunta del componente GPI Output al livello Control nella scheda "Device" e utilizzo dell'editor per**

## **configurarlo.**

Utilizzare questo metodo se si desidera inviare un segnale tramite una singola porta di uscita in base a più operazioni come fattore o se si desidera eseguire un'operazione complessa combinando più componenti di

controllo.

\* L'impostazione Output Port Type è collegata tra questa finestra di dialogo e il componente GPI Output nel livello Control.

## **■ Operazioni applicate alle finestre di dialogo "GPI Input" e "GPI Output"**

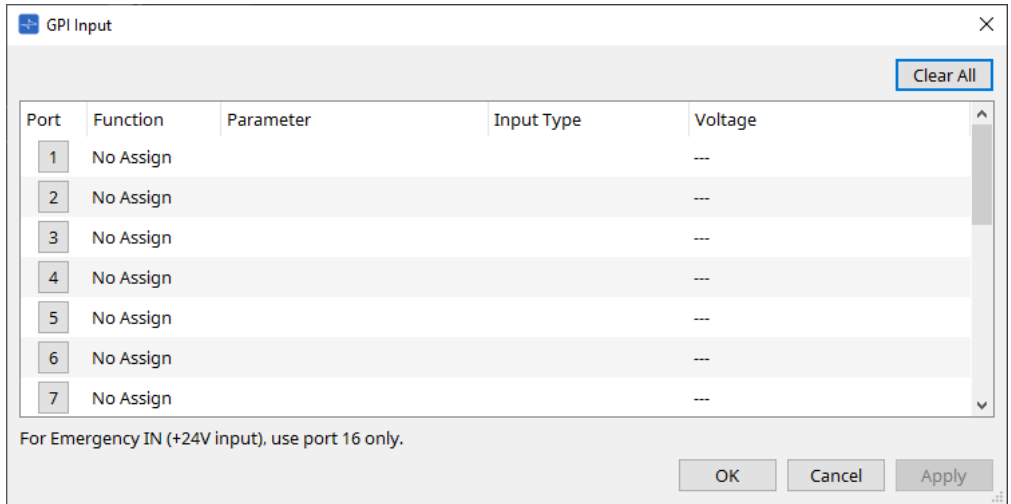

- **Pulsante [Clear All]** Consente di inizializzare le impostazioni di tutte le porte.
- **Pulsanti di selezione [Port]** Fare clic su questo pulsante per aprire la finestra di dialogo "Settings".
- **Pulsante [OK]**

Consente di applicare l'impostazione e di chiudere la finestra di dialogo.

• **Pulsante [Cancel]**

Consente di eliminare l'impostazione e di chiudere la finestra di dialogo.

• **Function**

Viene indicata la funzione assegnata alla porta corrispondente.

• **Parameter**

Viene indicato il parametro assegnato alla porta corrispondente.

### **■ Registrazione di un parametro o di una foto**

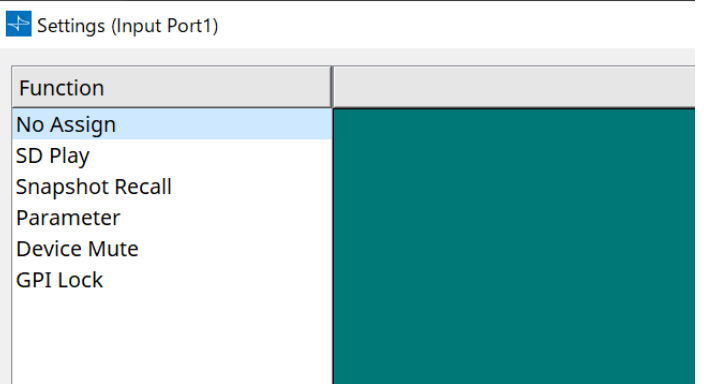

Trascinare e rilasciare una foto o un parametro nell'area verde. Nella colonna Function sarà indicato automaticamente il nome della funzione corrispondente.

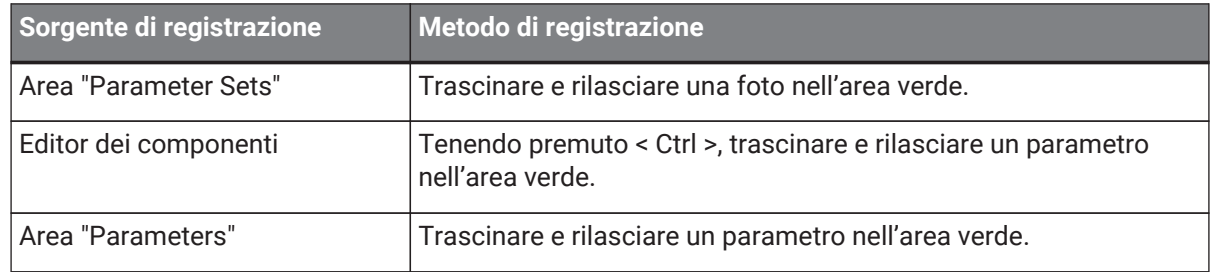

## **■ Finestra di dialogo [GPI Input]**

In questa finestra di dialogo viene spiegato come sono configurati i connettori [GPI IN] sul dispositivo.

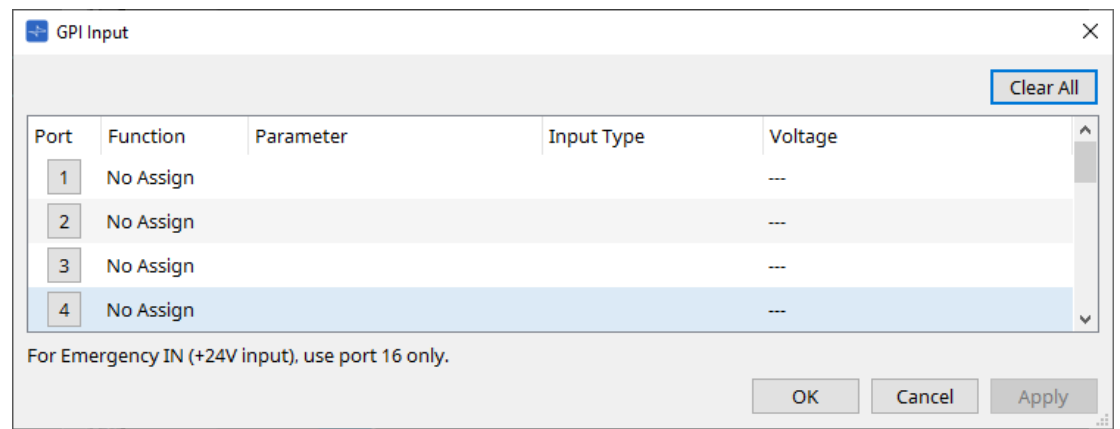

## • **[Voltage]**

Viene indicato il valore della tensione di ingresso corrente mentre il dispositivo è online. Solo il connettore [GPI IN] n. 16 supporta l'ingresso di emergenza (+24 V).

### **Finestra di dialogo Settings**

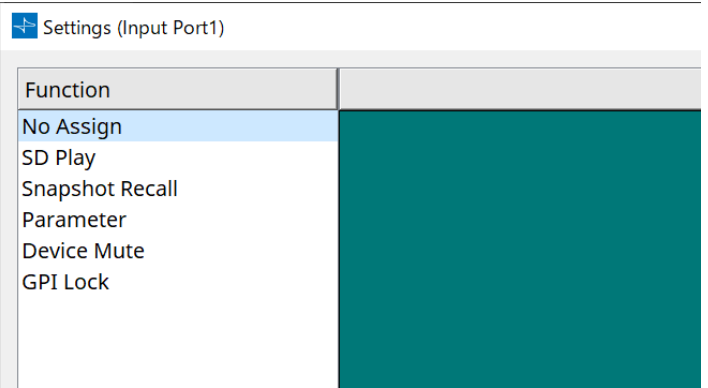

## **Function**

## • **[SD Play]**

◦ **SD Song Select & Play**

Consente di riprodurre il file specificato nella finestra di dialogo "SD Card File Manager".

◦ **SD Song Pause**

Consente di interrompere la riproduzione del file.

• **[Snapshot Recall]**

Consente di richiamare la foto.

• **[Parameter]**

Consente di modificare il parametro assegnato.

Quando Control Type è Parameter Value Edit

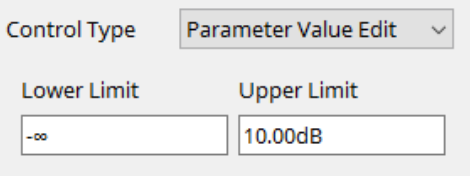

È possibile modificare il parametro assegnato all'interno dell'intervallo specificato. Fare clic sul campo Lower Limit o Upper Limit per visualizzare l'operatore.

Quando Control Type è Direct Parameter Value

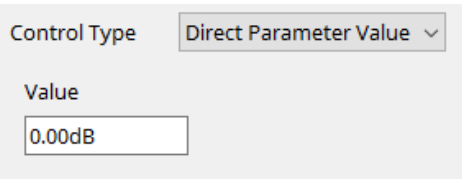

È possibile impostare il parametro assegnato su un valore specificato. Fare clic sul campo Value per visualizzare l'operatore.

## • **[Device Mute]**

Consente di disattivare l'audio del dispositivo.

## • **[GPI Lock]**

Tutti gli ingressi dalle porte [GPI IN], diversi da quelli per i quali è stato impostato GPI Lock, verranno disabilitati.

## • **[Emergency In]**

Consente di mettere il dispositivo in modalità di emergenza. Solo la porta n. 16 supporta la modalità di emergenza.

## ◦ **Modalità Emergency**

L'unità DME7 entra in modalità di emergenza se riceve il comando di emergenza SCP devmode o quando l'ingresso nel connettore [GPI IN] (IN 16) (che supporta +24 V) scende al di sotto di 2,5 V. In questa modalità, l'unità funzionerà come segue.

- L'unità richiama la foto specificata per [Emergency Recall] a cui è possibile accedere da [Parameter Sets]. Quando la modalità di emergenza viene cancellata, il dispositivo ritorna allo stato ottenuto prima del richiamo.
- ulle operazioni da un controller esterno come un DCP non verranno più ricevute.
- L'unità verrà portata offline da ProVisioniare Design.

## **■ Tipo di ingresso**

## **Esempi di collegamenti utilizzando il connettore [GPI IN]**

• **Esempio di collegamento 1: Controllo dell'unità DME7 con uno switch**

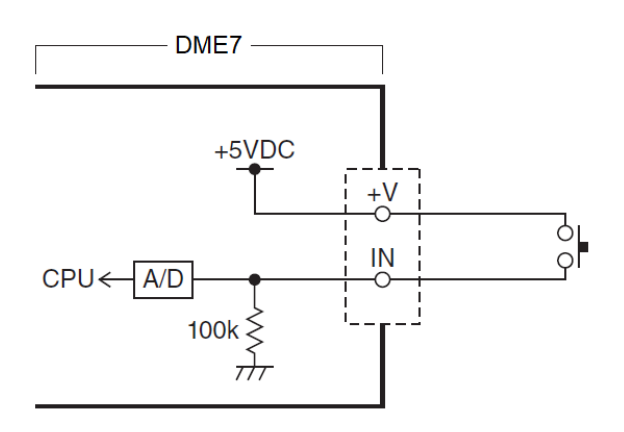

• **Esempio di collegamento 2: Controllo dell'unità DME7 con un resistore variabile a curva B da 10 kΩ**
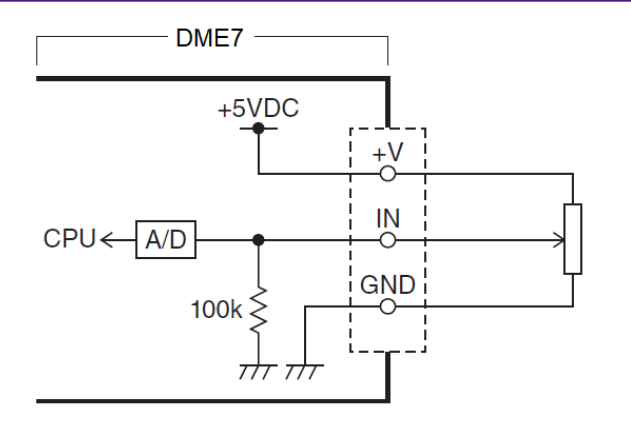

- [INPUT TYPE] consente le seguenti impostazioni.
	- 。 Analog
	- Analog Inv.
	- High Active
	- 。<mark>¬⇒</mark> Low Active
	- 。*§* Rising Edge
	- 。Ъ Falling Edge

• Il valore di soglia in corrispondenza del quale si verificherà l'accensione/lo spegnimento sarà il valore medio tra i valori massimo e minimo della tensione di ingresso (valore uguale alla somma dei valori massimo e minimo divisa per due). Per evitare malfunzionamenti, è necessario lasciare ampio spazio per il rilevamento (vedere la finestra di dialogo "GPI

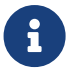

#### Calibration").

• Se la tensione è scesa a causa della lunghezza del cavo o del rumore, utilizzare la finestra di dialogo"GPI Calibration" per regolare i valori massimi e minimi della tensione di ingresso. Poiché la tensione può diventare instabile, configurare e impostare il circuito esterno per garantire che vi sia un'ampia distanza tra i valori massimo e minimo.

#### 【 **Analog**】

È possibile selezionare questa opzione se è stato assegnato un parametro che cambia continuamente alla categoria [Parameter Value Edit].

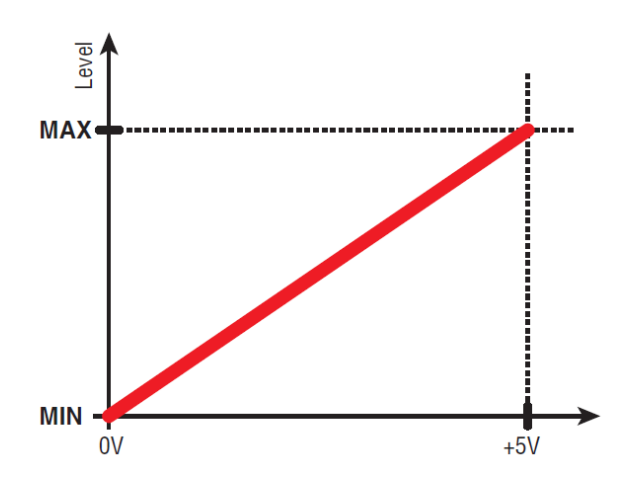

• Il livello sarà al valore massimo quando la tensione di ingresso in corrispondenza di GPI IN è al massimo (5 V) e al valore minimo quando la tensione di ingresso è al minimo (0 V).

#### 【 **Analog Inv.**】

È possibile selezionare questa opzione se è stato assegnato un parametro che cambia continuamente alla categoria [Parameter Value Edit].

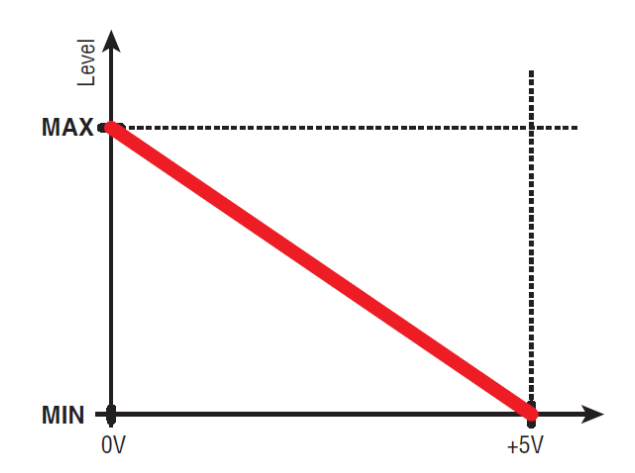

• Il livello sarà al valore minimo quando la tensione di ingresso in corrispondenza di GPI IN è al massimo (5 V) e al valore massimo quando la tensione di ingresso è al minimo (0 V).

#### 【 **High Active**】

È possibile selezionare questa opzione se è stata assegnata una delle seguenti funzioni.

- Device Mute
- GPI Lock

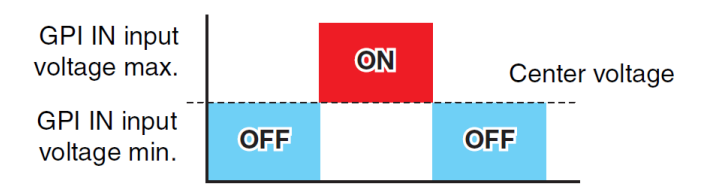

• La funzione si attiva quando la tensione di ingresso in corrispondenza di GPI IN sale al di sopra della tensione media e si disattiva quando scende al di sotto della tensione media.

#### 【 **Low Active**】

È possibile selezionare questa opzione se è stata assegnata una delle seguenti funzioni.

- Device Mute
- GPI Lock

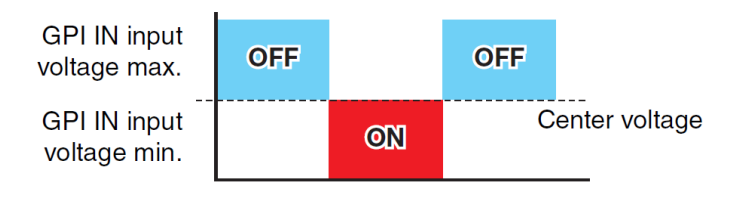

• La funzione si disattiva quando la tensione di ingresso in corrispondenza di GPI IN sale al di sopra della tensione media e si attiva quando scende al di sotto della tensione media.

#### 【 **Rising Edge**】

È possibile selezionare questa opzione se è stata assegnata una delle seguenti funzioni.

- On/Off
- SD Song Select & Play/ SD Song Pause
- Snapshot
- Parameter > Direct Parameter Value
- Device Mute
- GPI Lock

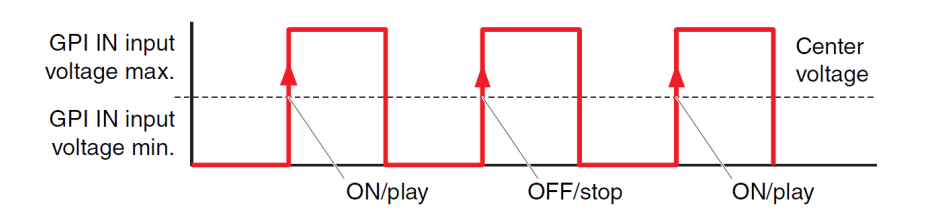

• La funzione assegnata verrà eseguita se la tensione di ingresso in corrispondenza del connettore [GPI IN] passa da un valore inferiore a un valore superiore alla tensione media.

#### 【 **Falling Edge**】

È possibile selezionare questa opzione se è stata assegnata una delle seguenti funzioni.

- On/Off
- SD Song Select & Play/ SD Song Pause
- Snapshot
- Parameter > Direct Parameter Value
- Device Mute
- GPI Lock

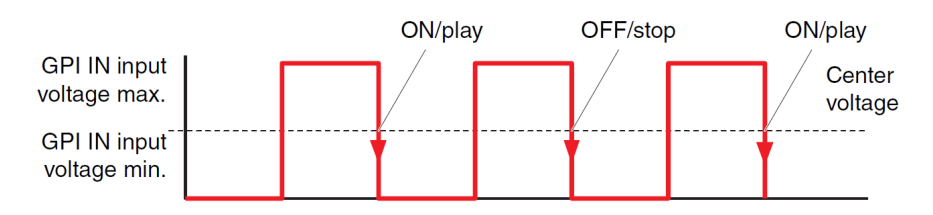

• La funzione assegnata verrà eseguita se la tensione di ingresso in corrispondenza del connettore [GPI IN] passa da un valore superiore a un valore inferiore alla tensione media.

#### **■ Finestra di dialogo GPI Output**

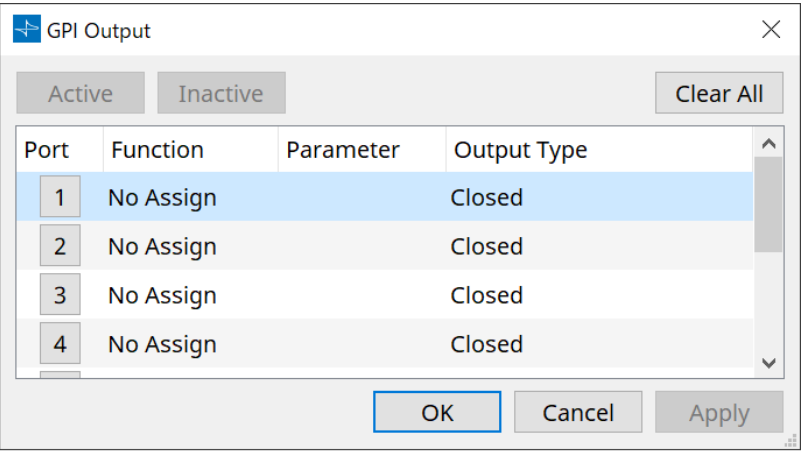

#### • **Pulsante [Active], pulsante [InActive]**

Premere questo pulsante mentre il dispositivo è online per inviare all'uscita GPI un segnale di prova in base all'impostazione Output Type.

Per ulteriori informazioni, fare riferimento alla spiegazione nella sezione Output Type.

#### **Finestra di dialogo Settings**

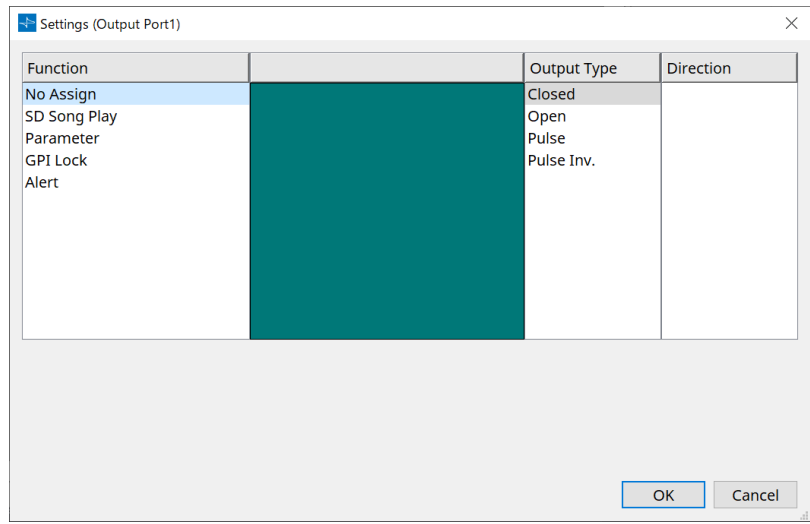

#### **Function**

• **[SD Song Play]**

Il comando verrà inviato dal connettore [GPI OUT] quando inizia la riproduzione di un file della scheda SD.

• **[Parameter]**

Il comando verrà inviato al connettore [GPI OUT] quando il valore del parametro raggiunge lo stato specificato.

#### • **[GPI Lock]**

Lo stato GPI Lock verrà inviato al connettore [GPI OUT].

#### • **[Alert]**

Il comando verrà inviato al connettore [GPI OUT] quando si verifica un avviso specificato.

#### **■ Output Type**

#### **Esempi di collegamenti utilizzando il connettore [GPI OUT]**

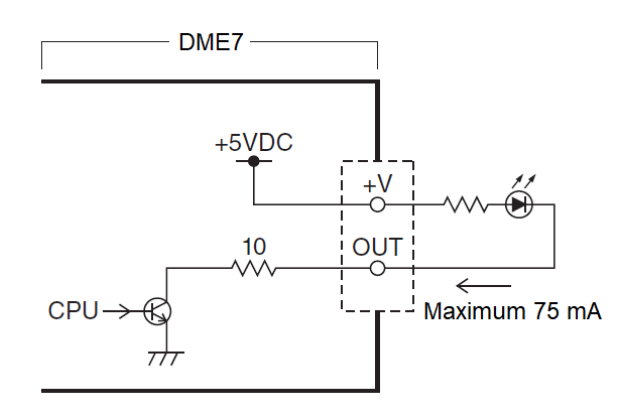

- [OUTPUT TYPE] consente le seguenti impostazioni.
	- Closed
	- 。Ъ Open
	- 。Љ Pulse
	- 。 $\mathbf{u}^{\mathbf{p}}$  Pulse Inv.

#### •  **Closed**

Quando si verifica lo stato [Function] selezionato, il contatto verrà chiuso.

Se si seleziona [Parameter Value Edit], il contatto verrà chiuso quando viene superata la soglia specificata.

Se si seleziona [Direct Parameter Value], il contatto verrà chiuso quando viene raggiunto il valore specificato.

- Premere il pulsante [Active] per chiudere il contatto.
- Premere il pulsante [InActive] per aprire il contatto.

#### •  **Open**

Quando si verifica lo stato [Function] selezionato, il contatto verrà aperto.

Se si seleziona [Parameter Value Edit], il contatto verrà aperto quando viene superata la soglia specificata.

Se si seleziona [Direct Parameter Value], il contatto verrà aperto quando viene raggiunto il valore specificato.

- Premere il pulsante [Active] per aprire il contatto.
- Premere il pulsante [InActive] per chiudere il contatto.

#### •  **Pulse**

Se [Direction] è [Upward], il contatto passerà da chiuso ad aperto per circa 250 ms quando si verifica lo stato [Function] selezionato.

Se [Parameter Value Edit] è selezionato, il contatto passerà da aperto a chiuso per circa 250 ms quando il valore supera la soglia.

Se [Direction] è [Downward], il contatto passerà da chiuso ad aperto per circa 250 ms quando lo stato [Function] viene cancellato.

Se [Parameter Value Edit] è selezionato, il contatto passerà da aperto a chiuso per circa 250 ms quando il

valore scende al di sotto della soglia.

- Premere il pulsante [Active] per aprire il contatto per 250 ms.
- Il pulsante [InActive] è disabilitato.

#### •  **Pulse Inv.**

Se [Direction] è [Upward], il contatto passerà da chiuso ad aperto per circa 250 ms quando si verifica lo stato [Function] selezionato.

Se [Parameter Value Edit] è selezionato, il contatto passerà da chiuso ad aperto per circa 250 ms quando il valore supera la soglia.

Se [Direction] è [Downward], il contatto passerà da chiuso ad aperto per circa 250 ms quando lo stato

#### [Function] viene cancellato.

Se [Parameter Value Edit] è selezionato, il contatto passerà da chiuso ad aperto per circa 250 ms quando il valore scende al di sotto della soglia.

- Premere il pulsante [Active] per aprire il contatto per 250 ms.
- Il pulsante [InActive] è disabilitato.

### **13.15.5. Finestra di dialogo "MIDI"**

Per aprire questa finestra di dialogo, fare clic su [MIDI] dal pulsante [Tools] nella scheda "Device".

Consente di controllare l'unità DME7 tramite MIDI. L'impostazione può essere controllata anche dall'unità DME7. Inoltre, è possibile modificare le impostazioni mentre il dispositivo è online.

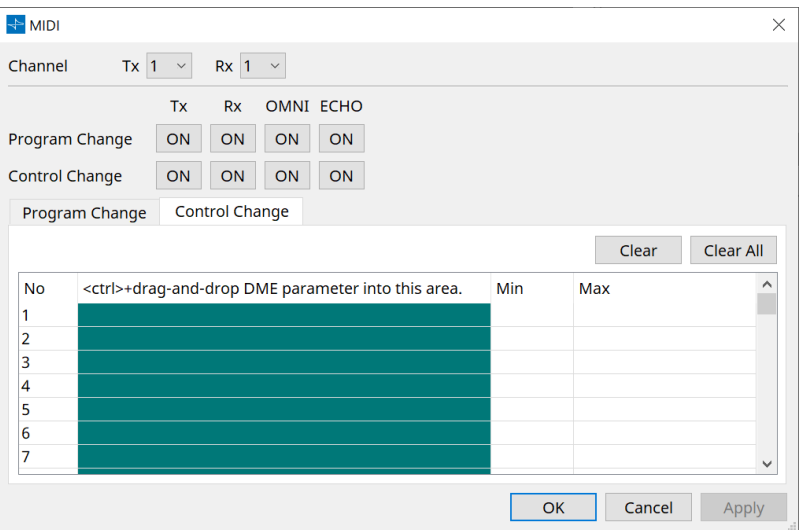

■ Assegnazione di elementi all'elenco

È possibile assegnare elementi all'elenco utilizzando uno dei seguenti metodi.

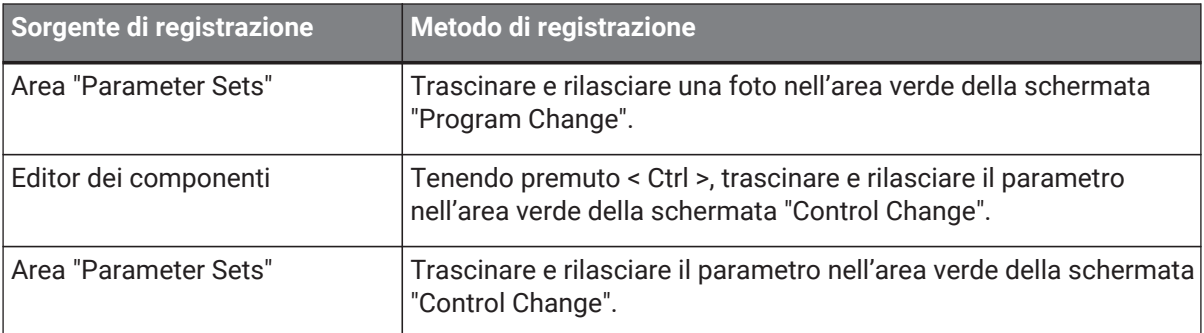

#### **■ Impostazioni MIDI comuni**

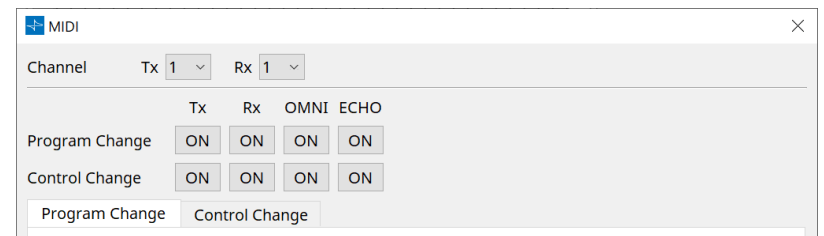

- **Channel**
	- **Tx**

Consente di selezionare dai canali di trasmissione MIDI (1-16).

◦ **Rx**

Consente di selezionare dai canali di ricezione MIDI (1-16).

◦ **Program Change**

Consente di attivare o disattivare Program Change Tx (canale di trasmissione) e Rx (canale di ricezione).

Se OMNI è [ON], saranno ricevuti tutti i messaggi Program Change indipendentemente

dall'impostazione del canale di ricezione (questo si applica solo ai canali di ricezione. Verrà utilizzato un singolo canale per la trasmissione).

Se ECHO è [ON], verranno inviati invariati tutti i messaggi Program Change ricevuti da un dispositivo esterno.

#### ◦ **Control Change**

Consente di attivare o disattivare Control Change TX (canale di trasmissione) e Rx (canale di ricezione).

Se OMNI è [ON], saranno ricevuti tutti i messaggi Control Change indipendentemente dall'impostazione del canale di ricezione (questo si applica solo ai canali di ricezione. Verrà

utilizzato un singolo canale per la trasmissione).

Se ECHO è [ON], verranno inviati invariati tutti i messaggi Control Change ricevuti da un dispositivo esterno.

#### • **Schede di spostamento tra Program Change e Control Change**

Queste schede consentono di spostarsi tra le schermate di impostazione Program Change e Control Change.

#### • **Pulsante [Clear]**

Consente di cancellare le impostazioni per la riga attualmente selezionata.

#### • **Pulsante [Clear All]**

Consente di cancellare le impostazioni per tutte le righe.

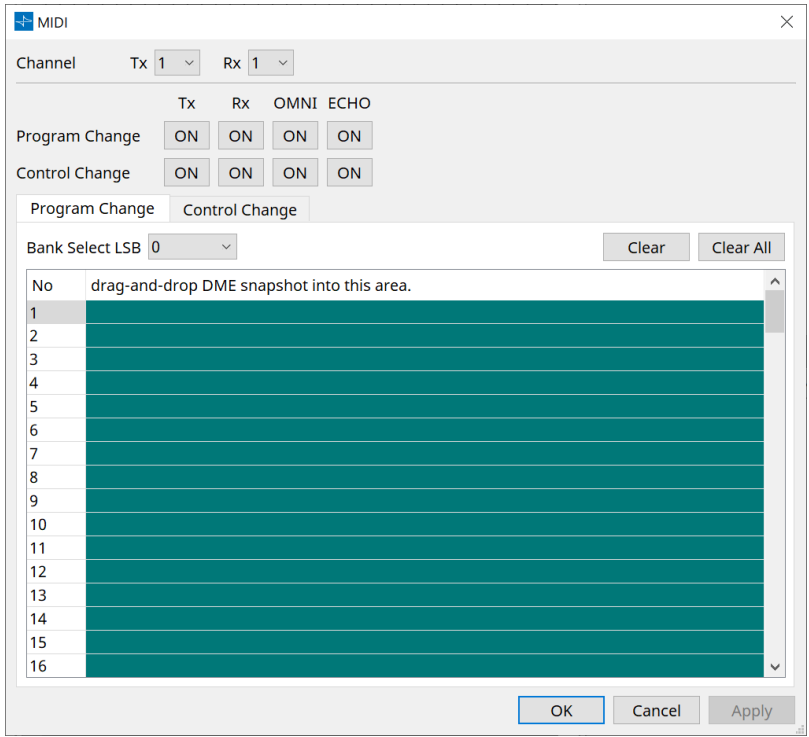

#### **■ Scheda [Program Change]**

Consente di assegnare le foto ai numeri di program/control change da 1 a 128. Vengono cambiate le scene quando vengono ricevuti i program change. È possibile effettuare fino a 999 assegnazioni. Le foto oltre il numero 128 vengono assegnate cambiando banchi.

```
• Pulsante [Bank Select LSB]
```
Sono disponibili i banchi 0-7. Selezionare da 001 a 128 per ciascun banco.

#### • **Elenco Program Change**

L'elenco al centro indica i numeri di Program Change e l'impostazione corrente.

◦ **No.**

Viene indicato il numero di Program Change.

◦ **Trascinare e rilasciare la foto in quest'area.** Viene indicato il nome delle foto registrate.

#### **■ Scheda [Control Change]**

Consente di assegnare i componenti a control change per ogni DME. È possibile modificare i parametri DME inviando messaggi di control change dal dispositivo esterno.

È possibile assegnare ai numeri di control change 1-31, 33-95 e 102-119.

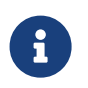

poiché i numeri di control change 0 e 32 vengono utilizzati per bank select MSB, i numeri 96- 101 sono correlati a RPN/NRPN e i numeri 120-127 vengono utilizzati per i messaggi di modalità; non possono essere utilizzati per l'assegnazione dei componenti.

#### • **Elenco Control Change**

I numeri di control change e le impostazioni correnti vengono visualizzati nell'elenco al centro.

◦ **No.**

Vengono visualizzati i numeri di change control.

- **< Ctrl >+trascinare e rilasciare il parametro DME in quest'area.** Viene indicato il nome dei parametri registrati.
- **Min/Max**

Consente di specificare l'intervallo modificabile di parametri. Fare clic sul campo per visualizzare l'operatore.

È possibile modificare il parametro trascinando lo slider.

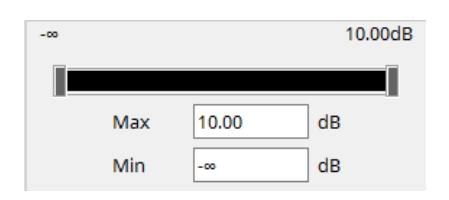

## **13.16. Elenco messaggi**

Di seguito sono riportati i messaggi visualizzati sul display dell'unità DME7 e le contromisure.

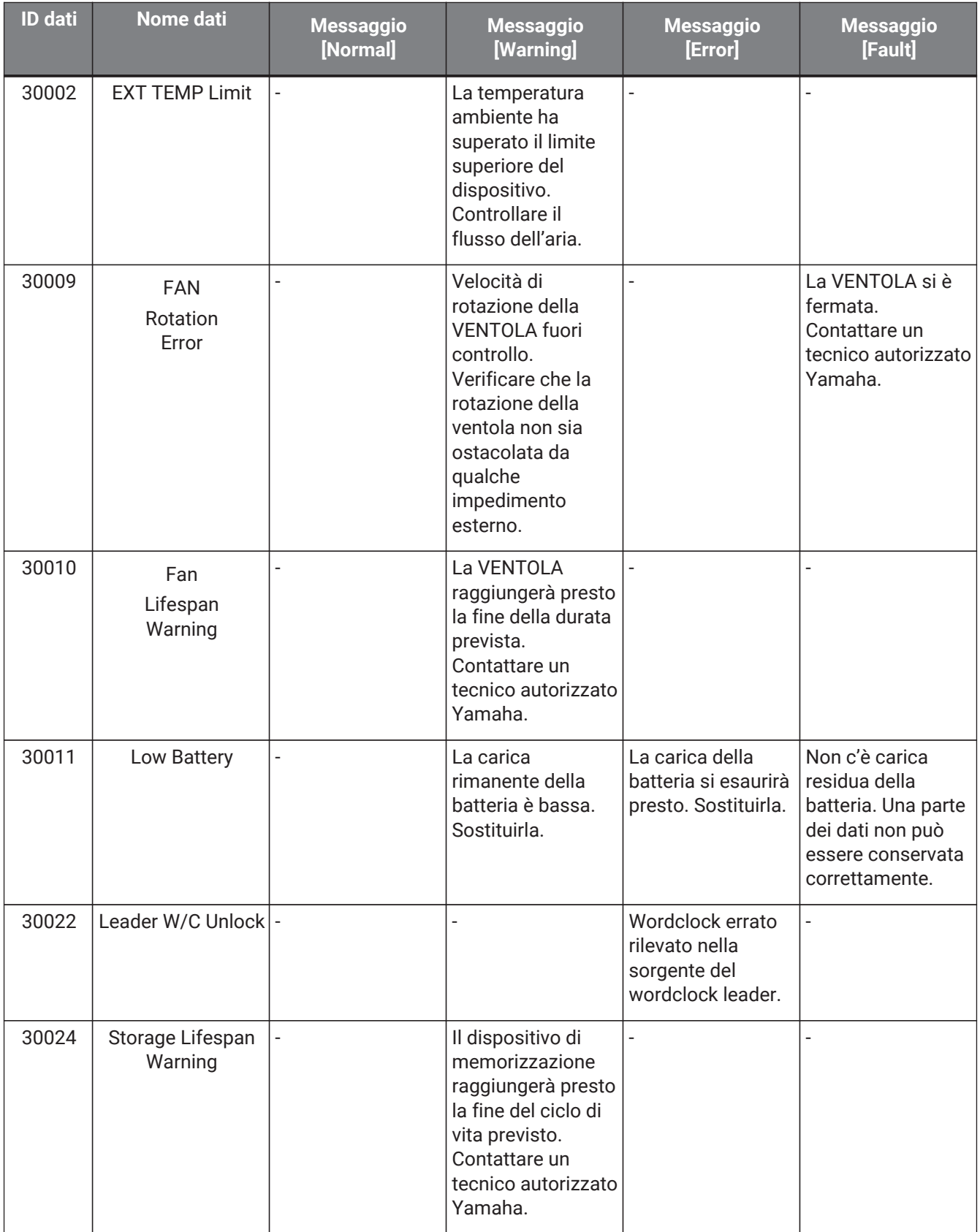

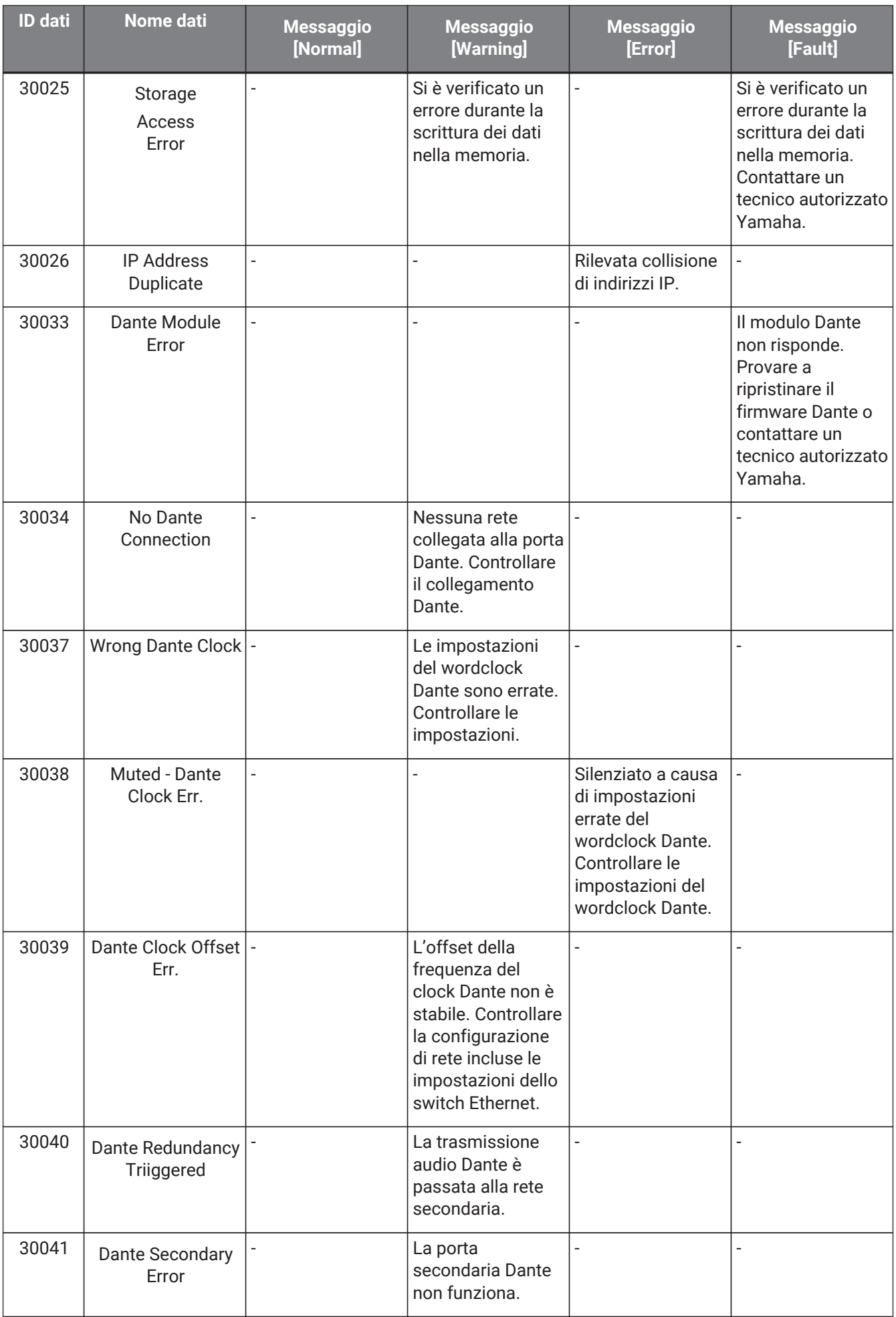

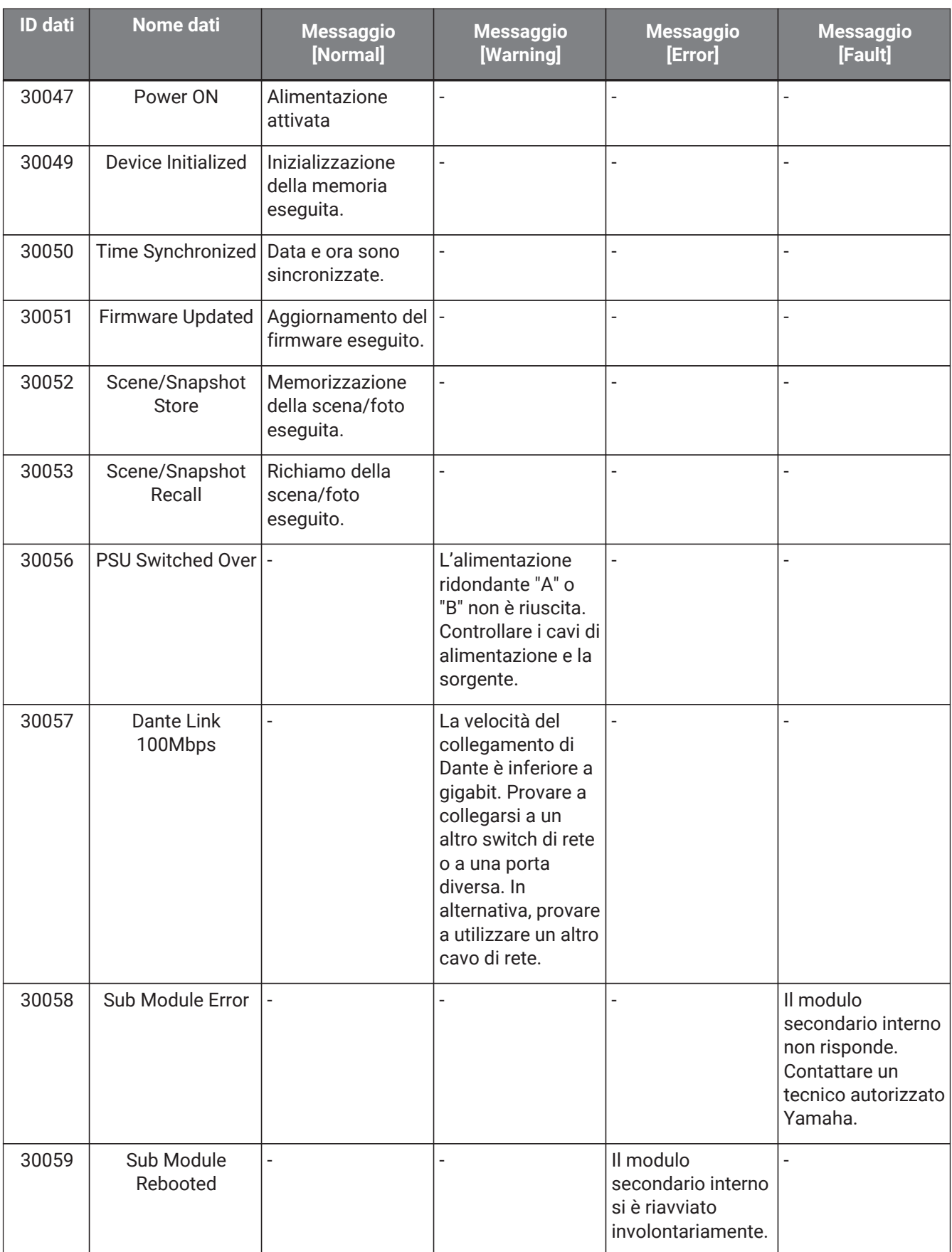

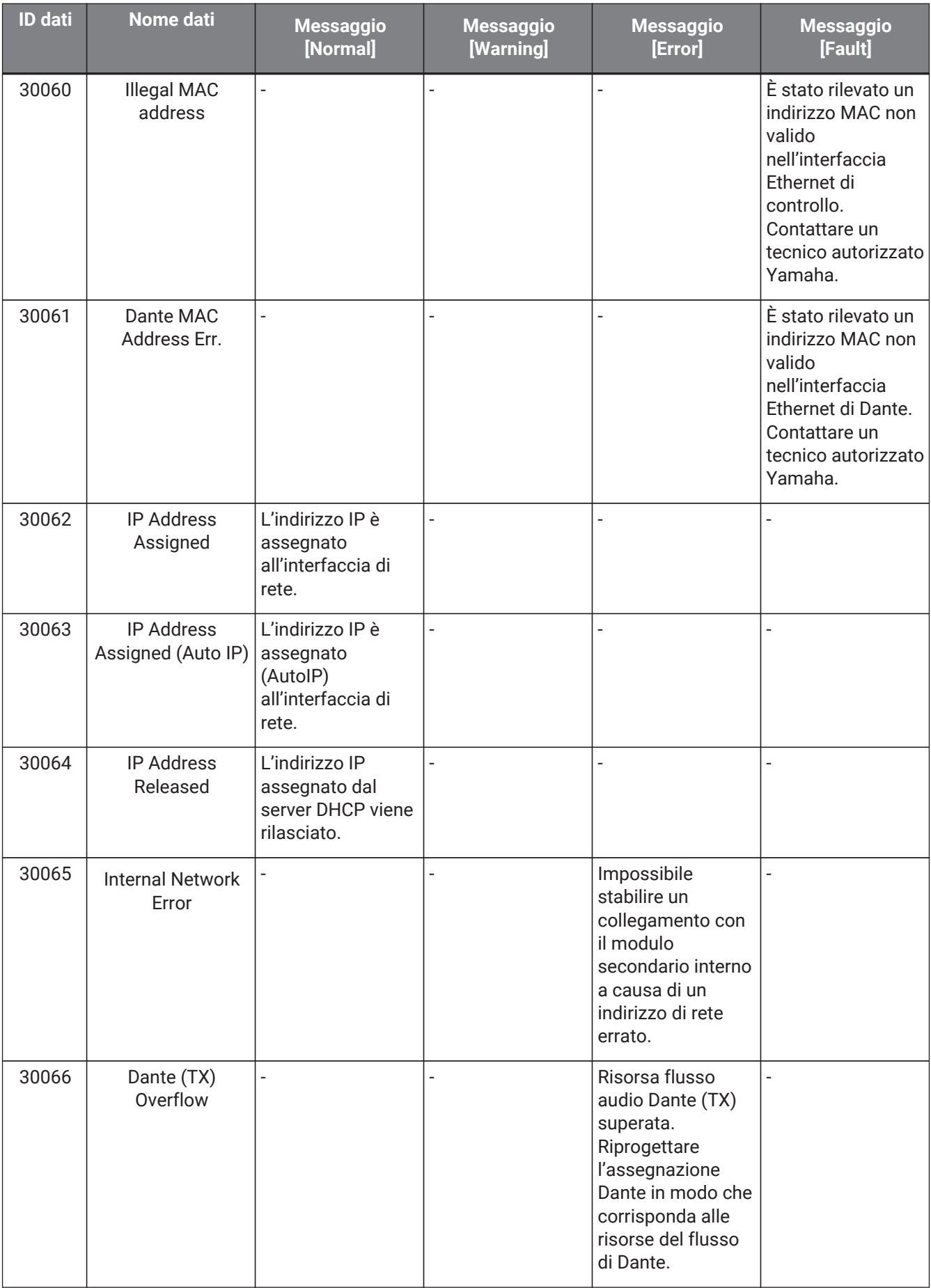

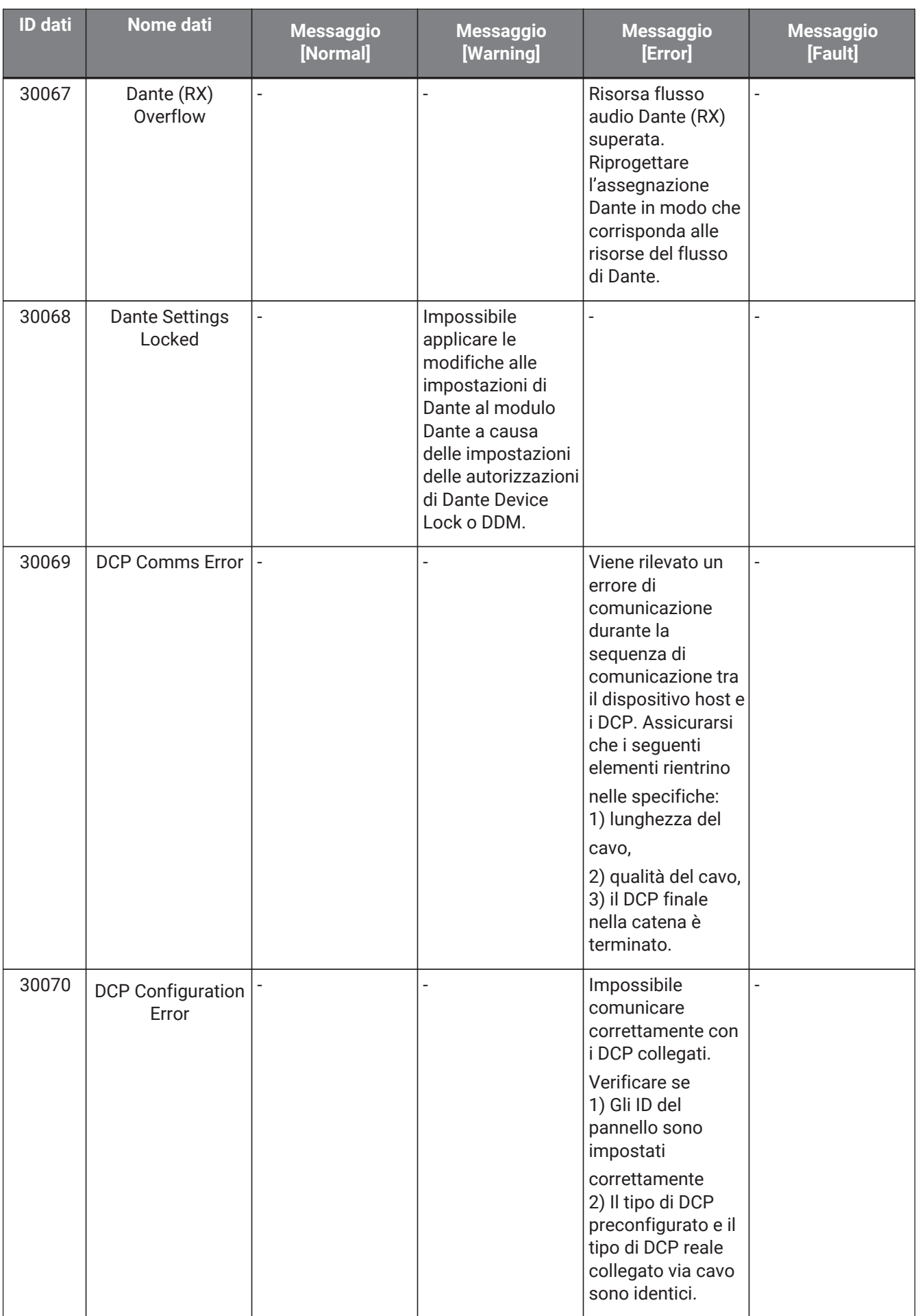

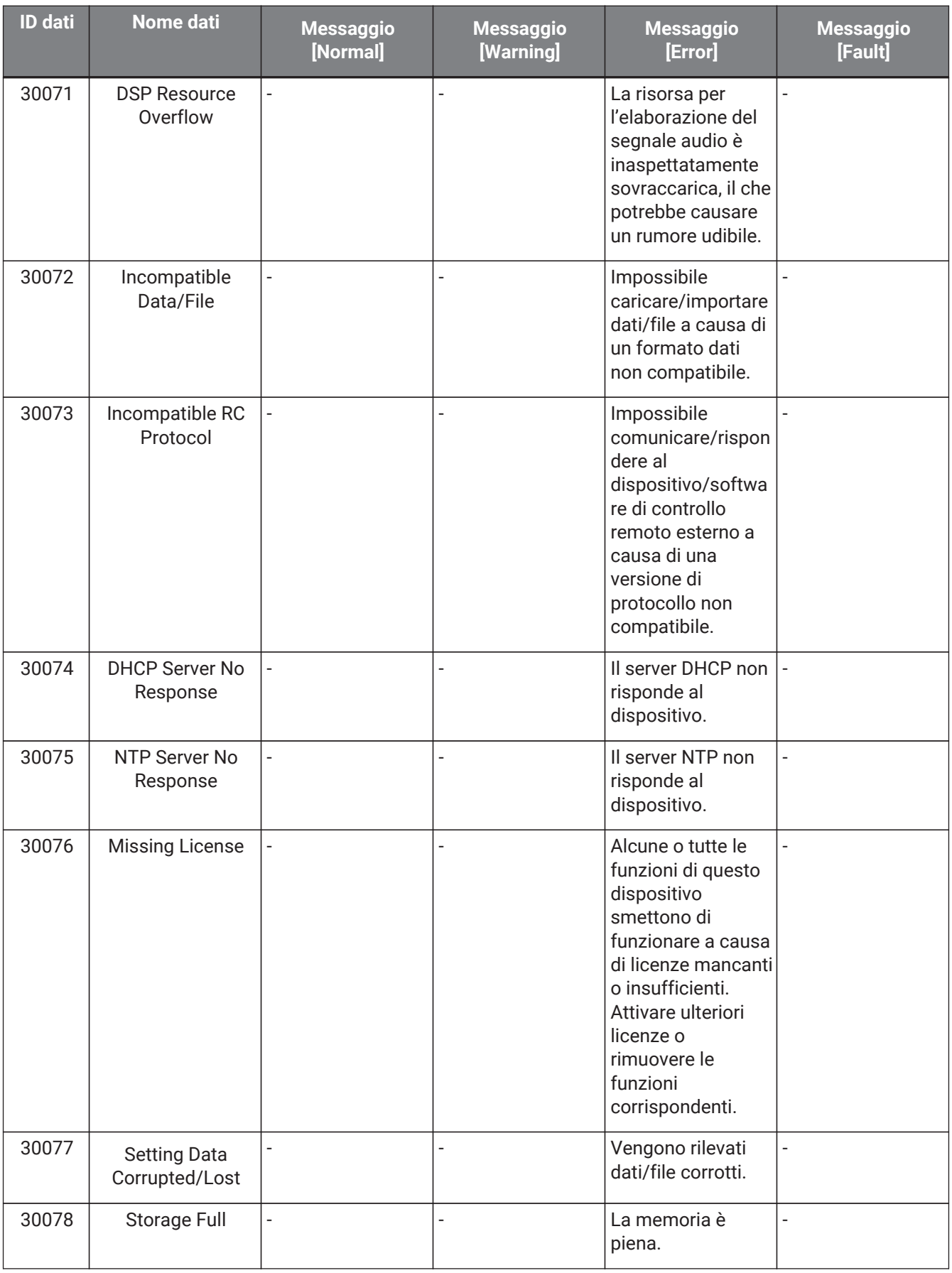

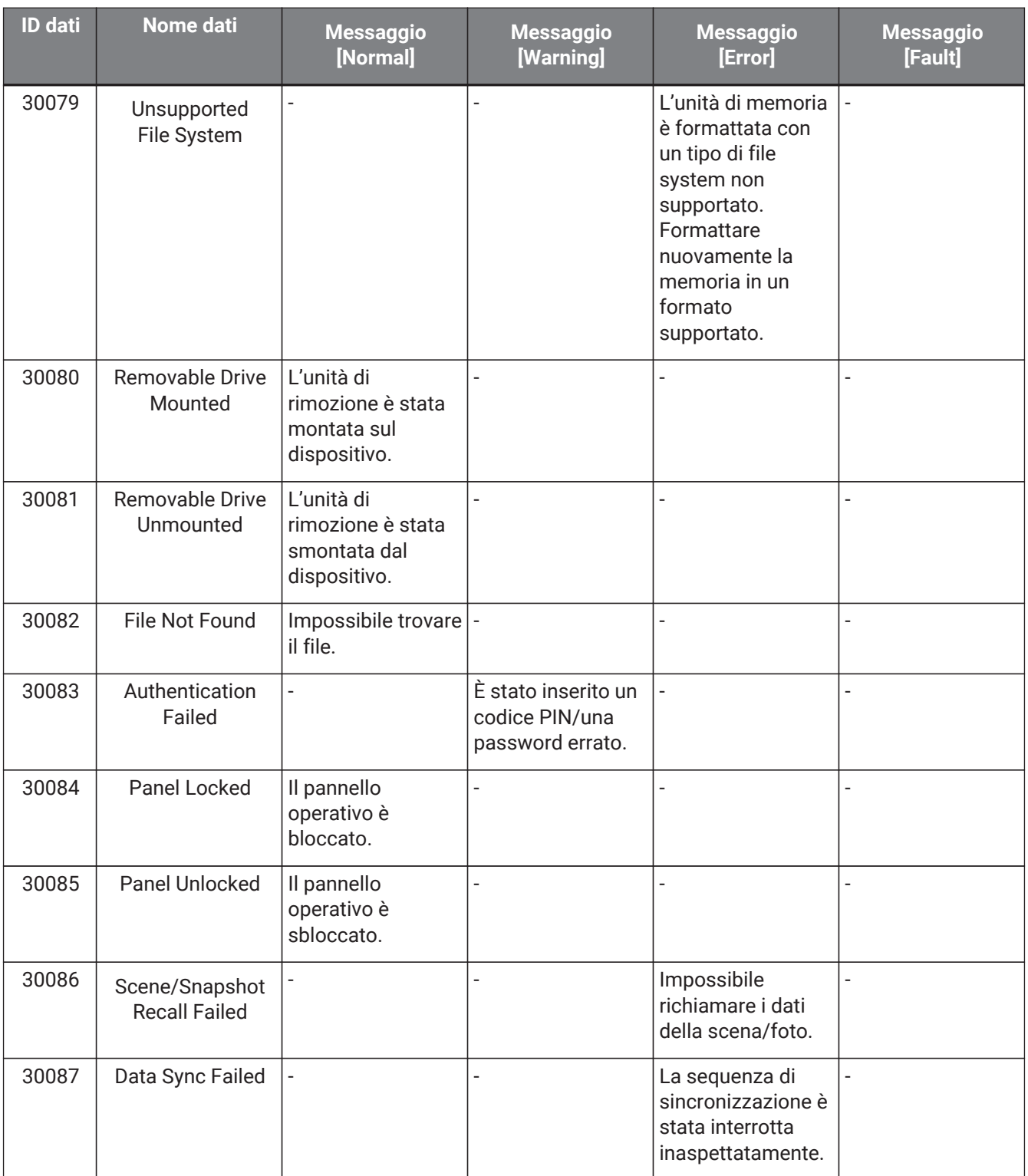

# **14. Processore audio MRX7-D**

### **14.1. Panoramica**

L'MRX7-D è un processore a configurazione libera che consente di progettare facilmente e liberamente il proprio sistema disponendo i componenti che si desidera.

L'MRX7-D può essere utilizzato tramite un controller esterno come DCP o MCP1.

PGM1 può essere utilizzato per costruire un sistema di chiamate.

La scheda del dispositivo MRX7-D consente di posizionare liberamente i [componenti](#page-208-0), collegare insieme i

componenti ed [eseguire la compilazione](#page-222-0).

Successivamente, comunicare con l'unità principale MRX7-D per impostare i parametri utilizzando l'[editor dei](#page-228-0) [componenti](#page-228-0) o un altro software.

I parametri vengono memorizzati e richiamati sotto forma di foto.

I parametri che si desidera memorizzare e richiamare possono essere raggruppati [\(serie di parametri\)](#page-209-0) ed è

possibile memorizzare come foto dieci pattern di valori di parametri per ogni serie di parametri. Le foto possono essere registrate nei [preset](#page-212-0) e richiamate dal pannello frontale dell'unità principale insieme al

DCP e ad altre apparecchiature.

È possibile raggruppare più foto [\(gruppo di foto\)](#page-210-0) e registrarle in un unico preset. Le foto e i gruppi di foto possono essere richiamati anche dal controller remoto.

È possibile collegare più parametri [\(gruppi di collegamento di parametri\).](#page-215-0) Possono essere collegati per ciascun componente [\(gruppo di modifica multipla\).](#page-217-0)

Informazioni come i valori iniziali dei componenti e dei cavi tra i componenti possono essere archiviate nel computer sotto forma di [stili utente.](#page-49-0) Salvando gli stili utente, non è necessario modificare le impostazioni ogni volta che si aggiunge un componente. Gli stili utente possono essere anche esportati su altri computer.

I cavi tra i componenti possono essere convertiti in blocchi come [blocco definito dall'utente](#page-148-0). Combinando più componenti in un unico blocco, è possibile rendere l'aspetto del foglio di stile più pulito e creare facilmente la stessa funzionalità per canali diversi copiando i blocchi. Impostando la modalità "View Only" o "Protect" per ogni blocco, è possibile proteggere il blocco quando viene eseguito "Protect User Defined Block".

### **14.2. Scheda Project**

Si tratta della scheda in cui sono posizionati i dispositivi. Quando si posizionano i dispositivi, viene visualizzata la schermata Settings riportata di seguito.

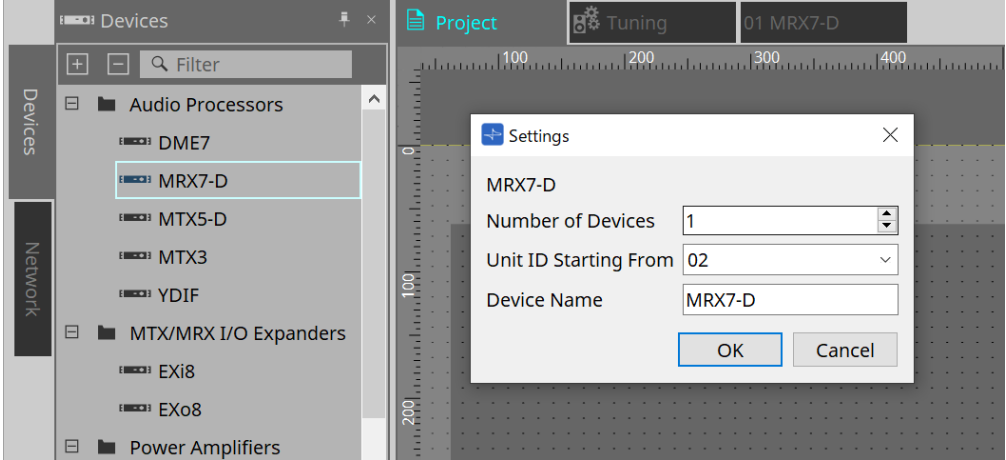

#### • **Number of Devices**

Consente di selezionare il numero di unità MRX7-D da inserire nella scheda.

#### • **Unit ID Starting From**

È possibile selezionare il numero iniziale per gli ID unità del dispositivo.

#### • **Device Name**

È possibile visualizzare e modificare il nome del dispositivo.

### **14.2.1. Barra degli strumenti**

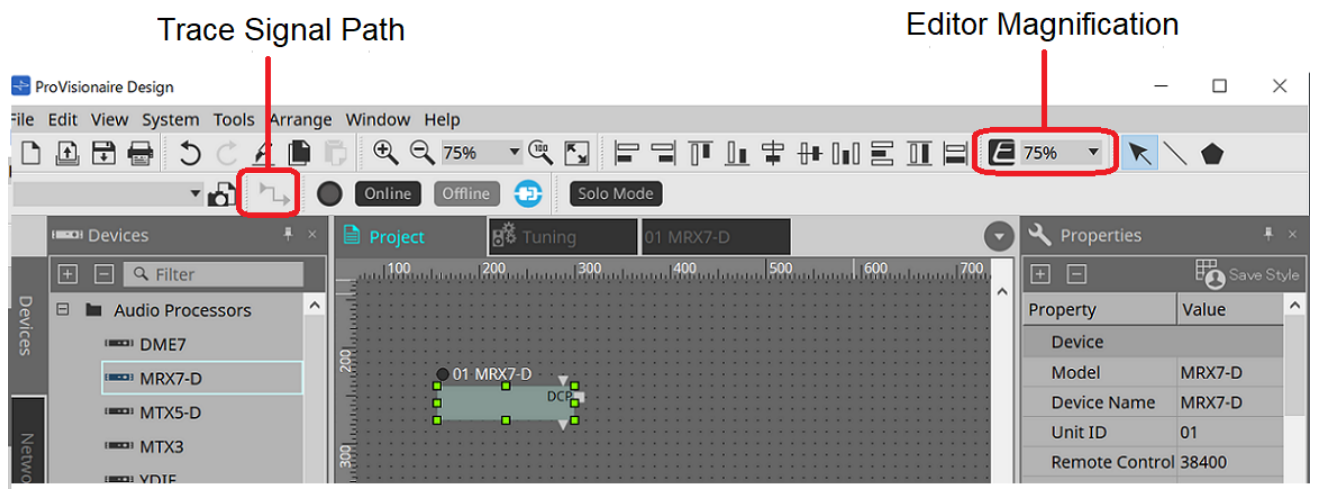

#### • **Ingrandimento dell'editor**

Consente di modificare l'ingrandimento dell'editor dei componenti.

#### • **Tracciamento del percorso del segnale**

Quando è attivato o se è selezionato un cavo o una porta, il percorso del segnale verrà cercato nelle direzioni di uscita e ingresso a partire dal punto selezionato.

### **14.2.2. Area Devices**

Se "YDIF" viene aggiunto al progetto, viene visualizzato un esempio di collegamento di più dispositivi tramite terminali YDIF.

01 MRX7-D

Anche l'impostazione del wordclock viene eseguita automaticamente.

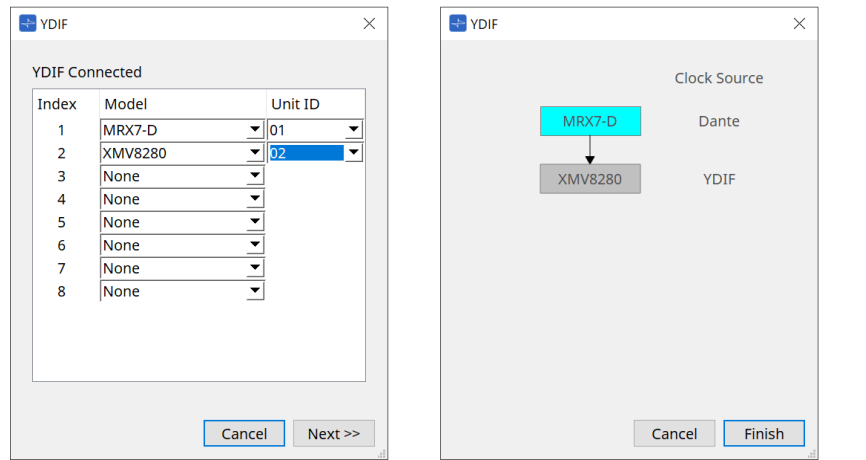

#### <span id="page-201-0"></span>**14.2.3. Area Properties**

Consente di visualizzare/modificare le informazioni sull'MRX7-D.

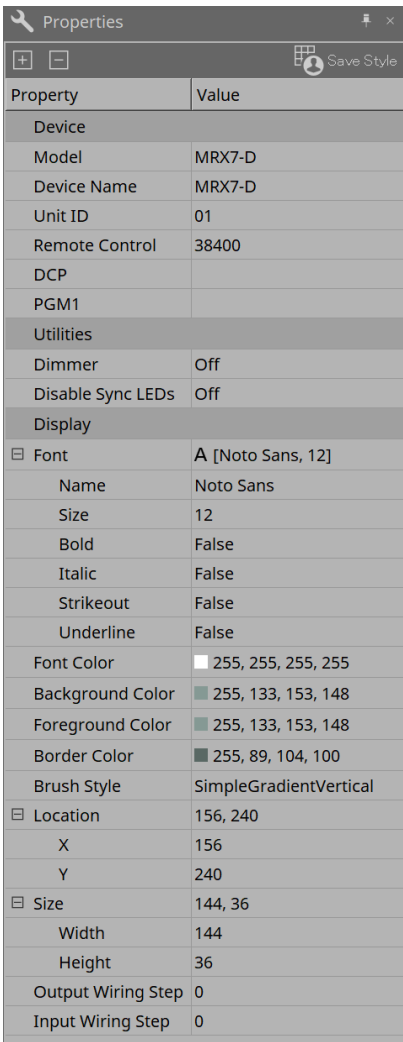

#### **Device**

#### • **Unit ID**

Abbinarlo all'ID unità dell'unità principale MRX7-D. L'impostazione predefinita di fabbrica è 1.

#### • **Remote control**

Confermare il numero della porta quando si esegue un collegamento di un controller esterno e

configurare le impostazioni in caso di collegamento di un controller esterno a RS-232C. La finestra di dialogo Remote Control viene visualizzata dall'icona **co** che viene mostrata quando si fa clic sul campo Value in Properties.

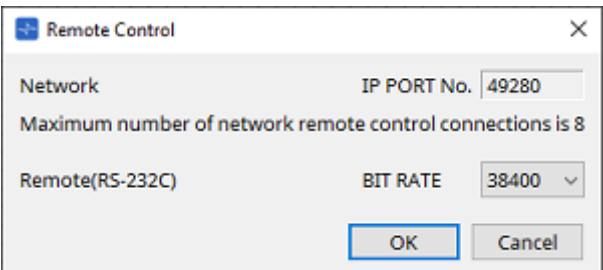

#### ◦ **[Network IP PORT No.]**

Consente di visualizzare il numero della porta del terminale NETWORK dell'MRX7-D. Ai terminali possono essere collegati fino a 8 controller esterni.

#### • **Casella di riepilogo [Remote (RS-232C) BIT RATE]**

Consente di selezionare la velocità di comunicazione del connettore RS-232C. È possibile selezionare 38400 bps o 115200 bps.

È possibile collegare un controller esterno al connettore RS-232C.

#### • **Pulsante [OK]**

Consente di salvare le impostazioni e di chiudere la finestra di dialogo.

#### • **Pulsante [Cancel]**

Consente di chiudere la finestra di dialogo senza modificare le impostazioni.

#### ◦ **DCP**

Consente di selezionare il DCP da collegare alla porta DCP MRX7-D.

Quando viene selezionato un DCP, questo viene collegato all'MRX7-D e il componente DCP viene aggiunto alla scheda del dispositivo.

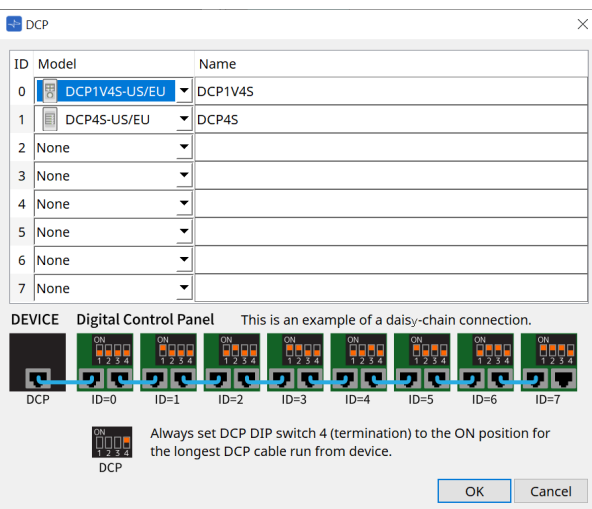

Le assegnazioni dei parametri vengono eseguite nell'editor dei componenti DCP.

#### • **PGM1**

Consente di specificare l'ID unità per il PGM1 che controlla l'MRX7-D.

La finestra di dialogo PGM1 viene visualizzata dall'icona **e** che viene mostrata quando si fa clic sul campo Value in Properties.

Per ulteriori dettagli, fare riferimento a [Flusso di lavoro per le impostazioni del sistema di chiamate.](#page-306-0)

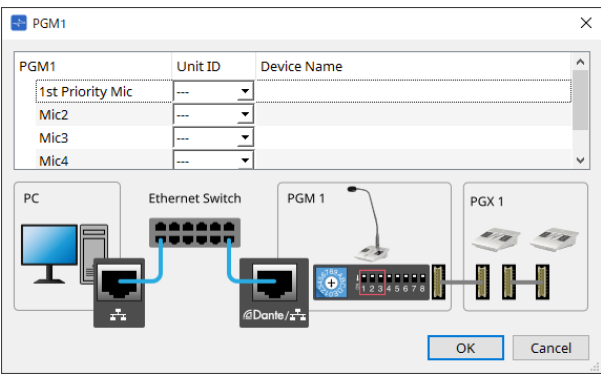

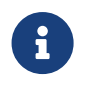

l'MRX7-D conserva i dati delle impostazioni PGM1, quindi la configurazione non presenta problemi anche se PGM1 non viene rilevato in ProVisionaire Design.

Quando si aggiorna il firmware di PGM1 o si modifica l'indirizzo IP, installare Bonjour Print Service e consentire a ProVisionaire Design di rilevare il dispositivo.

Per le altre voci, consultare la spiegazione visualizzata quando viene selezionata la voce Properties.

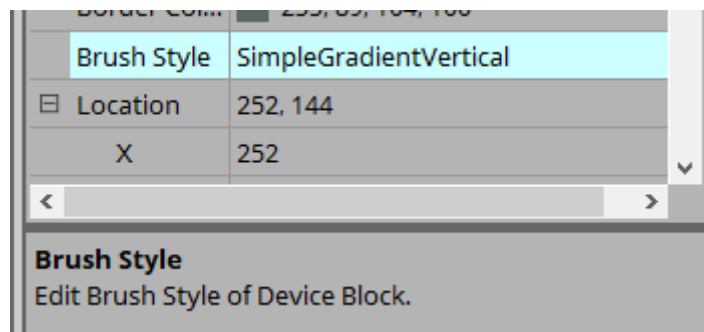

### **14.3. Configurazione della schermata della scheda del dispositivo**

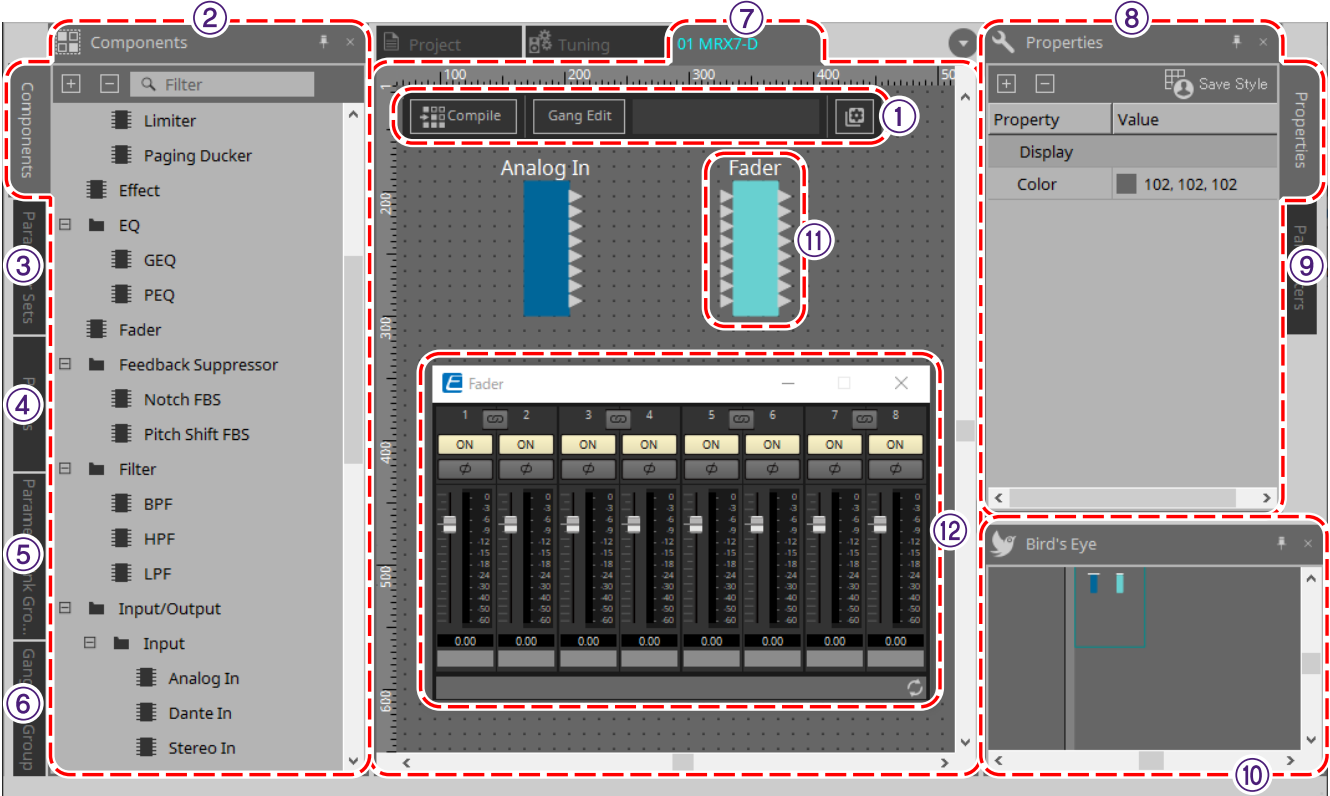

#### ① **Pulsanti degli strumenti**

Sono stati creati pulsanti per i comandi utilizzati frequentemente sull'MRX7-D [\(pulsanti degli strumenti\)](#page-206-0).

#### ② **Area Components**

Viene visualizzato un elenco dei componenti [\(area Components\)](#page-208-0).

#### ③ **Area Parameter Sets**

Consente di configurare le serie di parametri e le foto [\(area Parameter Sets\).](#page-209-0)

#### ④ **Area Presets**

Consente di configurare i preset [\(area Presets\).](#page-212-0) I preset possono essere richiamati dal pannello frontale dell'unità principale.

#### ⑤ **Area Parameter Link Group**

Consente di creare un gruppo di collegamenti dei parametri per collegare più parametri per il tipo Level o per il tipo ON/OFF [\(area Parameter Link Group\).](#page-215-0)

#### ⑥ **Area Gang Edit Group**

Consente di creare un gruppo di modifica multipla che collega più componenti [\(area Gang Edit Group\)](#page-217-0).

#### ⑦ **Foglio di progettazione**

Si tratta di un foglio per posizionare e collegare i componenti [\(foglio di progettazione\)](#page-208-1).

#### ⑧ **Area Properties**

È possibile modificare le impostazioni del componente, della porta o del cavo selezionato [\(area Properties\)](#page-201-0).

#### ⑨ **Area Parameters**

È possibile visualizzare un elenco dei componenti e dei parametri già inseriti nel foglio di progettazione [\(area](#page-221-0) [Parameters\)](#page-221-0).

#### ⑩ **Vista Bird's Eye**

Consente di visualizzare una vista completa del foglio.

#### ⑪ **Componenti**

Vari moduli di elaborazione del segnale, ad esempio equalizzatori e compressori, sono denominati "componenti".

#### ⑫ **Editor dei componenti**

I parametri vengono impostati o configurati nell'editor dei componenti.

### **14.4. Utilizzo di base**

Fare riferimento a Utilizzo di base dell'unità DME7.

## <span id="page-206-0"></span>**14.5. Pulsanti degli strumenti**

Si tratta di pulsanti di scelta rapida per i comandi utilizzati frequentemente sull'MRX7-D.

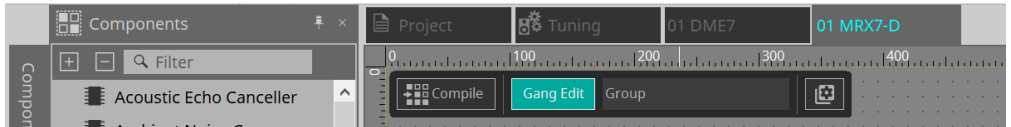

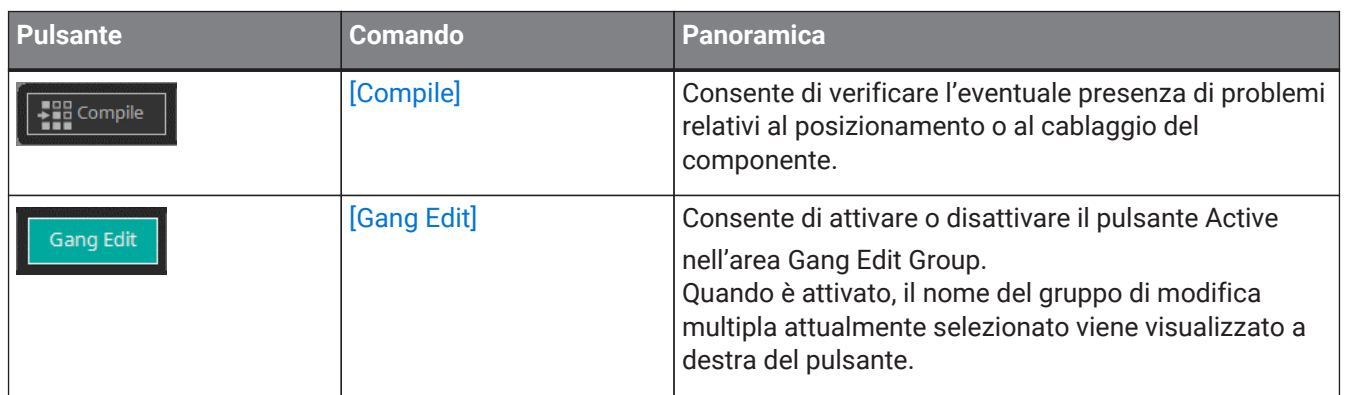

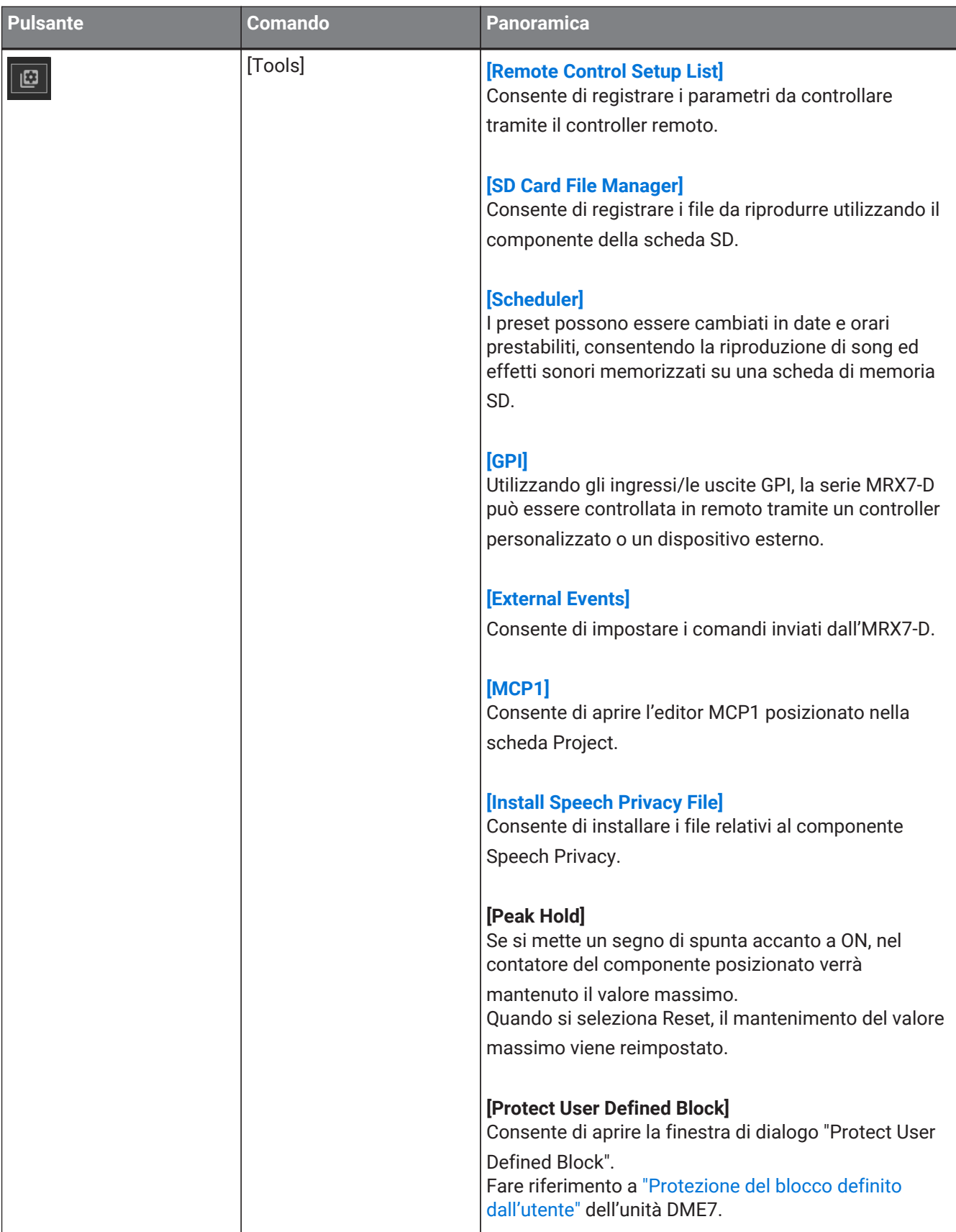

### <span id="page-208-0"></span>**14.6. Area Components**

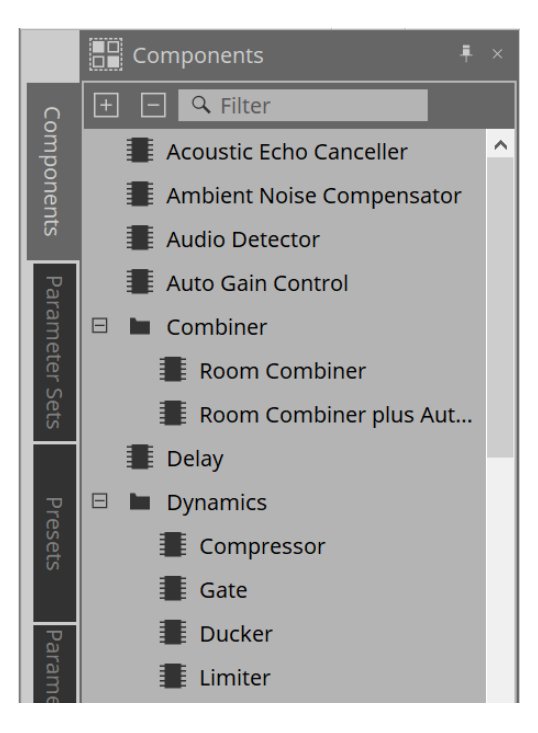

Una descrizione dettagliata dei componenti è disponibile all'indirizzo ["ProVisionaire Design DME7 Component](https://manual.yamaha.com/pa/pv/pvd_cg) [Guide."](https://manual.yamaha.com/pa/pv/pvd_cg)

Per i componenti specifici dell'MRX7-D, fare riferimento all'editor dei componenti.

### <span id="page-208-1"></span>**14.7. Foglio di progettazione**

Fare riferimento a [Foglio di progettazione](#page-135-0) dell'unità DME7.

### **14.8. Componenti non audio**

Fare riferimento a [Componenti non audio/non di controllo](#page-146-0) dell'unità DME7.

### <span id="page-209-0"></span>**14.9. Area Parameter Sets**

Una raccolta di parametri archiviati/richiamati in una foto è denominata serie di parametri. Memorizzando una foto, vengono salvati i valori correnti dei membri della serie di parametri. Una singola serie di parametri può

memorizzare 10 pattern di foto. Un singolo parametro può essere registrato in più serie di parametri. Le foto possono essere controllate utilizzando un controller esterno assegnandole all'elenco di configurazione del controllo remoto.

Si noti che le foto non possono essere richiamate dal pannello frontale dell'unità principale (possono esserlo solo i preset).

Nell'area Presets, fare clic su [Recall Settings] per registrare la foto in un preset.

Sono disponibili i seguenti metodi per la registrazione in una serie di parametri.

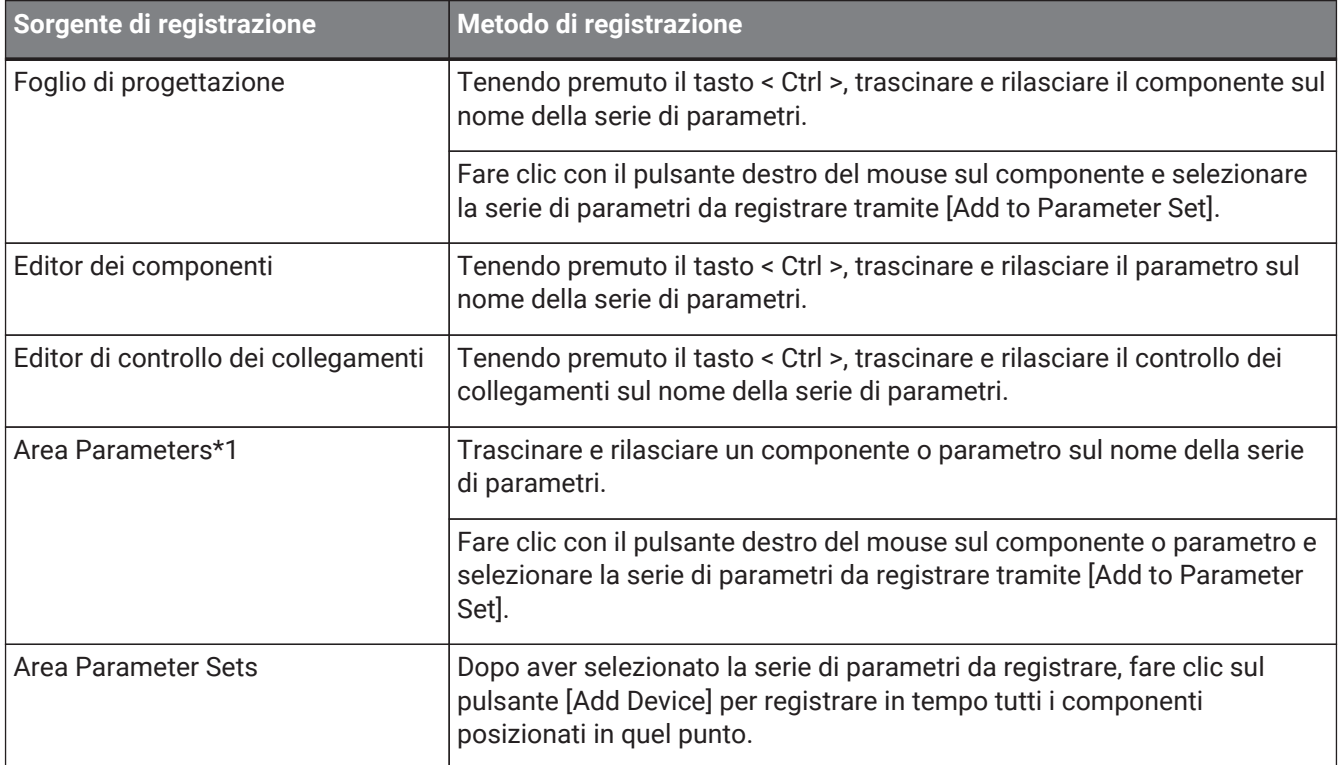

\*1. È possibile registrare più componenti e parametri contemporaneamente in una serie di parametri premendo insieme < Maiusc > e < Ctrl >.

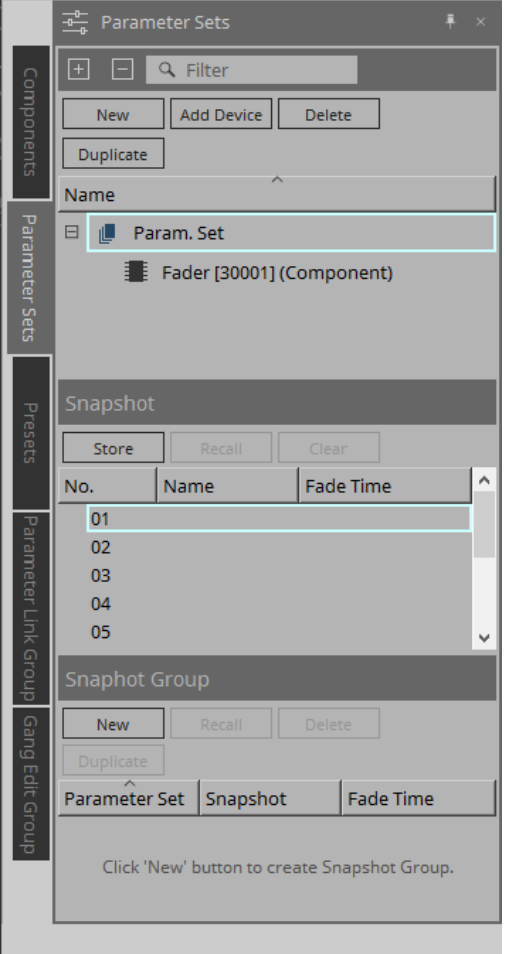

Per spiegazioni sulle serie di parametri e foto, fare riferimento ad [Area Parameter Sets](#page-153-0) dell'unità DME7.

### <span id="page-210-0"></span>**14.9.1. Gruppo di foto**

È possibile registrare più foto in un singolo gruppo e richiamarle tutte contemporaneamente. I gruppi di foto possono essere controllati utilizzando un controller esterno assegnandoli all'elenco di configurazione del controllo remoto.

Si noti che i gruppi di foto non possono essere richiamati dal pannello frontale dell'unità principale (possono esserlo solo i preset).

Nell'area Presets, fare clic su [Recall Settings] per registrare il gruppo di foto in un preset.

#### **14.9.2. Passaggi per creare un gruppo di foto**

1. **Fare clic sul pulsante [New] per creare un gruppo.**

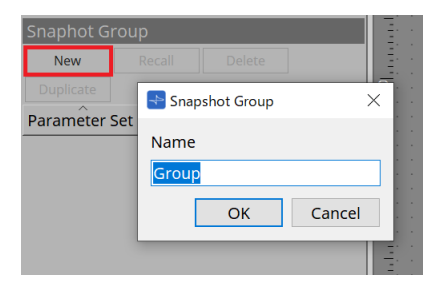

2. **Assegnare foto a un gruppo utilizzando il trascinamento della selezione.**

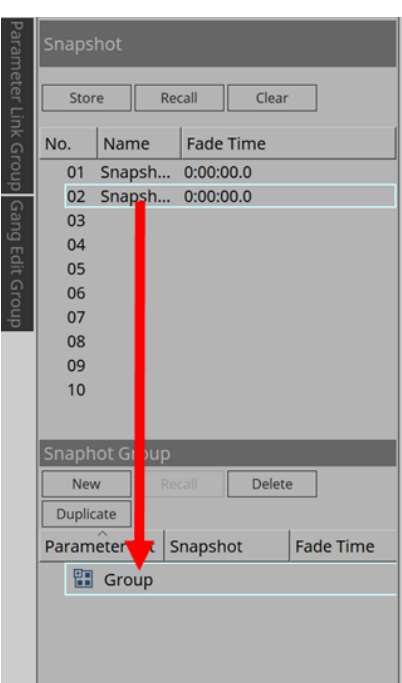

È possibile assegnare anche foto non memorizzate.

#### 3. **Riorganizzare l'ordine delle foto in base alle esigenze.**

Le foto registrate in un gruppo vengono richiamate in ordine dall'alto.

Facendo clic con il pulsante destro del mouse su una foto, verrà visualizzato il menu contestuale che consente di riorganizzare l'ordine delle foto.

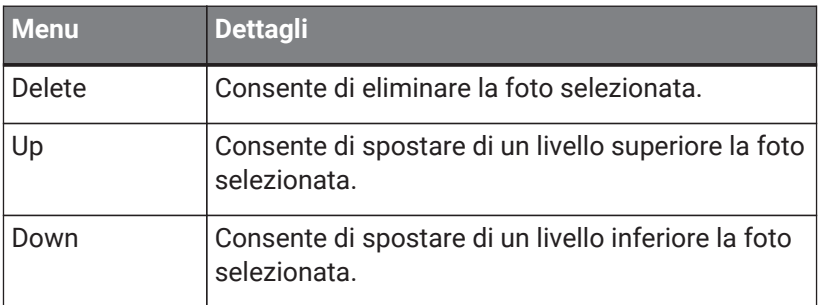

Se si desidera eliminare un gruppo o una foto, selezionarli e fare clic sul pulsante [Delete]. È inoltre possibile eliminare utilizzando il tasto Delete del computer o selezionando [Delete] nel menu contestuale.

### <span id="page-212-0"></span>**14.10. Area Presets**

Le foto e i gruppi di foto non possono essere richiamati direttamente dal pannello frontale dell'unità principale.

I preset possono essere richiamati dal pannello frontale dell'unità principale. Registrare foto e gruppi di foto nei preset.

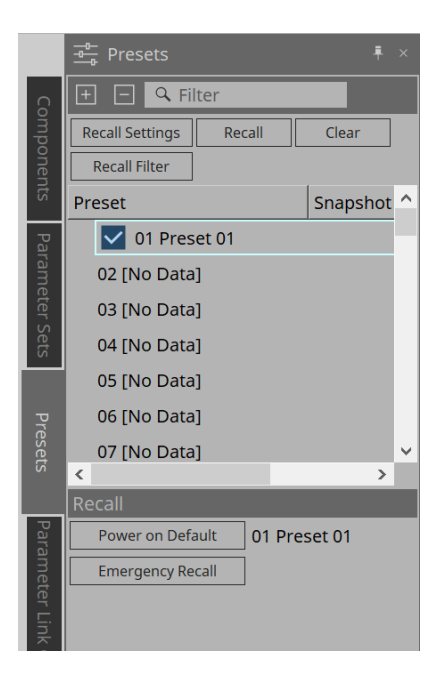

#### • Snapshot

Le foto associate al preset verranno visualizzate nella finestra di dialogo [Recall Settings].

#### • Enable Scheduler

Quando è attivo e viene richiamato il preset, la funzione di pianificazione sarà abilitata. Fare clic sull'icona per attivare/disattivare questa opzione.

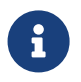

quando la funzione di pianificazione è disabilitata, l'indicatore [SCHEDULER] sull'unità principale lampeggerà rapidamente quando si verifica un evento.

• Filter

Nella finestra di dialogo Recall Filter, se è stata impostata anche una sola parte che non verrà richiamata,

verrà visualizzato **.** 

#### **14.10.1. Procedura**

- 1. **Selezionare un preset.**
- 2. **Fare clic sul pulsante [Recall Settings].**

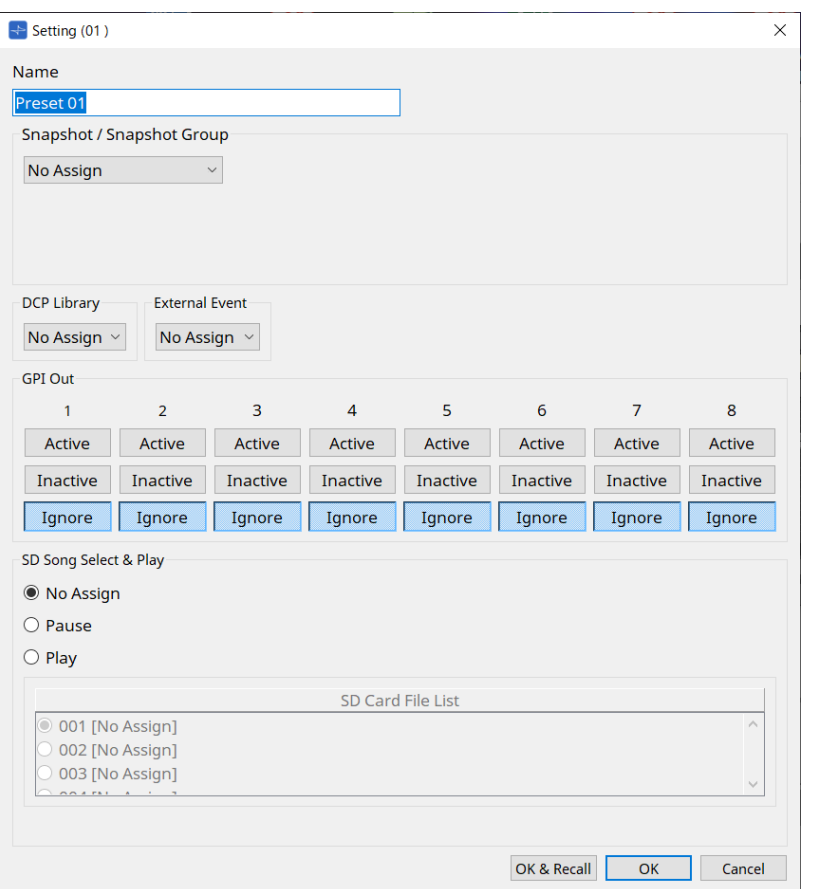

3. Nella finestra di dialogo Recall Settings, **selezionare la foto o il richiamo del gruppo di foto da assegnare al preset nella foto/nel gruppo di foto.**

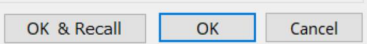

#### • **Pulsante [OK & Recall]**

Consente di confermare le impostazioni correnti, eseguire un richiamo e chiudere la finestra di dialogo.

#### • **Pulsante [OK]**

Consente di confermare le impostazioni e di chiudere la finestra di dialogo.

#### • **Pulsante [Cancel]**

Consente di eliminare le modifiche e di chiudere la finestra di dialogo.

Per GPI Out e SD Song Select & Play, fare riferimento a Finestra di dialogo Recall Settings dell'unità DME7.

Per una spiegazione del richiamo, fare riferimento ad [Area Parameter Sets](#page-153-0) dell'unità DME7.

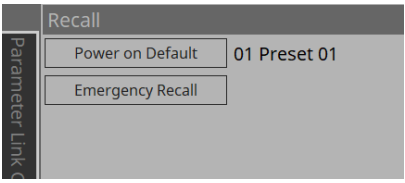

### <span id="page-215-0"></span>**14.11. Area Parameter Link Group**

Consente di creare un gruppo di collegamenti dei parametri per collegare più parametri per il tipo Level o per il tipo ON/OFF.

Un singolo parametro può essere registrato in più gruppi di collegamento dei parametri. Il gruppo di collegamento dei parametri creato può essere utilizzato in foto, pianificazione degli eventi, GPI, DCP, MCP1 o nell'elenco di configurazione per il controllo remoto. I parametri di tipo Level e ON/OFF non possono coesistere in un unico gruppo di collegamento dei parametri. È possibile creare fino a 64 gruppi di collegamento dei parametri.

Sono disponibili i seguenti metodi per la registrazione in un gruppo di collegamento dei parametri.

#### **[Parameter]**

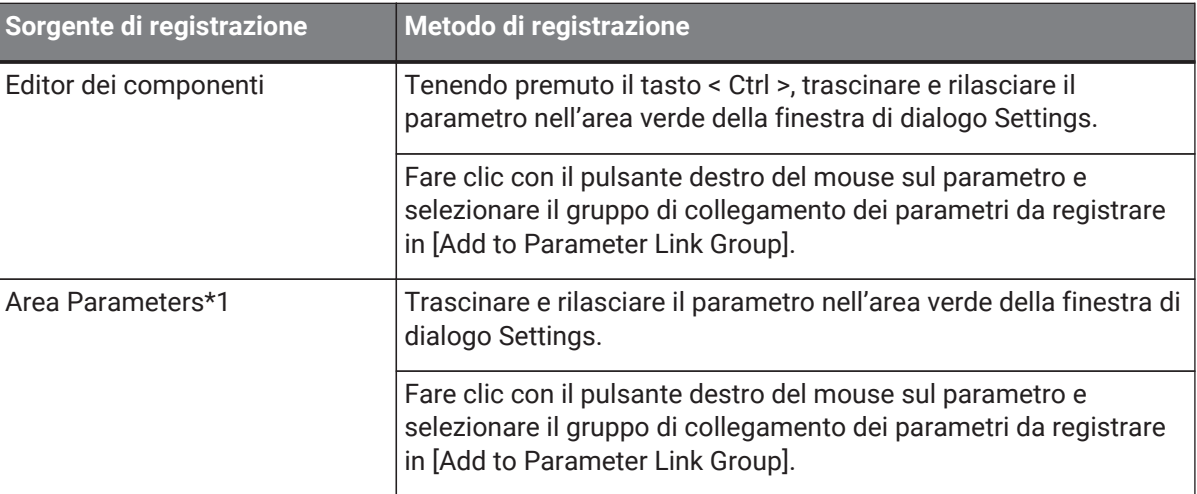

\*1. È possibile registrare più parametri contemporaneamente in un gruppo di collegamento dei parametri premendo contemporaneamente < Maiusc > e < Ctrl >.

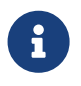

premendo un tasto lettera qualsiasi mentre si seleziona un gruppo di collegamento dei parametri o un'altra voce nell'area Parameter Link Group si selezionerà il gruppo di collegamento dei parametri o un'altra voce con la prima lettera corrispondente.

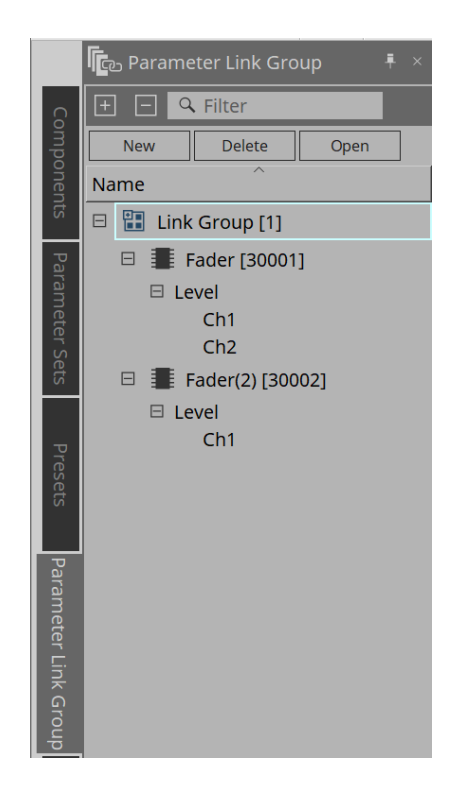
• **Pulsante [New]**

Consente di creare un gruppo di collegamento dei parametri.

• **Pulsante [Delete]**

Consente di eliminare il gruppo di collegamento dei parametri o il parametro selezionato.

• **Pulsante [Open]**

Consente di visualizzare l'editor di controllo dei collegamenti per il gruppo di collegamento dei parametri selezionato.

### **14.11.1. Editor di controllo dei collegamenti**

Per ogni gruppo di collegamento dei parametri è disponibile un controllo dei collegamenti. Quando viene modificato un controllo dei collegamenti, vengono modificati contemporaneamente anche i parametri registrati

nel gruppo di collegamento dei parametri.

Anche se vengono modificati i parametri registrati nel gruppo di collegamento dei parametri, i parametri di controllo dei collegamenti non cambiano.

Il controllo dei collegamenti può essere assegnato a GPI/DCP/all'elenco di configurazione per il controllo remoto/al gruppo di collegamento dei parametri/MCP1.

Il nome del gruppo di collegamento dei parametri viene visualizzato nella barra del titolo.

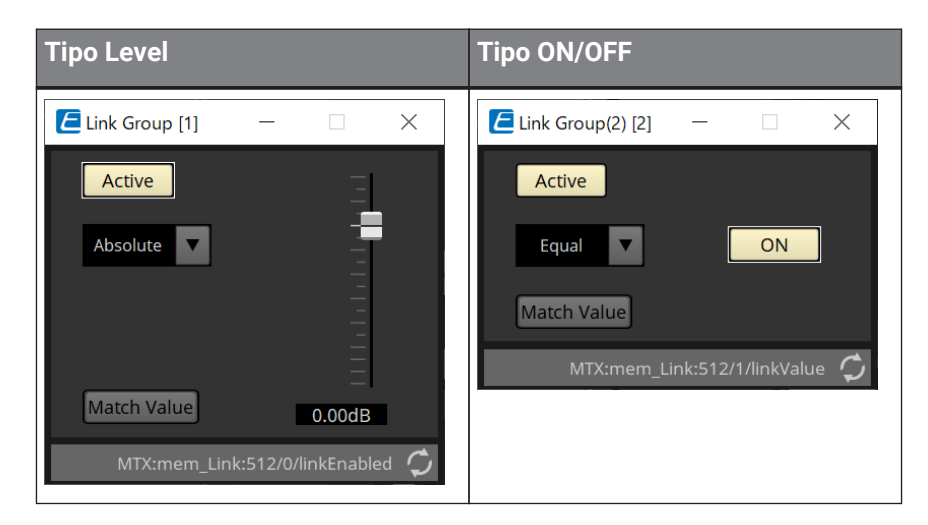

### • **Fader (solo tipo Level)**

Consente di impostare i valori per i parametri di tipo Level.

• **Pulsante [ON] (solo tipo ON/OFF)**

Consente di impostare i valori per i parametri di tipo ON/OFF.

• **Pulsante [Match Values]**

Se nella casella combinata viene selezionato [Absolute] o [Equal], il valore del parametro registrato sarà uguale a quello del controllo dei collegamenti.

• **Pulsante [Active]**

Se selezionato, il gruppo di collegamento dei parametri viene abilitato. Deselezionarlo se si desidera disattivare temporaneamente il collegamento.

#### • **Casella combinata**

Impostare la modalità di applicazione delle impostazioni di tipo Level e ON/OFF.

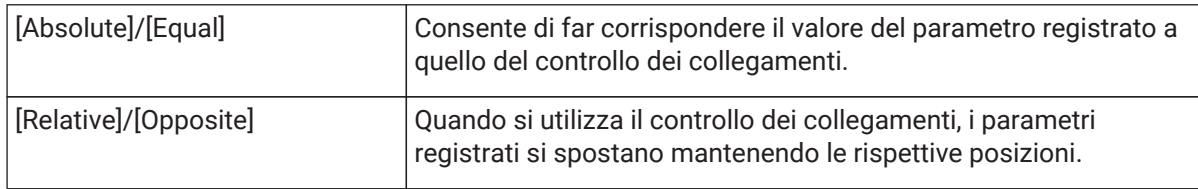

# **14.12. Area Gang Edit Group**

Consente di creare un gruppo di modifica multipla che collega più componenti.

I parametri per i componenti dello stesso tipo all'interno di un gruppo possono essere modificati

contemporaneamente. Poiché questa operazione può essere eseguita anche mentre si è online, è possibile utilizzarla per apportare le modifiche finali al processore degli altoparlanti (o ad altri) mentre si ascolta l'audio nella posizione effettiva.

Quando si apre l'editor dei componenti per uno dei componenti che si desidera modificare, diventa un controllo dei collegamenti ed è possibile configurare altri componenti collegati.

È possibile creare fino a 64 gruppi di modifica multipla.

Sono disponibili i seguenti metodi per registrarsi al gruppo di modifica multipla.

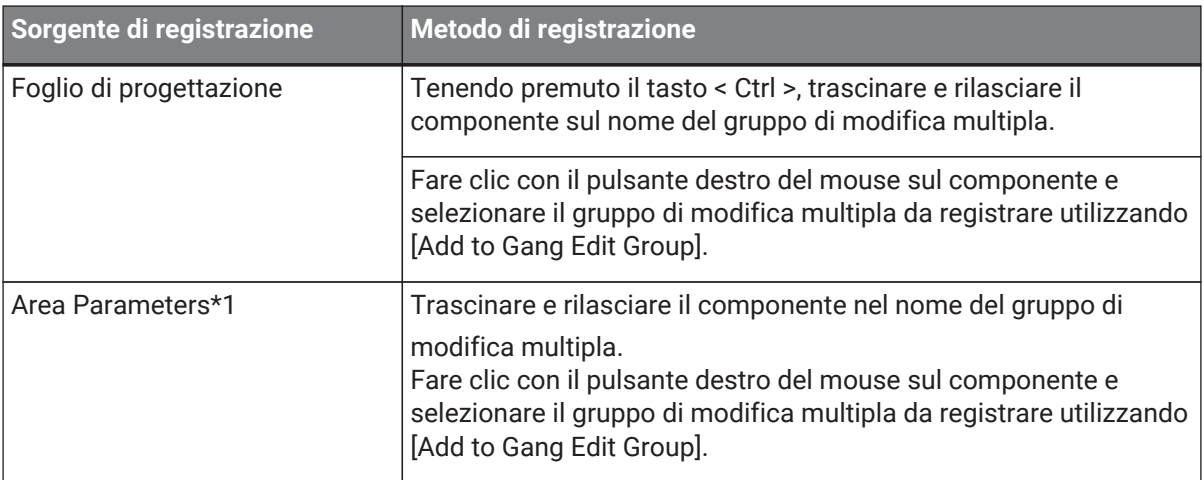

\*1. È possibile registrare più componenti contemporaneamente in un gruppo di modifica multipla premendo contemporaneamente < Maiusc > e < Ctrl >.

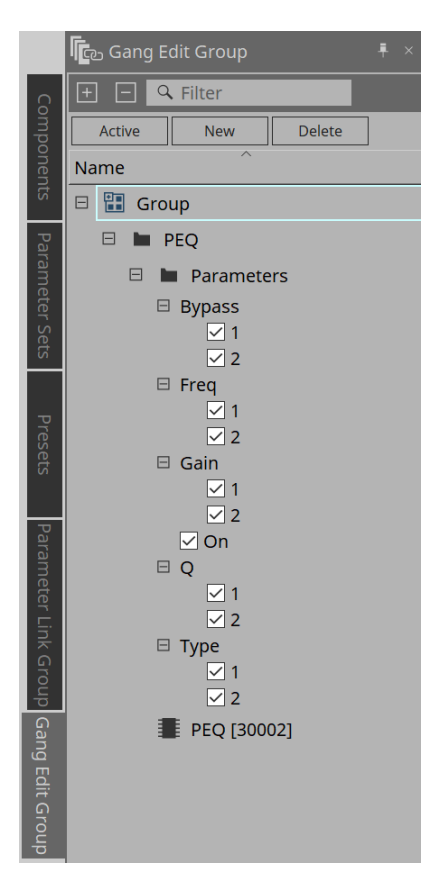

### • **Pulsante [Active]**

Consente di abilitare/disabilitare la funzione di gruppo di modifica multipla. Si applica al gruppo

attualmente selezionato.

### • **Pulsante [New]**

Consente di creare un gruppo di modifica multipla.

• **Pulsante [Delete]**

Consente di eliminare il componente o il gruppo di modifica multipla selezionato.

• **[Parameters]**

Apporre un segno di spunta nella casella di controllo per il parametro da collegare.

### **14.12.1. Procedura**

- 1. **Fare clic sul pulsante [New] per creare un gruppo.**
- 2. **Tenendo premuto il tasto < Ctrl >, trascinare e rilasciare il componente sul foglio nel nome del gruppo.** Oppure trascinare e rilasciare il componente dall'area Parameters. Il collegamento funziona solo con componenti dello stesso tipo, ma è possibile registrare più tipi di componenti.
- 3. **Deselezionare i parametri che non si desidera collegare.**
- 4. **Attivare il pulsante [Active] o [Gang Edit] nella barra degli strumenti.**
- 5. **Fare doppio clic su un componente su qualsiasi foglio registrato nel gruppo di modifica multipla.** Verrà visualizzato l'editor dei componenti.
- 6. **Modificare i parametri nell'editor dei componenti.** I parametri per i componenti dello stesso tipo che appartengono al gruppo di modifica multipla verranno modificati congiuntamente.
- 7. **Se il pulsante [Active] o [Gang Edit] nella barra degli strumenti è disattivato, il collegamento sarà disabilitato.**

# **14.13. Area Properties**

È possibile modificare le impostazioni del componente, della porta o del cavo attualmente selezionato.

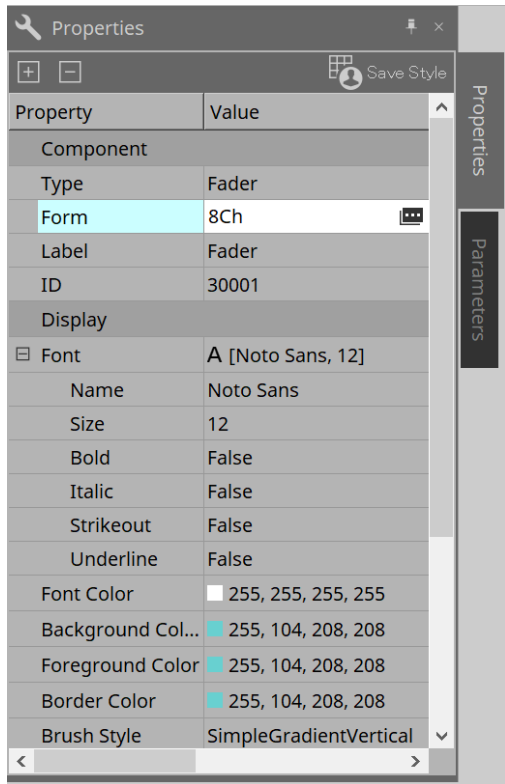

### • **Component**

Fare clic sull'icona **e** visualizzata quando si seleziona il valore "Form". Viene visualizzata una finestra di dialogo che consente di modificare il numero di canali per il componente.

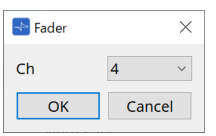

### • **Port**

Fare clic sull'icona **e** visualizzata quando si fa clic sul valore "Label". Viene visualizzata una finestra di dialogo che consente di modificare le etichette di tutte le porte dei componenti contemporaneamente.

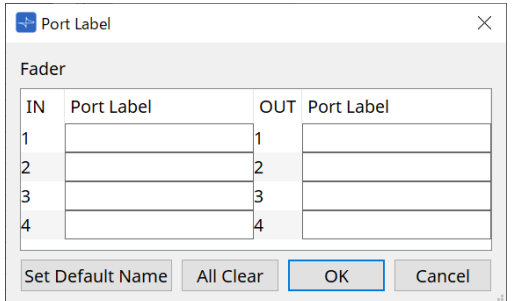

Per i dettagli, fare riferimento a [Finestra di dialogo Port Label](#page-115-0).

# **14.14. Area Parameters**

È possibile visualizzare le informazioni sul componente attualmente selezionato nel foglio di progettazione.

Nella parte inferiore sono elencati i parametri del componente attualmente selezionato nella parte superiore. Da quest'area è possibile assegnare componenti e parametri a serie di parametri, elenchi delle impostazioni del controllo remoto, finestre di dialogo GPI, componenti DCP e all'editor MCP1. Per i metodi di assegnazione, fare riferimento alla spiegazione di ciascuna schermata.

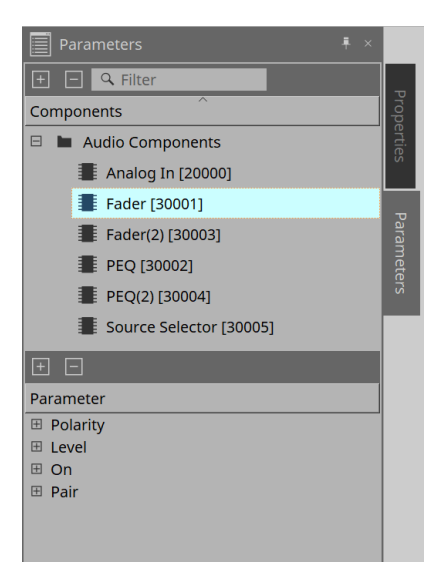

# **14.15. Menu contestuale**

Fare riferimento a [Menu contestuale](#page-160-0) dell'unità DME7.

# **14.16. Finestra di dialogo**

# **14.16.1. Finestra di dialogo Compile**

Per aprire questa finestra di dialogo, fare clic sul pulsante degli strumenti [Compile] nella scheda del dispositivo. Consente di verificare l'eventuale presenza di problemi relativi al posizionamento o al cablaggio dei componenti dell'MRX7-D. Consente anche di controllare il consumo di risorse ecc.

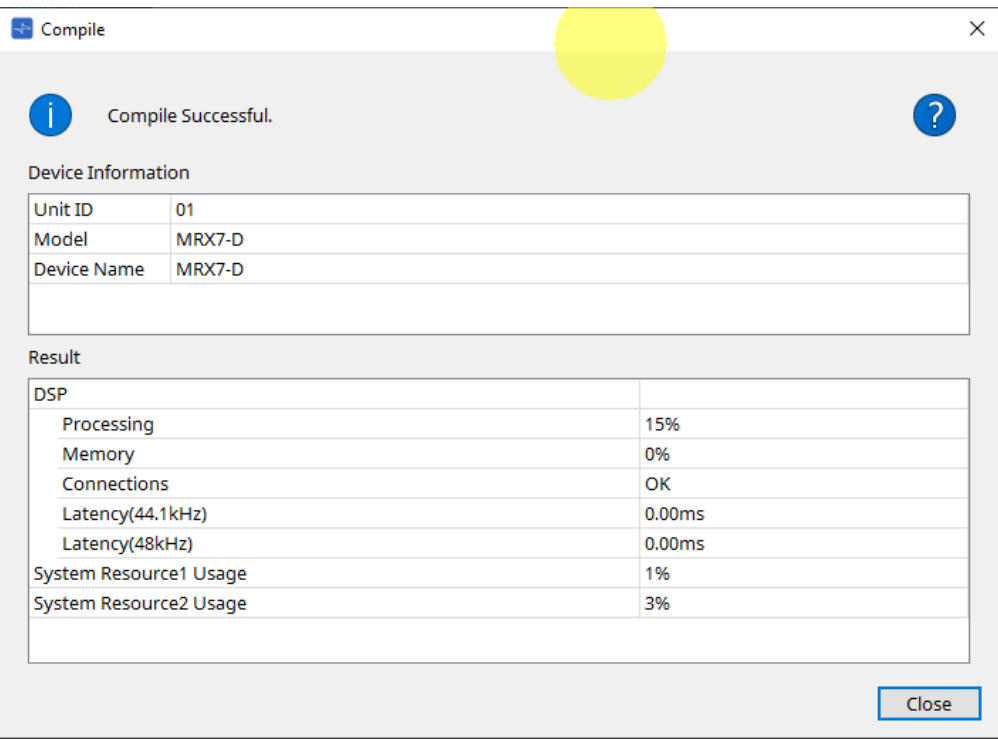

### **/messaggio**

Consente di visualizzare se l'azione di compilazione è stata completata correttamente o non è riuscita. Nel primo caso, verrà visualizzato il messaggio "Completed normally ". Nel secondo caso, verrà visualizzato il messaggio "Compile failed".

### • Pulsante ?

Fare clic per visualizzare il metodo per risolvere il problema.

• **[Result]**

•

Consente di visualizzare i risultati compilati. L'MRX-7D può passare allo stato online solo quando la compilazione è riuscita.

Per ogni voce, controllare le informazioni che si aprono quando si fa clic su ?.

### **14.16.2. Finestra di dialogo Remote Control Setup List**

Per aprire questa finestra di dialogo, fare clic su [Remote Control Setup List] dal pulsante [Tools] nella scheda del dispositivo.

L'MRX7-D può essere controllato da un dispositivo esterno utilizzando il terminale Dante

[PRIMARY]/[SECONDARY] o il terminale [RS-232C].

Per controllare o monitorare da un dispositivo esterno, parametri, misuratori, foto e gruppi di foto devono essere registrati nell'elenco di configurazione del controllo remoto.

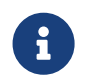

configurare il dispositivo esterno in base alle specifiche tecniche del protocollo di controllo remoto MTX3 MTX5-D MRX7-D XMV Series EXi8 EXo8.

### **● Scheda Remote Setup**

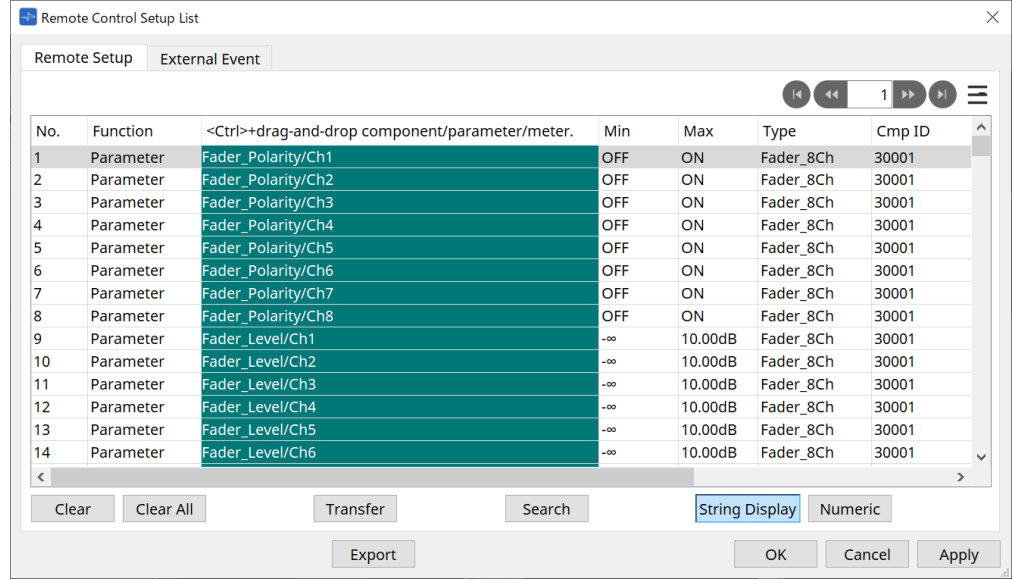

Per registrarsi all'elenco sono disponibili due modalità.

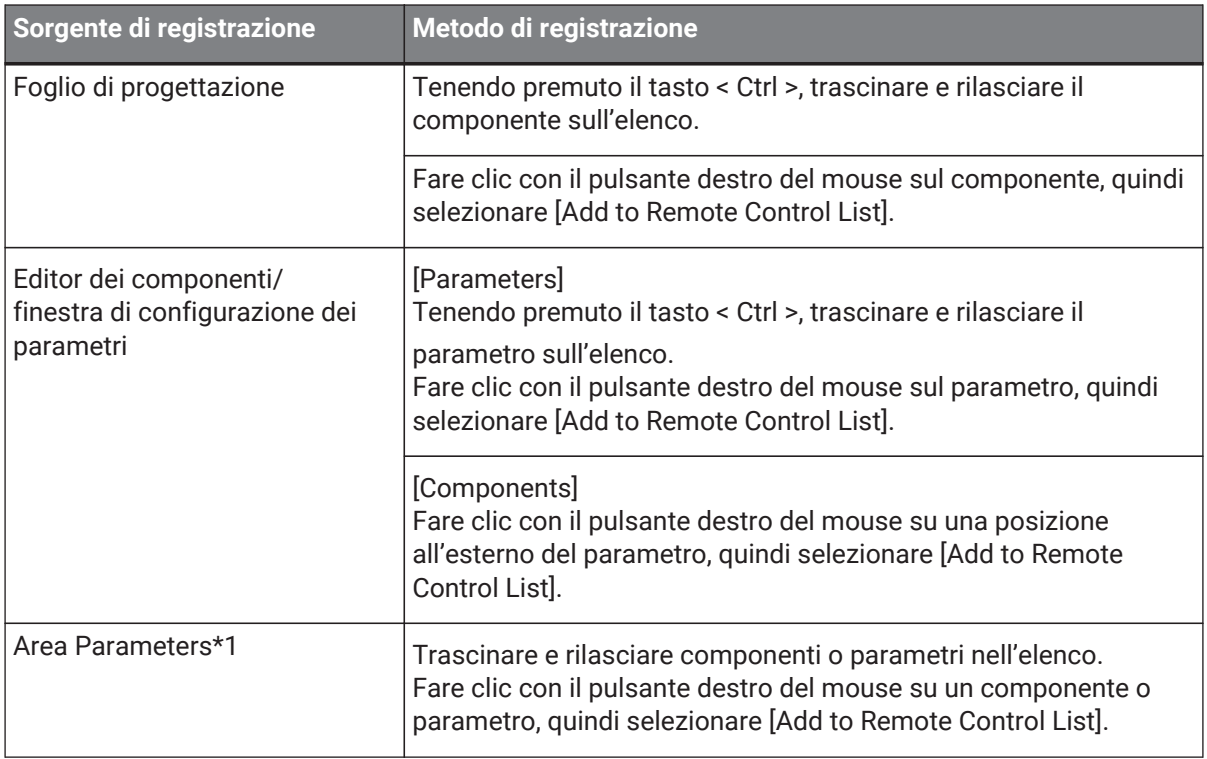

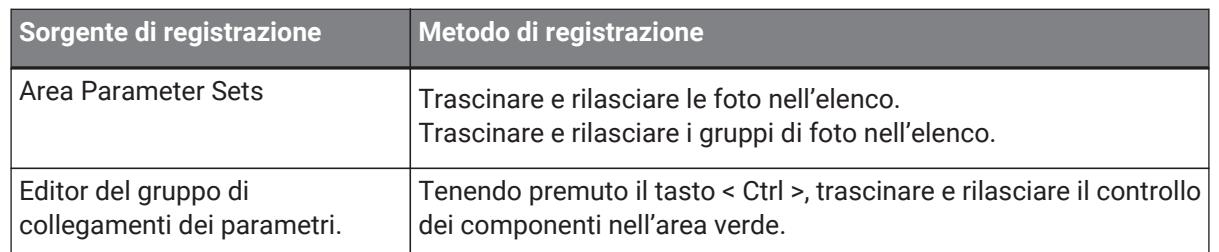

\*1. È possibile registrare più componenti e parametri contemporaneamente nell'elenco premendo insieme < Maiusc > e < Ctrl >.

### • **[Function]**

Consente di visualizzare le voci o i tipi registrati nell'elenco.

• **[< Ctrl >+drag-and-drop component/parameter/meter.]** Consente di visualizzare le voci registrate nell'elenco.

### • **[Type]**

Consente di visualizzare il tipo di componente che dispone di parametri registrati nell'elenco.

• **[Cmp ID]**

Consente di visualizzare l'ID di un componente che dispone di parametri registrati nell'elenco.

### • **[MIN]/[MAX]**

Consente di visualizzare i limiti superiore e inferiore e l'intervallo di selezione per i parametri registrati nell'elenco. Nel caso di parametri di tipo Level per i quali è possibile configurare un valore Min/ Max, se si fa clic si aprirà una finestra di dialogo in cui è possibile specificare l'intervallo.

### • **Pulsante di trasferimento**

Consente di avviare l'[applicazione File Transfer](#page-225-0) utilizzata per inviare file a ProVisionaire Touch.

Per altre funzioni, fare riferimento a [Finestra di dialogo Remote Control Setup List](#page-168-0) dell'unità DME7.

### **● Scheda External Event**

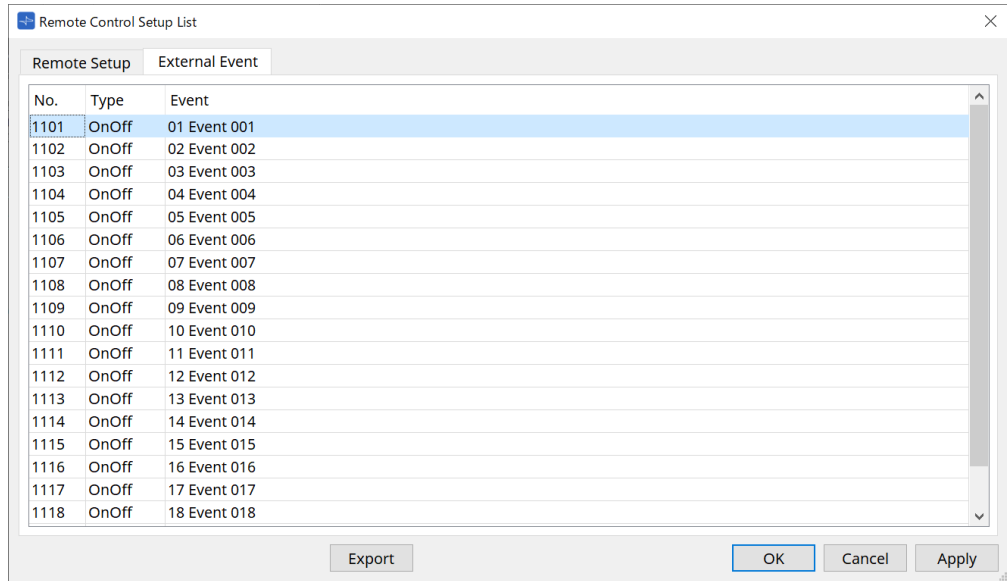

Gli eventi esterni vengono registrati nello stato iniziale dell'elenco.

Per informazioni dettagliate sugli eventi esterni, fare riferimento a [Finestra di dialogo External Events](#page-263-0) dell'MTX5- D/MTX3.

### <span id="page-225-0"></span>**14.16.3. Applicazione File Transfer**

Fare clic sul pulsante Transfer nella finestra di dialogo Remote Control Setup List per aprirla.

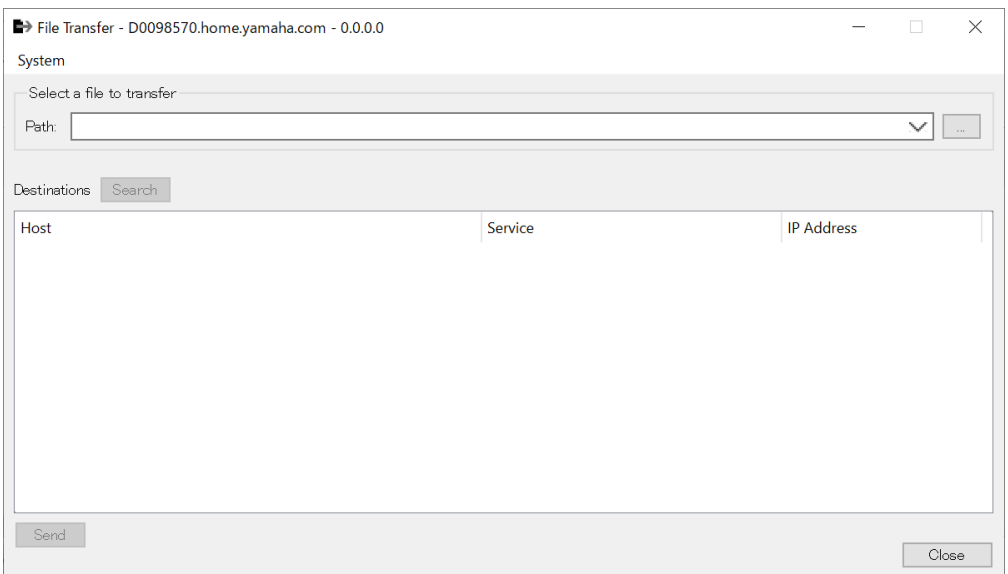

Questa operazione consente di trasferire i file .rcsl, PDF, di immagine ecc. esportati su un iPad della stessa rete in cui è installato ProVisionaire Touch (V1.2 o versione successiva).

Prima del trasferimento, avviare ProVisionaire Touch e verificare che sia visualizzato sullo schermo. Se non è stato selezionato alcun adattatore di rete, verrà visualizzata la finestra di dialogo [Network Setup] per selezionarne uno.

Di seguito sono riportate le estensioni dei file che ProVisionaire Touch può ricevere.

.rcsl, .pdf, .jpg, .jpeg, .bmp, .png, .pvt, .ypvt, .ypvk

.I file pvt, .ypvt e .ypvk vengono salvati nella cartella dei file Provisionaire Touch.

.I file rcsl possono essere utilizzati registrando l'MRX7-D come dispositivo con Provisionaire Touch.

• **Menu System**

Avviare la finestra di dialogo Network Setup dal comando Network Setup.

• **Select a file to transfer**

Selezionare il file da inviare. Facendo clic sul pulsante sul lato destro viene visualizzata la finestra di dialogo Open File che consente di selezionare un file.

• **Destinations**

Selezionare l'iPad di destinazione del trasferimento. Se non si vede l'iPad di destinazione del trasferimento, premere il pulsante [Search] per cercare nella propria rete. Il pulsante [Search] è abilitato quando è stato selezionato un file da trasferire.

• **Pulsante [Send]**

Consente di inviare i file selezionati all'iPad selezionato.

• **Pulsante [Close]**

Consente di chiudere l'applicazione File Transfer.

### **14.16.4. Finestra di dialogo SD Card File Manager**

Fare clic sul pulsante [Tools] nella scheda del dispositivo, quindi selezionare [SD Card File Manager] per aprire la finestra di dialogo corrispondente.

Fare riferimento a [Finestra di dialogo SD Card File Manager](#page-172-0) dell'unità DME7.

### **14.16.5. Finestra di dialogo Scheduler**

Fare clic sul pulsante [Tools] nella scheda del dispositivo, quindi selezionare [Scheduler] per aprire la finestra di dialogo corrispondente.

Fare riferimento a [Finestra di dialogo Scheduler](#page-249-0) dell'MTX5-D/MTX3.

### **14.16.6. Finestra di dialogo GPI**

Fare clic sul pulsante [Tools] nella scheda del dispositivo, quindi selezionare [GPI] per aprire la finestra di dialogo corrispondente.

Fare riferimento a [Finestra di dialogo GPI](#page-176-0) dell'unità DME7.

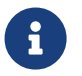

 l'MRX7-D non dispone di impostazioni GPI sul livello di controllo. L'MRX7-D non dispone di un'impostazione Control Type: Direct Parameter Value.

Sono disponibili i seguenti metodi per la registrazione di parametri, foto, gruppi di foto e preset.

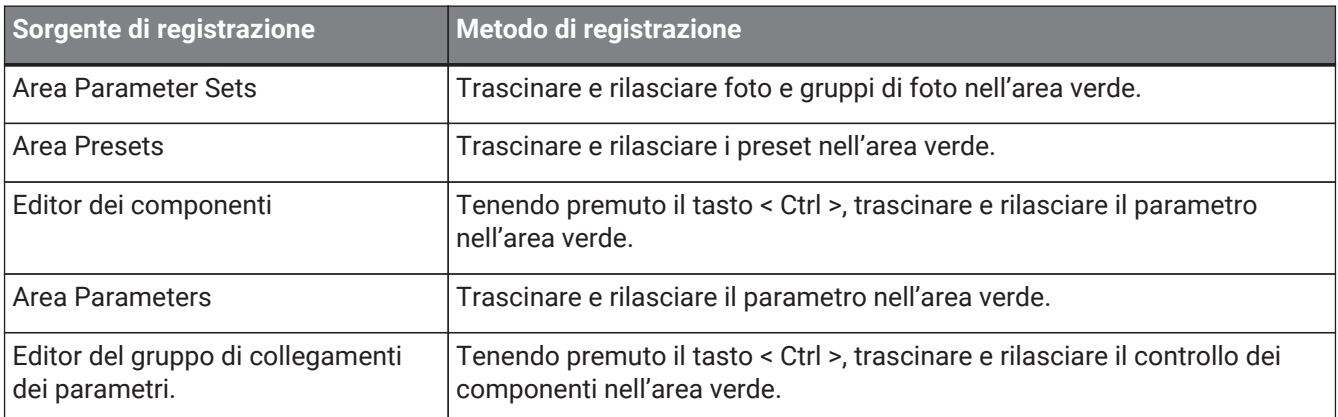

### **14.16.7. Finestra di dialogo External Events**

Fare clic sul pulsante [Tools] nella scheda del dispositivo, quindi selezionare [External Events] per aprire la finestra di dialogo corrispondente.

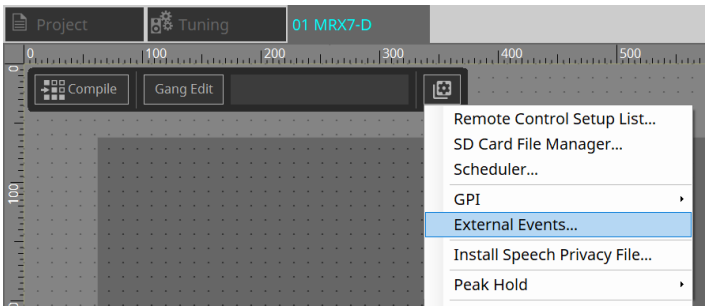

Fare riferimento a [Finestra di dialogo External Events](#page-263-0) dell'MTX5-D/MTX3.

### <span id="page-227-0"></span>**14.16.8. Finestra di dialogo Install Speech Privacy File**

Fare clic sul pulsante [Tools] nella scheda del dispositivo, quindi selezionare [Install Speech Privacy File] per aprire la finestra di dialogo corrispondente.

Consente di installare i file relativi al componente Speech Privacy nell'MRX7-D.

Una volta completata l'installazione, l'MRX7-D si riavvierà.

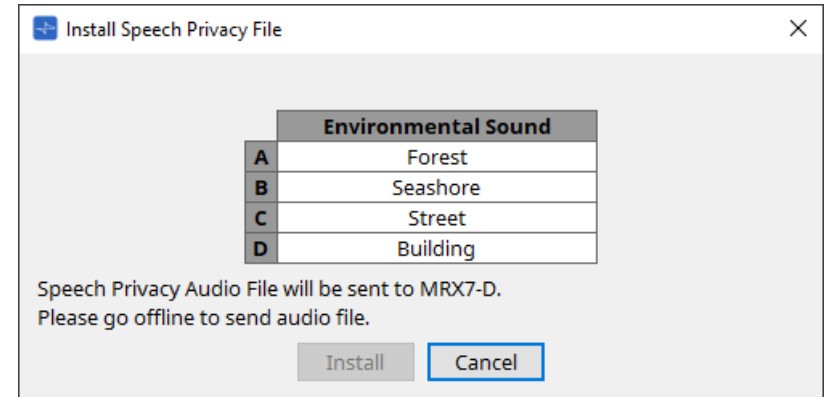

### • **Pulsante [Install]**

Consente di avviare l'installazione dei file nell'MRX7-D.

### • **Pulsante [Cancel]**

Consente di chiudere la finestra di dialogo senza installare alcun file.

# **14.17. Editor dei componenti**

Trascinare e rilasciare i parametri nell'editor dei componenti tenendo premuto il tasto< Ctrl > per assegnarli alla pagina ProVisioniare Control.

Una descrizione dettagliata dei componenti non elencati di seguito è disponibile all'indirizzo ["ProVisionaire](https://manual.yamaha.com/pa/pv/pvd_cg) [Design DME7 Component Guide."](https://manual.yamaha.com/pa/pv/pvd_cg)

### **14.17.1. Editor dei componenti della funzione Acoustic Echo Canceller**

Acoustic Echo Canceller (AEC) è una funzione che consente di eliminare gli echi causati dalle riflessioni degli altoparlanti e delle pareti (echi acustici), nonché il rumore costante dei condizionatori d'aria ecc. che comportano tutti dei problemi durante le teleconferenze. Fornendo all'interlocutore un audio chiaro che elimina

gli echi e il rumore, è possibile ottenere conversazioni fluide durante la teleconferenza.

Si tenga presente che per eliminare l'eco acustica generata dal lato dell'interlocutore è necessario installare un sistema con funzione di eliminazione dell'eco acustica anche sul suo lato.

Ogni MRX7-D può essere dotato di AEC per un massimo di 8 canali.

La seguente quantità di delay viene aggiunta al percorso del segnale in cui è stato posizionato il componente AEC.

**Quando il word clock è 44,1kHz**: 26,17 msec **Quando il word clock è 48kHz**: 24,02 msec

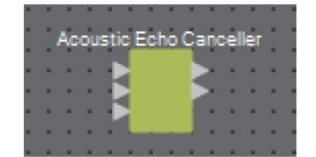

Gli ingressi AEC sono i seguenti, dall'alto al basso.

- **MicIn 1**: ingresso dal microfono
- **MicIn 2**: ingresso dal microfono
- **Reference**: ingresso di un segnale che non si desidera inviare a una posizione remota (un segnale da considerare un'eco e da rimuovere) (ad esempio Codec In)

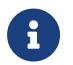

MicIn 1 e MicIn 2 devono essere ingressi dai microfoni nella stessa sala conferenze.

### **■ Editor AEC**

Consente di configurare le impostazioni relative a AEC. Sul lato sinistro della schermata sono presenti le impostazioni relative al microfono collegato a MicIn 1, mentre sul lato destro della schermata sono presenti le impostazioni per il microfono collegato a MicIn 2.

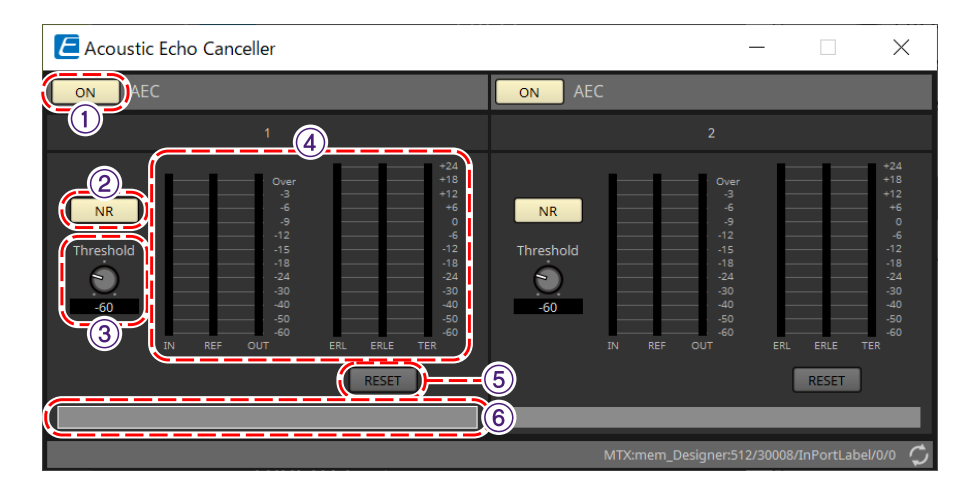

### ① **Pulsante AEC [ON]**

Consente di attivare o disattivare la funzione AEC.

### ② **Pulsante [NR]**

Consente di attivare/disattivare la funzione di riduzione del rumore per eliminare il rumore costante proveniente da proiettori, condizionatori d'aria ecc. che si trovano vicino. Si consiglia di attivarla normalmente.

### ③ **Manopola [THRESHOLD]**

Quando si utilizza la riduzione del rumore, se quest'ultimo supera il livello di soglia viene attenuato fino al valore impostato come soglia.

### ④ **Indicatore di livello**

Consente di visualizzare le informazioni relative all'ingresso/uscita e all'eco acustica.

### • **Indicatore di livello [IN]**

Consente di visualizzare il livello di ingresso dal microfono.

- **Indicatore di livello [REF]**
- Consente di visualizzare il livello di ingresso da Reference.
- **Indicatore di livello [OUT]** Consente di visualizzare il livello di uscita dall'AEC.

#### • **Indicatore di livello [ERL]**

Consente di visualizzare il rapporto tra Ingresso di riferimento e Quantità di eco inclusa nell'ingresso del microfono stimata dall'AEC.

Un buon ambiente di installazione è quello in cui l'ERL (Echo Return Loss) è compreso tra 0 dB e -16 dB. Se è superiore a 0 dB, il livello di ingresso del microfono potrebbe essere troppo alto oppure il microfono e l'altoparlante potrebbero essere troppo vicini. Se è inferiore a –16 dB, il livello di ingresso del microfono potrebbe essere troppo basso.

#### • **Indicatore di livello [ERLE]**

Consente di visualizzare la quantità (in dB) di eco acustica che l'AEC ha rimosso dall'ingresso del microfono come risultato dell'apprendimento. Se l'eco viene rimossa correttamente, verrà visualizzato un valore negativo.

### • **Indicatore di livello [TER]**

Consente di visualizzare la quantità (in dB) di eco acustica definitivamente rimossa.

### ⑤ **Pulsante [RESET]**

Le informazioni apprese dall'AEC vengono reinviate quando si fa clic su questo pulsante.

### ⑥ **Casella di testo della porta**

Consente di visualizzare il nome della porta che può essere modificato facendo doppio clic.

# **14.17.2. Editor dei componenti [Effect]**

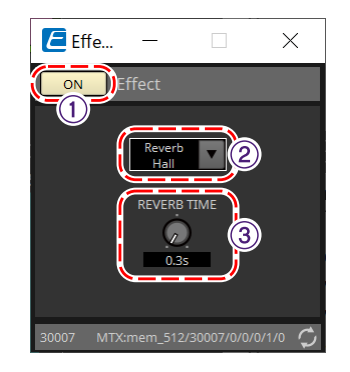

### ① **Pulsante EFFECT [ON]**

Consente di attivare o disattivare la funzione degli effetti.

### ② **Casella dell'elenco dei tipi di effetti**

Consente di selezionare il tipo di effetto. È possibile selezionare quattro tipi.

- **Reverb Hall** Si tratta di un riverbero che simula uno spazio ampio come una sala da concerto.
- **Reverb Stage**

Si tratta di un riverbero che simula un ampio palco.

- **Karaoke Echo** Si tratta di un'eco del microfono destinata all'uso nel karaoke.
- **Vocal Echo** Si tratta di un'eco progettata specificamente per la voce e destinata all'uso sul palco.

### ③ **Manopola dei parametri degli effetti**

Consente di regolare un parametro effetti. Se il tipo di effetto è Reverb, sarà [REVERB TIME], mentre se è Echo, sarà [DELAY TIME].

### **14.17.3. Editor dei componenti Analog In**

Consente di visualizzare le impostazioni relative all'HA (head amplifier) per il terminale [INPUT] e al livello del segnale audio in ingresso.

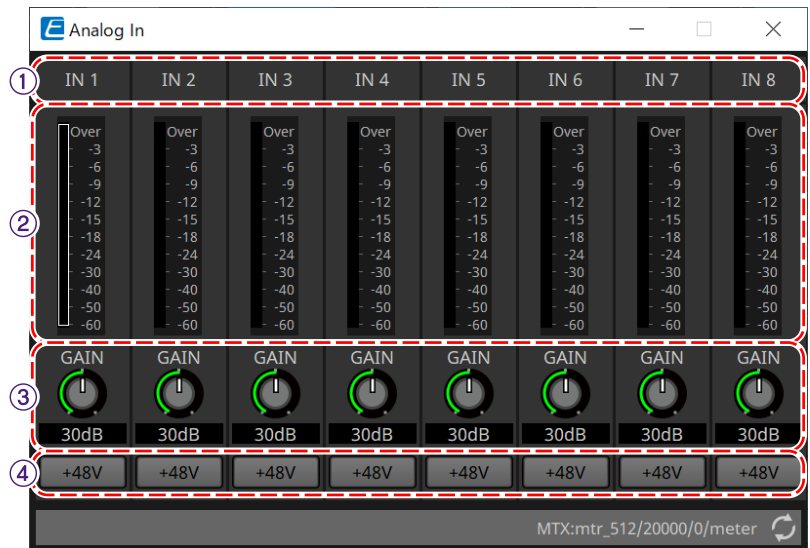

### ① **Indice dei canali**

Consente di visualizzare il numero del terminale di ingresso analogico.

### ② **Indicatore di livello**

Consente di visualizzare il livello di ingresso analogico.

### ③ **Manopola [GAIN]**

Consente di regolare il guadagno analogico dell'HA (head amplifier).

### ④ **Pulsante [+48V]**

Consente di attivare e disattivare l'alimentazione phantom dell'HA (+48 V).

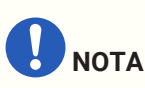

Se l'alimentazione phantom non è necessaria, disattivare questo pulsante. Se l'alimentazione phantom è attivata, tenere presente quanto segue per evitare danni o rumore al

dispositivo principale/ai dispositivi esterni.

• Se si collega un dispositivo che non è compatibile con l'alimentazione phantom a un terminale [INPUT], disattivare il pulsante.

• Non scollegare cavi dal terminale [INPUT] mentre il pulsante dell'alimentazione è ancora attivato.

• Impostare il livello di uscita sul valore più basso quando si attiva o disattiva l'alimentazione phantom. Nessuno switch +48 V Active presente. Per evitare possibili danni, utilizzare impostazioni che corrispondano all'apparecchiatura collegata.

# **14.17.4. Editor dei componenti Slot In**

Consente di visualizzare il livello del segnale audio in ingresso dalla scheda Mini-YGDAI.

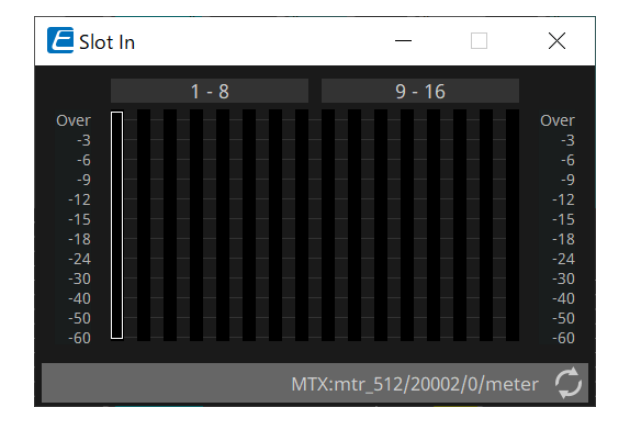

### **14.17.5. Editor dei componenti Analog Out**

Consente di visualizzare le impostazioni relative all'uscita del terminale [OUTPUT] e al livello del segnale audio in uscita.

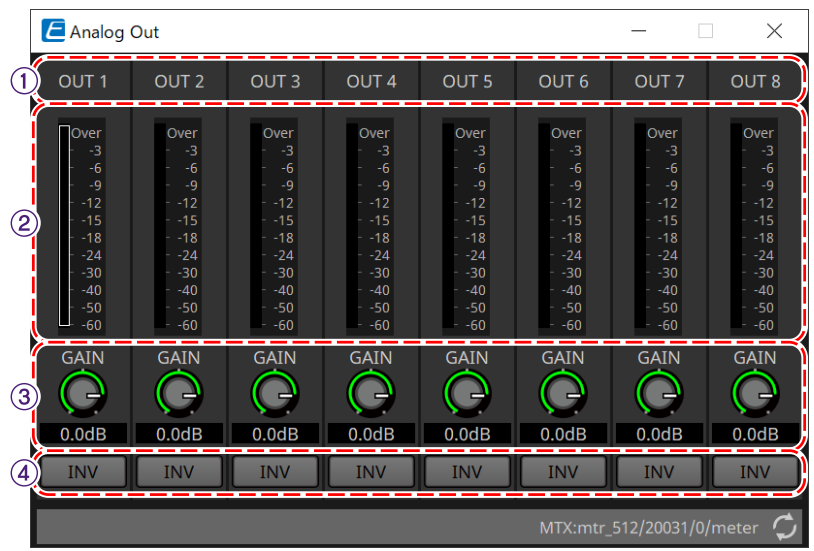

### ① **Indice dei canali**

Consente di visualizzare il numero del terminale di uscita analogica.

### ② **Indicatore di livello**

Consente di visualizzare il livello di uscita analogica.

### ③ **Manopola [GAIN]**

Consente di regolare il guadagno di uscita.

### ④ **Pulsante [INV]**

Consente di commutare la polarità del segnale di uscita.

# **14.17.6. Editor dei componenti Slot Out**

Consente di visualizzare le impostazioni relative all'uscita della scheda Mini-YGDAI e al livello del segnale audio in uscita.

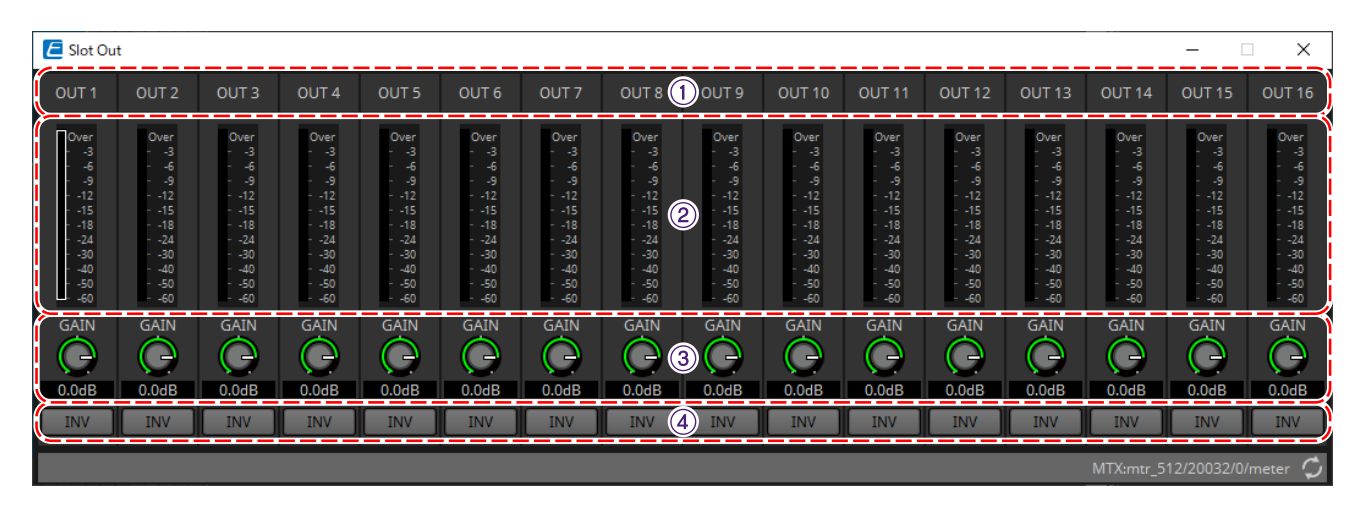

### ① **Indice dei canali**

Consente di visualizzare il numero del terminale di uscita.

### ② **Indicatore di livello**

Consente di visualizzare il livello di uscita.

### ③ **Manopola [GAIN]**

Consente di regolare il guadagno di uscita.

### ④ **Pulsante [INV]**

Consente di commutare la polarità del segnale di uscita.

### **14.17.7. Editor dei componenti Speech Privacy**

Questa funzione combina rumori ambientali e di disturbo per far sì che le persone che si trovano intorno

fatichino ad ascoltare le conversazioni in un luogo particolare.

È possibile installarne solo uno per ciascun MRX7-D.

Vengono inviati due segnali missati per ciascun sistema, uno senza offset e uno con offset che sfalsa il punto di riproduzione. Alternando gli altoparlanti che inviano ciascuno di essi, si riduce il disagio causato dallo

sfasamento nelle aree in cui l'audio si sovrappone.

Prima di mettere online l'MRX7-D, utilizzare la [finestra di dialogo Install Speech Privacy File](#page-227-0) visualizzata quando si seleziona [Install Speech Privacy File] dal pulsante [Tools] per installare i file nell'MRX7-D.

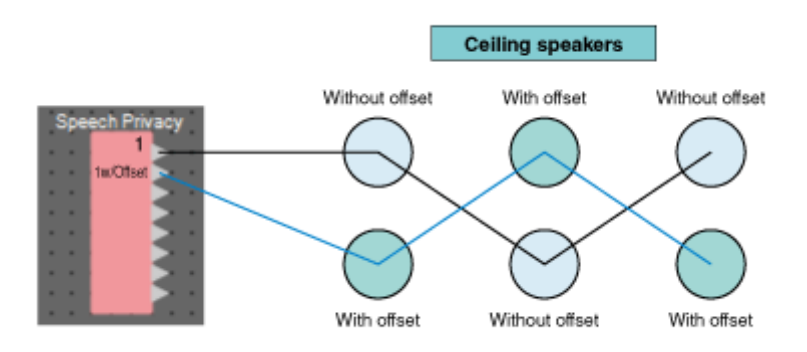

Configurare le impostazioni relative ai rumori ambientali e di disturbo nell'editor dei componenti Speech Privacy.

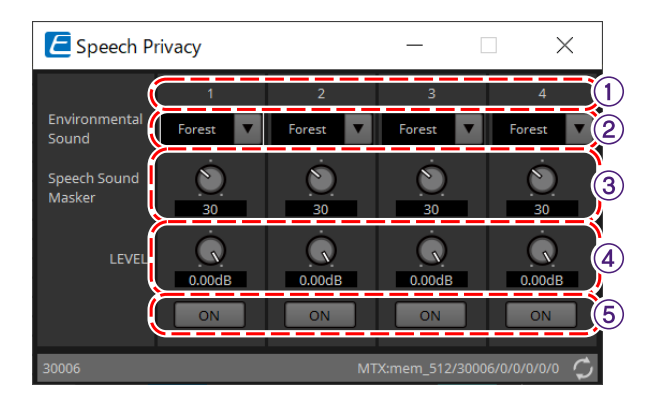

### ① **Indice del sistema**

Consente di visualizzare il numero per il sistema da configurare.

### ② **Casella di riepilogo [Environmental Sound]**

Consente di impostare il rumore ambientale da utilizzare. Selezionare per abbinare l'ambiente di uscita.

- **Forest**: rumori della foresta
- **Seashore**: rumore delle onde
- **Street**: rumori della strada
- **Building**: rumori dell'aria condizionata

### ③ **Manopola [Speech Sound Masker]**

Consente di impostare la percentuale di rumore di disturbo da includere nell'audio in uscita. L'unità è %.

### ④ **Manopola [LEVEL]**

Consente di impostare il livello del segnale per la combinazione di rumori ambientali e di disturbo.

### ⑤ **Pulsante [ON]**

Consente di attivare o disattivare l'audio dei segnali mixati di ciascun sistema.

# **14.18. Elenco avvisi**

Fare riferimento a [Elenco avvisi](#page-274-0) dell'MTX5-D/MTX3.

# **14.19. Flusso di configurazione del sistema di chiamate**

Per utilizzare PGM1 con l'MRX7-D, posizionare innanzitutto il componente Paging dell'area Components nella scheda del dispositivo.

Per il metodo di impostazione, fare riferimento a [Flusso di configurazione del sistema di chiamate](#page-306-0) dell'MTX5-D.

# **15. Processori audio: MTX5-D/MTX3**

# **15.1. Panoramica**

L'MTX3/MTX5-D è un processore ottimizzato per installazioni di piccole e medie dimensioni in negozi o sale per banchetti.

Per i dettagli, fare riferimento al manuale dell'utente del dispositivo.

# **15.2. Scheda "Project"**

Si tratta della scheda in cui sono posizionati i dispositivi. Quando si posizionano i dispositivi, viene visualizzata la schermata Settings riportata di seguito.

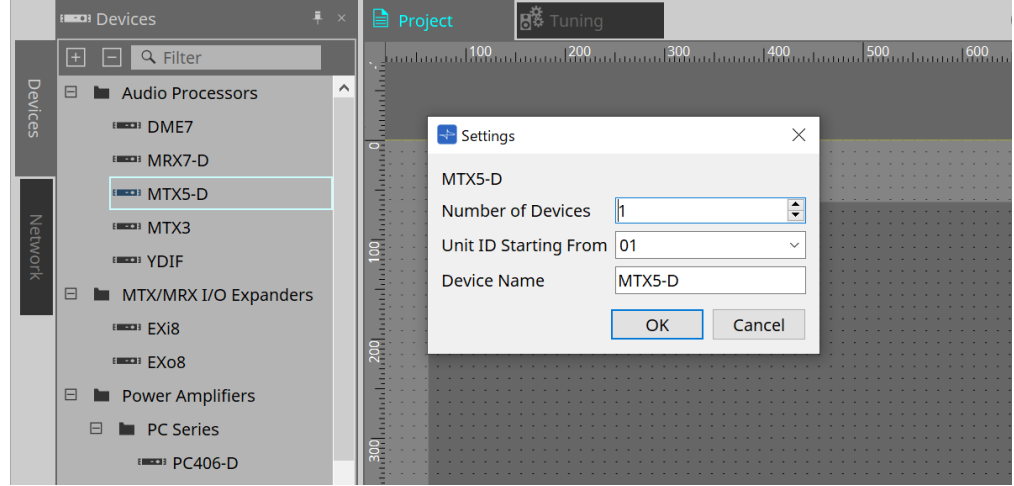

• **Number of Devices**

Consente di selezionare il numero di unità MTX posizionate nella scheda.

• **Unit ID Starting From**

È possibile selezionare il numero iniziale per gli ID unità del dispositivo.

```
• Device Name
```
È possibile visualizzare e modificare il nome del dispositivo.

# **15.2.1. Sezione "Devices"**

Se "YDIF" viene aggiunto al progetto, viene fornito un esempio di collegamento di più dispositivi tramite terminali YDIF.

L'impostazione del wordclock viene eseguita automaticamente.

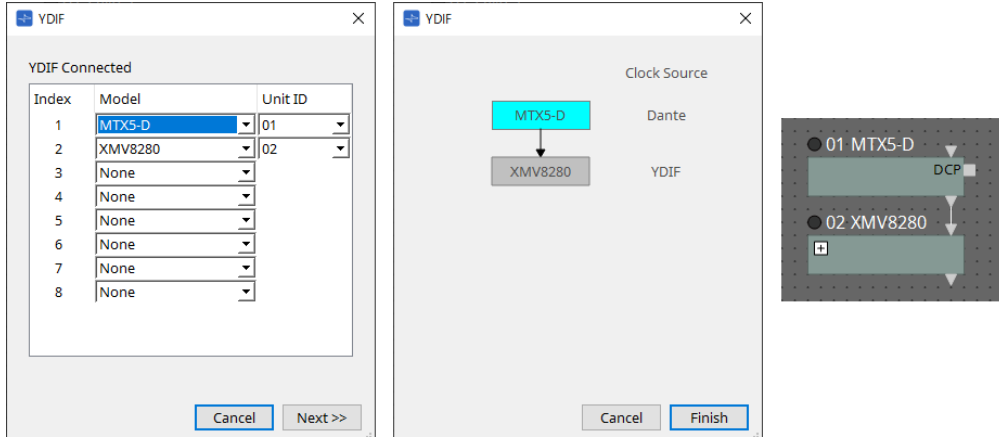

### **15.2.2. Sezione "Properties"**

Consente di visualizzare/modificare le informazioni su MTX.

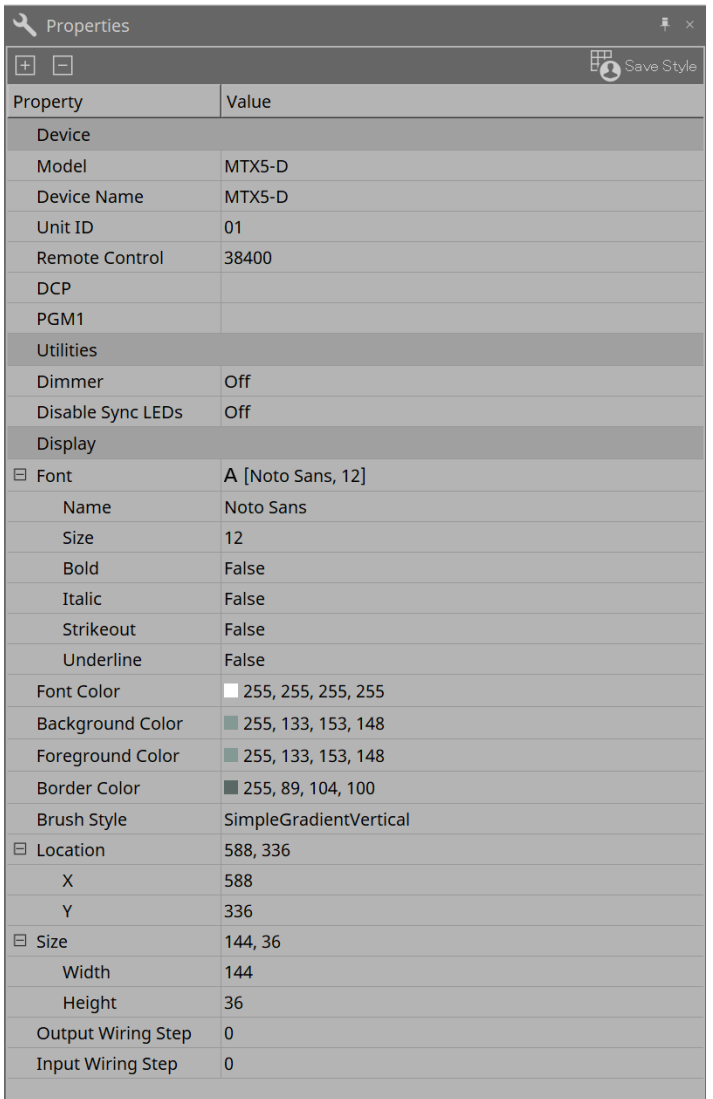

### • **Remote Control**

Qui è possibile controllare i numeri di porta per il collegamento di un controller esterno o configurare le impostazioni per il collegamento di un controller esterno a RS-232C.

La finestra di dialogo [Remote Control] viene visualizzata dall'icona che viene mostrata quando si fa clic sul campo Value della proprietà.

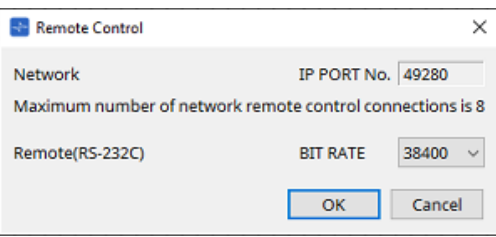

### ◦ **[Network IP PORT No.]**

Consente di visualizzare il numero di porta del connettore NETWORK dell'unità MTX3 o i connettori Dante [PRIMARY]/[SECONDARY] dell'unità MTX5-D. È possibile collegare alla porta fino a otto controller esterni o unità wireless DCP.

### ◦ **Casella [Remote(RS-232C) BIT RATE]**

Consente di selezionare la velocità di comunicazione del connettore RS-232C. È possibile selezionare "38400" bps o "115200" bps. È possibile collegare un controller esterno all'RS-232C.

#### ◦ **Pulsante [OK]**

Consente di salvare le impostazioni e di chiudere la finestra di dialogo.

#### ◦ **Pulsante [Cancel]**

Consente di chiudere la finestra di dialogo senza salvare le modifiche.

### • **DCP**

Selezionare il DCP che è stato collegato alla porta DCP.

La finestra di dialogo [DCP] viene visualizzata dall'icona e che viene mostrata quando si fa clic sul campo Value della proprietà.

Per informazioni dettagliate, fare riferimento al capitolo ["DCP"](#page-397-0).

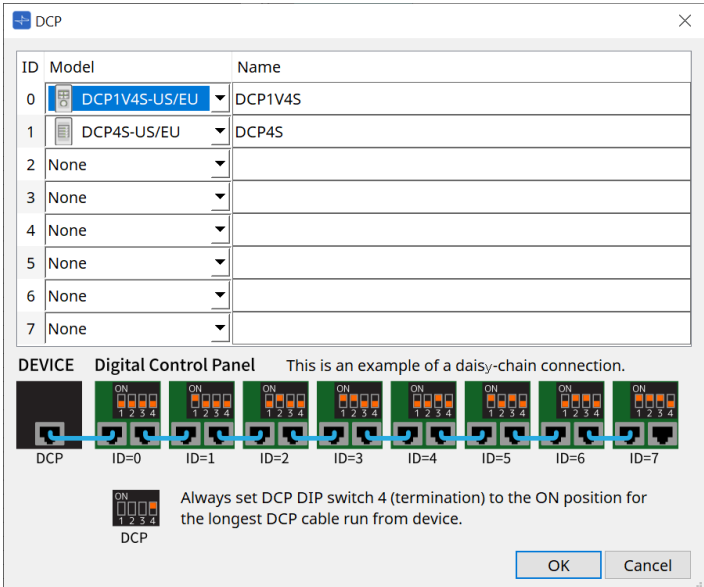

#### • **PGM1 (solo MTX5-D)**

Specificare l'ID unità per il PGM1 che controlla l'MTX5-D.

La finestra di dialogo [PGM1] viene visualizzata dall'icona che viene mostrata quando si fa clic sul campo Value della proprietà.

Per ulteriori dettagli, fare riferimento a "Flusso di lavoro per le impostazioni del sistema di chiamate".

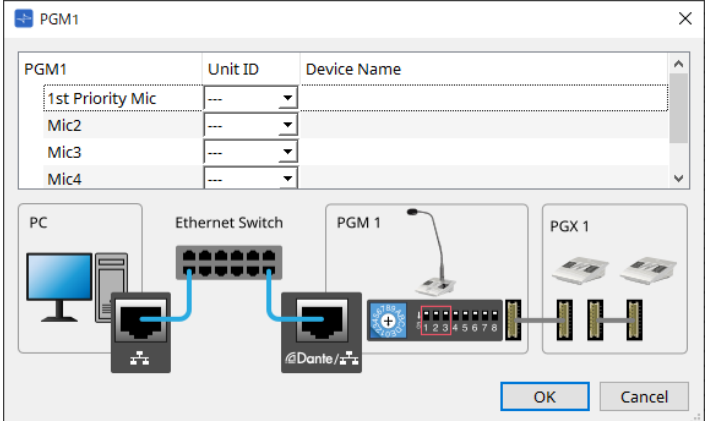

8

poiché le impostazioni PGM1 sono memorizzate dall'MTX5-D, normalmente non è necessario che ProVisionaire Design rilevi PGM1.

Quando si utilizza ProVisionaire Design per aggiornare il firmware di PGM1 o modificare l'indirizzo IP, installare Bonjour Print Service per consentire a ProVisionaire Design di rilevare il dispositivo.

# **15.3. Configurazione della schermata della scheda del dispositivo**

All'apertura della scheda del dispositivo MTX, vengono visualizzate l'area "Presets" e la vista "Bird's Eye".

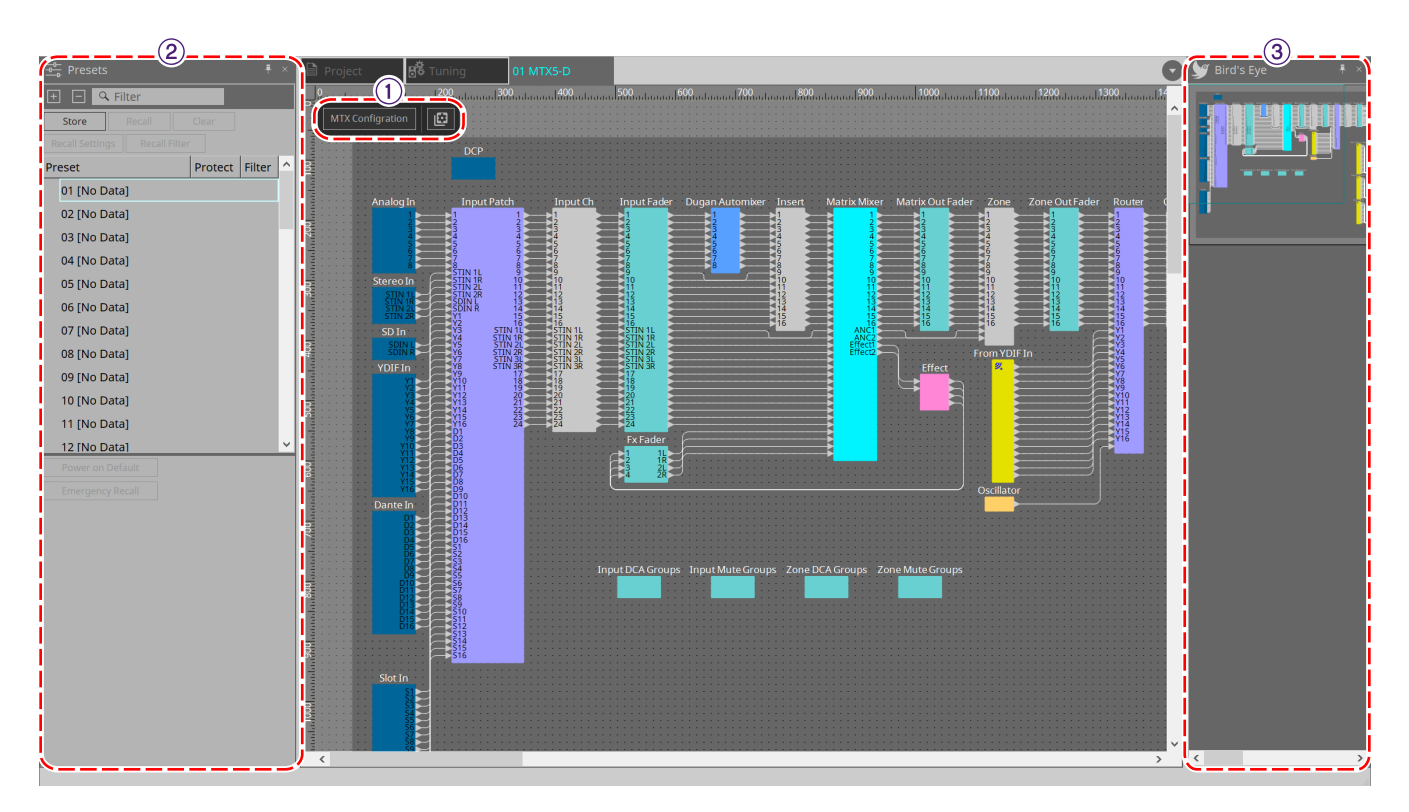

### ① **Pulsanti degli strumenti**

I comandi utilizzati con maggiore frequenza sono disponibili qui sotto forma di pulsanti.

### ② **Sezione "Presets"**

È possibile memorizzare più impostazioni dei parametri come preset.

### ③ **Vista Bird's Eye**

Offre una panoramica della scheda.

# **15.4. Pulsanti degli strumenti**

I comandi utilizzati con maggiore frequenza sono disponibili qui sotto forma di pulsanti.

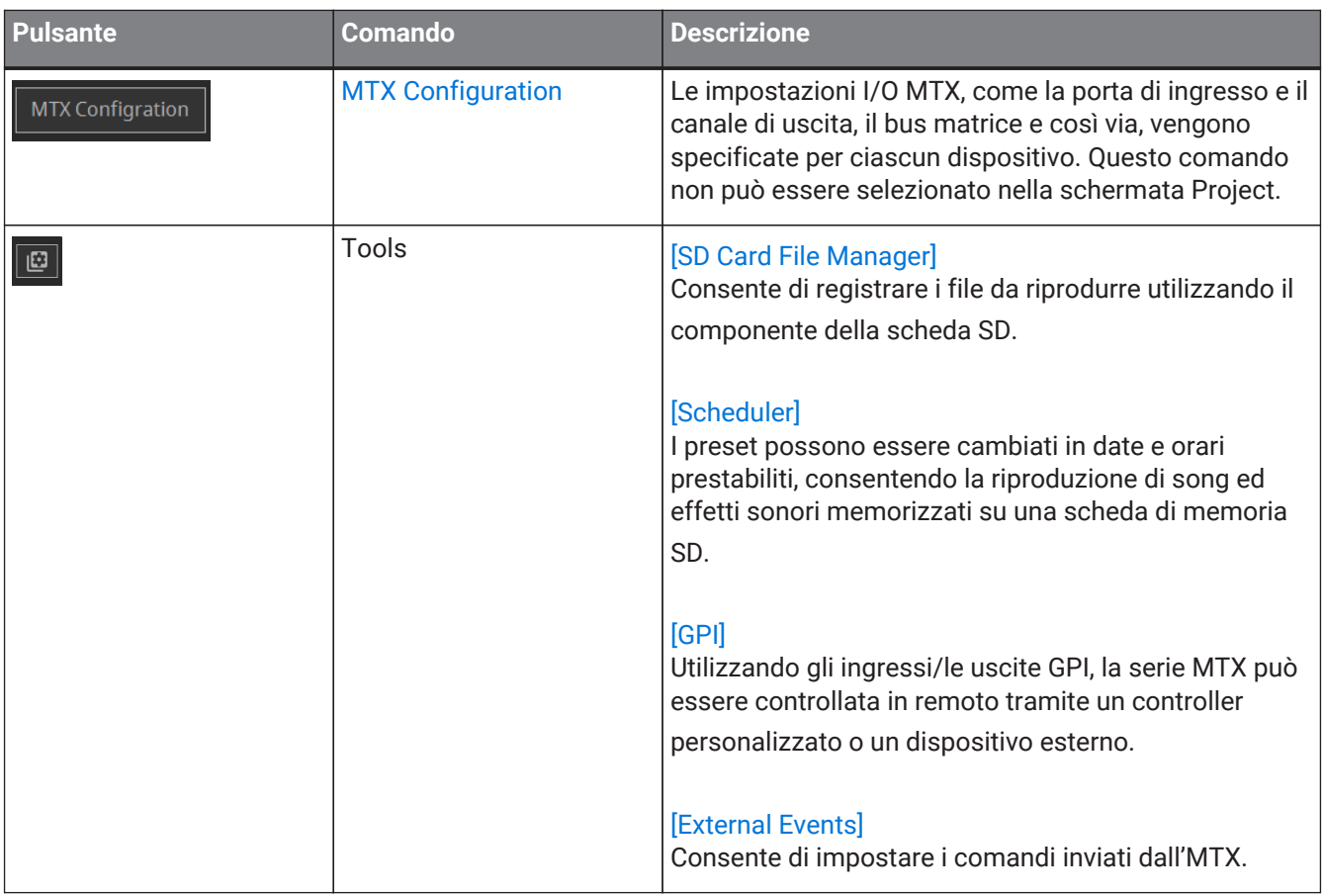

# **15.5. Sezione "Presets"**

Questa sezione può essere utilizzata per memorizzare (salvare) i valori dei parametri come preset. Richiamando un preset, i parametri possono essere distribuiti come valore corrente (parametro corrente). I preset possono essere richiamati utilizzando il pannello frontale del dispositivo.

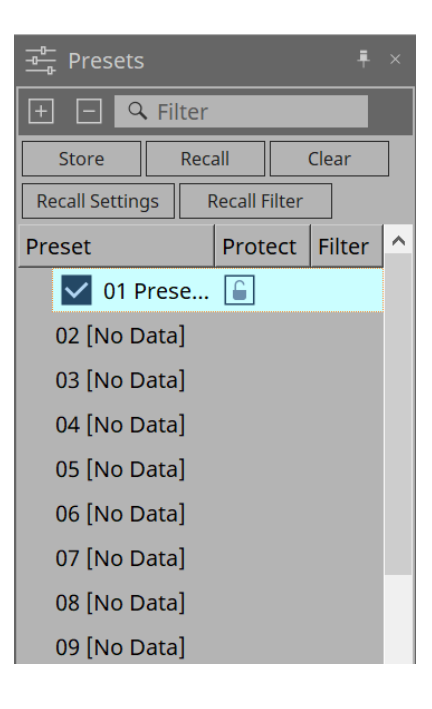

### • **Pulsante [Store]**

Consente di memorizzare il preset nella posizione selezionata.

- **Pulsante [Recall]** Consente di richiamare il preset selezionato.
- **Pulsante [Clear]** Consente di cancellare il preset selezionato.
- **Pulsante [Recall Settings]** Consente di aprire la [finestra di dialogo "Recall Settings"](#page-267-0).
- **Pulsante [Recall Filter]** Consente di aprire la [finestra di dialogo "Recall Filter"](#page-269-0).
- **Preset list**

Viene visualizzato un elenco di preset. È possibile memorizzare un massimo di 50 preset.

◦ **Preset**

Vengono visualizzati il numero e il nome del preset. Facendo doppio clic su un preset memorizzato, è possibile modificare il nome. Per i preset vuoti sarà indicato [No Data].

◦ **Protect**

Quando si fa clic sull'icona della chiave  $\epsilon$  e l'icona cambia in  $\epsilon$ , viene applicata la protezione e non può essere modificata.

Se si fa clic sull'icona quando la protezione è stata applicata, la protezione verrà annullata.

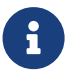

per richiamare i preset per più dispositivi contemporaneamente, fare clic sul pulsante **de dispositivit** ed effettuare le impostazioni nella [finestra di dialogo "Linked Presets Manager".](#page-112-0)

#### • **Enable Scheduler**

Quando è attivo e viene richiamato il preset, la funzione di pianificazione sarà abilitata. Fare clic sull'icona per attivare/disattivare questa opzione.

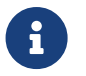

quando la funzione di pianificazione è disabilitata, l'indicatore [SCHEDULER] sull'unità principale lampeggerà rapidamente quando si verifica un evento.

#### • **Filter**

Nella finestra di dialogo Recall Filter, se è stata impostata anche una sola parte che non verrà richiamata, verrà visualizzato **P** 

### **15.5.1. Richiamo**

#### • **Power on Default**

Consente di impostare il preset da richiamare quando viene attivata l'alimentazione dell'unità principale. Premendo il pulsante Set nella finestra di dialogo [Power on Default] si imposta il preset attualmente

### selezionato.

Quando non è stato impostato alcun preset, il dispositivo si avvia nello stato in cui si trovava quando è stato precedentemente spento. Per annullare, selezionare Clear nella finestra di dialogo [Power on Default].

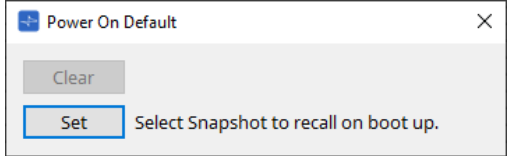

#### **Emergency Recall**

Consente di impostare il preset da richiamare quando l'MTX riceve un segnale EMG (Emergency) da un dispositivo esterno o quando l'ingresso al terminale [GPI IN] compatibile con +24 V (IN 16) è sceso al di sotto di 2,5 V.

I metodi per l'impostazione e l'annullamento sono gli stessi di Power on Default.

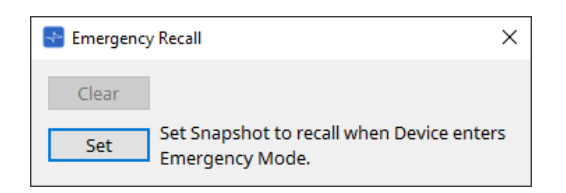

# **15.6. Menu contestuali**

# **15.6.1. Scheda MTX5-D/MTX3**

Facendo clic con il pulsante destro del mouse su una posizione priva di oggetti in MTX, verrà visualizzato il seguente menu contestuale.

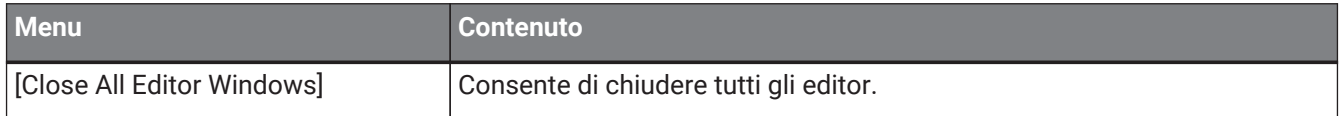

### **15.6.2. Componenti/nell'MTX/nell'editor dei componenti**

Quando si fa clic con il pulsante destro del mouse su una qualsiasi posizione diversa dall'operatore del componente o dal componente stesso, verrà visualizzato il seguente menu contestuale (alcune voci potrebbero essere omesse).

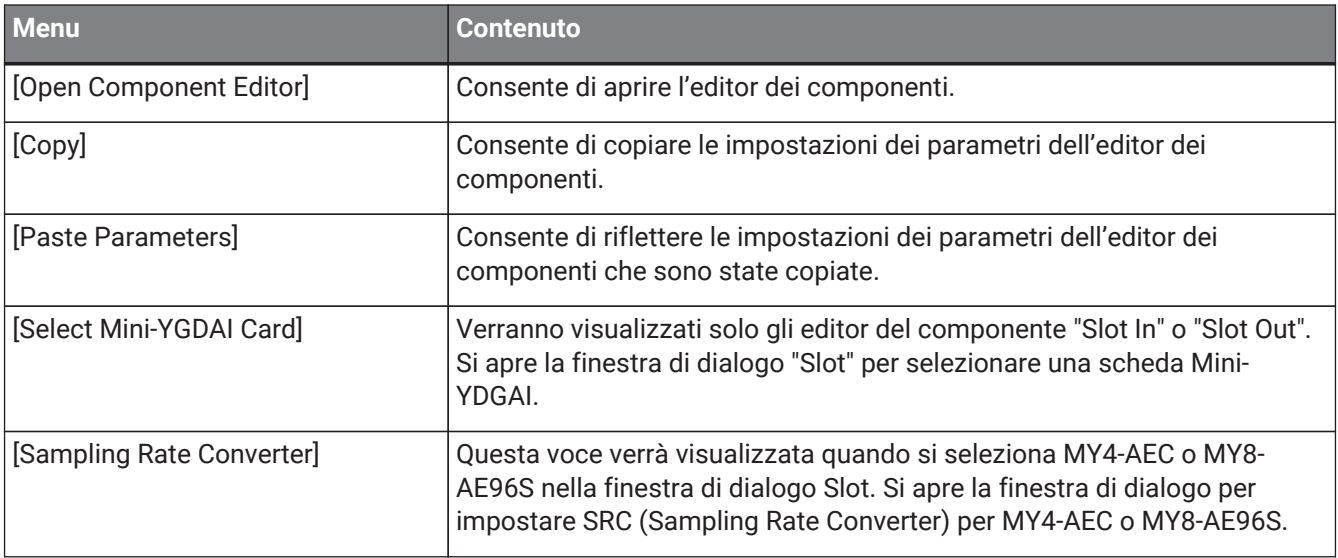

# **15.7. Finestra di dialogo**

# <span id="page-245-0"></span>**15.7.1. Finestra di dialogo "MTX Configuration"**

Fare clic sul pulsante degli strumenti [MTX Configuration] nella scheda del dispositivo per aprire la finestra di dialogo.

Qui è possibile specificare le impostazioni di ingresso/uscita, ad esempio le porte di ingresso MTX, i canali di uscita e i bus matrice.

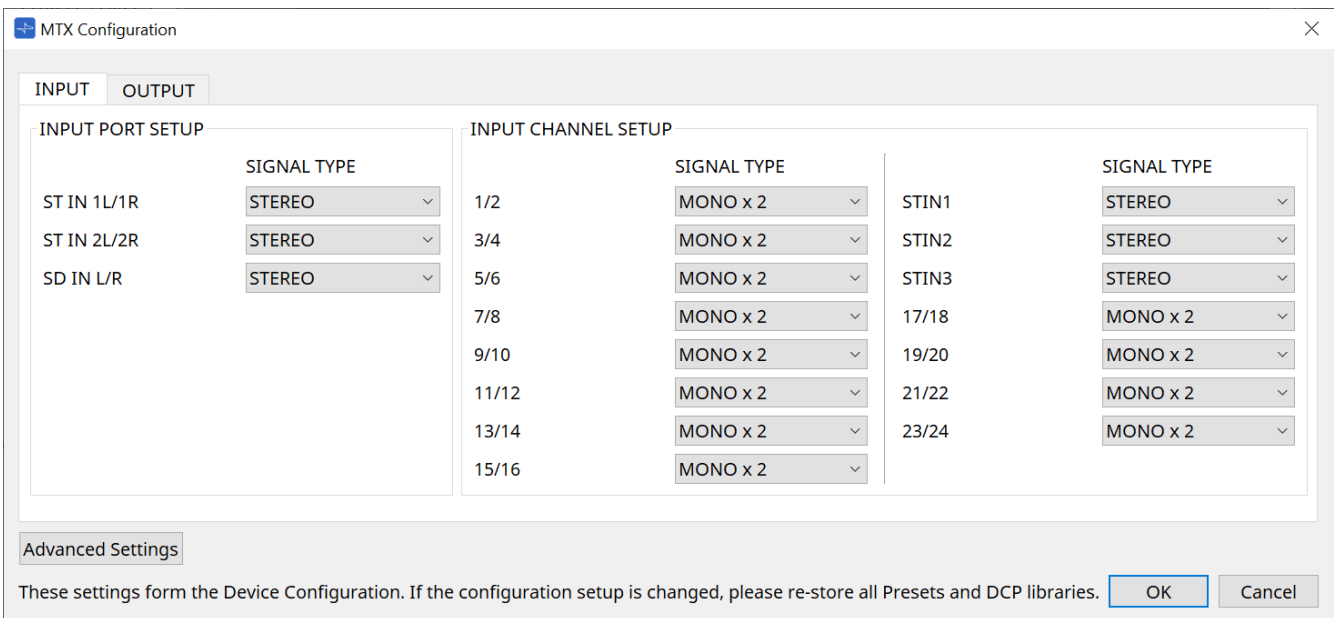

8

poiché queste impostazioni non sono incluse in un preset, non possono essere modificate tramite la funzione Preset Recall.

### • **Scheda [INPUT]**

In questa scheda è possibile eseguire le impostazioni relative agli ingressi.

### ◦ **INPUT PORT SETUP**

Qui è possibile specificare gli ingressi alle porte di ingresso stereo.

STEREO…………. Il segnale stereo verrà immesso senza modifiche.

SUM……………….. Gli ingressi L e R verranno sommati in un singolo canale. Ci sarà un ingresso per l'assegnazione degli ingressi.

### ◦ **INPUT CHANNEL SETUP**

Qui è possibile configurare le impostazioni per i canali di ingresso.

MONO x2………. I canali di ingresso verranno trattati come due canali mono. STEREO…………. I canali di ingresso verranno trattati come singola coppia stereo.

### • **Scheda [OUTPUT]**

In questa scheda è possibile eseguire le impostazioni relative alle uscite.

### ◦ **MATRIX BUS SETUP**

Consente di configurare le impostazioni per i bus matrice.

MONO x2………. I canali di ingresso verranno trattati come due canali mono.

STEREO…………. I canali di ingresso verranno trattati come singola coppia stereo. Se la modalità YDIF del sistema MTX è Cascade, i parametri saranno condivisi da tutte le unità MTX nel sistema MTX.

### ◦ **OUTPUT CHANNEL SETUP**

Qui è possibile specificare il tipo di processore dell'altoparlante del canale di uscita (1WAYx2 o 2WAY). In questo caso, le impostazioni influiscono su Room EQ e Speaker Processor nell'editor del componente "Output CH".

- **Pulsante [Advanced Settings]** Viene visualizzata la finestra di dialogo "Advanced Settings".
- **Pulsante [OK]**

Consente di salvare le impostazioni e di chiudere la finestra di dialogo.

• **Pulsante [Cancel]**

Consente di eliminare le impostazioni e di chiudere la finestra di dialogo.

#### **Finestra di dialogo "Advanced Settings"**

Qui è possibile specificare la modalità pan del componente Matirx Mixer (PAN o Blend). L'impostazione [MATRIX BUS SETUP] può essere specificata solo per i canali STEREO.

Se si sceglie [Blend], i canali destro e sinistro dell'audio stereo verranno missati preservando il senso dello stereo. Ad esempio, in alcune vecchie registrazioni stereo, viene registrato un audio completamente diverso sui canali sinistro e destro; se tale audio viene riprodotto tramite un sistema di musica di sottofondo stereo, può dare l'impressione che venga riprodotta musica diversa in aree differenti. "Blend" è efficace nel mitigare questa differenza.

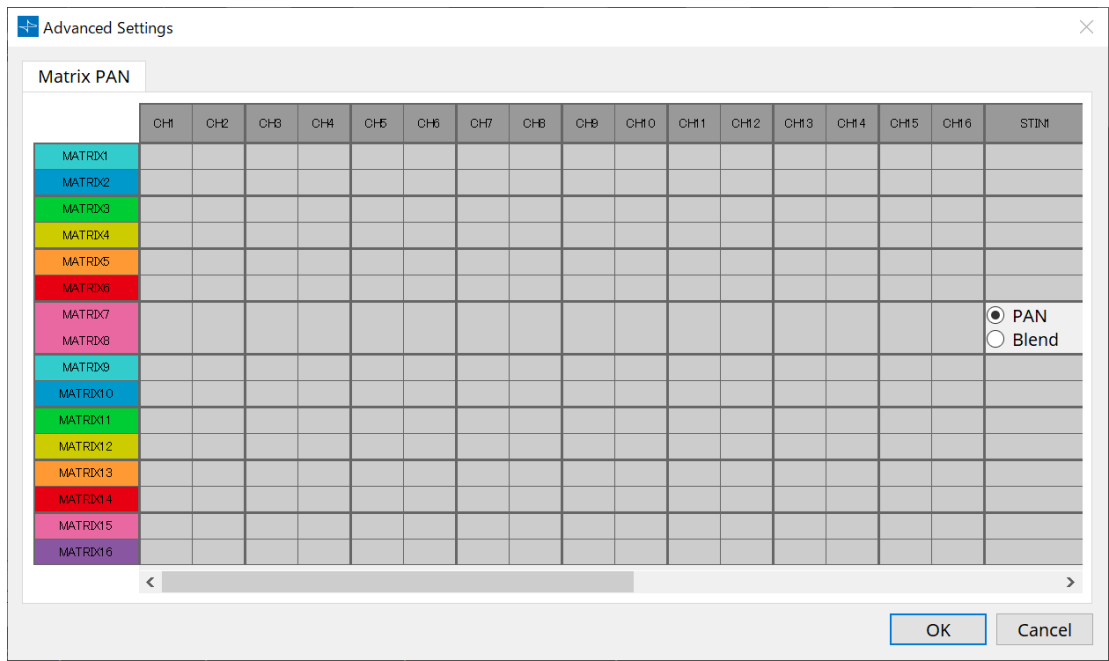

### • **Pulsante [OK]**

Consente di salvare le impostazioni e di chiudere la finestra di dialogo.

• **Pulsante [Cancel]**

Consente di eliminare le impostazioni e di chiudere la finestra di dialogo.

# <span id="page-248-0"></span>**15.7.2. Finestra di dialogo "SD Card File Manager"**

Fare clic sul pulsante [Tools] nella scheda del dispositivo, quindi selezionare [SD Card File Manager] per aprire la finestra di dialogo corrispondente.

Consente di registrare i file da riprodurre utilizzando il componente della scheda SD.

Questo elenco viene utilizzato per il playback di file tramite DCP, GPI ecc. Per informazioni dettagliate, fare riferimento al [capitolo DME7](#page-172-0).

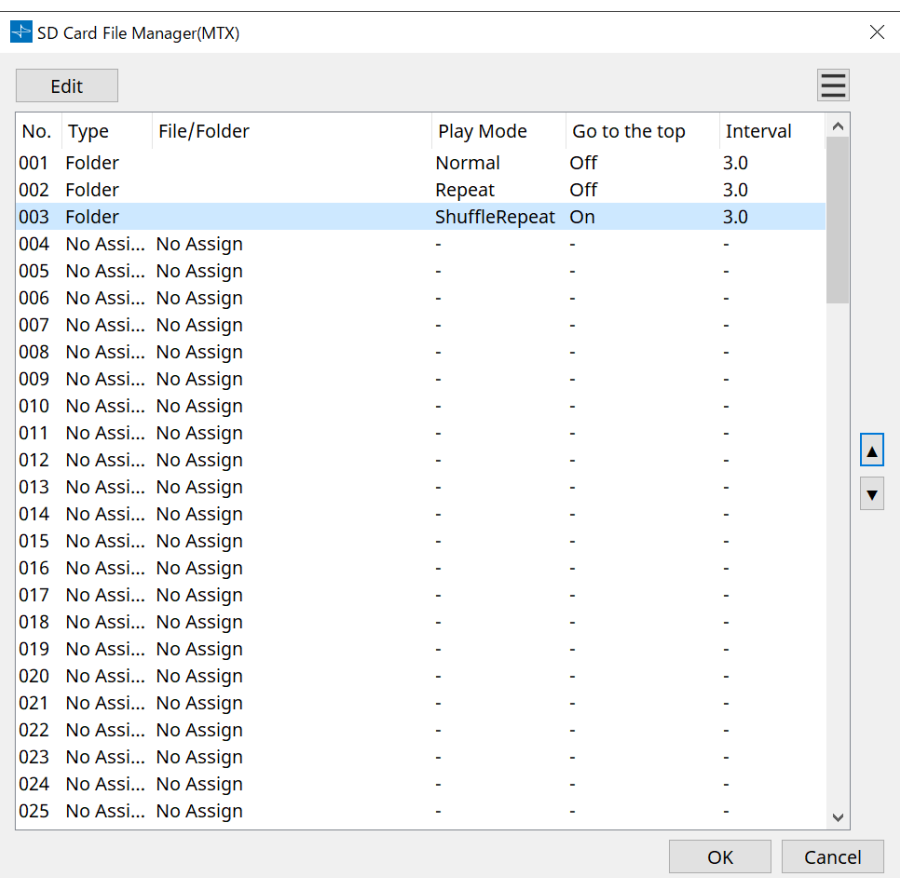

### <span id="page-249-0"></span>**15.7.3. Finestra di dialogo "Scheduler"**

Fare clic sul pulsante [Tools] nella scheda del dispositivo, quindi selezionare [Scheduler] per aprire la finestra di dialogo corrispondente.

È possibile cambiare preset o riprodurre una song o un effetto sonoro da una scheda di memoria SD in una data e ora precedentemente specificate. Ciascuna impostazione viene definita "Event".

### **< Esempio di utilizzo 1 >**

### **Commutazione della musica di sottofondo in base all'ora**

Di seguito è illustrato come è possibile cambiare il tipo di musica di sottofondo in base all'ora, ad esempio in un locale commerciale.

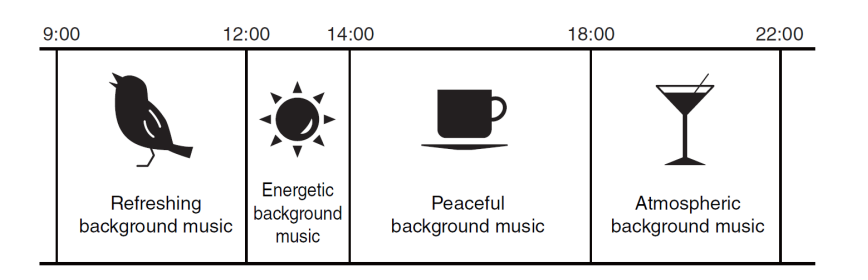

#### **< Esempio di utilizzo 2 >**

#### **Commutazione della musica di sottofondo in base al giorno della settimana**

Di seguito è illustrato come è possibile cambiare il tipo di musica di sottofondo in base al giorno della settimana o alle ore di lavoro, ad esempio in un locale commerciale.

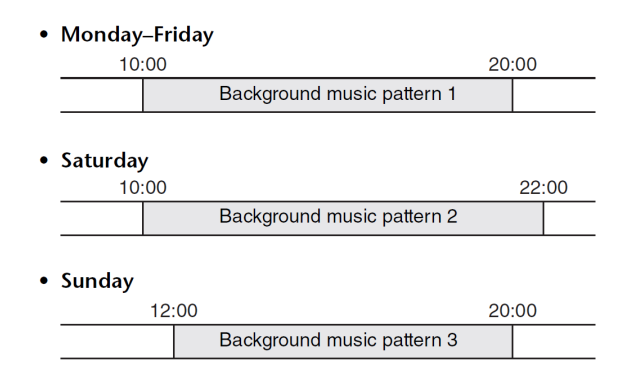

È inoltre possibile specificare eccezioni, ad esempio la riproduzione di musica di sottofondo stagionale a Natale o l'arresto del playback nei giorni in cui il locale non è operativo.

> • Se è stato assegnato un evento, l'indicatore [SCHEDULER] sul pannello frontale di MTX si illuminerà di giallo. Un minuto prima dell'inizio dell'evento l'indicatore lampeggerà. • Se viene assegnato più di un evento contemporaneamente, tutti gli eventi verranno eseguiti con un intervallo di un secondo l'uno dall'altro. Durante questo periodo, [SCHEDULER] del

8

pannello frontale dell'MTX continuerà a lampeggiare.

• Se la casella di controllo [Enable Daylight Saving Time] è selezionata nella [finestra di dialogo](#page-103-0) ["Daylight Saving Time",](#page-103-0) gli eventi programmati nelle due ore precedenti o successive all'inizio o alla fine dell'ora legale non verranno eseguiti correttamente.

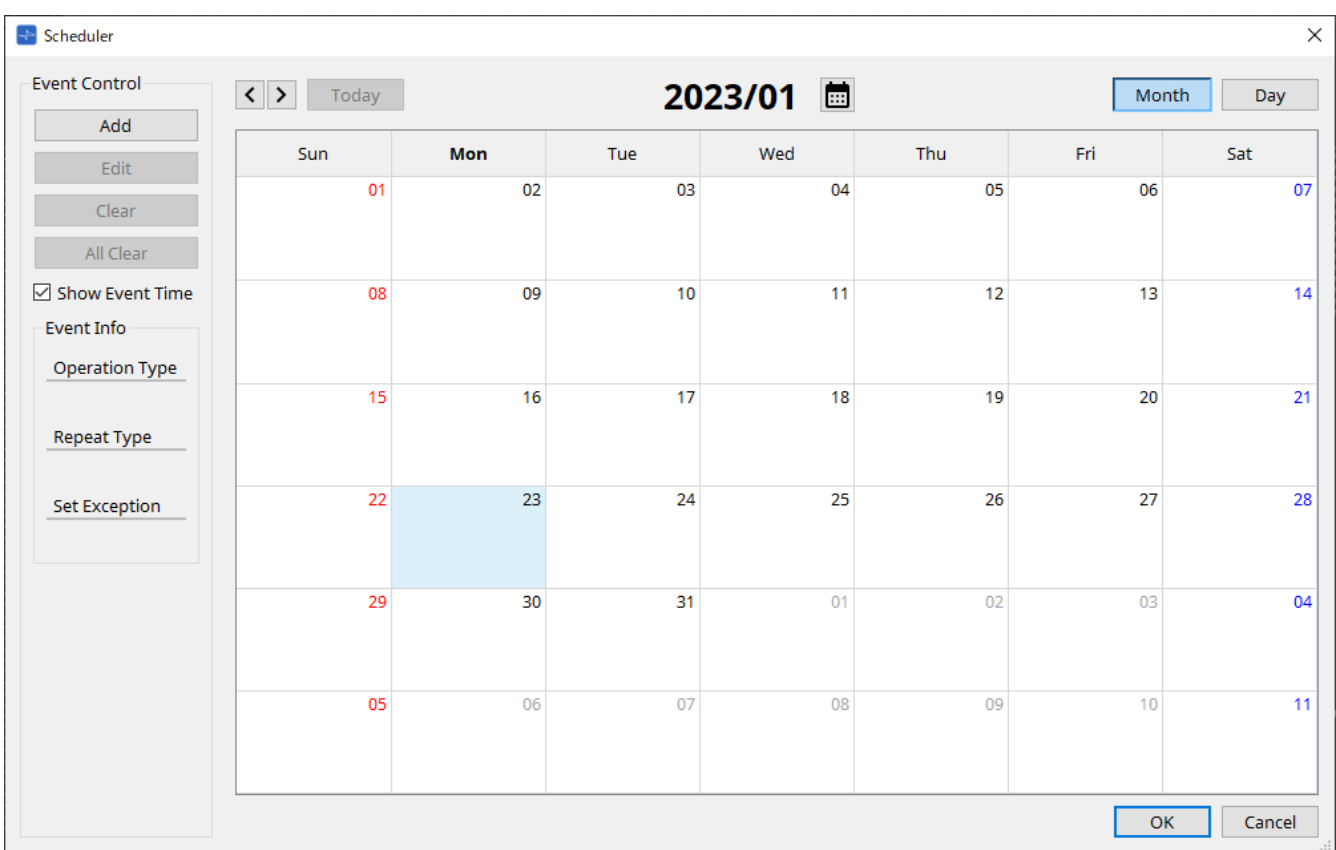

È possibile assegnare fino a 50 eventi e 50 eccezioni.

### • **Pulsante [Month]/[Day]**

Consente di cambiare il calendario tra le visualizzazioni mese o giorno.

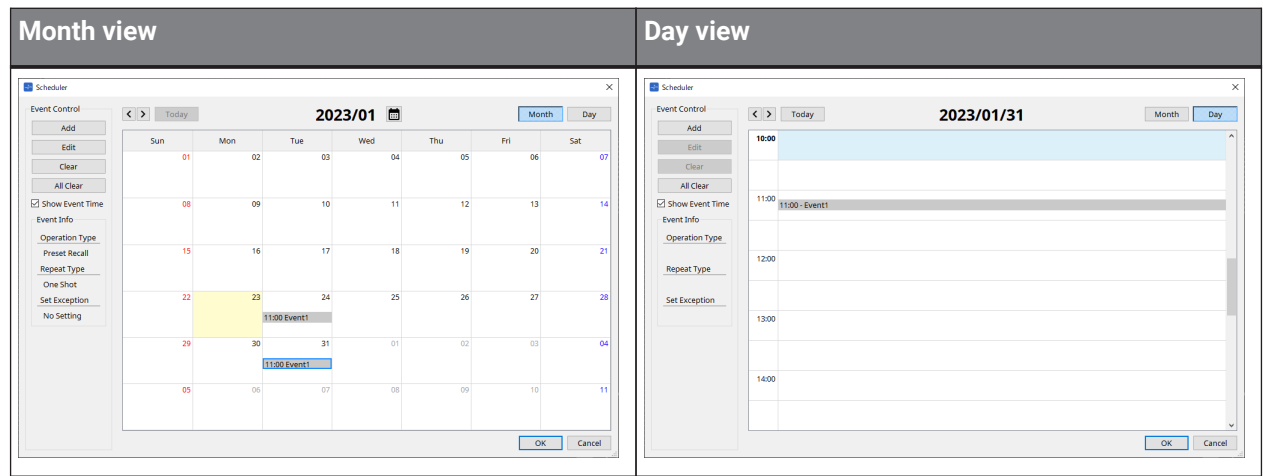

- Nel calendario fare doppio clic sulla data desiderata. Verrà visualizzata la finestra di dialogo "Add Event" in cui è possibile aggiungere un evento.
- Gli eventi diversi da quelli ripetuti possono essere spostati trascinandoli e rilasciandoli (nella visualizzazione del mese è possibile spostarli tra i diversi giorni e nella visualizzazione del giorno è possibile spostarli tra le diverse ore).
- Nella visualizzazione del mese è possibile fare clic sull'icona del calendario per accedere a una schermata di selezione di anno/mese.

### • **Pulsante [Today]**

Per la visualizzazione del mese, viene visualizzato il calendario di questo mese. Per la visualizzazione del giorno, viene visualizzata la pianificazione di oggi.

• **Pulsanti [ < ]/[ > ]**

Per la visualizzazione del mese, viene visualizzato il calendario del mese precedente o successivo. Per la visualizzazione del giorno, viene visualizzata la pianificazione del giorno precedente o successivo.

### • **Event Control**

### ◦ **Pulsante [Add]**

Viene visualizzata la finestra di dialogo "Add Event". Qui è possibile aggiungere un evento.

### ◦ **Pulsante [Edit]**

Viene visualizzata la finestra di dialogo "Edit Event". Qui è possibile modificare il contenuto dell'evento selezionato. Se non è selezionato alcun evento, il pulsante è disattivato.

#### ◦ **Pulsante [Clear]**

Consente di eliminare l'evento selezionato. Se non è selezionato alcun evento, il pulsante è disattivato.

# ◦ **Pulsante [All Clear]**

Consente di eliminare tutti gli eventi registrati.

### • **Casella di controllo [Show Event Time]**

Se selezionata, l'ora dell'evento viene visualizzata nella visualizzazione del mese.

### • **Event Info**

Sono mostrate le informazioni specificate nelle finestre di dialogo "Add Event" o "Edit Event" per l'evento selezionato.

#### ◦ **Operation Type**

Viene indicata l'operazione che verrà eseguita quando si verifica l'evento.

#### ◦ **Repeat Type**

Viene indicata la frequenza con cui si verificherà l'evento.

#### ◦ **Set Exception**

Vengono indicate una data e un'ora in cui, come eccezione, l'evento non deve verificarsi.

### • **Pulsante [OK]**

Consente di salvare le impostazioni e di chiudere la finestra di dialogo.

### • **Pulsante [Cancel]**

Consente di chiudere la finestra di dialogo senza salvare le modifiche.
### **Finestra di dialogo "Add Event"/"Edit Event"**

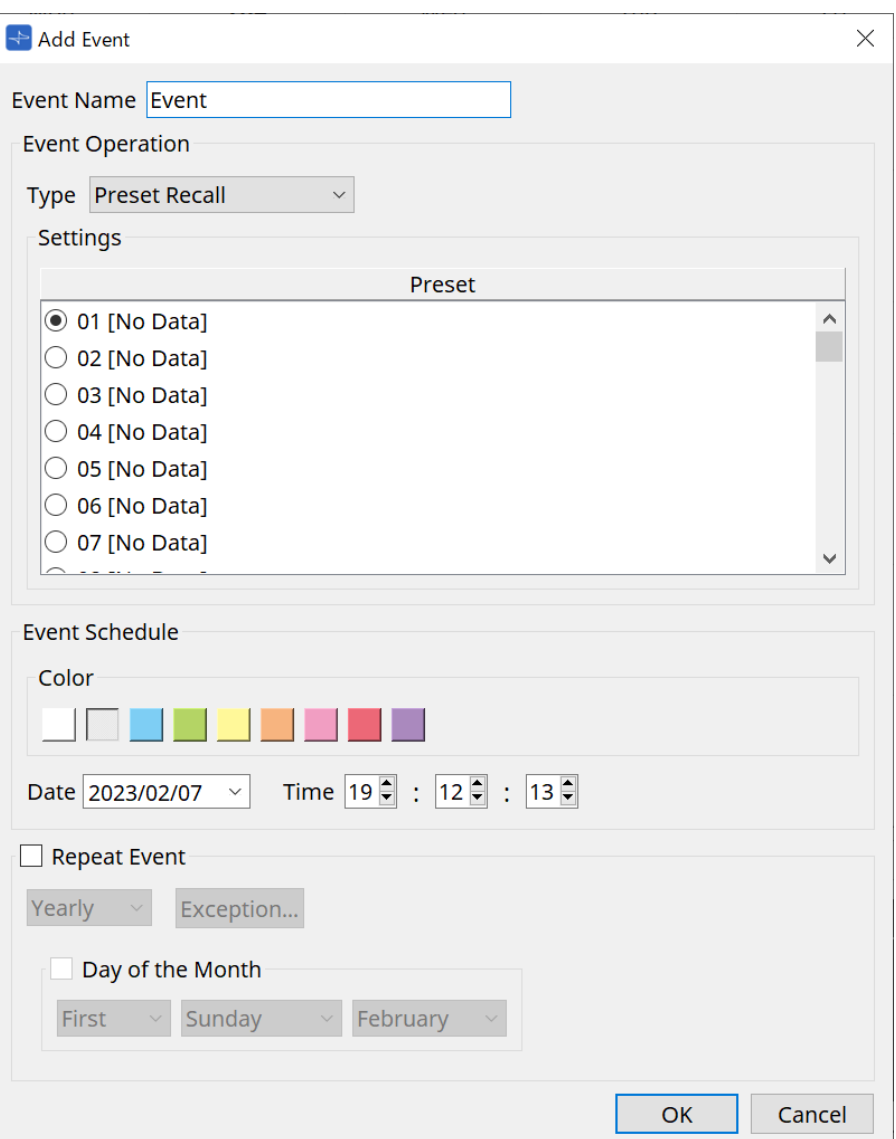

#### ● **Event Name**

Consente di inserire il nome dell'evento.

### ● **Event Operation**

#### **Casella [Type]**

Consente di scegliere l'operazione che verrà eseguita quando si verifica l'evento.

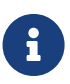

nella [finestra di dialogo "Recall Settings"](#page-267-0) le operazioni come GPI Out o SD Song Select & Play possono essere incluse nel preset. Scegliere GPI Out se si desidera controllare un dispositivo esterno tramite [GPI OUT] senza richiamare un preset oppure scegliere SD Song Select & Play per cambiare il file audio da riprodurre.

### • **Preset Recall**

Verrà richiamato un preset.

• **GPI Out**

Viene controllato il connettore [GPI OUT].

#### • **SD Song Select & Play**

Un file audio salvato sulla scheda di memoria SD verrà riprodotto o interrotto. Impostare in anticipo il file di playback nella finestra di dialogo "SD Card File Manager".

### • **Paging**

Un messaggio audio salvato sulla scheda di memoria SD verrà riprodotto per la destinazione di trasmissione specificata (ZONE).

### ● **Settings**

Il contenuto di questa sezione cambia a seconda dell'evento scelto nella casella [Type].

Se è stato scelto Preset Recall

Selezionare il preset che si desidera richiamare.

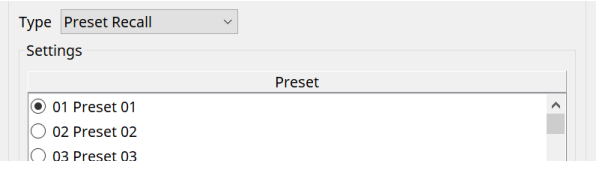

### Se è stato scelto GPI Out

Consente di impostare lo stato del connettore GPI OUT quando viene attivato un evento. Il metodo di impostazione è lo stesso di [GPI Out] nella [finestra di dialogo "Recall Settings".](#page-267-0)

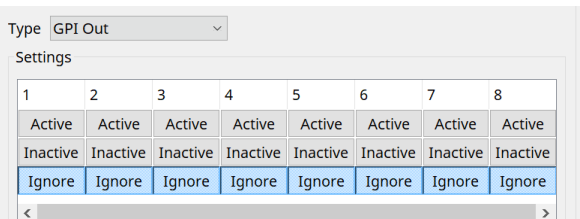

Se è stato scelto SD Song Select & Play

Specificare come verranno riprodotti o arrestati i file audio salvati sulla scheda di memoria SD quando si verifica l'evento.

◦ Pause

Consente di interrompere la riproduzione del file della scheda SD quando inizia un evento.

◦ Play

Consente di riprodurre il file sulla scheda SD quando inizia l'evento. Selezionare il numero di indice dell'elenco nella [finestra di dialogo "SD Card File Manager".](#page-248-0)

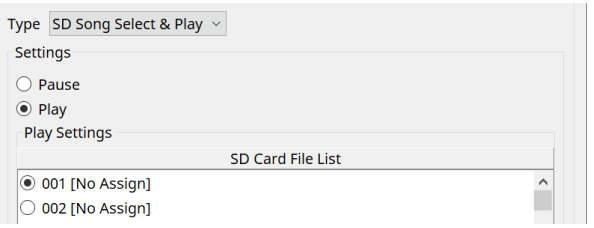

### Se è stato scelto Paging

Specificare la voce ZONE/ZONE GROUP a cui verranno trasmessi i file dei messaggi salvati sulla scheda di memoria SD quando si verifica l'evento.

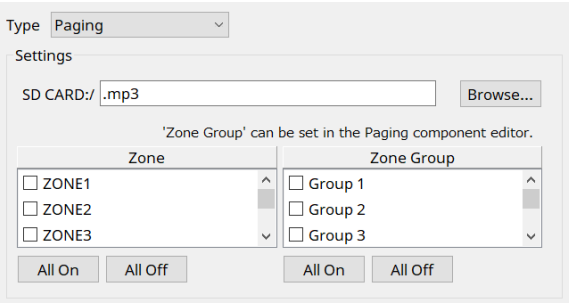

• SD CARD:/

Viene indicato il file di messaggio selezionato.

• Pulsante [Browse]

Quando si fa clic su questo pulsante, verrà visualizzata una schermata che consente di selezionare un file di messaggio.

• [Zone]/[Zone Group]

Consentono di specificare le zone e i gruppi di zone in cui viene effettuata la trasmissione. Sono possibili selezioni multiple per ciascuno.

• Pulsante [All On]/[All Off] Facendo clic su questi pulsanti si attivano o disattivano tutte le zone o i gruppi di zone.

Impostare ZONE GROUP nel componente ZONE > nell'editor del componente PAGING e impostare il playback del suono di campanello e l'assegnazione delle funzioni ai pulsanti PGM1 nell'editor del componente PAGING > Settings.

### ● **Event Schedule**

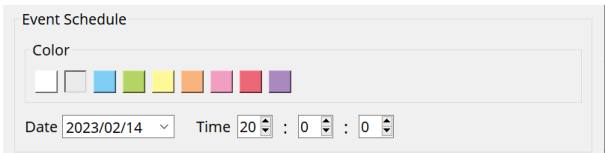

Consente di specificare la data e l'ora in cui si verificherà l'evento.

### • **Switch di selezione [Color]**

Scegliere il colore dell'evento mostrato nel calendario. Specificando un colore, è possibile semplificare la distinzione di determinati tipi di eventi.

### • **[Date]**

Consente di specificare la data in cui si verificherà l'evento (anno/mese/giorno). È possibile modificare la data inserendola direttamente oppure selezionando il calendario che viene

visualizzato quando si fa clic sull'icona V sulla destra. A seconda dell'impostazione REPEAT EVENT descritta di seguito, potrebbe non essere visualizzata.

#### • **[Time]**

Consente di specificare l'ora in cui si verificherà l'evento (ora:minuto:secondo, nel formato 24 ore). Fare clic sull'ora/sul minuto/sul secondo che si desidera specificare e utilizzare la casella di selezione o

### immettere direttamente un valore.

Se si seleziona REPEAT EVENT e si specifica la frequenza dell'evento come "Hourly", si potranno solo impostare i minuti e i secondi.

### ● **Repeat Event**

Selezionando questa casella di controllo è possibile specificare un evento ricorrente.

### • **Caselle [Yearly]/[Monthly]/[Weekly]/[Daily]/[Hourly]**

Consentono di specificare la frequenza con cui si verificherà l'evento.

### • **Data e ora di inizio dell'evento**

Specificare la data e l'ora in cui si verificherà l'evento ricorrente. Gli elementi che è possibile specificare dipenderanno dalla frequenza dell'evento.

◦ Se la frequenza dell'evento è [Yearly]

Se [Day of the Month] è attivo, l'evento si verificherà ogni anno alla data e all'ora specificate da "-

month", "1st/2nd/3rd/4th", "day of the week" e [Time]. Se [Day of the Month] è disattivato, l'evento si verificherà ogni anno nel giorno selezionato nel calendario (mostrato in [Date]) all'ora selezionata in [Time].

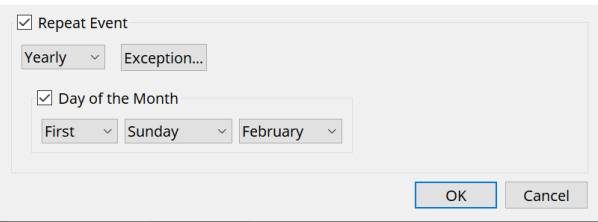

◦ Se la frequenza dell'evento è [Monthly]

Se [Day of the Week] è attivo, l'evento si verificherà ogni mese alla data e all'ora specificate da "1st/2nd/3rd/4th", "day of the week" e [Time].

Se [Day of the Week] è disattivato, l'evento si verificherà ogni mese nel giorno selezionato nel calendario (mostrato in [Date]) all'ora selezionata in [Time].

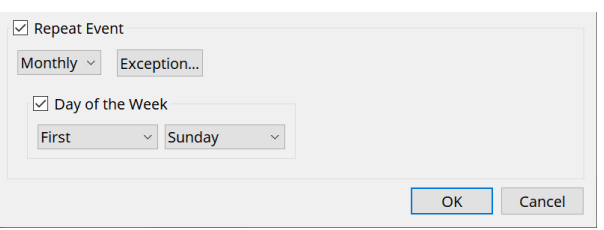

### ◦ Se la frequenza dell'evento è [Weekly]

L'evento si verificherà ogni settimana nel giorno della settimana selezionato all'ora specificata da [Time].

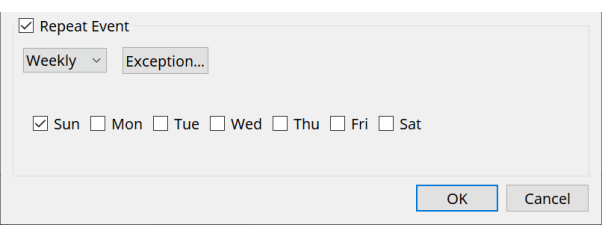

- Se la frequenza dell'evento è [Daily] L'evento si verificherà ogni giorno all'ora (ora:minuti:secondi) specificata da [Time].
- Se la frequenza dell'evento è [Hourly] L'evento si verificherà ogni ora all'ora (ora:minuti:secondi) specificata da [Time].

### ◦ **Pulsante [Exception]**

Viene visualizzata la [finestra di dialogo "Event Exception".](#page-256-0)

Qui è possibile specificare una data e un'ora per le quali, in via eccezionale, l'evento ricorrente non si verificherà.

• **Pulsante [OK]**

Consente di salvare le impostazioni e di chiudere la finestra di dialogo.

• **Pulsante [Cancel]**

Consente di chiudere la finestra di dialogo senza salvare le modifiche.

### <span id="page-256-0"></span>**■ Finestra di dialogo "Event Exception"**

Qui è possibile specificare una data e un'ora per le quali, in via eccezionale, l'evento ricorrente non si verificherà.

Gli elementi che è possibile specificare dipenderanno dalla frequenza dell'evento.

Esempio: non mettere musica di sottofondo il mercoledì, quando il locale è chiuso.

- Riprodurre musica di sottofondo speciale solo per l'evento che si verifica la terza domenica di ogni mese.

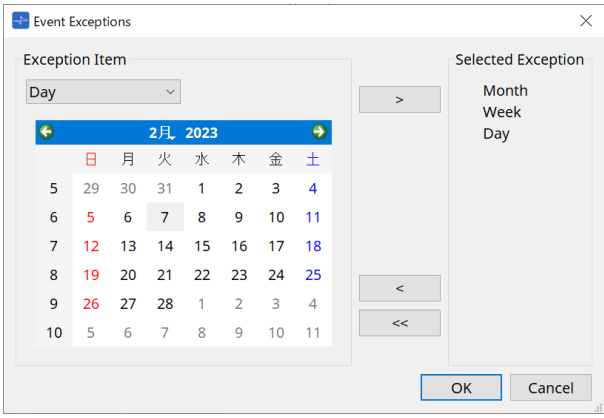

### • **Exception Item**

◦ Se la frequenza dell'evento è [Yearly]

Specificare l'anno in cui l'evento non si verificherà. È possibile specificare solo [Year].

- Se la frequenza dell'evento è [Monthly] Specificare il mese o il giorno in cui l'evento non si verificherà. È possibile specificare solo [Month] e [Day].
- Se la frequenza dell'evento è [Weekly]

Specificare il mese, la settimana o il giorno in cui l'evento non si verificherà. È possibile specificare solo [Month], [Week] e [Day].

◦ Se la frequenza dell'evento è [Daily]

Specificare il mese, la settimana, il giorno o il giorno della settimana in cui l'evento non si verificherà.

È possibile specificare solo [Month], [Week], [Day] e [Day of the week].

◦ Se la frequenza dell'evento è [Hourly] Specificare il mese, la settimana, il giorno, il giorno della settimana o l'ora in cui l'evento non si verificherà.

È possibile specificare [Month], [Week], [Day], [Day of the week] e [Hour].

◦ **Pulsante [>]**

Consente di aggiungere una data e un'ora che si desidera specificare come eccezione all'elenco a destra.

◦ **Pulsante [<]**

Consente di rimuovere una data e un'ora specificate come eccezione dall'elenco a destra.

◦ **Pulsante [<<]**

Consente di rimuovere tutte le date e le ore specificate come eccezioni dall'elenco a destra.

◦ **Pulsante [OK]** Consente di salvare le impostazioni e di chiudere la finestra di dialogo.

#### ◦ **Pulsante [Cancel]**

Consente di chiudere la finestra di dialogo senza salvare le modifiche.

### **15.7.4. Finestra di dialogo "GPI"**

Fare clic sul pulsante [Tools] nella scheda del dispositivo, quindi selezionare [GPI Input] o [GPI Output] per aprire la finestra di dialogo.

L'uso delle funzioni GPI è identico a quello dell'unità DME7, ma i parametri che possono essere assegnati con FUNCTION sono diversi.

### **■ [GPI Input]**

### **Finestra di dialogo "Settings"**

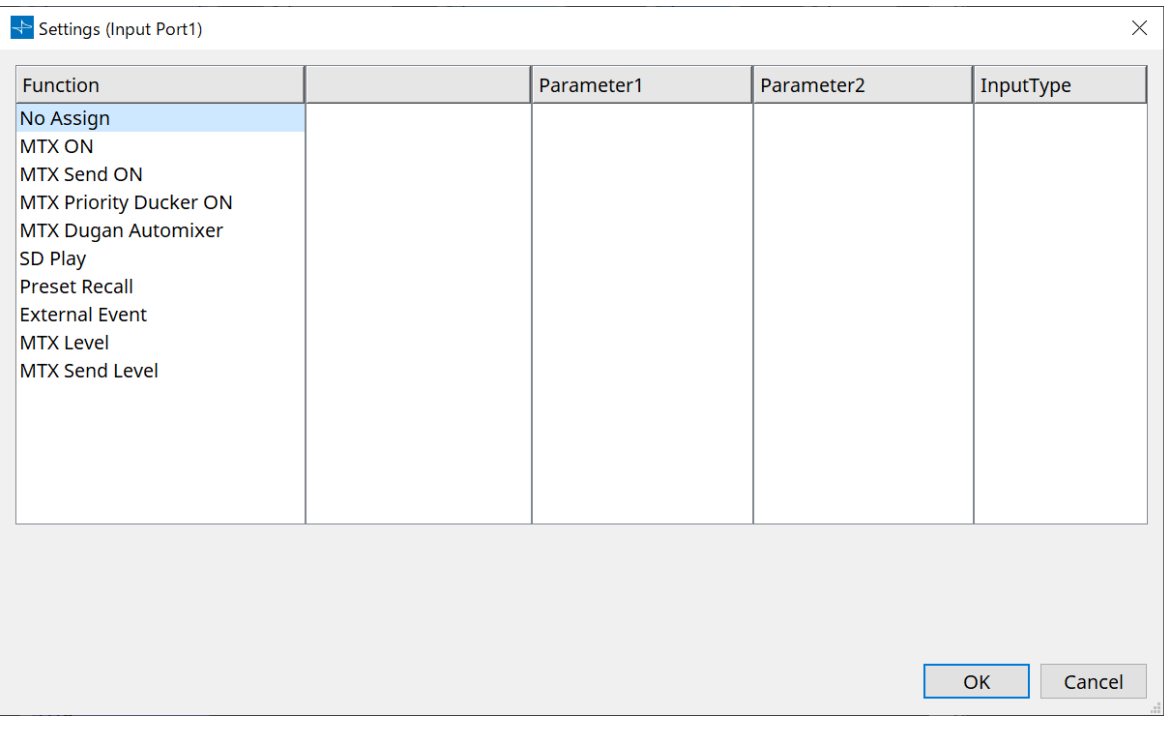

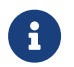

per i dettagli sul tipo di ingresso, fare riferimento alla sezione GPI dell'unità DME7.

### **Function**

### • **[No Assign]**

Questa impostazione viene utilizzata per non modificare nessuna delle impostazioni per switch, manopole e slider del controller.

[DEVICE] e [PARAMETER1/2] non saranno disponibili.

### • **[MTX ON]**

La tensione di ingresso al connettore [GPI IN] attiva/disattiva il parametro. Selezionare uno dei tipi di parametro indicati di seguito, quindi configurare l'impostazione appropriata.

- Input Ch ON
- 。Fx RTN ON
- ZONE Out ON
- Output Ch ON
- 。Input Ch Mute Group
- 。ZONE Out Mute Group

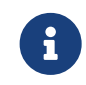

per Input Ch Mute Group e ZONE Out Mute Group, il LED sull'unità principale si spegne quando il muto è attivo.

### ◦ **[Parameter1]**

Consente di impostare il canale del parametro.

### ◦ **[Input Type]**

Consente di specificare in che modo la tensione di ingresso a GPI IN verrà applicata al parametro. È possibile scegliere [High Active], [Low Active], [Rising Edge] o [Falling Edge].

### • **[MTX Send ON]**

La tensione di ingresso al connettore [GPI IN] controllerà l'attivazione/la disattivazione della mandata del canale.

Selezionare uno dei tipi di parametro indicati di seguito, quindi configurare l'impostazione appropriata.

- Input Ch Send ON
- 。Fx RTN Send ON

### • **[MTX Priority Ducker ON]**

La tensione di ingresso al connettore [GPI IN] attiva/disattiva il ducker della zona.

Selezionare uno dei tipi di parametro indicati di seguito, quindi configurare l'impostazione appropriata.

- 1st Priority
- 2nd Priority

### • **[MTX Dugan Automixer]**

La tensione di ingresso al connettore [GPI IN] attiva/disattiva il parametro. Selezionare uno dei tipi di parametro indicati di seguito, quindi configurare l'impostazione appropriata.

- Override(main)
- Mute(main)
- override(Ch)

### • **[SD Play]**

La tensione di ingresso al connettore [GPI IN] riprodurrà il file audio specificato. Selezionare uno dei tipi di parametro indicati di seguito, quindi configurare l'impostazione appropriata.

- SD Song Select & Play
- SD Song Pause

### ◦ **[Input Type]**

Consente di specificare in che modo la tensione di ingresso a GPI IN verrà applicata al parametro. È possibile scegliere [Rising Edge] o [Falling Edge].

### • **[Preset Recall]**

La tensione di ingresso al connettore [GPI INPUT] richiamerà il preset specificato.

◦ **[Parameter1]**

Selezionare il numero di preset che si desidera richiamare.

### ◦ **[Input Type]**

Consente di specificare in che modo la tensione di ingresso da GPI IN verrà applicata al parametro. È possibile scegliere [Rising Edge] o [Falling Edge].

#### • **[External Event]**

La tensione di ingresso al connettore [GPI IN] attiverà l'invio dei comandi specificati nella finestra di dialogo "External Events".

### ◦ **[Parameter1]**

Selezionare il nome dell'evento da eseguire.

### ◦ **[Input Type]**

Consente di specificare in che modo la tensione di ingresso a GPI IN verrà applicata al parametro. È possibile scegliere [High Active], [Low Active], [Rising Edge] o [Falling Edge]. Se per [Command Type] è stato selezionato [On/Off], si verificherà quanto segue:

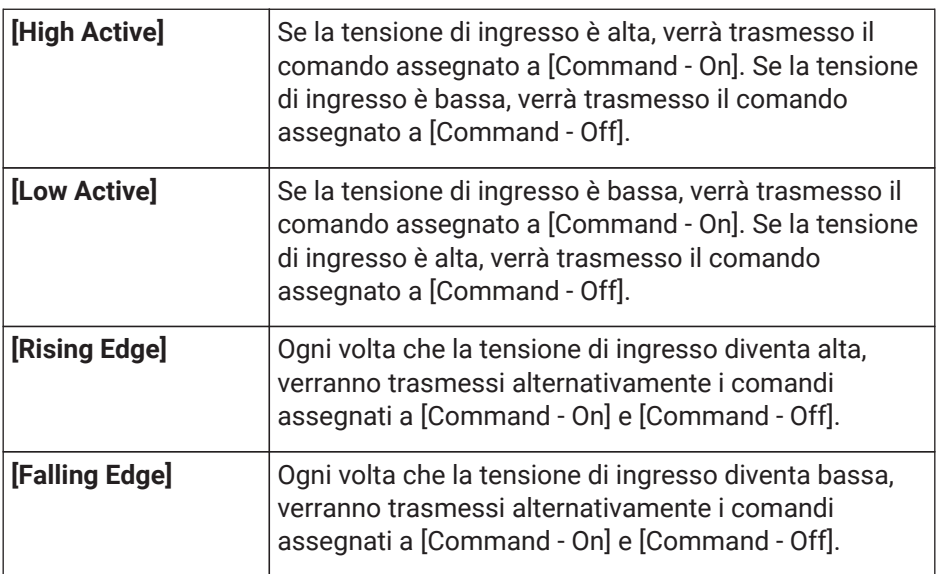

### • **[MTX Level]**

La tensione di ingresso al connettore [GPI IN] controllerà il livello del canale.

Se non è possibile raggiungere il livello massimo a causa della lunghezza del cavo, regolare i valori massimi e minimi della tensione di ingresso nella finestra di dialogo "GPI Calibration". Selezionare uno dei tipi di parametro indicati di seguito, quindi configurare l'impostazione appropriata.

- Input Ch Level
- 。Fx RTN Level
- Matrix Out Level
- ZONE Out Level
- Output Ch Level
- 。1st Priority Mix Level
- 2nd Priority Mix Level
- 。Input Ch DCA Group
- 。ZONE Out DCA Group

### ◦ **[Parameter1]**

Consente di specificare il canale di cui si desidera controllare il livello.

### ◦ **[Input Type]**

Consente di specificare in che modo il livello in corrispondenza di GPI IN verrà applicata al parametro.

È possibile selezionare [Analog] o [Analog Inv.].

### ◦ **[Upper Limit]/[Lower Limit]**

Utilizzare [Upper Limit] e [Lower Limit] per specificare l'intervallo in cui è possibile variare il livello. Utilizzando [Parameter Range] è possibile limitare l'intervallo in cui l'utente può controllare il volume. Ad esempio, è possibile utilizzare questa impostazione per specificare il volume massimo della musica di sottofondo oppure utilizzare un controller per eseguire regolazioni precise del volume in un intervallo ridotto compreso tra -6 dB e +6 dB.

### • **[MTX Send Level]**

La tensione di ingresso al connettore [GPI IN] controllerà il livello mandata del canale. Se non è possibile raggiungere il livello massimo a causa della lunghezza del cavo, regolare i valori massimi e minimi della tensione di ingresso nella finestra di dialogo "GPI Calibration". Selezionare uno dei tipi di parametro indicati di seguito, quindi configurare l'impostazione appropriata.

- Input Ch Send Level
- 。Fx RTN Send Level

### **■ Finestra di dialogo [GPI Output]**

### **Finestra di dialogo "Settings"**

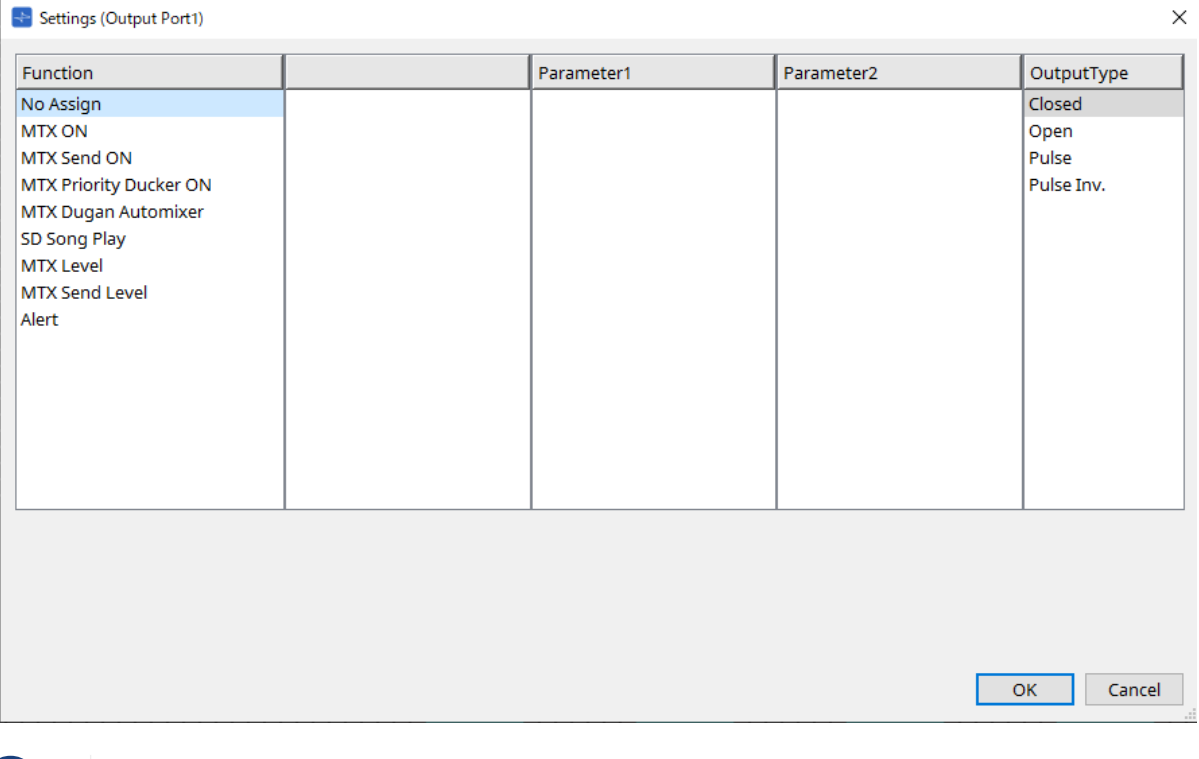

per i dettagli sul tipo di uscita, fare riferimento alla sezione GPI dell'unità DME7.

### **Function**

### • **[No Assign]**

[OUTPUT TYPE] consente di specificare la polarità del segnale di uscita quando si verifica un avviso. Nessun'altra funzione è specificata; sarà utilizzata l'impostazione predefinita.

### ◦ **[Output Type]**

Consente di controllare GPI OUT quando viene richiamato un preset o quando viene eseguito un evento Scheduler.

• **[MTX ON]**

Le operazioni di attivazione/disattivazione del parametro controlleranno GPI Output. Selezionare uno dei tipi di parametro indicati di seguito, quindi configurare l'impostazione appropriata.

- Input Ch ON
- 。Fx RTN ON
- ZONE Out ON
- Output Ch ON
- Input Ch Mute Group
- 。ZONE Out Mute Group

### ◦ **[Parameter1]**

Specificare il canale che controllerà l'impostazione di attivazione/disattivazione del parametro.

### ◦ **[Output Type]**

Consente di specificare come avverrà l'invio dal connettore [GPI OUT]. È possibile scegliere [Closed], [Open], [Pulse], [Pulse Inv.] o [Falling Edge].

### • **[MTX Send On]**

Le procedure di attivazione/disattivazione della mandata controlleranno GPI Output. Selezionare uno dei tipi di parametro indicati di seguito, quindi configurare l'impostazione appropriata.

- Input Ch Send ON
- 。Fx RTN Send ON

### • **[MTX Priority Ducker ON]**

Le procedure di attivazione/disattivazione del ducker della zona controlleranno GPI Output. Selezionare uno dei tipi di parametro indicati di seguito, quindi configurare l'impostazione appropriata.

- 1st Priority
- 2nd Priority

### • **[MTX Dugan Automixer]**

Le operazioni di attivazione/disattivazione del parametro controlleranno GPI Output. Selezionare uno dei tipi di parametro indicati di seguito, quindi configurare l'impostazione appropriata.

- Override(master)
- Mute(master)
- override(Ch)

### ◦ **[Parameter1]**

Per Override (master) e Mute (master), selezionare il gruppo che controlla l'attivazione/la disattivazione. Per override (Ch), selezionare il canale che controlla l'attivazione/la disattivazione.

### ◦ **[Output Type]**

Consente di specificare come avverrà l'invio dal connettore [GPI OUT].

### • **[SD Song Play]**

Lo stato del playback del file audio verrà inviato al connettore [GPI OUT].

### ◦ **[Output Type]**

Consente di specificare come avverrà l'invio dal connettore [GPI OUT].

#### • **[MTX Level]**

Consente di controllare GPI Output in base al livello (cambiamenti di volume) di ciascun canale. È possibile utilizzare questa opzione per avviare un lettore CD tramite fader o per accendere un indicatore

quando si verifica un volume elevato.

Selezionare uno dei tipi di parametro indicati di seguito, quindi configurare l'impostazione appropriata.

- Input Ch Level
- 。Fx RTN Level
- Matrix Out Level
- ZONE Out Level
- Output Ch Level
- 。1st Priority Mix Level
- 2nd Priority Mix Level
- 。 Input Ch DCA Group
- 。ZONE Out DCA Group

### ◦ **[Parameter1]**

Specificare il canale che verrà utilizzato per controllare il connettore [GPI OUT].

### ◦ **[Output Type]**

Consente di specificare come avverrà l'invio dal connettore [GPI OUT].

### • **[MTX Send Level]**

È possibile utilizzare questa opzione per avviare un lettore CD tramite fader o per accendere un indicatore quando si verifica un volume elevato. Selezionare uno dei tipi di parametro indicati di seguito, quindi configurare l'impostazione appropriata.

- Input Ch Send Level
- 。Fx RTN Send Level

### • **[Alert]**

Quando si verifica un avviso viene inviato un segnale al connettore [GPI OUT].

### ◦ **[Parameter1]**

Selezionare un tipo di avviso tra i seguenti. Per i dettagli sul tipo di avviso inviato, fare riferimento a "Elenco avvisi".

- **Guasto, errore, avvertenza**
- **Guasto, errore**
- Guasto

### ◦ **[Output Type]**

È possibile selezionare solo Closed. Se si verifica un avviso, il connettore [GPI OUT] verrà chiuso. Lo stato chiuso continuerà finché l'avviso non sarà stato cancellato.

## **15.7.5. Finestra di dialogo "External Events"**

Fare clic sul pulsante [Tools] nella scheda del dispositivo, quindi selezionare [External Events…] per aprire la finestra di dialogo corrispondente.

Qui è possibile effettuare le impostazioni per un comando che verrà trasmesso alla rete a cui è collegato il connettore Dante o NETWORK. Questo comando può essere attivato richiamando un preset sull'unità MTX, mediante input da GPI IN oppure utilizzando un dispositivo esterno quale un'unità DCP.

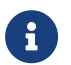

vengono trasmessi solo i comandi e qualsiasi risposta ai comandi verrà eliminata.

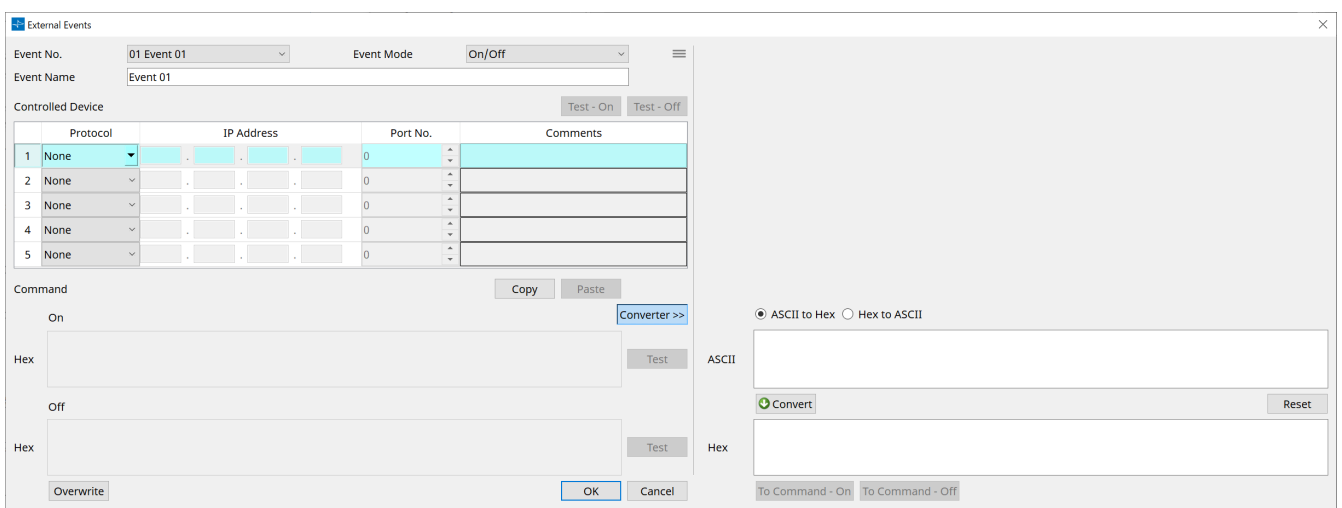

È possibile impostare fino a 20 eventi. È possibile impostare fino a 5 comandi per evento.

 $\cdot$  Pulsante Menu $(\equiv)$ 

Fare clic su questo pulsante per eseguire le operazioni seguenti.

◦ **[Copy Event]**

Consente di copiare il contenuto dell'evento selezionato nel buffer di copia.

◦ **[Copy All Event]**

Consente di copiare tutti gli eventi nel buffer di copia.

◦ **[Paste Event]**

Consente di sovrascrivere le impostazioni dell'evento nel buffer di copia.

◦ **[Clear Event]**

Consente di inizializzare i contenuti dell'evento selezionato.

◦ **[Clear All Event]**

Consente di inizializzare i contenuti di tutti gli eventi.

• **Casella di riepilogo [Event No.]**

Consente di specificare il numero dell'evento.

• **Casella di riepilogo [Event Mode]**

Consente di specificare se il comando attivato è di tipo [On/Off] o [1shot]. Quando un evento viene assegnato al pulsante di un dispositivo esterno, quale un'unità DCP, ogni tipo di comando attiverà la seguente operazione:

◦ **[On/Off]**

Premendo ripetutamente il pulsante assegnato, l'unità MTX trasmetterà alternativamente i comandi On e Off.

◦ **[1shot]**

Premendo il pulsante assegnato, l'unità MTX trasmetterà il comando programmato.

• **Casella di testo [Event Name]**

Consente di specificare il nome dell'evento.

### • **Pulsante [Test - On]/[Test – Off]**

ProVisionaire Design trasmetterà direttamente i comandi specificati nella tabella "Controlled Device" in ordine numerico. Se nella casella di riepilogo [Command Type] è stato selezionato [1shot], il pulsante [Test - Off] verrà disabilitato.

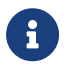

è possibile eseguire la trasmissione dei comandi online oppure offline.

### • **Tabella "Controlled Device"**

Consente di specificare informazioni per il dispositivo che riceverà i comandi. Quando il dispositivo riceve

un segnale trigger, trasmetterà i comandi in ordine numerico, come mostrato nella tabella. Per informazioni dettagliate sulle impostazioni del dispositivo di ricezione, fare riferimento alla sezione relativa ai comandi della documentazione per il dispositivo corrispondente.

### ◦ **Casella di riepilogo [Protocol]**

Consente di selezionare il protocollo supportato dal dispositivo che riceve i comandi.

- **Casella di testo [IP Address]** Consente di specificare l'indirizzo IP del dispositivo che riceve i comandi.
- **Casella di testo [Port No.]**

Consente di specificare il numero di porta del dispositivo che riceve i comandi.

### ◦ **Casella di testo [Comments]**

È possibile inserire fino a 32 byte di testo. Questo testo potrebbe essere un nome in grado di facilitare l'identificazione di un dispositivo.

• **Pulsante [Copy]**

Consente di copiare nel buffer di copia le informazioni per il comando selezionato specificate nella tabella "Controlled Device" e nella casella di testo Command.

• **Pulsante [Paste]**

Consente di incollare (e sovrascrivere) dal buffer di copia le informazioni nella tabella "Controlled Device" e nella casella di testo Command.

### • **Pulsante [Test]**

ProVisionaire Design trasmetterà direttamente i comandi inseriti nella casella di testo Command.

### • **Pulsante [Overwrite]/[Insert]**

Fare clic ripetutamente su questo pulsante per attivare alternativamente le funzioni Overwrite e Insert. Mentre è visualizzato il pulsante [Insert], è possibile inserire un numero esadecimale all'inizio o nel mezzo del testo nella casella di testo Command.

### • **Caselle di testo Command**

Se nella casella di riepilogo [Event Mode] è stato selezionato [On/Off], premendo ripetutamente il pulsante su un dispositivo esterno quale un'unità DCP, l'unità MTX trasmetterà alternativamente i comandi On e Off. Se nella casella di riepilogo [Event Mode] è stato selezionato [1shot], premendo ripetutamente il pulsante su un dispositivo esterno quale un'unità DCP, l'unità MTX/MRX trasmetterà i comandi

programmati.

I comandi devono essere numeri esadecimali e immessi nel formato XX.

Se un comando per il controllo di un dispositivo esterno è espresso sotto forma di stringa di testo nel relativo documento delle specifiche, utilizzare l'area Converter per convertire la stringa di testo in numero esadecimale.

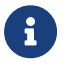

la lunghezza massima del comando è di 128 byte.

### • **Pulsante [Converter>>]**

Consente di visualizzare un'area in cui è possibile convertire una stringa di testo in un numero esadecimale.

# • **Pulsante di opzione [ASCII to Hex]/[Hex to ASCII]**

Consente di scegliere se convertire una stringa di testo in numero esadecimale o viceversa.

### • **Casella di testo [ASCII]/[Hex]**

Il nome della casella di testo superiore sarà ASCII o Hex, a seconda della selezione dei pulsanti di opzione [ASCII to Hex]/[Hex to ASCII].

Fare clic sul pulsante [Convert] per visualizzare il risultato della conversione nella casella di testo inferiore.

### • **Pulsante [Reset]**

Consente di cancellare il contenuto nelle caselle di testo [ASCII]/[Hex].

### • **Pulsante [To Command]**

Consente di visualizzare il comando esadecimale (convertito dalla stringa di testo) nella casella di testo Command.

Se nella casella di riepilogo [Command Type] è stato selezionato [On/Off], verranno visualizzati entrambi i pulsanti [Command - On] e [Command - Off] e sarà possibile scegliere a quale dei due pulsanti applicare il comando.

### • **Pulsante [OK]**

Consente di aggiornare le impostazioni e di chiudere la finestra di dialogo. Se l'indirizzo IP o il formato del comando non è valido, verrà visualizzato un messaggio di errore e la finestra di dialogo non verrà chiusa.

### • **Pulsante [Cancel]**

Consente di chiudere la finestra di dialogo senza aggiornare le impostazioni.

### <span id="page-267-0"></span>**15.7.6. Finestra di dialogo "Recall Settings"**

Fare clic su [Recall Settings] nella sezione "Presets" della scheda del dispositivo per aprirla. Consente di configurare le impostazioni relative alla libreria DCP e all'evento esterno che vengono richiamate contemporaneamente al richiamo di un preset.

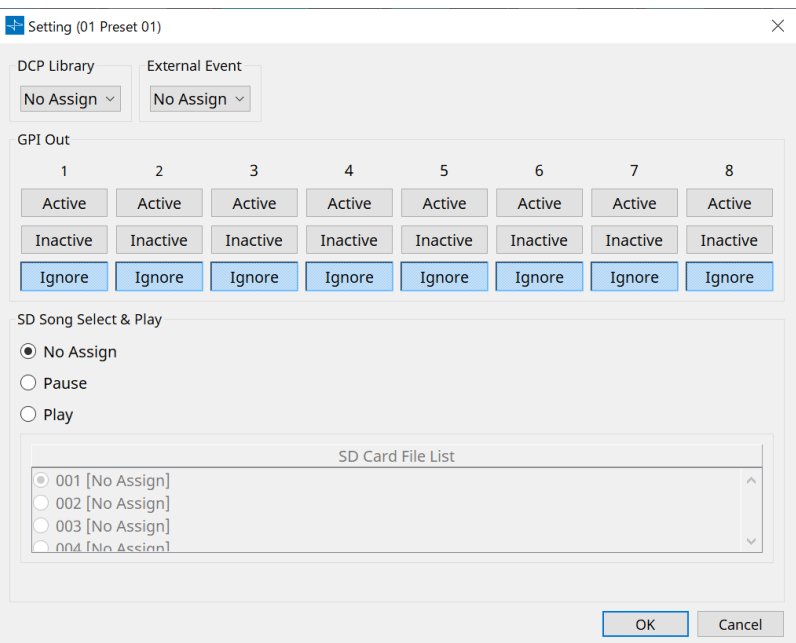

### • **DCP Library**

Consente di selezionare la libreria DCP da richiamare contemporaneamente al richiamo di un preset.

### • **External Event**

Consente di selezionare l'evento da inviare contemporaneamente al richiamo di un preset. Selezionare il numero dell'evento impostato nella finestra di dialogo "External Events".

### • **GPI Out**

Consente di configurare l'impostazione GPI OUT che viene inviata contemporaneamente al richiamo di un preset.

Un dispositivo esterno collegato al terminale [GPI OUT] sull'unità principale viene controllato utilizzando l'uscita di GPI OUT.

### **Pulsante [Active]/[Inactive]/[Ignore]**

Specificare se l'uscita del connettore GPI OUT sarà abilitata (Active), abilitata con OUTPUT TYPE invertito (Inactive) o ignorata (Ignore).

Se [OUTPUT TYPE] nella finestra di dialogo GPI Output è impostato su [Pulse] o [Pulse Inv.], è possibile selezionare solo [Active] o [Ignore].

Se nella finestra di dialogo "Settings" l'opzione [OUTPUT TYPE] è impostata su [Pulse] o [Pulse Inv.], le uniche scelte disponibili saranno [Active] e [Ignore].

### ◦ Se è specificato [Active]

Quando [OUTPUT TYPE] è [Closed], il pin [GPI OUT] sarà chiuso (collegato a terra).

Quando [OUTPUT TYPE] è [Open], il pin [GPI OUT] sarà aperto.

Quando [OUTPUT TYPE] è [Pulse], il pin [GPI OUT] sarà chiuso (collegato a terra) per circa 250 ms. Quando [OUTPUT TYPE] è [Pulse Inv.], il pin [GPI OUT] sarà aperto per circa 250 ms.

◦ Se è specificato [Inactive]

Quando [OUTPUT TYPE] è [Closed], il pin [GPI OUT] sarà aperto. Quando [OUTPUT TYPE] è [Open], il pin [GPI OUT] sarà chiuso (collegato a terra).

### Se è specificato [Ignore]

Non ci saranno cambiamenti nell'uscita. Utilizzare questa impostazione se a GPI OUT è assegnata una funzione diversa e non si desidera che tale funzione sia influenzata dal richiamo del preset.

## ◦ **SD Song Select & Play**

• Pause

Consente di interrompere la riproduzione del file contemporaneamente al richiamo del preset.

• Play

Consente di riprodurre il file specificato contemporaneamente al richiamo del preset. Consente di specificare il numero di indice dell'elenco nella finestra di dialogo "SD Card File Manager".

## **15.7.7. Finestra di dialogo "Recall Filter"**

Fare clic su [Recall Filter] nella sezione "Presets" della scheda del dispositivo per aprirla. Qui è possibile specificare quali parametri saranno richiamati durante il richiamo di un preset. Ad esempio, se i livelli di ingresso/uscita non cambiano per nessuno dei preset, è possibile escludere INPUT LEVEL e OUTPUT LEVEL dal richiamo, in modo che le impostazioni di livello possano rimanere le stesse senza dover specificare nuovamente i livelli per ogni preset.

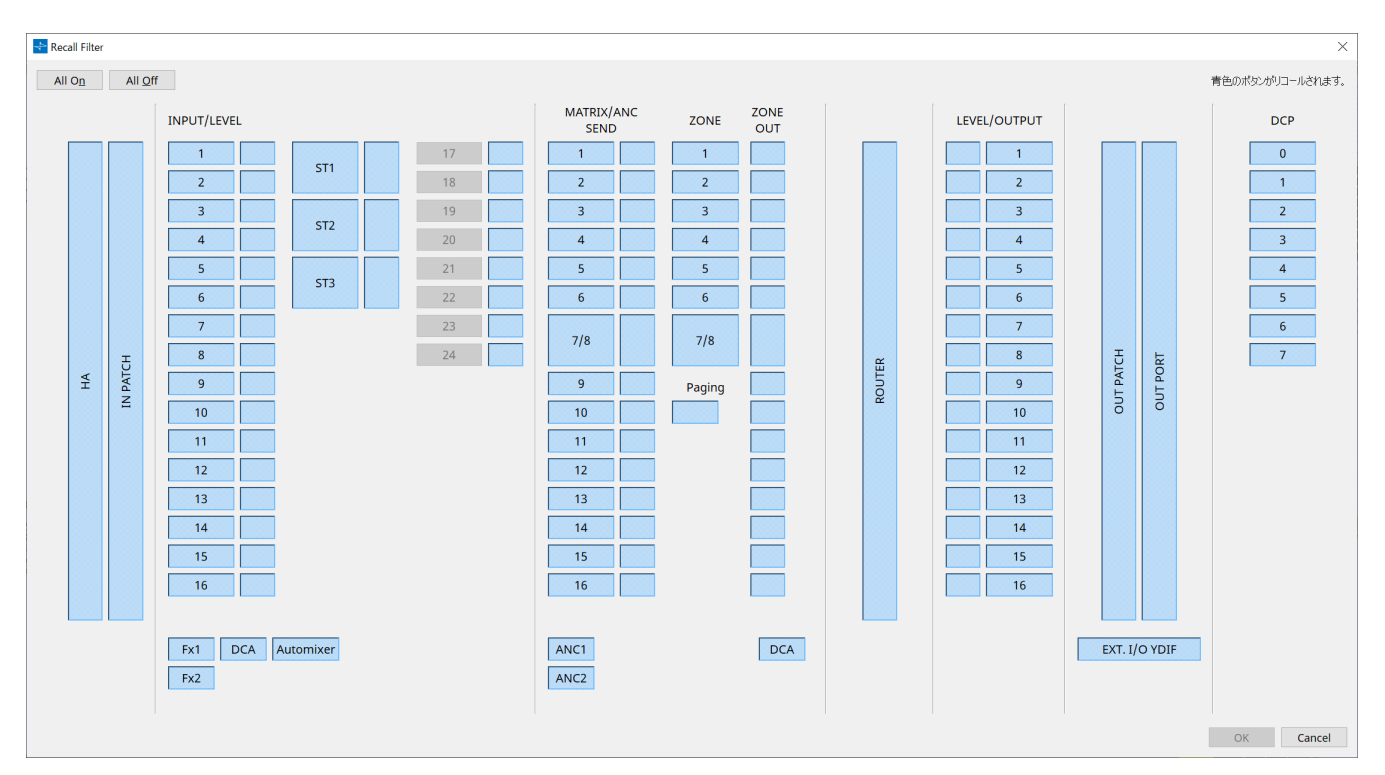

### **● Pulsante [All On]**

Consente di attivare (blu) tutti i pulsanti. Saranno richiamati tutti i parametri.

### **● Pulsante [All Off]**

Consente di disattivare (bianco) tutti i pulsanti. Non sarà richiamato nessun parametro.

### **● Pulsanti di selezione dei parametri**

### • **Pulsante [HA]**

Se è attivo, verranno richiamate le impostazioni di guadagno dell'HA e dell'alimentazione phantom (+48 V) delle porte di ingresso.

### • **Pulsante [IN PATCH]**

Se è attivo, verranno richiamati i nomi dei canali di ingresso e le impostazioni dell'assegnazione degli ingressi.

Questi pulsanti includono l'assegnazione ai canali di ingresso di MY4-AEC From Far-end, Farend Voice, Near-end Mic., Near-end Voice e To Far-end.

### • **Pulsante [INPUT]/[LEVEL]**

Se il pulsante [INPUT] è attivo, verranno richiamate le seguenti impostazioni dei canali di ingresso.

**Canali di ingresso**: Phase, HPF, Digital Gain, PEQ, COMP, GATE, AGC, FBS, Insert on/off Insert on/off è disponibile solo per MTX5-D.

**Canali di ingresso stereo**: Digital Gain, PEQ, AGC, COMP

Se il pulsante [LEVEL] è attivo, verranno richiamate le impostazioni di livello del canale di ingresso e di attivazione/disattivazione (muto).

Queste possono essere specificate singolarmente per ciascun canale.

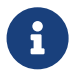

nella finestra di dialogo "MTX Configuration", se [INPUT PORT SETUP] viene modificata da "MONO x2" a "STEREO", le impostazioni dei pulsanti [INPUT]/[LEVEL] seguono la parte "L".

### • **Pulsante [Fx1]/[Fx2]**

Se questi pulsanti sono attivi, verranno richiamati il tipo di effetto e le seguenti impostazioni.

- $_{\circ}$  Livello mandata dal canale di ingresso al bus effetti, attivazione/disattivazione della mandata
- Livello di ritorno dell'effetto, attivazione/disattivazione (muto)
- Nome del ritorno dell'effetto

### • **Pulsante [DCA] (lato INPUT)**

Se è attivo, verranno richiamate le seguenti impostazioni.

- Assegnazione del canale di ingresso al gruppo DCA o di esclusione dell'audio
- Livello principale del gruppo DCA
- Esclusione dell'audio principale del gruppo di esclusione dell'audio

### • **Pulsante [Automixer]**

Se è attivo, verranno richiamate le impostazioni dell'automixer Dugan.

### • **Pulsante [MATRIX SEND]**

Se il pulsante a sinistra è attivo, verranno richiamate le seguenti impostazioni. Se il pulsante a destra è attivo, verrà richiamato il livello di uscita della matrice.

- Livello mandata dal canale di ingresso al bus matrice, attivazione/disattivazione della mandata e pan del canale stereo
- Livello mandata dal ritorno dell'effetto al bus matrice, attivazione/disattivazione della mandata e pan del canale stereo

### • **Pulsante [ANC1 SEND]/[ANC2 SEND]**

Se questi pulsanti sono attivati, verranno richiamati il livello mandata dal canale di ingresso al bus ANC e lo stato di attivazione/disattivazione della mandata.

### • **Pulsante [ZONE]**

Se è attivo, verranno richiamate le seguenti impostazioni.

- 。Priority Source di 1st Priority, Mix Level, Ducker
- 。Priority Source di 2nd Priority, Mix Level, Ducker
- ANC
- Nome della zona

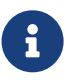

nella finestra di dialogo "MTX Configuration", se [INPUT PORT SETUP] viene modificata da "MONO x2" a "STEREO", l'impostazione del pulsante [ZONE] segue la zona con numeri dispari.

#### • **Pulsante [PAGING]**

Attivando questa opzione si richiama l'impostazione del pulsante PAGING [ON].

#### • **Pulsante [ZONE OUT]**

Se è attivo, verranno richiamati ZONE Out Level e l'attivazione/la disattivazione (muto).

### • **Pulsante [DCA] (lato ZONE)**

Se è attivo, verranno richiamate le seguenti impostazioni.

- Assegnazione del canale di ZONE Out al gruppo DCA o di esclusione dell'audio
- Livello principale del gruppo DCA
- Esclusione dell'audio principale del gruppo di esclusione dell'audio

### • **Pulsante [ROUTER]**

Se è attivo, verranno richiamate le impostazioni del router.

### • **Pulsante [LEVEL]/[OUTPUT]**

Se il pulsante [LEVEL] è attivo, verranno richiamate le impostazioni di livello del canale di uscita e di

attivazione/disattivazione (muto).

Se il pulsante [OUTPUT] è attivo, verranno richiamate le impostazioni Room EQ, Delay e Speaker Processor.

Queste possono essere specificate singolarmente per ciascun canale.

### • **Pulsante [OUT PATCH]**

Se è attivo, verranno richiamati i nomi dei canali di uscita e le impostazioni dell'assegnazione delle uscite.

• **Pulsante [OUT PORT]**

Se è attivo, verranno richiamate le impostazioni della polarità e del guadagno di uscita della porta.

• **Pulsante [EXT. I/O YDIF]**

Se è attivo, verranno richiamate le impostazioni per l'audio inviato da MTX a YDIF in modalità Distribution.

• **Pulsante [DCP]**

Se è attivo, verranno richiamate le assegnazioni dei parametri dell'unità DCP (digital control panel, pannello di controllo digitale) collegata all'unità MTX/MRX. Il pulsante mostra l'ID del DCP.

### • **Pulsante [MY4-AEC] (solo MTX5-D)**

Se è attivo, verranno richiamate le impostazioni del dispositivo MY4-AEC installato nell'unità MTX5-D. Le impostazioni seguenti non rientrano nelle impostazioni di richiamo del pulsante [MY4-AEC].

- 。From Far-end, Far-end Voice, Near-end Mic., Near-end Voice e To Far-end (inclusi nei pulsanti [IN PATCH])
- SRC

### **15.7.8. Finestra di dialogo "Sampling Rate Converter"**

Fare clic per aprire "Sample Rate Converter" nel menu contestuale dell'editor del componente "Slot In" o "Slot Out".

Qui è possibile attivare/disattivare l'SRC (Sampling Rate Converter) di MY4-AEC o MY8-AE96S installato nello slot del dispositivo e specificare l'impostazione del wordclock dell'uscita.

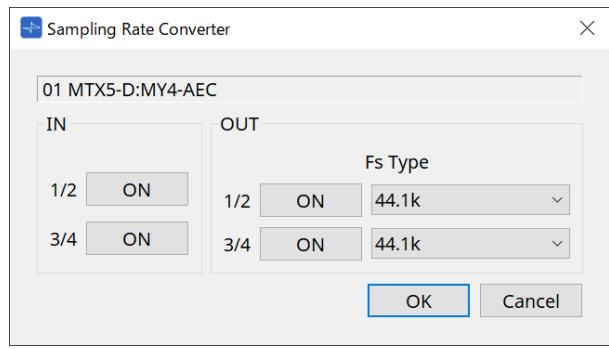

### • **Pulsante [ON]**

Consente di attivare o disattivare l'SRC. Questo pulsante consente anche di visualizzare lo stato di attivazione/disattivazione.

### • **Casella [Fs Type] (solo MY4-AEC)**

Consente di selezionare il wordclock che verrà inviato da MY4-AEC quando l'SRC è attivo. Se si seleziona AES/EBU\_IN\_CH1/2, verrà inviato il wordclock ricevuto all'ingresso 1/2 di MY4-AEC. Se si seleziona AES/EBU\_IN\_CH3/4, verrà inviato il wordclock ricevuto all'ingresso 3/4 di MY4-AEC.

### • **Pulsante [OK]**

Consente di applicare le impostazioni e di chiudere la finestra di dialogo.

### • **Pulsante [Cancel]**

Consente di chiudere la finestra di dialogo senza applicare le impostazioni.

# **15.8. Elenco avvisi**

Di seguito sono elencati gli avvisi generati dalle unità MRX7-D/MTX5-D/MTX3, il relativo significato e le azioni appropriate.

Se il problema non viene risolto, contattare il rivenditore Yamaha locale.

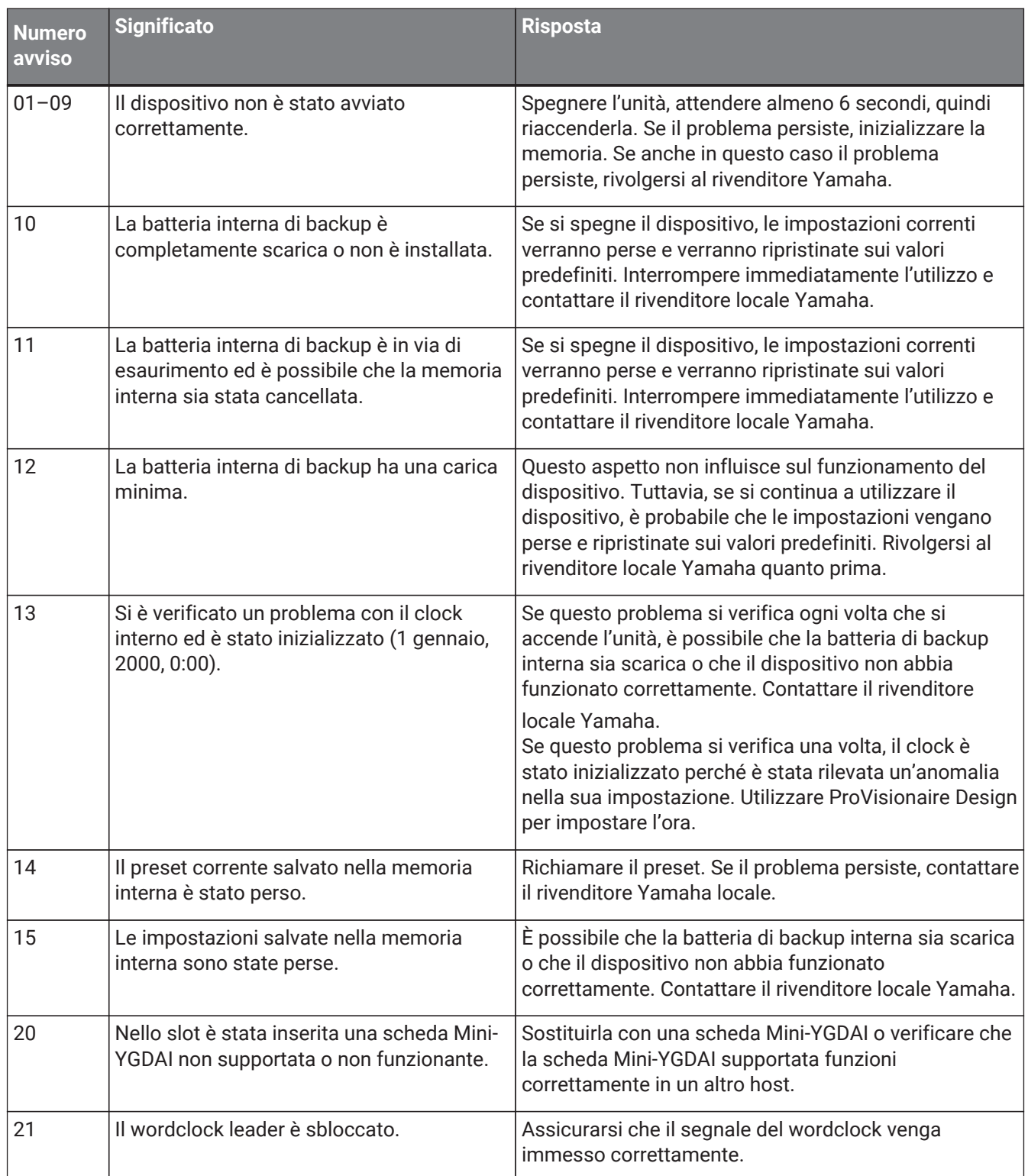

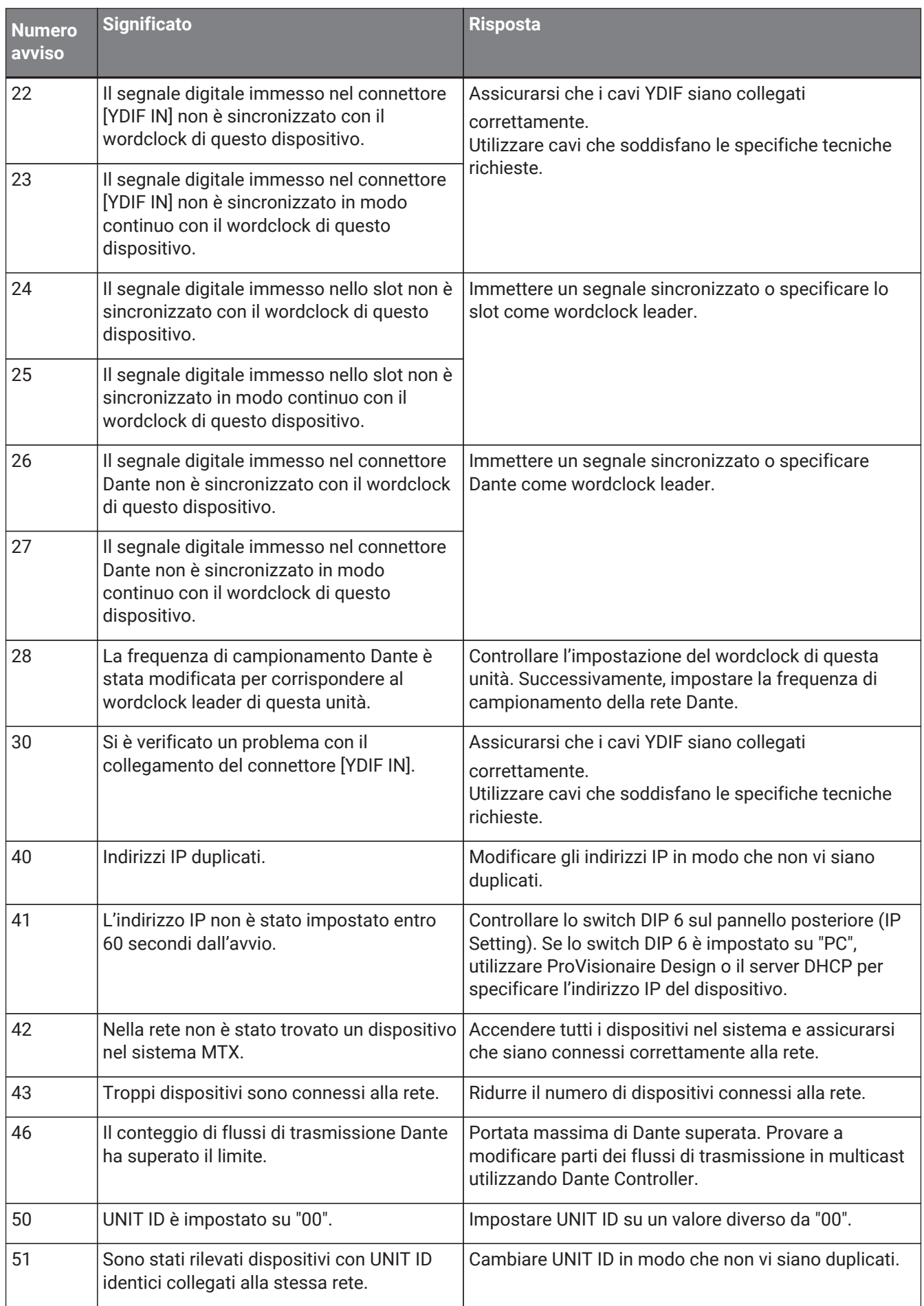

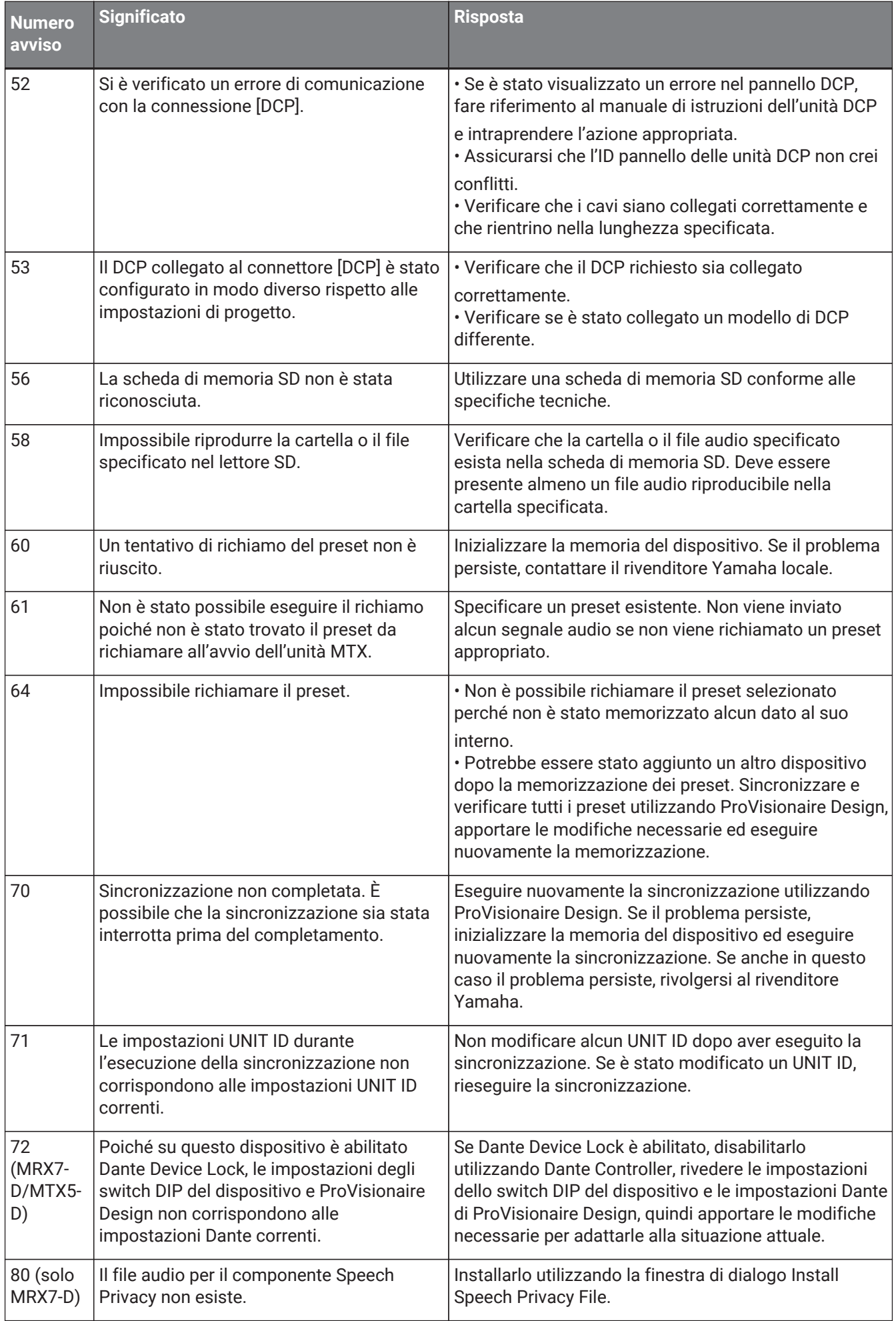

# **15.9. Editor del componente**

Facendo doppio clic su un componente nella scheda del dispositivo, si apre l'editor del componente. Qui viene spiegato l'editor del componente specifico di MTX. Per informazioni dettagliate su altri componenti, fare riferimento a ["ProVisionaire Design DME7 Component Guide".](https://manual.yamaha.com/pa/pv/pvd_cg)

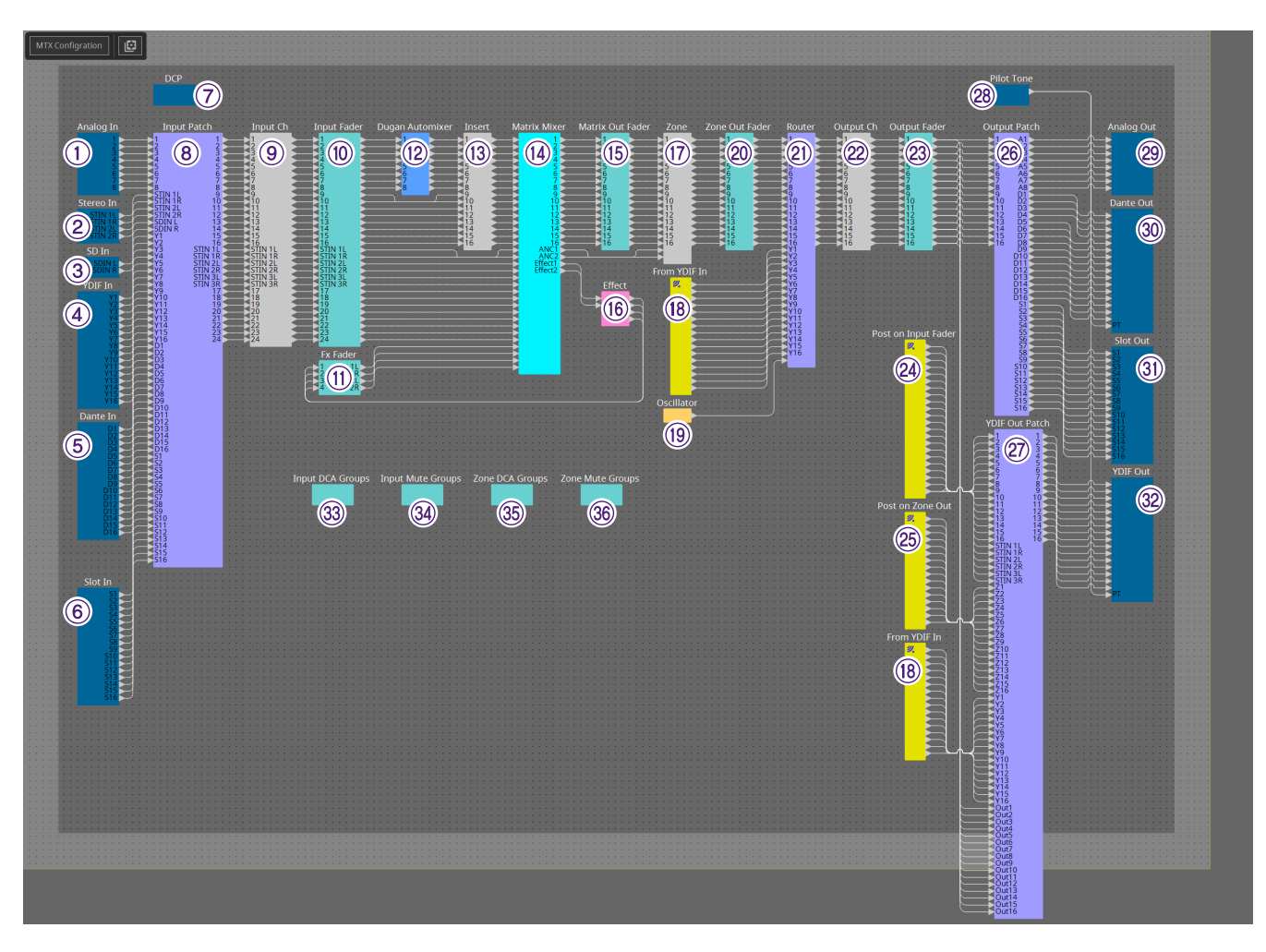

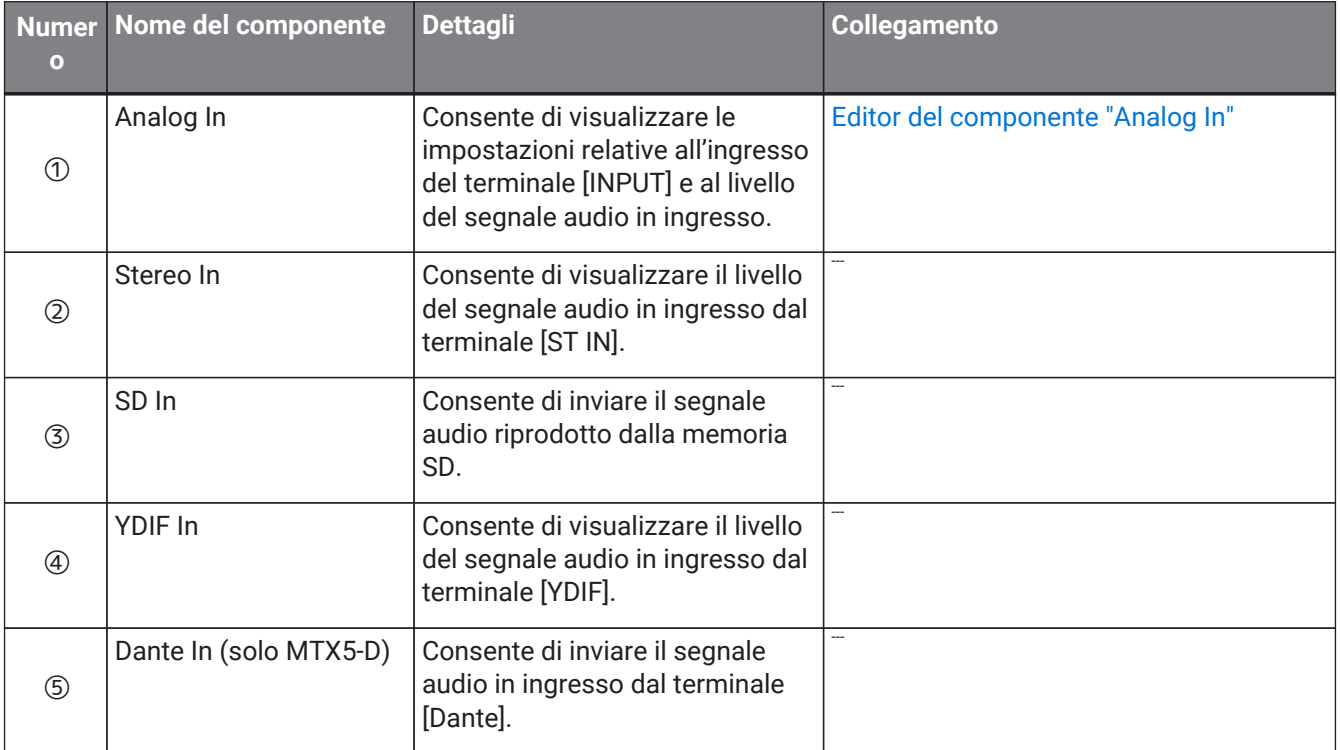

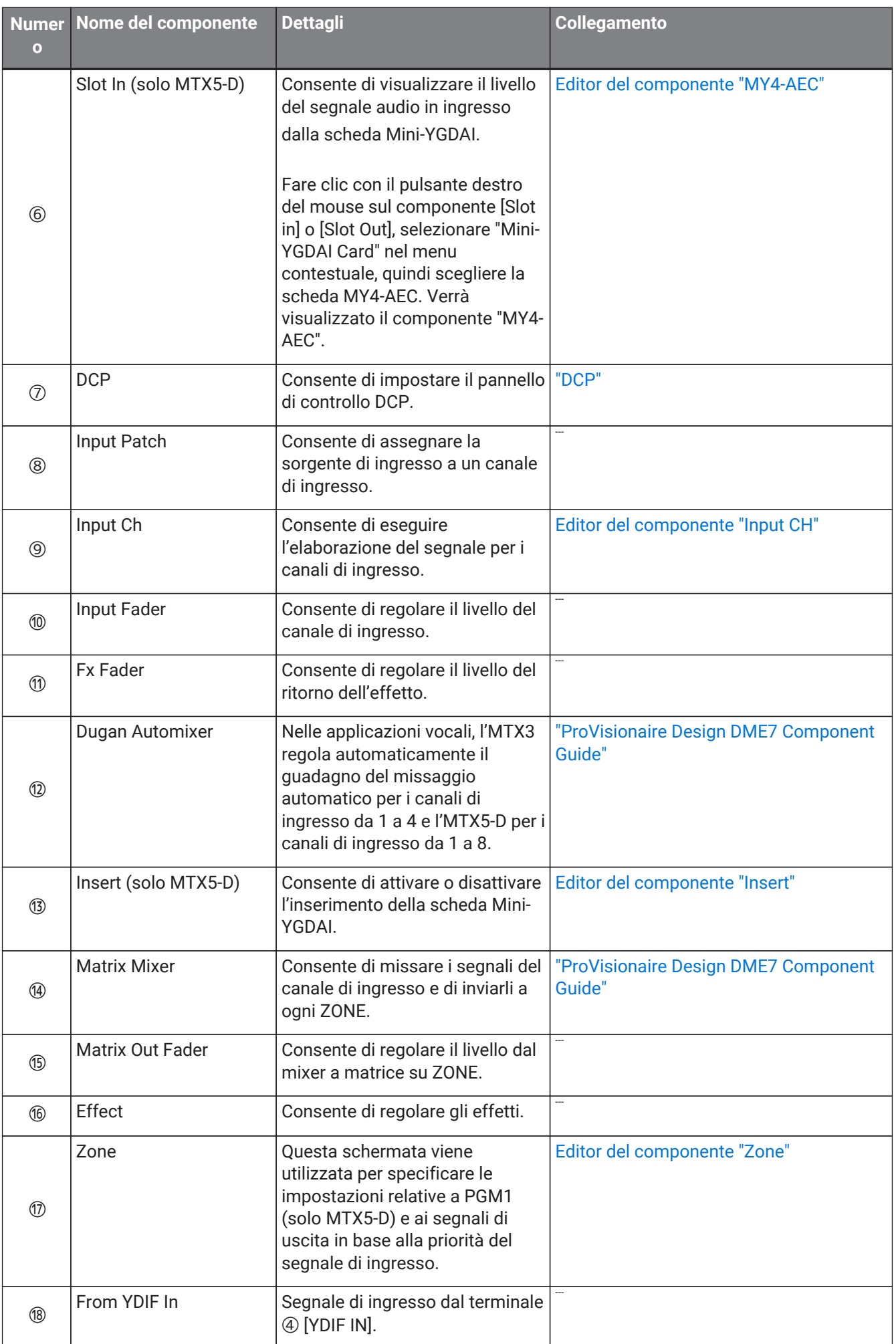

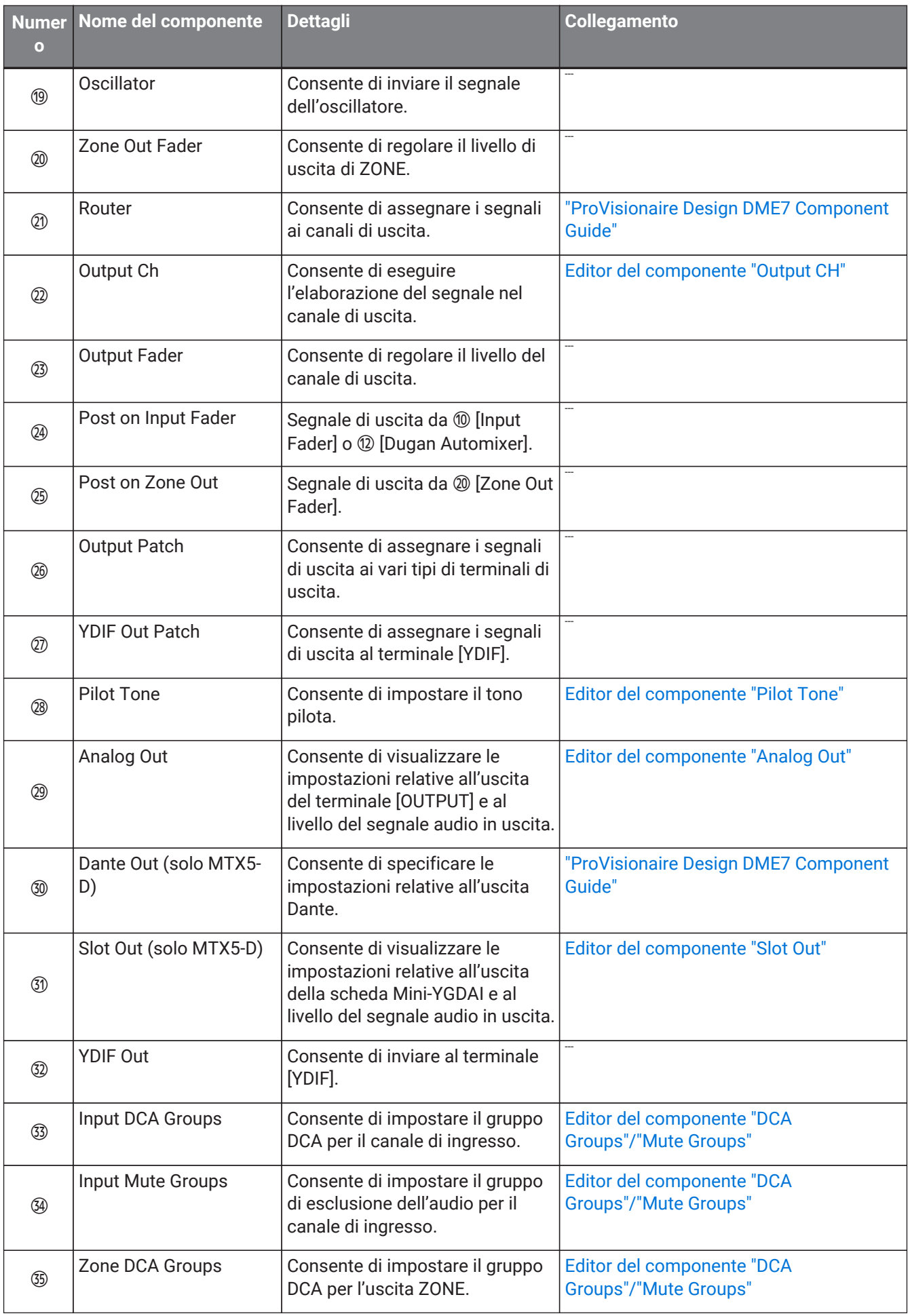

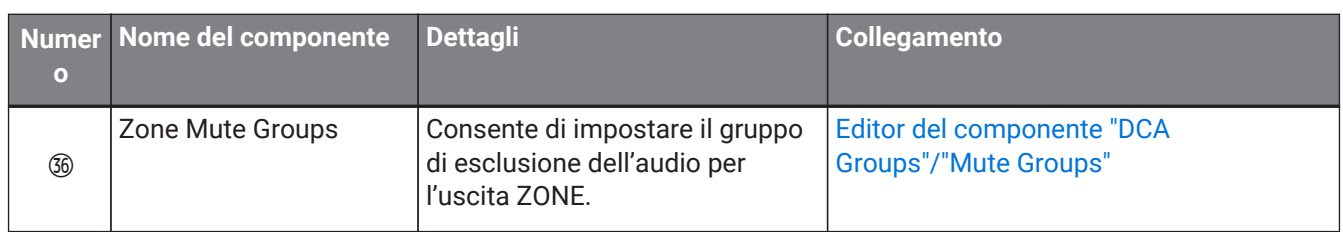

### **15.9.1. Editor del componente "Analog In"**

In questa sezione è possibile configurare le impostazioni dell'HA (head amplifier) del jack [INPUT] e visualizzare i livelli dei segnali audio in ingresso.

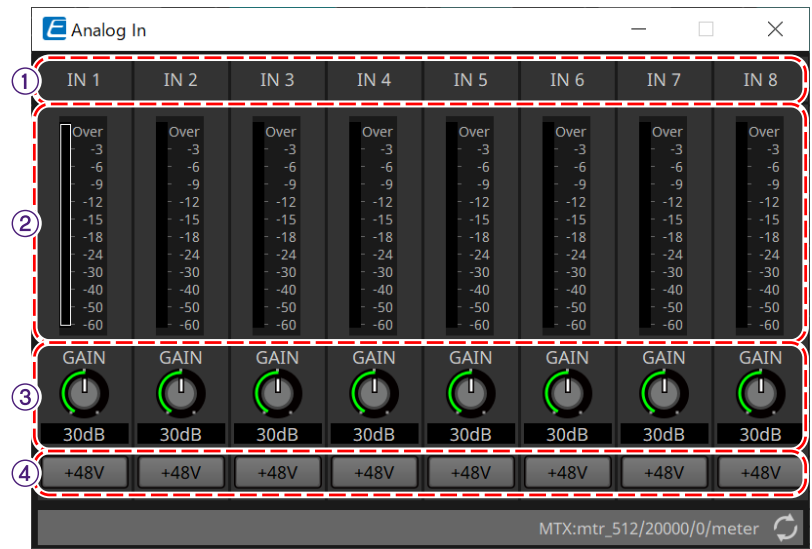

### ① **Indice dei canali**

Viene indicato il numero del jack di ingresso analogico.

### ② **Indicatore di livello**

Viene indicato il livello di ingresso analogico.

### ③ **Manopola [GAIN]**

Consente di regolare il guadagno analogico dell'HA (head amplifier).

### ④ **Pulsante [+48V]**

Consente di attivare o disattivare l'alimentazione phantom (+48 V) dell'HA.

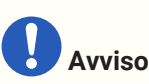

Assicurarsi di disattivare questo pulsante se l'alimentazione phantom non è necessaria. Quando viene attivata l'alimentazione phantom, è necessario attenersi alle precauzioni indicate di seguito,

in modo da evitare disturbi e possibili danni all'unità e ai dispositivi esterni. • Lasciare questo pulsante disattivato quando si collega al connettore [INPUT] un dispositivo che non

supporta l'alimentazione phantom.

• Non collegare/scollegare un cavo dal connettore [INPUT] quando questo pulsante è attivato.

• Ridurre il livello di uscita al minimo prima di attivare/disattivare l'alimentazione phantom.

Nessuno switch +48V Active presente. Per evitare problemi di funzionamento, assicurarsi di impostare il valore appropriato per il dispositivo connesso.

## <span id="page-282-0"></span>**15.9.2. Editor del componente "MY4-AEC"**

Fare clic con il pulsante destro del mouse sul componente [Slot in] o [Slot Out] (solo MTX5-D), selezionare "Mini-YGDAI Card" nel menu contestuale, quindi scegliere la scheda MY4-AEC. Verrà visualizzato il componente "MY4- AEC".

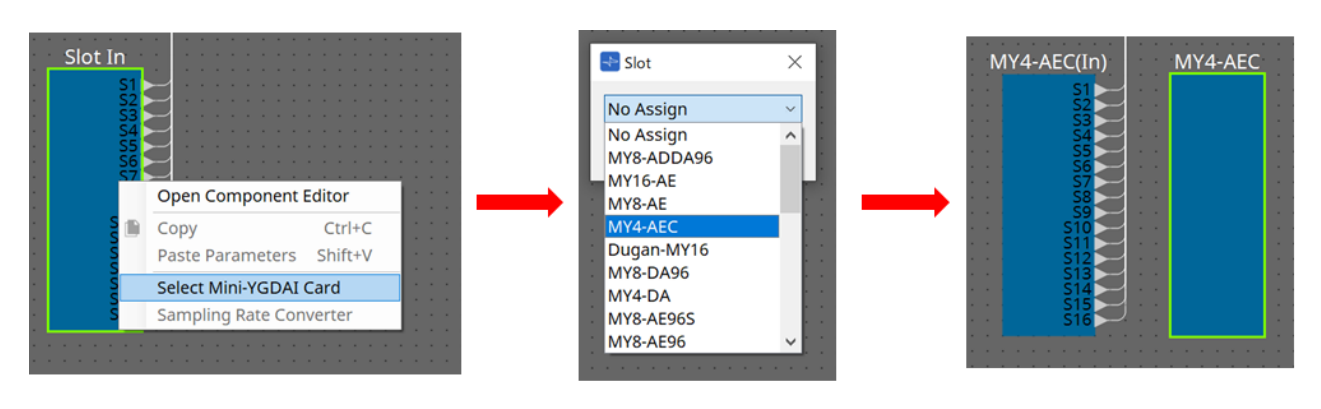

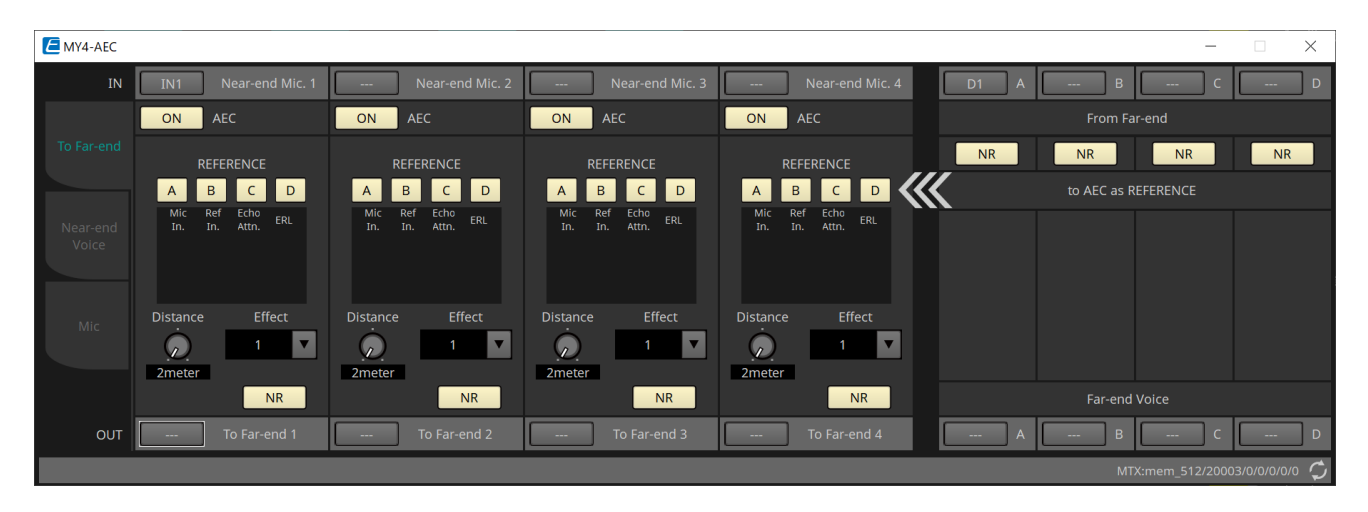

In questa schermata è possibile configurare le impostazioni per i segnali di MY4-AEC.

In un sistema per teleconferenze, gli ambienti locale e remoto sono detti rispettivamente Near-end e Far-end. La funzione di rimozione dell'eco acustica (AEC) di MY4-AEC determina il componente eco incluso nel segnale di ingresso del microfono, servendosi del segnale della posizione distale (Far-end) come segnale di riferimento, e

### sottrae

dal segnale di ingresso del microfono soltanto il componente eco della posizione distale (Far-end). In tal modo si

ottiene un suono cristallino dalla posizione prossimale (Near-end) per la trasmissione alla parte ricevente. I segnali di MY4-AEC possono essere specificati utilizzando le selezioni e le schermate seguenti.

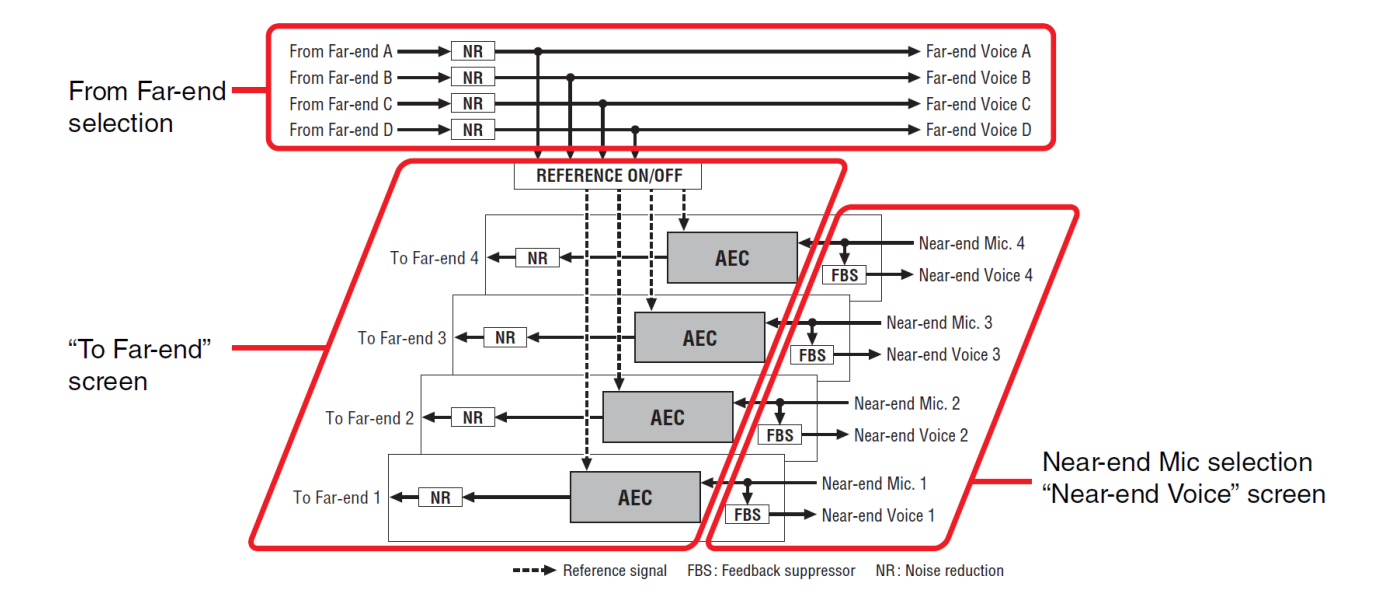

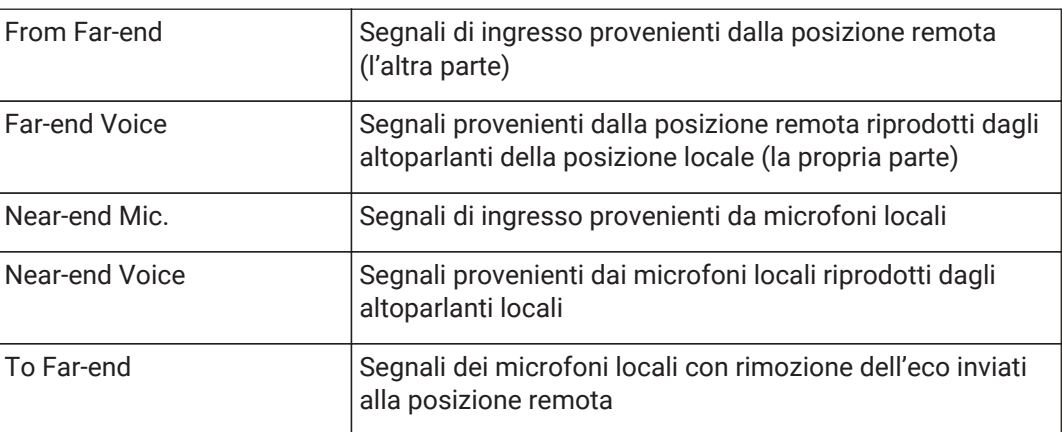

### **■ Schermata "To Far-end"**

In questa schermata è possibile configurare le impostazioni di rimozione dell'eco per i microfoni. Il segnale del microfono dopo la rimozione dell'eco viene inviato alla posizione remota.

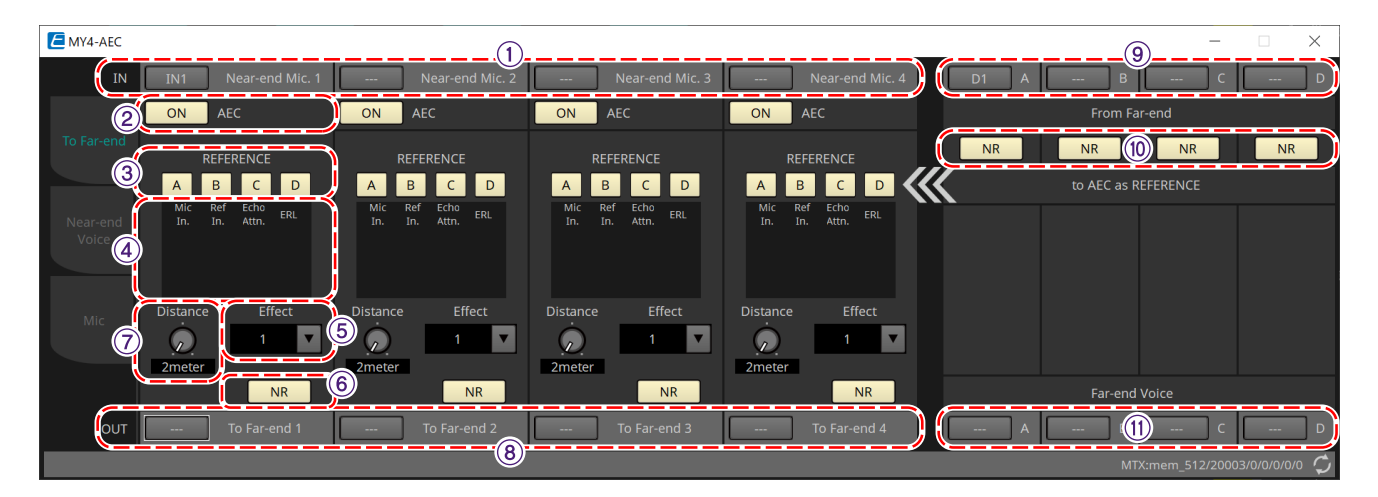

### ① **Pulsanti di selezione [Near-end Mic]**

Qui è possibile selezionare le porte per i microfoni locali (Near-end Mic). Quando si fa clic su un pulsante di selezione della porta, viene visualizzata la finestra di dialogo "Input Patch". Il pulsante consente di visualizzare la porta attualmente selezionata.

### ② **Pulsante [ON] per la funzione AEC**

Consente di attivare o disattivare la funzione di rimozione dell'eco.

### ③ **Pulsante REFERENCE[A][B][C][D]**

Questi pulsanti consentono di selezionare se il segnale specificato dalla selezione From Far-end viene usato come segnale di riferimento AEC (REFERENCE).

Se vengono selezionati segnali multipli, saranno missati.

### ④ **Indicatori**

### • **Indicatore Mic In.**

Viene indicato il livello del segnale inviato dal proprio microfono (Near-end Mic).

### • **Indicatore Ref In.**

Viene indicato il livello del segnale di riferimento. La rimozione dell'eco più efficace sarà ottenuta a un livello in cui gli indicatori gialli lampeggiano di tanto in tanto.

#### • **Indicatore Echo Attn.**

Viene indicata la quantità di rimozione dell'eco per ciascun canale. Livelli più alti indicano che la rimozione dell'eco è in corso.

### • **Indicatore ERL**

Viene indicato l'ERL (Echo Return Loss = il livello di suono emesso dall'altoparlante e nuovamente immesso nel microfono). La riduzione dell'eco funziona in maniera più efficace se si regola la posizione degli altoparlanti e del microfono in modo da ridurre al minimo questo livello.

### ⑤ **Casella di riepilogo [Effect]**

Consente di specificare la quantità di rimozione dell'eco. Valori numerici più alti consentono la rimozione di maggiore eco. Tuttavia, la qualità audio diminuirà di conseguenza, ed è pertanto necessario considerare l'equilibrio tra questi fattori quando si regola il valore.

### ⑥ **Pulsante [NR]**

Si tratta di switch di attivazione/disattivazione della funzione di riduzione del rumore che elimina il disturbo stazionario, ad esempio quello generato da un proiettore o un condizionatore nella posizione locale. È consigliabile lasciarli in posizione attivata.

### ⑦ **Manopola [Distance]**

Consente di specificare la distanza tra il microfono e gli altoparlanti installati in metri. Se sono collegati più microfoni e altoparlanti, specificare la distanza tra il microfono e l'altoparlante più vicini tra loro. Se la distanza è 2 m o inferiore, impostare il valore su 2.

### ⑧ **Pulsante di selezione del canale [To Far-end]**

Questo pulsante consente di selezionare la destinazione di uscita dei segnali audio inviati alla posizione remota (Far-end). Fare clic sul pulsante per aprire la finestra di dialogo "Output Patch".

### ⑨ **Pulsanti di selezione del segnale [From Far-end]**

Consentono di aprire la finestra di dialogo "Input Patch" in cui è possibile selezionare i segnali audio dalla posizione remota (From Far-end). Il pulsante consente di visualizzare la porta o il canale attualmente selezionato.

### ⑩ **Pulsante [NR]**

Si tratta di switch di attivazione/disattivazione della funzione di riduzione del rumore che elimina il disturbo stazionario, ad esempio quello generato da un proiettore o un condizionatore nella posizione remota. È consigliabile lasciarli in posizione attivata. Il segnale audio risultante dalla riduzione del rumore sarà il segnale di riferimento (REFERENCE).

### ⑪ **Pulsanti di selezione [Far-end Voice]**

Questi pulsanti consentono di selezionare le destinazioni di uscita dei segnali audio inviati agli altoparlanti della posizione locale. Fare clic su un pulsante per aprire la finestra di dialogo "Output Patch". Il pulsante consente di visualizzare il canale attualmente selezionato.

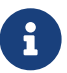

si presume che Far-end Voice sarà missato con Near-end Mic e inviato dagli altoparlanti. Pertanto, come si vede in MY4-AEC, Far-end Voice viene inviato al canale di ingresso di MTX.

### ■ Schermata "Near-end Voice"

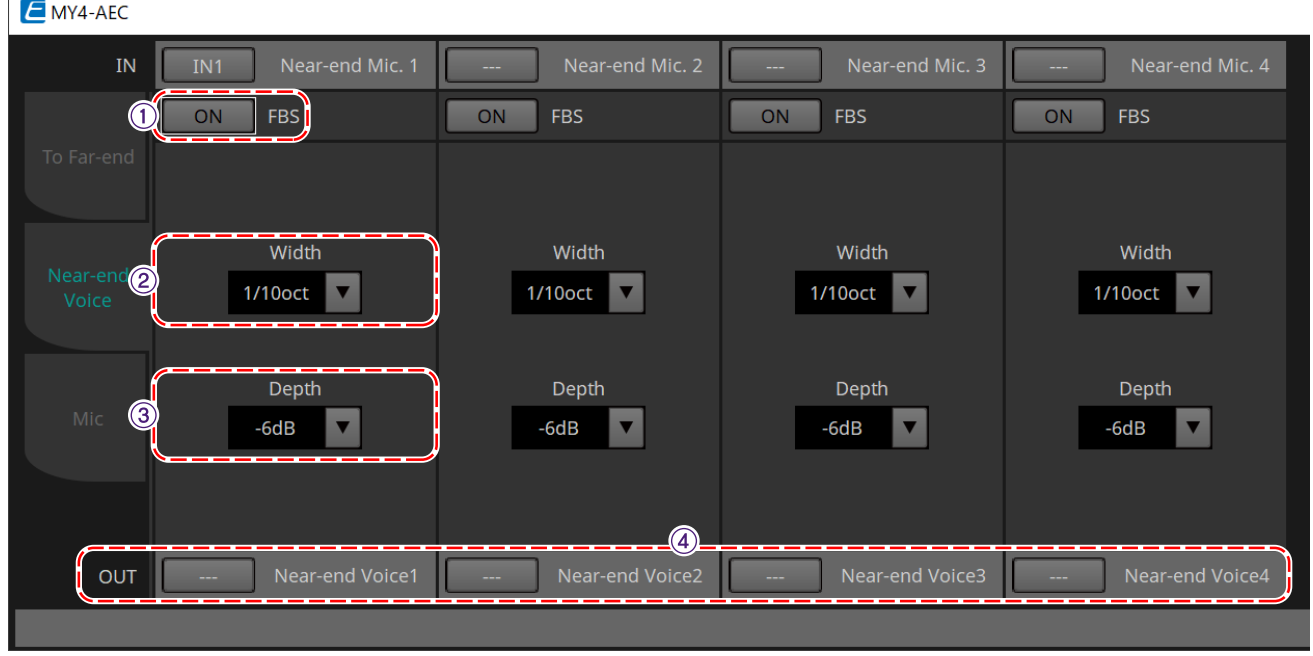

In questa schermata è possibile configurare le impostazioni per l'FBS (soppressore di feedback) integrato in MY4-AEC.

### ① **Pulsante [ON] per la funzione FBS**

Consente di attivare e disattivare il soppressore di feedback.

L'FBS di MY4-AEC si serve del metodo dinamico di individuazione di punti di feedback in costante cambiamento e di aggiornamento delle impostazioni del filtro di conseguenza.

Viene reimpostato allo spegnimento di MTX5-D e torna a uno stato in cui non è inserito alcun filtro passa banda.

### ② **Casella di riepilogo [Width]**

Qui è possibile specificare l'ampiezza di rifiuto del filtro passa banda che è inserito alla frequenza nella quale è rilevato il feedback. Se il soppressore di feedback genera modifiche indesiderate al carattere del suono, scegliere un'ampiezza di rifiuto minore. "1/93" è l'impostazione minore possibile per il filtro passa banda. Tuttavia, con questa impostazione, il soppressore di feedback potrebbe essere meno efficace.

### ③ **Casella di riepilogo [Depth]**

Consente di specificare la quantità di rifiuto applicata dal filtro passa banda inserito alla frequenza nella quale è rilevato il feedback. L'impostazione "–18" produce la maggiore soppressione di feedback. Tuttavia, in tal caso potrebbe notarsi una cambiamento più evidente del carattere del suono.

### ④ **Pulsante di selezione del canale [Near-end Voice]**

Questo pulsante consente di selezionare la destinazione di uscita del segnale audio inviato localmente (Nearend Voice). Fare clic sul pulsante per aprire la finestra di dialogo "Output Patch".

### **■ Schermata "Mic"**

Quando si utilizza un microfono dotato di switch PTT (Push To Talk), potrebbero essere presenti piccole quantità di rumore quando lo switch PTT è spento. Se questo rumore viene immesso nell'AEC, quest'ultimo lo acquisirà erroneamente, generando un'eco non appena lo switch PTT viene premuto nuovamente per parlare. In questa schermata è possibile configurare le impostazioni e specificare il tipo di microfono per evitare questo fenomeno.

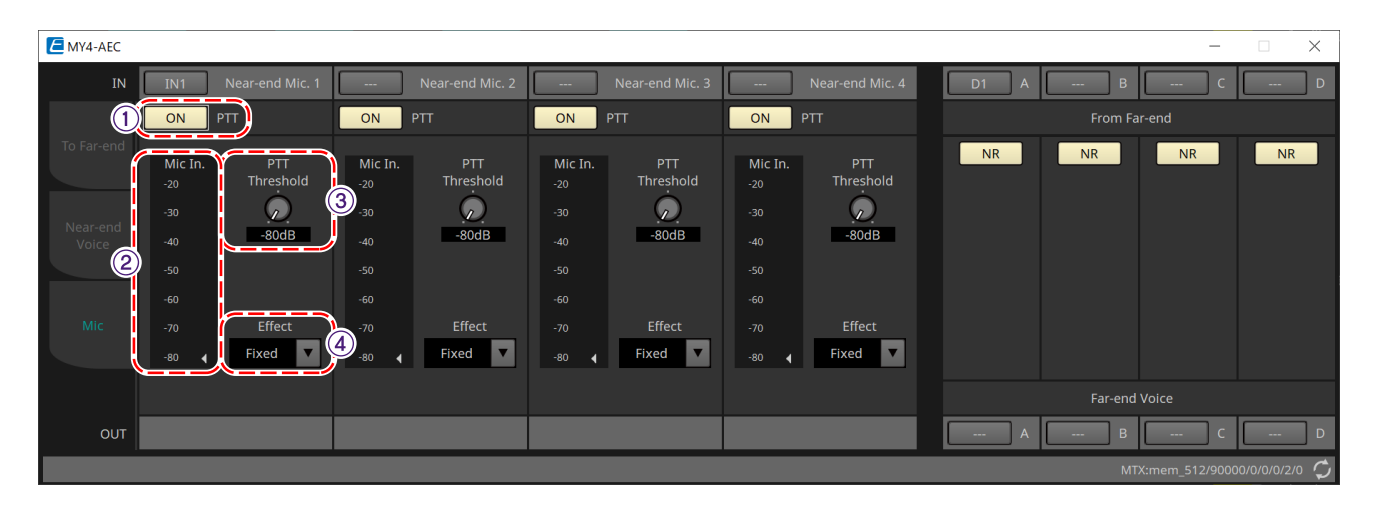

### ① **Pulsante [ON] per la funzione PTT**

Se è attivo e il livello di ingresso del microfono locale (Near-end Mic) scende al di sotto del valore specificato nella soglia PTT (PTT Threshold), il sistema stabilisce che lo switch PTT del microfono locale è stato disattivato

e interrompe l'acquisizione di AEC. È consigliabile lasciarlo in posizione attivata.

### ② **Indicatore Mic In.**

Viene indicato il livello del segnale immesso dal microfono locale (Near-end Mic). Viene inoltre indicato il livello di rumore che si verifica quando il pulsante PTT del microfono è disattivato.

### ③ **Manopola [PTT Threshold]**

Questa manopola consente di impostare il livello di riferimento per l'acquisizione di AEC. Se il pulsante PTT [ON] è attivato, l'acquisizione di AEC viene interrotta quando il segnale di ingresso al microfono locale (Near-end Mic)

scende al di sotto di questo livello e riprende quando il segnale di ingresso supera questo livello. Mic In. indica il livello del segnale di ingresso.

### ④ **Casella di riepilogo [Mic. Type]**

Consente di specificare il tipo di microfono collegato.

Scegliere "Fixed" per gli ambienti in cui la distanza tra microfono e altoparlante è fissa oppure "Moving" per gli ambienti in cui questa distanza cambia, ad esempio quando vengono utilizzati microfoni senza filo. Se l'eco è vistosa, scegliere "Moving" anche negli ambienti in cui la distanza tra microfono e altoparlante è fissa.
## **15.9.3. Editor del componente "Input CH"**

In questa schermata è possibile eseguire l'elaborazione del segnale per i canali di ingresso.

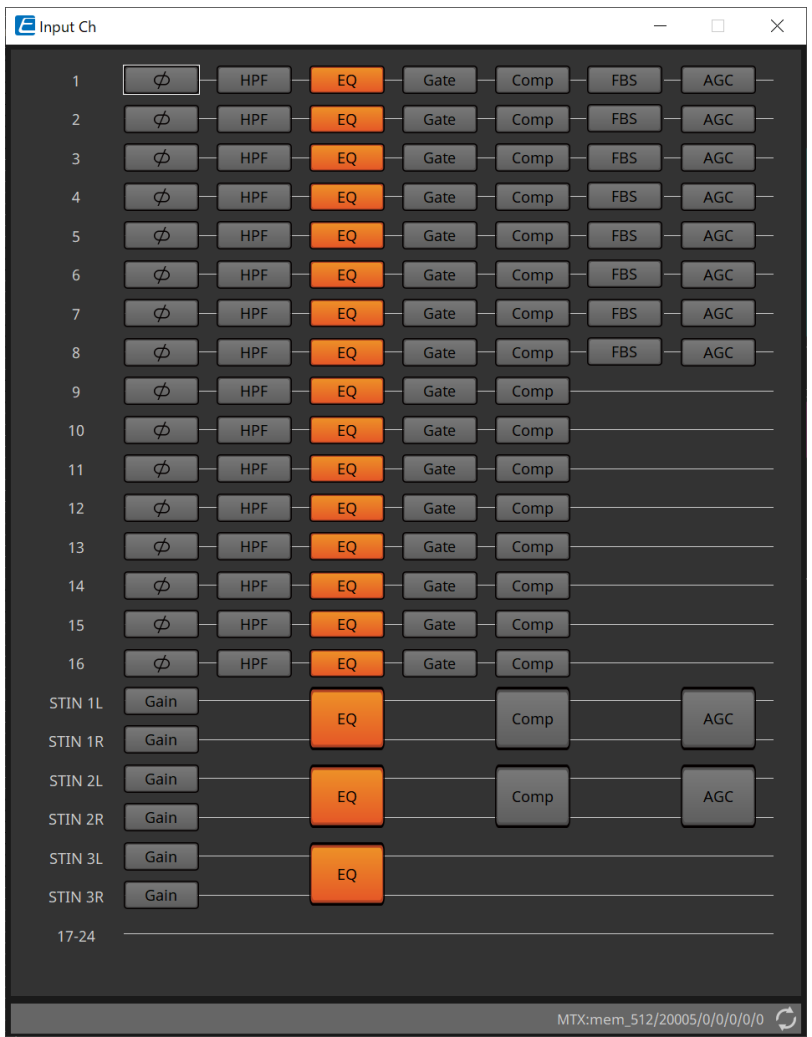

Viene eseguita l'elaborazione del segnale di polarità, "HPF", "EQ", "Gate", "Comp", "FBS" e "AGC".

#### **●Selezione della schermata**

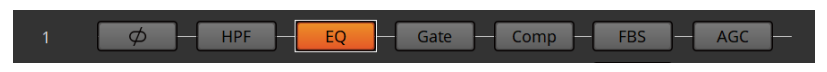

Quando si fa clic su un pulsante, si passerà alla schermata delle impostazioni.

Per informazioni dettagliate sulla regolazione di ciascun parametro nell'editor dei componenti, fare riferimento a ["ProVisionaire Design DME7 Component Guide".](https://manual.yamaha.com/pa/pv/pvd_cg)

#### **● Operazioni comuni per le schermate "INPUT"**

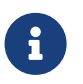

le impostazioni dei canali possono essere copiate in altri canali. Facendo clic con il pulsante destro del mouse all'interno di un'area, verrà visualizzato un menu contestuale.

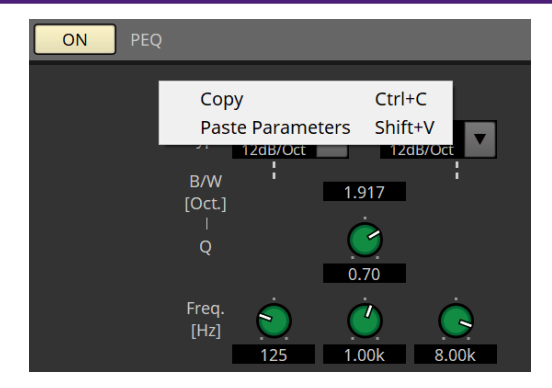

### **15.9.4. Editor del componente "Insert"**

Questo pulsante consente di visualizzare una schermata in cui è possibile modificare l'impostazione di

attivazione/disattivazione dell'inserimento per otto canali alla volta.

Se questo pulsante è attivato, il segnale audio verrà inviato dalla posizione POST ON alla scheda Mini-YGDAI installata in [SLOT].

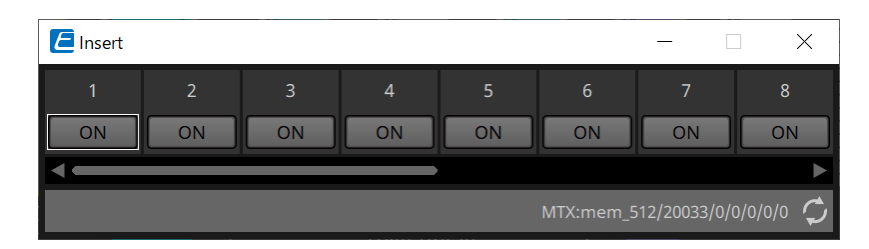

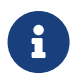

Se non è installata alcuna scheda Mini-YGDAI oppure se la scheda Mini-YGDAI installata non supporta l'inserimento, non sarà generata nessuna uscita audio dopo l'attivazione del pulsante.

### **15.9.5. Editor del componente "Zone"**

In questa schermata è possibile specificare le impostazioni per PGM1 e il modo in cui la priorità del segnale di ingresso controllerà i segnali di uscita.

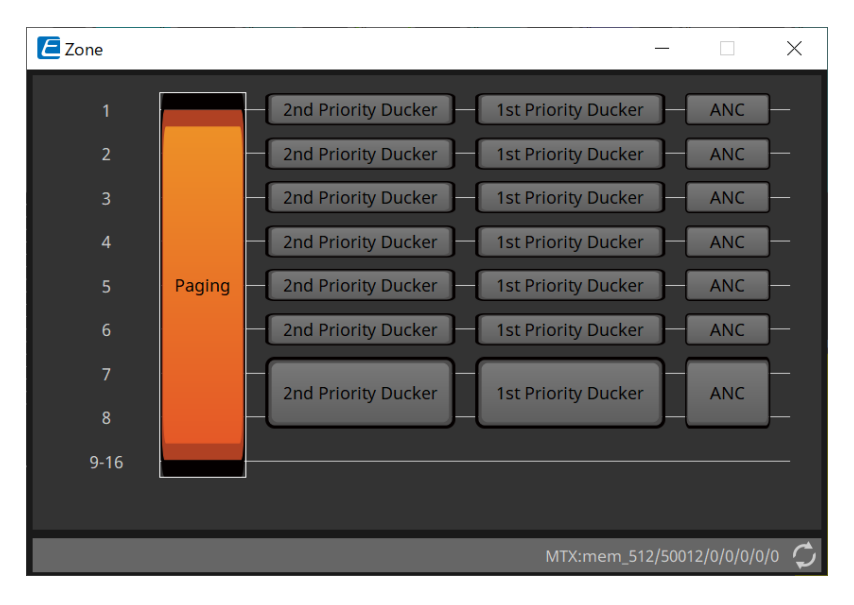

Quando si fa clic su un pulsante, si passerà alla schermata delle impostazioni.

#### • **[Paging]**

Viene visualizzato l'editor del componente "Paging" per la configurazione del microfono della stazione del sistema di chiamate PGM1.

#### • **[2nd Priority Ducker]**

#### **[1st Priority Ducker]**

Viene visualizzato l'editor del componente "Priority Ducker".

#### • **[ANC]**

Viene visualizzato l'editor del componente "Ambient Noise Compensator".

Per ulteriori informazioni su Ducker e ANC, fare riferimento a ["ProVisionaire Design DME7 Component Guide".](https://manual.yamaha.com/pa/pv/pvd_cg)

#### **■ Editor del componente "Paging" (solo MTX5-D)**

In questa schermata è possibile configurare le impostazioni per il microfono della stazione del sistema di chiamate PGM1.

Il sistema di chiamate si riferisce alla funzione di trasmissione di un annuncio.

Per il flusso di lavoro della configurazione delle impostazioni, fare riferimento a ["Flusso di lavoro per le](#page-306-0) [impostazioni del sistema di chiamate"](#page-306-0)

I messaggi SD a cui si fa riferimento qui sono annunci in formato standard salvati sulla scheda SD dell'MTX.

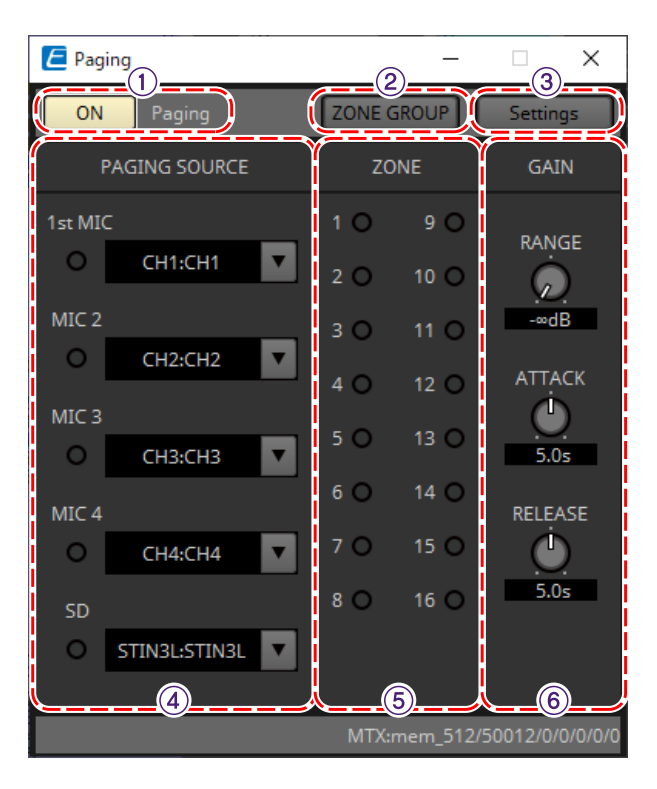

#### ① **Pulsante [ON] per la funzione Paging**

Consente di attivare/disattivare la funzione del sistema di chiamate.

#### ② **Pulsante [ZONE GROUP]**

L'editor "ZONE GROUP" si apre quando si fa clic su questo pulsante.

#### ③ **Pulsante [Settings]**

L'editor "PGM1/PGX1" si apre quando si fa clic su questo pulsante.

#### ④ **Area delle impostazioni di PAGING SOURCE**

• **Indicatore**

Si illumina se un'unità PGM1 o SD sta trasmettendo.

#### • **Casella di riepilogo dei canali**

Consente di selezionare la sorgente del sistema di chiamate. Selezionare il canale di ingresso a cui è collegata un'unità PGM1 o SD. Specificare 1st Mic per il canale di ingresso dell'unità PGM1 specificata come 1st Priority.

#### ⑤ **Area ZONE**

#### • **Indicatore**

È acceso se una zona sta attualmente trasmettendo utilizzando un messaggio dell'unità PGM1 o SD.

#### ⑥ **Area delle impostazioni GAIN**

Ciascuna manopola viene ripristinata al valore predefinito se si fa clic su di essa mentre si tiene premuto il tasto

 $\leq$  Alt  $\geq$ .

In quest'area è possibile configurare le impostazioni relative alla linea mostrata in verde nel flusso illustrato di seguito.

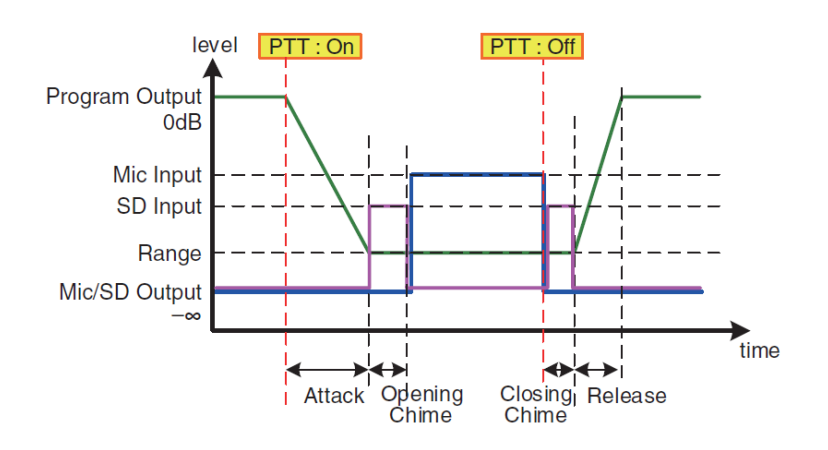

#### • **Manopola [RANGE]**

Consente di specificare il valore del programma mentre viene emesso il suono di un campanello o l'unità PGM1 sta trasmettendo.

#### • **Manopola [ATTACK]**

Consente di specificare il tempo dall'attivazione del PTT di PGM1 fino al raggiungimento del valore RANGE da parte del programma.

#### • **Manopola [RELEASE]**

Consente di specificare il tempo dalla fine della riproduzione della trasmissione o del suono di campanello di chiusura fino al raggiungimento del livello originale da parte del programma.

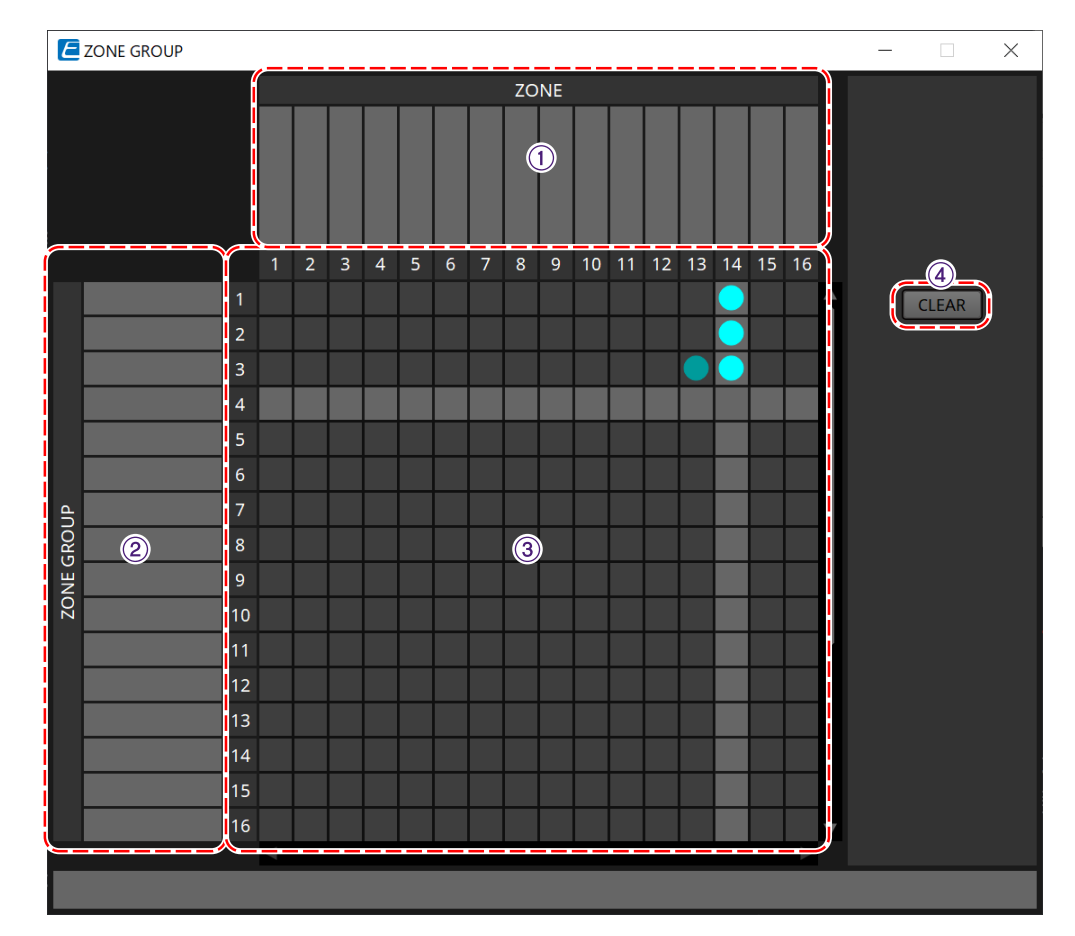

#### **■ Editor "ZONE GROUP"**

#### ① **Nome della zona**

Viene indicato il nome della zona.

#### ② **Nome del gruppo**

Viene indicato il nome del gruppo.

#### ③ **Matrice del GRUPPO DI ZONE**

Specificare un gruppo di zone se si desidera che un singolo pulsante di selezione della zona/del messaggio di un'unità PGM1/PGX1 trasmetta a più zone. Fare clic sulla matrice per selezionare le zone da aggiungere al gruppo di zone. È possibile specificare fino a 24 gruppi di zone.

#### ④ **Pulsante [CLEAR]**

Consente di cancellare il GRUPPO DI ZONE che era stato impostato.

#### **■ Editor "PGM1/PGX1"**

Qui è possibile effettuare assegnazioni per i pulsanti di selezione della zona/del messaggio di PGM1 e PGX1 e configurare le impostazioni per il pulsante PTT.

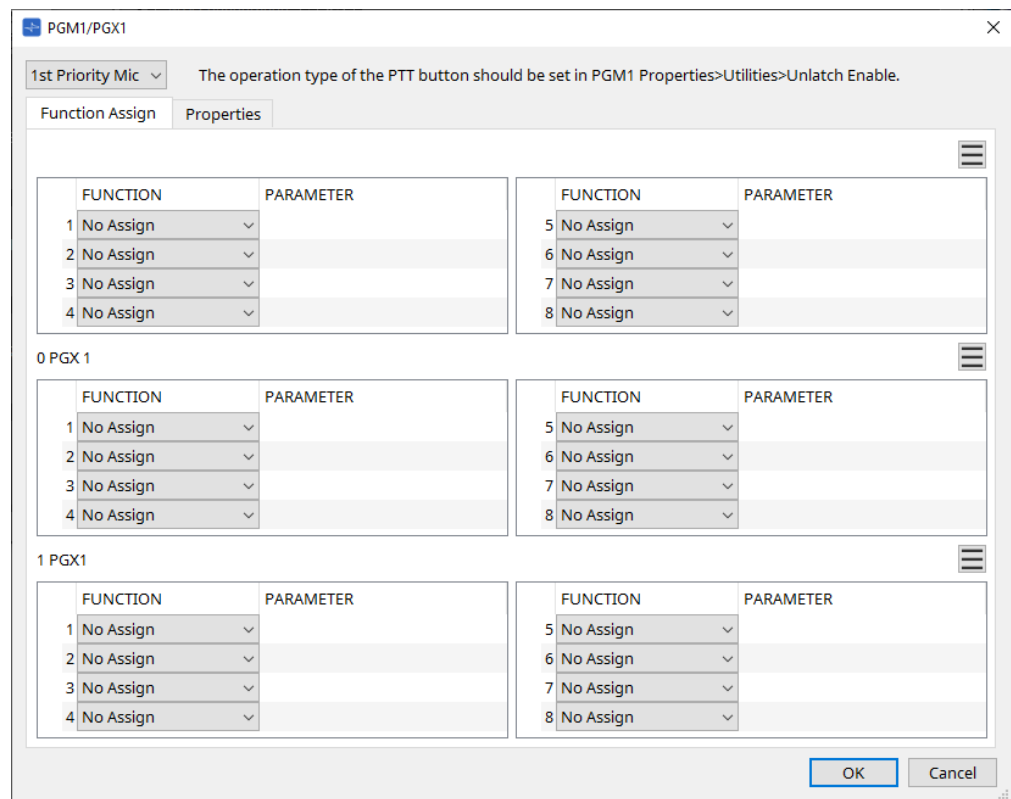

#### • **Casella di riepilogo di selezione PGM1**

Consente di selezionare l'unità PGM1 per la quale si desidera configurare le impostazioni.

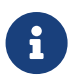

le impostazioni di PGM1/PGX1 possono essere configurate anche se l'unità PGM1 non è collegata all'MTX. Collegare correttamente PGM1/PGX1 durante la procedura.

#### • **Scheda [Function Assign]**

Qui è possibile assegnare funzioni ai pulsanti di selezione della zona/del messaggio dell'unità PGM1 o PGX1.

"FUNCTION" fornisce le seguenti opzioni.

#### ◦ **[No Assign]**

Al pulsante non è assegnata alcuna funzione.

#### ◦ **[Zone]**

Consente di selezionare/deselezionare la zona per la trasmissione. Una volta effettuata la selezione, l'indicatore di zona/messaggio si illumina.

#### ◦ **[Zone Group]**

Consente di selezionare/deselezionare più zone per la trasmissione in un'unica procedura. Impostare il gruppo di zone utilizzando l'editor "ZONE GROUP".

L'indicatore di zona/messaggio è illuminato quando è possibile la trasmissione a tutte le zone registrate nel gruppo.

#### ◦ **[SD Message]**

Consente di selezionare il file della scheda SD da riprodurre.

#### ◦ **[All Zone Off]**

Consente di deselezionare tutte le zone/i gruppi di zone. Questa impostazione non influisce sullo stato di selezione per le zone/gruppi di zone delle altre unità PGM1/PGX1.

#### ◦ **[All Zone On/Off]**

Consente di selezionare/deselezionare tutte le zone/i gruppi di zone.

Questa impostazione non influisce sullo stato di selezione per le zone/gruppi di zone delle altre unità PGM1/PGX1.

L'indicatore di zona/messaggio è illuminato quando è possibile la trasmissione a tutte le zone/i gruppi di zone.

#### $\cdot$  Pulsante Menu $(\equiv)$

Fare clic sul pulsante del menu per eseguire le operazioni elencate di seguito.

#### ◦ **[Copy]**

Consente di copiare le impostazioni FUNCTION e PARAMETER del dispositivo corrispondente nel buffer di copia.

#### ◦ **[Paste]**

Consente di incollare le impostazioni FUNCTION e PARAMETER dal buffer di copia, sovrascrivendole nel dispositivo corrispondente.

#### ◦ **[Clear]**

Consente di inizializzare le impostazioni FUNCTION e PARAMETER del dispositivo corrispondente.

#### • **Scheda [Properties]**

Qui è possibile configurare le impostazioni per il funzionamento dell'unità PCM1.

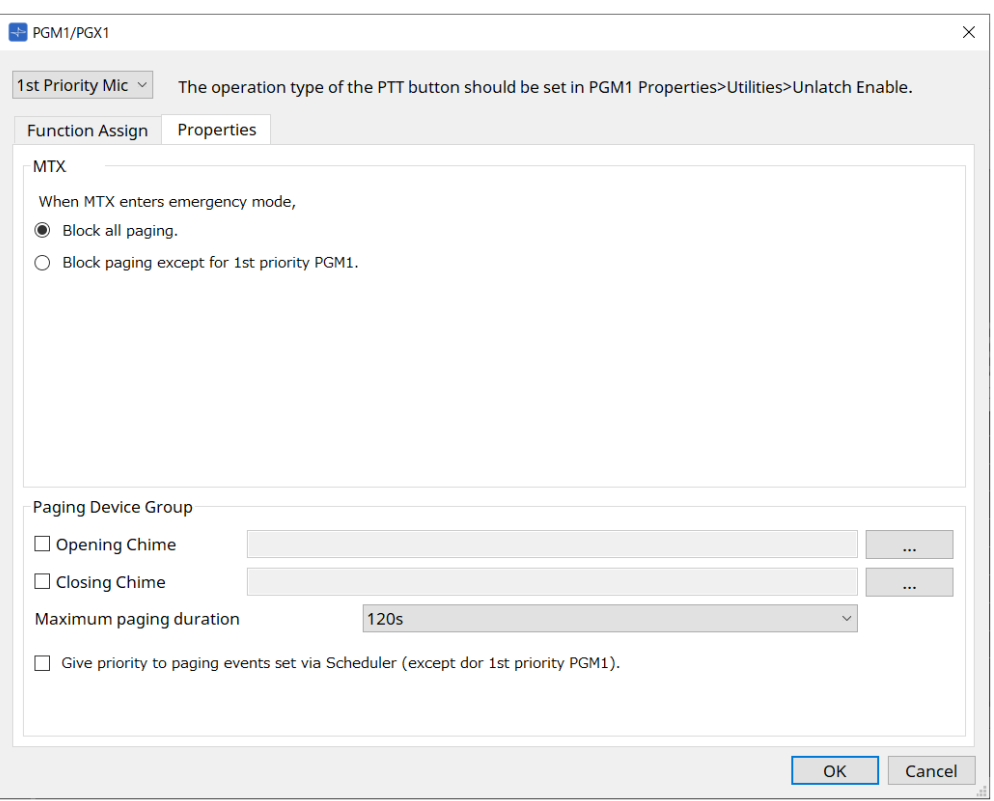

#### • **MTX**

### ◦ **Pulsante di opzione [Stop all broadcast.]**

Se questa opzione è selezionata, la trasmissione del sistema di chiamate che include la pianificazione degli eventi verrà interrotta quando l'unità MTX è in modalità di emergenza.

#### ◦ **Pulsante di opzione [Stop broadcast except for 1st Priority PGM1]**

Se viene selezionato, la trasmissione del sistema di chiamate sarà possibile solo per 1st Priority PGM1 quando l'MTX è in modalità di emergenza.

#### • **Paging Device Group**

◦ **Caselle di controllo [Opening Chime]/[Closing Chime]**

Se queste caselle di controllo sono selezionate, è possibile configurare le impostazioni per il suono di campanello di apertura e/o di chiusura. Fare clic sul pulsante a destra per specificare il file del suono di campanello che verrà riprodotto. Questa impostazione è condivisa dalle unità PGM1 (Paging Device Group) collegate allo stesso MTX.

◦ **Casella di riepilogo [Maximum paging duration]**

Consente di selezionare l'intervallo di tempo dopo l'attivazione del PTT fino allo spegnimento automatico. Se un messaggio viene riprodotto, non si spegnerà anche se il tempo specificato viene superato. Questa impostazione è condivisa dalle unità PGM1 collegate allo stesso MTX.

- **Casella di controllo [The scheduler's paging events are broadcast with higher priority than PGM1.**
- **Paging events have a lower priority than 1st Priority PGM1.]** Se questa casella di controllo è selezionata, l'ordine di priorità sarà **PGM1 con massima priorità › eventi › PGM1 normale**. Se questa casella di controllo è deselezionata, l'ordine di priorità sarà **PGM1 con massima priorità › PGM1 normale › eventi**.

#### • **Pulsante [OK]**

Consente di salvare le impostazioni e di chiudere la finestra di dialogo.

#### • **Pulsante [Cancel]**

Consente di eliminare le impostazioni e di chiudere la finestra di dialogo.

#### **■ Editor del componente "PRIORITY DUCKER"**

#### È possibile configurare le impostazioni del ducker.

Il ducker è una funzione che riduce temporaneamente l'ingresso da un canale quando un segnale audio viene immesso in un altro canale di ingresso specificato, consentendo di ascoltare chiaramente l'audio dal canale specificato. L'ordine di priorità è il seguente: "PRIORITY SOURCE" di "1st PRIORITY" > "PRIORITY SOURCE" di "2nd PRIORITY" > segnale MATRIX Out.

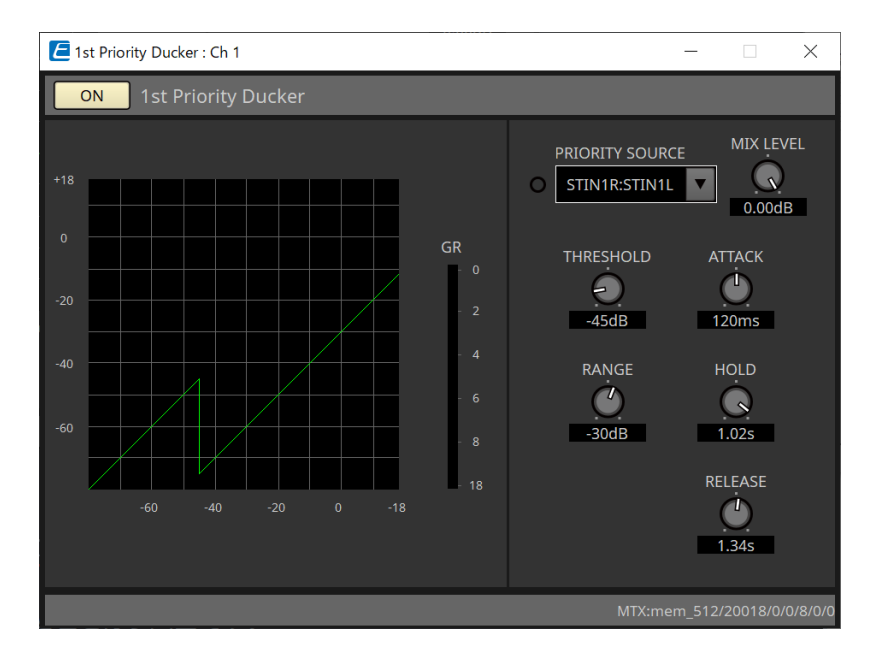

#### • **Elenco [PRIORITY SOURCE]**

Consente di selezionare il segnale di ingresso per il ducker.

Selezionare [ANC Bus] se si desidera che il segnale missato sia l'audio ad alta priorità. Il mix di segnali audio al bus ANC può essere creato nell'editor del componente "Matrix Mixer".

Per informazioni dettagliate su altri parametri, fare riferimento a ["ProVisionaire Design DME7 Component Guide"](https://manual.yamaha.com/pa/pv/pvd_cg).

#### **■ Editor del componente "Ambient Noise Compensator"**

In questo editor è possibile configurare le impostazioni per "Ambient Noise Compensator" (successivamente denominato "ANC"). ANC è una funzione che consente di incrementare o attenuare il segnale di uscita dall'MTX in base al livello immesso tramite un microfono di rilevamento del rumore ambientale. La funzione ANC fornita dall'unità MTX è di tipo pausa e consente di rilevare intervalli di silenzio, ad esempio tra song, e il livello di rumore durante tali intervalli, nonché di variare il livello di conseguenza.

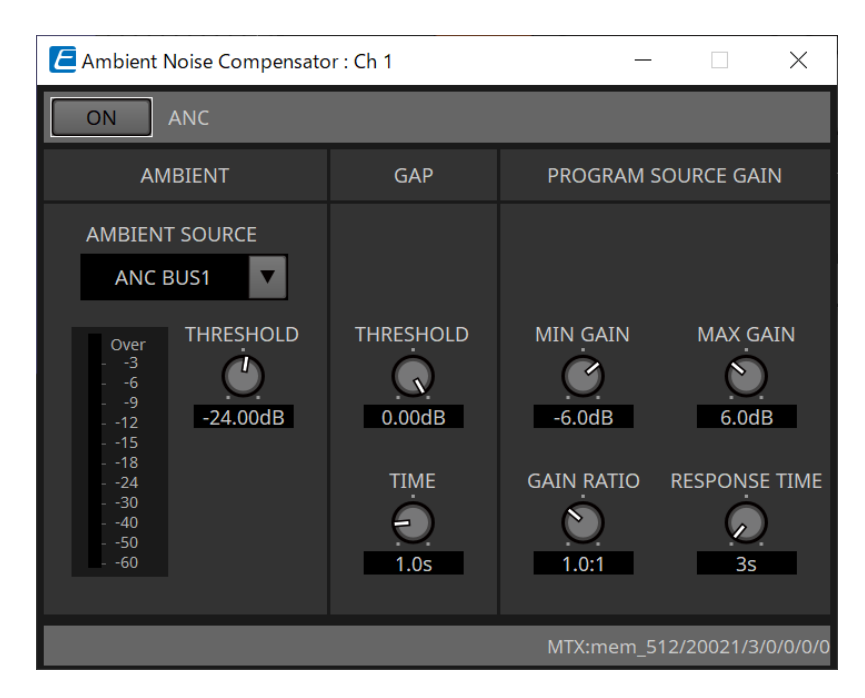

Per informazioni dettagliate sui parametri, fare riferimento a ["ProVisionaire Design DME7 Component Guide"](https://manual.yamaha.com/pa/pv/pvd_cg).

### **15.9.6. Editor del componente "Output CH"**

In questa schermata è possibile eseguire l'elaborazione del segnale per i canali di uscita.

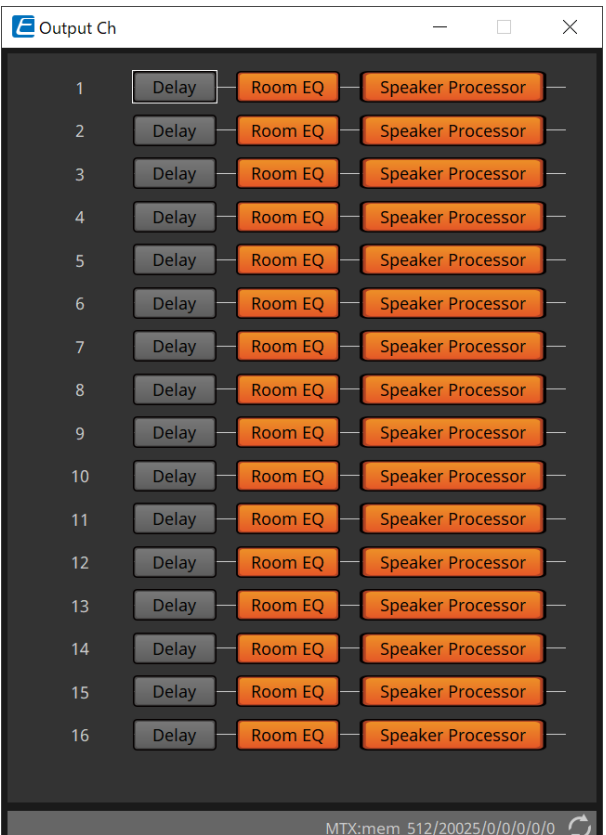

Consente di eseguire l'elaborazione del segnale "Delay", Room EQ" e "Speaker Processor".

#### **●Selezione della schermata**

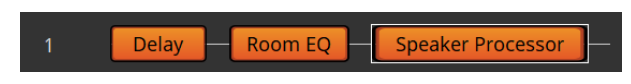

Quando si fa clic su un pulsante, si passerà alla schermata delle impostazioni.

Per informazioni dettagliate sulla regolazione di ciascun parametro nell'editor dei componenti, fare riferimento a ["ProVisionaire Design DME7 Component Guide".](https://manual.yamaha.com/pa/pv/pvd_cg)

#### **● Procedure comuni per le schermate "OUTPUT"**

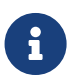

è possibile copiare le impostazioni del canale in altri canali. Quando si fa clic con il pulsante destro del mouse in questa area, viene visualizzato un menu contestuale.

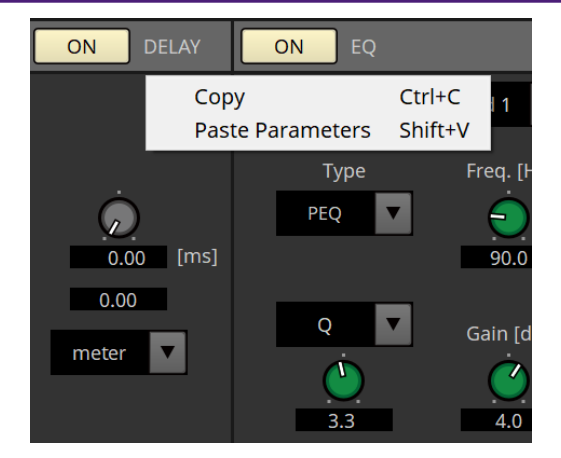

### **15.9.7. Editor del componente "Pilot Tone"**

È possibile configurare le impostazioni per specificare se un tono pilota viene inviato dall'uscita digitale. Quando il pulsante PILOT TONE [ON] è attivato, il tono pilota viene impostato sul canale di uscita YDIF o Dante che è stato assegnato all'uscita del tono pilota.

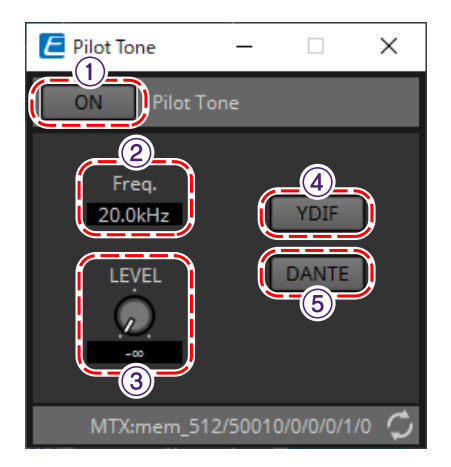

#### ① **Pulsante [ON] per la funzione PILOT TONE**

Consente di impostare lo stato ON/OFF della funzione di tono pilota. Se OFF, il tono pilota non verrà inviato anche se "YDIF" o "DANTE" è impostato su ON.

#### ② **Freq.**

Viene indicata la frequenza centrale del tono pilota che è fissata a 20 kHz.

#### ③ **Manopola [LEVEL]**

Consente di specificare il livello del tono pilota.

#### ④ **Pulsante YDIF**

Quando si fa clic su questo pulsante si apre la schermata per impostare l'uscita del tono pilota su YDIF.

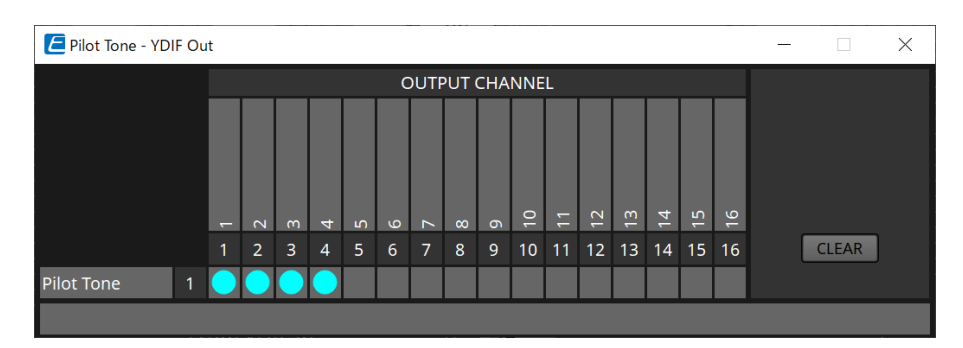

#### ⑤ **Pulsante DANTE (solo MTX5-D)**

Quando si fa clic su questo pulsante si apre la schermata per impostare l'uscita del tono pilota su DANTE.

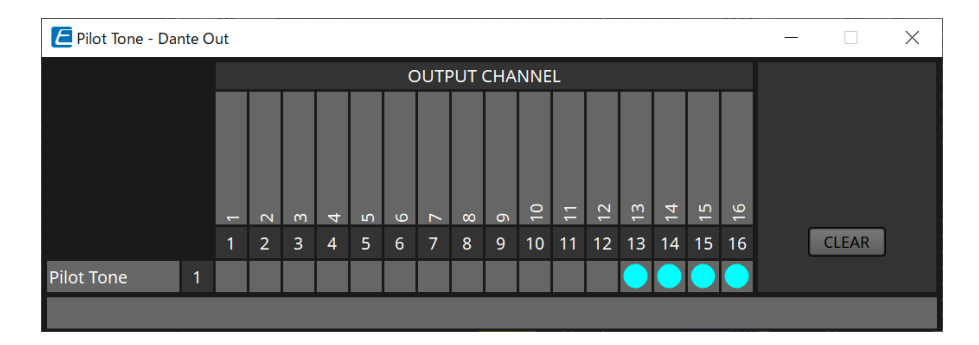

## **15.9.8. Editor del componente "Analog Out"**

In questa sezione è possibile configurare le impostazioni per le uscite del jack [OUTPUT] e visualizzare i livelli dei segnali audio in uscita.

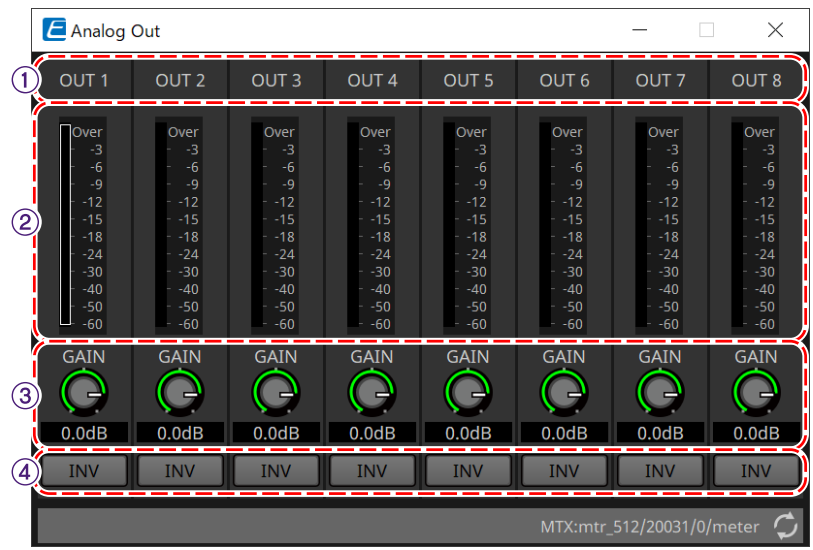

#### ① **Indice dei canali**

Viene indicato il numero del jack di uscita analogico.

#### ② **Indicatore di livello**

Viene indicato il livello di uscita analogico.

#### ③ **Manopola [GAIN]**

Consente di regolare il guadagno di uscita.

#### ④ **Pulsante [INV]**

Consente di commutare la polarità del segnale di uscita.

### **15.9.9. Editor del componente "Slot Out"**

Qui è possibile configurare le impostazioni per le uscite della scheda Mini-YGDAI e visualizzare i livelli dei segnali audio in uscita.

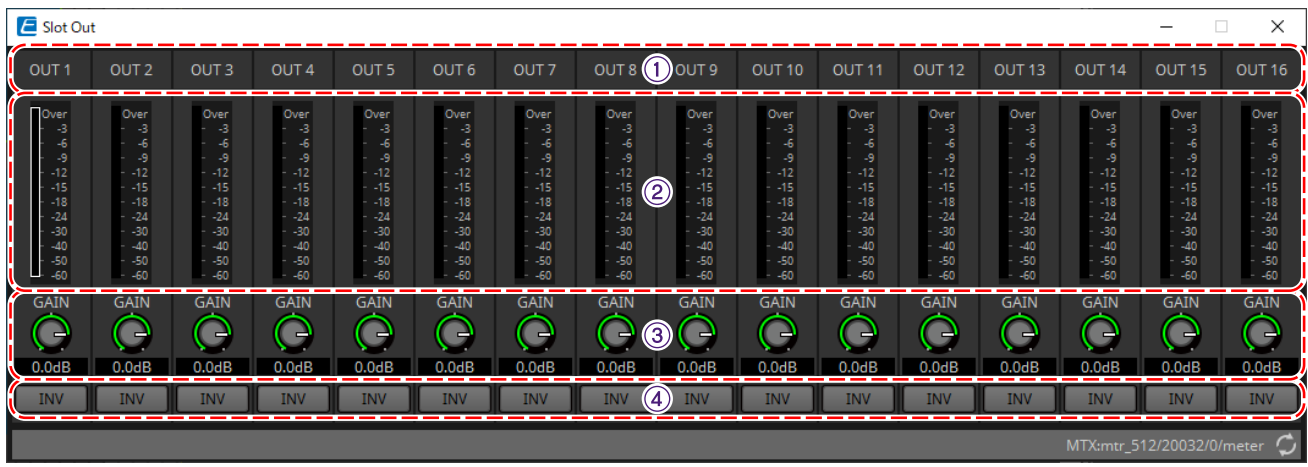

#### ① **Indice dei canali**

Viene indicato il numero del jack di uscita.

#### ② **Indicatore di livello**

Viene indicato il livello di uscita.

#### ③ **Manopola [GAIN]**

Consente di regolare il guadagno di uscita.

#### ④ **Pulsante [INV]**

Consente di commutare la polarità del segnale di uscita.

### **15.9.10. Editor del componente "DCA Groups"/"Mute Groups"**

Si tratta di un editor del componente per controllare il livello e il muto per più canali contemporaneamente.

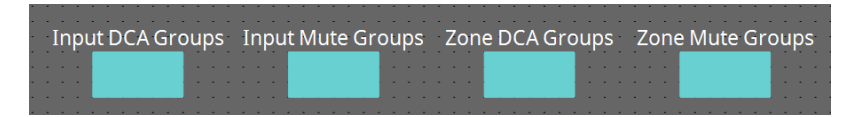

Questi editor del componente possono registrare 8 gruppi per il gruppo DCA e il gruppo di esclusione per i canali di ingresso e 8 gruppi per il gruppo DCA e il gruppo di esclusione per l'uscita ZONE.

Nei gruppi DCA, il livello di ingresso o il livello di uscita di più canali possono essere controllati simultaneamente con un'unica manopola.

Il gruppo di esclusione può essere utilizzato per attivare o disattivare simultaneamente più canali.

- **Componente "Input DCA Groups"** Consente di visualizzare l'editor per impostare il gruppo DCA per il canale di ingresso.
- **Componente "Input Mute Groups"** Consente di visualizzare l'editor per impostare il gruppo di esclusione per il canale di ingresso.
- **Componente "Zone DCA Groups"** Consente di visualizzare l'editor per impostare il gruppo DCA per l'uscita ZONE.
- **Componente "Zone Mute Groups"** Consente di visualizzare l'editor per impostare il gruppo di esclusione per l'uscita ZONE.

#### ■ **Componente "Input DCA Groups"/componente "Zone DCA Groups"**

Di seguito viene mostrata una schermata per il componente "Input DCA Groups", ma la schermata del componente "Zone DCA Groups" ha lo stesso layout.

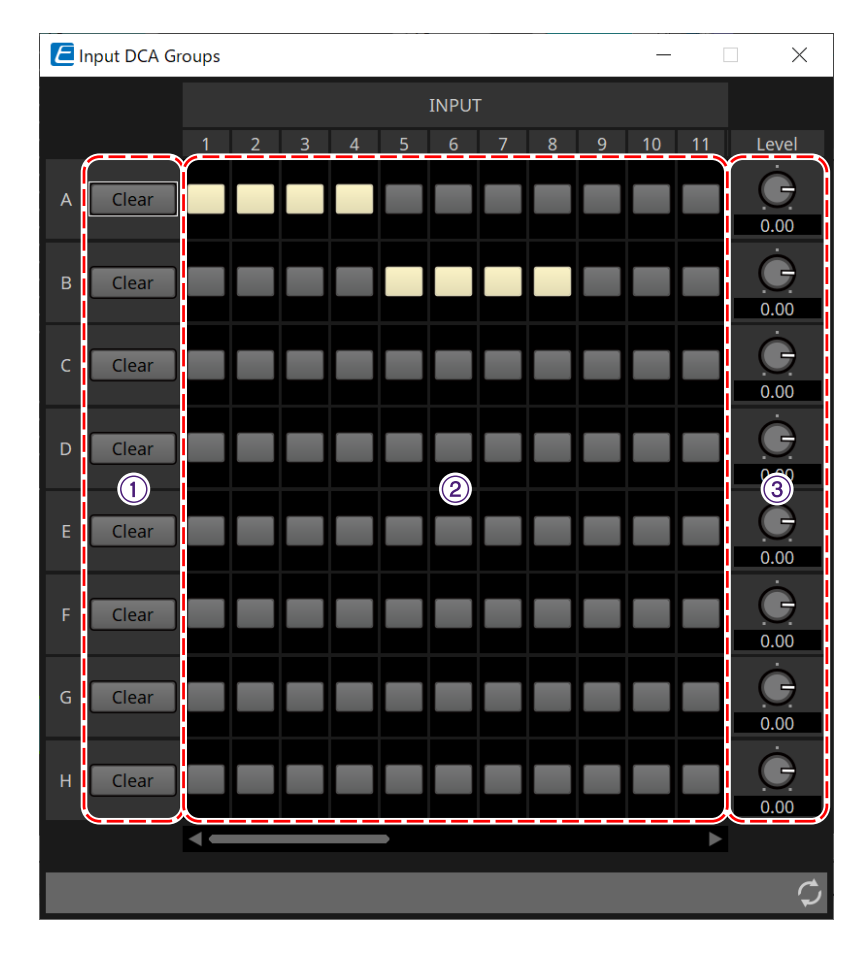

#### ① **Pulsante [Clear]**

Questo pulsante consente di cancellare tutti i canali assegnati al gruppo corrispondente.

#### ② **Matrice per l'assegnazione dei canali**

Questa matrice consente di assegnare i canali ai gruppi DCA.

Sull'asse verticale vengono visualizzati i nomi dei gruppi e sull'asse orizzontale i nomi dei canali che possono essere assegnati. Fare clic su un'intersezione per assegnare un canale a un gruppo.

#### ③ **Manopola [Level]**

Consente di regolare il livello di ciascun gruppo DCA.

#### ■ **Componente "Input Mute Groups"/componente "Zone Mute Groups"**

Di seguito viene mostrata una schermata per il componente "Input Mute Groups", ma la schermata del componente "Zone Mute Groups" ha lo stesso layout.

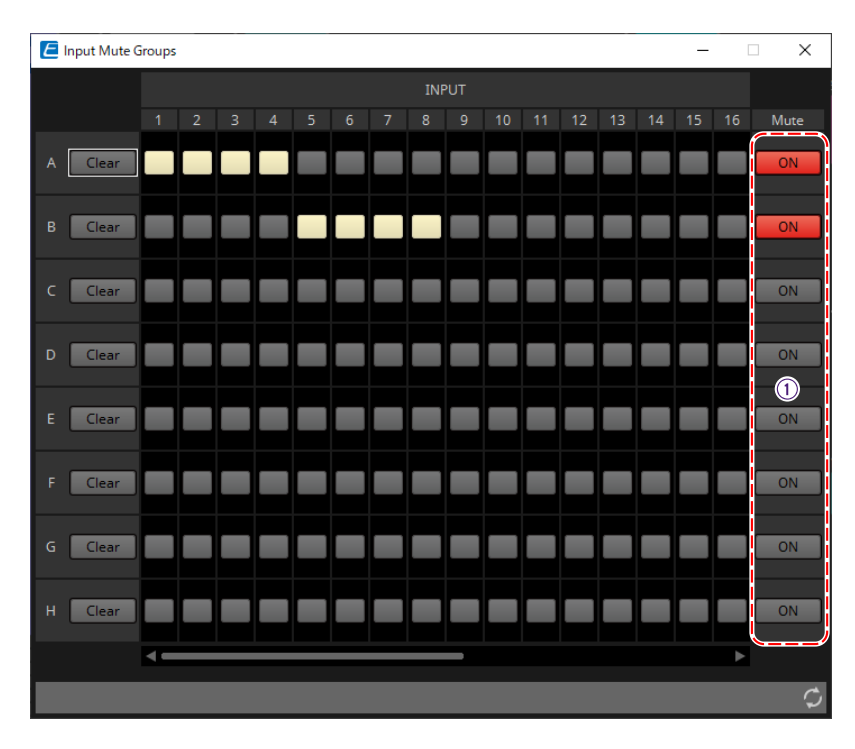

#### ① **Pulsante principale del gruppo [Mute]**

Con questi pulsanti è possibile attivare o disattivare ciascun gruppo di esclusione.

## <span id="page-306-0"></span>**15.10. Flusso di lavoro per le impostazioni del sistema di chiamate**

È possibile collegare fino a quattro unità PGM1 a un'unità MTX5-D. Un'unità PGM1 diventa il microfono con la massima priorità e può essere trasmessa con priorità rispetto ad altre PGM1.

Di seguito è riportato un esempio di collegamento di quattro unità PGM1 all'MTX5-D. Il microfono che ha una priorità di trasmissione più alta rispetto agli altri microfoni è denominato 1st Priority Mic

(Unit ID = 60). Assegnare la sua uscita a Dante Input 1Ch dell'MTX5-D. In modo analogo, assegnare Mic2-4 (Unit ID=61-63) a Dante Input 2Ch-4Ch di MTX5-D.

Configurare le impostazioni Dante con Dante Controller.

- 1. **Posizionare l'MTX5-D nella scheda "Project".**
- 2. **Selezionare l'MTX5-D posizionato nella scheda "Project".**

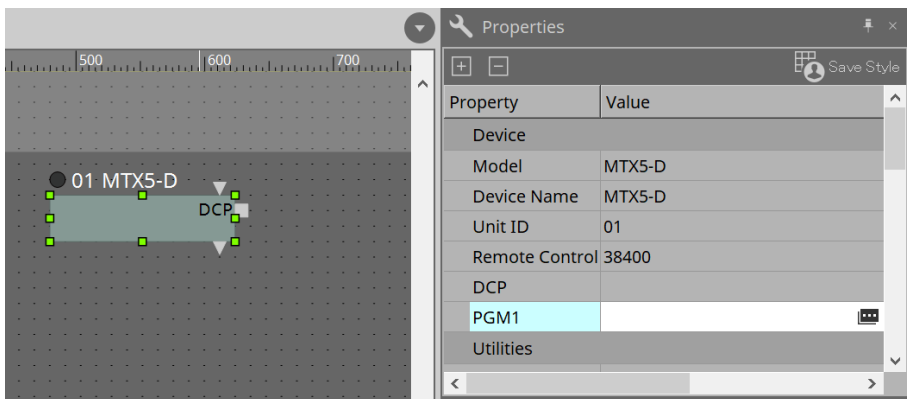

Per visualizzare la finestra di dialogo "PGM1", fare innanzitutto clic sulla colonna "Value" di "PGM1" nell'area "Property", quindi fare clic su

#### 3. **Specificare l'ID unità (da 60 a 63) di PGM1.**

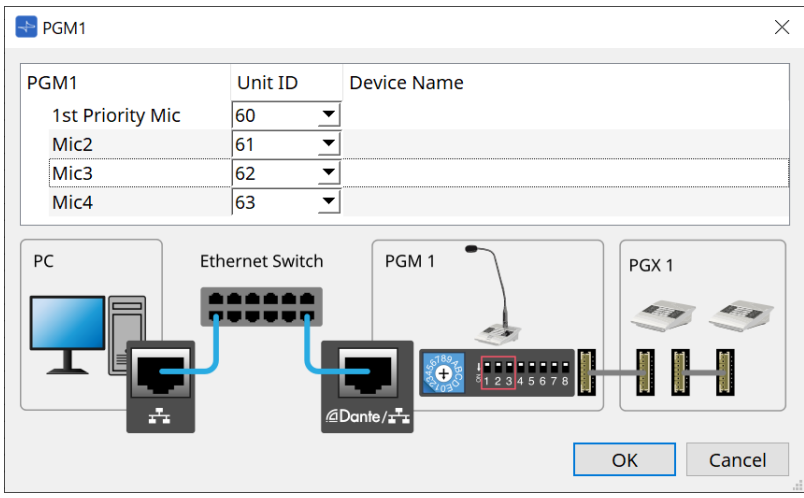

4. **Aprire l'editor del componente "Input Patch" di MTX5-D.**

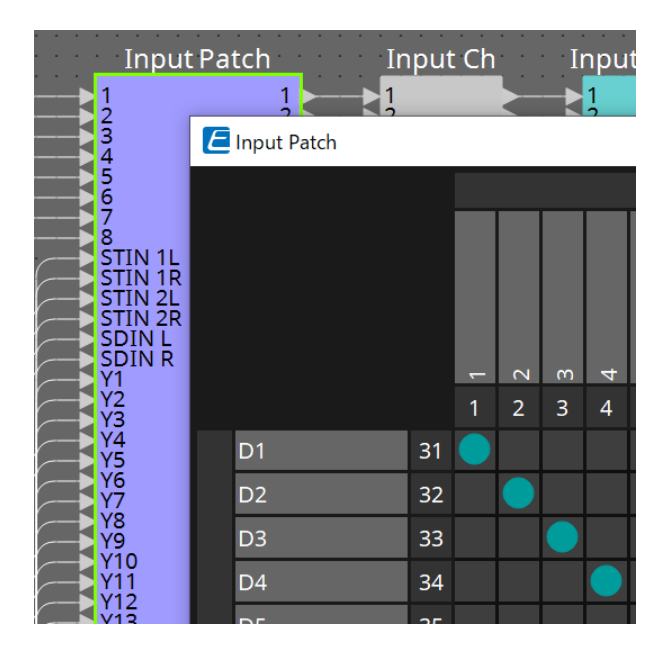

Assegnare D1 al canale di ingresso 1. Assegnare nello stesso modo D2-D4 ai canali di ingresso 2-4.

5. **Aprire il componente "ZONE" di MTX5-D -→ editor del componente "Paging".**

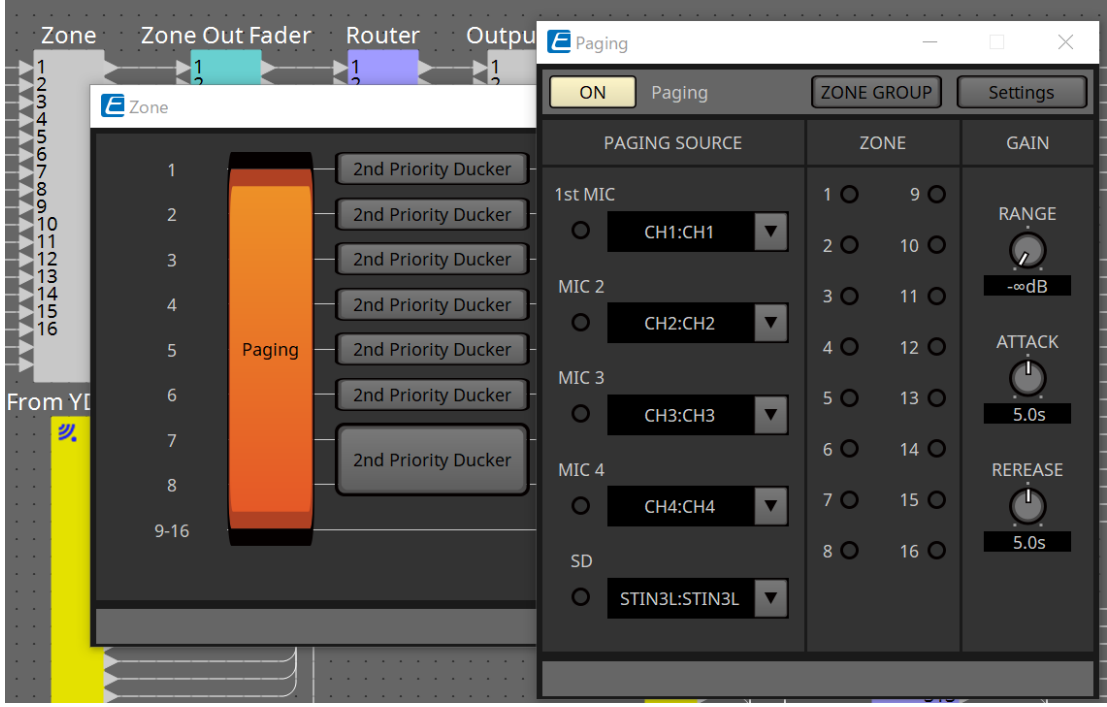

Selezionare "CH1:CH1" per 1st Mic di PAGING SOURCE. Selezionare anche gli altri.

6. **Assegnare funzioni ai pulsanti nell'editor "PGM1/PGX1" che viene visualizzato quando si fa clic sul pulsante [Settings].**

Se necessario, impostare ZONE GROUP nell'editor "ZONE GROUP" che viene visualizzato quando si fa clic sul pulsante [ZONE GROUP].

Per gli editor "PGM1/PGX1" e "ZONE GROUP", fare riferimento alle rispettive spiegazioni.

l'impostazione iniziale di PGM1 Properties -→ Utilities -→ Unlatch Enable è "OFF". La seguente procedura è necessaria per modificare l'impostazione Unlatch Enable e rifletterla in PGM1.

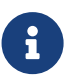

1. Installare Bonjour Print Service sul computer in modo che ProVisionaire Design possa trovare PGM1.

2. Posizionare PGM1 nella scheda "Project". Specificare l'ID unità impostato al passaggio 3 durante il posizionamento.

Le impostazioni si rifletteranno durante la sincronizzazione.

# **16. Expander MTX I/O: EXi8 / Exo8**

## **16.1. Panoramica**

Si tratta del convertitore AD dell'expander di input della serie MTX (EXi8) e del convertitore DA dell'expander di output (EXo8). L'EXi8 consente di convertire i segnali di microfono/linea a 8 canali in YDIF e di inviarli digitalmente ai dispositivi della serie MTX.

L'EXo8 consente di ricevere l'audio dai dispositivi della serie MTX in formato YDIF e di inviare un segnale analogico a 8 canali.

## **16.2. Scheda "Project"**

Si tratta della scheda in cui sono posizionati i dispositivi. Quando si posizionano i dispositivi, viene visualizzata la schermata Settings riportata di seguito.

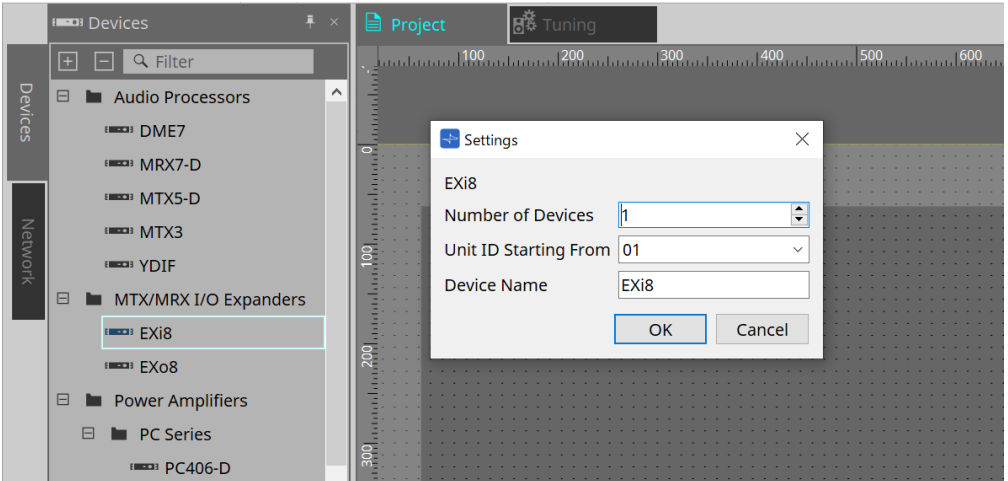

#### • **Number of Devices**

Consente di selezionare il numero di unità EXi8 o EXo8 posizionate nella scheda.

#### • **Unit ID Starting From**

È possibile selezionare il numero iniziale per gli ID unità del dispositivo.

#### • **Device Name**

È possibile visualizzare e modificare il nome del dispositivo.

NOTA: utilizzando l'area Devices > YDIF, è possibile visualizzare il metodo di connessione YDIF.

## **16.3. Editor**

Facendo doppio clic su EXi8 nella scheda Project, si aprirà l'editor [EXi8].

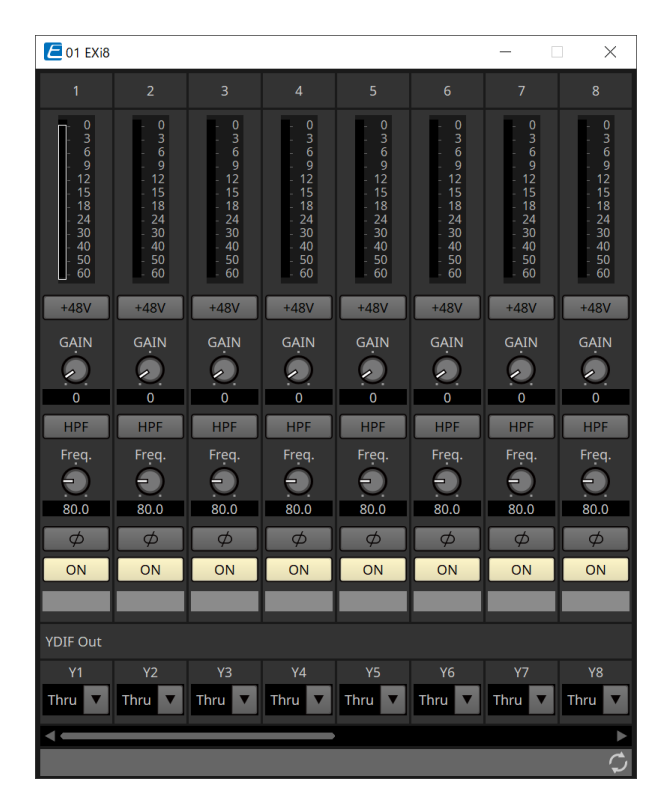

#### • **Pulsante [+48V]**

Consente di attivare e disattivare l'alimentazione phantom dell'HA (+48 V).

# **NOTA**

Se l'alimentazione phantom non è necessaria, disattivare questo pulsante.

Se l'alimentazione phantom è attivata, tenere presente quanto segue per evitare danni o rumore a unità principale/dispositivi esterni.

• Se si collega un dispositivo che non è compatibile con l'alimentazione phantom a un terminale [INPUT], disattivare il pulsante.

• Non scollegare cavi dal terminale [INPUT] mentre il pulsante dell'alimentazione è ancora attivato.

• Impostare il livello di uscita sul valore più basso quando si attiva o disattiva l'alimentazione phantom. Nessuno switch ACTIVE presente. Per evitare possibili danni, utilizzare impostazioni che corrispondano all'apparecchiatura collegata.

#### • **Guadagno analogico dell'HA**

Consente di regolare il guadagno analogico dell'HA (amplificatore per cuffie).

#### • **Pulsante [HPF]/frequenza di taglio**

Consente di attivare e disattivare l'HPF (filtro passa-alto). Consente di impostare la frequenza di taglio dell'HPF.

#### • **Pulsante [φ]**

Consente di commutare la fase del segnale di ingresso.

#### • **Pulsante [ON]**

Consente di attivare e disattivare il canale di ingresso.

#### • **YDIF Out**

Consente di selezionare il canale per l'invio a YDIF.

Se si seleziona Thru, il segnale immesso da YDIF In verrà inviato così com'è.

Facendo doppio clic su EXo8 nella scheda Project, si aprirà l'editor [EXo8].

 $201$  EX<sub>o</sub>8  $\times$  $\overline{\phantom{a}}$  $\overline{\phantom{a}}$  $\overline{\phantom{0}}$  $\blacktriangleright$  $\overline{\phantom{0}}$  $\overline{\phantom{a}}$  $\blacktriangledown$  $\blacktriangledown$ 0<br>3<br>6<br>9<br>2<br>4<br>3<br>4<br>3<br>5<br>6<br>0<br>5<br>6<br>5<br>6<br>5<br>5<br>5<br>5<br>5<br>5<br>5<br>5<br>5<br>5<br>5<br>5<br><br>5 0<br>3<br>6<br>9<br>2<br>4<br>3<br>4<br>3<br>6<br>0<br>5<br>6<br>0<br>5<br>6<br>5<br>6<br>5<br>5<br>5<br>5<br>5<br>5<br>5<br>5<br>5<br>5<br>5 0<br>3<br>6<br>9<br>2<br>4<br>3<br>4<br>5<br>0<br>5<br>0<br>5<br>0<br>5<br>0<br>5<br>5<br>9<br>5<br>9<br>5<br>9 03691258430405060 GAIN GAIN GAIN GAIN GAIN GAIN GAIN G G G  $\mathbf G$ G  $\bullet$  $\mathbf G$  $\bullet$  $0.0$  $0.0$  $0.0$  $0.0$  $0.0$  $0.0$  $0.0$  $0.0$  $ON$  $\overline{ON}$  $ON$  $ON$  $ON$  $ON$  $\overline{ON}$  $\overline{\text{ON}}$  $\overline{\mathsf{IN}}$ **INV**  $\overline{IN}$ INV

#### • **YDIF In**

Consente di assegnare il segnale immesso da YDIF In a un canale.

#### • **Gain**

Consente di regolare il guadagno di uscita.

#### • **Pulsante [ON]**

Consente di attivare e disattivare il canale di uscita.

• **Pulsante INV**

Consente di commutare la polarità del segnale di uscita.

# **17. Amplificatori: serie PC**

## **17.1. Panoramica**

Combinando le potenti funzioni della matrice di ingresso 20×8 degli amplificatori della serie PC-D/DI con Dante

I/O, si può notevolmente aumentare la versatilità di qualsiasi sistema. Non solo in quanto la funzione della matrice di ingresso del PC-D/DI può essere quella di una matrice ausiliaria che espande l'intero sistema, ma anche perché consente l'ingresso diretto del segnale audio da altri dispositivi analogici o dispositivi dotati di Dante anche in sistemi sprovvisti di mixer o DSP aggiuntivi: persino un routing più flessibile diventa possibile.

## **17.2. Scheda "Project"**

Si tratta della scheda in cui sono posizionati i dispositivi. Quando si posizionano i dispositivi, viene visualizzata la schermata Settings riportata di seguito.

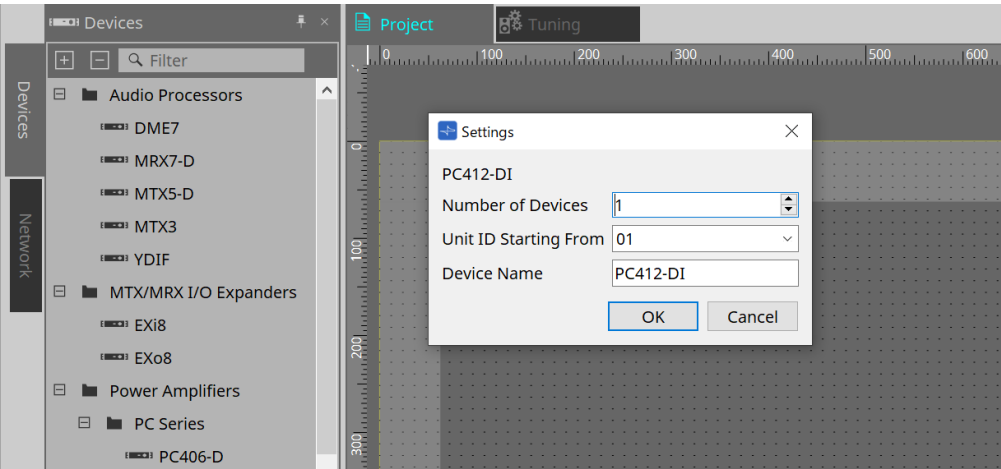

#### • **Number of Devices**

Consente di selezionare il numero di unità della serie PC posizionate nella scheda.

#### • **Unit ID Starting From**

È possibile selezionare il numero iniziale per gli ID unità del dispositivo.

#### • **Device Name**

È possibile visualizzare e modificare il nome del dispositivo.

### **17.2.1. Collegamenti di PC-D e altoparlanti**

Trascinando e rilasciando gli altoparlanti dalla sezione Devices, è possibile aggiungerli alla scheda Project.

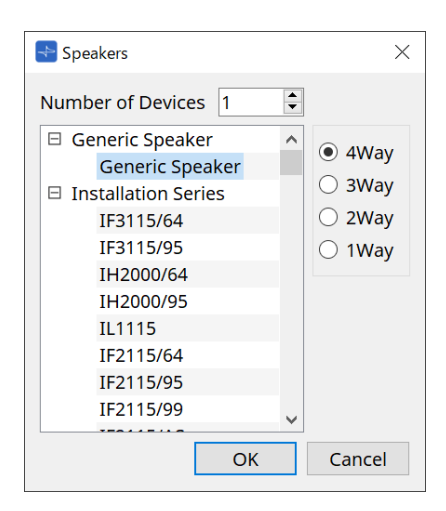

Collegando un amplificatore e un altoparlante e facendo doppio clic sull'altoparlante, viene visualizzato l'editor dell'altoparlante.

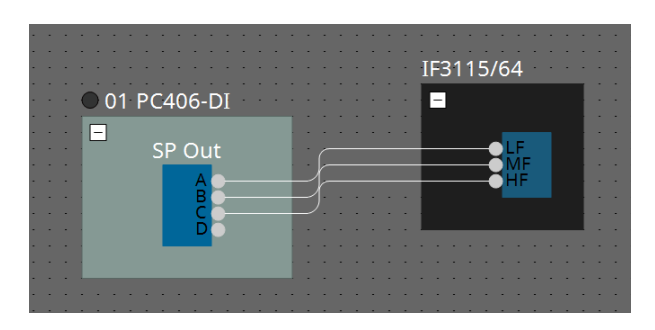

L'editor dell'altoparlante consente di controllare i parametri dell'amplificatore dal quale ci si sta collegando. Per ulteriori informazioni, fare riferimento a "Editor dell'altoparlante/editor di più altoparlanti".

### **17.2.2. Sezione "Properties"**

Fare riferimento al manuale di istruzioni della serie PC per informazioni sulle impostazioni del dispositivo.

## **17.2.3. Editor dell'altoparlante/editor di più altoparlanti**

Quando un altoparlante è collegato a un dispositivo della serie PC tramite un cavo, i parametri del processore

dell'altoparlante del dispositivo della serie PC vengono visualizzati per ogni singolo altoparlante.

L'editor dell'altoparlante si apre facendo doppio clic su un altoparlante oppure facendo clic con il pulsante destro del mouse e selezionando [Open Speaker Editor] dal menu contestuale.

Quando più altoparlanti sono selezionati, è possibile fare clic con il pulsante destro del mouse e selezionare [Open Multiple Speaker Editor] dal menu contestuale per aprire l'editor di più altoparlanti. Ciò si rivela utile nelle seguenti situazioni.

- Quando gli altoparlanti sono collegati a più dispositivi della serie PC e si desidera visualizzare ciascun processore di questi altoparlanti in un unico passaggio.
- Quando si desidera visualizzare le curve di risposta sovrapposte degli altoparlanti principali e secondari (editor di più altoparlanti).

Per informazioni dettagliate sui parametri nell'editor del componente "Speaker Processor", fare riferimento a ["ProVisionaire Design DME7 Component Guide".](https://manual.yamaha.com/pa/pv/pvd_cg)

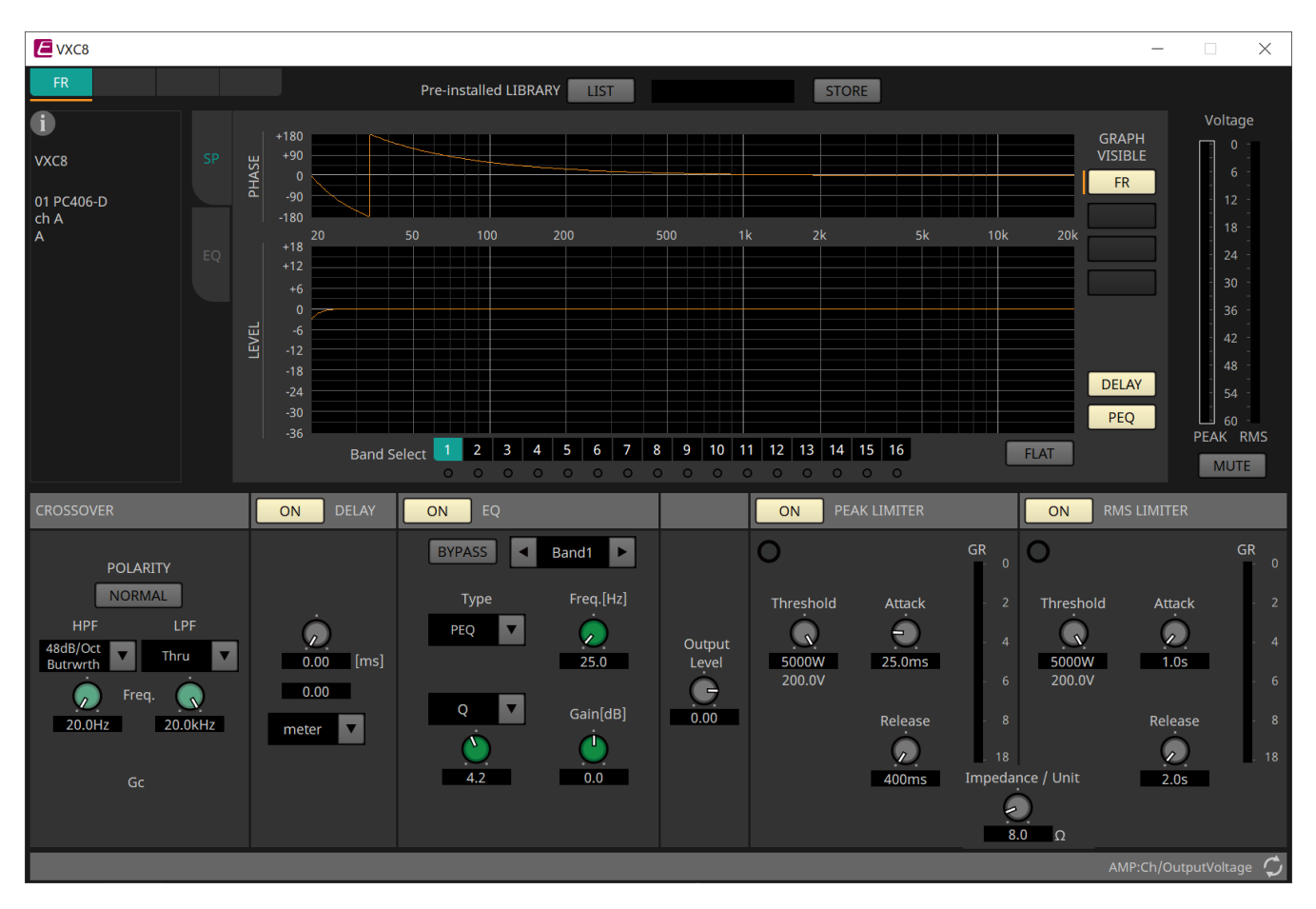

## **17.3. Scheda "Tuning"**

Per ulteriori informazioni sulla scheda, fare riferimento a Scheda "Tuning".

## **17.3.1. Editor del gruppo di collegamenti**

Viene visualizzato quando si fa doppio clic su un gruppo di collegamento nella scheda "Tuning" in cui è registrato un canale di un'unità della serie PC o quando si fa clic con il pulsante destro del mouse e si seleziona [Open Link Group Editor].

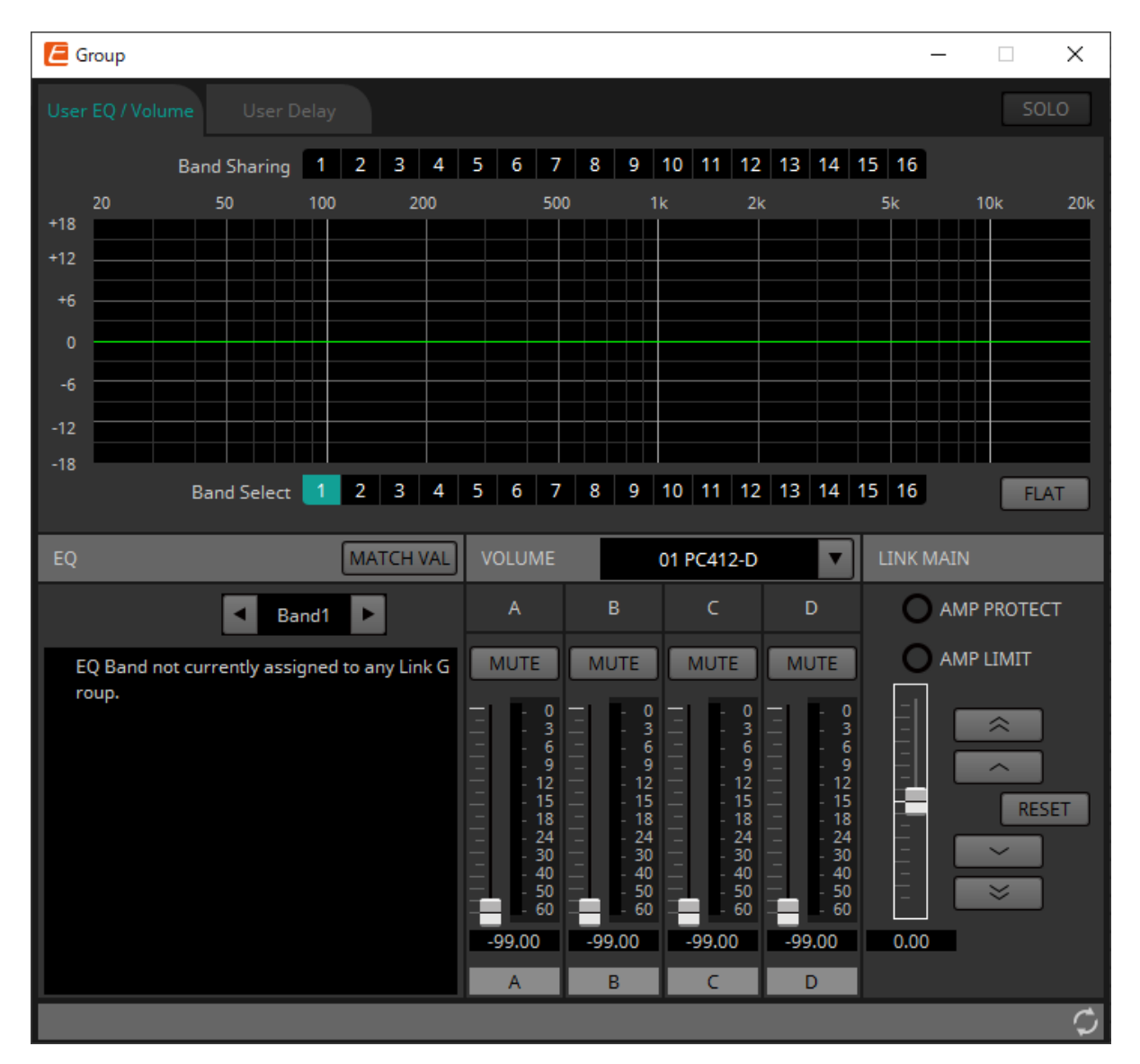

#### • **Pulsante [SOLO]**

Quando si è online, è abilitato se il pulsante [Solo Mode] della barra degli strumenti è attivo. Se questo pulsante è attivato, l'audio viene emesso solo dai canali registrati in questo gruppo di collegamento, il che è utile quando si effettuano le regolazioni finali di equalizzatore, volume e delay.

## **17.3.2. Scheda [User EQ/Volume]**

In questa scheda è possibile effettuare regolazioni collettive in User EQ/Volume dei canali registrati nel gruppo.

Utilizzare il fader master per controllare il volume. Il fader master "Volume" consente di applicare collettivamente una regolazione relativa al volume dei canali registrati nel gruppo.

Per ulteriori informazioni, fare riferimento a [Editor del componente "User EQ/User Delay".](#page-335-0)

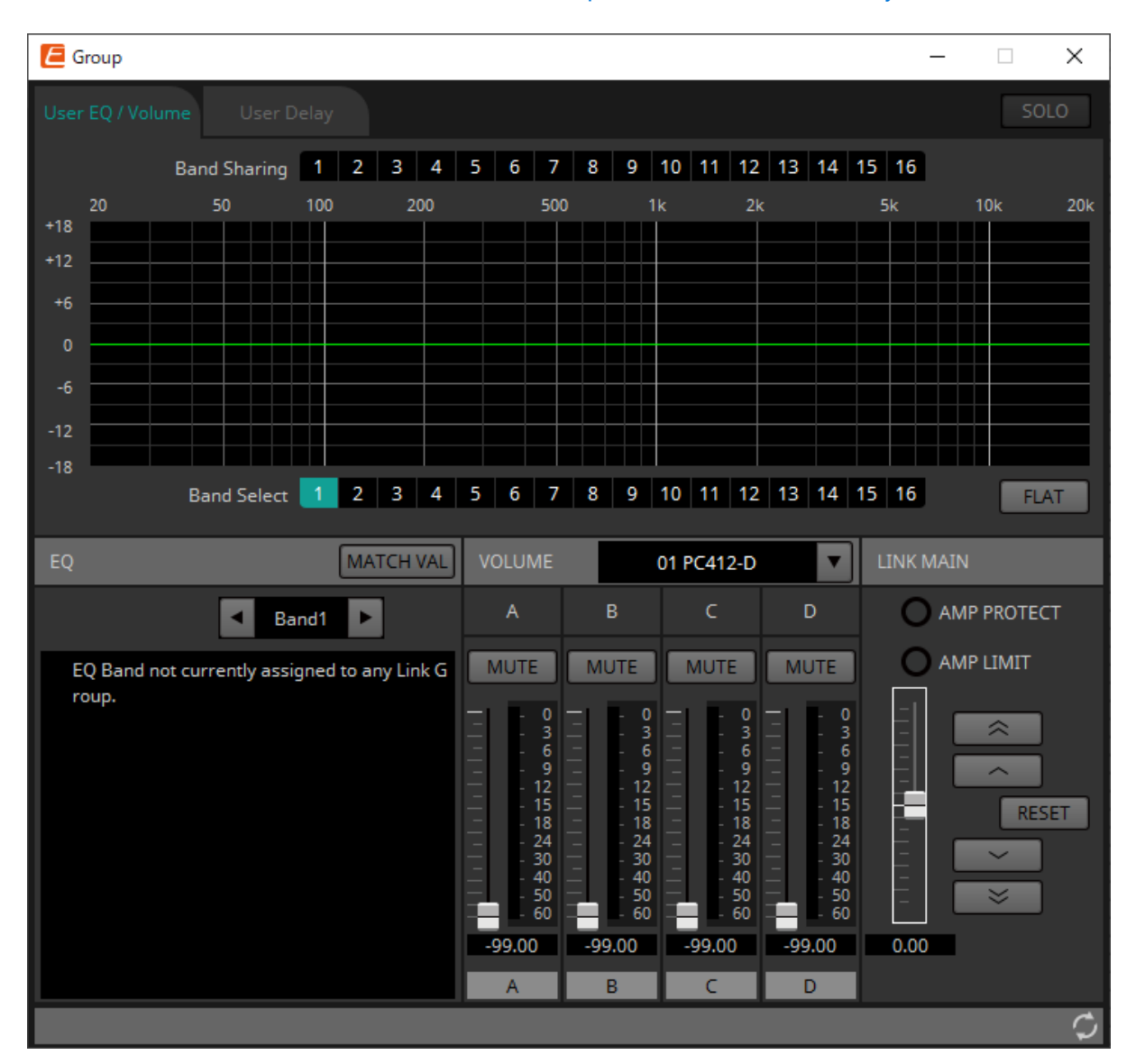

#### • **Pulsanti [Band Sharing]**

Se un canale è registrato in più gruppi, fare clic per selezionare le bande di proprietà di ciascun gruppo. Una banda di proprietà viene visualizzata in blu. Le bande che non sono visualizzate come numeri bianchi

su sfondo nero appartengono ad altri gruppi e non possono essere selezionate o gestite. Le bande su cui è possibile fare clic e che sono colorate di blu sono attualmente di proprietà. La proprietà può essere ceduta solo dall'editor del gruppo di collegamenti che possiede tale banda.

#### • **Pulsante [MATCHVAL]**

Consente di copiare le impostazioni EQ delle bande di proprietà dell'editor del gruppo di collegamenti nei canali registrati.

#### • **LINK MAIN**

Consente di applicare una regolazione relativa ai volumi all'interno del gruppo di collegamenti.

#### • **Indicatore [AMP PROTECT]**

Si accende se la funzione di protezione dell'unità PC stessa è in funzione.

#### • **Indicatore [AMP LIMIT]**

Si accende se il limitatore dell'unità PC stessa è in funzione.

#### ◦ **Fader master**

Consente di applicare una regolazione relativa ai volumi all'interno del gruppo di collegamenti.

L'intervallo regolabile è mostrato sopra e sotto in grigio.

Facendo clic con il pulsante destro del mouse sul fader e selezionando [Match Values], i membri del gruppo di collegamenti vengono impostati sullo stesso valore di volume.

◦ **Pulsante**  – ∞

Consente di alzare il fader master di 3 dB.

◦ **Pulsante**   $\overline{\phantom{a}}$ 

Consente di alzare il fader master di 1 dB.

◦ **Pulsante [RESET]** Consente di spostare il fader master sulla posizione 0.

 $\checkmark$ ◦ **Pulsante**  Consente di abbassare il fader master di 1 dB.

 $\mathbb{R}^2$ ◦ **Pulsante** 

Consente di abbassare il fader master di 3 dB.

## **17.3.3. Scheda [User Delay]**

In questa scheda è possibile modificare collettivamente l'impostazione User Delay dell'editor del componente

"User EQ/User Delay" per i jack collegati. Per ulteriori informazioni, fare riferimento a [Editor del componente "User EQ/User Delay".](#page-335-0)

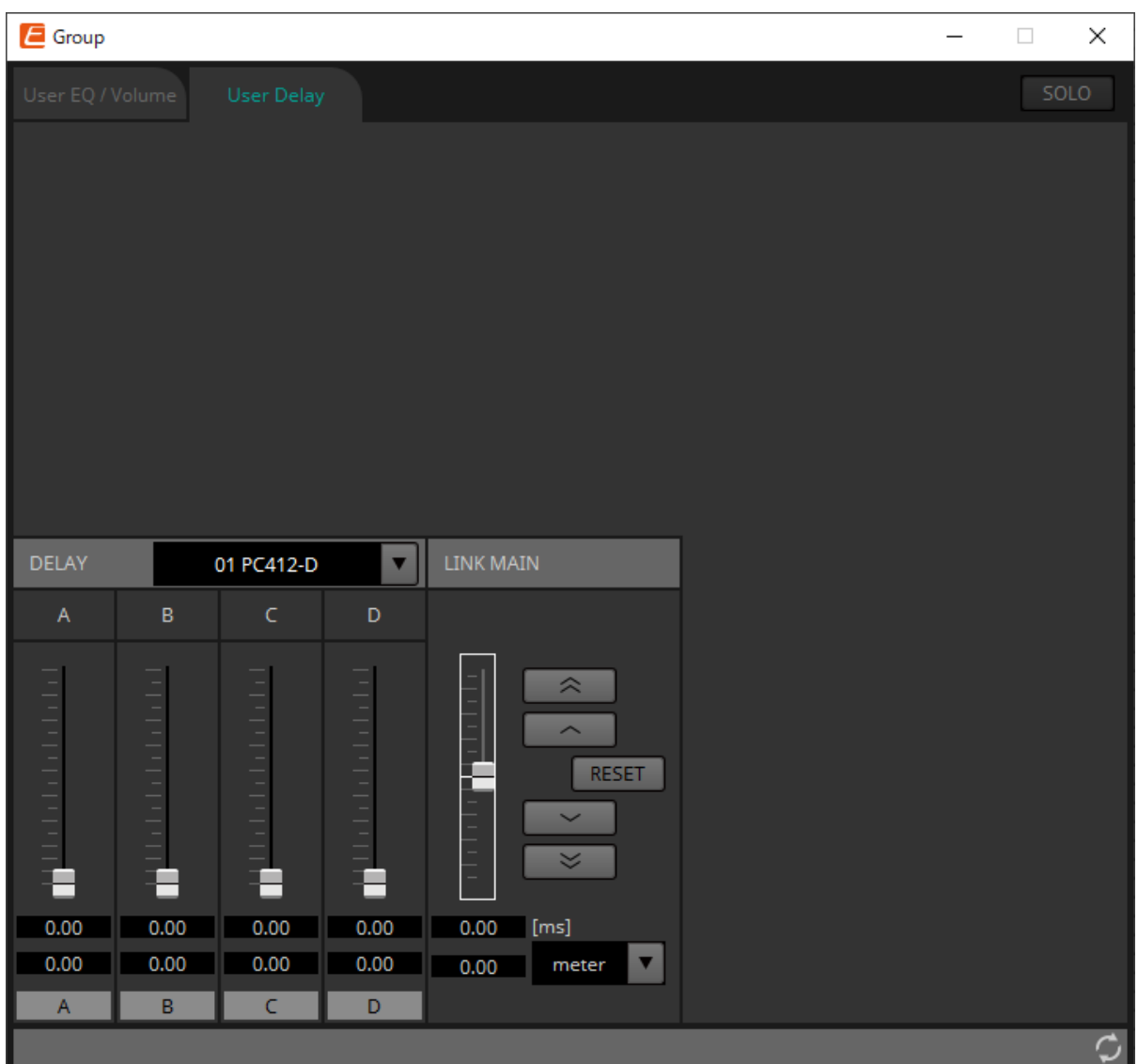

#### • **LINK MAIN**

Qui è possibile applicare una regolazione relativa al tempo di delay dei canali dei dispositivi registrati in questo gruppo di collegamenti.

#### ◦ **Fader master**

Consente di applicare una regolazione relativa ai tempi di delay all'interno del gruppo di

collegamenti. L'intervallo regolabile è mostrato sopra e sotto in grigio. Facendo clic con il pulsante destro del mouse sul fader e selezionando [Match Values], i membri del gruppo di collegamenti vengono impostati sullo stesso valore di tempo di delay.

### ◦ **Pulsante**

Consente di alzare il fader master di 3 ms.

#### ◦ **Pulsante**

Consente di alzare il fader master di 0,3 ms.

#### ◦ **Pulsante [RESET]**

Consente di spostare il fader master sulla posizione 0.

#### ◦ **Pulsante**  - v

Consente di abbassare il fader master di 0,3 ms.

 $\preccurlyeq$ ◦ **Pulsante** 

Consente di abbassare il fader master di 3 ms.

#### ◦ **[ms]**

Viene indicato il valore del fader master in unità ms.

#### ◦ **Casella di riepilogo [meter]/[feet]**

Consente di visualizzare sulla sinistra le unità in metri o piedi. Inoltre, consente di commutare la visualizzazione per i singoli jack.

## **17.4. Configurazione della schermata della scheda del dispositivo**

All'apertura della scheda del dispositivo della serie PC, vengono visualizzate la sezione "Presets" e la vista "Bird's Eye".

Facendo doppio clic su un componente nella scheda del dispositivo, si apre l'editor del componente.

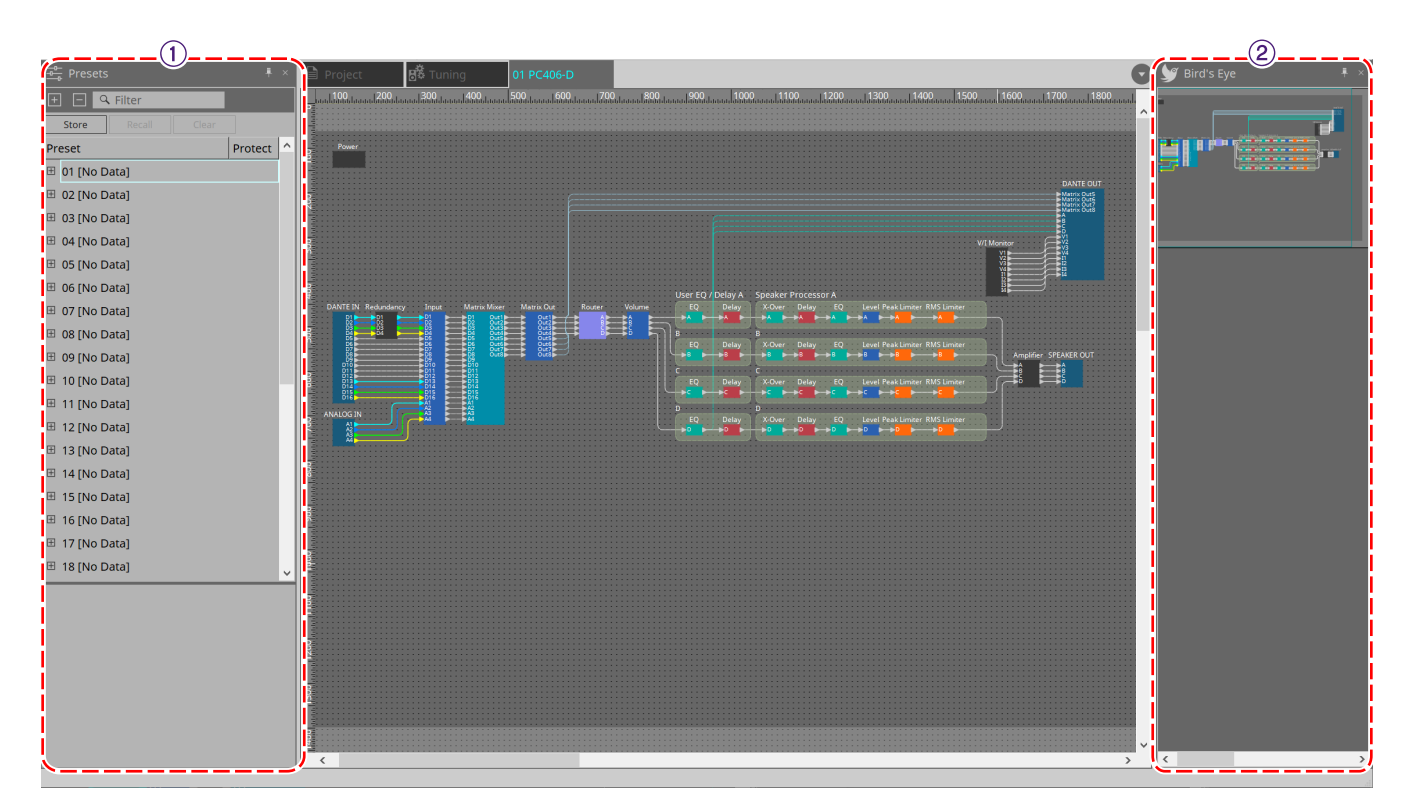

#### ① **Sezione Presets**

È possibile memorizzare più impostazioni dei parametri come preset.

#### ② **Vista Bird's Eye**

Offre una panoramica della scheda.

## **17.5. Sezione "Presets"**

In quest'area è possibile memorizzare le impostazioni di più parametri come preset o richiamare un preset memorizzato per applicarne i parametri alle impostazioni correnti. I parametri del preset applicato sono chiamati "parametri attuali".

Se si desidera richiamare i preset per più unità contemporaneamente, fare clic sul pulsante  $\Box$  e configurare le impostazioni nella [finestra di dialogo "Linked Presets Manager".](#page-112-0)

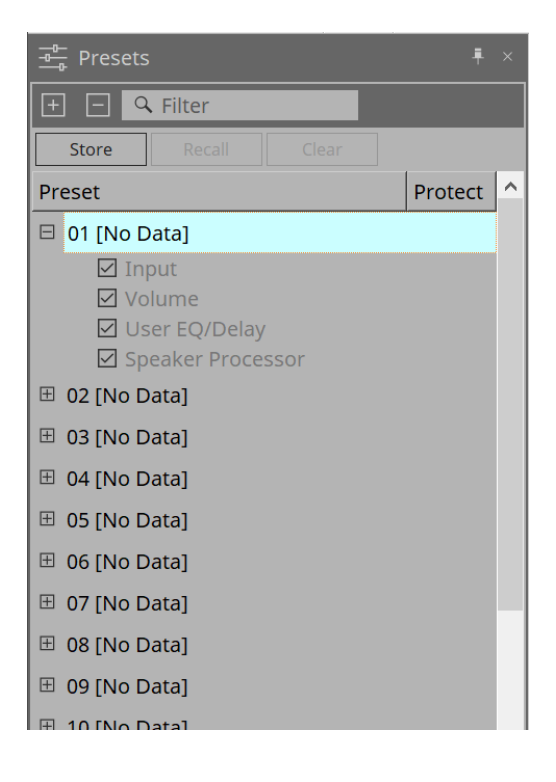

#### • **Pulsante [STORE]**

Questo pulsante consente di memorizzare un preset. Se si seleziona un preset in cui le impostazioni non sono state memorizzate, viene visualizzata la finestra di dialogo "Store Preset".

#### • **Pulsante [RECALL]**

Questo pulsante consente di richiamare un preset.

#### • **Pulsante [CLEAR]**

Questo pulsante consente di cancellare un preset.

#### • **Preset list**

Viene visualizzato un elenco di preset. È possibile memorizzare fino a 32 preset.

#### ◦ **"Preset"**

Consente di visualizzare il numero e il nome del preset. È possibile espanderlo e selezionare i parametri che verranno richiamati.

Selezionando un preset memorizzato e facendo doppio clic su questa sezione, sarà possibile modificare il nome.

I preset vuoti vengono visualizzati con il nome [No Data].

#### ◦ **"Protect"**

Facendo clic sull'icona del lucchetto  $(\Box)$ , quest'ultima diventa  $\Box$ , proteggendo così il preset in modo che non possa essere modificato o cancellato.

Facendo clic sull'icona nello stato protetto, la protezione viene rimossa.

## **17.5.1. Finestra di dialogo "Store Preset"**

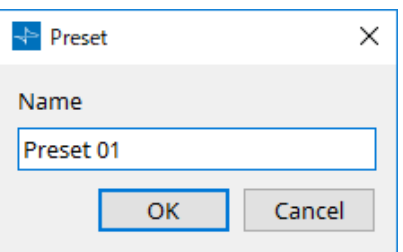

#### • **[Name]**

Consente di immettere il nome del preset. Per impostazione predefinita, questo sarà "Preset + preset number". Non è possibile inserire un nome di preset vuoto.

#### • **Pulsante [OK]**

Questo pulsante consente di memorizzare il preset e di chiudere la finestra di dialogo.

#### • **Pulsante [Cancel]**

Questo pulsante consente di annullare l'operazione di memorizzazione del preset e di chiudere la finestra di dialogo.

## **17.6. Menu contestuale**

## **17.6.1. Scheda "Tuning"**

Facendo clic con il pulsante destro del mouse nella scheda "Tuning", viene visualizzato il seguente menu contestuale.

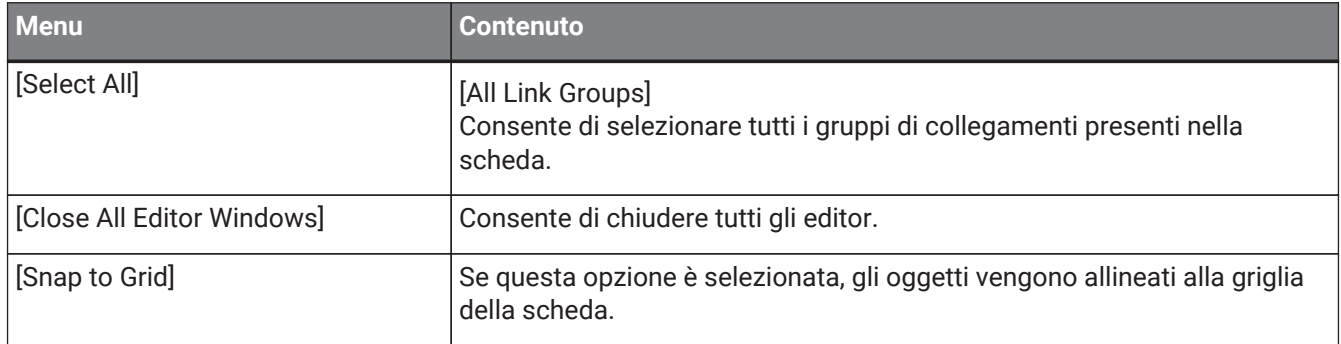

## **17.6.2. Gruppo di collegamento nella scheda "Tuning"**

Facendo clic con il pulsante destro del mouse su un gruppo di collegamenti, viene visualizzato il seguente menu contestuale, nonostante alcune voci del menu possano essere presenti o assenti.

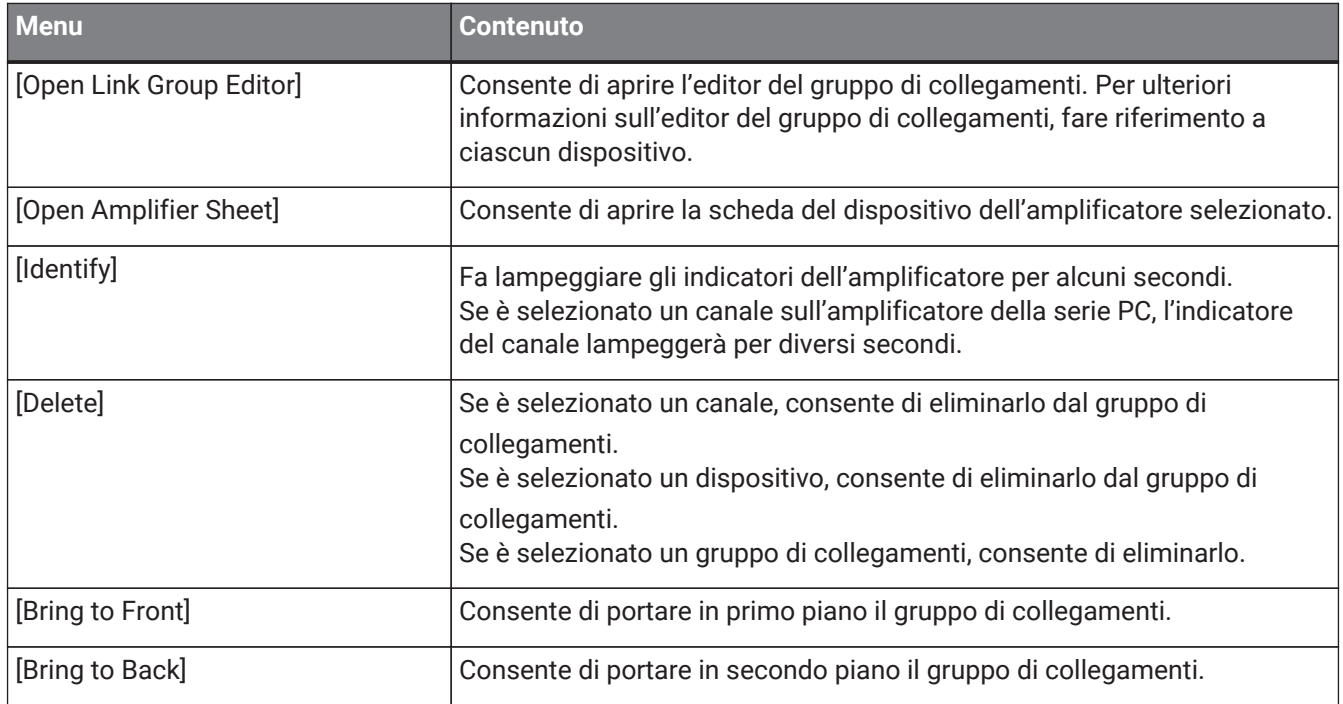

## **17.6.3. Sezione "Project Devices"**

Il seguente menu contestuale viene visualizzato facendo clic con il pulsante destro del mouse su un dispositivo o un canale all'interno della sezione "Project Devices".

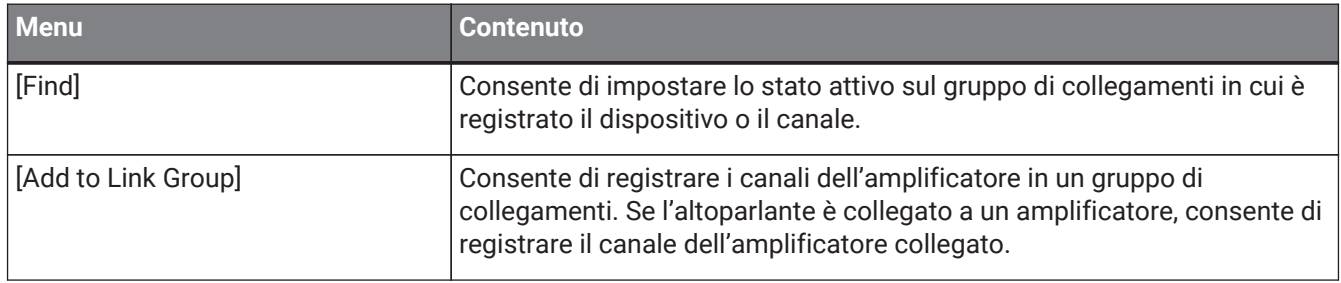
## **17.6.4. Sezione "Link Groups"**

Facendo clic con il pulsante destro del mouse su un oggetto presente nella sezione "Link Groups", viene visualizzato il seguente menu contestuale.

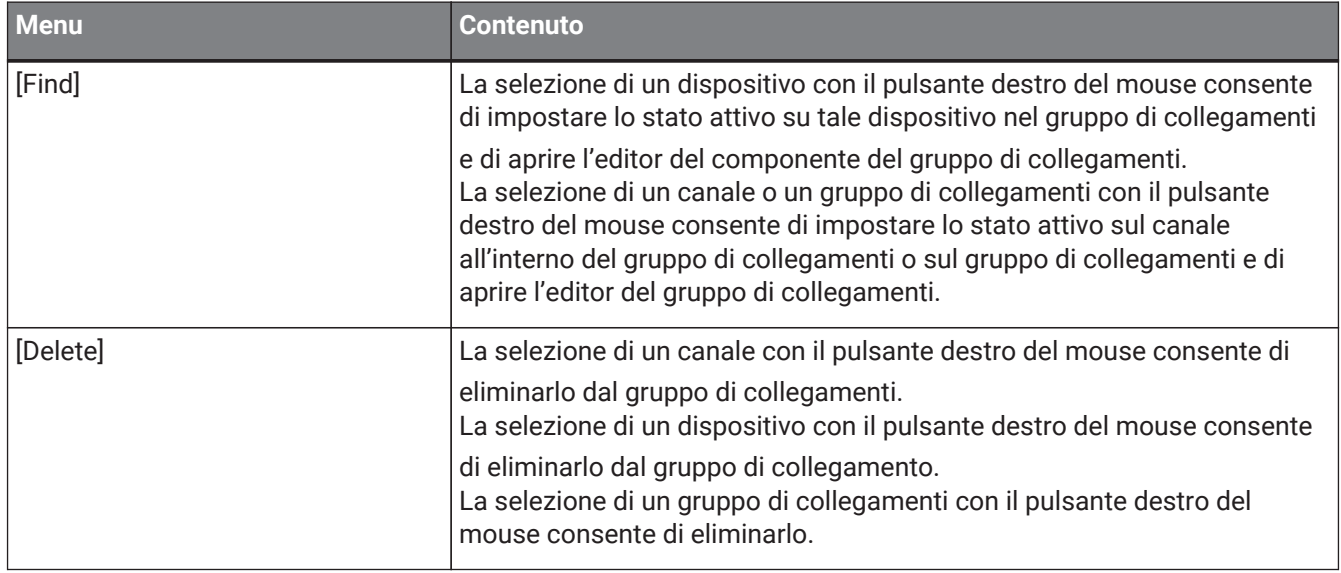

## **17.6.5. Scheda del dispositivo**

Facendo clic con il pulsante destro del mouse su una scheda del dispositivo in una posizione priva di oggetti, verrà visualizzato il seguente menu contestuale.

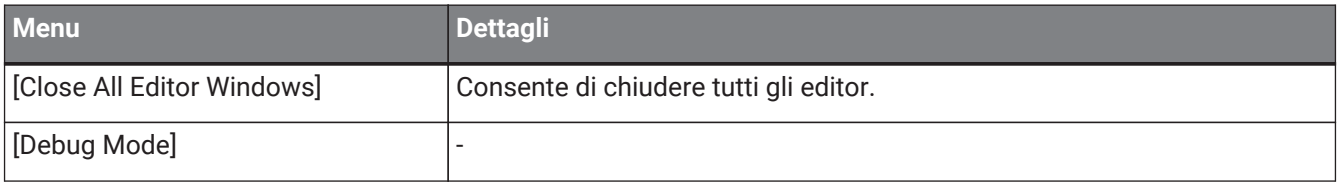

## **17.6.6. Componenti nella scheda del dispositivo/nell'editor del componente**

Quando si fa clic con il pulsante destro del mouse su una qualsiasi posizione diversa dall'operatore del componente o dal componente stesso, verrà visualizzato il seguente menu contestuale (alcune voci potrebbero essere omesse).

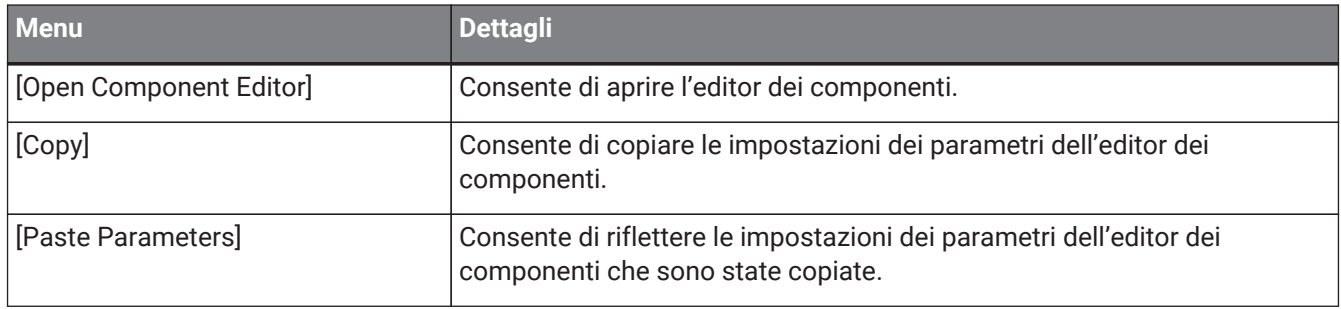

## **17.6.7. Sezione "Presets"**

Facendo clic con il pulsante destro del mouse su un preset, verrà visualizzato il seguente menu contestuale.

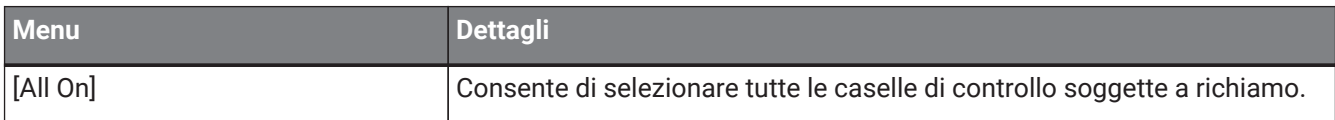

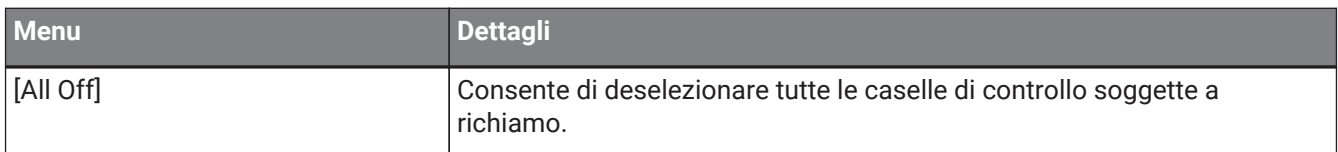

## **17.7. Elenco avvisi**

Di seguito sono elencati gli avvisi generati dalle unità della serie PC, il relativo significato e le azioni appropriate. Viene visualizzato un singolo avviso quando si verifica l'evento. Viene visualizzato un avviso continuo all'inizio e

al termine dell'evento.

Se il problema non viene risolto, contattare uno dei centri di assistenza Yamaha elencati alla fine del manuale operativo del dispositivo.

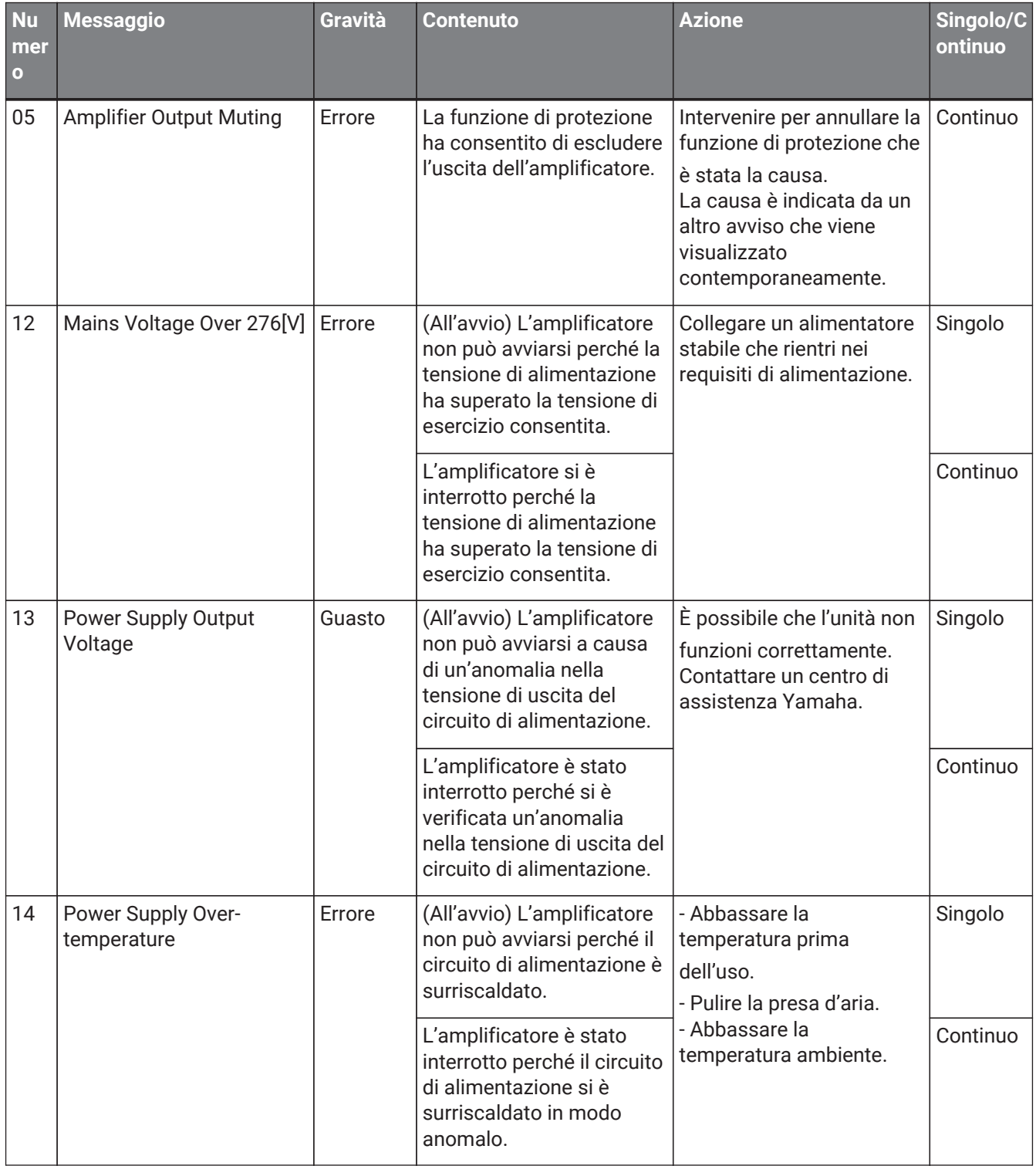

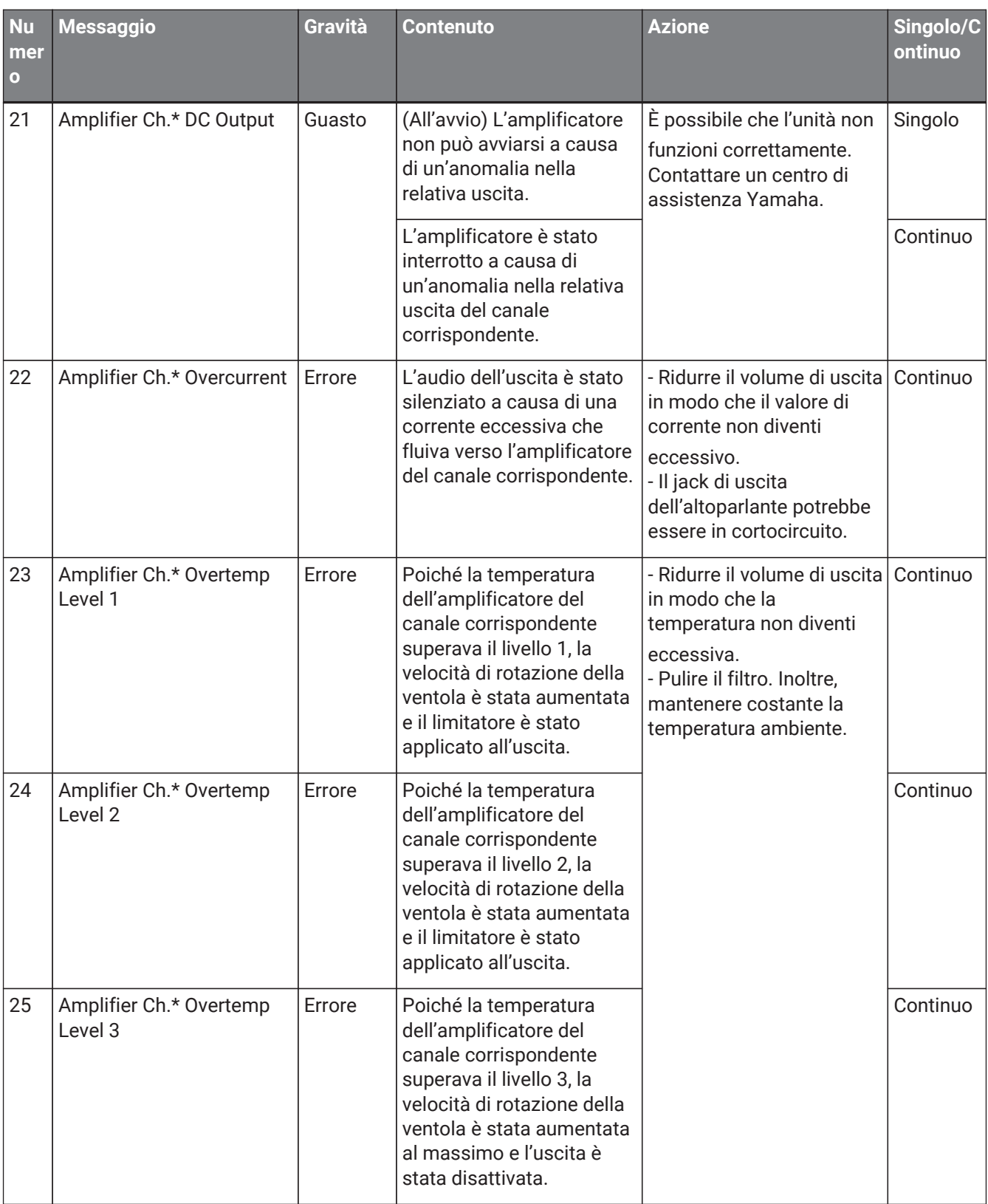

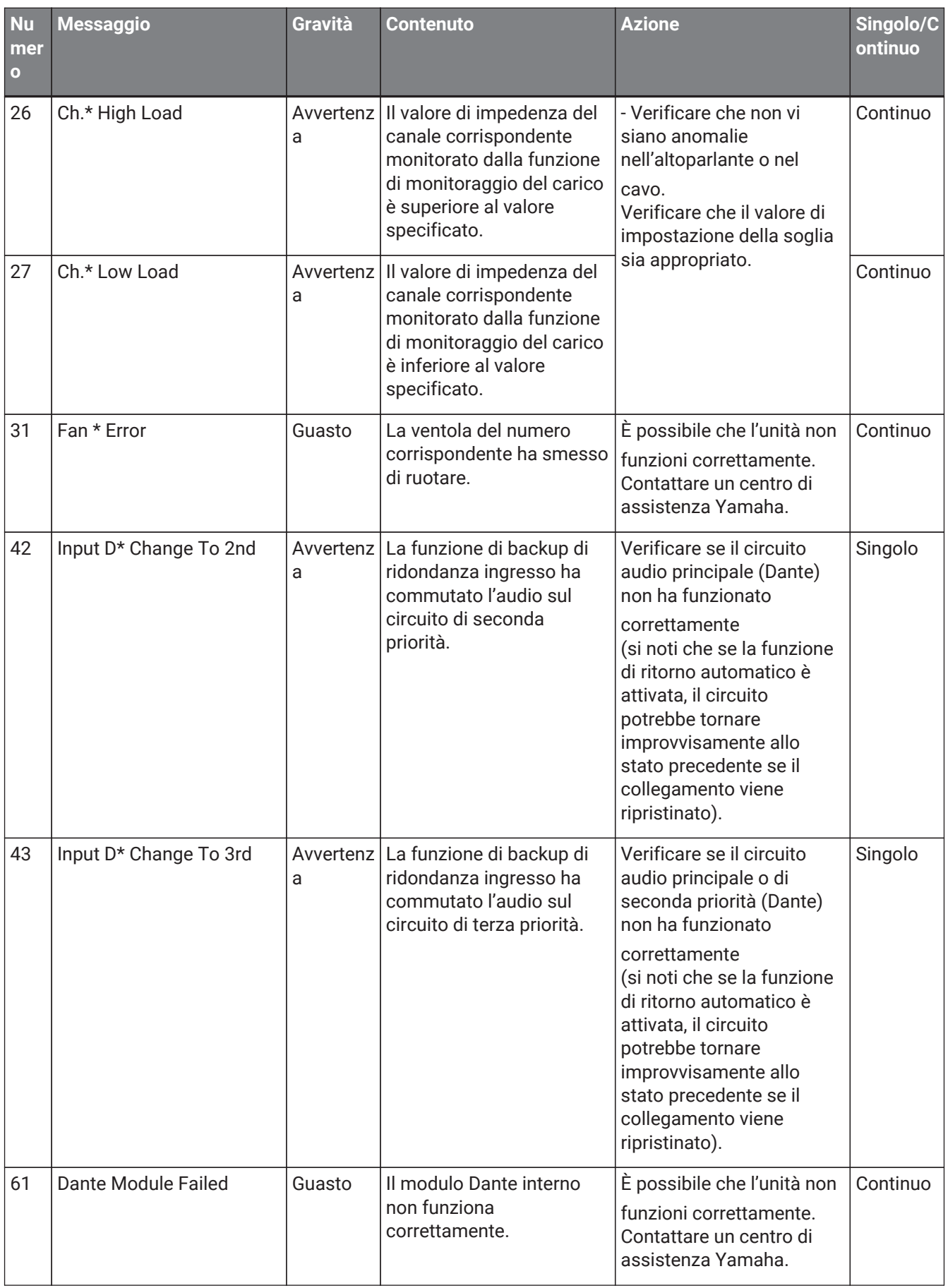

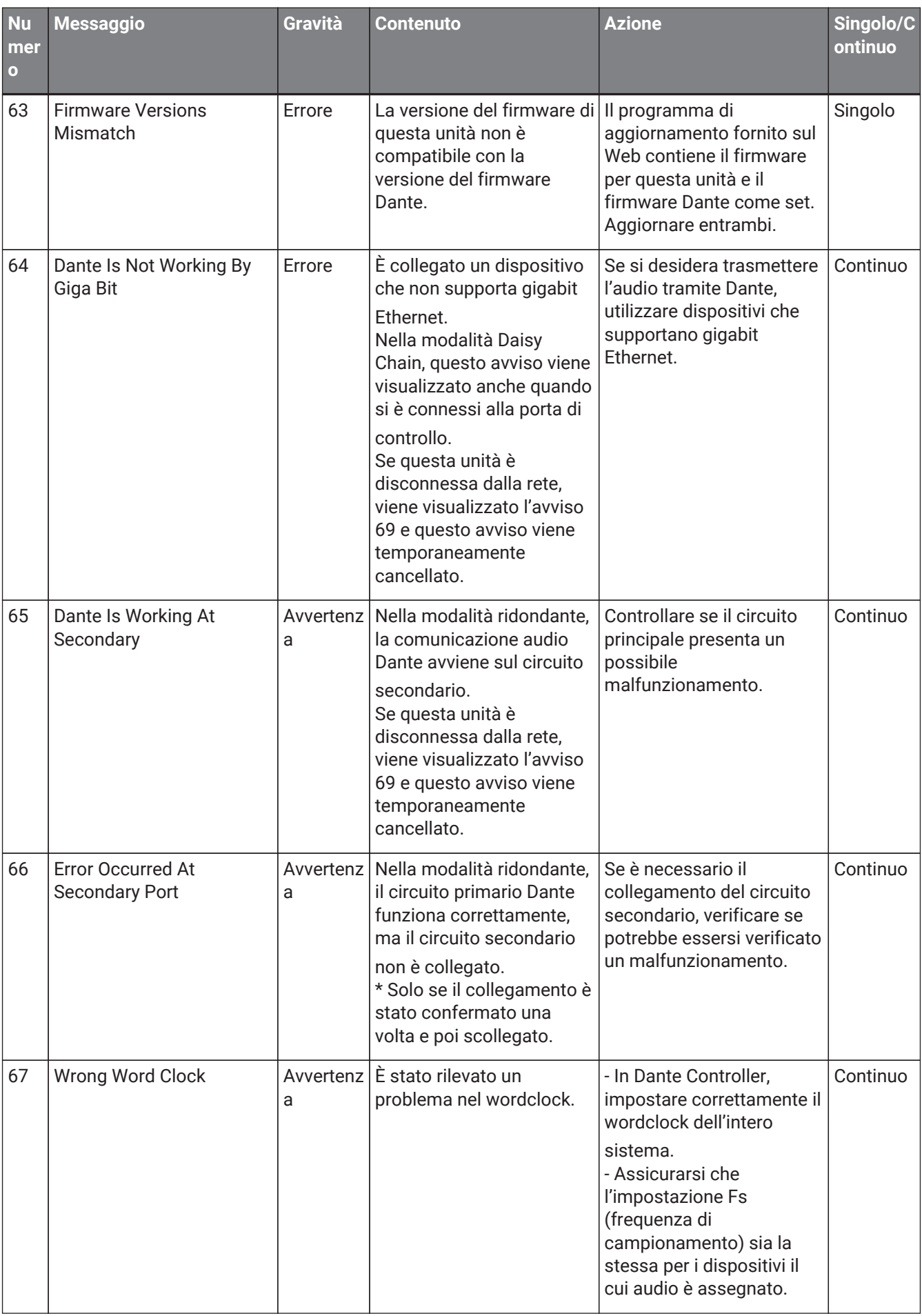

#### 17. Amplificatori: serie PC

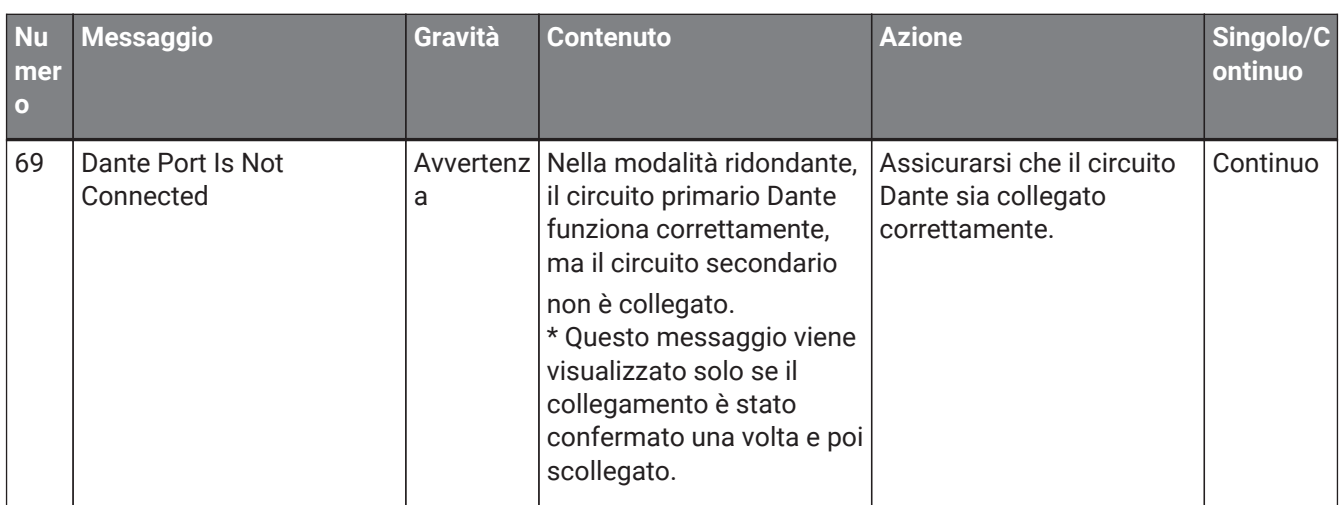

## **17.8. Editor del componente**

Facendo doppio clic su un componente nella scheda del dispositivo, si apre l'editor del componente. In questa sezione vengono descritti l'editor del componente della serie PC, le finestre di dialogo e le finestre strettamente associate ai componenti. Per informazioni dettagliate su altri componenti, fare riferimento a ["ProVisionaire Design DME7 Component Guide".](https://manual.yamaha.com/pa/pv/pvd_cg)

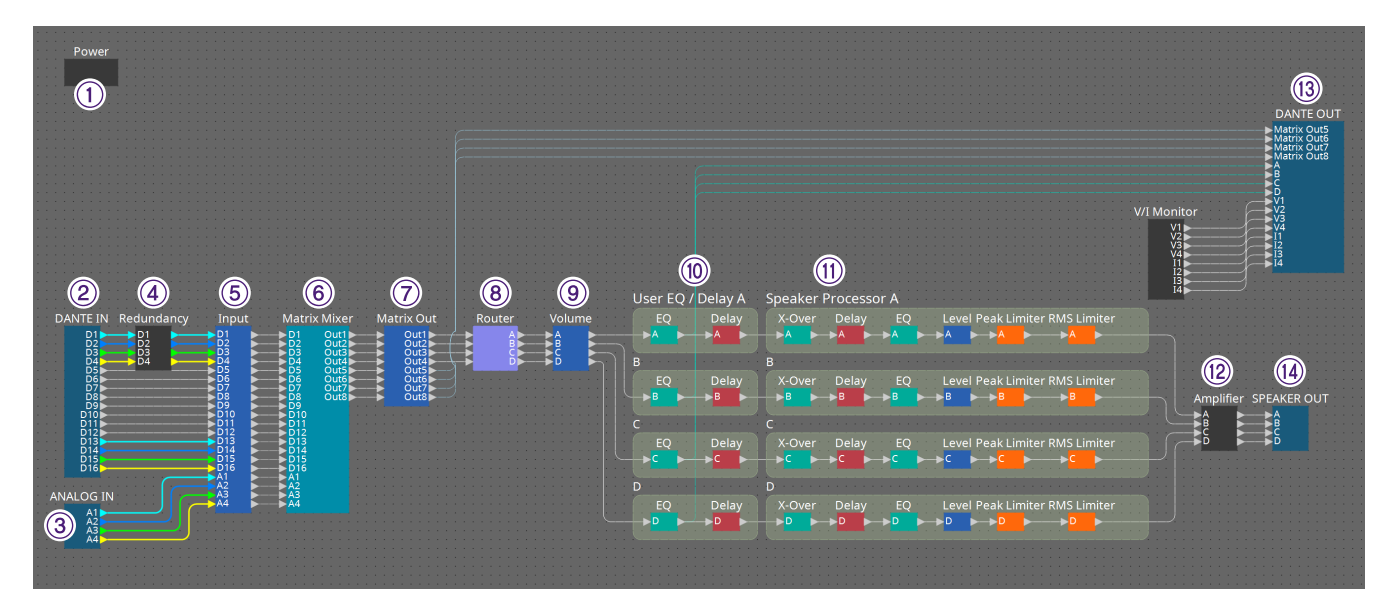

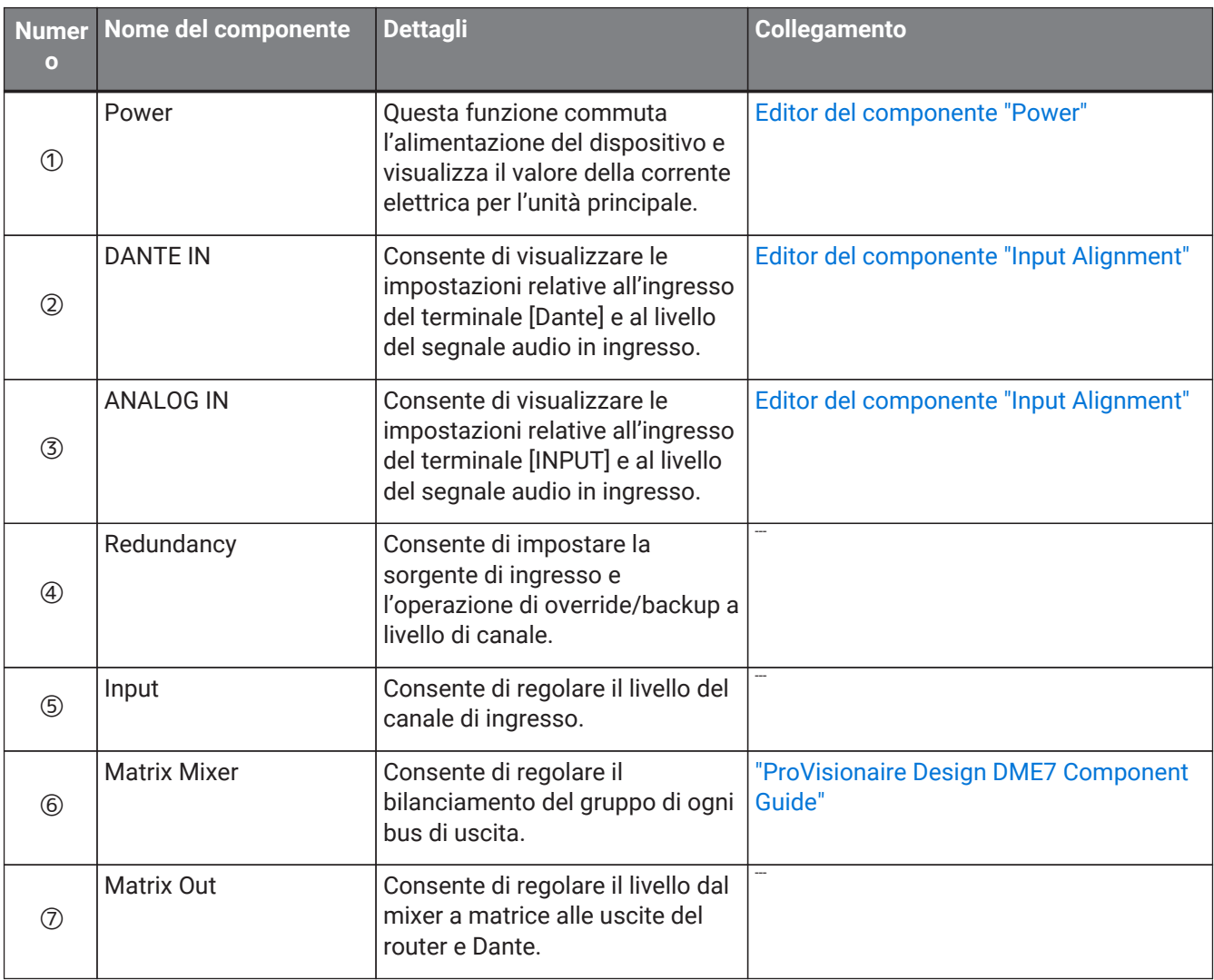

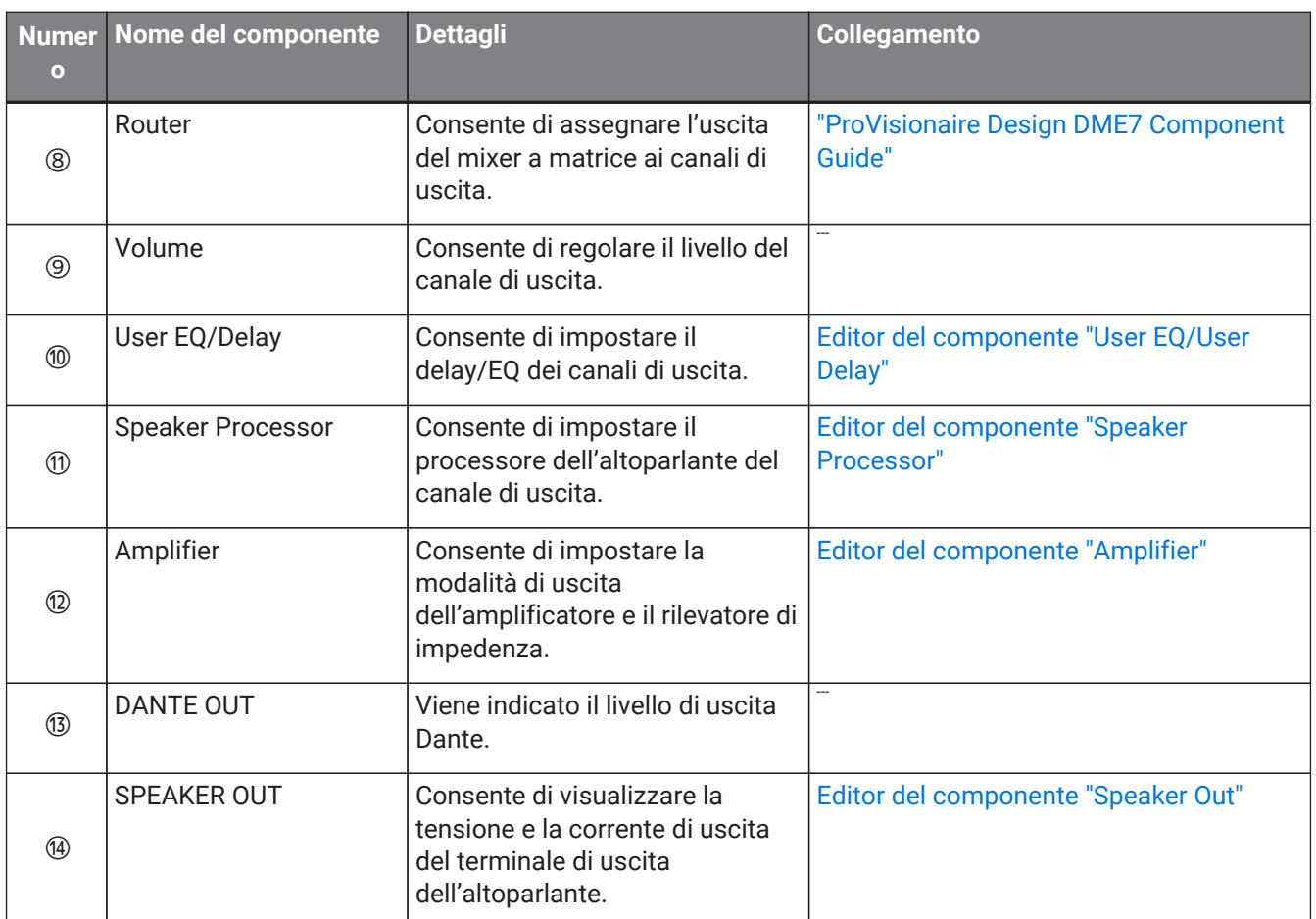

## <span id="page-333-0"></span>**17.8.1. Editor del componente "Power"**

Consente di commutare l'alimentazione del dispositivo e viene indicato il valore della corrente elettrica dell'unità. È disponibile solo online.

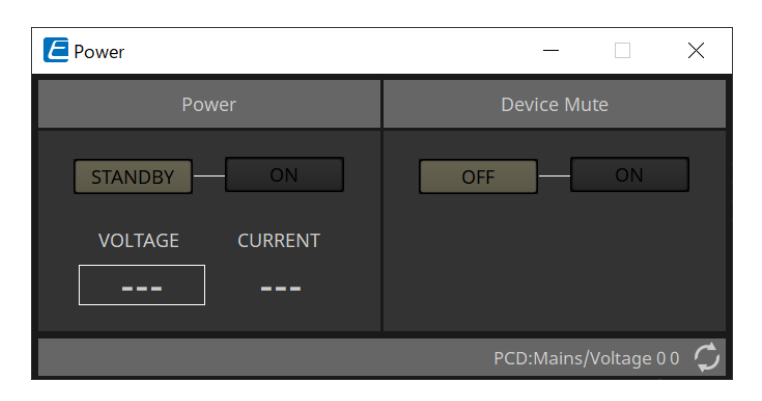

#### • **Power**

#### ◦ **Pulsanti [STANDBY]/[ON]**

Consentono di commutare l'alimentazione da accensione a modalità standby e viceversa.

#### ◦ **[VOLTAGE]**

Viene indicato il valore di tensione dell'ingresso dell'alimentazione.

#### ◦ **[CURRENT]**

Viene indicato il valore della corrente elettrica del dispositivo.

#### • **Pulsanti [OFF]/[ON] di Device Mute**

Consentono di attivare/disattivare la funzione Device Mute del dispositivo. Se impostato su ON, l'uscita audio dell'altoparlante è esclusa per tutti i canali dell'amplificatore.

## <span id="page-334-0"></span>**17.8.2. Editor del componente "Input Alignment"**

Viene visualizzato quando si fa doppio clic sul componente "DANTE IN" o "ANALOG IN". Qui è possibile configurare le impostazioni per i jack di ingresso e visualizzare i livelli dei segnali audio in ingresso.

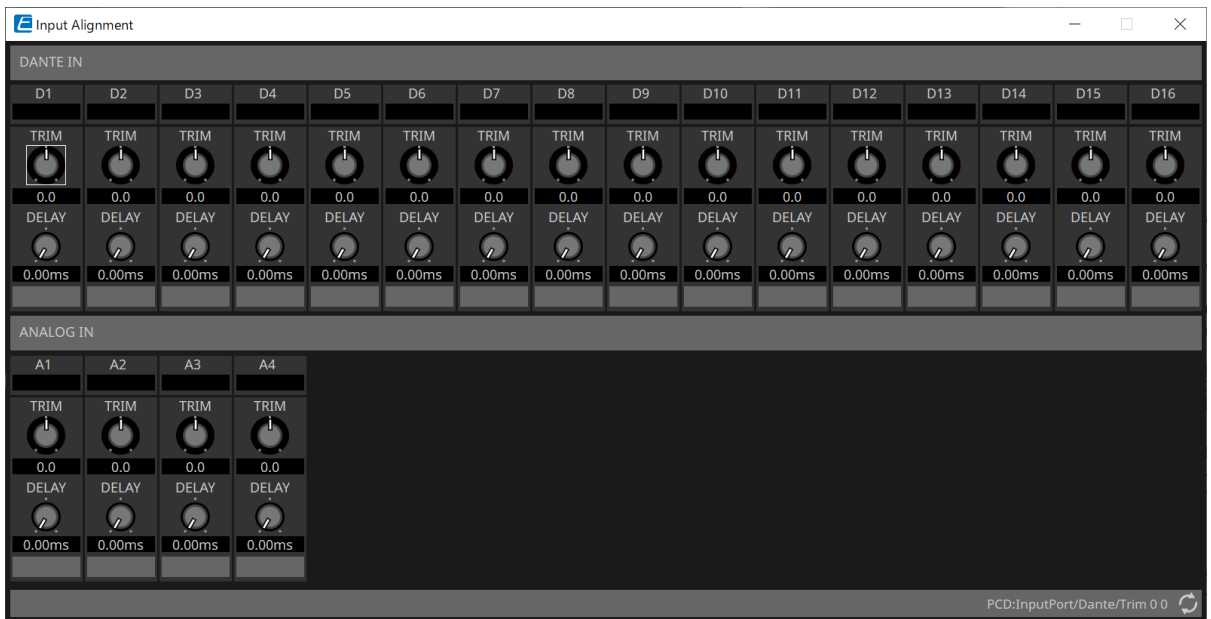

#### • **Livello di ingresso**

Viene indicato il livello dopo che è stato compensato tramite TRIM e DELAY.

• **Manopola [TRIM]**

Consente di compensare le differenze di livello tra i jack di ingresso.

• **Manopola [DELAY]**

Consente di compensare le differenze di latenza tra i jack di ingresso.

#### • **Nome del canale**

Consente di visualizzare o modificare il nome del jack di ingresso.

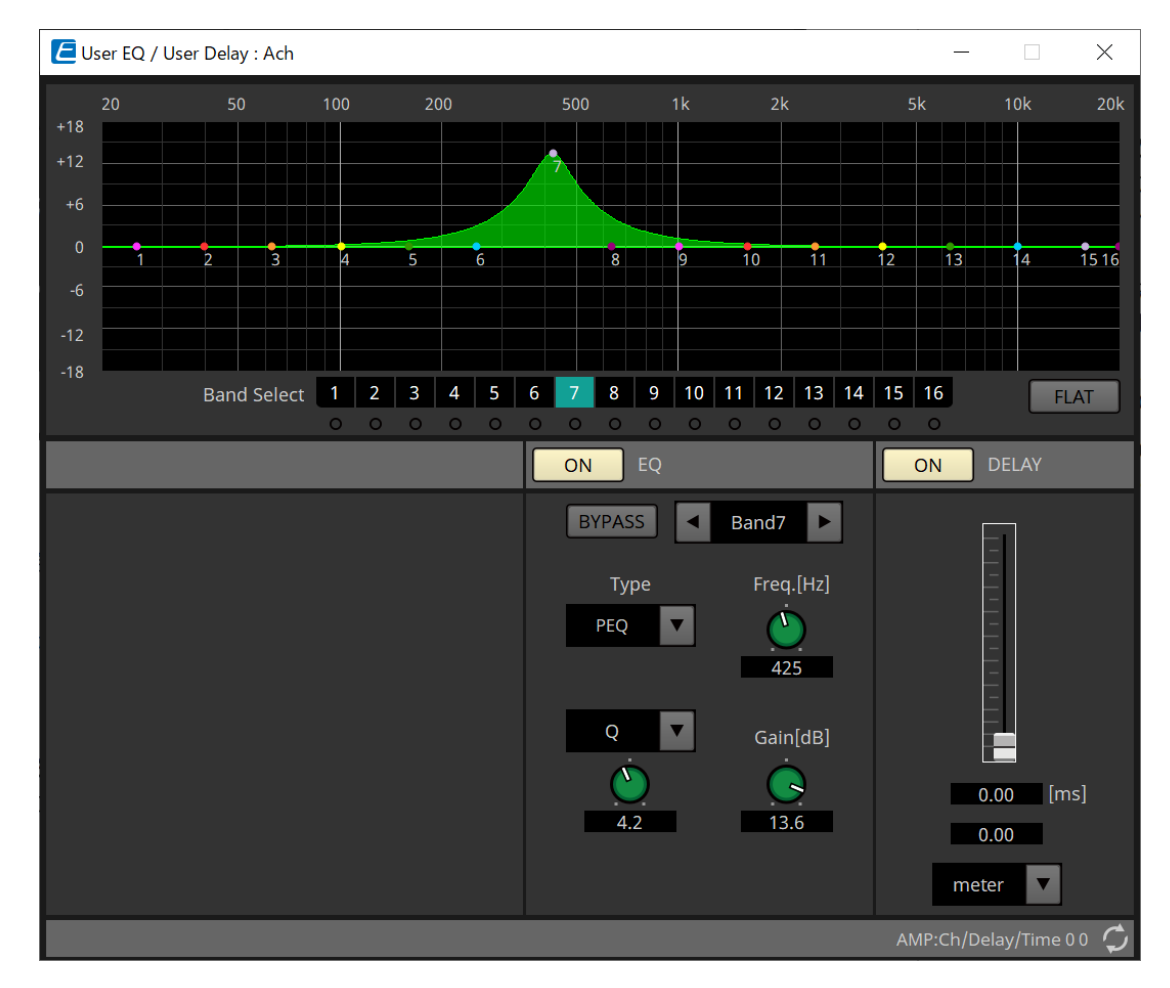

## <span id="page-335-0"></span>**17.8.3. Editor del componente "User EQ/User Delay"**

#### • **Grafico EQ**

Consente di visualizzare un grafico dell'effetto EQ.

È possibile trascinare un punto di controllo per modificare i parametri.

#### • **Pulsanti [Band Select]**

Se è selezionato un pulsante, il valore corrente viene visualizzato in "EQ" di seguito. Per le bande il cui pulsante "EQ" [BYPASS] è attivo, l'indicatore sotto il pulsante [Band Select] si illumina.

Per informazioni dettagliate su altri parametri, fare riferimento a ["ProVisionaire Design DME7 Component Guide"](https://manual.yamaha.com/pa/pv/pvd_cg).

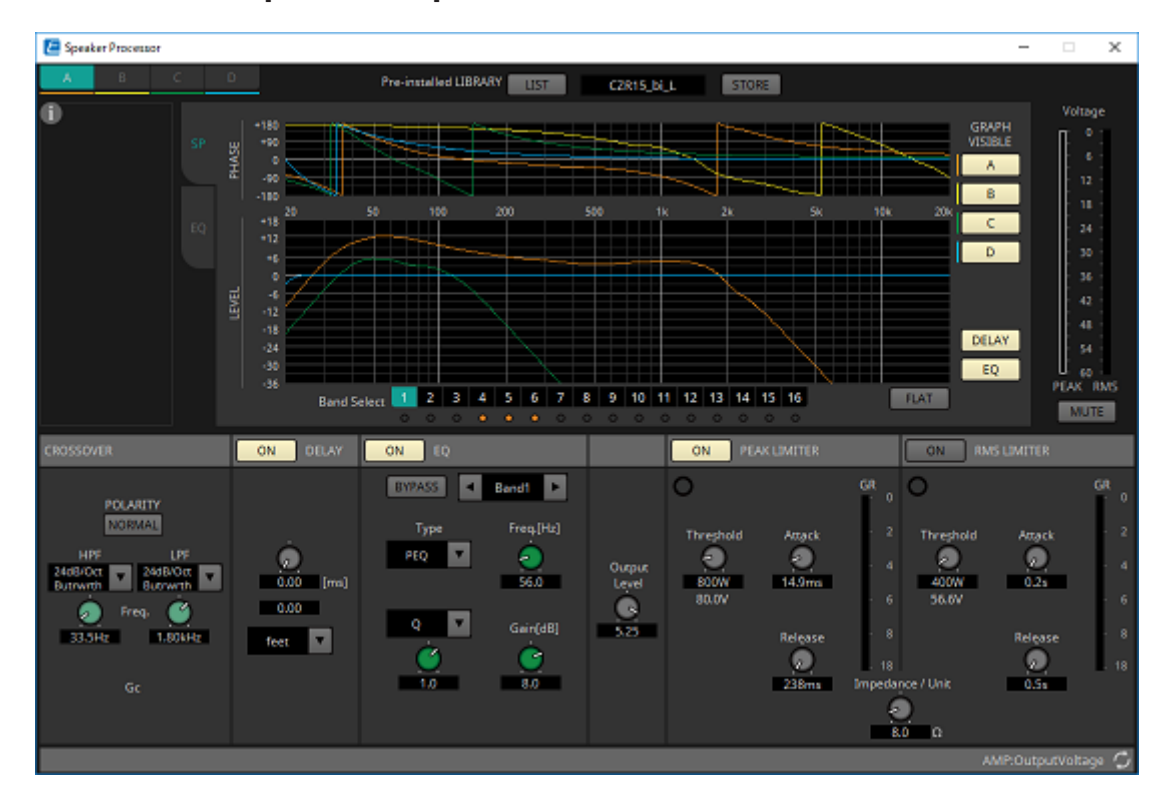

### <span id="page-336-0"></span>**17.8.4. Editor del componente "Speaker Processor"**

#### **「PEAK LIMITER」/「RMS LIMITER」**

Non viene visualizzato se il jack corrispondente è impostato come collegamento ad alta impedenza, ad esempio a 70 V o 100 V.

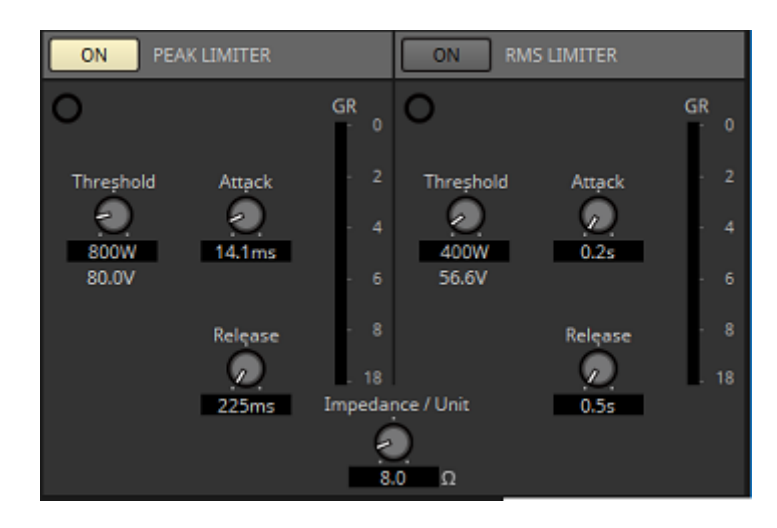

#### • **Pulsante [ON]**

Consente di attivare/disattivare il limitatore. Se il pulsante è disattivato, il limitatore verrà bypassato.

• **Indicatore di riduzione del guadagno**

Si accende quando viene superato il valore di soglia.

• **Manopola [Threshold]**

Consente di specificare il valore di soglia in corrispondenza del quale si applica il limitatore, in termini di potenza di uscita (W).

## • **Manopola [Attack]**

Consente di specificare la velocità a cui il limitatore avrà effetto.

#### • **Manopola [Release]**

Consente di specificare la velocità di rilascio del limitatore.

#### • **Indicatore "GR"**

Viene indicato il livello di riduzione del guadagno.

#### • **Manopola [Impedance / Unit]**

Consente di specificare l'impedenza nominale dell'altoparlante. Anche quando si collegano più altoparlanti in parallelo, specificare questo valore come impedenza di un'unità.

Per altre informazioni, fare riferimento a ["ProVisionaire Design DME7 Component Guide".](https://manual.yamaha.com/pa/pv/pvd_cg)

## <span id="page-338-0"></span>**17.8.5. Editor del componente "Amplifier"**

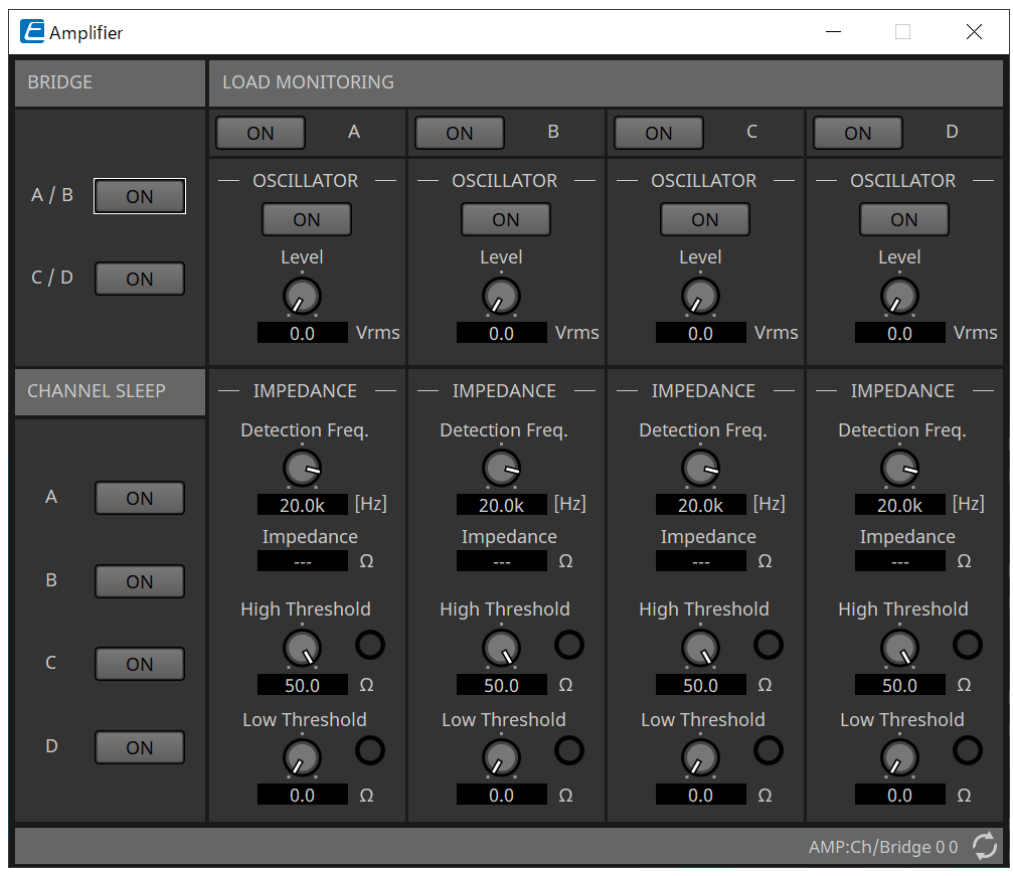

#### • **Pulsante [ON] di BRIDGE**

Se questo pulsante è attivato, l'amplificatore si troverà in modalità di uscita BRIDGE. In modalità BRIDGE, i canali adiacenti dispari e pari sono collegati a ponte per funzionare come un amplificatore ad alta potenza.

#### • **Pulsante [ON] di CHANNEL SLEEP**

Se questo pulsante è attivato, l'amplificatore di quel canale andrà in modalità sospensione. Mettendo in sospensione i canali inutilizzati, è possibile risparmiare energia elettrica e ridurre le temperature

#### eccessivamente elevate.

Non equivale all'impostazione Auto Sleep presente nella sezione "Properties" della scheda "Project".

#### • **"LOAD MONITORING"**

Qui è possibile configurare le impostazioni per il monitoraggio dell'impedenza di uscita dell'altoparlante al fine di determinare se l'uscita è stata interrotta da cortocircuito elettrico, rottura o malfunzionamento dell'altoparlante. Con l'emissione di un tono pilota è possibile rilevare l'impedenza in maniera stabile senza basarsi sull'uscita del segnale audio.

Non viene visualizzato per i canali specificati come connessione Hi-Z.

#### ◦ **Pulsante [ON]**

Consente di attivare/disattivare LOAD MONITORING.

#### ◦ **Pulsante [ON] di OSCILLATOR**

Consente di specificare se viene inviato un tono pilota. Per rilevare l'impedenza può essere utilizzato anche un tono pilota proveniente da un ingresso esterno.

◦ **Manopola [Level] di OSCILLATOR** Consente di specificare il livello di uscita del tono pilota.

#### ◦ **Manopola [Detection Freq.] di IMPEDANCE**

Consente di specificare la frequenza per la quale viene rilevata l'impedenza. Il campo [Impedance] sottostante visualizza l'impedenza misurata.

#### ◦ **Manopola/indicatore [High Threshold] di IMPEDANCE**

Consente di specificare la soglia superiore dell'impedenza misurata. Se il valore specificato viene superato, è certo che l'altoparlante non funziona correttamente e l'indicatore si illumina. Se il valore specificato viene superato, è possibile che la connessione sia aperta, ad esempio a causa di un cavo rotto.

#### ◦ **Manopola/indicatore [Low Threshold] di IMPEDANCE**

Consente di specificare la soglia inferiore dell'impedenza misurata. Qualora si scenda al di sotto del valore specificato, è certo che l'altoparlante non funziona correttamente e l'indicatore si illumina.

Qualora si scenda al di sotto del valore specificato, è possibile che la resistenza sia diminuita a causa di una bobina in cortocircuito, ecc.

## <span id="page-340-0"></span>**17.8.6. Editor del componente "Speaker Out"**

Consente di visualizzare la tensione e la corrente di uscita del jack di uscita dell'altoparlante.

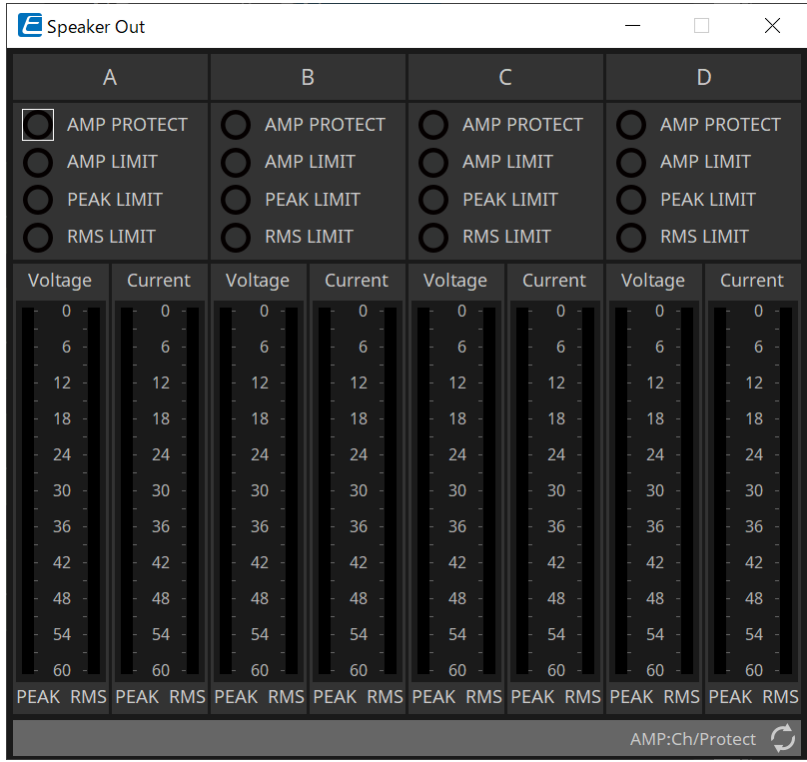

#### • **Indicatore [AMP PROTECT]**

Si accende se la funzione di protezione dell'unità PC stessa è in funzione.

• **Indicatore [AMP LIMIT]**

Si accende se il limitatore dell'unità PC stessa è in funzione.

• **Indicatore [PEAK LIMIT]**

Si illumina se il limitatore di picco all'interno del processore dell'altoparlante dell'unità PC è in funzione.

- **Indicatore [RMS LIMIT]** Si illumina se il limitatore RMS all'interno del processore dell'altoparlante dell'unità PC è in funzione.
- **Indicatore [Voltage]**

Consente di visualizzare la tensione di uscita come Peak e RMS.

• **Indicatore [Current]**

Consente di visualizzare la corrente di uscita come Peak e RMS.

# **18. Amplificatori: serie XMV**

## **18.1. Panoramica**

La serie XMV è costituita da un amplificatore di classe D che offre un'elevata efficienza, incorporando anche funzioni ottimizzate per gli spazi commerciali. Oltre alle uscite e agli ingressi analogici, il sistema è dotato del nuovo formato audio digitale "YDIF" o dell'audio di rete "Dante". I modelli compatibili con YDIF che vengono collegati tramite cavi Ethernet semplificano il setup, mentre i modelli Dante consentono la trasmissione digitale di alta qualità in strutture su larga scala.

# **18.2. Scheda "Project"**

Quando si posizionano i dispositivi, verrà visualizzata la schermata Settings riportata di seguito.

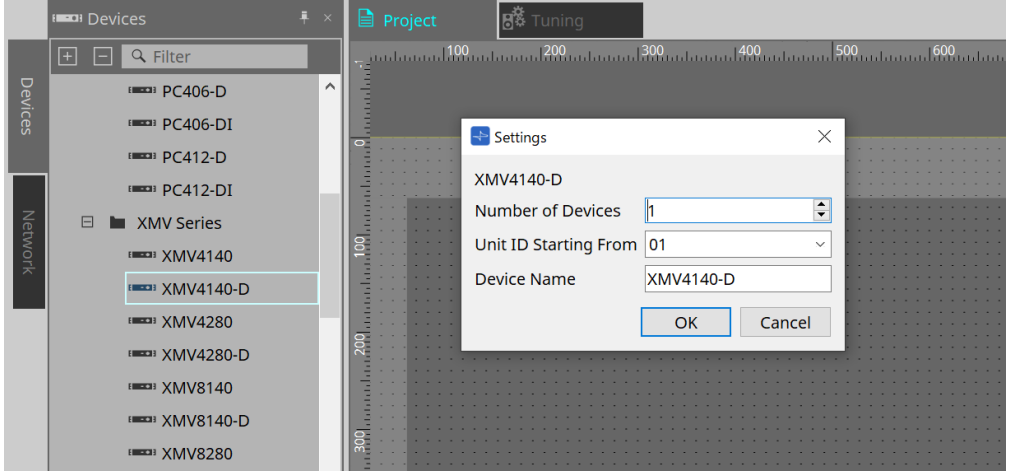

#### • **Number of Devices**

Consente di selezionare il numero di unità della serie XMV posizionate nella scheda.

#### • **Unit ID Starting From**

È possibile selezionare il numero iniziale per gli ID unità del dispositivo.

#### • **Device Name**

È possibile visualizzare e modificare il nome del dispositivo.

## **18.2.1. Sezione "Properties"**

#### **"Input Source & Redundancy"**

In questa sezione è possibile specificare per ciascun canale se la sorgente di ingresso all'XMV sia digitale o analogica. Se la sorgente di ingresso specificata è digitale, è possibile specificare che la sorgente di ingresso passi da digitale ad analogica quando viene rilevato un tono pilota o un ingresso analogico. Di seguito viene

descritta la schermata che viene visualizzata quando l'ingresso digitale è Dante.

Facendo clic sul campo Value per ciascun canale nella sezione Properties di "Input Source & Redundancy" e, successivamente, sull'icona "…" che viene visualizzata, verrà mostrata la finestra di dialogo "Input Source & Redundancy".

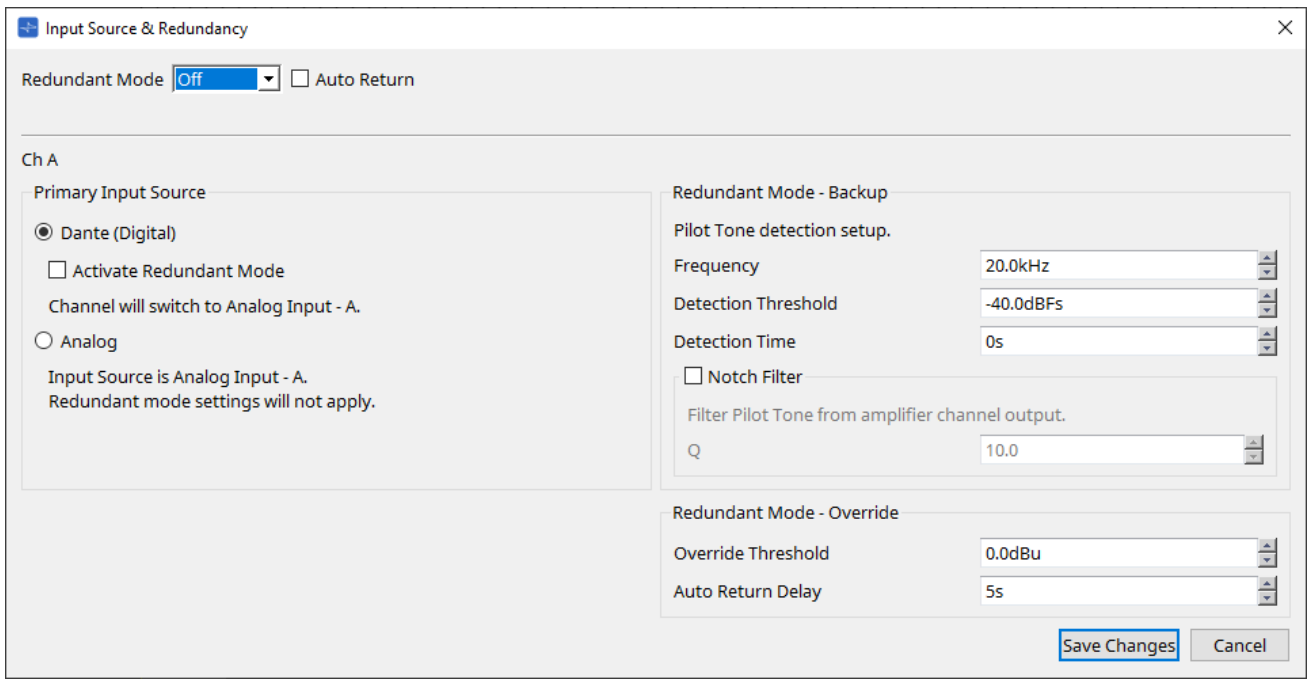

#### • **Casella di riepilogo [Redundant Mode]**

Consente di selezionare il metodo di ridondanza.

#### ◦ **[Off]**

La ridondanza è disabilitata.

#### ◦ **[Backup]**

Consente di passare all'ingresso analogico quando il tono pilota dell'ingresso digitale è interrotto a causa di un'interruzione della connessione o di altri problemi.

◦ **[Override]**

Consente di passare all'ingresso analogico quando viene rilevato l'audio analogico.

#### • **Casella di controllo [Auto Return]**

Se questa casella di controllo è selezionata, il funzionamento sarà il seguente.

◦ **In caso di modalità Backup**

Quando l'ingresso digitale viene ripristinato, la sorgente di ingresso viene commutata da analogico a digitale.

#### ◦ **In caso di modalità Override**

Quando l'ingresso analogico scende al di sotto del valore di soglia, la sorgente di ingresso viene riportata da analogico a digitale.

### • **Indice dei canali**

Consente di visualizzare il numero dei canali di ingresso di cui configurare le impostazioni.

• **Area "Primary Input Source"**

In quest'area è possibile specificare per ciascun canale se l'ingresso sia digitale o analogico.

#### ◦ **Pulsante di opzione [YDIF (Digital)]/[Dante (Digital)**\*\*

Il segnale del canale corrispondente viene preso da YDIF o Dante. Per specificare l'assegnazione Dante, configurare le impostazioni in Dante Controller.

#### ◦ **Casella di controllo [Active Redundant Mode]**

Se questa casella di controllo è selezionata, la funzione di ridondanza è attivata. La casella di riepilogo [Redundant Mode] consente di determinare la modalità di ridondanza. Se è selezionato [Off], la funzione di ridondanza è disabilitata anche se questa casella di controllo è selezionata.

#### ◦ **Pulsante di opzione [Analog]**

Il segnale viene preso dal jack di ingresso analogico del canale corrispondente.

#### • **Area "Redundant Mode - Backup"**

In questa sezione è possibile specificare come viene rilevato il tono pilota per ciascun canale.

#### ◦ **Casella di selezione [Frequency]**

Consente di specificare la frequenza centrale del tono pilota.

#### ◦ **Casella di selezione [Detection Threshold]**

Consente di specificare il valore soglia del livello di ingresso per il tono pilota. L'ingresso che supera il valore di soglia viene considerato come tono pilota.

#### ▪ **Casella di selezione [Detection Time]**

Consente di specificare il tempo di rilevamento del tono pilota. Se non è possibile rilevare il tono pilota per l'intervallo di tempo specificato, è certo che l'ingresso è stato interrotto.

#### ▪ **Casella di controllo [Notch Filter]**

Se questa casella di controllo è selezionata, viene attivato un filtro passa banda per eliminare il componente della frequenza del tono pilota in modo che quest'ultimo non venga inviato dall'amplificatore.

#### ◦ **Casella di selezione [Q]**

Consente di specificare l'ampiezza della banda di frequenza per il filtro notch.

#### • **Area "Redundant Mode - Override"**

In quest'area è possibile specificare le condizioni in base alle quali ciascun canale passerà all'ingresso analogico in modalità Override.

#### ◦ **Casella di selezione [Override Threshold]**

Consente di specificare il valore soglia per l'ingresso analogico. Quando il valore di soglia viene superato, la sorgente di ingresso passa all'analogico.

#### ◦ **Casella di selezione [Auto Return Delay]**

Se la casella di controllo [Auto Return] è selezionata, specifica il tempo trascorso da quando l'ingresso analogico scende al di sotto del valore di soglia finché l'ingresso non viene commutato nuovamente in ingresso digitale.

#### • **Pulsante [Save Changes]**

Consente di salvare le impostazioni e di chiudere la finestra di dialogo.

#### • **Pulsante [Cancel]**

Consente di eliminare le modifiche e di chiudere la finestra di dialogo.

## **18.3. Scheda Tuning**

## **18.3.1. Editor del gruppo di collegamenti**

Viene visualizzata quando si fa doppio clic su un gruppo di collegamento nella scheda "Tuning" in cui è registrato un canale di un'unità della serie XMV o quando si fa clic con il pulsante destro del mouse e si seleziona [Open Link Group Editor].

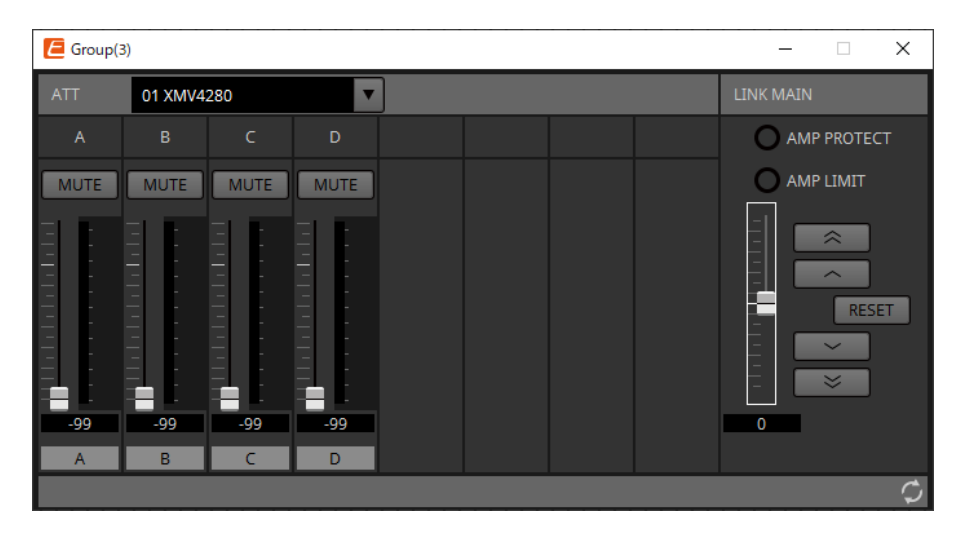

## **18.3.2. "ATT"**

Qui è possibile effettuare regolazioni collettive all'attenuatore dei canali registrati nel gruppo.

Utilizzare il fader principale per controllare l'attenuatore.

Il fader principale "LINK MAIN" consente di applicare collettivamente una regolazione relativa all'attenuatore dei canali registrati nel gruppo.

Per ulteriori informazioni sull'attenuatore, fare riferimento a [Editor del componente "Power/ATT/Polarity"](#page-356-0).

- **Casella di riepilogo ATT** In questa casella vengono elencati gli amplificatori registrati nel gruppo.
- **Indice dei canali** Indice dei canali del dispositivo.

## **18.3.3. "LINK MAIN"**

Consente di applicare una regolazione relativa agli attenuatori all'interno del gruppo di collegamenti.

• **Indicatore [AMP PROTECT]**

Si accende se la funzione di protezione dell'unità XMV stessa è in funzione.

• **Indicatore [AMP LIMIT]**

Si accende se il limitatore dell'unità XMV stessa è in funzione.

• **Fader principale**

Consente di applicare una regolazione relativa agli attenuatori all'interno del gruppo di collegamenti. L'intervallo regolabile è mostrato sopra e sotto in grigio.

Facendo clic con il pulsante destro del mouse sul fader e selezionando [Match Values], i membri del gruppo di collegamenti vengono impostati sullo stesso valore dell'attenuatore.

• Pulsante

Consente di alzare il fader principale di 3 dB.

• Pulsante

Consente di alzare il fader principale di 1 dB.

### • **Pulsante [RESET]**

Consente di spostare il fader principale sulla posizione 0.

• Pulsante  $\overline{\phantom{a}}$ Consente di abbassare il fader principale di 1 dB.

• Pulsante  $\overline{\mathbf{v}}$ 

Consente di abbassare il fader principale di 3 dB.

## **18.4. Configurazione della schermata della scheda del dispositivo**

All'apertura della scheda di un dispositivo della serie XMV, vengono visualizzate la scheda del dispositivo e la vista "Bird's Eye".

Facendo doppio clic su un componente nella scheda del dispositivo, si apre l'editor del componente.

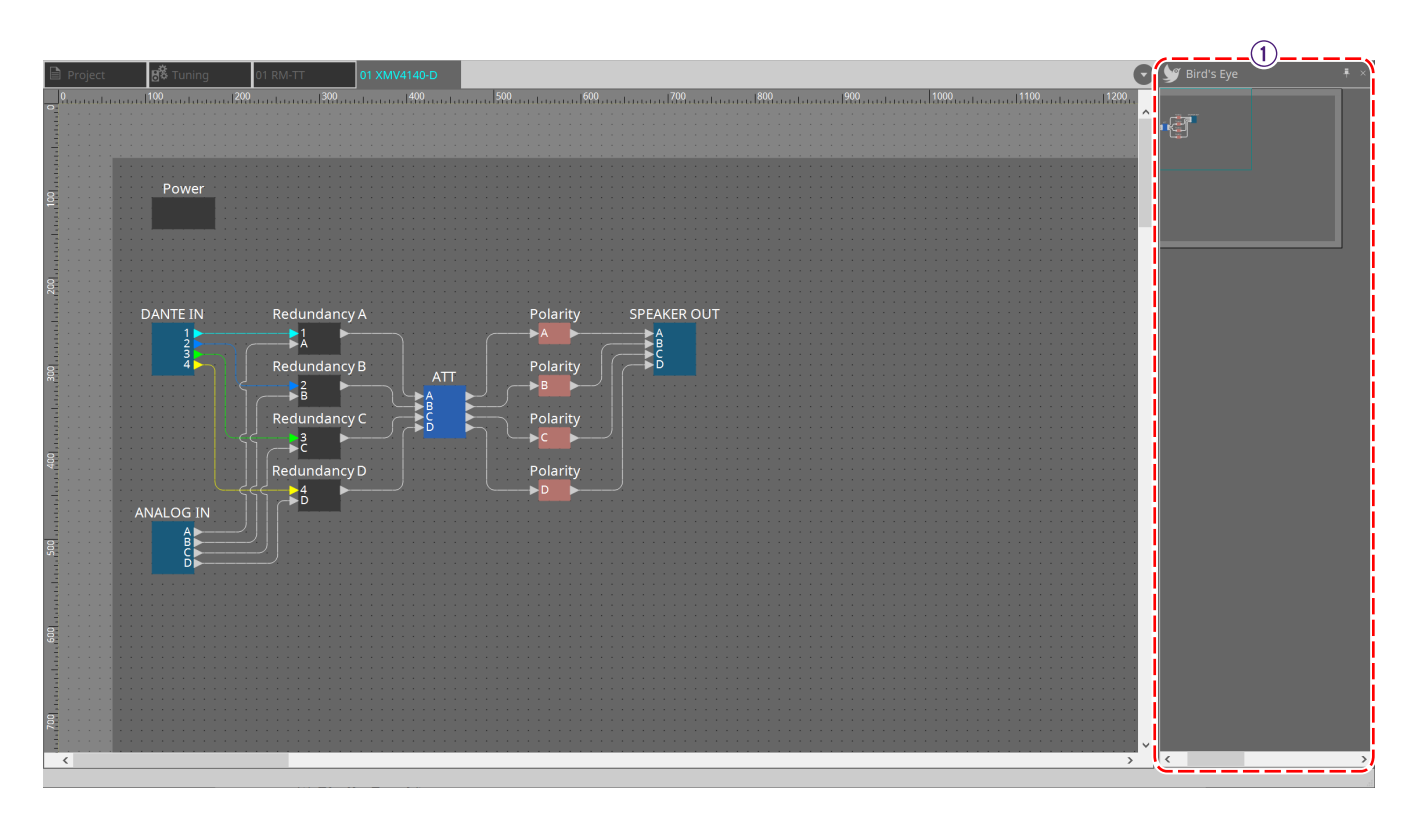

### ① **Vista Bird's Eye**

Offre una panoramica della scheda.

## **18.5. Menu contestuale**

## **18.5.1. Scheda "Tuning"**

Facendo clic con il pulsante destro del mouse nella scheda "Tuning", viene visualizzato il seguente menu contestuale.

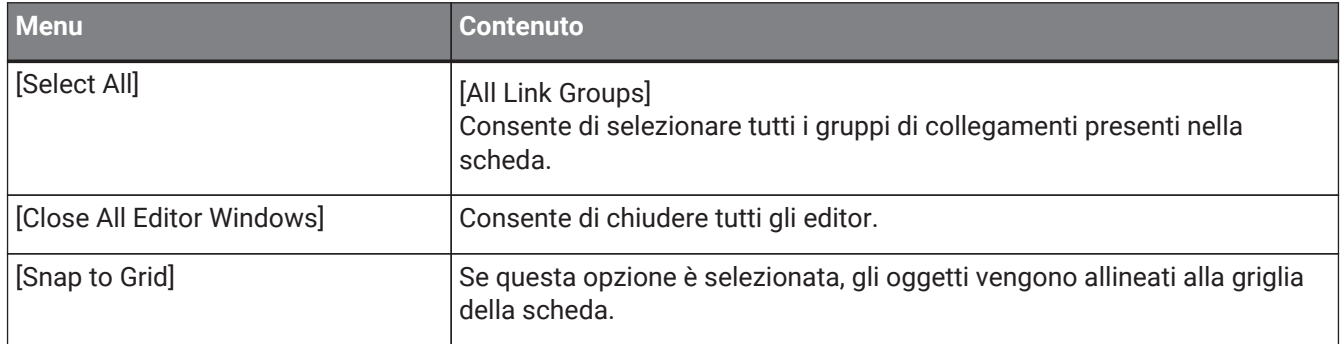

## **18.5.2. Gruppo di collegamento nella scheda "Tuning"**

Facendo clic con il pulsante destro del mouse su un gruppo di collegamenti, viene visualizzato il seguente menu contestuale, nonostante alcune voci del menu possano essere presenti o assenti.

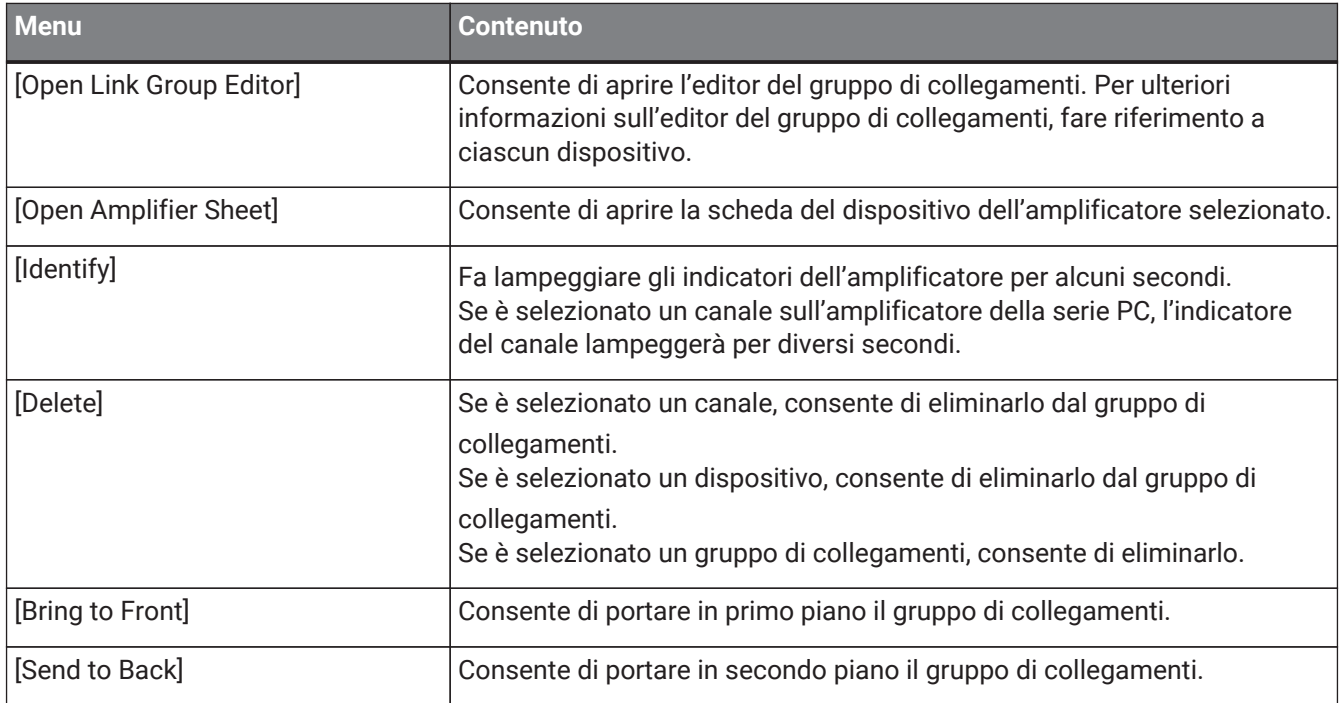

## **18.5.3. Sezione "Project Devices"**

Il seguente menu contestuale viene visualizzato facendo clic con il pulsante destro del mouse su un dispositivo o un canale all'interno della sezione "Project Devices".

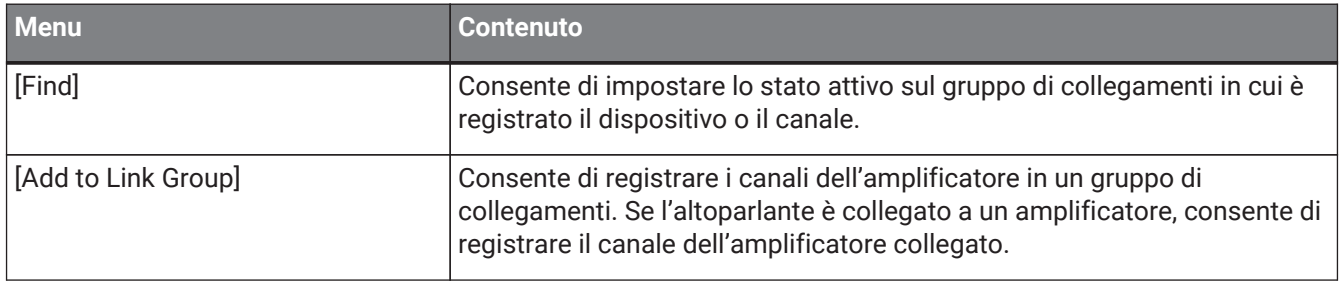

## **18.5.4. Sezione "Link Groups"**

Facendo clic con il pulsante destro del mouse su un oggetto presente nella sezione "Link Groups", viene visualizzato il seguente menu contestuale.

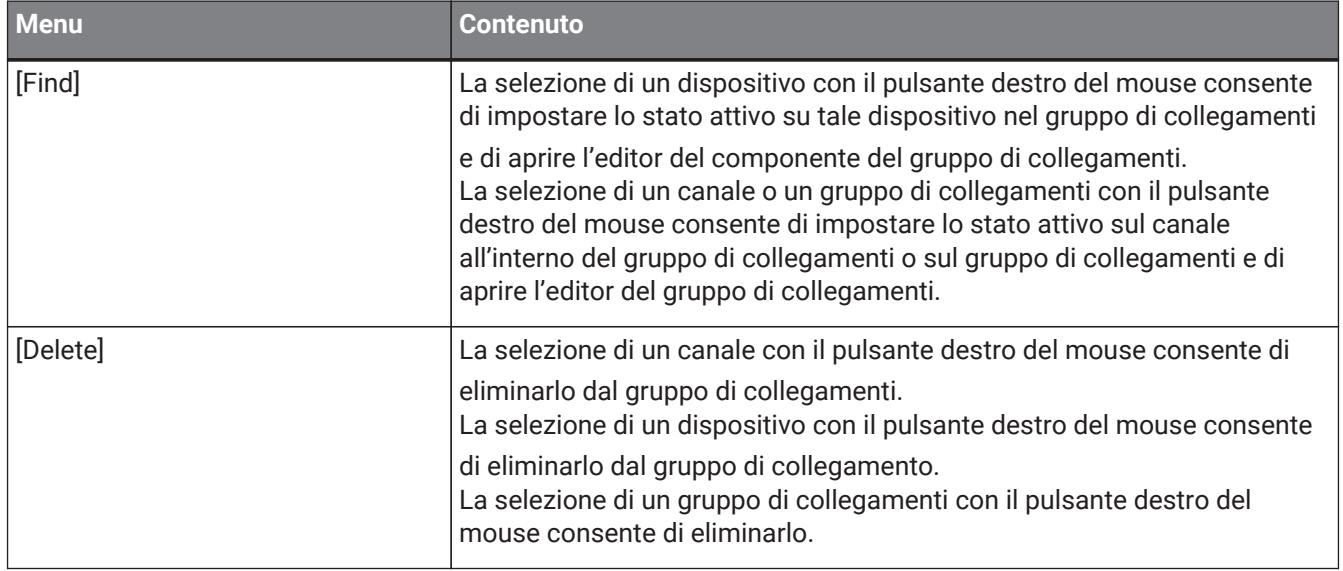

## **18.6. Elenco avvisi**

Di seguito sono elencati gli avvisi generati dalle unità della serie XMV, il relativo significato e le azioni appropriate.

Viene visualizzato un singolo avviso quando si verifica l'evento. Viene visualizzato un avviso continuo all'inizio e al termine dell'evento.

Alcuni avvisi e informazioni vengono visualizzati in ProVisionaire Design ma non sull'unità stessa. Se il problema non viene risolto, contattare uno dei centri di assistenza Yamaha elencati alla fine del manuale operativo del dispositivo.

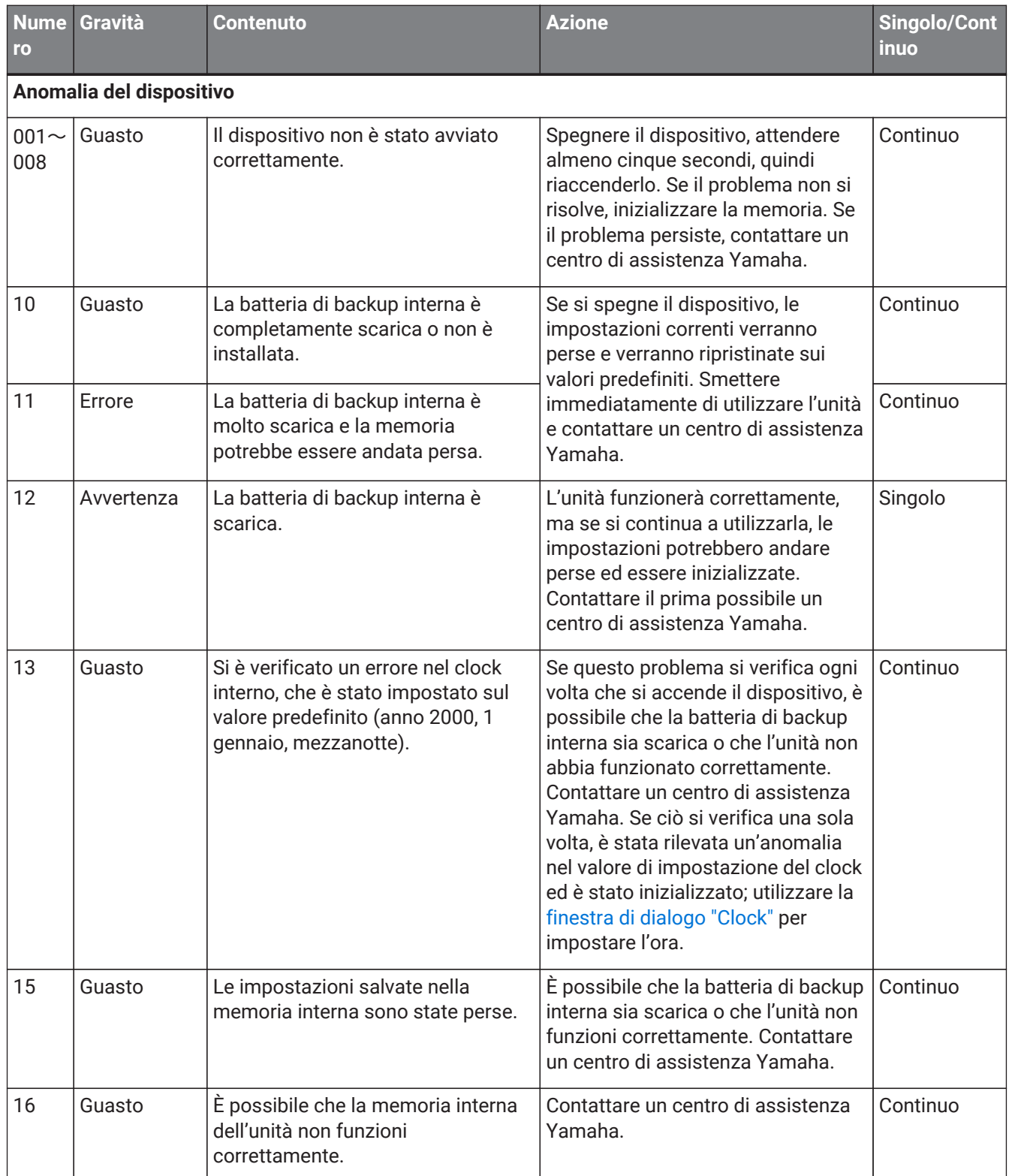

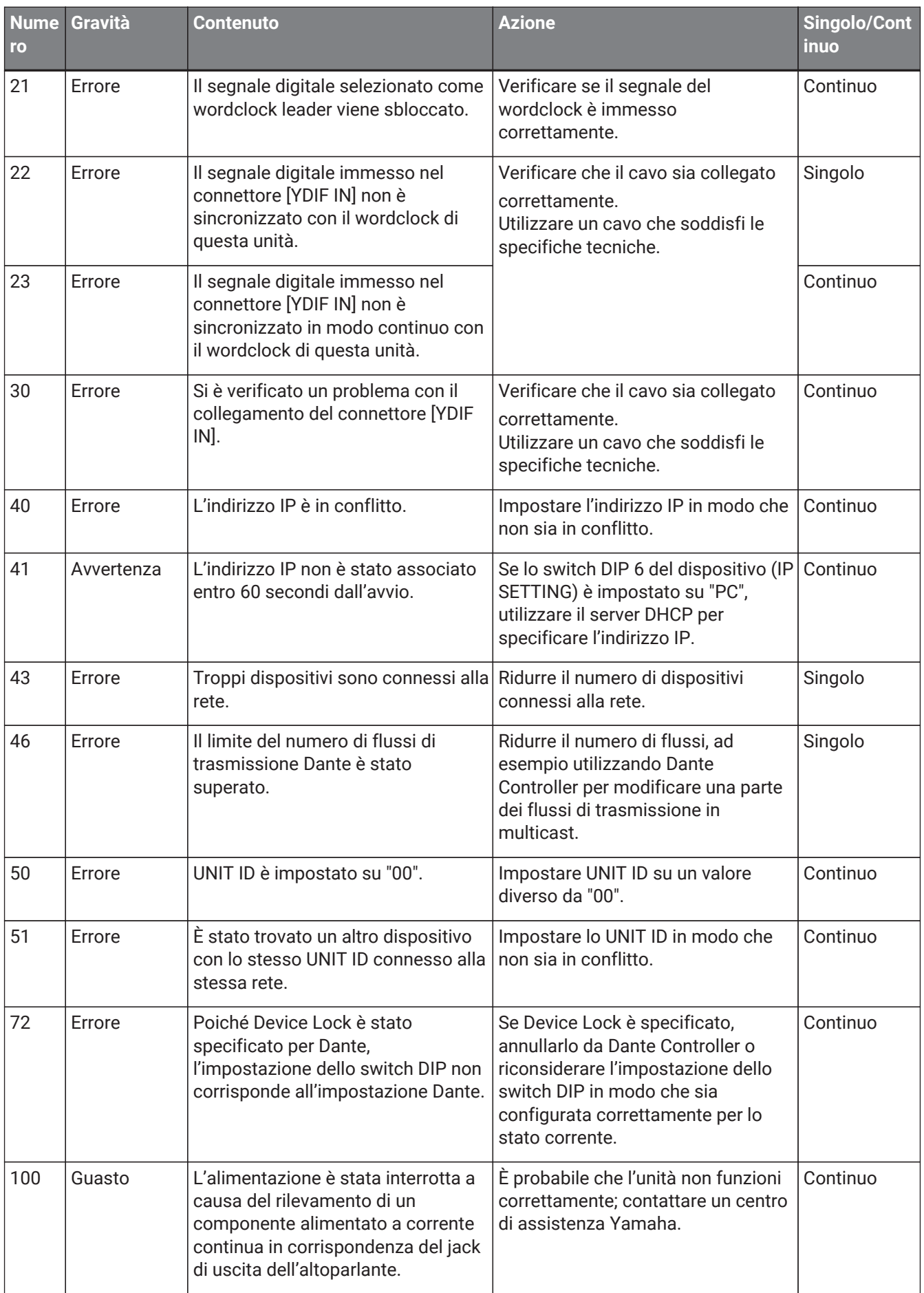

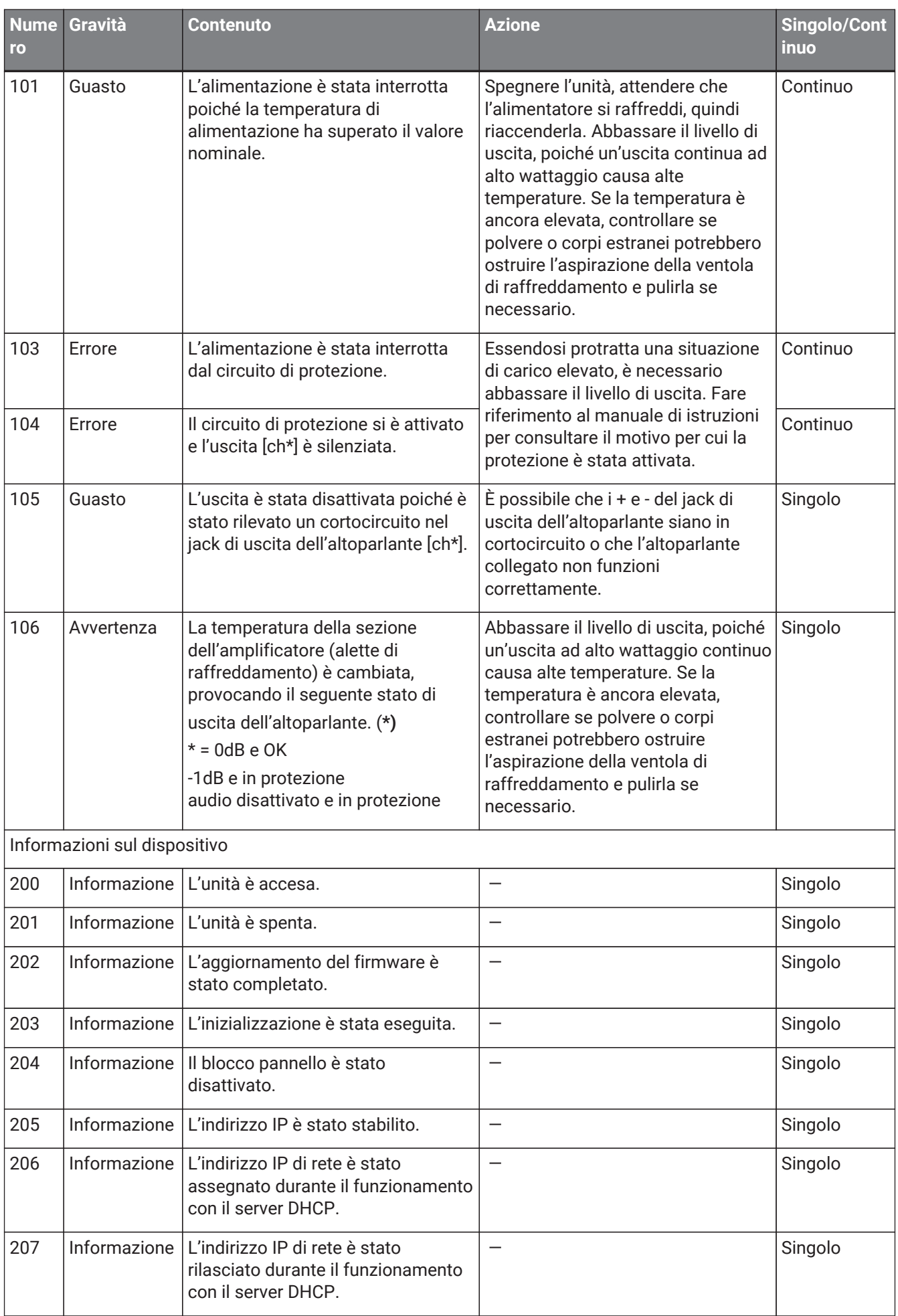

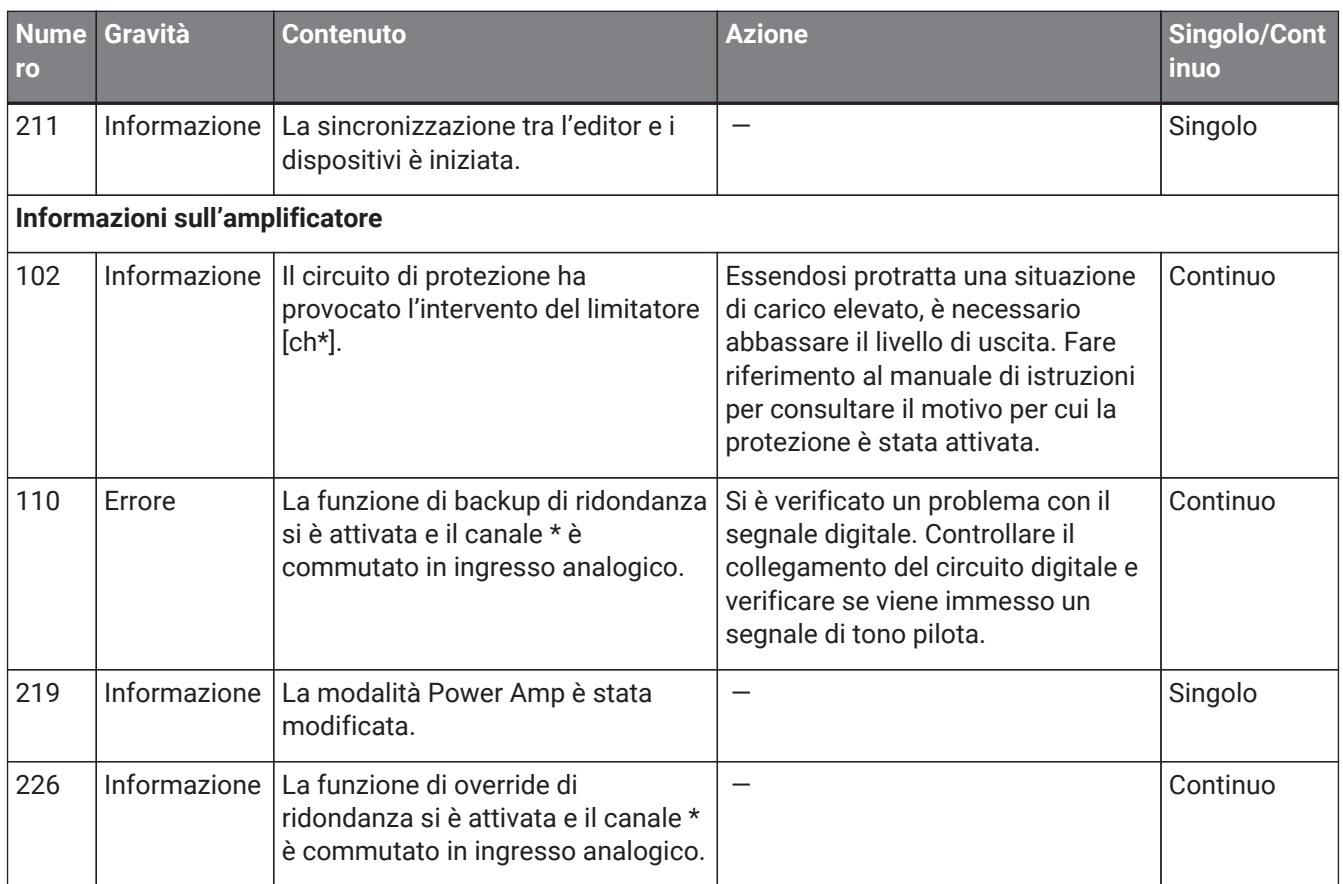

## **18.7. Editor del componente**

Facendo doppio clic su un componente nella scheda del dispositivo, si apre l'editor del componente. In questa sezione vengono descritti l'editor del componente della serie XMV, le finestre di dialogo e le finestre strettamente associate ai componenti. Per informazioni dettagliate su altri componenti, fare riferimento a ["ProVisionaire Design DME7 Component Guide".](https://manual.yamaha.com/pa/pv/pvd_cg)

#### **Modello Dante**

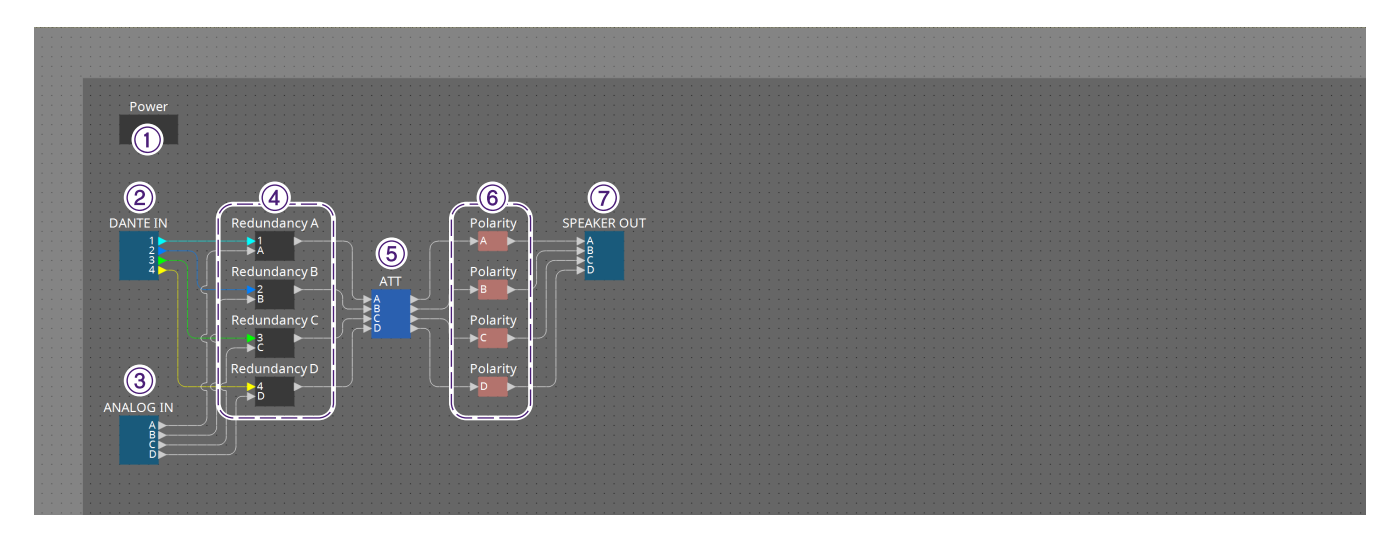

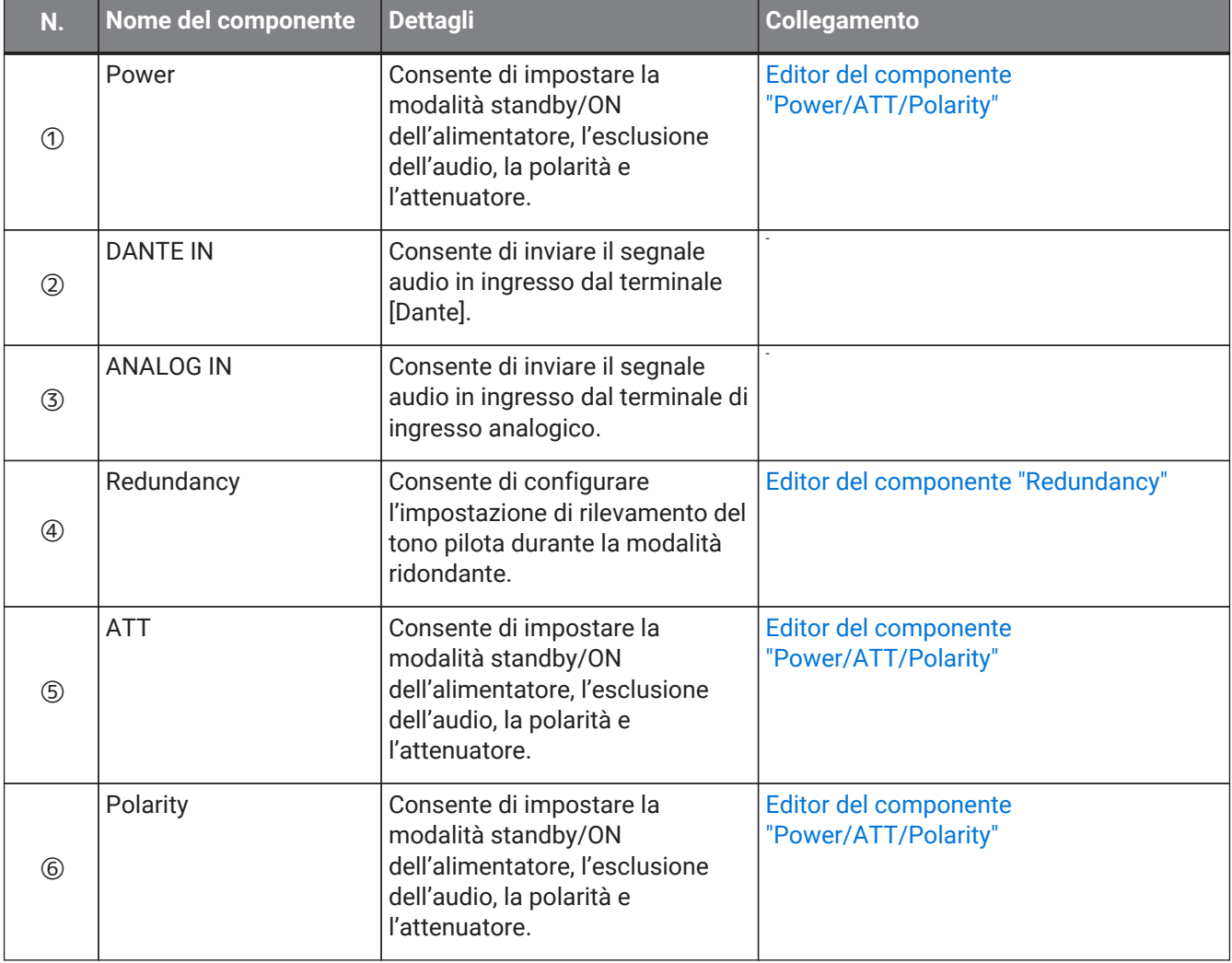

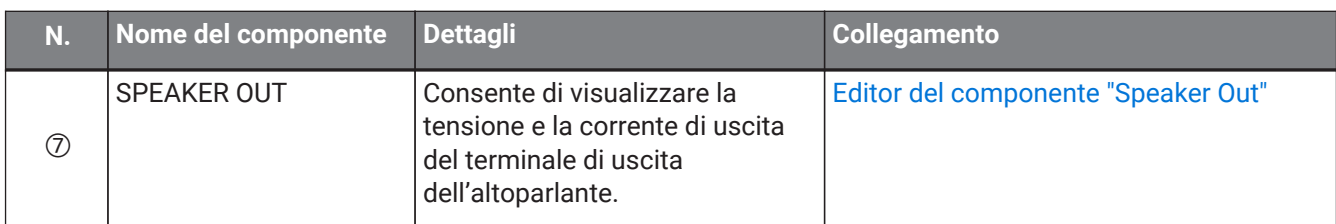

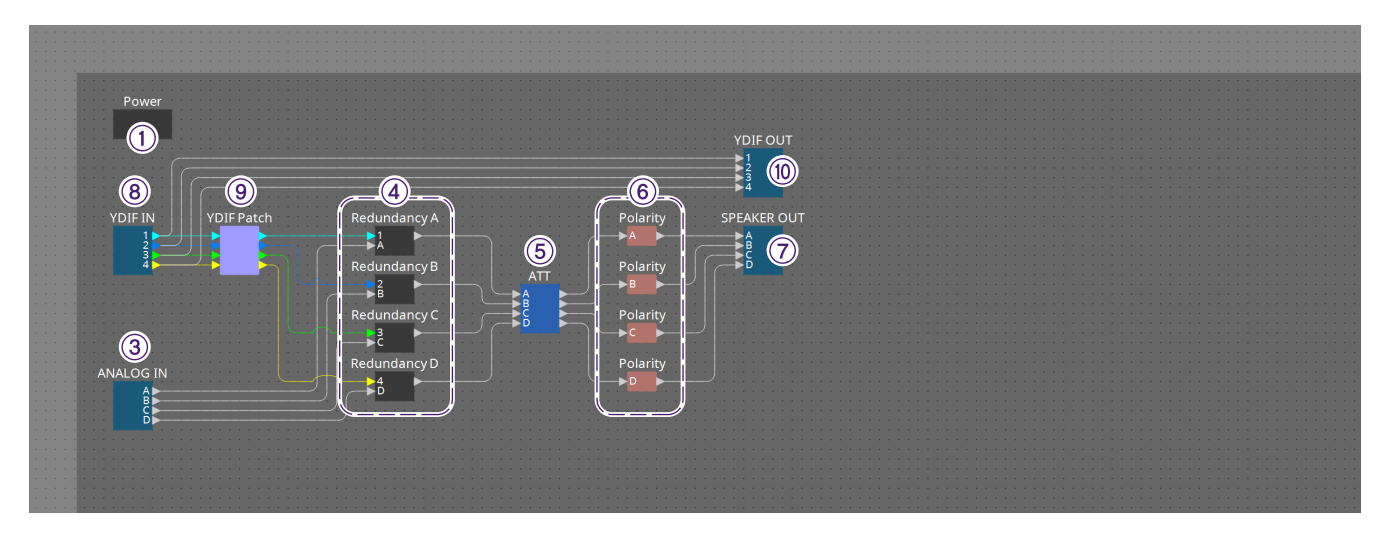

### **Modello YDIF**

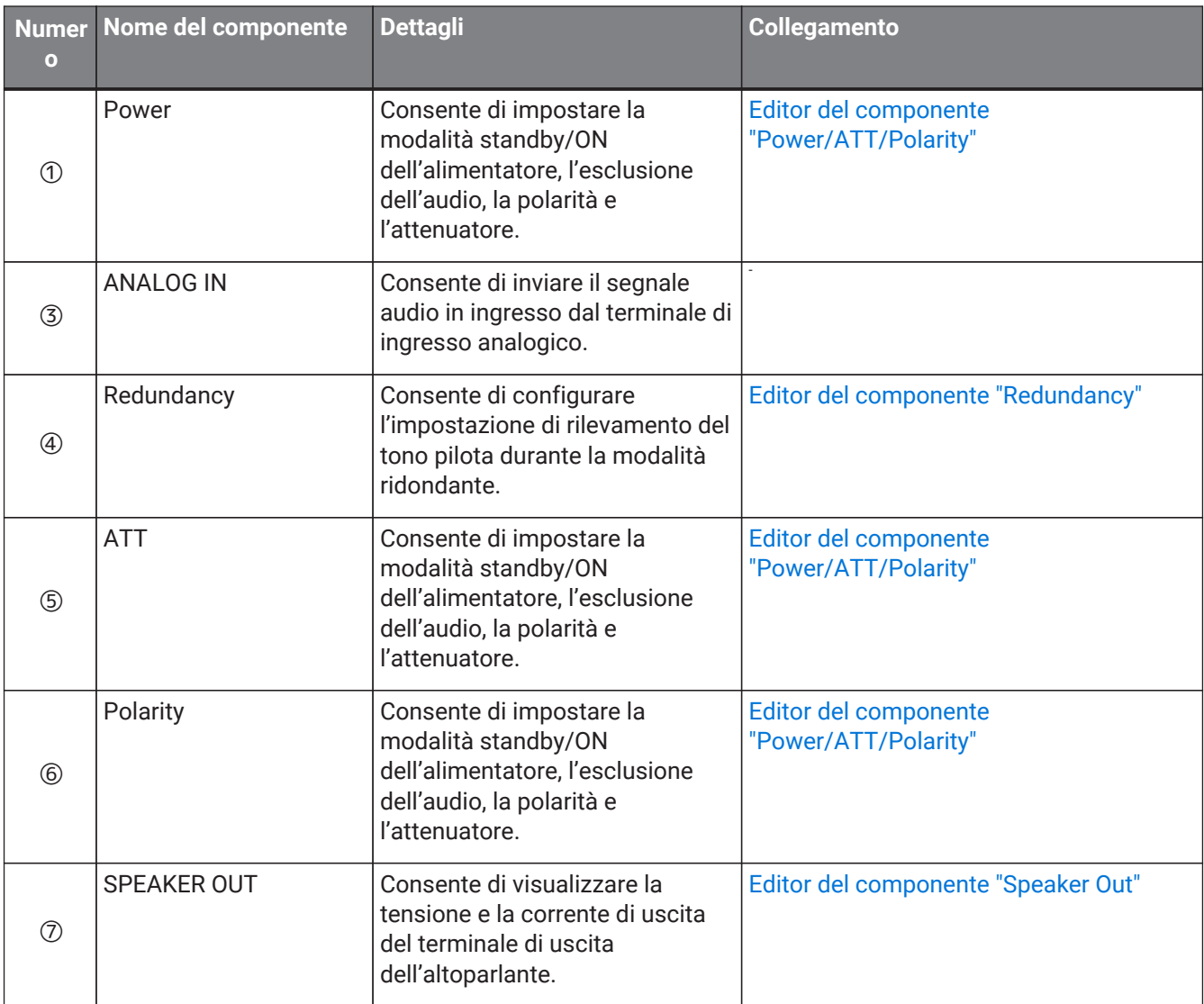

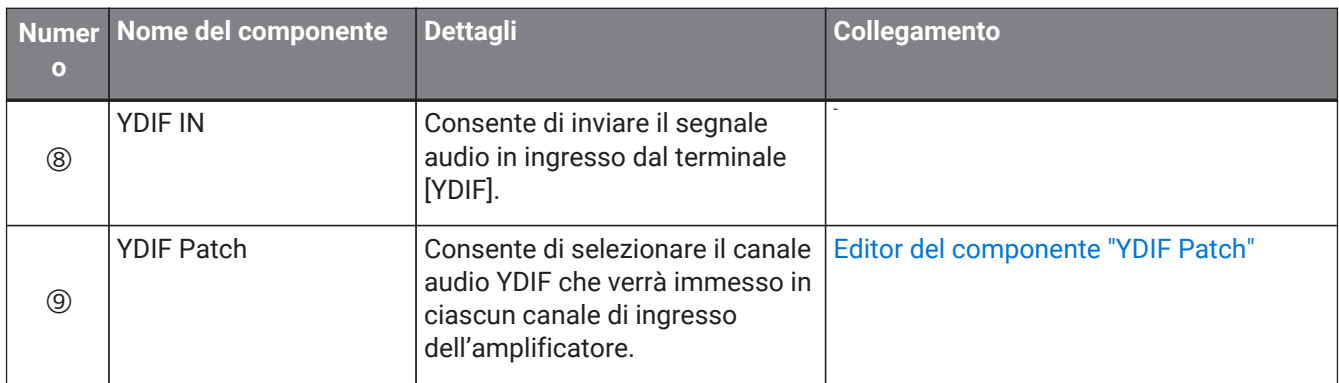

## <span id="page-356-0"></span>**18.7.1. Editor del componente "Power/ATT/Polarity"**

Viene visualizzato quando si fa doppio clic su un componente "Power", "ATT" o "Polarity".

Power / ATT / Pol...  $\times$ **POWER STANDBY**  $\overline{ON}$  $\overline{B}$  $\overline{A}$  $\mathsf{C}$ **MUTE MUTE MUTE MUTE INVERT INVERT INVERT INVERT**  $-99$ LQQ  $-99$ -99 B  $\overline{D}$  $\Delta$ 

#### • **Pulsanti [STANDBY]/[ON]**

Consentono di commutare l'alimentazione da accensione a modalità standby e viceversa.

• **Indice dei canali**

Viene indicato il canale di uscita del jack dell'altoparlante.

- **Pulsante [MUTE]** Consente di attivare/disattivare l'esclusione dell'audio per il canale di uscita.
- **Pulsante [INVERT]** Consente di commutare la polarità del segnale di uscita.
- **Attenuatore** Consente di impostare il valore dell'attenuatore di uscita di XMV.
- **Indicatore di ridondanza** Si accende se la funzione di ridondanza ha commutato l'ingresso su analogico.
- **Nome del canale**

Viene indicato il nome del canale. È possibile fare doppio clic sul nome e modificarlo.

### <span id="page-357-0"></span>**18.7.2. Editor del componente "Redundancy"**

Viene visualizzato quando si fa doppio clic sul componente "Redundancy".

Si tratta dell'editor del componente da utilizzare se si desidera configurare impostazioni ascoltando il suono quando la modalità di ridondanza è "Backup".

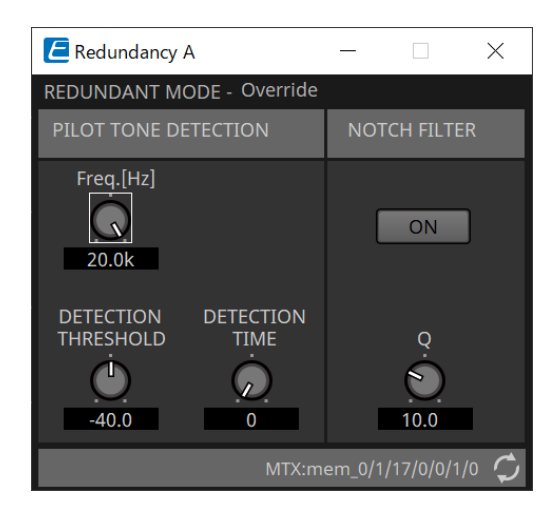

#### • **"REDUNDANT MODE"**

Viene indicato lo stato della modalità di ridondanza.

#### • **"PILOT TONE DETECTION"**

Consente di configurare le impostazioni per il rilevamento del tono pilota.

#### ◦ **Manopola [Freq.[Hz]]**

Consente di specificare la frequenza centrale del tono pilota.

#### ◦ **Manopola [DETECTION THRESHOLD]**

Consente di specificare il valore soglia del livello di ingresso per il tono pilota. L'ingresso che supera il valore di soglia viene considerato come tono pilota.

#### ◦ **Manopola [DETECTION TIME]**

Consente di specificare il tempo di rilevamento del tono pilota. Se non è possibile rilevare il tono pilota per l'intervallo di tempo specificato, è certo che l'ingresso è stato interrotto.

#### • **"NOTCH FILTER"**

Consente di configurare le impostazioni per il filtro notch che impedisce l'invio del tono pilota dall'amplificatore.

#### ◦ **Pulsante [ON]**

Se questo pulsante è attivato, viene abilitato un filtro notch per eliminare la componente di frequenza del tono pilota, in modo che non venga trasmessa dall'amplificatore.

#### ◦ **Manopola [Q]**

Consente di specificare l'ampiezza della banda di frequenza per il filtro notch.

## **18.7.3. Editor del componente "Speaker Out"**

Consente di visualizzare la tensione e la corrente di uscita del jack di uscita dell'altoparlante.

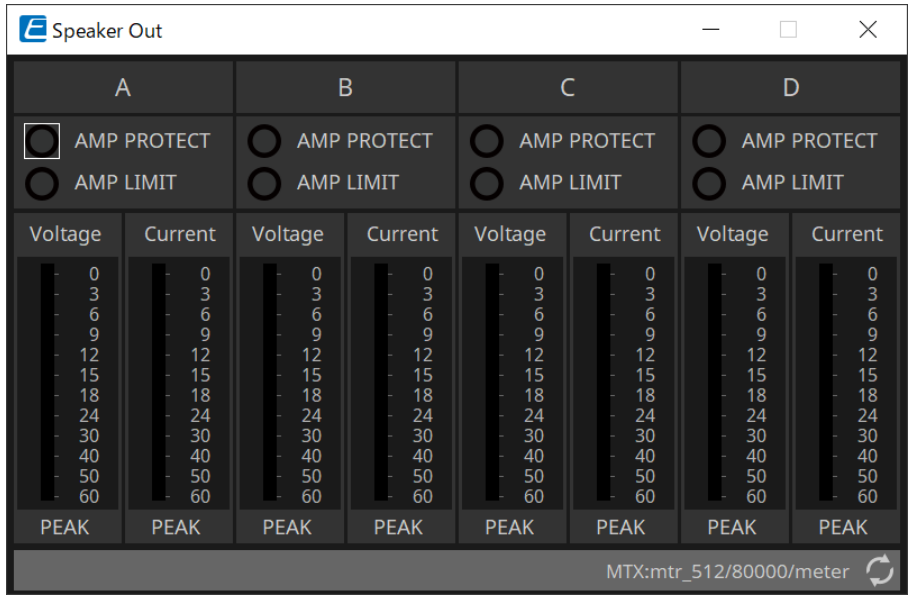

#### • **Indicatore [AMP PROTECT]**

Si accende se la funzione di protezione dell'unità XMV stessa è in funzione.

• **Indicatore [AMP LIMIT]**

Si accende se il limitatore dell'unità XMV stessa è in funzione.

• **Indicatore [Voltage]**

Consente di visualizzare la tensione di uscita come Peak.

• **Indicatore [Current]**

Consente di visualizzare la corrente di uscita come Peak.

## <span id="page-359-0"></span>**18.7.4. Editor del componente "YDIF Patch"**

Consente di selezionare il canale audio YDIF che verrà immesso in ciascun canale di ingresso dell'amplificatore.

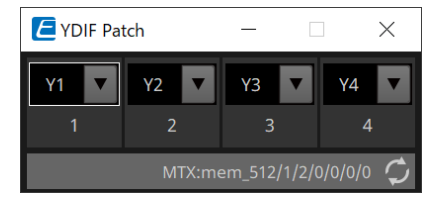
# **19. Interfaccia I/O: Rio3224-D2/Rio1608-D2**

### **19.1. Panoramica**

Si tratta di un rack I/O compatibile con Dante da utilizzare nei sistemi di missaggio. L'ingresso dai terminali analogici può essere convertito in uscita Dante e l'ingresso Dante può essere convertito per l'invio a terminali analogici.

Poiché Rio3224-D2 è dotato di un'uscita AES/EBU a 8 canali, consente anche di convertire gli ingressi Dante in uscite digitali (AES/EBU).

### **19.2. Scheda "Project"**

Quando si posizionano i dispositivi, verrà visualizzata la schermata Settings riportata di seguito.

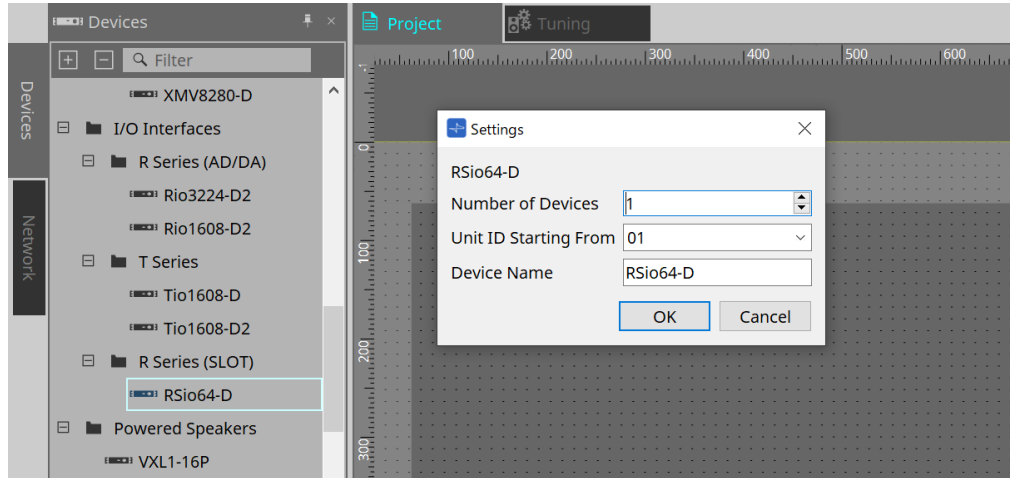

#### • **Number of Devices**

Consente di selezionare il numero di unità Rio posizionate nella scheda.

#### • **Unit ID Starting From**

È possibile selezionare il numero iniziale per gli ID unità del dispositivo.

#### • **Device Name**

È possibile visualizzare e modificare il nome del dispositivo.

### **19.3. Editor**

Facendo doppio clic su un dispositivo nella scheda Project, si aprirà direttamente l'editor. Rio1608-D2 consente di visualizzare 16 canali e Rio3224-D2 consente di visualizzarne 32.

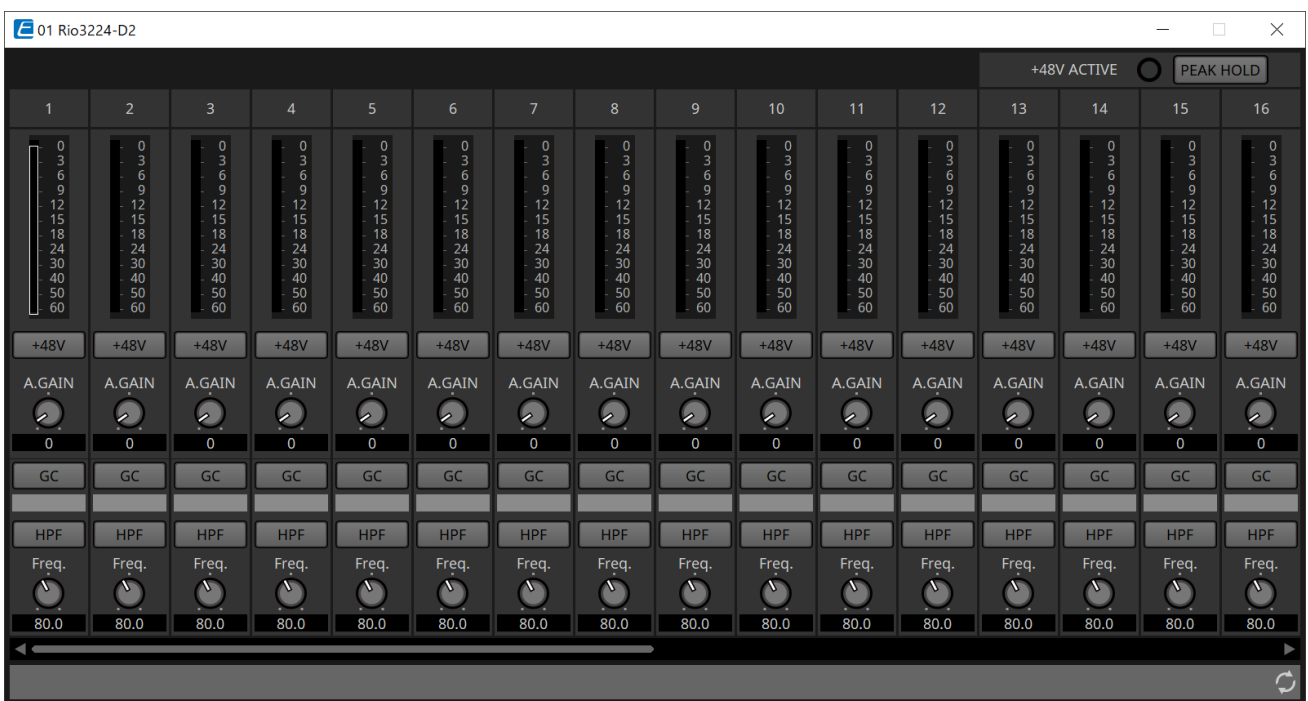

#### • **+48V ACTIVE**

Consente di visualizzare se la funzione phantom del dispositivo è abilitata o disabilitata.

#### • **Pulsante [+48V]**

Consente di attivare e disattivare l'alimentazione phantom dell'HA (+48 V). Quando la funzione phantom del dispositivo è abilitata, lo stato ON per questo pulsante è abilitato.

#### • **Pulsante [PEAK HOLD]**

Quando questo pulsante è attivato, viene mantenuto il picco di ciascun indicatore di livello. Quando viene disattivato, i picchi conservati vengono eliminati.

#### • **Manopola [A.GAIN]**

È possibile regolare il guadagno analogico dell'HA.

#### • **Indicatore [GC]/valore del guadagno**

Viene visualizzato lo stato ON/OFF della compensazione del guadagno per la serie R (AD/DA). Quando la compensazione del guadagno è attiva, viene visualizzato il valore del guadagno fissato dalla compensazione del guadagno.

#### • **Pulsante [HPF]**

Quando questo pulsante è attivato (acceso), è possibile applicare un filtro passa-alto al segnale audio.

• **Manopola [Freq.]**

È possibile regolare la banda di frequenza per il filtraggio passa-alto.

### **19.4. Menu contestuale**

Facendo clic con il pulsante destro del mouse sullo spazio del canale nell'editor, verrà visualizzato il seguente menu contestuale.

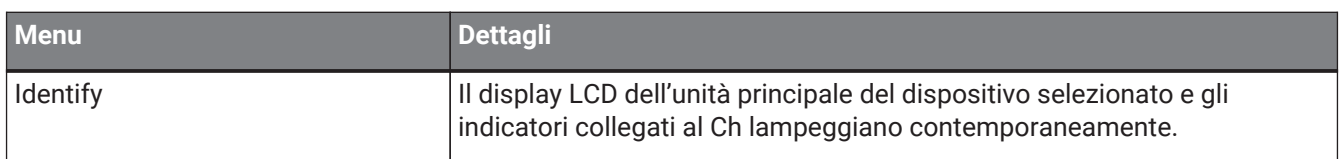

## **20. Interfaccia I/O: Tio1608-D/Tio1608-D2**

### **20.1. Panoramica**

La serie Tio è un rack I/O compatibile con Dante con 16 ingressi microfono/linea e 8 uscite di linea. Utilizzando la serie Tio, è possibile ampliare facilmente il sistema per costruire un sistema di ciabatte professionali con un massimo di 40 ingressi/24 uscite.

### **20.2. Scheda "Project"**

Quando si posizionano i dispositivi, verrà visualizzata la schermata Settings riportata di seguito.

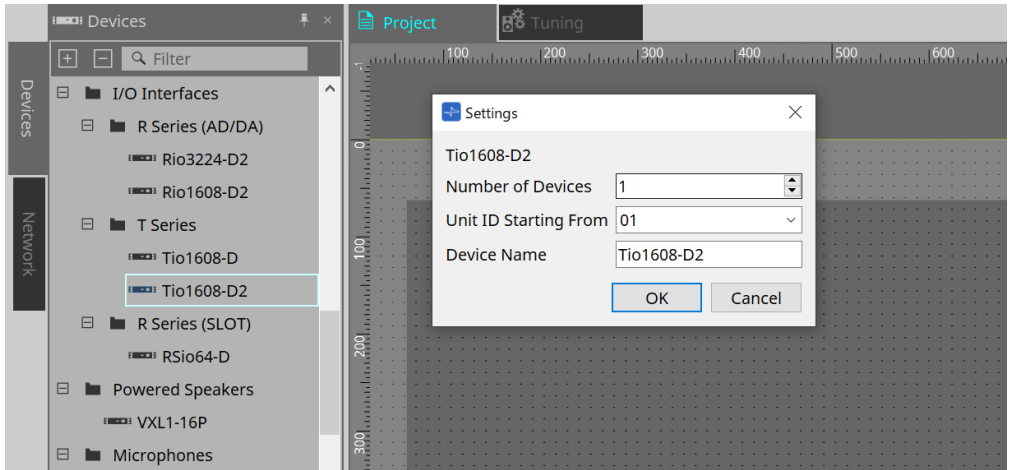

#### • **Number of Devices**

Consente di selezionare il numero di unità Tio posizionate nella scheda.

#### • **Unit ID Starting From**

È possibile selezionare il numero iniziale per gli ID unità del dispositivo.

#### • **Device Name**

È possibile visualizzare e modificare il nome del dispositivo.

### **20.3. Editor**

Facendo doppio clic su un dispositivo nella scheda Project, si aprirà direttamente l'editor.

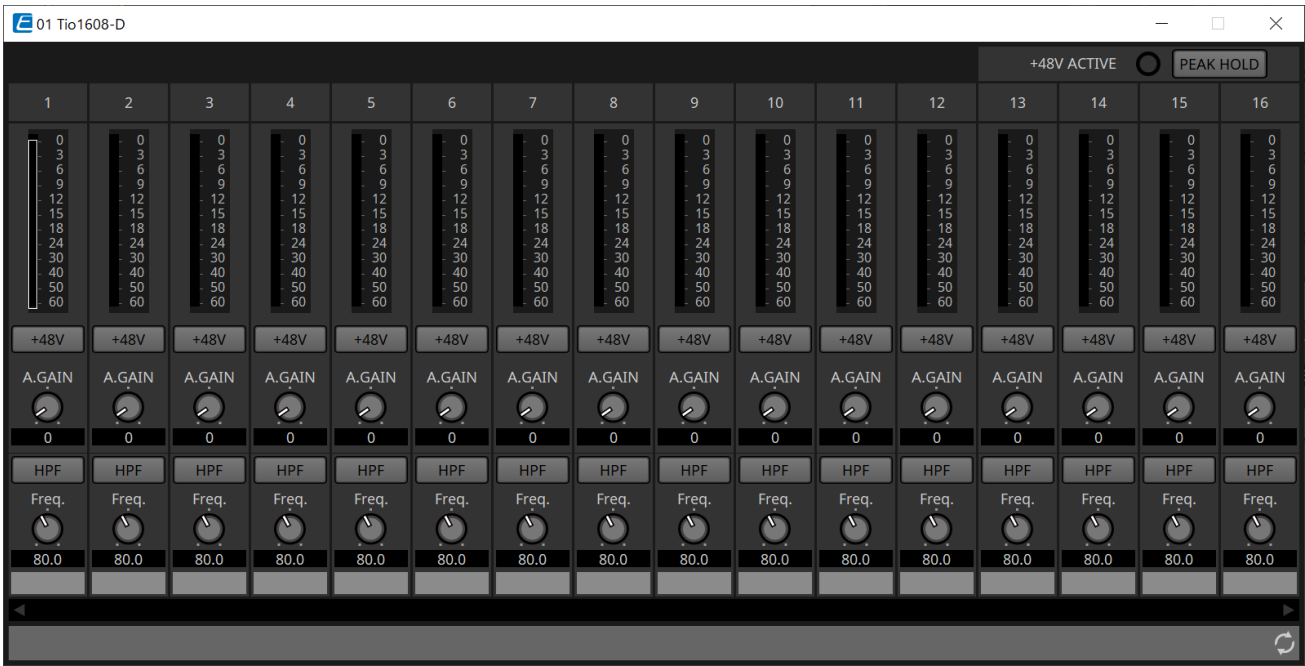

Le funzioni e il metodo di utilizzo sono gli stessi dell'editor [Rio].

## **21. Interfaccia I/O: RSio64-D**

### **21.1. Panoramica**

Questo rack I/O può essere utilizzato in un'ampia gamma di applicazioni, tra cui audio dal vivo, trasmissione e registrazione, e offre la massima compatibilità di conversione della scheda Dante/Mini-YGDAI a 64 ingressi/64 uscite.

RSio64-D è un'interfaccia audio in grado di effettuare la conversione tra i formati Dante e Mini-YGDAI per un massimo di 64 ingressi e 64 uscite.

### **21.2. Scheda "Project"**

Quando si posizionano i dispositivi, verrà visualizzata la schermata Settings riportata di seguito.

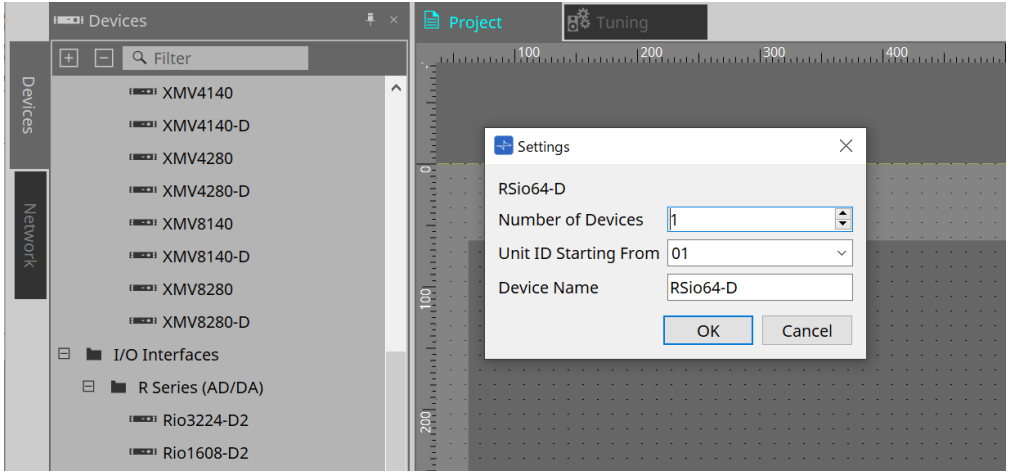

#### • **Number of Devices**

Consente di selezionare il numero di unità RSio posizionate nella scheda.

#### • **Unit ID Starting From**

È possibile selezionare il numero iniziale per gli ID unità del dispositivo.

#### • **Device Name**

È possibile visualizzare e modificare il nome del dispositivo.

### **21.3. Editor**

Facendo doppio clic su un dispositivo nella scheda Project, si aprirà direttamente l'editor.

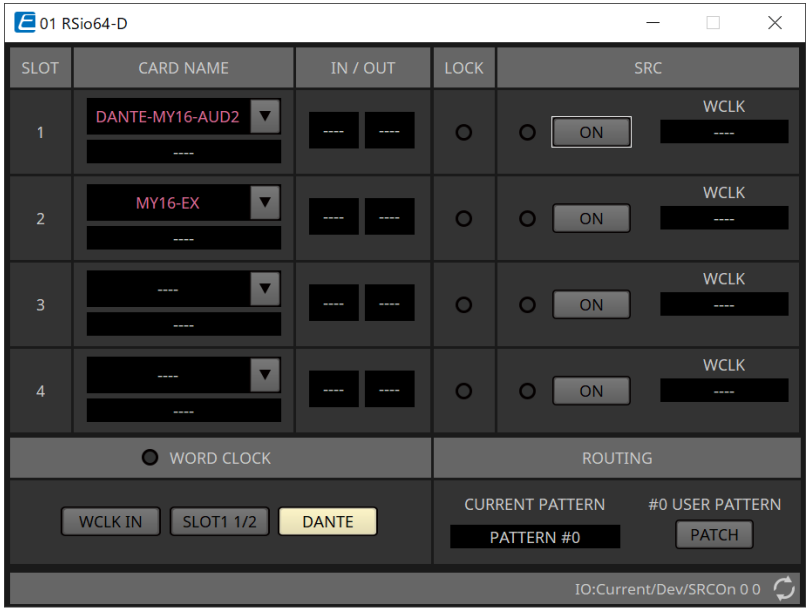

#### • **[CARD NAME]**

Livello superiore

Consente di selezionare la scheda che si intende installare nel dispositivo.

La finestra di dialogo "Select Card" si apre facendo clic su di essa.

Livello inferiore

Consente di visualizzare la scheda effettivamente installata nel dispositivo.

#### • **IN/OUT PORT**

Viene indicato il numero di porte di ingresso e uscita per le schede installate negli slot 1-4. Se non è installata alcuna scheda, verrà visualizzato "--".

#### • **Indicatori [LOCK]**

Viene indicato lo stato del wordclock per gli slot 1-4. Se il wordclock funziona correttamente, l'indicatore è verde.

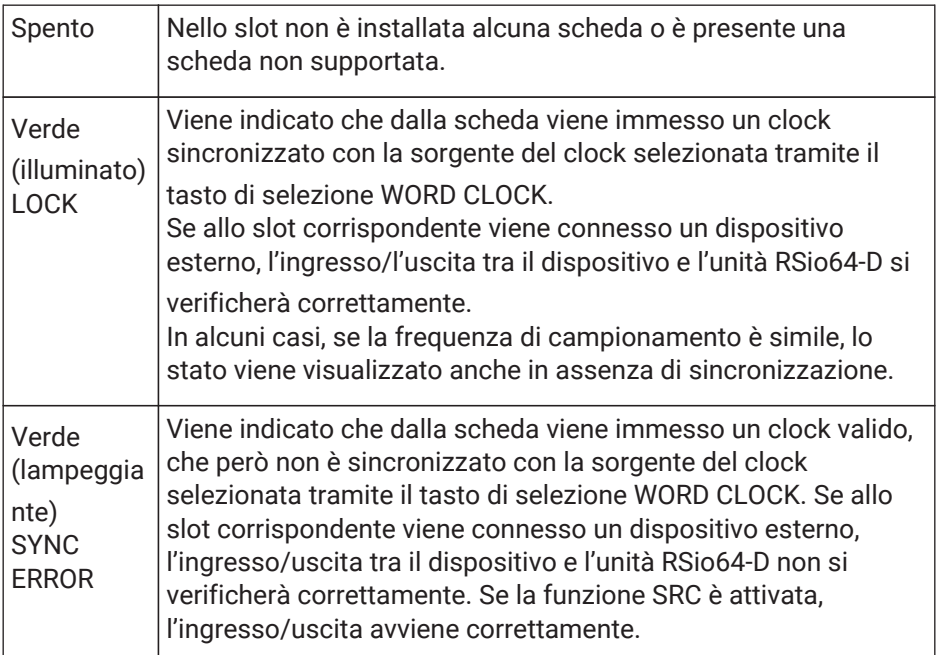

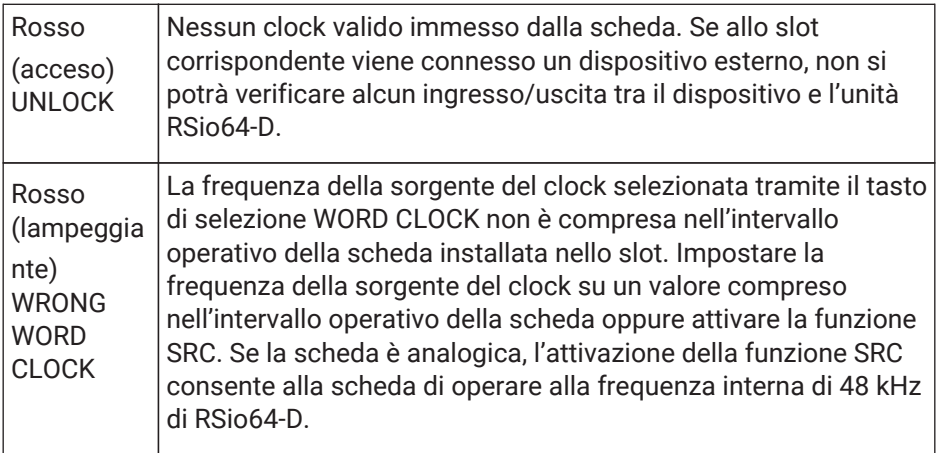

#### • **Indicatori [SRC]**

Indicano lo stato della funzione SRC (Sampling Rate Converter) degli slot da 1a 4.

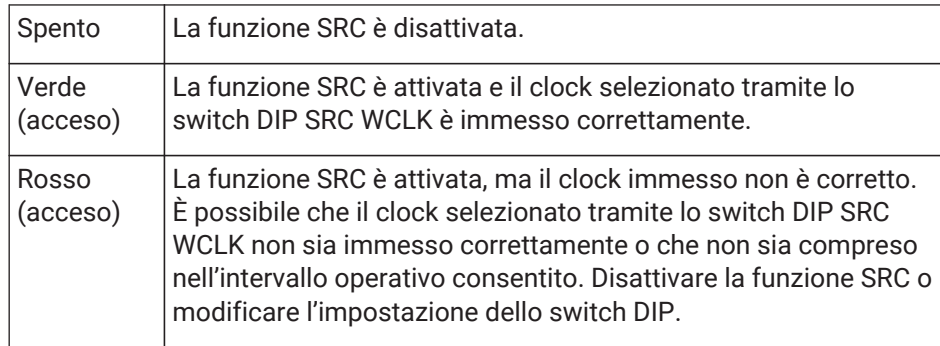

#### • **Pulsante [SRC]**

Per ogni slot, questo pulsante consente di attivare/disattivare la funzione SRC per gli ingressi/uscite degli slot.

#### • **Sorgente del WORD CLOCK**

Viene indicato lo stato della sorgente del wordclock della funzione SRC per gli slot 1-4 di RSio64-D.

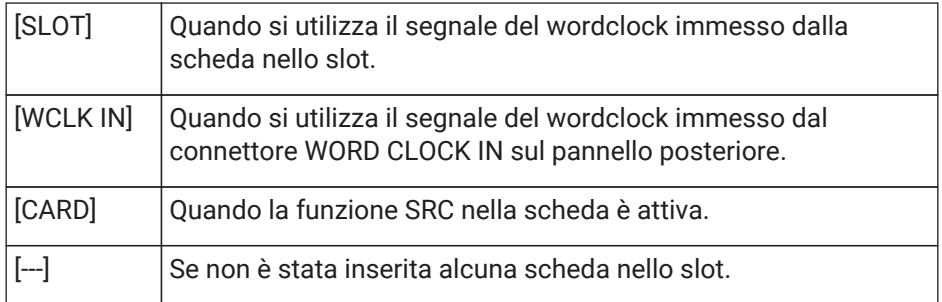

#### • **Pulsante di selezione [WORD CLOCK]**

Consente di selezionare la sorgente del wordclock di RSio64-D.

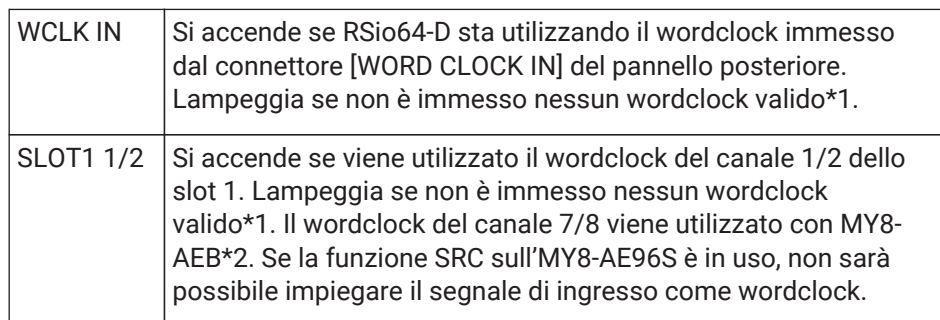

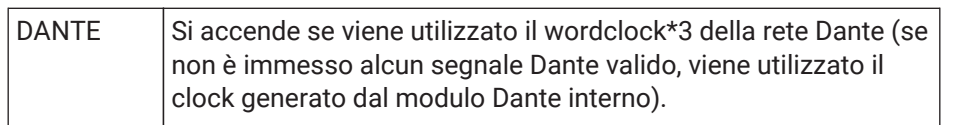

\*1 Se lampeggia, l'unità utilizza il wordclock Dante per gestire ed eseguire le operazioni di ingresso/uscita.

\*2 Per utilizzare MY8-AEB, impostare lo switch AE ⇔ RSVD sulla posizione RSVD.

\*3 Se si desidera modificare la frequenza del wordclock Dante, utilizzare Dante Controller.

#### • **Pulsante [CURRENT PATTERN]**

Consente di visualizzare il pattern di instradamento attualmente selezionato su RSio64-D. Facendo clic sul pulsante, vengono visualizzati i dettagli del pattern di instradamento.

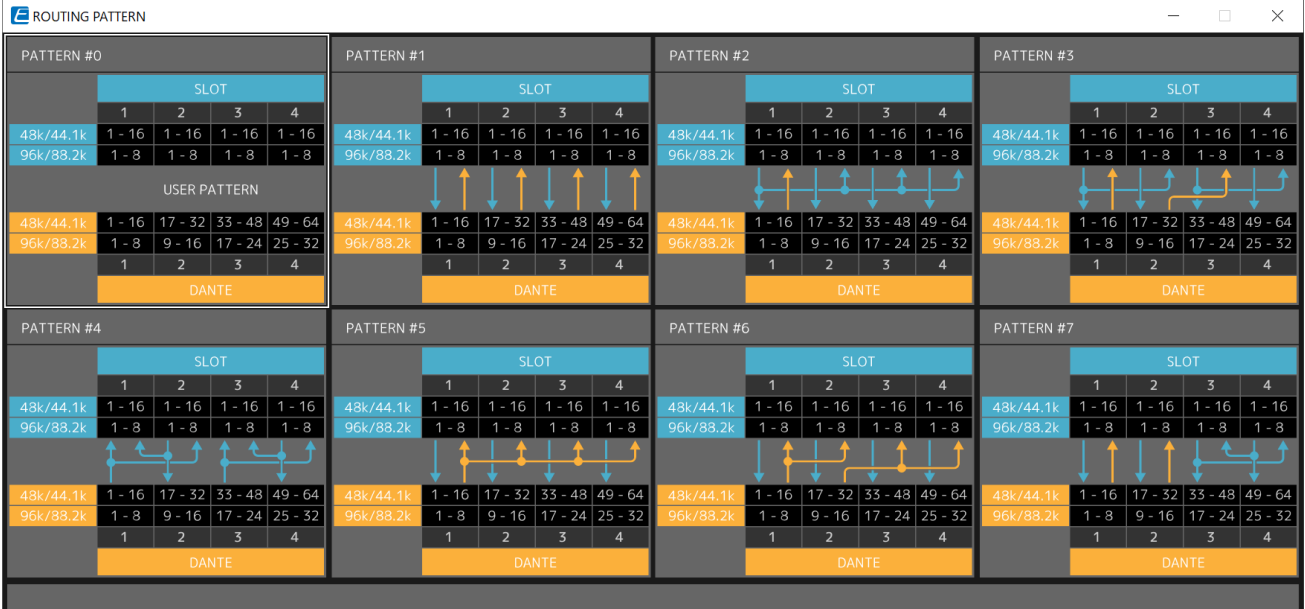

#### • **Pulsante [Patch]**

Facendo clic sul pulsante, si apre la finestra di modifica.

Consente di modificare l'assegnazione da applicare quando è selezionato 0 (User Pattern) sullo switch rotante utilizzato per selezionare il pattern di instradamento sull'unità principale.

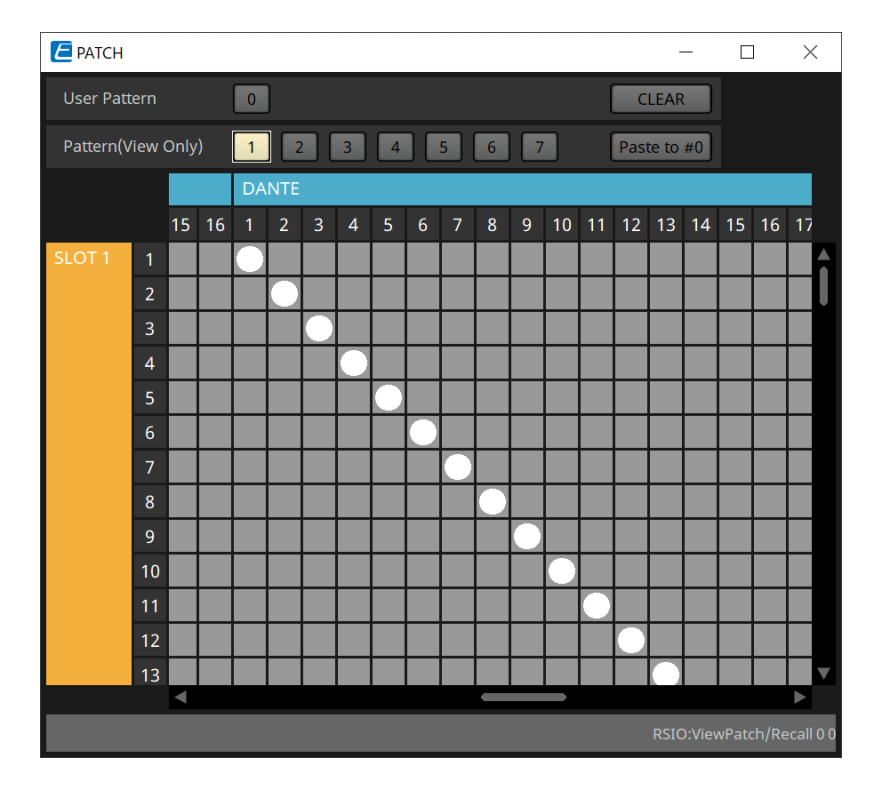

#### • **Pulsante [User PATTERN]/[Pattern(View Only)]**

Quando è selezionato User Pattern, l'assegnazione può essere modificata.

Quando Pattern (View Only) è selezionato, vengono richiamati sette tipi di modelli che non possono essere modificati.

Quando si fa clic sul pulsante [Paste to #0] mentre è selezionato Pattern (View Only), il modello viene copiato in User Pattern.

Durante la modifica, utilizzare il modello come base.

#### ◦ **Pulsante [CLEAR]**

Quando si fa clic su questo pulsante mentre è selezionato User Pattern, tutte le assegnazioni vengono cancellate.

## **22. Casse amplificate: VXL1-16P**

### **22.1. Panoramica**

Si tratta di una cassa amplificata Dante che utilizza un alimentatore PoE.

### **22.2. Scheda "Project"**

Quando si posizionano i dispositivi, verrà visualizzata la schermata Settings riportata di seguito.

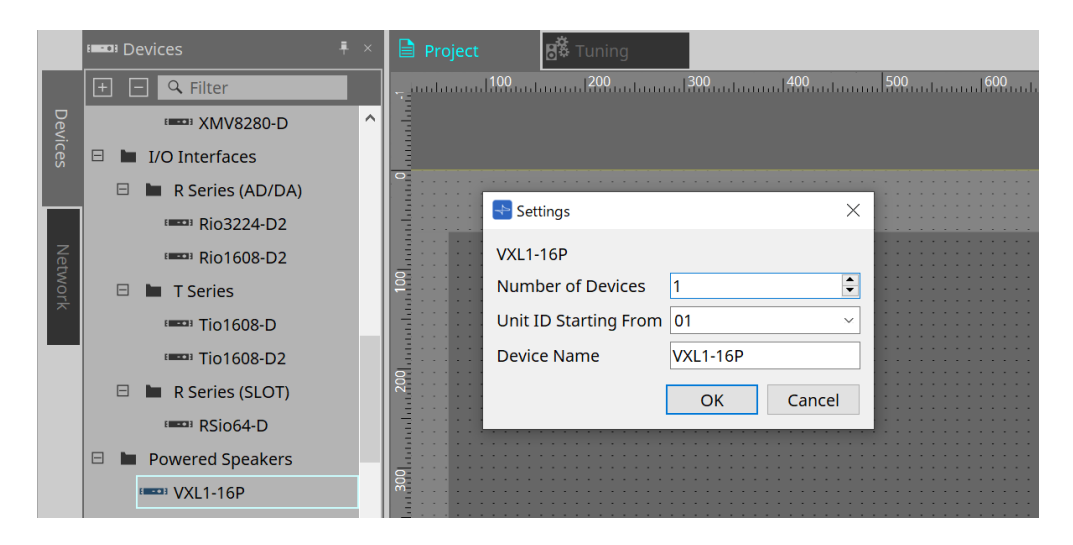

#### • **Number of Devices**

Consente di selezionare il numero di unità VXL1-16P posizionate nella scheda.

#### • **Unit ID Starting From**

È possibile selezionare il numero iniziale per gli ID unità del dispositivo.

NOTA: quando lo switch DIP presente sull'unità principale del dispositivo è impostato su "RESERVED", è possibile impostare lo UNIT ID del dispositivo su un valore diverso da 101-115 (esadecimali: 65-73) utilizzando l'area "Network" > pulsante Unit ID nella scheda Project.

#### • **Device Name**

È possibile visualizzare e modificare il nome del dispositivo.

### **22.3. Configurazione della schermata della scheda del dispositivo**

All'apertura della scheda del dispositivo di XL1-16P, vengono visualizzate la scheda del dispositivo e la vista "Bird's Eye".

Facendo doppio clic su un componente nella scheda del dispositivo, si apre l'editor del componente.

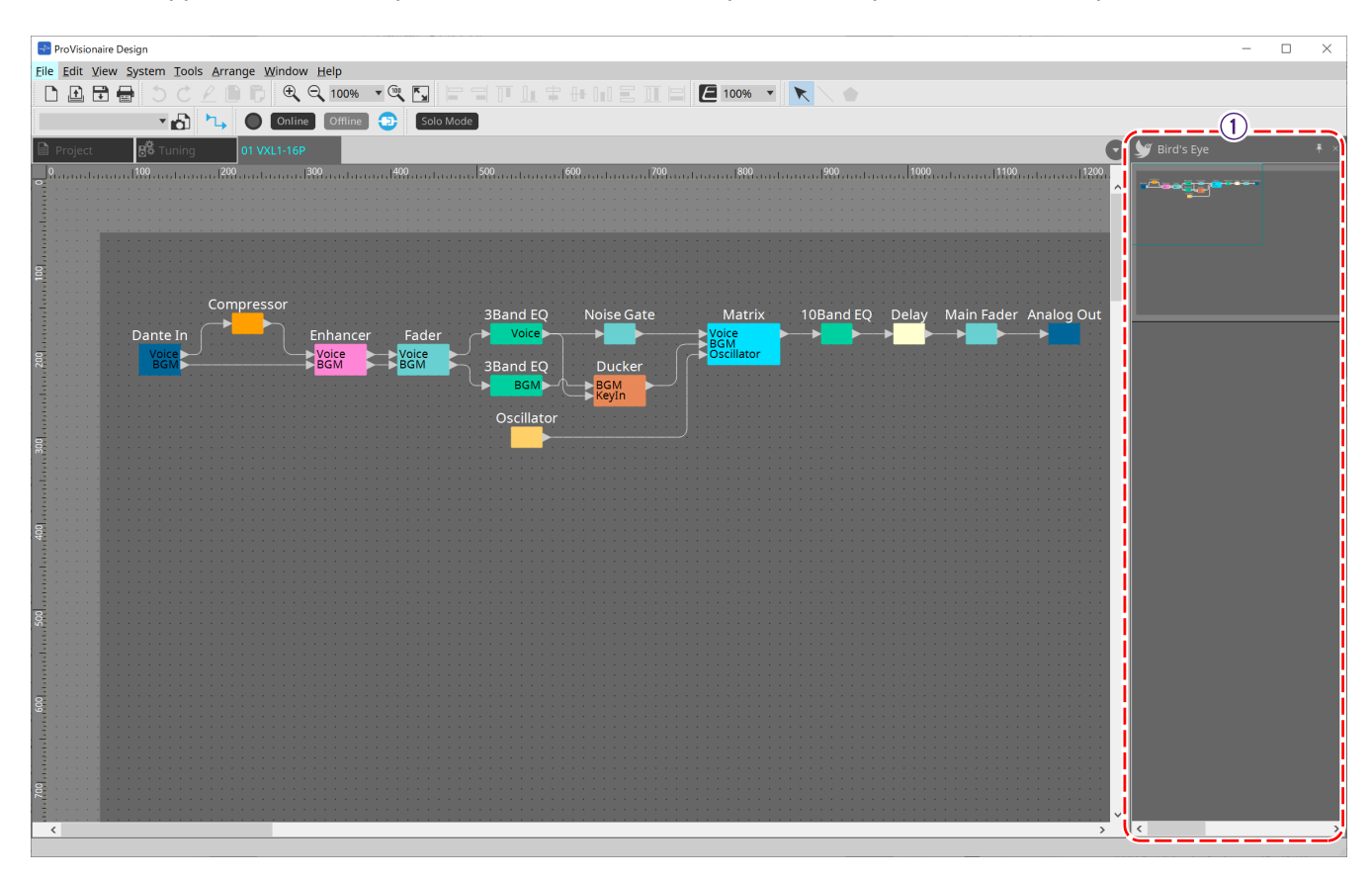

#### ① **Vista Bird's Eye**

Offre una panoramica della scheda.

### **22.4. Editor del componente**

Facendo doppio clic su un componente nella scheda del dispositivo, si apre l'editor del componente. In questa sezione vengono descritti l'editor del componente VXL1-16P, le finestre di dialogo e le finestre strettamente associate ai componenti. Per informazioni dettagliate su altri componenti, fare riferimento a ["ProVisionaire Design DME7 Component Guide".](https://manual.yamaha.com/pa/pv/pvd_cg)

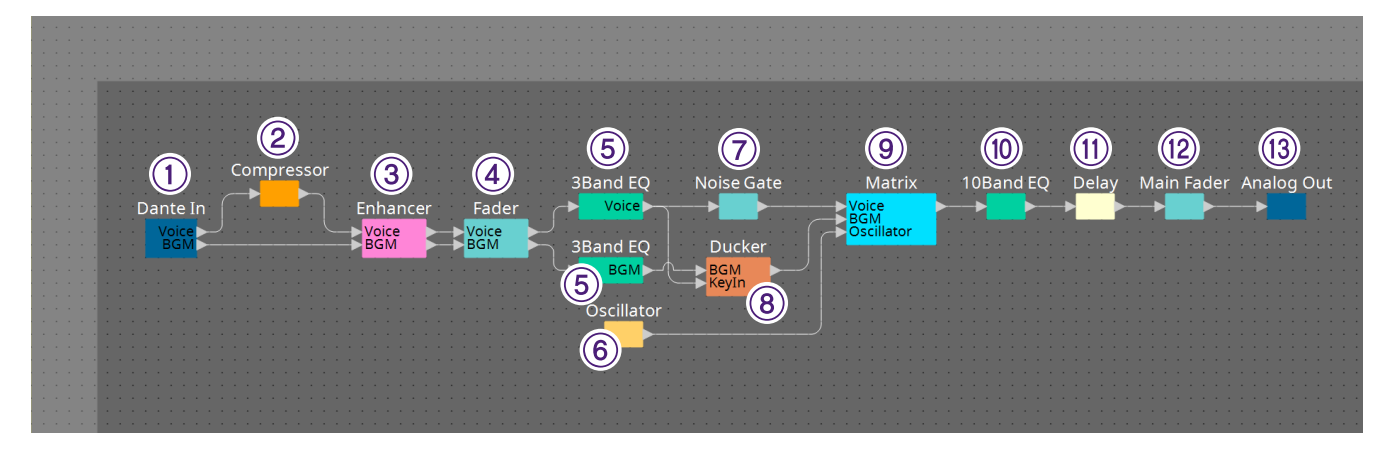

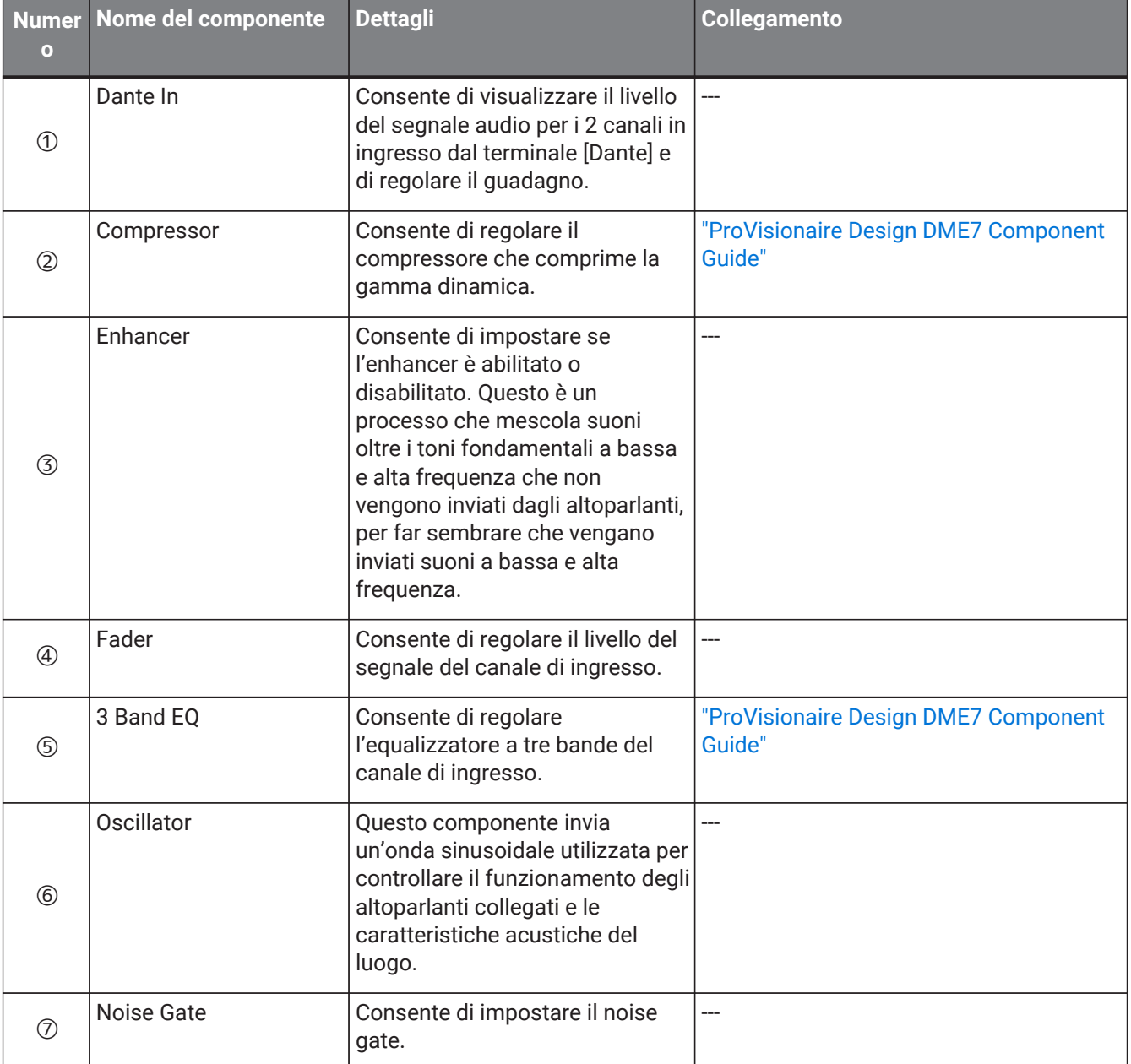

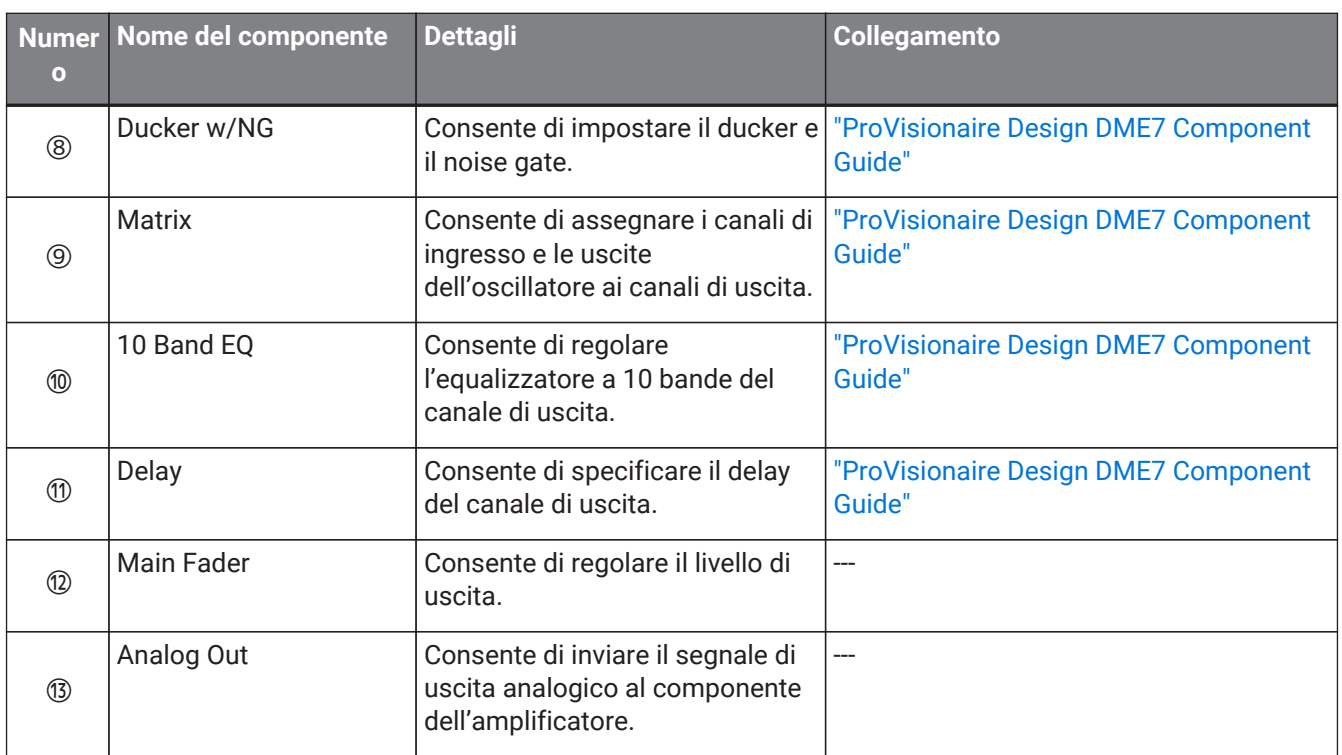

## **23. Microfoni: PGM1**

### **23.1. Panoramica**

Si tratta di un microfono per chiamate per l'utilizzo con MRX7-D/MTX5-D. È possibile creare un sistema di chiamate utilizzando PGM1.

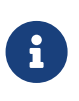

poiché le impostazioni PGM1 sono memorizzate dall'MRX7-D/MTX5-D, normalmente non è

necessario che ProVisionaire Design rilevi PGM1.

Quando si utilizza ProVisionaire Design per modificare l'indirizzo IP del PGM1 o per eseguire un aggiornamento del firmware, installare Bonjour Print Service per consentire a ProVionaire Design di rilevare il PGM1.

### **23.2. Scheda "Project"**

Quando si posizionano i dispositivi, verrà visualizzata la schermata Settings riportata di seguito.

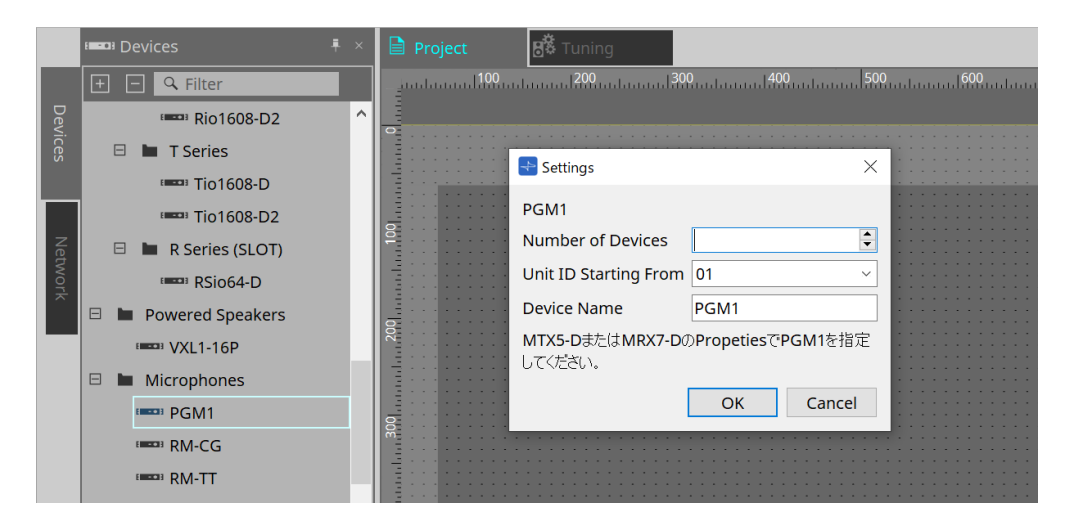

#### • **Number of Devices**

Consente di selezionare il numero di unità PGM1 posizionate nella scheda.

#### • **Unit ID Starting From**

È possibile selezionare il numero iniziale per gli ID unità del dispositivo.

• **Device Name**

È possibile visualizzare e modificare il nome del dispositivo.

Dopo aver aggiunto il PGM1 al progetto, selezionare il PGM1 che deve essere utilizzato da ciascun dispositivo. Il collegamento tra l'apparecchiatura e PGM1 si effettua dalla sezione "Properties" > PGM1 nella scheda Project.

Le impostazioni PGM1 devono essere specificate utilizzando l'editor del componente del sistema di chiamate in ogni scheda del dispositivo.

Per MTX5-D, questo si avvia da "Paging" nel componente Zone visualizzato nella scheda del dispositivo.

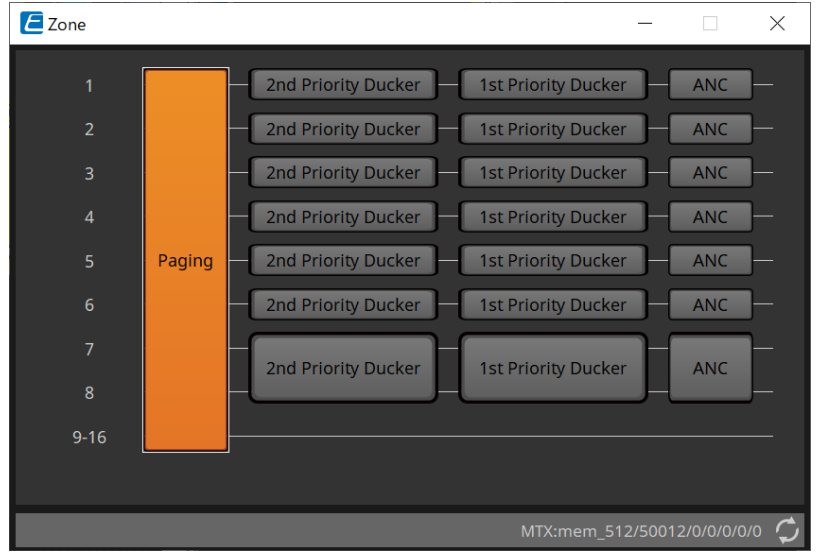

Per esempi di sistema, fare riferimento al "Manuale di configurazione MTX".

### **23.3. Sezione "Properties"**

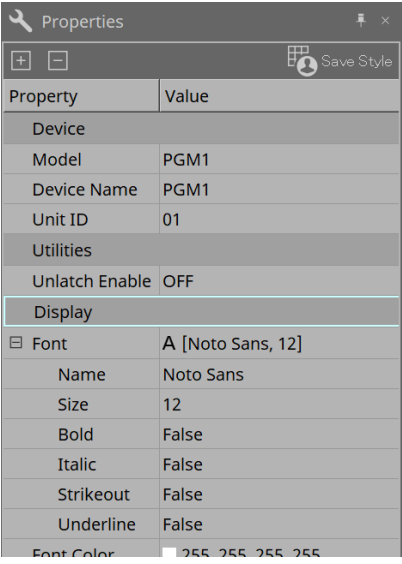

• **Utilities**

◦ **Unlatch Enable**

Se selezionato, il pulsante PTT viene utilizzato sia per bloccare sia per sbloccare.

## **24. Microfoni: RM-CG**

### **24.1. Panoramica**

Si tratta di un microfono da soffitto a configurazione fissa.

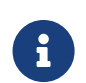

per controllare "RM-CG", è necessario impostare una password iniziale per il dispositivo ed effettuare l'accesso.

## **24.2. Scheda "Project"**

Quando si posizionano i dispositivi, verrà visualizzata la schermata Settings riportata di seguito.

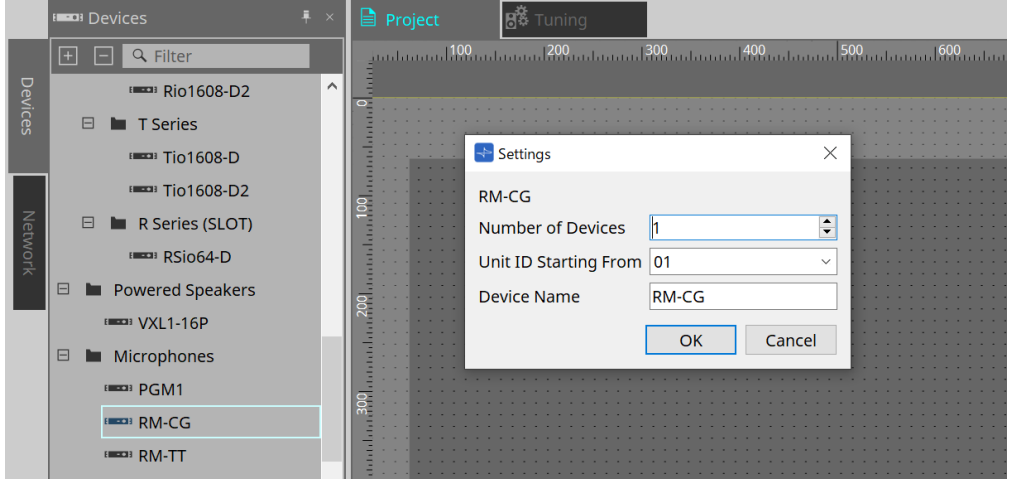

#### • **Number of Devices**

Consente di selezionare il numero di unità RM-CG posizionate nella scheda.

#### • **Unit ID Starting From**

È possibile selezionare il numero iniziale per gli ID unità del dispositivo.

#### • **Device Name**

È possibile visualizzare e modificare il nome del dispositivo.

### **24.3. Menu [System]**

Le impostazioni vengono configurate nell'opzione RM Series Settings che viene visualizzata dal menu [System] nella barra dei menu.

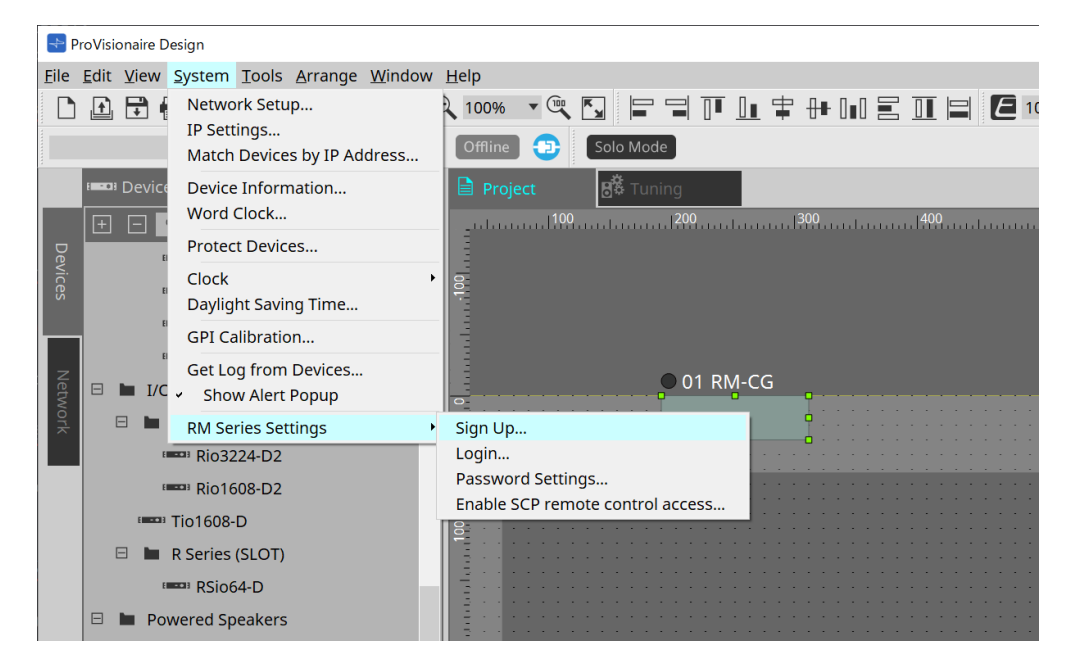

#### • **RM Series Settings**

#### ◦ **Sign Up**

Consente di impostare la password iniziale.

◦ **Login**

Consente di inserire la password prima di controllare il dispositivo con ProVisionaire Design.

- **Password Settings** Consente di modificare la password del dispositivo.
- **Enable SCP remote control access** Attivando questa opzione, consente di controllare i dispositivi tramite l'utilizzo di ProVisionaire Design o di un controllo remoto.

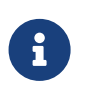

quando ProVisionaire Design e i dispositivi sono impostati sullo stato online, l'opzione "Enable SCP remote control access" viene attivata automaticamente. Dopo aver impostato i dispositivi, reimpostare in base alle esigenze.

### **24.4. Sezione "Network"**

Per controllare "RM-CG", è necessario impostare una password iniziale per il dispositivo ed effettuare l'accesso.

Fare clic con il pulsante destro del mouse su RM-CG nella sezione Network e selezionare Sign Up/Login. In alternativa, effettuare questa operazione nella scheda RM Series Settings che viene visualizzata dal menu [System] nella barra dei menu.

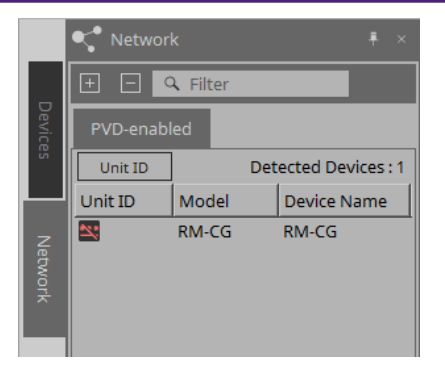

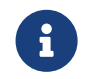

finché non si effettua l'accesso, non sarà possibile configurare le impostazioni tramite ProVisionaire Design.

### **24.5. Sezione "Properties"**

Per ulteriori informazioni, consultare il "Manuale di riferimento di RM-CG".

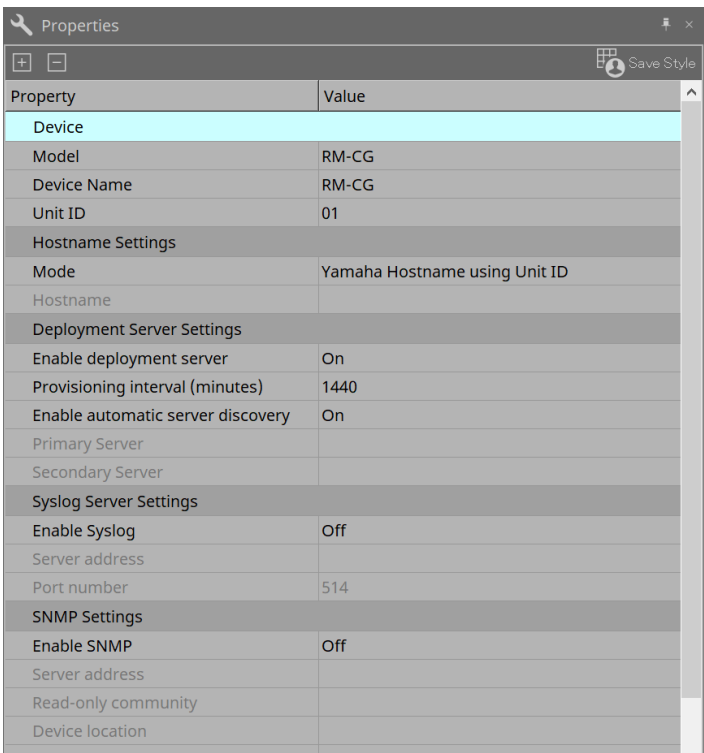

### **24.6. Configurazione della schermata della scheda del dispositivo**

All'apertura della scheda del dispositivo di RM-CG, vengono visualizzate la scheda del dispositivo e la vista "Bird's Eye".

Facendo doppio clic su un componente nella scheda del dispositivo, si apre l'editor del componente.

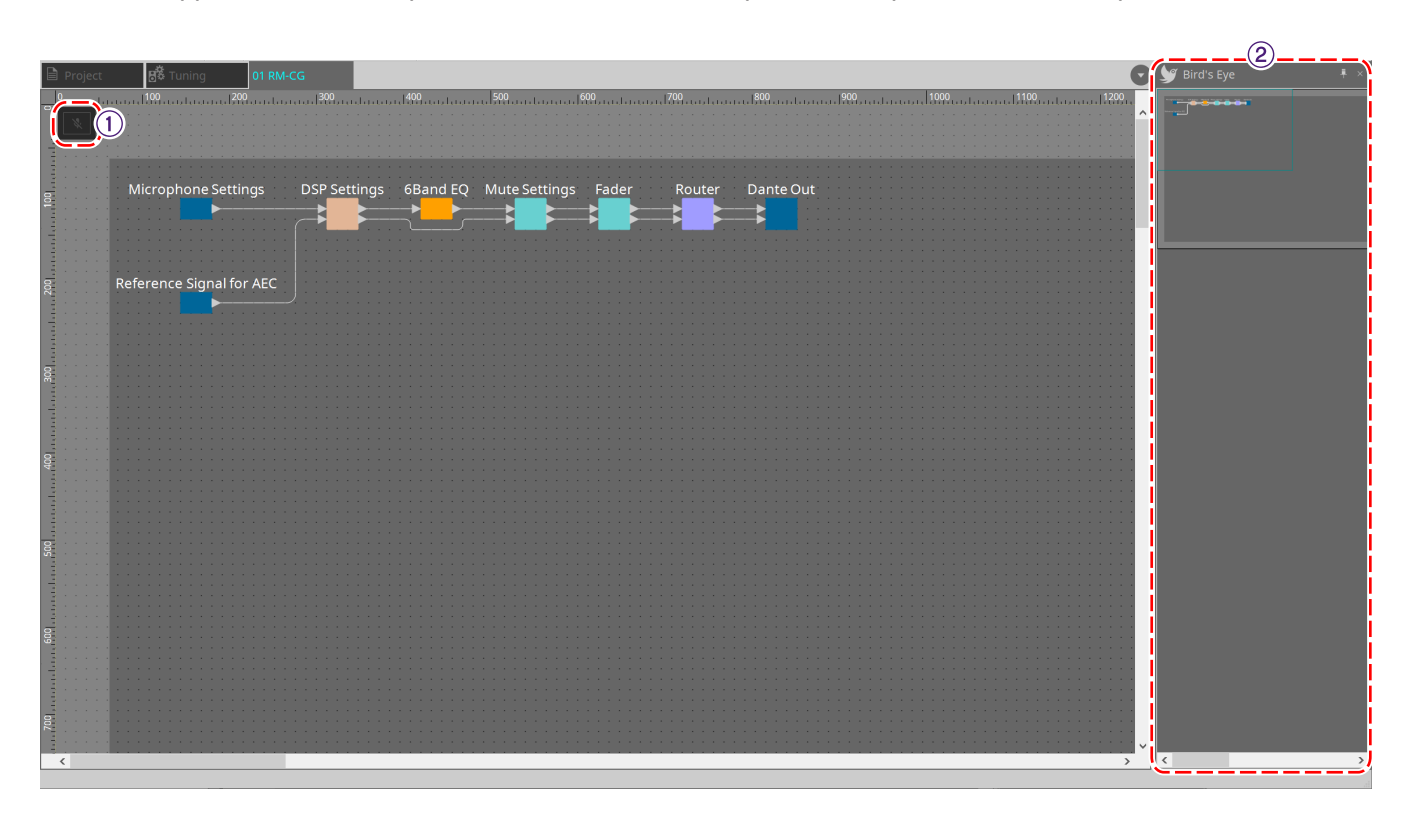

#### ① **Pulsanti degli strumenti**

I comandi utilizzati con maggiore frequenza sono disponibili qui sotto forma di pulsanti.

#### ② **Vista Bird's Eye**

Offre una panoramica della scheda.

### **24.7. Pulsanti degli strumenti**

I comandi utilizzati con maggiore frequenza sono disponibili qui sotto forma di pulsanti.

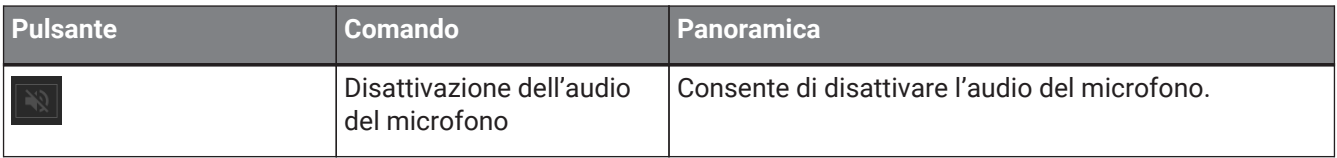

### **24.8. Editor del componente**

Facendo doppio clic su un componente nella scheda del dispositivo, si apre l'editor del componente. In questa sezione vengono descritti l'editor del componente RM-CG, le finestre di dialogo e le finestre strettamente associate ai componenti.

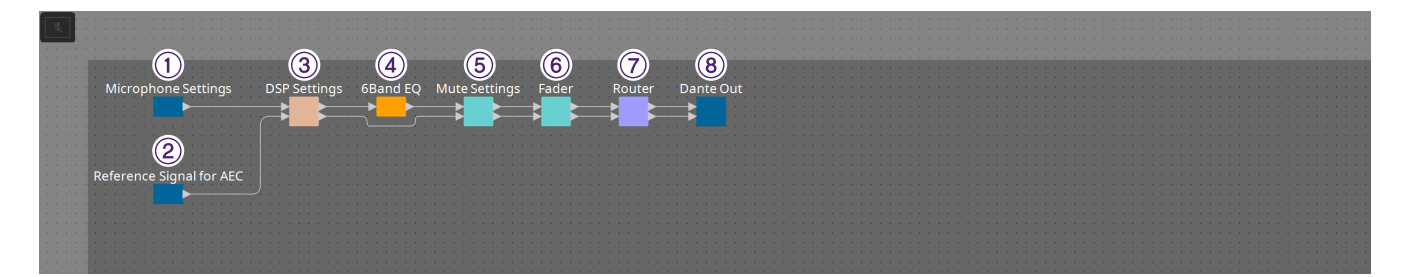

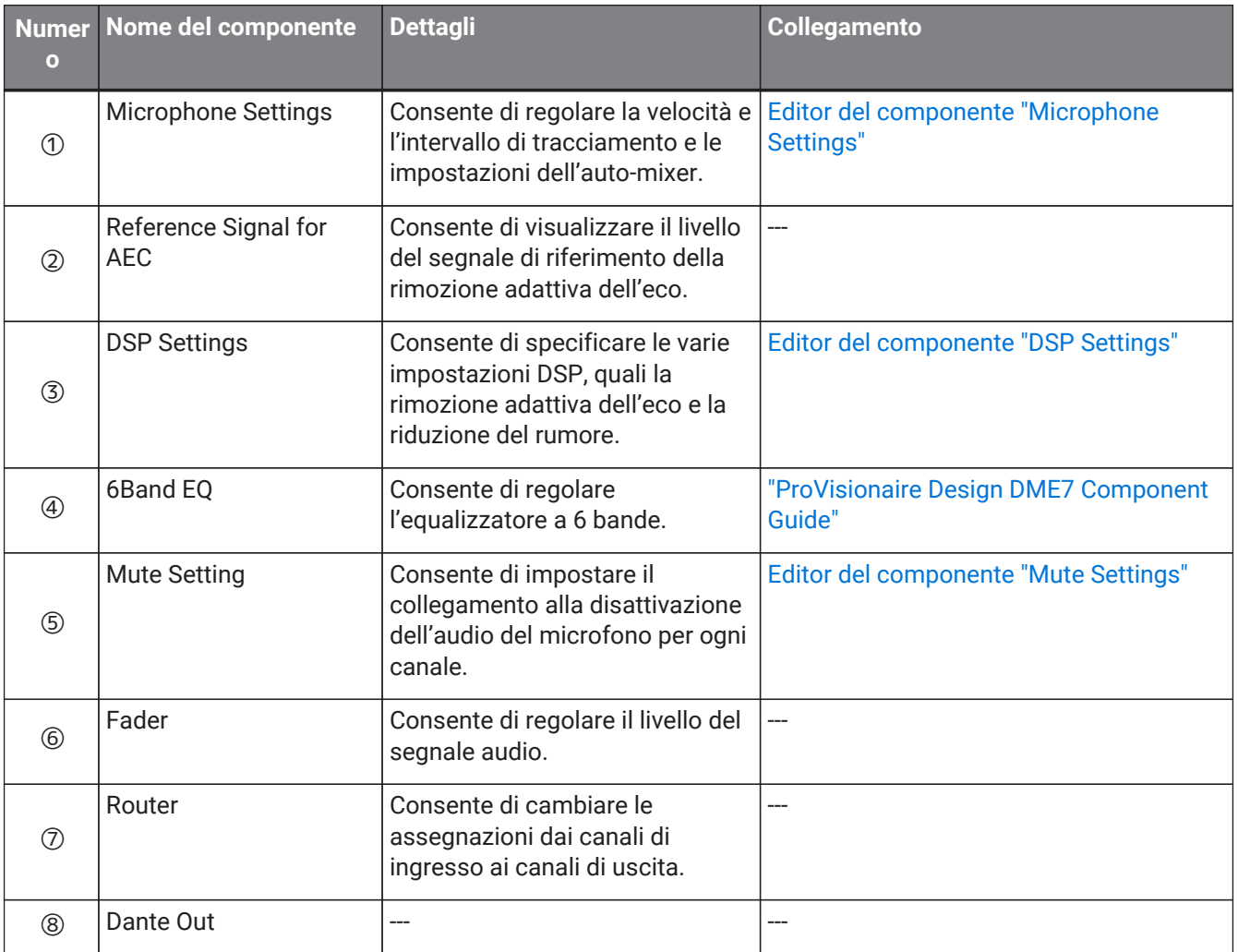

#### <span id="page-381-0"></span>**24.8.1. Editor del componente "Microphone Settings"**

È possibile controllare/regolare la velocità e l'intervallo di tracciamento. È inoltre possibile controllare/modificare le impostazioni dell'auto-mixer.

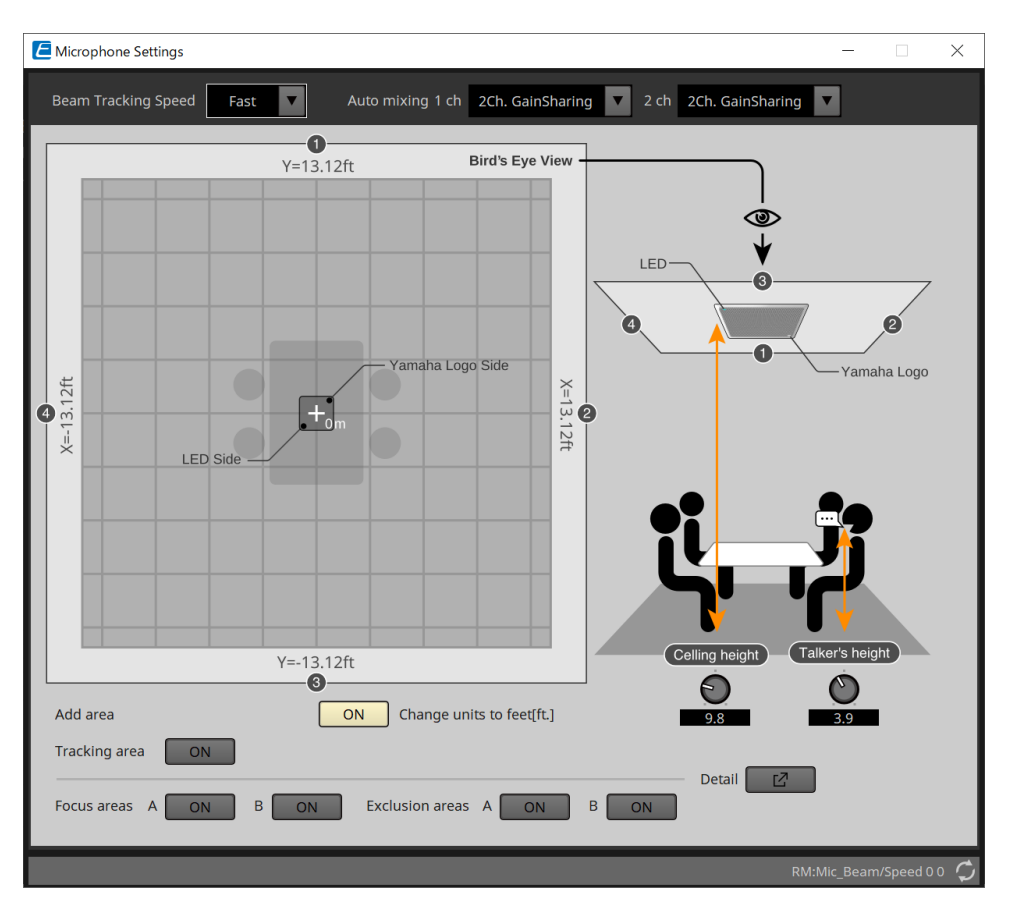

#### • **Beam Tracking Speed**

Consente di impostare il tempo di reazione in cui il raggio deve seguire l'oratore.

#### ◦ **Slow**

Questa impostazione consente di aumentare la stabilità delle variazioni di volume, ma rallenta la traccia dell'oratore. Selezionare questa modalità quando il volume varia frequentemente a causa dei lunghi tempi di riverbero della stanza.

#### ◦ **Fast**

Impostazione predefinita. Impostazione che assicura un buon bilanciamento tra stabilità della variazione di volume e traccia dell'oratore.

#### • **Auto mixing**

Consente di impostare il tipo di missaggio audio automatico degli ingressi del raggio del microfono.

#### ◦ **1Ch.Gating**

Selezionare questa impostazione per la modalità a raggio singolo. Fornisce una maggiore chiarezza, ma anche una maggiore variazione di volume per un piccolo gruppo di oratori in una stanza riverberante con lunghi tempi di riverbero.

#### ◦ **2Ch.GainSharing**

Impostazione predefinita. Selezionare questa impostazione per la condivisione del guadagno di due raggi. Impostazione che assicura un buon equilibrio tra chiarezza e variazione di volume.

#### ◦ **4Ch.GainSharing**

Selezionare questa impostazione per la condivisione del guadagno di quattro raggi. Questa modalità fornisce una minore variazione di volume con minore chiarezza per un suono più naturale in presenza di molti oratori in una stanza con una buona acustica e brevi tempi di riverbero.

◦ **All Mix**

Selezionare questa modalità per il missaggio di quattro raggi. Fornisce una minore variazione di volume e chiarezza con un suono il più naturale possibile in presenza di molti oratori in una stanza con una buona acustica e brevi tempi di riverbero.

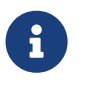

il segnale di uscita Ch.1 utilizza tutta l'elaborazione del segnale ed è ottimizzato per l'audio di conferenza.

Il segnale di uscita Ch.2 è ottimizzato per applicazioni che richiedono segnali elaborati in maniera lineare o bassa latenza.

#### • **Tracking area**

L'intervallo di tracciamento del raggio può essere limitato entro un quadrato di ±4 m. Viene utilizzato per separare l'area della traccia in un ambiente con più RM-CG o per restringere il perimetro di un singolo RM-CG.

#### • **Focus areas**

È possibile definire un massimo di 2 aree di messa a fuoco, il che consente al microfono da soffitto di rilevare più chiaramente il parlato all'interno di quell'area specifica, anche a basso volume.

Questa impostazione può essere utilizzata da sola o in aggiunta a "Tracking Area".

Tenere presente che, se la [Focus Area] si sovrappone alla [Exclusion Area], la [Exclusion Area] ha la priorità e il tracciamento vocale all'interno dell'area di sovrapposizione non è consentito.

#### • **Exclusion areas**

Consente di specificare alcune aree per escludere sorgenti sonore, quali proiettori, condizionatori d'aria e altri suoni indesiderati, ad esempio le macchinette del caffè.

È possibile impostare un massimo di due [Exclusion Area] per impedire il tracciamento del raggio. Questa impostazione può essere utilizzata in maniera indipendente dall'impostazione [Tracking Area]. Tenere presente che, se la [Exclusion Area] si sovrappone alla [Focus Area], la [Exclusion Area] ha la priorità e il tracciamento del raggio in tali aree non è consentito.

#### • **Pulsante Detail**

Facendo clic su questo pulsante, si aprirà una schermata in cui è possibile inserire valori numerici per le impostazioni dell'area.

#### <span id="page-383-0"></span>**24.8.2. Editor del componente "DSP Settings"**

È inoltre possibile controllare/modificare le seguenti impostazioni.

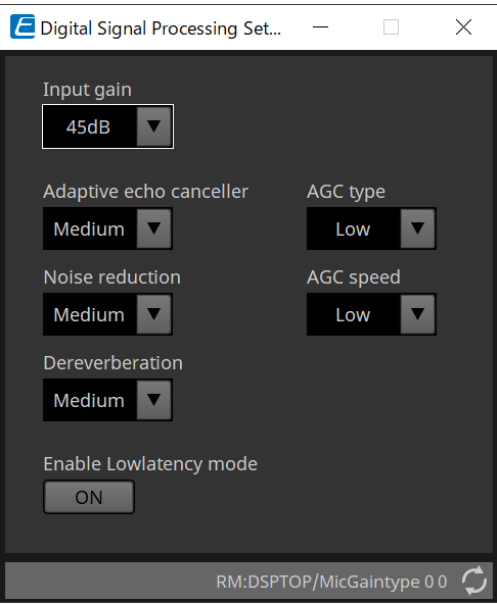

#### • **Input Gain**

Consente di impostare il guadagno di input.

#### • **Adaptive echo canceller**

Selezionare la forza di soppressione della funzione di rimozione dell'eco.

#### ◦ **Off:**

Selezionare questa opzione per disattivare la funzione di rimozione dell'eco interna quando si utilizza la funzione di rimozione dell'eco esterna di un'applicazione per conferenze o un dispositivo esterno.

#### ◦ **Low:**

Selezionare questa impostazione per mantenere il più possibile il suono originale e allo stesso tempo sopprimere l'eco acustica.

#### ◦ **Medium:**

Impostazione predefinita. Impostazione che assicura un buon equilibrio tra forza di rimozione dell'eco e qualità del suono.

#### ◦ **High:**

Selezionare questa impostazione per stanze acusticamente scarse con alti livelli di eco e lunghi tempi di riverbero.

#### • **Noise reduction**

Selezionare la forza di riduzione del rumore rispetto al rumore nello stato stabile.

◦ **Off:**

Selezionare questa impostazione per disattivare la soppressione del rumore interno per l'utilizzo con la riduzione del rumore esterno di un'applicazione per conferenze o di un dispositivo esterno.

◦ **Low:**

Selezionare questa impostazione per la soppressione minima del rumore nello stato stabile, mantenendo il più possibile il suono originale. Questa impostazione fornisce un suono ambientale naturale maggiore rispetto alla quantità di rumore rimossa.

#### ◦ **Medium:**

Impostazione predefinita. Impostazione che assicura un buon equilibrio tra effetti di soppressione del rumore e qualità del suono.

◦ **High:**

Selezionare questa impostazione per la massima riduzione del rumore nello stato stabile in stanze con molto rumore nello stato stabile, ad esempio ventole rumorose o sistemi HVAC.

#### • **Dereverberation**

Selezionare la forza della funzione di riduzione del riverbero.

◦ **Off:**

Nessuna funzione di riduzione del riverbero. Per l'utilizzo con l'elaborazione del segnale esterno di un'applicazione per conferenze o di un DSP esterno.

#### ◦ **Low:**

Selezionare questa impostazione per la riduzione minima del riverbero in stanze con una buona acustica e brevi tempi di riverbero.

#### ◦ **Medium:**

Impostazione predefinita utilizzata per la maggior parte delle stanze e che assicura un buon equilibrio tra riduzione del riverbero e qualità del suono.

#### ◦ **High:**

Selezionare questa modalità per la massima riduzione del riverbero in stanze con una scarsa acustica e lunghi tempi di riverbero (ad es. pareti di vetro e altre superfici riflettenti).

#### • **AGC type**

Consente di impostare la forza di controllo automatico del guadagno per ridurre la fluttuazione del livello della voce che viene inviata agli ascoltatori a distanza sulla linea.

#### ◦ **Off**

Selezionare questa impostazione per disattivare la regolazione automatica del volume o per utilizzare un altro controllo automatico del guadagno di un'applicazione per conferenze o di un dispositivo esterno.

◦ **Low**

Impostazione predefinita. Consente di produrre un livello sonoro naturale. L'ingresso del volume basso dell'oratore rimane basso. Il volume alto dell'oratore viene attenuato se eccessivamente alto.

#### ◦ **High**

Selezionare questa impostazione per compensare le variazioni di volume altamente dinamiche dell'oratore. Questa impostazione consente di aumentare il livello di volume di chi parla a bassa voce nella stanza e di attenuare l'uscita del volume se eccessivamente alto.

#### • **AGC speed**

Consente di impostare la velocità di reazione della variazione di volume del controllo automatico del guadagno.

#### ◦ **Low:**

Impostazione predefinita e impostazione generale con un buon equilibrio tra variazione di volume ed effetto.

#### ◦ **High:**

Selezionare questa impostazione per una compensazione del livello di volume più rapida.

#### • **Enable Low latency mode**

Selezionare questa opzione per le applicazioni che richiedono brevi delay audio, quali i voice lift. Tutta l'elaborazione del segnale su Ch2 (uscita inferiore del componente DSP Settings) è disattivata.

### <span id="page-385-0"></span>**24.8.3. Editor del componente "Mute Settings"**

Consente di impostare se lo stato di esclusione viene visualizzato utilizzando il LED di stato sull'unità principale RM-CG/RM-TT.

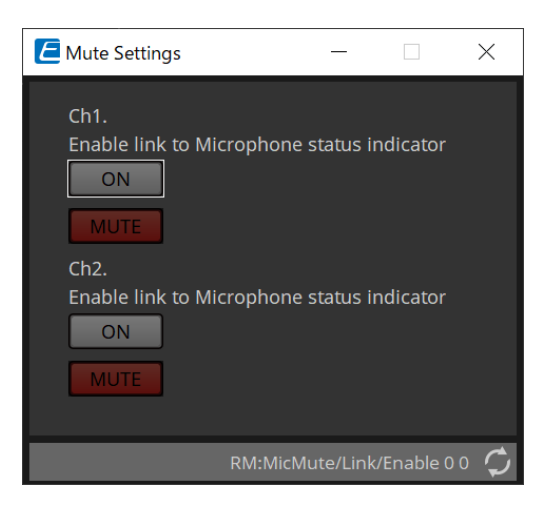

#### • **Pulsante ON**

Quando è attivato, consente di escludere l'audio quando l'unità principale è disattivata.

#### • **Pulsante MUTE**

Consente di disattivare l'audio di ciascun canale.

## **25. Microfoni: RM-TT**

### **25.1. Panoramica**

Si tratta di un microfono da tavolo a configurazione fissa.

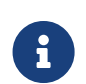

per controllare "RM-TT", è necessario impostare una password iniziale per il dispositivo ed effettuare l'accesso.

## **25.2. Scheda "Project"**

Quando si posizionano i dispositivi, verrà visualizzata la schermata Settings riportata di seguito.

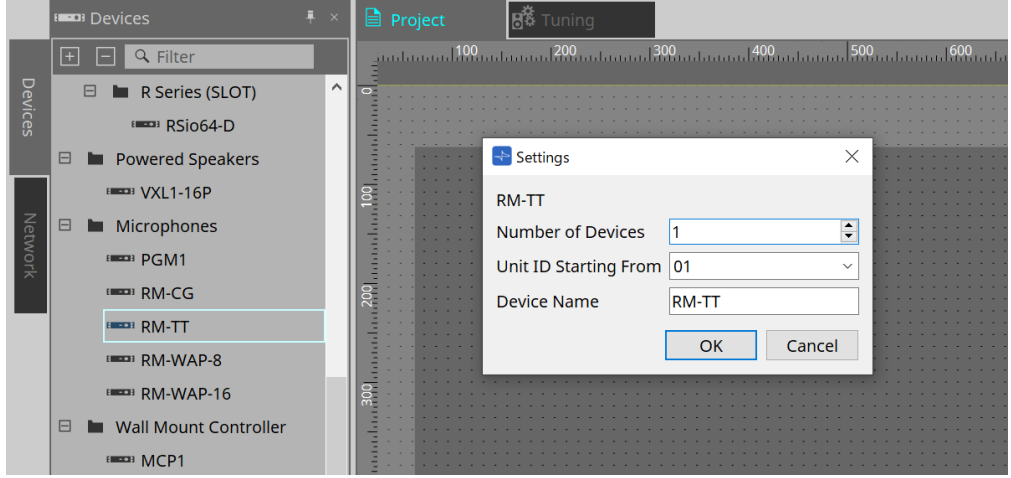

#### • **Number of Devices**

Consente di selezionare il numero di unità RM-TT posizionate nella scheda.

#### • **Unit ID Starting From**

È possibile selezionare il numero iniziale per gli ID unità del dispositivo.

#### • **Device Name**

È possibile visualizzare e modificare il nome del dispositivo.

### **25.3. Menu [System]**

Le impostazioni vengono configurate nell'opzione RM Series Settings che viene visualizzata dal menu [System] nella barra dei menu.

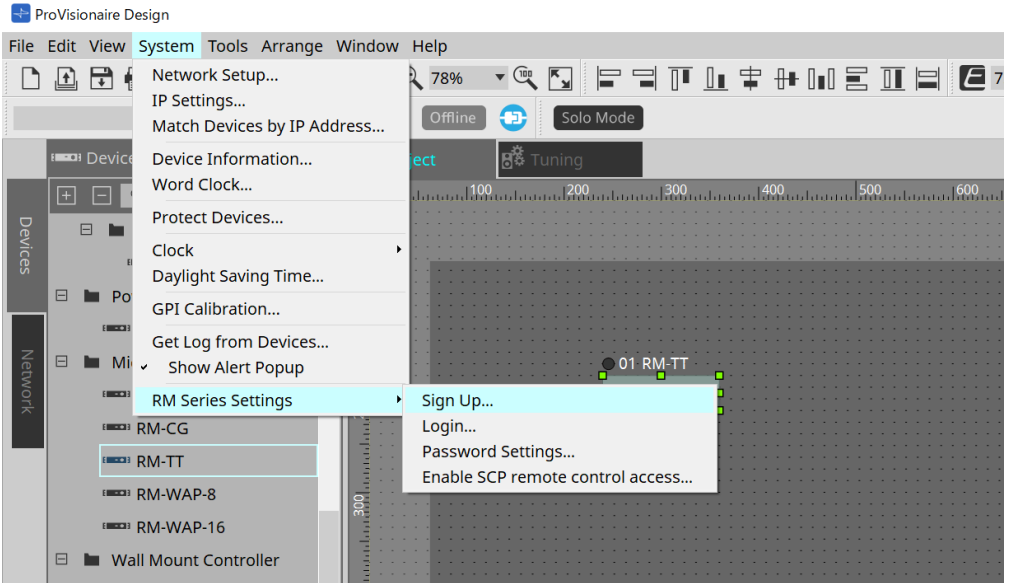

#### • **RM Series Settings**

◦ **Sign Up**

Consente di impostare la password iniziale.

◦ **Login**

Consente di inserire la password prima di controllare il dispositivo con ProVisionaire Design.

- **Password Settings** Consente di modificare la password del dispositivo.
- **Enable SCP remote control access** Attivando questa opzione, consente di controllare i dispositivi tramite l'utilizzo di ProVisionaire Design o di un controllo remoto.

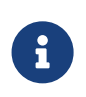

quando ProVisionaire Design e i dispositivi sono impostati sullo stato online, l'opzione "Enable SCP remote control access" viene attivata automaticamente. Dopo aver impostato i dispositivi, reimpostare in base alle esigenze.

### **25.4. Sezione "Network"**

Per controllare "RM-TT", è necessario impostare una password iniziale per il dispositivo ed effettuare l'accesso. Fare clic con il pulsante destro del mouse su RM-TT nella sezione Network e selezionare Sign Up/Login. In alternativa, effettuare questa operazione nella scheda RM Series Settings che viene visualizzata dal menu [System] nella barra dei menu.

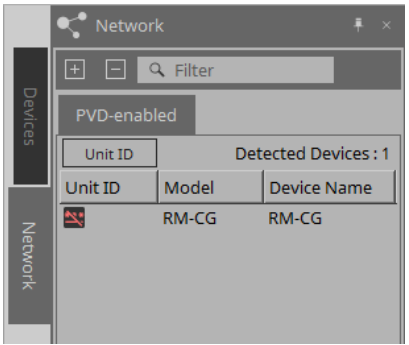

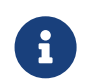

finché non si effettua l'accesso, non sarà possibile configurare le impostazioni tramite ProVisionaire Design.

### **25.5. Sezione "Properties"**

Per ulteriori informazioni, consultare il "Manuale di riferimento di RM-TT".

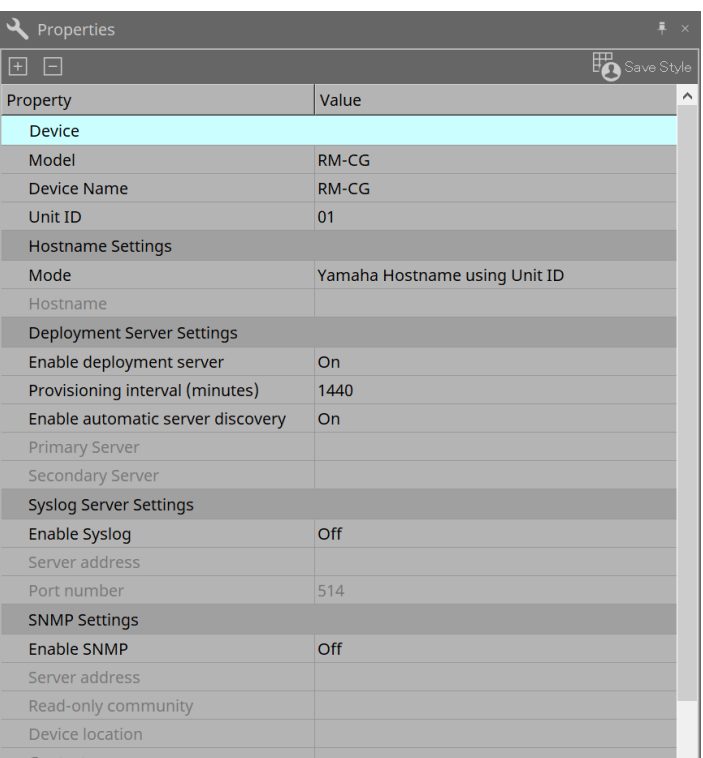

### **25.6. Configurazione della schermata della scheda del dispositivo**

All'apertura della scheda del dispositivo di RM-TT, vengono visualizzate la scheda del dispositivo e la vista "Bird's Eye".

Facendo doppio clic su un componente nella scheda del dispositivo, si apre l'editor del componente.

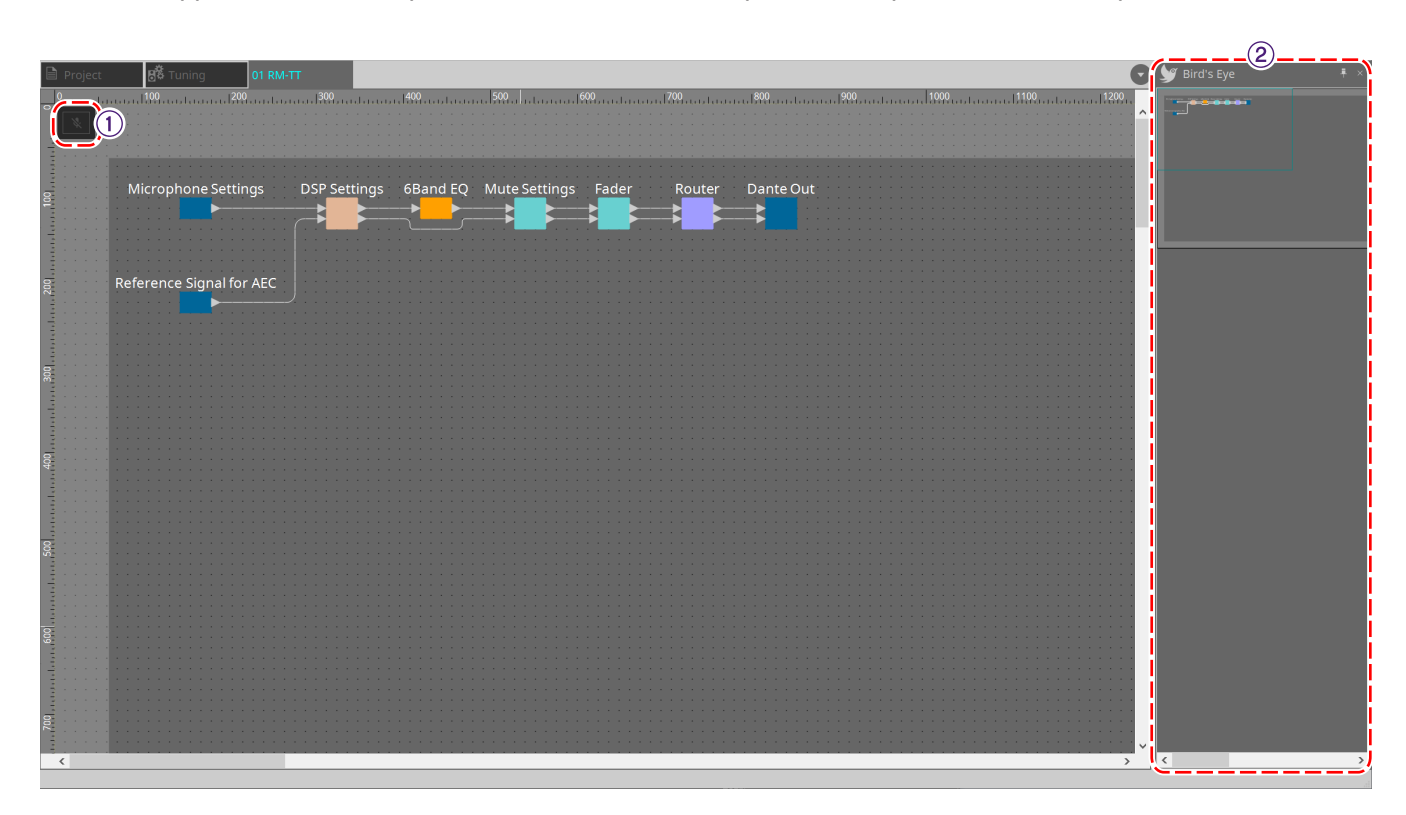

#### ① **Pulsanti degli strumenti**

I comandi utilizzati con maggiore frequenza sono disponibili qui sotto forma di pulsanti.

#### ② **Vista Bird's Eye**

Offre una panoramica della scheda.

### **25.7. Pulsanti degli strumenti**

I comandi utilizzati con maggiore frequenza sono disponibili qui sotto forma di pulsanti.

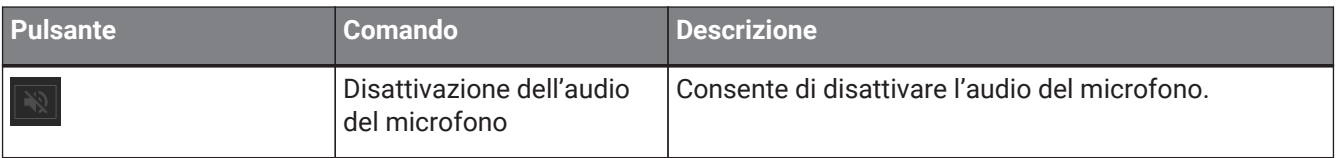

### **25.8. Editor del componente**

Facendo doppio clic su un componente nella scheda del dispositivo, si apre l'editor del componente. In questa sezione vengono descritti l'editor del componente RM-TT, le finestre di dialogo e le finestre strettamente associate ai componenti.

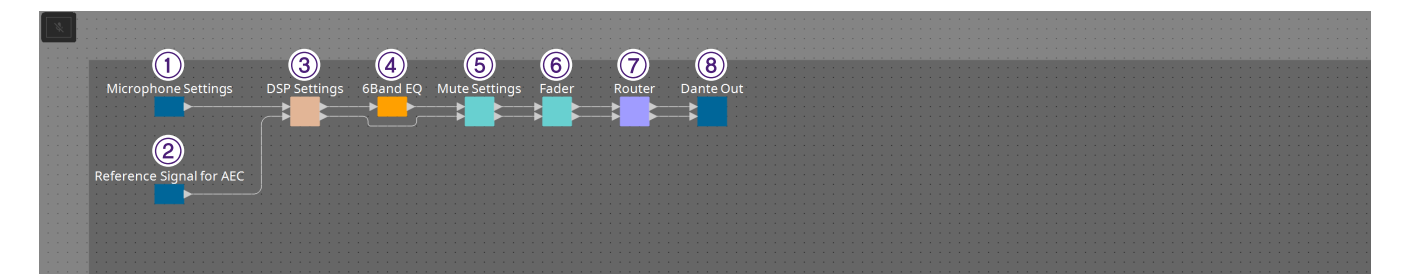

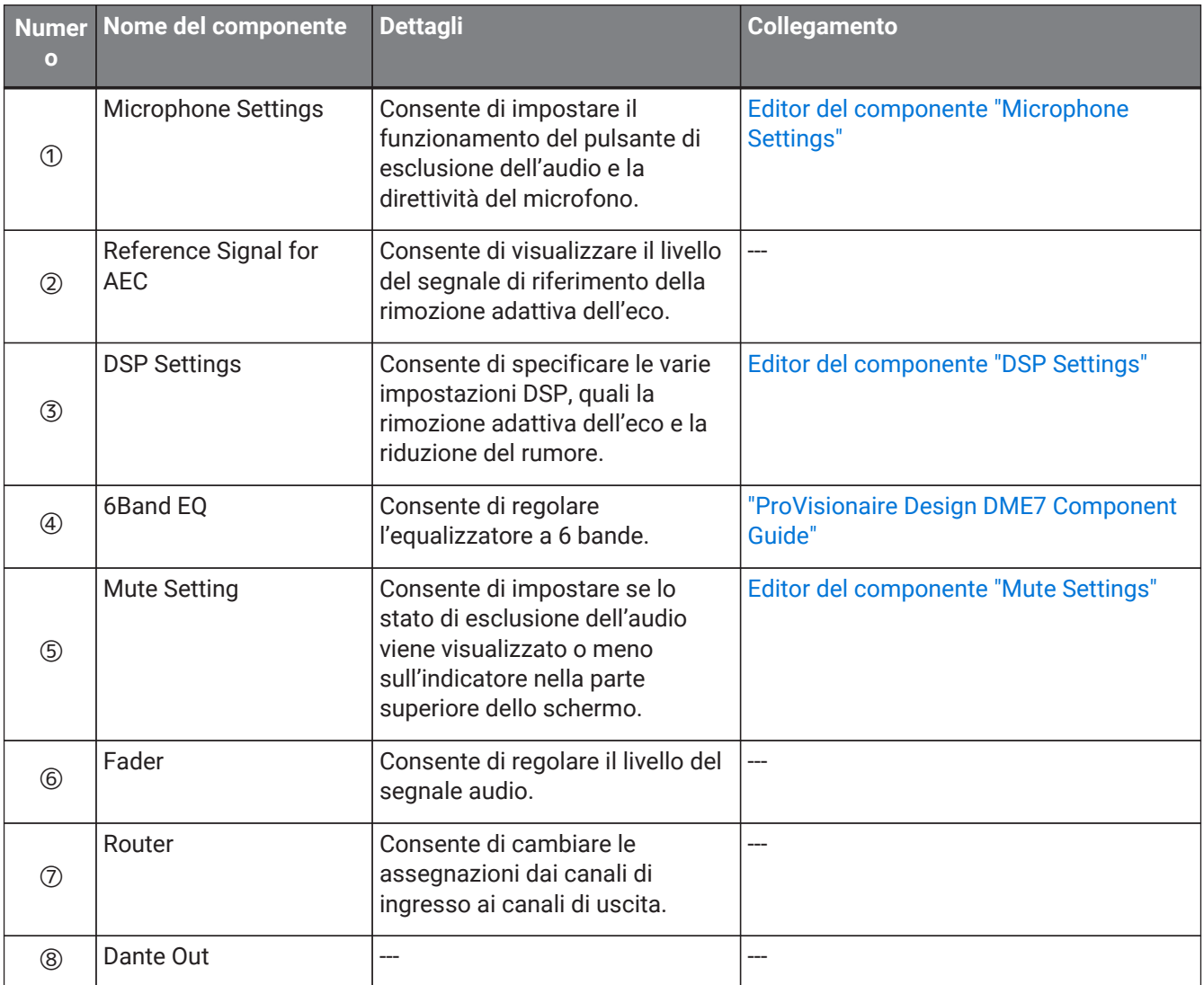

#### **25.8.1. Editor del componente "Microphone Settings"**

È possibile controllare/regolare la velocità e l'intervallo di tracciamento. È inoltre possibile controllare/modificare le impostazioni dell'auto-mixer.

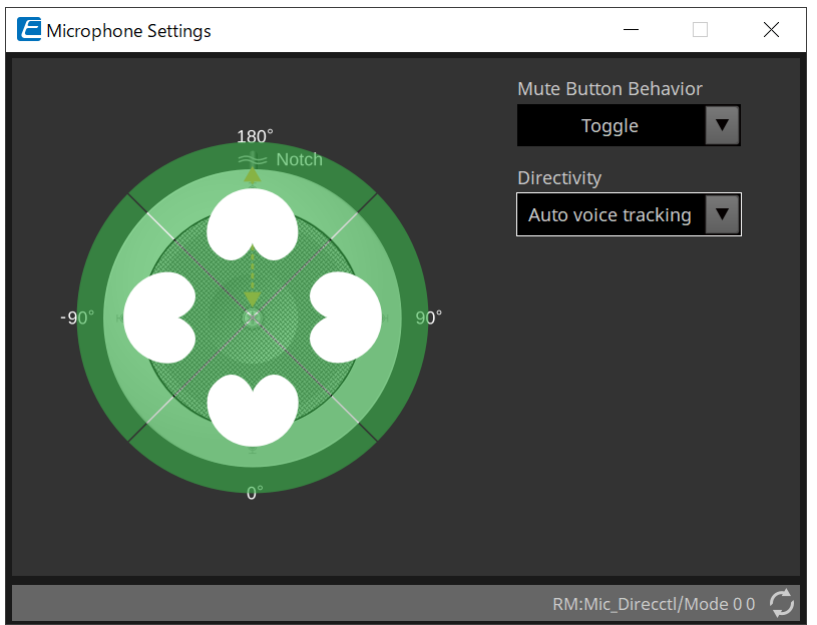

#### • **Mute Button Behavior**

#### ◦ **Toggle**

Premendo il pulsante di esclusione, si azionano l'attivazione e la disattivazione dell'audio.

#### ◦ **Push to talk**

L'audio del microfono viene disattivato, a meno che il pulsante non venga tenuto premuto.

#### ◦ **Disable**

Il pulsante di esclusione presente sul dispositivo viene disattivato e lo stato di esclusione può essere modificato solo esternamente (controller o microfono diverso nello stesso gruppo).

#### • **Directivity**

Consente di impostare la direttività del microfono.

#### ◦ **Auto voice tracking**

È l'impostazione predefinita. Selezionare questa impostazione per la modalità di tracciamento automatico. Il microfono mette a fuoco automaticamente la voce della persona che parla.

#### ◦ **Omnidirectional**

Con questa impostazione, tutti gli elementi del microfono sono sempre attivi. L'audio viene rilevato nell'emisfero al di sopra del microfono. È possibile catturare più voci contemporaneamente utilizzando l'impostazione Omni. Questa impostazione dovrebbe essere selezionata solo per stanze silenziose senza riverbero e con buone condizioni acustiche.

#### ◦ **Cardioid**

Questa impostazione consente di selezionare la direzione di un massimo di 4 pattern di ripresa cardioide attivi. Selezionare questa impostazione se i partecipanti si trovano sempre nella stessa posizione rispetto al microfono. L'impostazione Cardioid richiede che sia selezionata una strategia di missaggio automatico.

#### ◦ **Supercardioid**

Equivale a Cardioid, ma la direttività del pattern di ripresa è più limitata rispetto a quello cardioide.

#### ◦ **Hypercardioid**

Equivale a Cardioid e Supercardioid, ma il pattern di ripresa è ancora più limitato rispetto a quello supercardioide.

#### ◦ **Toroid**

Selezionare questa impostazione in ambienti con fonti di rumore che si trovano al di sopra del microfono. La ripresa dell'audio è limitata in direzione verticale; il microfono mette a fuoco le sorgenti vocali orizzontali rispetto al microfono.

#### ◦ **Bidirectional**

Selezionare questa impostazione per coprire due posizioni dell'oratore opposte (180°) l'una dall'altra.

Quando la direttività del microfono è impostata su "Cardioid", "Supercardioid" o "Hypercardioid", è possibile controllare/modificare le impostazioni dell'auto-mixer.

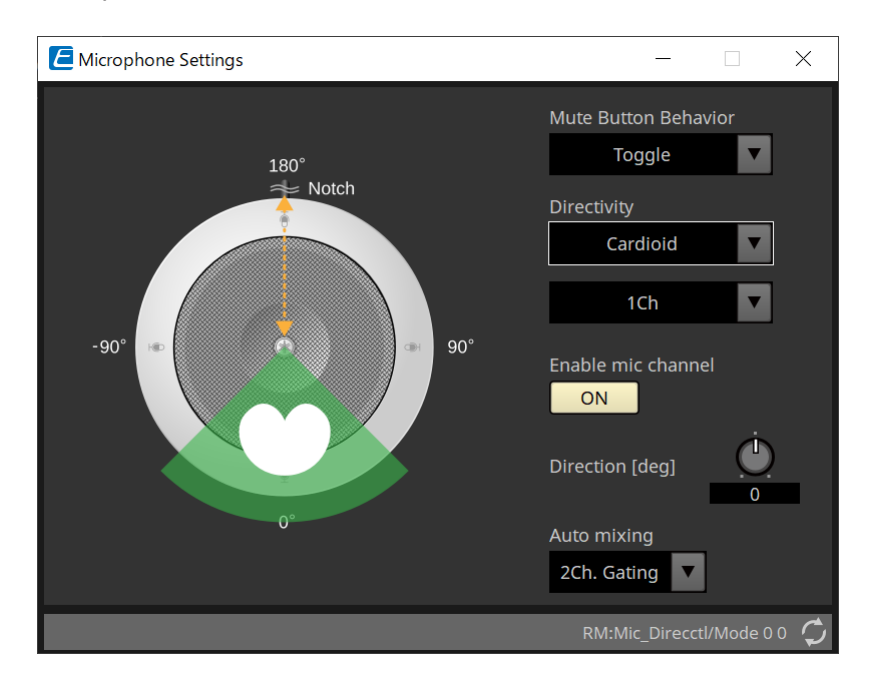

#### • **Enable mic channel**

Consente di attivare o disattivare il microfono per il CH selezionato in Directivity.

#### • **Direction[deg]**

Consente di impostare/modificare l'angolo acustico del microfono per il CH selezionato in Directivity.

#### • **Auto mixing**

#### ◦ **1Ch. Gating**

Selezionare questa impostazione per consentire l'attivazione di un canale di ingresso alla volta. Questa impostazione fornisce la massima chiarezza dell'oratore attivo, ma una maggiore variazione di volume. Utilizzarla quando più oratori partecipano alla riunione oppure in stanze riverberanti.

◦ **2Ch. Gating**

Impostazione predefinita. Selezionare questa impostazione per missare automaticamente fino a due microfoni utilizzando la condivisione del guadagno. Questa impostazione consente un'esperienza con un buon equilibrio tra chiarezza e variazioni di volume.

◦ **4Ch. Gating**

Selezionare questa impostazione per consentire il missaggio di tutti e quattro i canali utilizzando la condivisione del guadagno. Questa modalità offre una migliore esperienza di variazione del volume, ma con una minore chiarezza. Questa configurazione è consigliata per le impostazioni con più partecipanti attivi nella discussione. Utilizzarla solo in una stanza con una buona acustica e brevi tempi di riverbero.

◦ **All Mix**

Selezionare questa modalità per missare tutti e quattro i canali senza condivisione del guadagno. L'ascoltatore potrebbe sperimentare una maggiore variazione di volume, ma anche un suono più naturale con molti oratori. Utilizzarla solo in una stanza con una buona acustica e brevi tempi di

#### riverbero.

Per ulteriori informazioni sui componenti diversi dall'editor del componente "Microphone Settings", fare riferimento a "RM-CG".

## **26. Dispositivi esterni: altoparlanti**

### **26.1. Panoramica**

Per gli altoparlanti posizionati nella scheda Project, collegandosi a un amplificatore della serie PC o di altro tipo, è possibile aprire il processore dell'altoparlante dell'amplificatore PC-D.

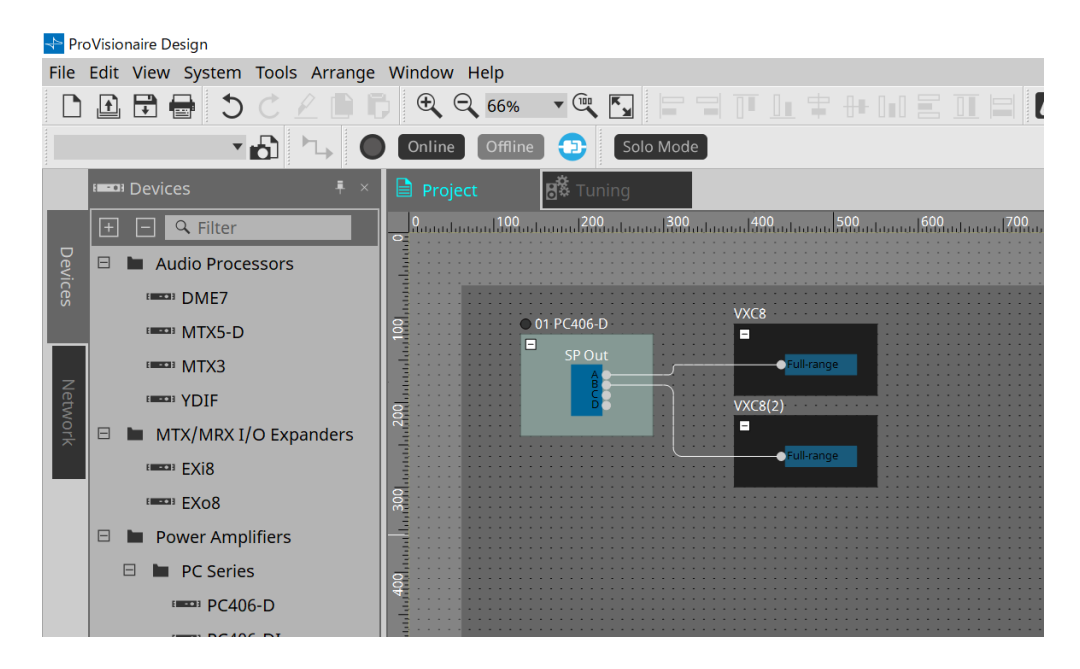

### **26.2. Scheda "Project"**

Quando si posiziona l'altoparlante, viene visualizzata la schermata Settings riportata di seguito.

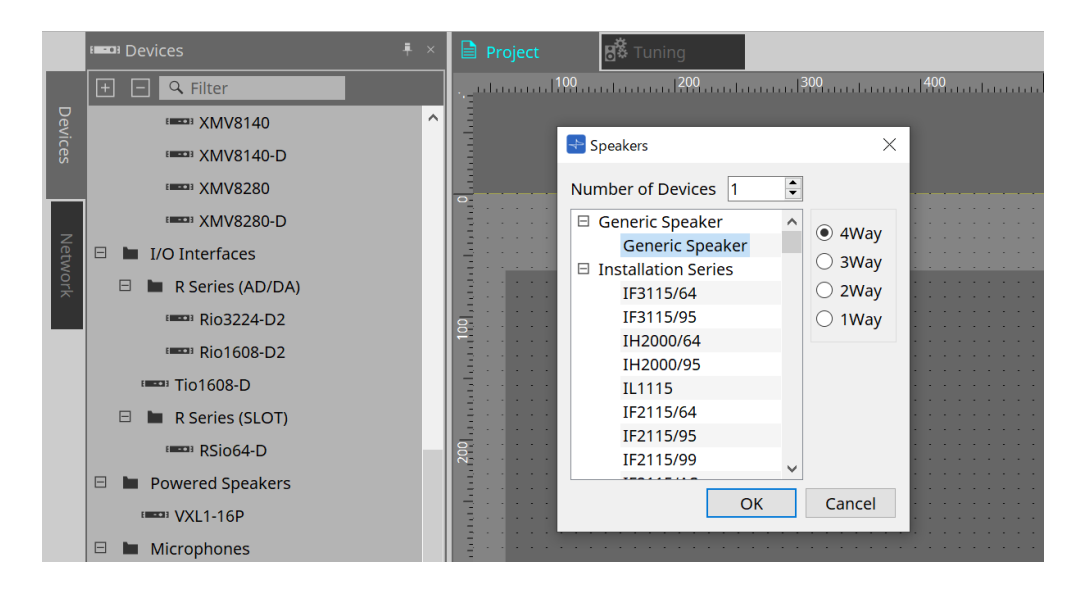

#### • **Number of Devices**

Consente di selezionare il numero di altoparlanti posizionati nella scheda.

• **Pulsante di opzione [4way/3way/2way/1way]** Consente di selezionare la configurazione dell'altoparlante.

### **26.3. Sezione "Properties"**

Consente di visualizzare/modificare le informazioni sull'altoparlante.

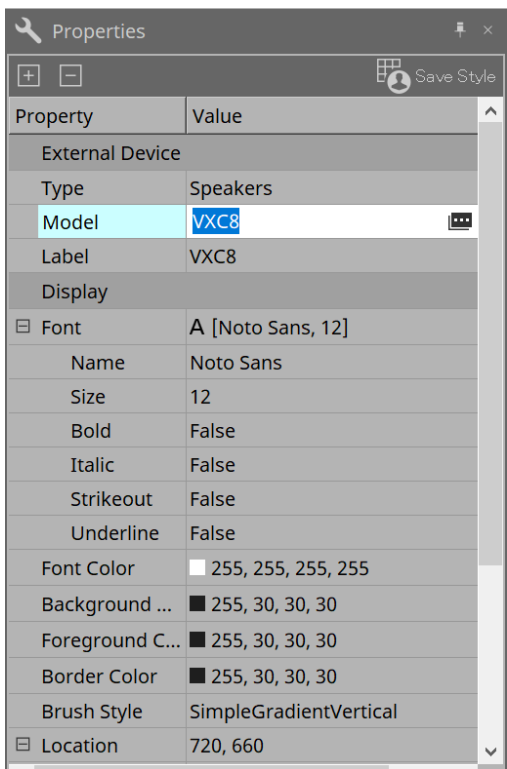

#### • **Model**

Quando l'opzione viene selezionata, viene visualizzato il pulsante  $\mathbf{m}$ .

Quando il pulsante [icona] è selezionato, viene visualizzata la finestra di dialogo ed è possibile modificare il tipo di altoparlante.

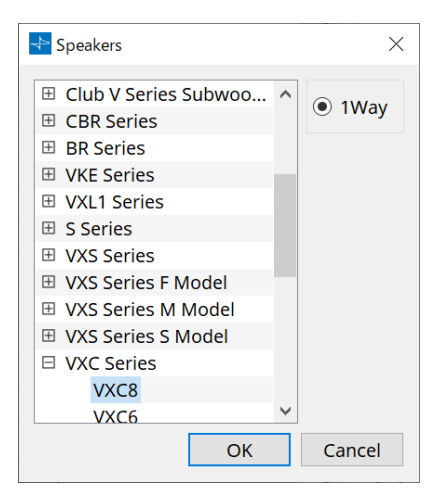

#### • **Label**

È possibile visualizzare o modificare qualsiasi stringa di testo per l'altoparlante.
## **26.4. Finestra di dialogo "Recall Speaker Preset(s)"**

Qui è possibile cambiare la libreria dell'altoparlante.

Questa finestra di dialogo viene visualizzata quando si fa clic con il pulsante destro del mouse su un altoparlante collegato a un dispositivo della serie PC e si seleziona [Recall Speaker Preset(s)].

> Recall Speaker Preset(s)  $\times$  $\overline{1}$ 00Default\_qu\_L List 00Default qu LM List  $\overline{2}$ List  $\overline{3}$  $\overline{4}$ List **OK** Cancel

### • **Library**

Per ogni connettore, viene indicato l'elemento della libreria specificato. Subito dopo la visualizzazione della finestra di dialogo, viene visualizzato l'elemento della libreria predefinito.

### • **Pulsante [LIST]**

Consente di selezionare e visualizzare elementi della libreria.

### • **Pulsante [OK]**

Consente di specificare un elemento della libreria e di chiudere la finestra di dialogo.

### • **Pulsante [Cancel]**

Consente di chiudere la finestra di dialogo senza specificare un elemento della libreria.

# **27. DCP**

## **27.1. Panoramica**

I parametri DME7/MRX7-D/MTX5-D/MTX3 possono essere assegnati agli operatori di un pannello di controllo digitale (DCP, Digital Control Panel), ad esempio DCP1V4S, e controllati dal DCP. Inoltre, è possibile impostare la luminosità dei LED sull'unità DCP e il blocco pannello. Le impostazioni non possono essere configurate in uno stato online (possono soltanto essere verificate).

## **27.2. Come selezionare il DCP da collegare**

Innanzitutto, selezionare DME7/MRX7-D/MTX5-D/MTX3 nella scheda Project e il DCP per l'area Properties.

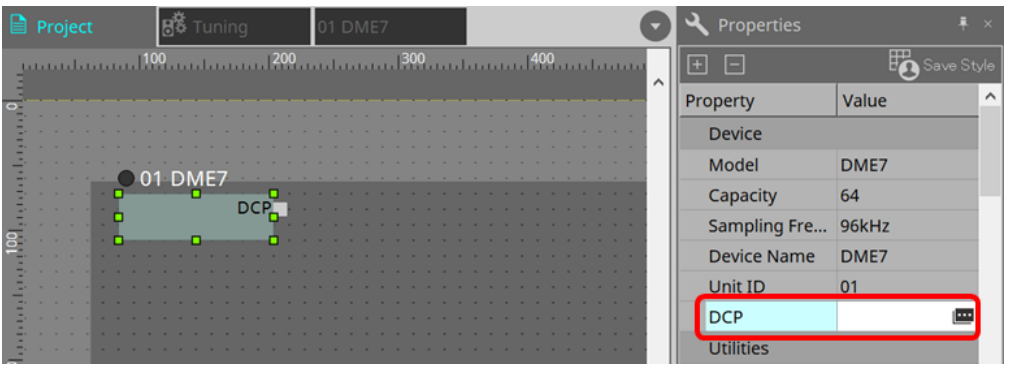

Successivamente, utilizzare la schermata sottostante per selezionare il DCP che è stato collegato alla porta DCP.

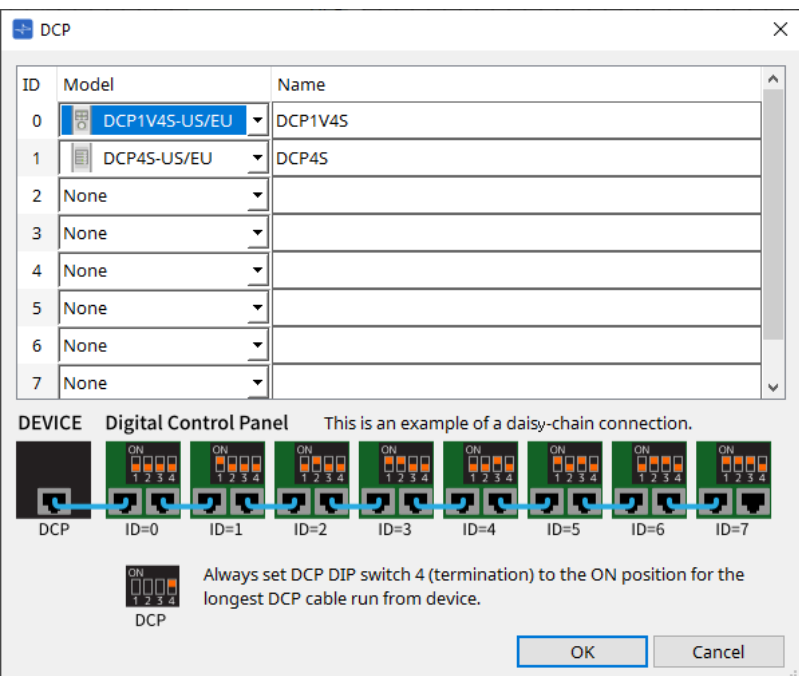

Selezionando DCP, viene aggiunto un modulo per le impostazioni DCP per ciascun dispositivo presente nella scheda "Project".

Fare clic sul modulo di configurazione DCP per specificare le impostazioni.

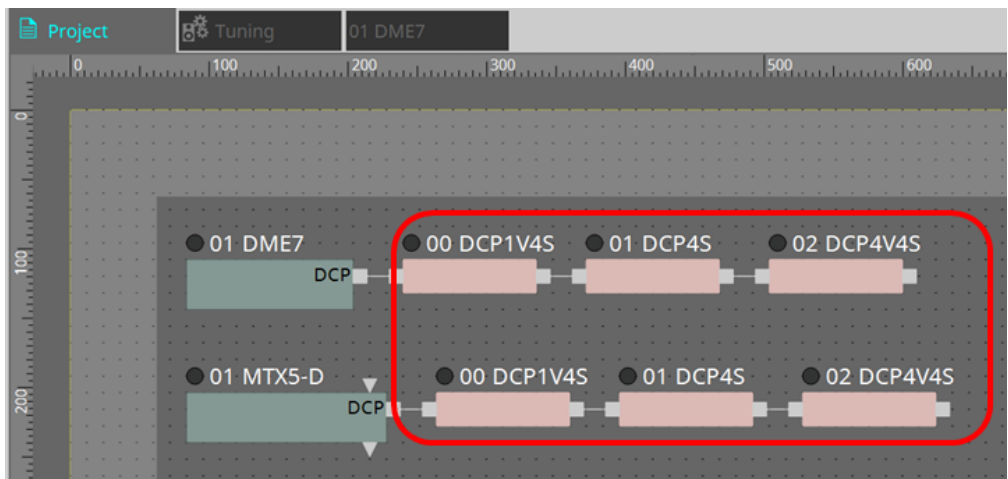

Il componente DCP viene aggiunto automaticamente alla scheda del dispositivo. Facendo doppio clic su un componente, si apre l'editor del componente.

### **■ Per DME7/MRX7-D**

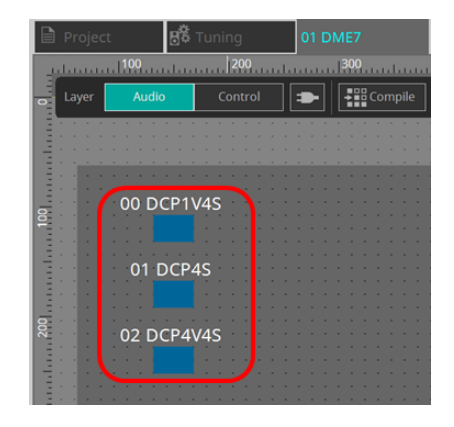

### **■ Per la serie MTX**

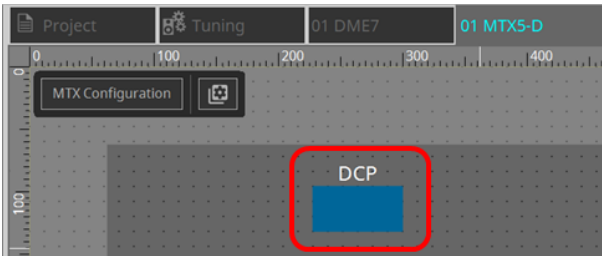

## **27.3. Metodo di impostazione per DME7**

Un componente DCP può essere aggiunto a una serie di parametri proprio come qualsiasi altro componente audio ed è possibile memorizzare/richiamare il relativo valore corrente in una foto.

### ■ **Come effettuare la registrazione in Parameter Set**

I parametri possono essere registrati in una serie di parametri nei seguenti modi.

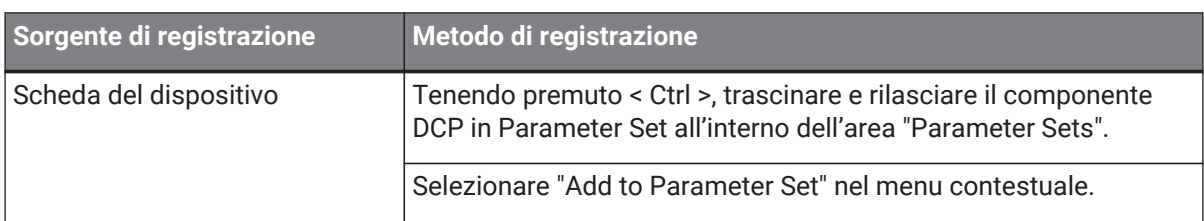

## **27.3.1. Impostazione del componente DCP**

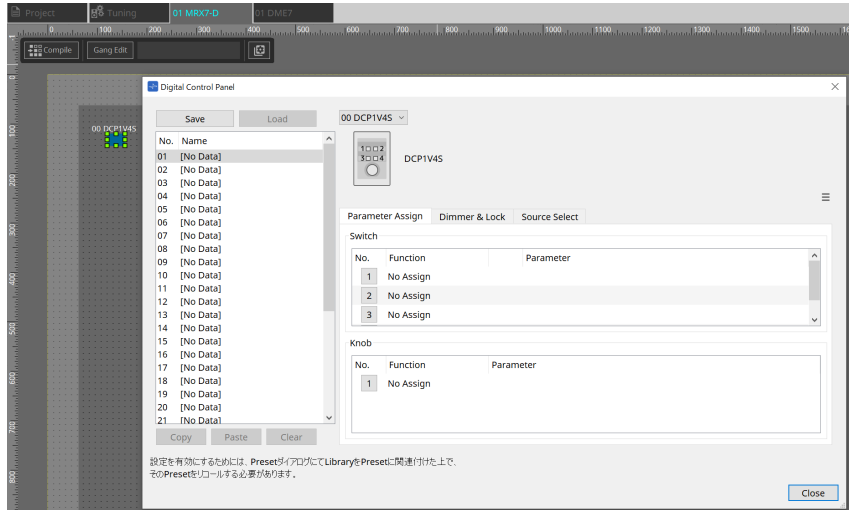

Fare clic sul componente DCP nel layer Audio e specificare le varie impostazioni.

### • **Pulsante [Clear All]**

Consente di eliminare i contenuti impostati.

## **27.3.2. Scheda [Parameter Assign]**

La finestra di dialogo di configurazione utilizzata per specificare le impostazioni per ciascun operatore viene visualizzata quando si fa clic sull'icona del numero per l'operatore (switch o manopola) che si desidera impostare. Assegnare i parametri DME7 a ciascun operatore nella finestra di dialogo.

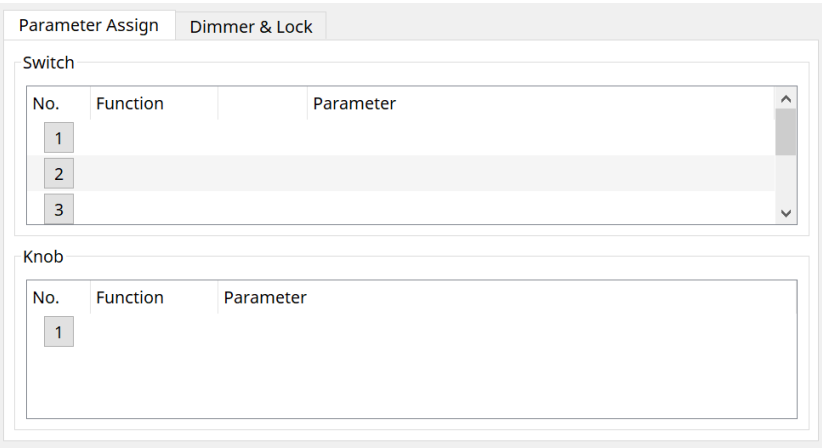

### <span id="page-400-0"></span>**27.3.2.1. Componente DCP: finestra di dialogo Settings (switch)**

Fare clic sull'icona del numero dell'editor del componente DCP per aprirlo.

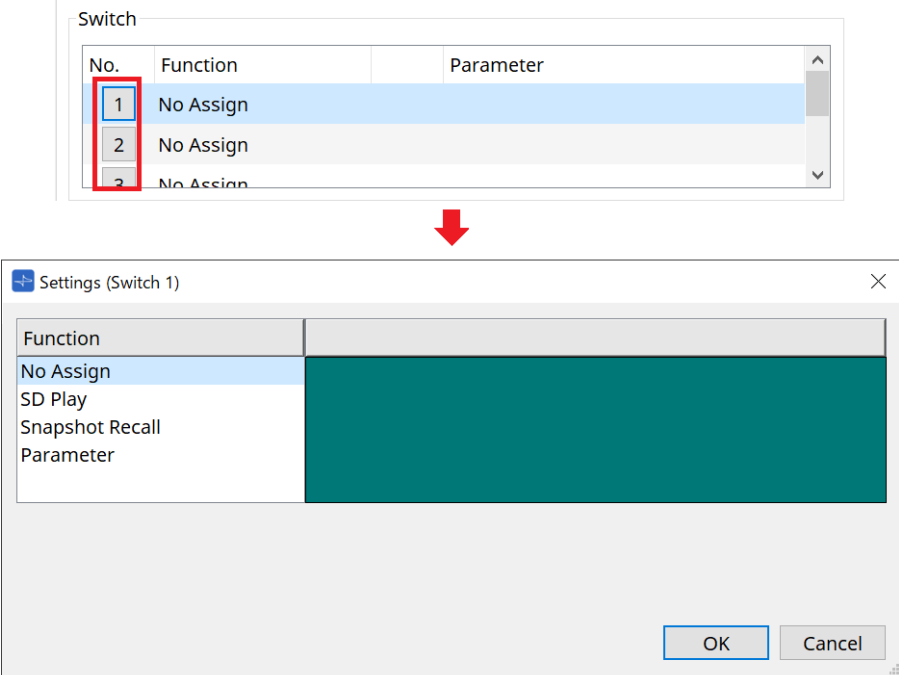

### • **Pulsante [OK]**

Consente di salvare le impostazioni e di chiudere la finestra di dialogo.

• **Pulsante [Cancel]**

Consente di chiudere la finestra di dialogo senza salvare le modifiche.

### **Function**

• **[No Assign]**

Non è assegnata alcuna funzione.

• **[SD Play]**

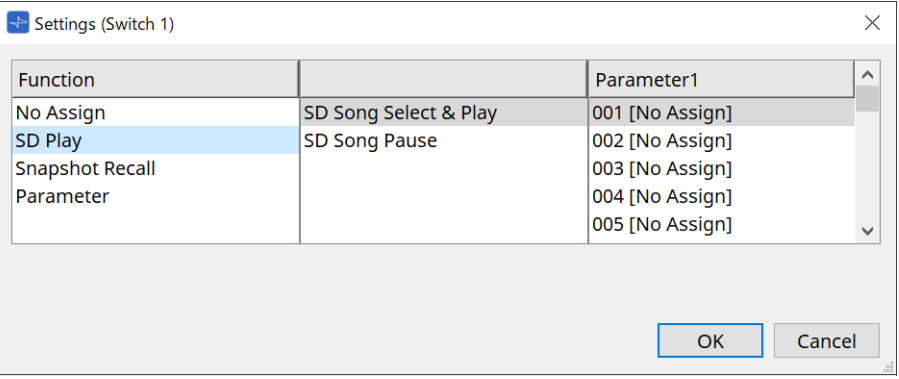

### ◦ **SD Song Select & Play**

Consente di riprodurre il file specificato nell'elenco [Parameter1]. Per le impostazioni dei file della scheda SD, fare riferimento alla [finestra di dialogo "SD Card File](#page-172-0) [Manager".](#page-172-0)

### ◦ **SD Song Pause**

Consente di interrompere la riproduzione del file.

### • **[Snapshot Recall]**

Consente di richiamare la foto.

È possibile registrare la foto nei seguenti modi.

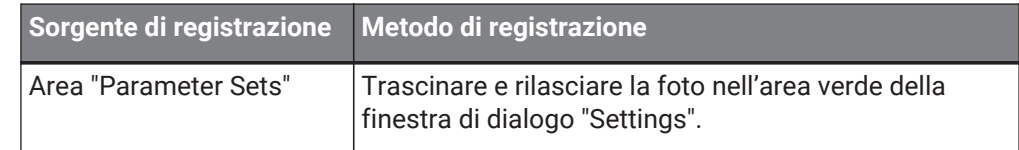

### • **[Parameter]**

Gestire i parametri con gli switch.

È possibile registrare i parametri nei seguenti modi.

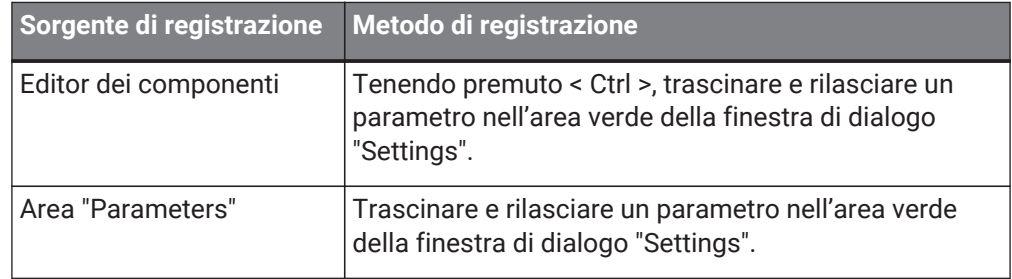

Di seguito è riportato un esempio di assegnazione di un parametro che cambia continuamente.

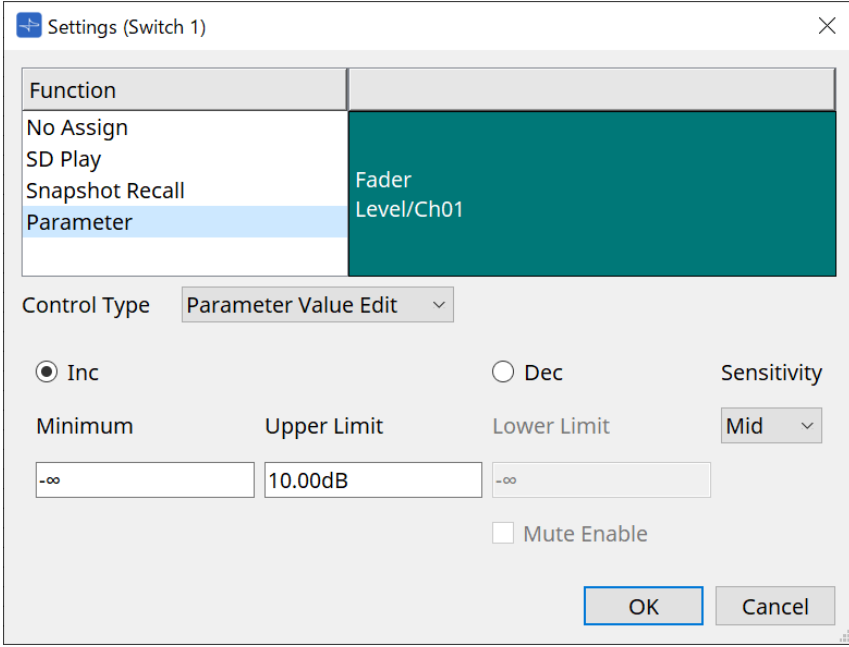

### • **Casella di riepilogo [Control Type]** Se Parameter Value Edit è selezionato

### ◦ **[Inc]**

Il parametro viene aggiunto ogni volta che si preme lo switch.

È possibile impostare l'intervallo mobile con Minimum/Upper Limit. Fare clic su Minimum/Upper Limit per visualizzare i controlli.

### ◦ **[Dec]**

Consente di rimuovere il parametro ogni volta che si preme lo switch.

È possibile impostare il limite inferiore con Lower Limit. Fare clic su Lower Limit per visualizzare i controlli.

▪ **Casella di controllo [Mute Enable]**

Se questa opzione è selezionata, lo stato Mute (-∞ dB) sarà attivato quando il livello viene ridotto al di sotto del valore specificato tramite [Lower Limit].

### ◦ **Casella di riepilogo [Sensitivity]**

Consente di impostare la sensibilità delle modifiche dei parametri in risposta all'azionamento verso il basso dello switch DCP.

### • **Casella di riepilogo [Control Type]**

Se Direct Parameter Value è selezionato Quando lo switch viene premuto, il parametro diventa il valore specificato tramite Value.

### • **Casella di riepilogo [Control Type]**

Se Knob Assign è selezionato

Quando lo switch è premuto, è possibile utilizzare la manopola per azionare il parametro assegnato allo switch.

Questa funzione è disponibile solo per DCP1V4S.

Per l'impostazione, fare riferimento alla sezione delle manopole.

### <span id="page-403-0"></span>**27.3.2.2. Componente DCP: finestra di dialogo Settings (knob)**

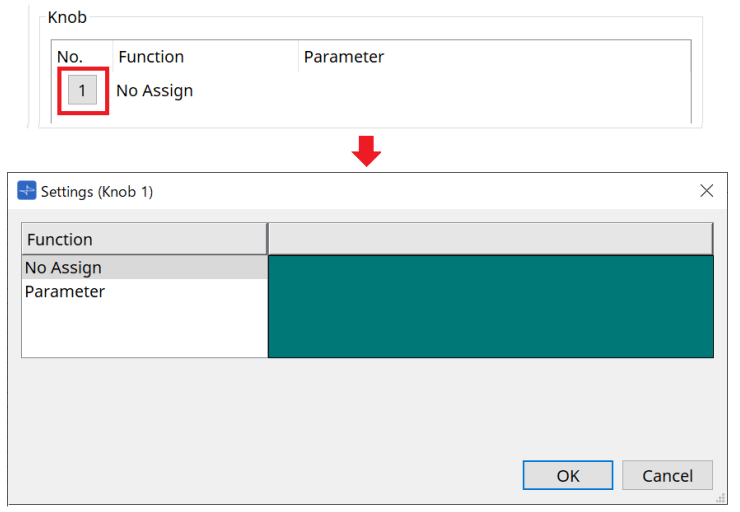

### • **[Parameter]**

Gestire i parametri con le manopole. È possibile registrare i parametri nei seguenti modi.

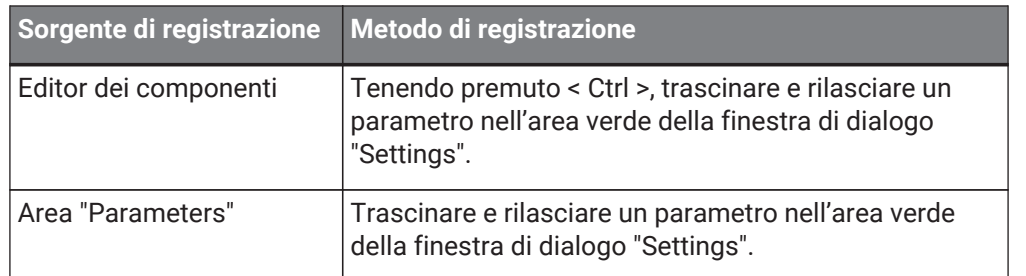

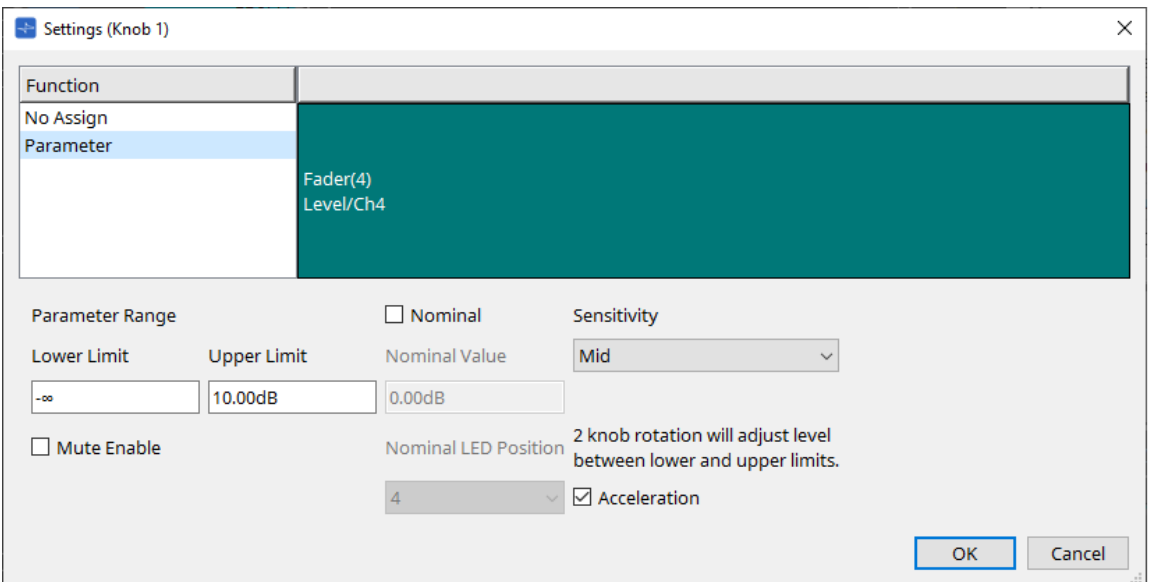

### • **[Parameter Range]**

È possibile impostare l'intervallo mobile con Lower Limit e Upper Limit. Fare clic su Lower Limit/Upper Limit per visualizzare i controlli.

### ◦ **Casella di controllo [Mute Enable]**

Se questa opzione è selezionata, lo stato Mute (-∞ dB) sarà attivato quando il livello viene ridotto al di sotto del valore specificato tramite [Lower Limit].

### • **[Nominal]**

Specificando il valore nominale, è possibile assegnare la posizione di un LED specifico come

impostazione di volume normale. Specificando ad esempio il LED centrale come impostazione di volume per l'utilizzo normale e impostando il valore massimo sul volume massimo consentito per il sistema, è possibile prevenire danni al sistema provocati nel caso in cui il volume della musica di sottofondo venga

aumentato in presenza di rumore.

Se questa casella di controllo è selezionata, la funzione Nominal è attivata.

Il parametro [Nominal Value] consente di specificare il valore nominale.

Il parametro [Nominal LED Position] consente di specificare la posizione del LED che si illuminerà quando il livello raggiunge il valore nominale.

#### • **[Sensitivity]**

Consente di impostare la sensibilità delle modifiche dei parametri in risposta all'azionamento rotante dello switch DCP.

Se l'opzione [Acceleration] è attivata, il parametro cambia più velocemente se la manopola viene ruotata più rapidamente. Se si seleziona [Fast] in [Sensitivity], l'impostazione [Acceleration] non è più disponibile.

## **27.3.3. Scheda [Dimmer & Lock]**

Consente di impostare la luminosità del display e degli switch dell'MCP1 e il funzionamento del blocco del pannello.

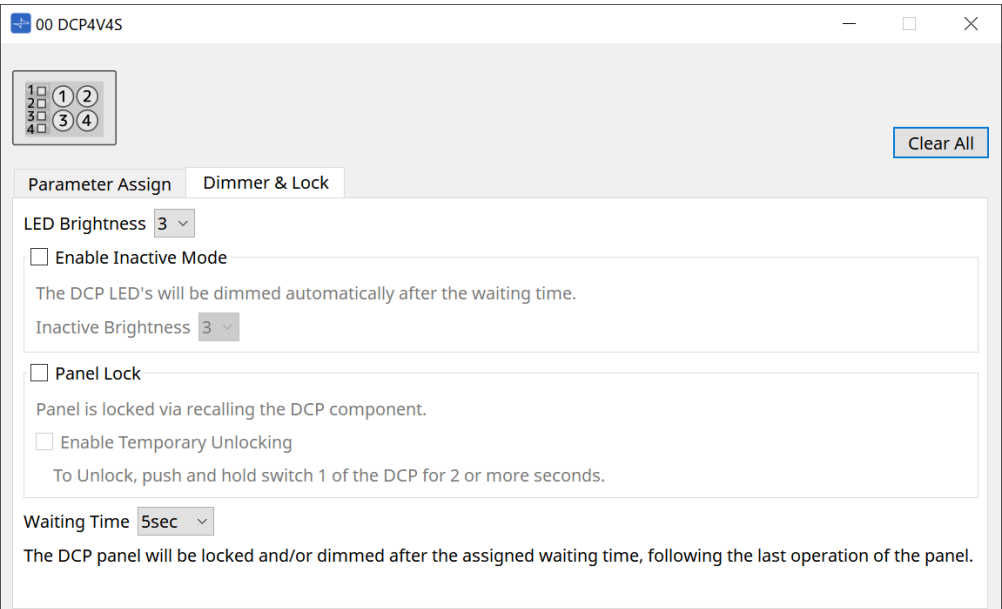

### • **Casella di riepilogo [LED Brightness]**

Consente di specificare la luminosità dei LED dell'unità DCP. Valori più alti renderanno i LED più luminosi.

### ◦ **Casella di controllo [Enable Inactive Mode]**

Se la casella di controllo è selezionata, l'unità diventa automaticamente non attiva allo scadere del tempo specificato in [Waiting Time].

L'impostazione [Inactive LED Brightness] consente di specificare la luminosità dei LED quando l'unità non è attiva.

Se la casella di controllo è deselezionata, il menu a discesa viene visualizzato in grigio e non sarà possibile impostare la luminosità.

### • **Casella di controllo [Panel Lock]**

Se questa casella di controllo è selezionata, il pannello DCP sarà bloccato quando viene richiamata la libreria delle foto.

Se è selezionata la casella di controllo [Enable Temporary Unlocking], tenere premuto lo switch DCP 1 per due secondi per sbloccare il pannello.

#### • **[Waiting Time]**

Consente di specificare il tempo necessario perché l'unità diventi non attiva o il pannello si blocchi dal momento dell'ultima operazione.

## **27.4. Metodo di impostazione per MTX5-D/MTX3**

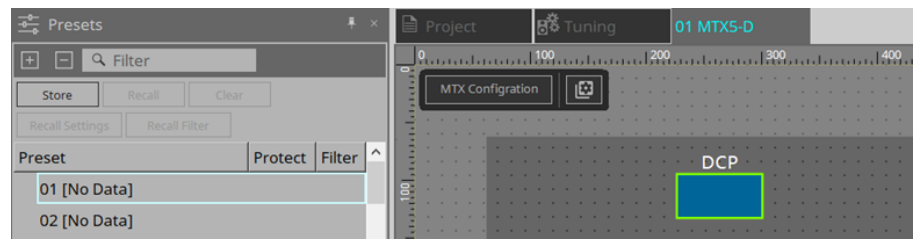

Quando si fa clic sul componente DCP in MTX5-D/MTX3, si apre la finestra di dialogo DCP ed è possibile effettuare le impostazioni.

## **27.4.1. Impostazioni del componente DCP**

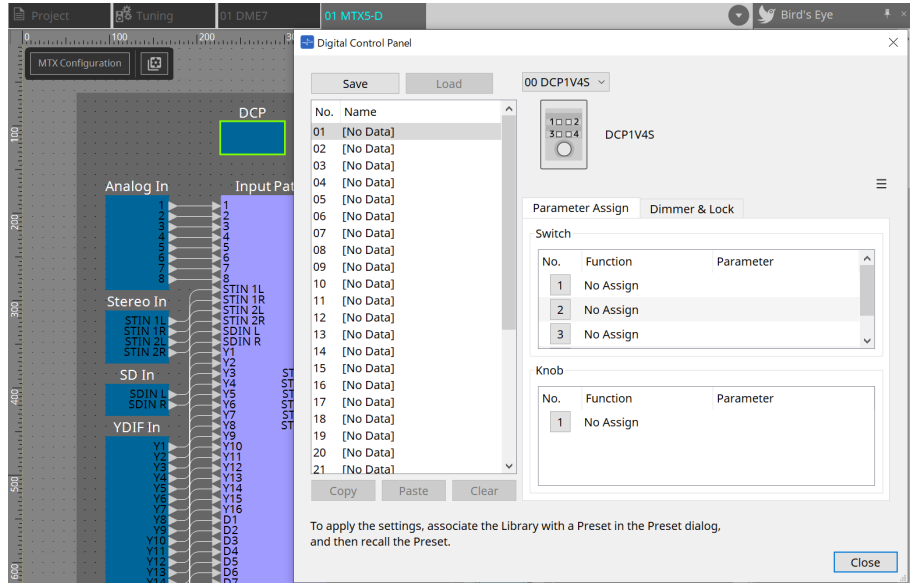

Fare doppio clic sul componente DCP per aprire l'editor del componente.

### • **[Library]**

In Library è possibile memorizzare 32 set di impostazioni DCP.

Library consente di memorizzare le impostazioni di tutti i DCP collegati a MTX. Inoltre, la libreria DCP può essere richiamata contemporaneamente al richiamo dei preset MTX. Configurare le impostazioni nella finestra di dialogo che viene visualizzata quando si preme il pulsante [Recall Settings] nella sezione "Presets".

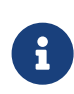

la libreria può essere utilizzata sul DCP richiamandola contemporaneamente al preset MTX. Se si desidera selezionare il DCP da richiamare, fare clic sul pulsante [Recall Filter] nella sezione "Presets" e configurare le impostazioni del filtro nella finestra di dialogo che viene visualizzata.

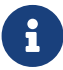

il richiamo della libreria richiamerà collettivamente tutti i DCP (fino a 8 unità) collegati a MTX.

Quando si richiama una libreria, qualsiasi DCP desiderato può essere escluso dal richiamo.

Fare clic sul pulsante Recall Filter nell'area Presets e impostare il filtro nella finestra di dialogo visualizzata.

◦ **Pulsante [Save]**

Questo pulsante consente di memorizzare un elemento nella libreria. Verranno salvate le impostazioni delle schede [Parameter Assign] e [Dimmer & Lock].

### ◦ **Pulsante [Load]**

### Caricare la libreria.

Espandere le impostazioni nella scheda "Parameter Assign" e nella scheda "Dimmer & Lock".

### ◦ **Elenco [Library]**

Selezionare l'elemento della libreria che si desidera salvare o caricare. L'elemento della libreria

caricato viene visualizzato in grassetto. È possibile modificare il nome di un elemento precedentemente salvato nella libreria facendo doppio clic su di esso.

### ◦ **Pulsante [Copy]**

Questo pulsante consente di copiare l'elemento della libreria selezionato. Il comando Copy non è disponibile online.

### ◦ **Pulsante [Paste]**

Questo pulsante consente di incollare l'elemento della libreria copiato nell'elemento della libreria attualmente selezionato nell'elenco. Il comando Paste non è disponibile online.

### ◦ **Pulsante [Clear]**

Questo pulsante consente di cancellare il contenuto dell'elemento della libreria attualmente selezionato nell'elenco. Il comando Clear non è disponibile online.

### • **Casella di selezione dell'unità DCP**

Consente di selezionare l'unità DCP per la quale si desidera configurare le impostazioni. Verrà visualizzato il DCP impostato nella sezione "Properties" della scheda "Project".

### ● **Scheda [Parameter Assign]**

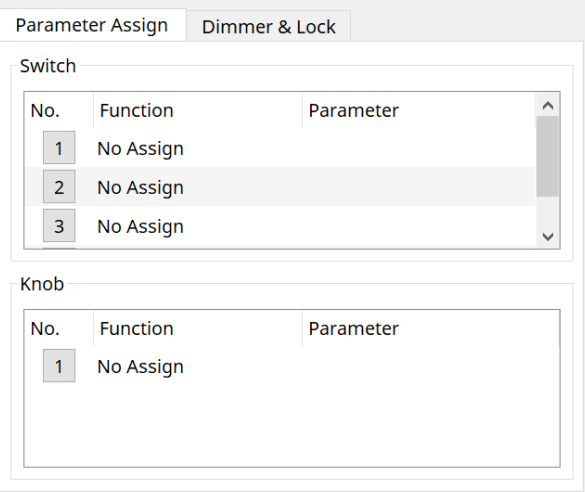

La finestra di dialogo di configurazione utilizzata per specificare le impostazioni per ciascun operatore viene visualizzata quando si fa clic sull'icona del numero per l'operatore (switch o manopola) che si desidera impostare. Assegnare i parametri MTX a ciascun operatore nella finestra di dialogo.

## **27.4.2. Componente DCP: finestra di dialogo Settings (switch)**

Fare clic sull'icona del numero dell'editor del componente DCP per aprirlo.

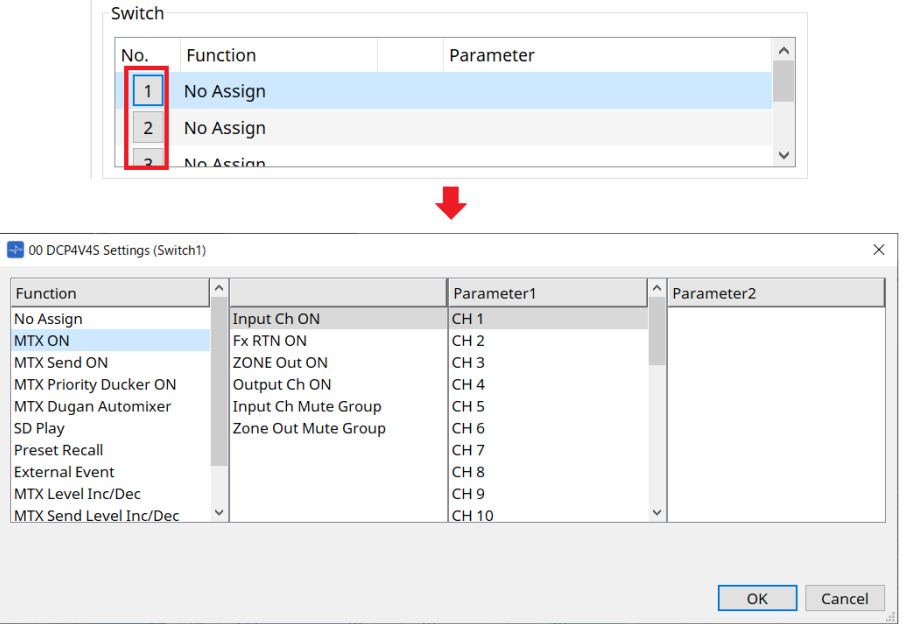

### **Function**

• **[No Assign]**

Non è assegnata alcuna funzione.

• **[MTX ON / MTX Send ON / MTX Priority Ducker ON / MTX Dugan Automixer]**

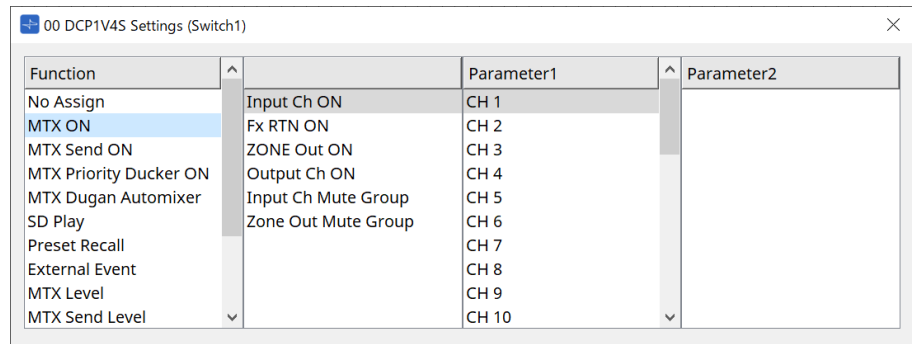

Premere lo switch per gestire il parametro assegnato.

### • **[SD Play]**

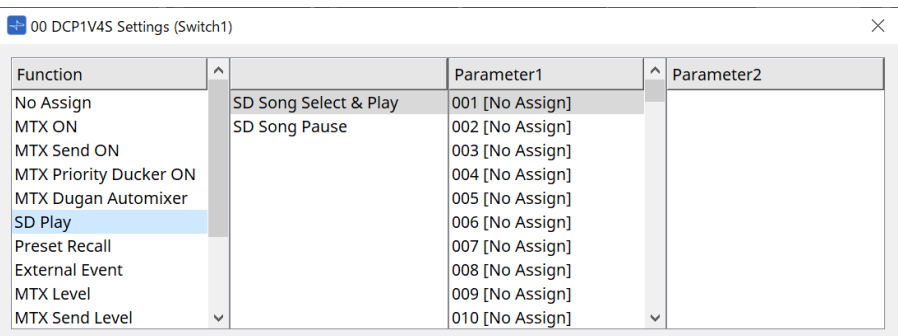

### ◦ **SD Song Select & Play**

Consente di riprodurre il file specificato nell'elenco [Parameter1]. Per le impostazioni del file di playback, fare riferimento alla [finestra di dialogo "SD Card File](#page-248-0) [Manager".](#page-248-0)

### ◦ **SD Song Pause**

Premere lo switch per interrompere la riproduzione del file.

### • **[Preset Recall]**

Premendo lo switch, viene richiamato il preset selezionato.

### • **[External Event]**

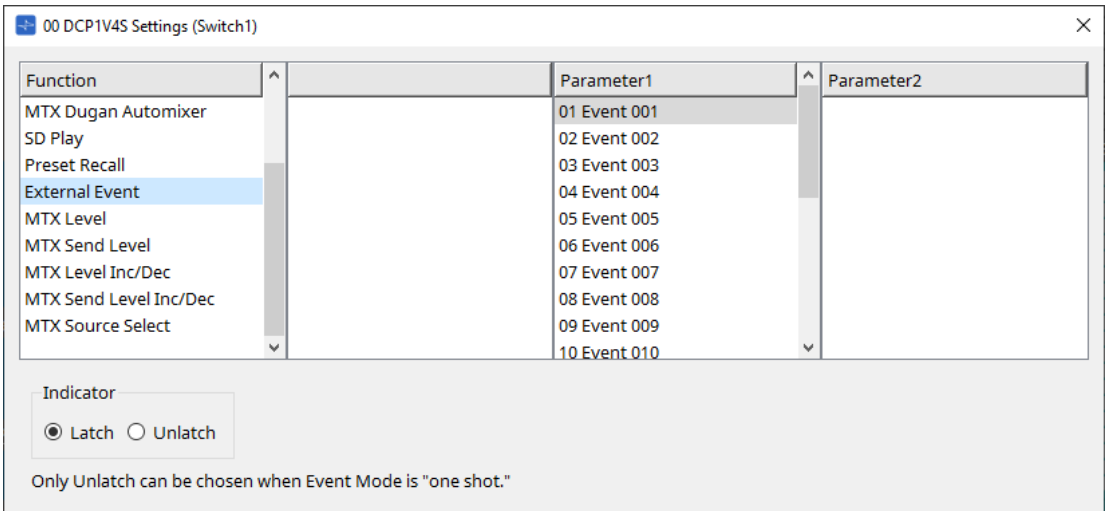

Premere lo switch per emettere l'evento selezionato. Impostare [External Event] nella [finestra di dialogo "External Events"](#page-263-0).

### ◦ **[Indicator]**

Selezionare se l'indicatore dello switch debba visualizzare lo stato di attivazione/disattivazione (Latch) oppure se debba accendersi soltanto quando viene premuto lo switch (Unlatch).

### **[MTX Level / MTX Send Level]**

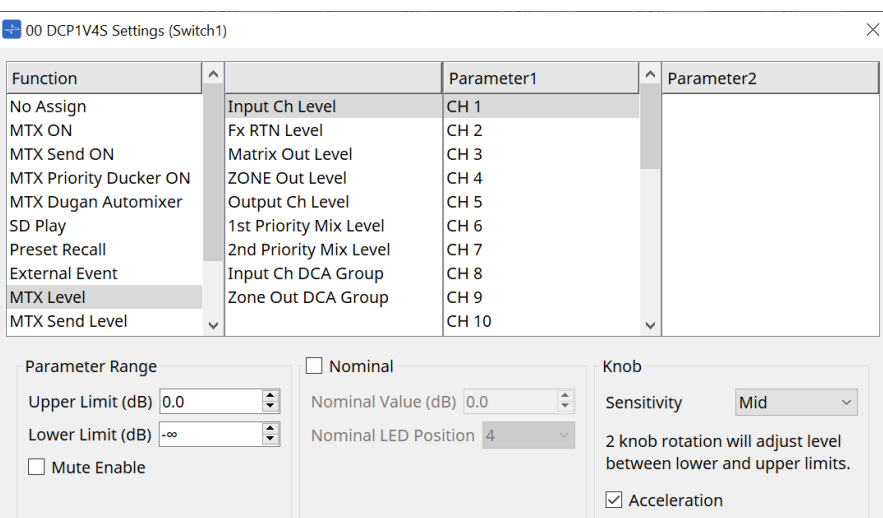

Quando si preme lo switch, il parametro assegnato viene assegnato automaticamente alla manopola e può essere azionato con la manopola.

Questa funzione è disponibile solo per DCP1V4S.

Se viene assegnato a uno switch, la manopola pronuncerà "Occupied by sw" e non sarà assegnabile a nessun altro parametro. Per i parametri, fare riferimento alla sezione delle manopole.

### **[MTX Level Inc/Dec / MTX Send Level Inc/Dec]**

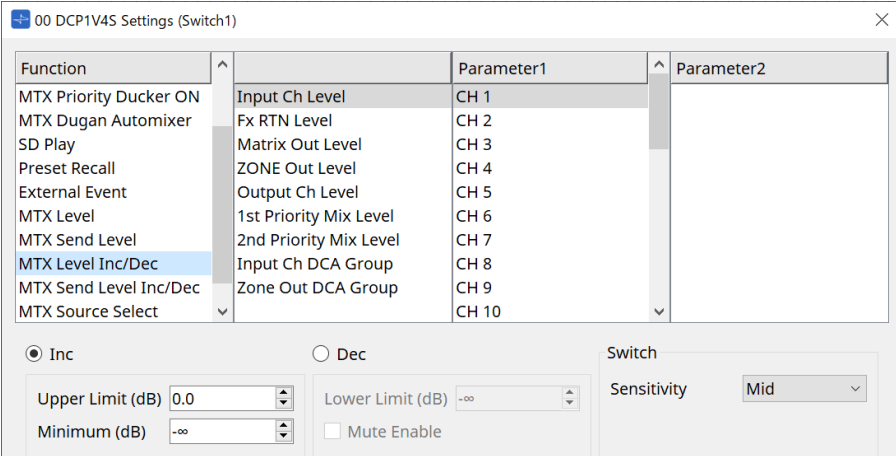

### • **[Inc]**

Se viene selezionato, il valore aumenta quando viene premuto lo switch. È possibile impostare l'intervallo mobile con Upper Limit/Minimum.

### • **[Dec]**

Se viene selezionato, il valore diminuisce quando viene premuto lo switch. È possibile impostare il limite inferiore con Lower Limit.

### ◦ **Casella di controllo [Mute Enable]**

Se questa opzione è selezionata, lo stato Mute (-∞ dB) sarà attivato quando il livello viene ridotto al di sotto del valore specificato tramite [Lower Limit].

### • **Casella di riepilogo [Sensitivity]**

Consente di impostare la sensibilità delle modifiche dei parametri in risposta all'azionamento verso il basso dello switch DCP.

### **[MTX Source Select]**

Si tratta di una funzione di selezione della sorgente che utilizza il componente Matrix Mixer.

Utilizzare Input Ch Send ON in combinazione con Input Ch Send Level.

Specificare il livello mandata che deve essere controllato dallo switch a cui è assegnato Input Ch Send ON e utilizzare tale livello mandata con la manopola o lo switch a cui è assegnato Input Ch Send Level.

### **Input Ch Send ON**

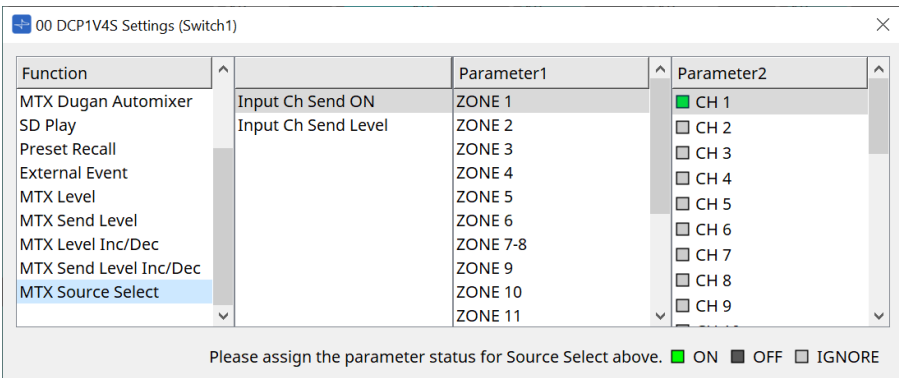

Consente di attivare/disattivare contemporaneamente la sorgente (Parameter2) per qualsiasi uscita (Parameter1) del componente Matrix Mixer.

Lo stato di Parameter2 passa a "ON", "OFF" e "IGNORE" ogni volta che si fa clic sulla casella di controllo. Soltanto una sorgente può essere impostata su "ON".

Esempio:

 $\overline{2}$  $\mathbf{3}$  $\overline{4}$ 

Assegnare gli switch DCP4V4S 1 e 2 a [MTX Source Select] > Input Ch Send ON e la manopola 1 a [MTX Source Select] > Input Ch Send Level.

Consentono tutti di selezionare la stessa uscita (Parameter1).

DCP4V4S

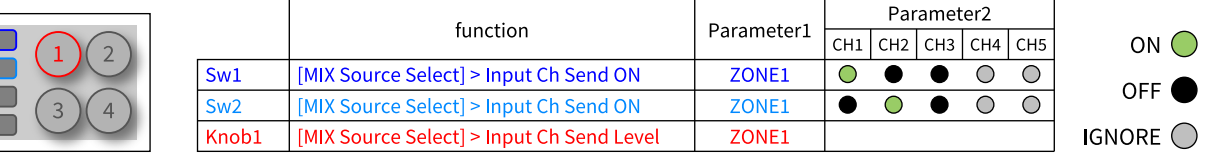

Se si preme lo switch 1, il livello mandata di CH1 per la zona 1 viene assegnato alla manopola 1.

State when Sw1 is pressed

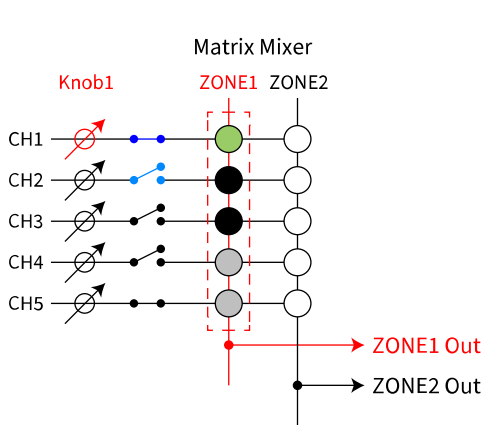

Se si preme lo switch 2, la manopola 1 passa al livello mandata CH2 per la zona 1.

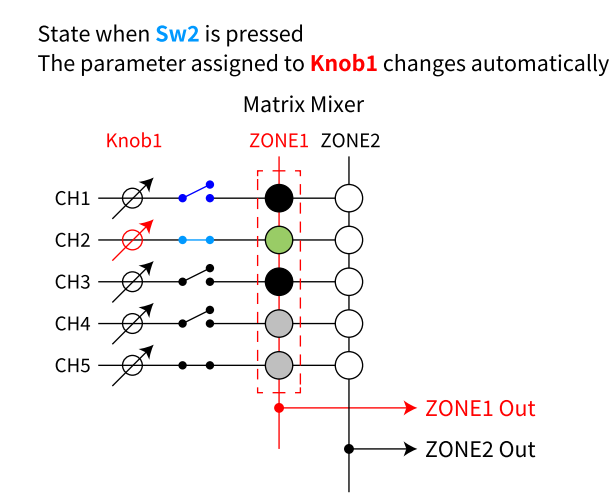

Poiché lo switch consente di modificare automaticamente il livello mandata assegnato alla manopola, è possibile controllare il livello mandata di più punti con un'unica manopola.

### **Input Ch Send Level**

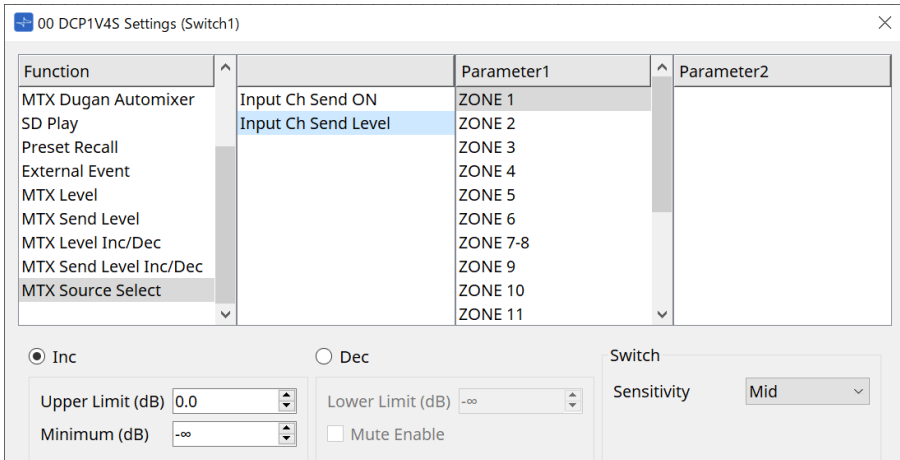

Selezionare l'uscita (Parameter1) del componente Matrix Mixer.

Per l'utilizzo, fare riferimento a [MTX Source Select] nel componente DCP: finestra di dialogo Settings (switch). Per i parametri, fare riferimento a [MTX Level Inc/Dec/MTX Send Level Inc/Dec].

## **27.4.3. Componente DCP: finestra di dialogo Settings (knob)**

Fare clic sull'icona del numero dell'editor del componente DCP per aprirlo.

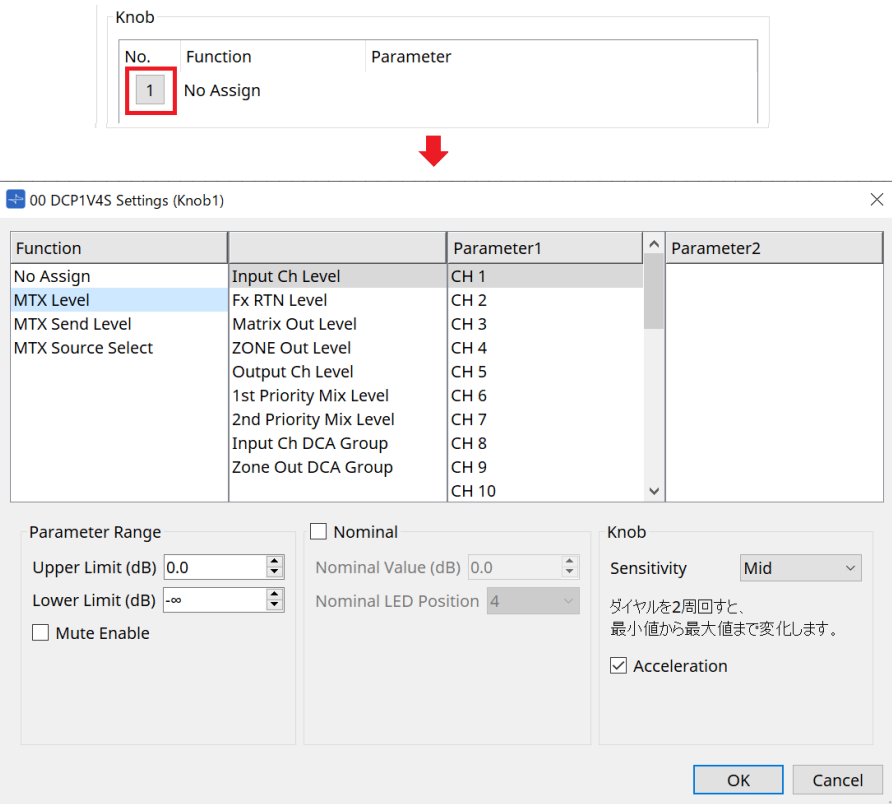

### **Function**

• **[No Assign]**

Non è assegnata alcuna funzione.

• **[MTX Level / MTX Send Level]**

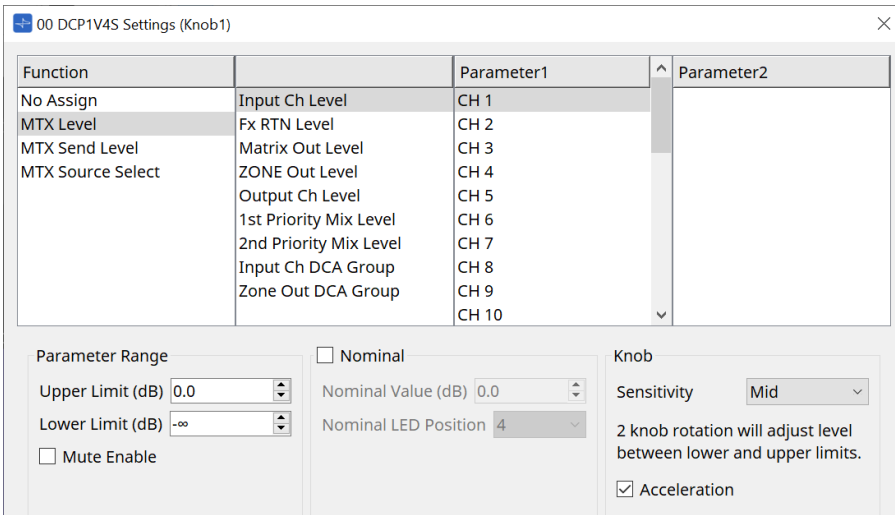

### • **[Parameter Range]**

Utilizzare [Upper Limit] e [Lower Limit] per specificare l'intervallo in cui è possibile variare il livello.

### ◦ **[Mute Enable]**

Se l'opzione [Mute Enable] è attiva, lo stato Mute (-co dB) sarà attivato se il livello viene ridotto al di sotto del valore specificato in [Lower Limit].

### • **[Nominal]**

Consente di configurare le impostazioni per la funzione Nominal.

Specificando il valore nominale, è possibile assegnare la posizione di un LED specifico come impostazione di volume normale. Specificando ad esempio il LED centrale come impostazione di volume per l'utilizzo normale e impostando il valore massimo sul volume massimo consentito per il sistema, è possibile prevenire danni al sistema provocati nel caso in cui il volume della musica di sottofondo venga

aumentato in presenza di rumore.

Se questa casella di controllo è selezionata, la funzione Nominal è attivata.

Il parametro [Nominal Value] consente di specificare il valore nominale.

Il parametro [Nominal LED Position] consente di specificare la posizione del LED che si illuminerà quando il livello raggiunge il valore nominale.

Se questa casella di controllo è deselezionata (funzione Nominal disattivata), entrambi i parametri saranno visualizzati in grigio e non disponibili.

### ◦ **Casella di riepilogo [Sensitivity]**

Consente di impostare la sensibilità delle modifiche dei parametri in risposta all'azionamento rotante dello switch DCP.

Se l'opzione [Acceleration] è attivata, il parametro cambia più velocemente se la manopola viene ruotata più rapidamente. Se si seleziona [Fast] in [Sensitivity], l'impostazione [Acceleration] non è più disponibile.

### • **[MTX Source Select]**

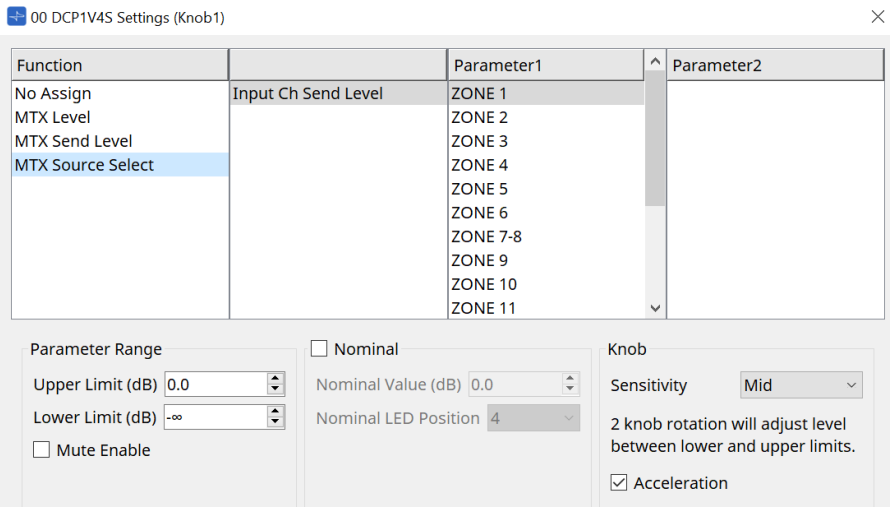

Per l'utilizzo, fare riferimento a [MTX Source Select] nel componente DCP: finestra di dialogo Settings (switch). Per i parametri, fare riferimento a [MTX Level / MTX Send Level].

### ● **Scheda [Dimmer & Lock]**

Consente di configurare la luminosità dei LED sull'unità DCP e le impostazioni per lo stato di riposo.

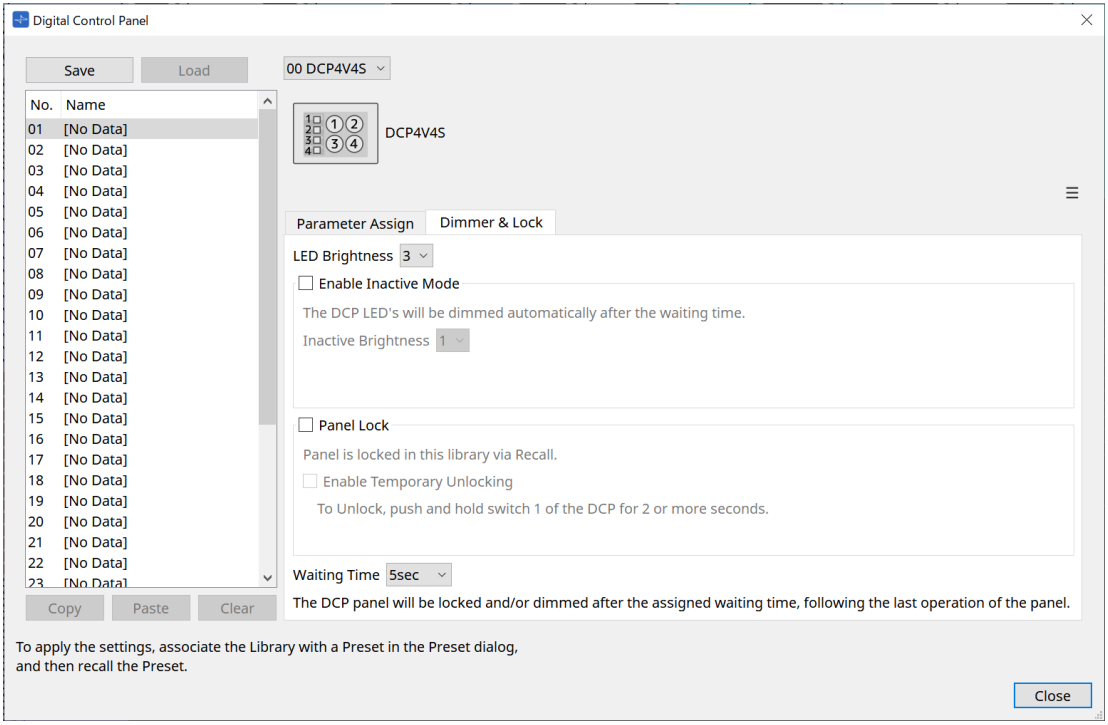

### • **Casella di riepilogo [LED Brightness]**

Consente di specificare la luminosità dei LED dell'unità DCP. Valori più alti renderanno i LED più luminosi.

### • **Casella di controllo [Enable Inactive Mode]**

Se la casella di controllo è selezionata, l'unità diventa automaticamente non attiva allo scadere del tempo

specificato in [Waiting Time].

L'impostazione [Inactive LED Brightness] consente di specificare la luminosità dei LED quando l'unità non è attiva.

Se la casella di controllo è deselezionata, il menu a discesa viene visualizzato in grigio e non sarà possibile impostare la luminosità.

### • **Casella di controllo [Panel Lock]**

Se questa casella di controllo è selezionata, il pannello DCP sarà bloccato quando viene richiamata la libreria di preset.

Se è selezionata la casella di controllo [Enable Temporary Unlocking], tenere premuto lo switch DCP 1 per due secondi per sbloccare il pannello.

### • **[Waiting Time]**

Consente di specificare il tempo necessario perché l'unità diventi non attiva o il pannello si blocchi dal momento dell'ultima operazione.

### **Pulsante Menu**

Fare clic su questo pulsante per eseguire le operazioni seguenti.

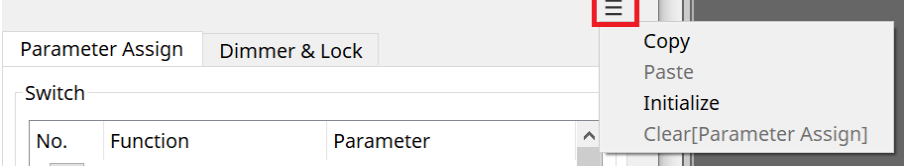

### • **[Copy]**

Consente di copiare le impostazioni Parameter Assign, Dimmer & Lock e Source Select del DCP visualizzato nel buffer di copia.

### • **[Paste]**

Consente di sovrascrivere le impostazioni Parameter Assign, Dimmer & Lock e Source Select dello stesso modello dal buffer di copia nel DCP visualizzato.

È possibile incollare solo le impostazioni copiate nello stesso sistema MTX.

### • **[Initialize]**

Consente di inizializzare le impostazioni Parameter Assign, Dimmer & Lock e Source Select del DCP visualizzato.

### • **[Clear [Parameter Assign]]**

Consente di inizializzare le impostazioni Parameter Assign del DCP visualizzato.

### **Pulsante [Close]**

Consente di chiudere la finestra di dialogo.

## **27.5. Metodo di impostazione di MRX7-D**

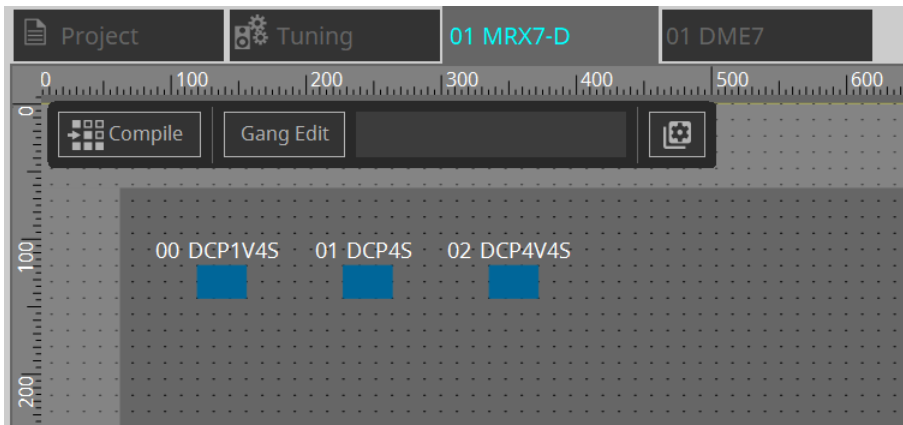

Fare doppio clic sul componente DCP e configurare varie impostazioni.

Per altre operazioni, fare riferimento a [Impostazioni del componente DCP](#page-416-0) per MTX5-D/MTX3.

## <span id="page-416-0"></span>**27.5.1. Impostazioni del componente DCP**

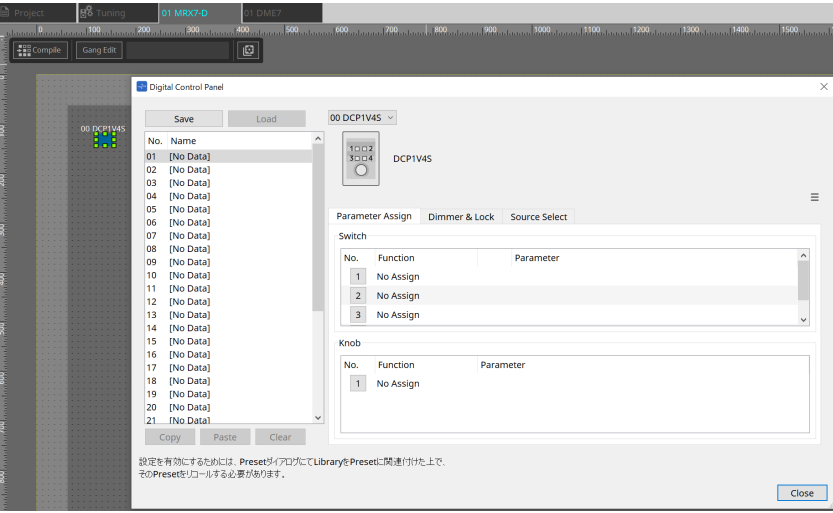

Fare doppio clic sul componente DCP per aprire l'editor del componente.

### **[Library]**

È possibile salvare come [Library] fino a 32 impostazioni relative a DCP. Library consente di memorizzare le impostazioni per tutti i DCP collegati a MRX7-D.

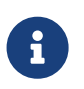

la libreria può essere utilizzata sul DCP stesso richiamandola contemporaneamente ai preset MRX7-D. Configurare le impostazioni nella finestra di dialogo che viene visualizzata quando si preme il pulsante [Recall Settings] nell'area Presets.

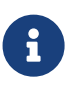

quando viene richiamata la libreria, tutti i DCP (fino a 8 unità) collegati a MRX7-D verranno richiamati contemporaneamente.

Quando si richiama una libreria, qualsiasi DCP desiderato può essere escluso dal richiamo. Fare clic sul pulsante [Recall Filter] nell'area Presets e impostare il filtro nella finestra di dialogo visualizzata.

Per altre operazioni, fare riferimento a [Impostazioni del componente DCP](#page-416-0) per MTX5-D/MTX3.

## **27.5.2. Scheda [Parameter Assign]**

### **27.5.2.1 Finestra di dialogo Settings (switch)**

Fare clic sull'icona del numero nell'editor del componente DCP per visualizzare la finestra di dialogo Settings.

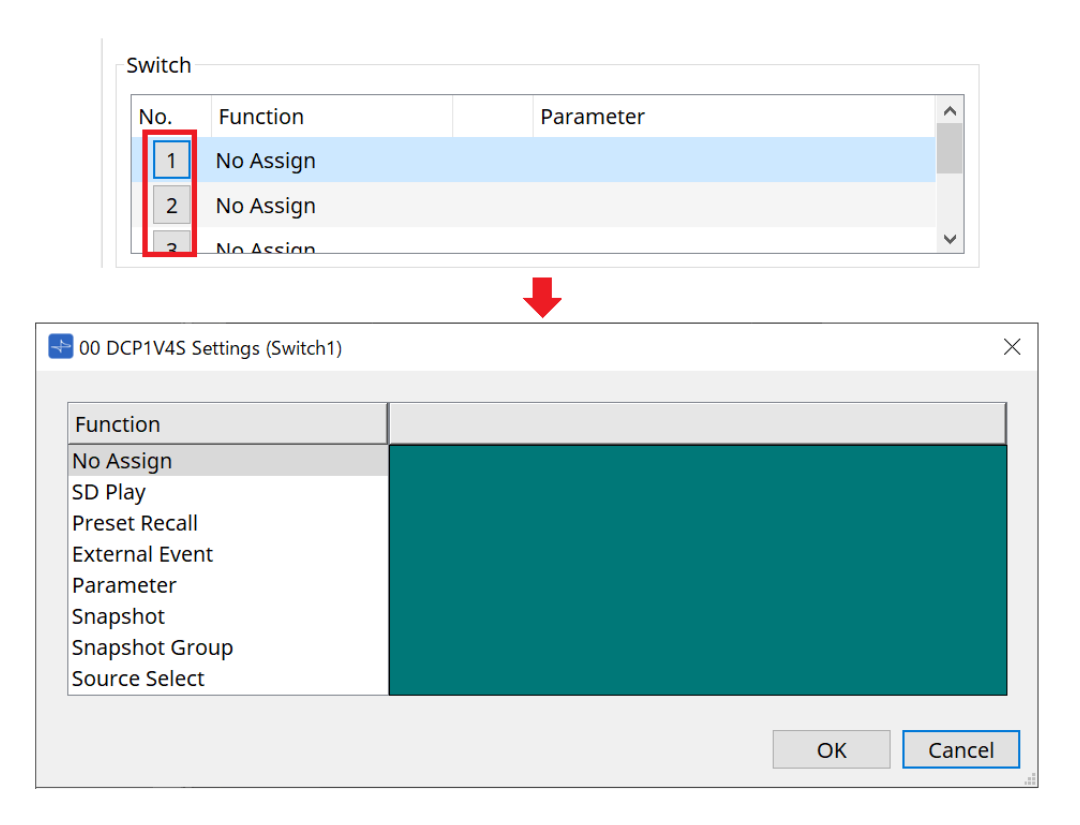

Fare riferimento a [Finestra di dialogo Settings \(switch\)](#page-400-0) di DME7. Le differenze rispetto a DME7 sono elencate di seguito.

### **[Snapshot Recall]**

### **[Snapshot Group Recall] [Preset Recall]**

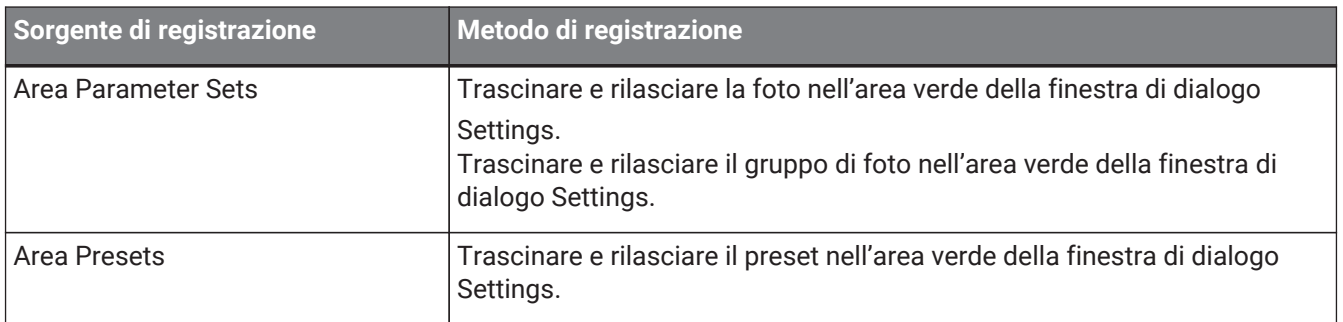

### **[Parameter]**

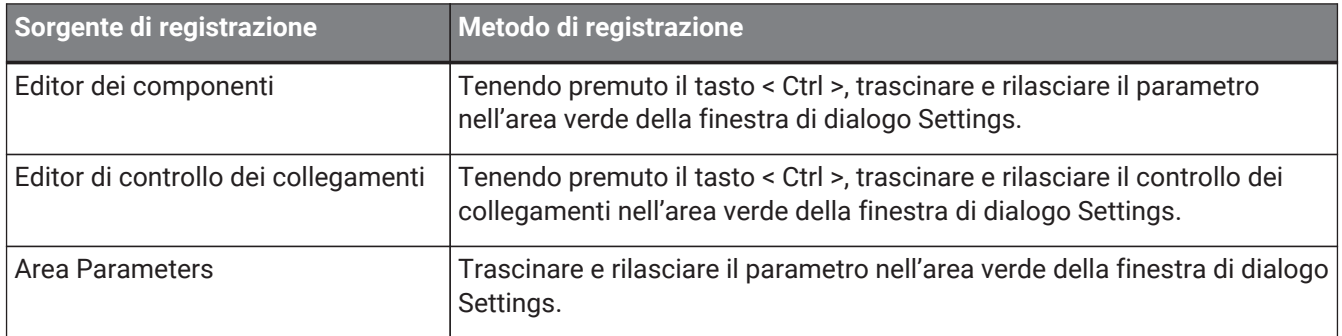

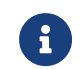

[Control Type] non può essere impostato.

### **[MRX Source Select]**

Questa funzione consente di modificare la sorgente del componente Source Selector mediante lo switch e di modificare i livelli relativi alla sorgente mediante la manopola. Utilizzare una configurazione che combini il

componente Source Selector e il componente Fader. Funzione di assegnazione: Source Selector sia allo switch sia alla manopola.

### **Procedura**

1. **Aggiungere un componente Fader e un componente Source Selector alla scheda del dispositivo e collegarli.**

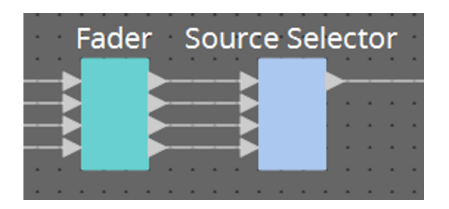

2. **Selezionare uno dei componenti Source Selector da inserire nella scheda Source Select dell'editor del componente DCP.**

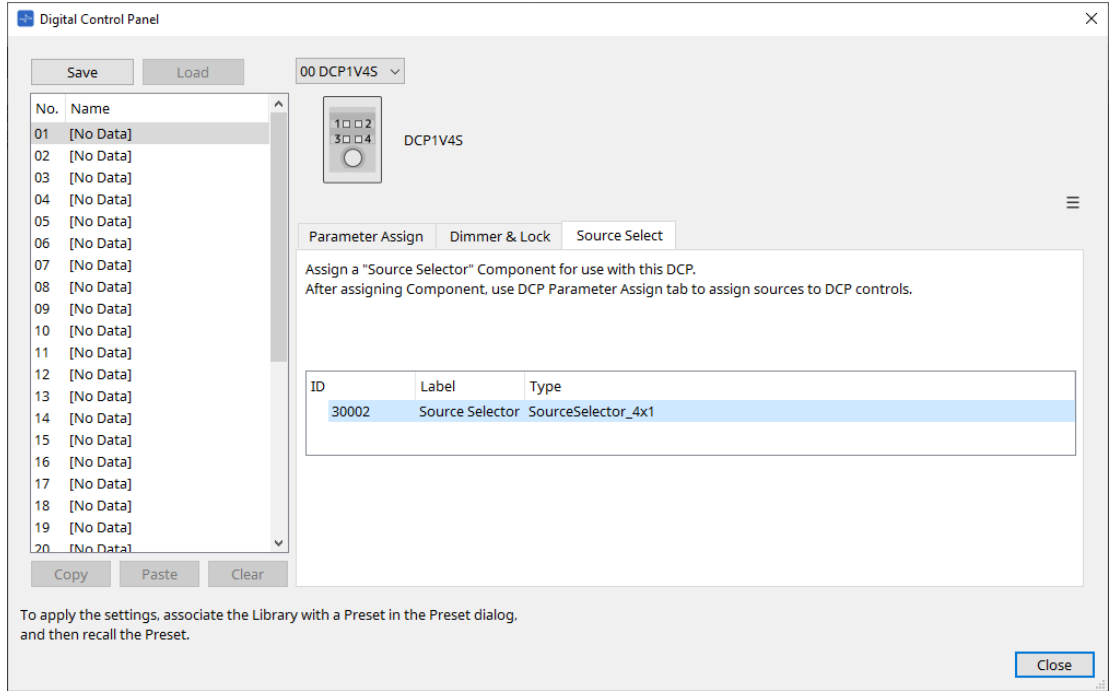

3. **Assegnare la sorgente per il componente Source Selector allo switch.**

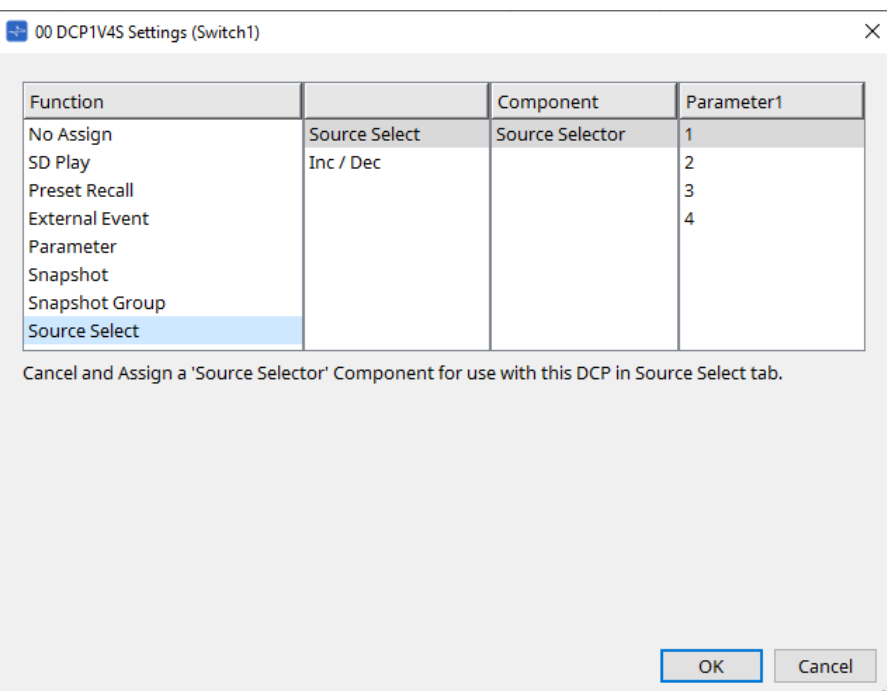

4. **Assegnare il livello per il componente Fader collegato al componente Source Selector alla manopola.** Quando viene selezionata una sorgente, assegnare l'uscita del parametro del livello dal componente Source Selector trascinandolo e rilasciandolo nell'area verde. Effettuare l'impostazione per ciascuna sorgente.

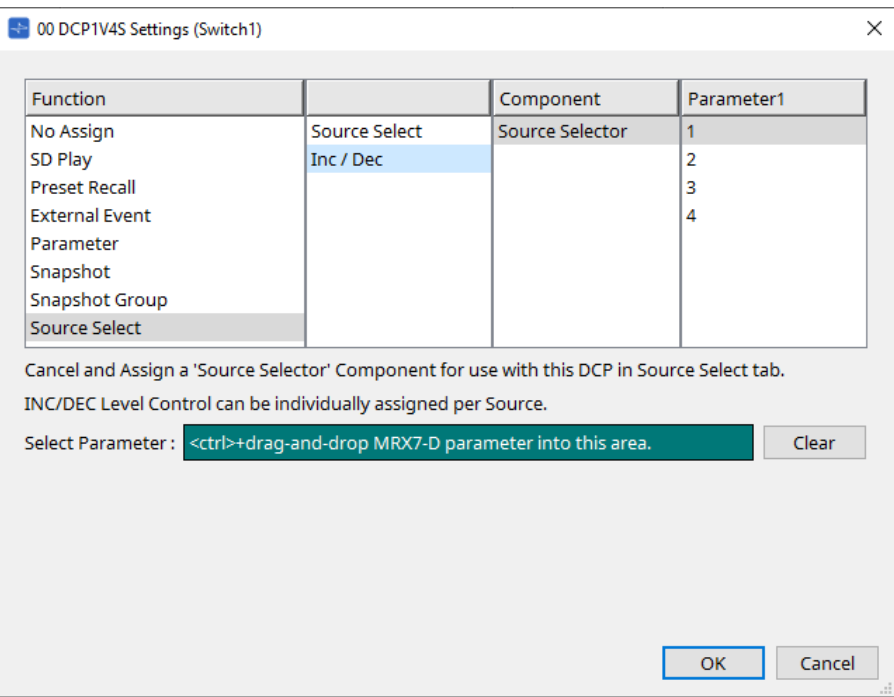

Ad esempio, se si seleziona la sorgente 1 con lo switch 1, 1Ch del componente Fader verrà assegnato alla manopola 1 e se si seleziona la sorgente 2 con lo switch 2, 2Ch del componente Fader verrà assegnato alla stessa manopola 1.

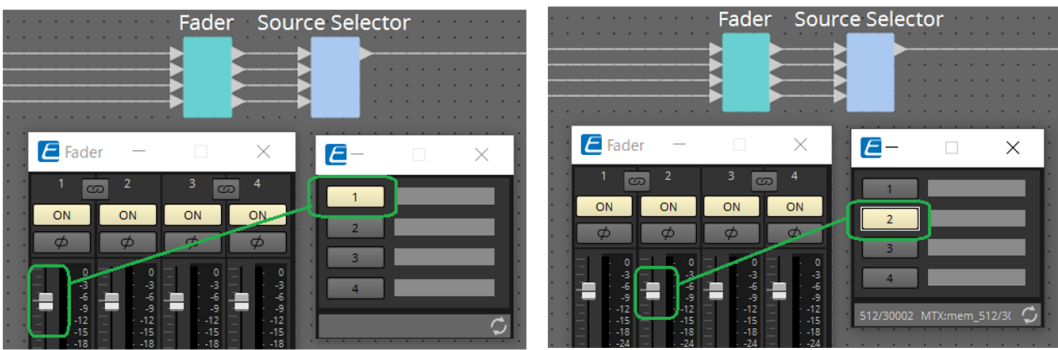

### **27.5.2.2 Finestra di dialogo Settings (manopola)**

Fare clic sull'icona del numero nell'editor del componente DCP per visualizzare la finestra di dialogo Settings. Fare riferimento a [Finestra di dialogo Settings \(manopola\)](#page-403-0) di DME7.

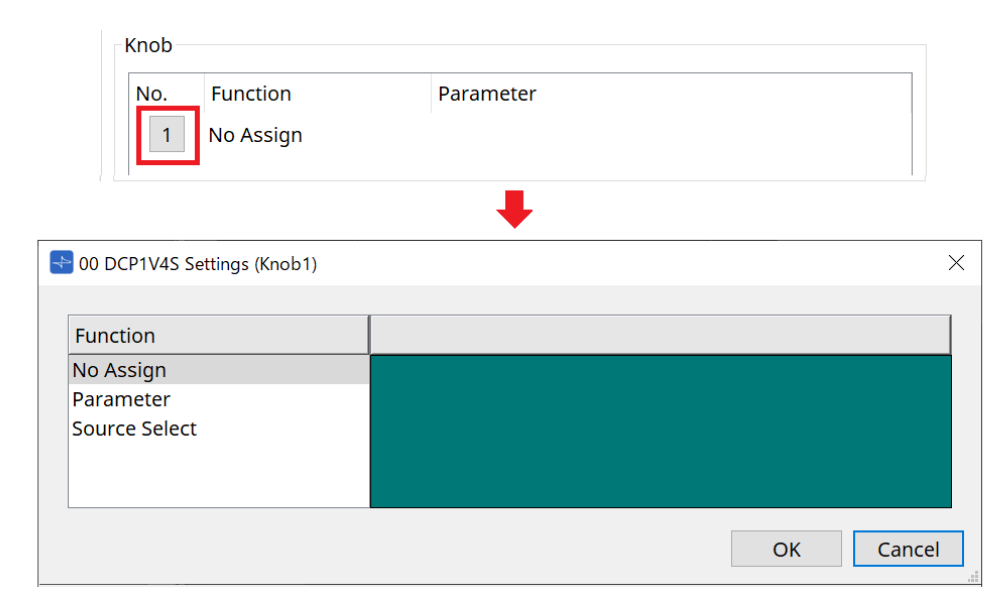

Le differenze rispetto a DME7 sono elencate di seguito.

### **[Parameter]**

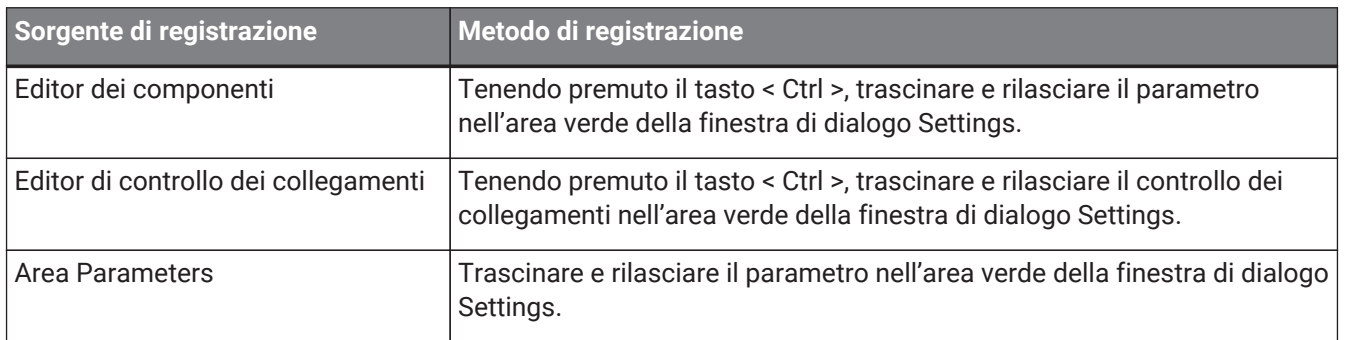

### **[MRX Source Select]**

Fare riferimento a Source Select di MRX in "Finestra di dialogo Settings (switch)".

### **27.5.3. Scheda [Dimmer & Lock]**

Fare riferimento a Scheda Dimmer & Lock di MTX5-D/MTX3.

## **27.5.4. Scheda [Source Select]**

Selezionare uno dei componenti Source Selector posizionati sulla scheda del dispositivo. Per una descrizione delle funzioni, fare riferimento a "Finestra di dialogo Settings (switch)".

# **28. Controller con montaggio a parete: MCP1**

## **28.1. Panoramica**

L'MCP1 è un pannello di controllo a parete per il controllo dei parametri del dispositivo, dei preset, ecc. La funzione External Event consente di controllare i prodotti non supportati da ProVisionaire Design.

È possibile impostare una home page e sei pagine e assegnare fino a 36 parametri agli switch. Per informazioni sulla gestione dell'MCP1, fare riferimento anche al relativo manuale di installazione.

## **28.2. Scheda Project**

Si tratta della scheda in cui sono posizionati i dispositivi. Quando si posizionano i dispositivi, viene visualizzata la schermata Settings riportata di seguito.

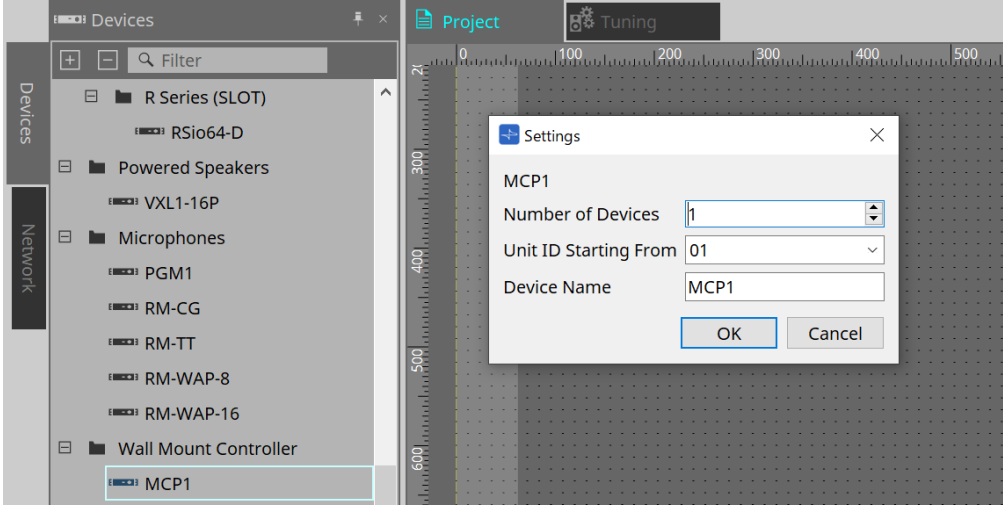

### • **Number of Devices**

Consente di selezionare il numero di unità MCP1 da posizionare nella scheda.

### • **Unit ID Starting From**

È possibile selezionare il numero iniziale per gli ID unità del dispositivo.

### • **Device Name**

È possibile visualizzare e modificare il nome del dispositivo.

## **28.2.1. Area Properties**

Consente di visualizzare/modificare le informazioni sull'MCP1.

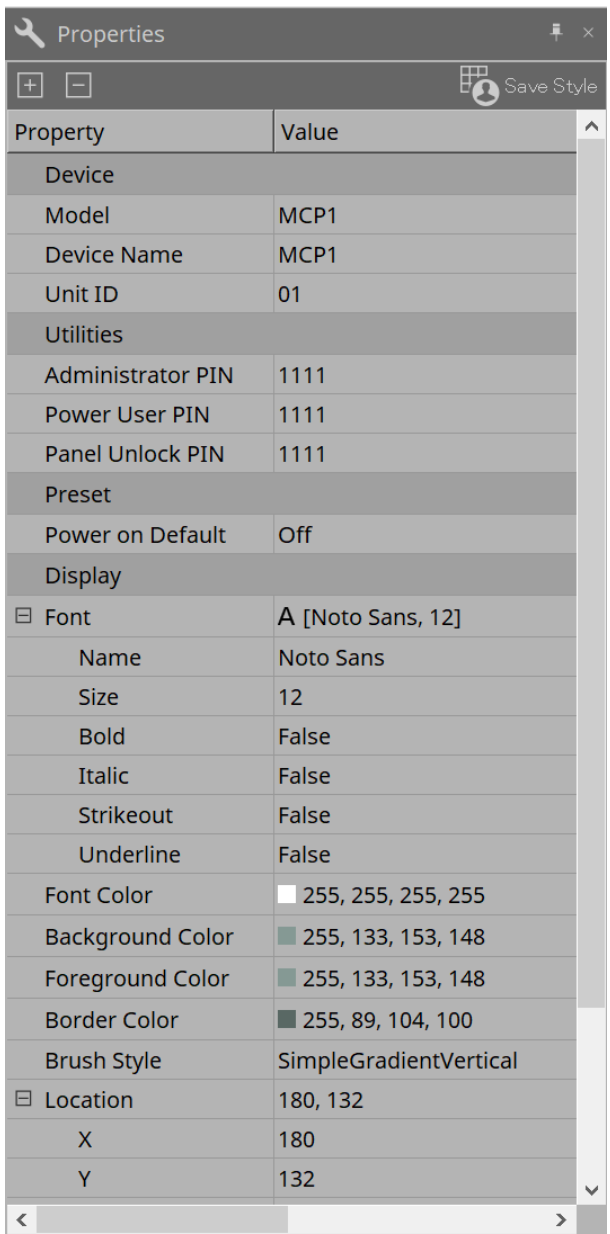

### • **Utilities**

### ◦ **Administrator PIN**

Si tratta del codice per aprire la pagina delle impostazioni nell'unità principale. È un numero di quattro cifre.

Può essere utilizzato anche come Power User PIN e Panel Unlock PIN.

### ◦ **Power User PIN**

Si tratta del codice per aprire la pagina quando è abilitato "Power User Page (PIN required)". È un numero di quattro cifre.

### ◦ **Panel Unlock PIN**

Si tratta del codice per sbloccare il blocco del pannello. È un numero di quattro cifre.

## **28.3. Metodo di impostazione**

1. **Fare doppio clic sull'MCP1 posizionato nella scheda Project.** Verrà visualizzato l'[editor dei componenti.](#page-428-0)

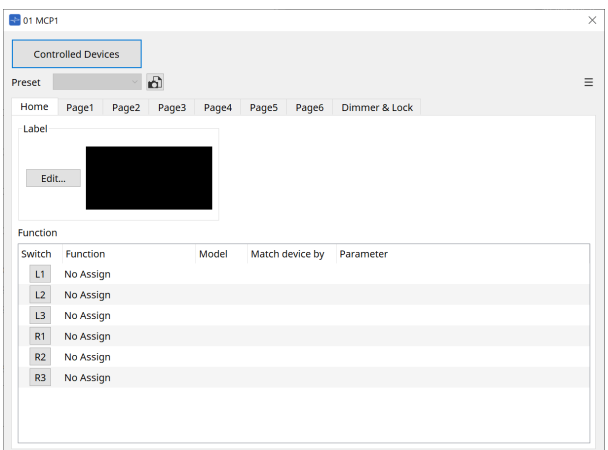

2. **Fare clic sul pulsante [Controlled Devices] nell'editor dei componenti.**

Verrà visualizzata la [finestra di dialogo Controlled Devices.](#page-430-0) In questa schermata registrare i dispositivi che saranno controllati dall'MCP1.

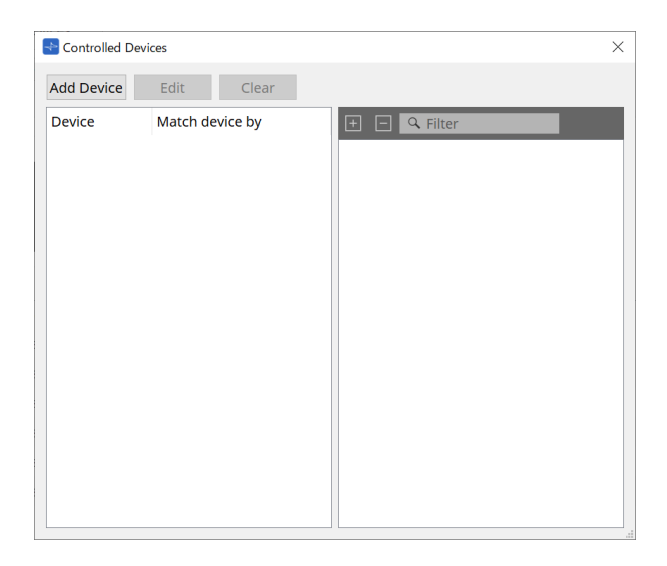

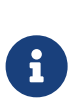

per i dispositivi con configurazioni fisse, come le serie MTX5-D e PC-D, non è

necessario che il dispositivo sia posizionato nella scheda Project. Tuttavia, dispositivi come DME7 e MRX7-D, le cui configurazioni possono essere modificate liberamente dall'utente, devono essere posizionati in tale scheda. Ciò serve per assegnare i parametri trascinandoli e rilasciandoli dall'editor dei componenti della scheda del dispositivo, dall'area Parameter Sets, ecc.

3. **Fare clic sul pulsante di selezione dello switch nell'editor dei componenti.**

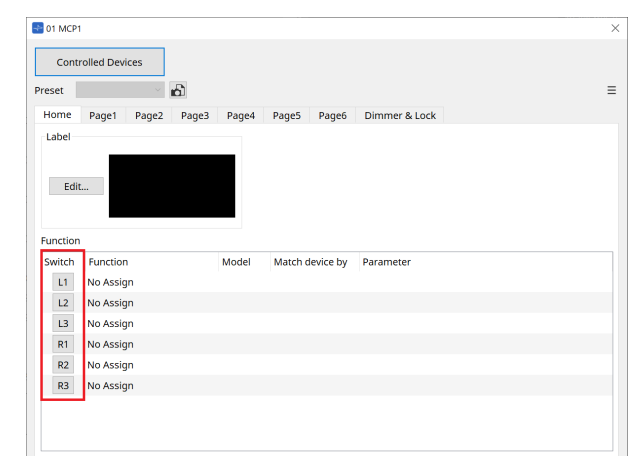

Verrà visualizzata la [finestra di dialogo Settings](#page-435-0).

4. **Trascinare e rilasciare i parametri dall'elenco dei parametri nella finestra di dialogo Controlled Devices nella finestra di dialogo Settings per assegnarli agli switch.**

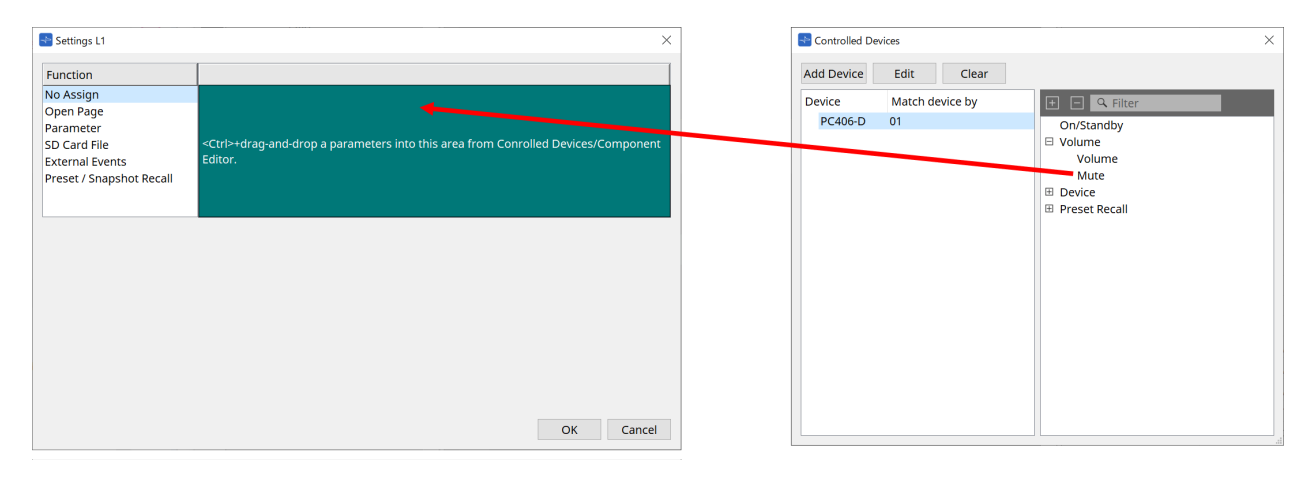

Per DME7 e MRX7-D, trascinare i parametri dall'editor dei componenti o dall'area Parameters. Anche se si passa alla scheda del dispositivo DME7 o MRX7-D, la finestra di dialogo Settings rimarrà visualizzata.

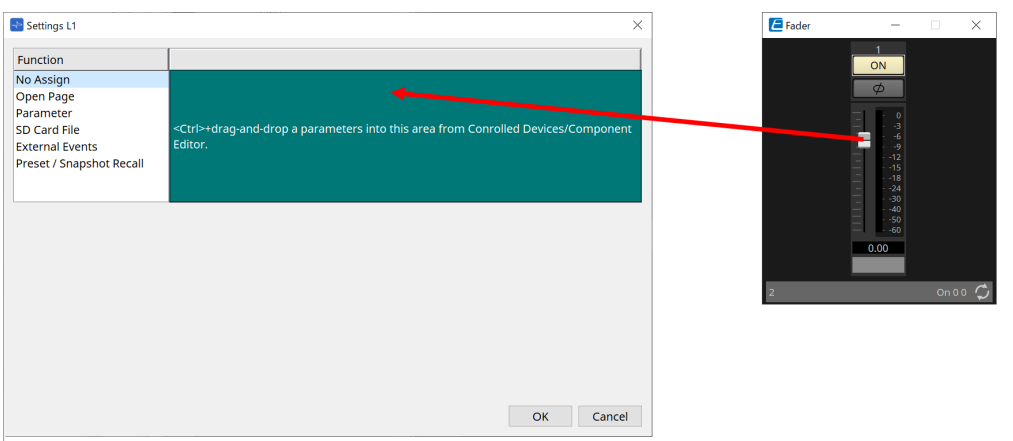

Per informazioni su come assegnare i parametri, fare riferimento a [Finestra di dialogo Settings](#page-435-0).

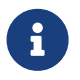

per controllare un prodotto che non è supportato da ProVisioniare Design, utilizzare Function > External Event.

### 5. **Fare clic sul pulsante [Preset].**

Verrà visualizzata la [finestra di dialogo Preset List](#page-432-0). I preset consentono di salvare tutte le impostazioni di

pagina e di Dimmer & Lock.

Il caricamento di un preset consentirà di caricare le impostazioni della pagina e di Dimmer & Lock nell'editor MCP1. Se si richiama un preset mentre si è online, cambieranno anche le impostazioni del pannello nell'unità principale MCP1.

## <span id="page-428-0"></span>**28.4. Editor dei componenti**

Facendo doppio clic su un dispositivo nella scheda Project, si aprirà l'editor.

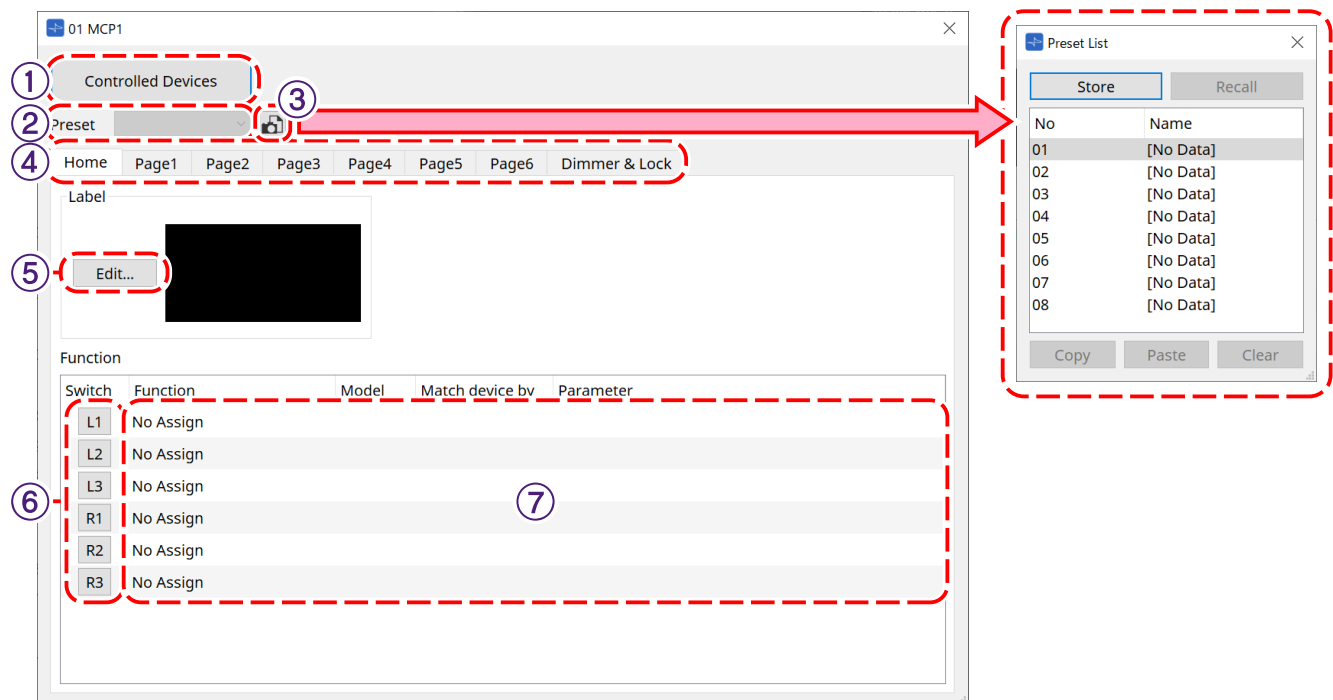

### ① **Pulsante [Controlled Devices]**

Consente di aprire la [finestra di dialogo Controlled Devices](#page-430-0).

### ② **Preset list**

Consente di richiamare i preset.

### ③ **Pulsante [Preset]**

Consente di aprire la [finestra di dialogo Preset List](#page-432-0).

### ④ **Schede [Home]/da [Page 1] a [Page 6]**

Consentono di impostare le pagine MCP1.

La pagina [Home] è la pagina visualizzata quando si avvia l'MCP1 o si preme lo switch Home. Nella pagina [Home] è possibile cambiare pagina assegnando [Open Page] a uno switch.

La scheda [Page 1] viene spiegata in questo punto.

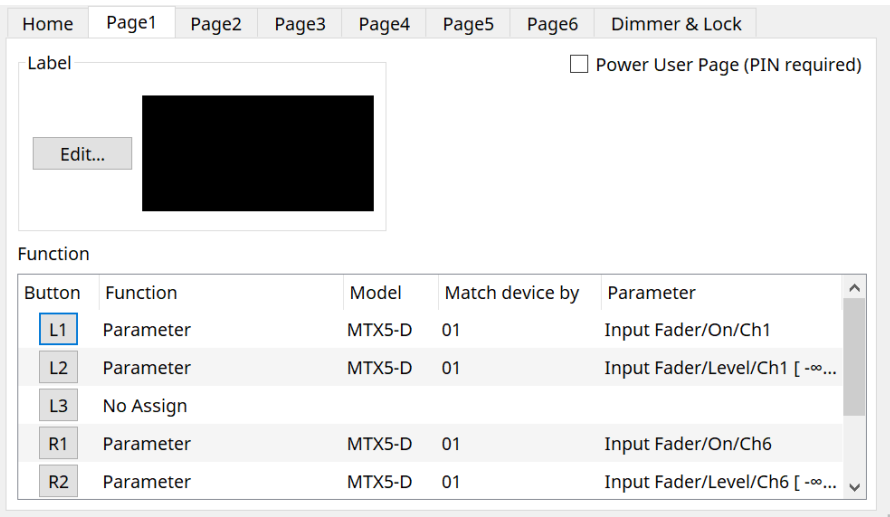

• **Casella di controllo [Power User Page [PIN required]] (diversa dalla pagina [Home])** Se selezionata, verrà richiesto di inserire il Power User PIN quando si apre una pagina nell'unità principale MC<sub>P1</sub>

Il Power User PIN viene impostato nell'area Properties > Utilities del dispositivo.

### ⑤ **Pulsante [Edit] di Label**

Consente di aprire la [finestra di dialogo Label](#page-433-0).

### ⑥ **Pulsante di selezione [Switch] di Function**

Fare clic per aprire la [finestra di dialogo Settings.](#page-435-0)

### ⑦ **[Function]/[Model]/[Match device by][Parameter]**

Consente di visualizzare una panoramica delle impostazioni effettuate nella schermata Settings.

## **28.4.1. Scheda [Dimmer & Lock]**

Consente di impostare la luminosità del display e degli switch dell'MCP1 e il funzionamento del blocco del pannello.

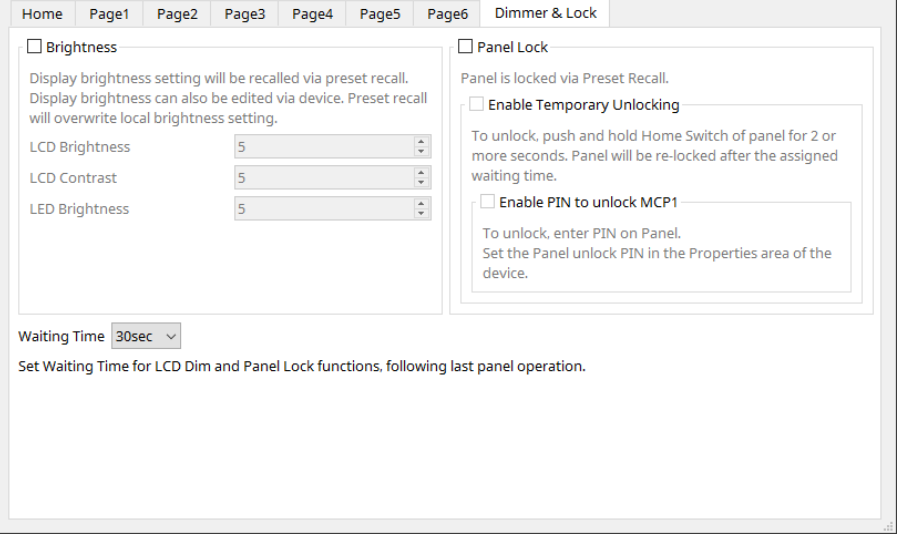

### • **Casella di controllo [Brightness]**

Se questa casella è selezionata, la luminosità e il contrasto del display e la luminosità degli switch possono essere modificati quando viene richiamato un preset.

[LCD Brightness] è la luminosità del display. Più alto è il numero, più luminoso risulterà il display. [LCD Contrast] è il contrasto del display. Più alto è il numero, più è evidente la differenza tra maggiore o minore luminosità.

[LED Brightness] è la luminosità degli switch. Più alto è il numero, più luminosi risulteranno gli switch.

### • **Casella di controllo [Panel Lock]**

Se questa casella è selezionata, il pannello MCP1 sarà bloccato quando viene richiamato un preset. Se la casella [Enable Temporary Unlocking] è selezionata, il pannello può essere sbloccato tenendo premuto lo

switch Home nell'MCP1 per più di 2 secondi. Se la casella [Enter PIN to unlock MCP1] è selezionata, verrà richiesto di inserire il Panel Unlock PIN quando si sblocca il pannello.

#### • **[Waiting Time]**

Consente di impostare il tempo di attesa dall'ultima operazione finché l'MCP1 non entra nello stato di sospensione o di blocco.

## <span id="page-430-0"></span>**28.4.2. Finestra di dialogo Controlled Devices**

Visualizzata quando si fa clic sul pulsante [Controlled Devices] nell'[editor dei componenti.](#page-428-0) Registrare i dispositivi da controllare tramite MCP1.

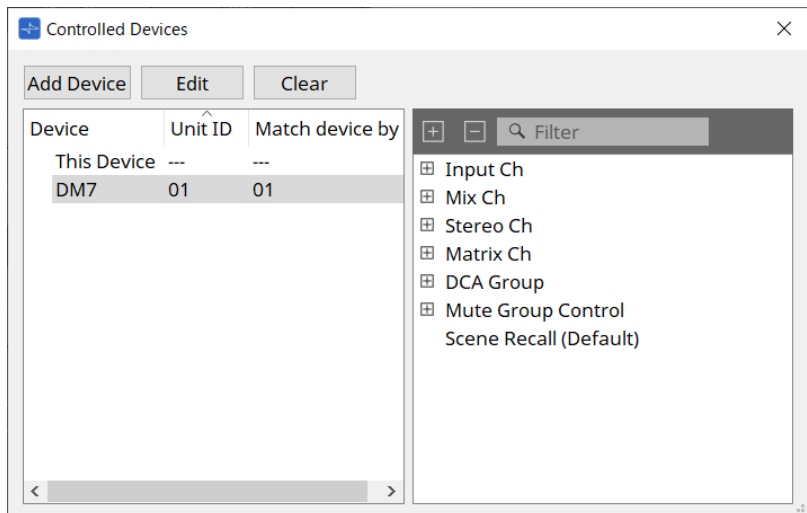

### • **Pulsante [Add Device]**

Fare clic per aprire la finestra di dialogo Add Device. Registrare i dispositivi da controllare tramite MCP1.

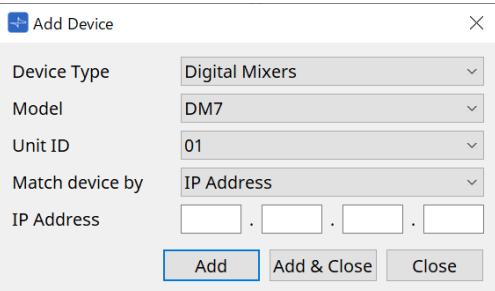

Consente di selezionare il modo in cui MCP1 ricerca i dispositivi nella rete in [Match Device by]. Selezionare [IP Address] per effettuare la ricerca in base all'indirizzo IP del dispositivo oppure selezionare [Unit ID] per effettuarla in base all'ID unità del dispositivo.

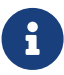

l'ID unità può essere utilizzato come identificatore del dispositivo quando si aggiungono dispositivi a una scheda.

### • **Pulsante [Edit]**

Fare clic per aprire la finestra di dialogo con Unit ID e Match Device by.

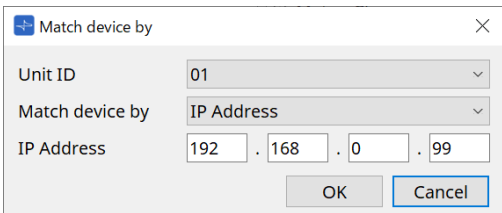

Consente di modificare le opzioni [Unit ID] e [Match Device by] del dispositivo selezionato nell'elenco dei dispositivi.

### • **Pulsante [Clear]**

Consente di eliminare il dispositivo selezionato nell'elenco dei dispositivi.

### • **Elenco dei dispositivi**

Consente di visualizzare i dispositivi registrati.

### • **Elenco dei parametri**

Consente di visualizzare i parametri del dispositivo selezionato nell'elenco dei dispositivi. I parametri possono essere registrati nella finestra di dialogo Settings trascinandoli e rilasciandoli.

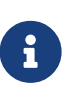

registrare i parametri per i modelli le cui configurazioni possono essere modificate liberamente, come DME7 e MRX7-D, trascinandoli dall'editor dei componenti o dall'area Parameters nella finestra di dialogo Settings.
## **28.4.3. Finestra di dialogo Preset List**

È possibile salvare come preset fino a otto impostazioni relative a MCP1.

I preset possono essere richiamati da dispositivi esterni. Possono essere richiamati anche con altri switch MCP<sub>1</sub>.

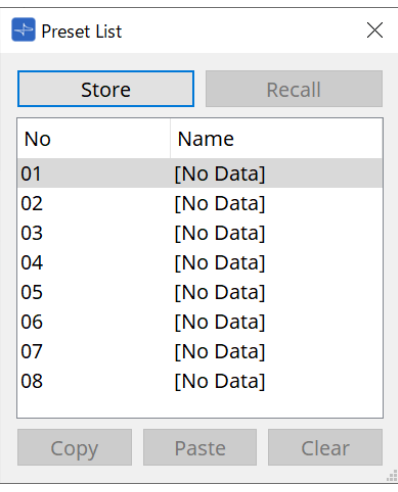

## • **Pulsante [Store]**

Consente di salvare le impostazioni di [Home]/da [Page 1] a [Page 6]/[Dimmer & Lock] in un preset.

## • **Pulsante [Recall]**

Consente di richiamare il preset selezionato.

Le impostazioni vengono estese a [Home]/da [Page 1] a [Page 6]/[Dimmer & Lock]. Se si richiama un preset mentre si è online, cambieranno anche le impostazioni del pannello nell'unità principale.

## • **Pulsante [Copy]**

Consente di copiare il preset selezionato.

## • **Pulsante [Paste]**

Consente di incollare il preset copiato nel preset selezionato.

## • **Pulsante [Clear]**

Consente di cancellare il preset selezionato.

## **28.4.4. Finestra di dialogo Label**

Consente di creare un'immagine per ciascuna pagina da visualizzare nel display dell'unità principale MCP1.

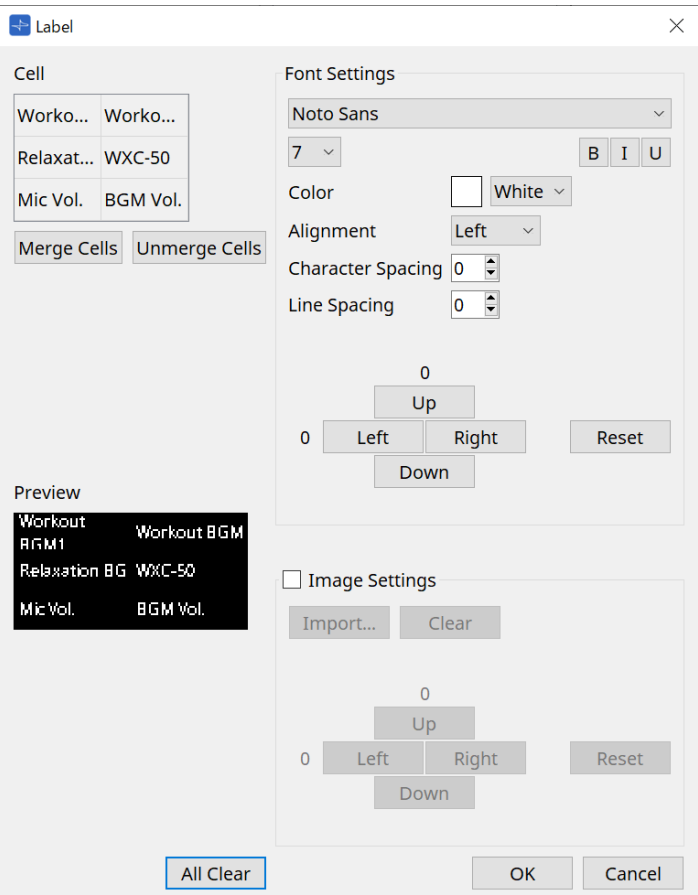

## • **[Cell]**

Consente di modificare la schermata della pagina.

Per modificare il testo, fare doppio clic sulla cella oppure selezionare la cella e premere il tasto < F2 >.

Premere il tasto < Invio > oppure utilizzare il mouse per selezionare un'altra cella per confermare. Se si include un'immagine di sfondo in una cella, selezionare la cella e la casella di controllo [Image

Settings]. Premere il pulsante [Import] e selezionare il file di immagine.

Le celle possono essere spostate non solo con il mouse, ma anche con i tasti cursore, il tasto < Tab > e il tasto < Invio >.

È inoltre possibile selezionare un intervallo di celle spostandosi al loro interno tenendo premuto il tasto < Maiusc >.

## • **Pulsante [Merge Cells]**

Selezionare più celle e fare clic su questo pulsante per unirle.

#### • **Pulsante [Unmerge Cells]**

Selezionare le celle unite e fare clic su questo pulsante per annullare l'unione.

• **[Preview]**

Viene visualizzata l'immagine della pagina. È possibile selezionare il testo e le immagini impostati in [Cell].

## • **Area Font Settings**

Consente di impostare il carattere del testo visualizzato nella cella selezionata.

◦ **Casella Font List**

Consente di selezionare un carattere. È possibile selezionare i caratteri installati sul computer.

◦ **Casella di riepilogo Font Size**

Consente di selezionare la dimensione del carattere.

◦ **Pulsanti [B]/[I]/[U]**

Fare clic per rendere il testo nella cella in grassetto/corsivo/sottolineato.

◦ **Color**

Consente di visualizzare il colore del testo nella cella. Fare clic sul pulsante per passare dal bianco al nero.

- **Casella di riepilogo [Alignment]** Consente di selezionare l'allineamento del testo nella cella.
- **Casella di selezione [Character Spacing]** Consente di impostare la spaziatura tra i caratteri in una cella.
- **Casella di selezione [Line Spacing]** Consente di impostare la spaziatura tra le righe in una cella.
- **Pulsanti [Up]/[Left]/[Right]/[Down]/[Reset]**

Consentono di regolare la posizione del testo nella cella. Il numero di movimenti viene visualizzato come valore numerico. Fare clic sul pulsante [Reset] per ripristinarlo al valore iniziale.

## • **Image Settings**

Quando questa opzione è selezionata, è possibile impostare l'immagine di sfondo della cella selezionata.

#### ◦ **Pulsante [Import].**

Fare clic per aprire la finestra di dialogo Open File.

Le estensioni immagine selezionabili sono **.png**, .bmp e \*.jpg.

Dopo aver selezionato i dati dell'immagine, fare clic sul pulsante [OK] per aprire la finestra di dialogo Re-size Image in cui è possibile selezionare come disporre l'immagine nella cella.

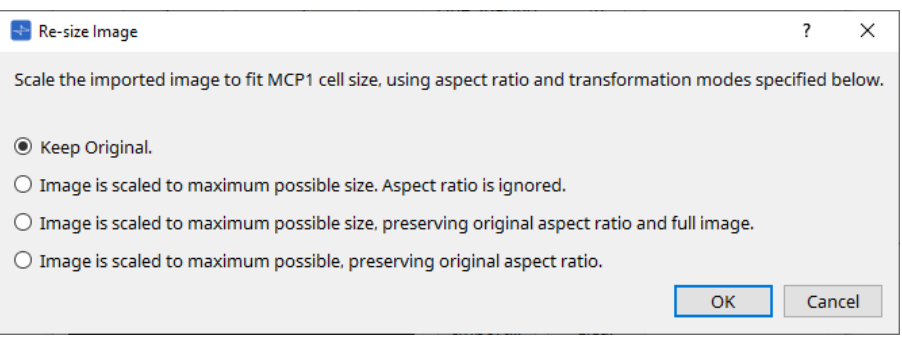

#### ◦ **Pulsante [Clear]**

Fare clic per eliminare l'immagine di sfondo.

#### ◦ **Pulsanti [Up]/[Left]/[Right]/[Down]/[Reset]**

Consentono di regolare la posizione dell'immagine di sfondo nella cella. Il numero di movimenti viene visualizzato come valore numerico. Fare clic sul pulsante [Reset] per ripristinarlo al valore iniziale.

## • **Pulsante [All Clear]**

Consente di inizializzare tutte le informazioni sulla cella.

- **Pulsante [OK]** Consente di conservare le informazioni sull'impostazione e di chiudere la finestra di dialogo.
- **Pulsante [Cancel]**

Consente di eliminare le informazioni sull'impostazione e di chiudere la finestra di dialogo.

## **28.4.5. Finestra di dialogo Settings**

Consente di registrare i parametri e i preset da controllare dall'MCP1.

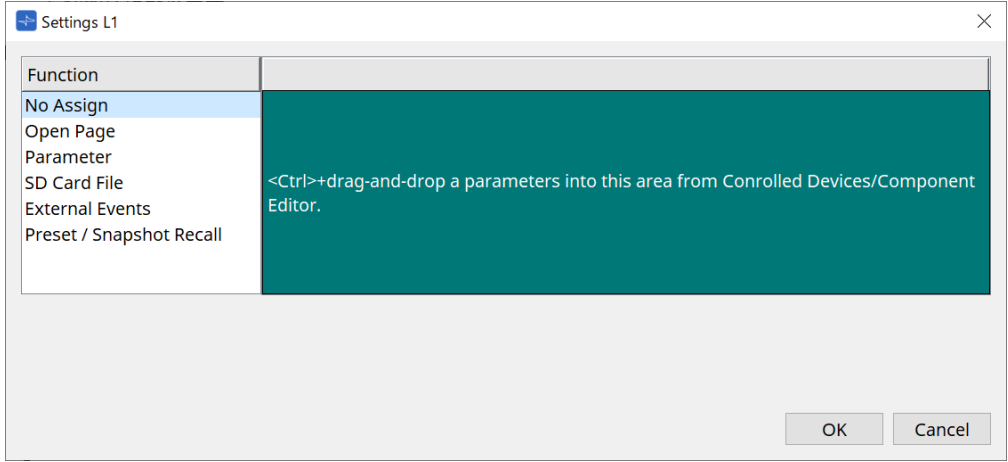

I parametri e i preset possono essere registrati sugli switch trascinandoli e rilasciandoli nell'area verde.

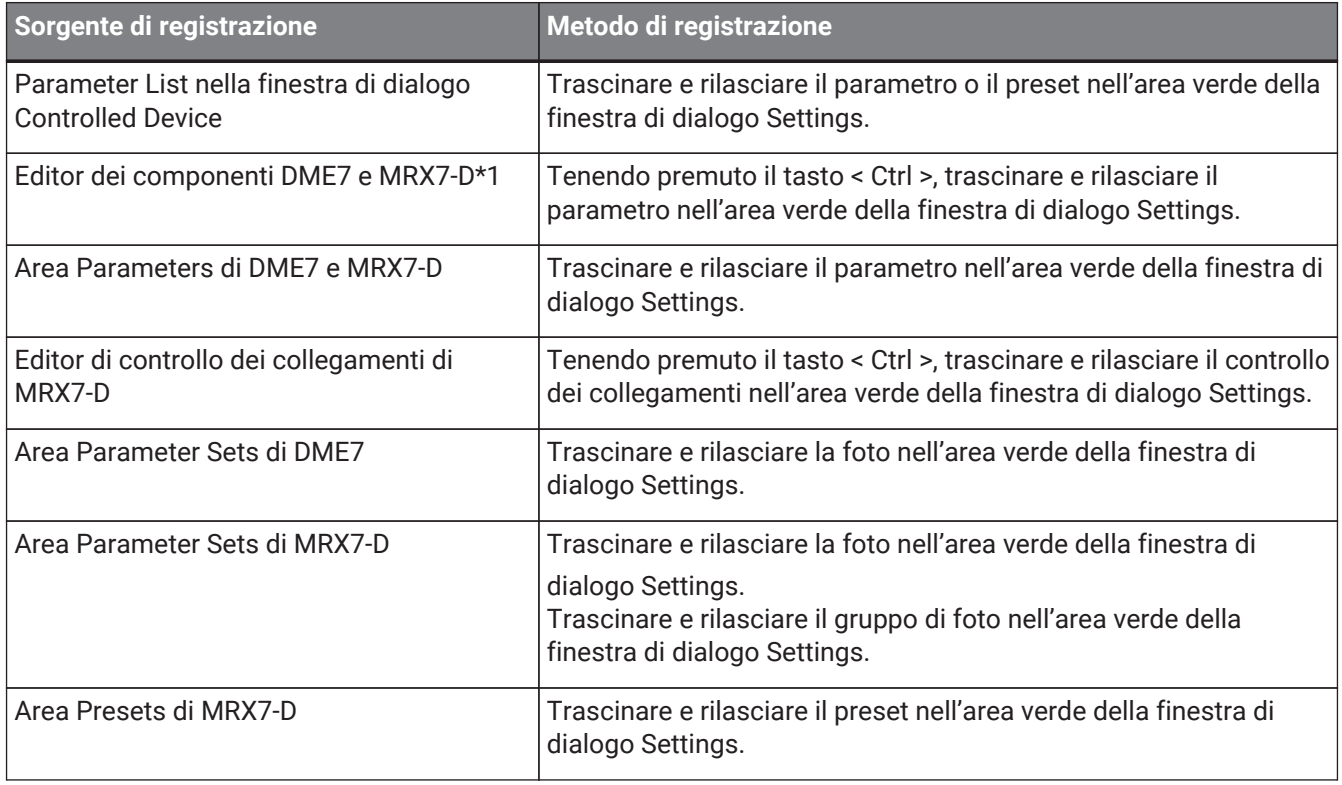

\*1 Per dispositivi diversi da DME7 e MRX7-D, i parametri possono essere registrati solo dall'elenco dei parametri nella finestra di dialogo Controlled Device.

## **Function**

• **[No Assign]**

Non è assegnata alcuna funzione.

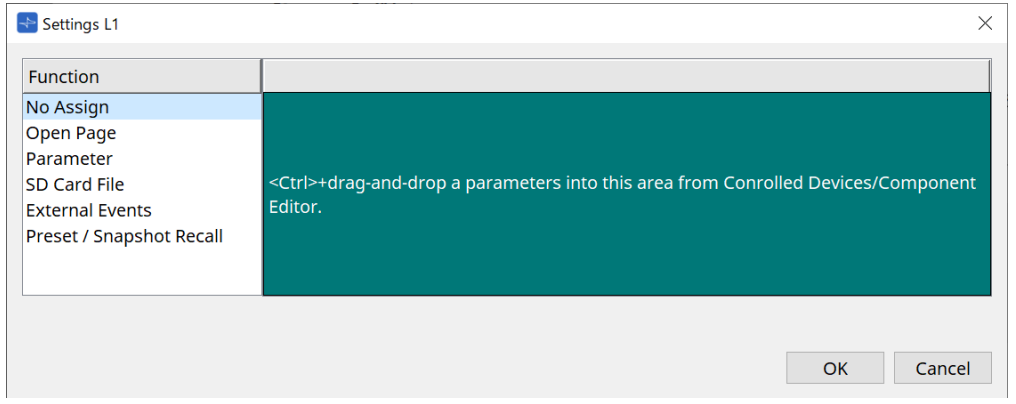

## • **[Open Page (Home page only)]**

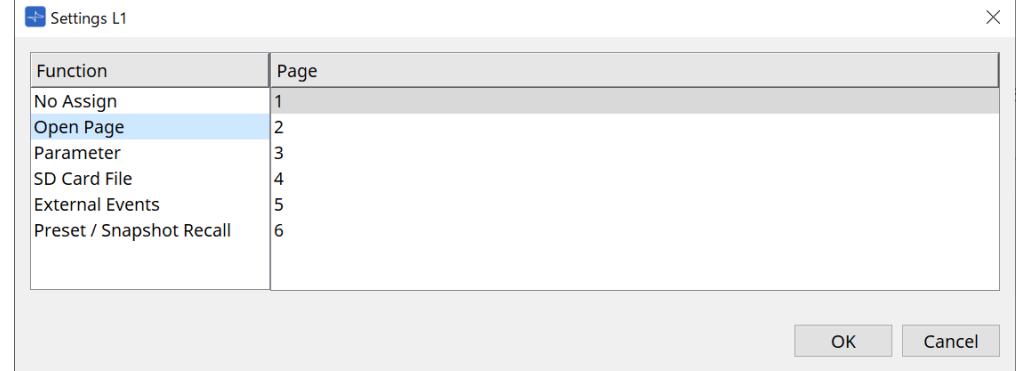

Premere lo switch per cambiare la pagina MCP1.

## • **[parameter]**

## ◦ **Casella di riepilogo Control Type**

Quando Parameter Value Edit è selezionato

Consente di utilizzare il parametro assegnato entro l'intervallo specificato dal limite inferiore e dal limite superiore.

Selezionare il parametro che si desidera utilizzare nell'unità principale MCP1 toccandolo e utilizzarlo mediante gli switch L1/2/3 e R1/2/3 e lo switch di ritorno.

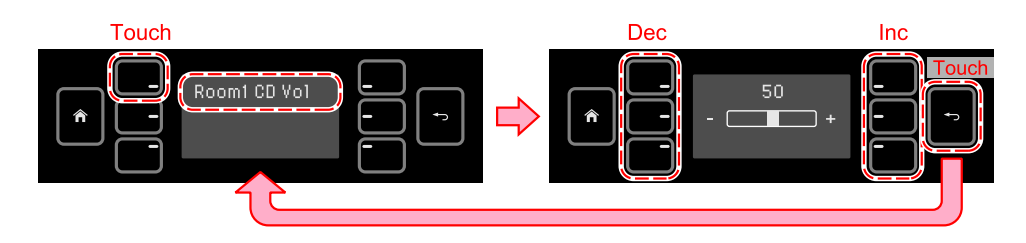

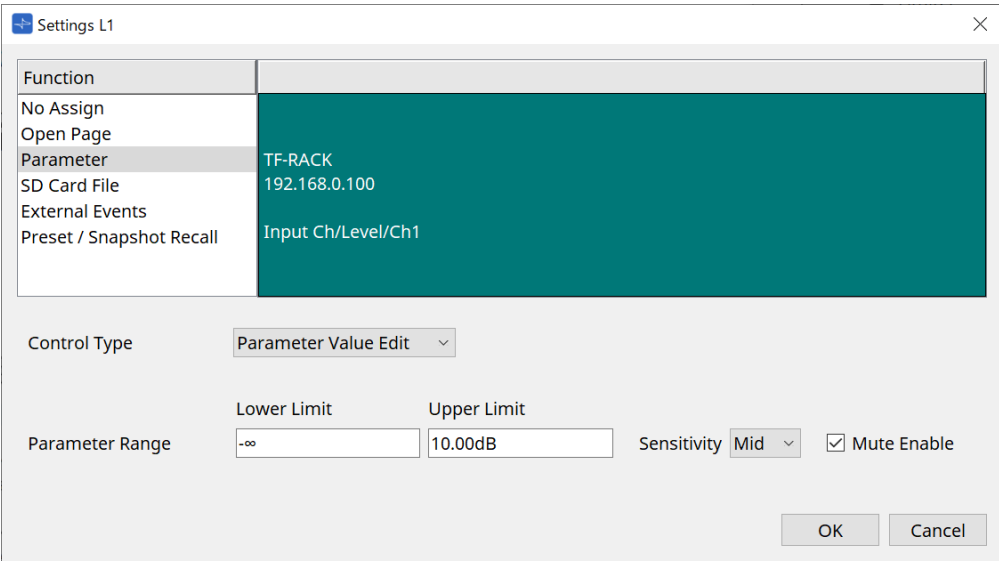

## ◦ **Parameter Range**

Consente di impostare l'intervallo di spostamento del parametro. Fare clic su Lower Limit/Upper Limit per visualizzare i controlli.

#### ◦ **Casella di controllo Mute Enable**

Quando attivata, viene impostato uno stato Mute (-∞ dB) se il livello scende al di sotto del valore impostato in [Lower Limit].

#### ◦ **[Sensitivity]**

Consente di impostare la sensibilità con cui il parametro cambia in risposta all'azionamento dello switch.

## Quando Direct Parameter Value è selezionato

Consente di impostare il parametro assegnato sul valore specificato da Value. Fare clic su Parameter Value per visualizzare i controlli.

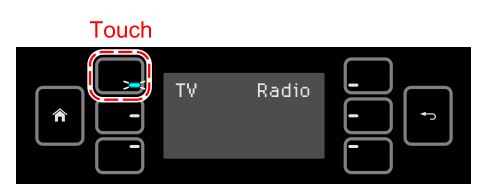

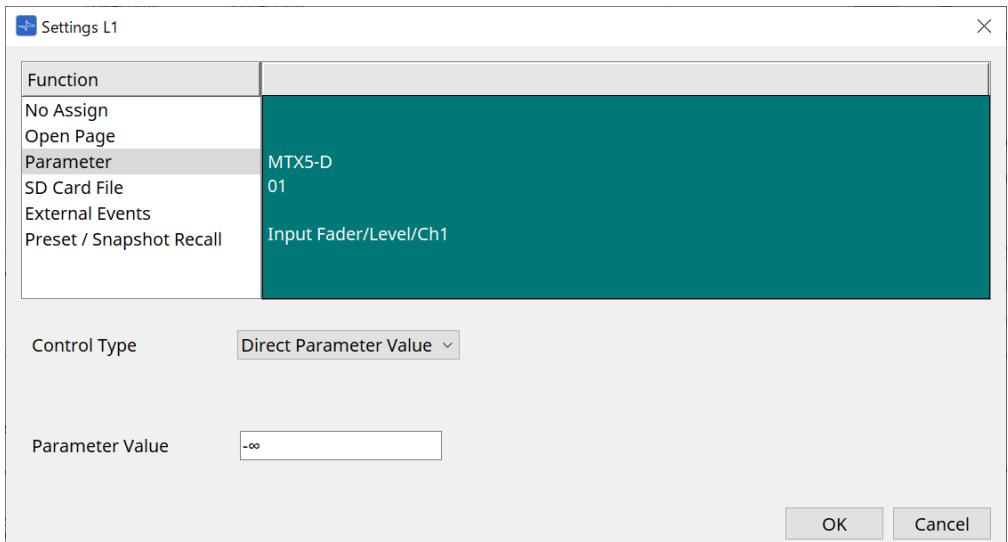

## • **[SD Card File Manager]**

## **Per DME7/MRX7-D o MTX3/MTX5-D posizionato nella scheda Project**

Quando SD Card File > Sel & Play viene assegnato da Controlled Devices, viene avviata la finestra di dialogo SD Card File Manager.

Per DME7, è possibile selezionare un file o più file consecutivi.

Per MTX3, MTX5-D e MRX7-D è possibile selezionare un solo file.

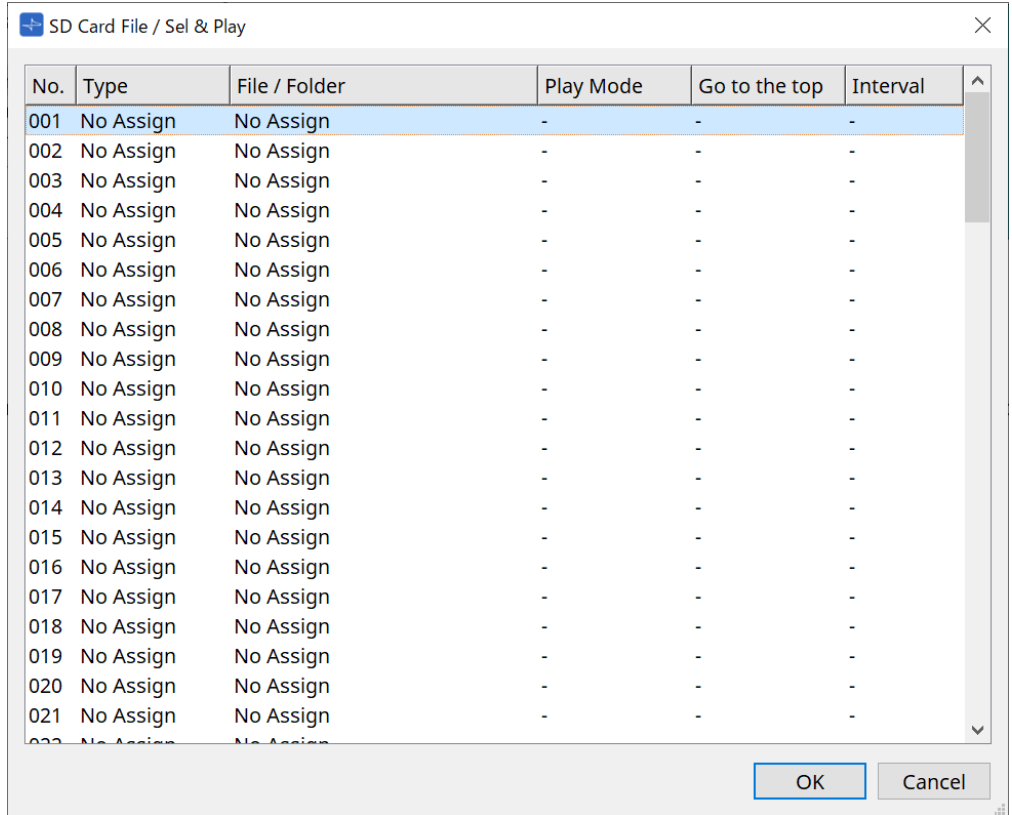

Per DME7, è possibile selezionare più file.

## Quando vengono selezionati più file (solo per DME7)

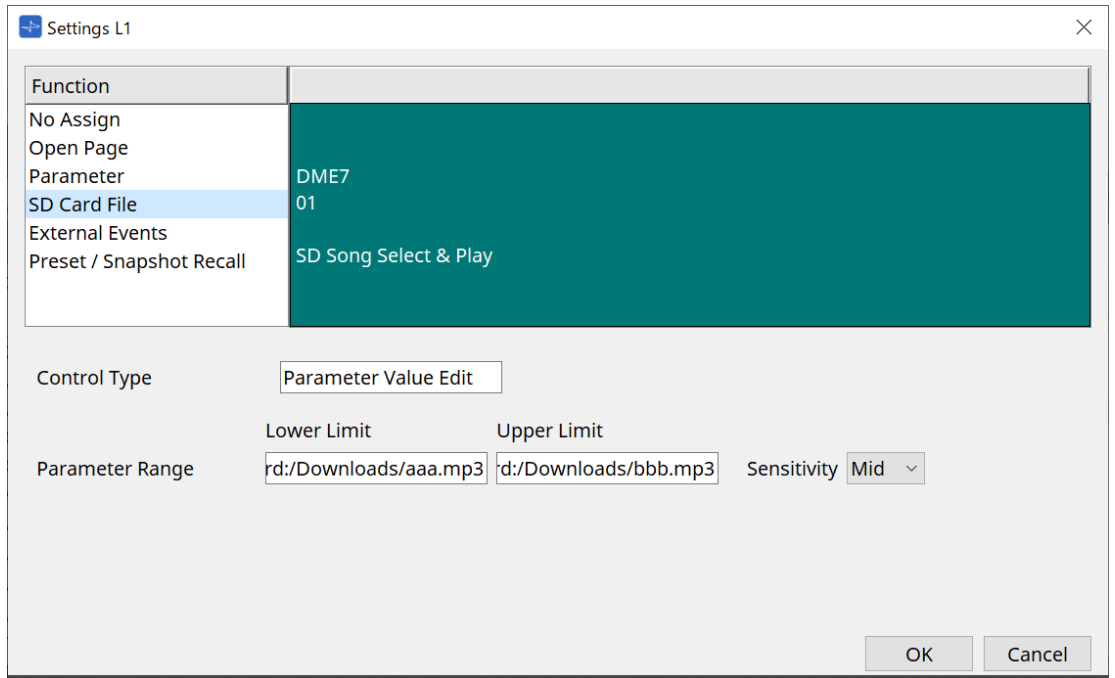

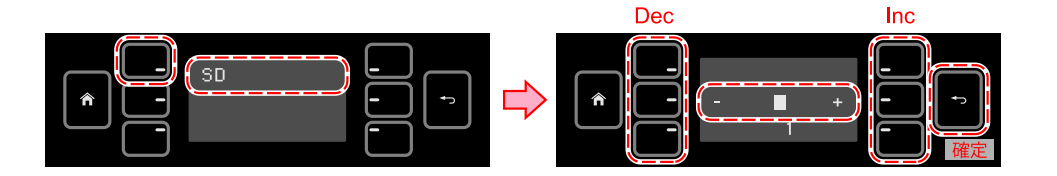

## Quando è selezionato un solo file

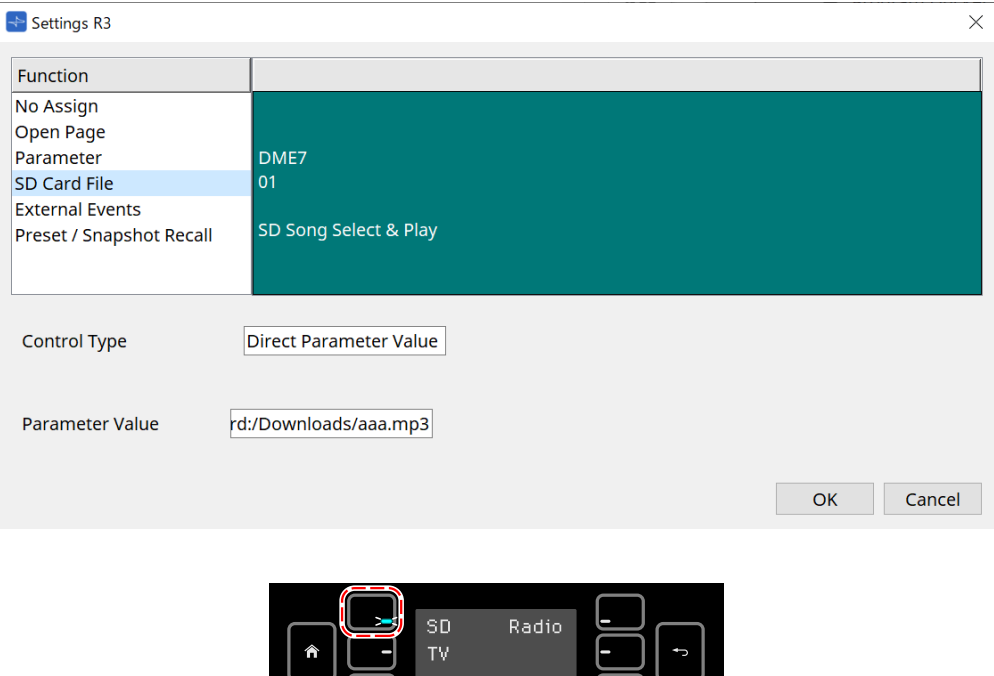

### **Per MTX3/MTX5-D non posizionato nella scheda Project**

Dopo aver assegnato SD Card File > Sel & Play da Controlled Devices trascinandolo e rilasciandolo, configurare le impostazioni correlate alla riproduzione del file.

押している間だけ LED 点灯

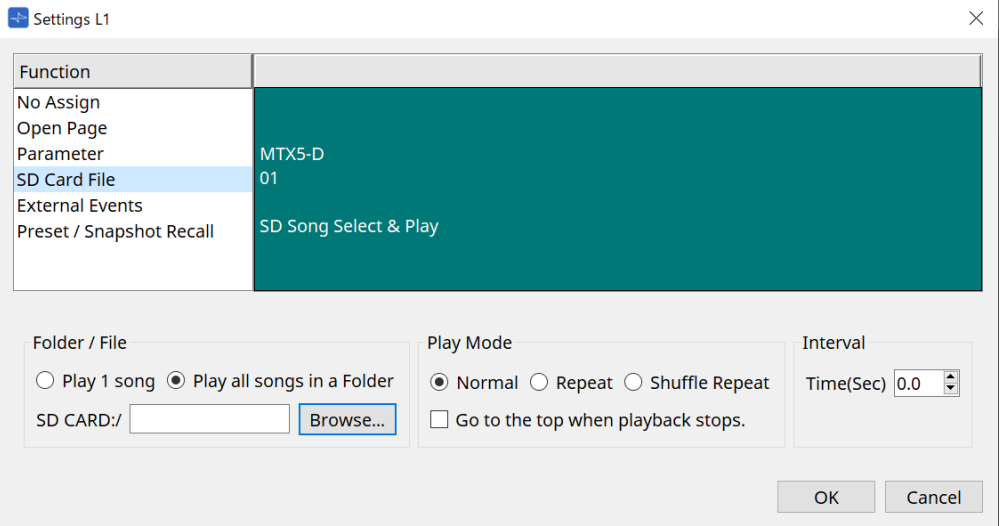

Per informazioni dettagliate sull'impostazione, fare riferimento a [Finestra di dialogo SD Card File Manager](#page-172-0) di DME7.

## • **[External Event]**

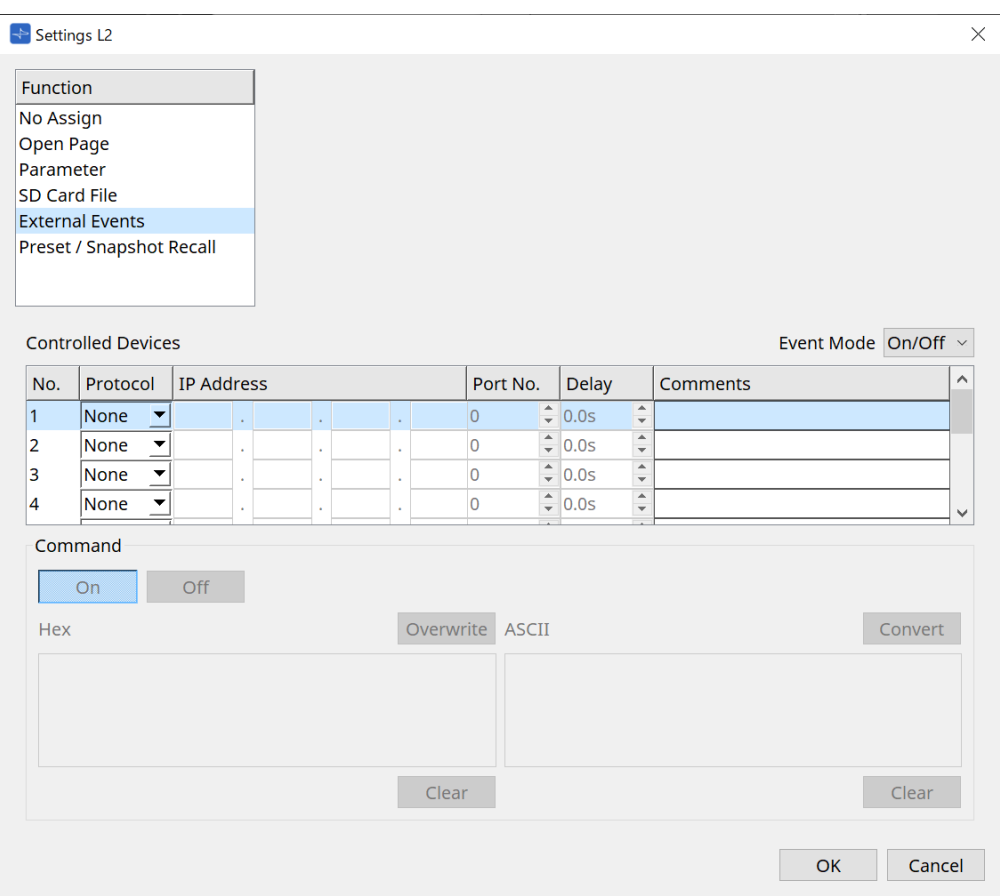

## ◦ **Casella di riepilogo [Event Mode]**

Quando un evento viene assegnato a uno switch, utilizzarlo come segue.

[On/Off]: MCP1 invia alternativamente un comando On e uno Off ogni volta che si preme lo switch. [1shot]: MCP1 invia il comando di impostazione ogni volta che si preme lo switch.

## ◦ **Controlled Device**

Consente di impostare le informazioni per il dispositivo che riceve i comandi. Per informazioni dettagliate su come configurare il dispositivo di ricezione, fare riferimento alla documentazione per i comandi di ciascun dispositivo.

#### ▪ **Protocol**

Consente di selezionare il protocollo supportato dal dispositivo che riceve i comandi.

▪ **IP Address**

Impostare l'indirizzo IP del dispositivo che riceve i comandi.

▪ **Port No.**

Consente di impostare il numero di porta del dispositivo che riceve i comandi.

▪ **Delay**

Consente di impostare il delay per ciascun comando, considerando come 0 il momento in cui è stato premuto lo switch.

#### ▪ **Comments**

Consente l'immissione di testo.

## ◦ **Command On/Off**

Visualizzato quando impostato su On/Off nella casella di riepilogo [Event Mode].

Consente di impostare i rispettivi comandi quando lo switch è acceso e spento. I comandi vengono immessi in formato esadecimale a due cifre.

#### ▪ **Overwrite/Insert**

Quando impostato su [Insert], è possibile inserire un testo nella casella Command, nonché aggiungere numeri esadecimali all'inizio o al centro.

▪ **Hex**

Consente di impostare il comando per controllare il dispositivo in esadecimale.

▪ **Clear**

Consente di eliminare il comando.

▪ **Ascii**

Se i comandi per controllare il dispositivo vengono forniti come stringhe di caratteri nelle specifiche, ecc., immettere i comandi e utilizzare il pulsante [Converter] per convertirli in esadecimale.

## ▪ **Pulsante [Convert]**

Consente di convertire i comandi in stringhe di caratteri in esadecimali e di inserirli in "Hex".

## • **[Presets/Snapshots]**

#### ◦ **Control Type**

Quando Parameter Value Edit è selezionato È possibile assegnare preset o foto numerati in sequenza a un singolo dispositivo.

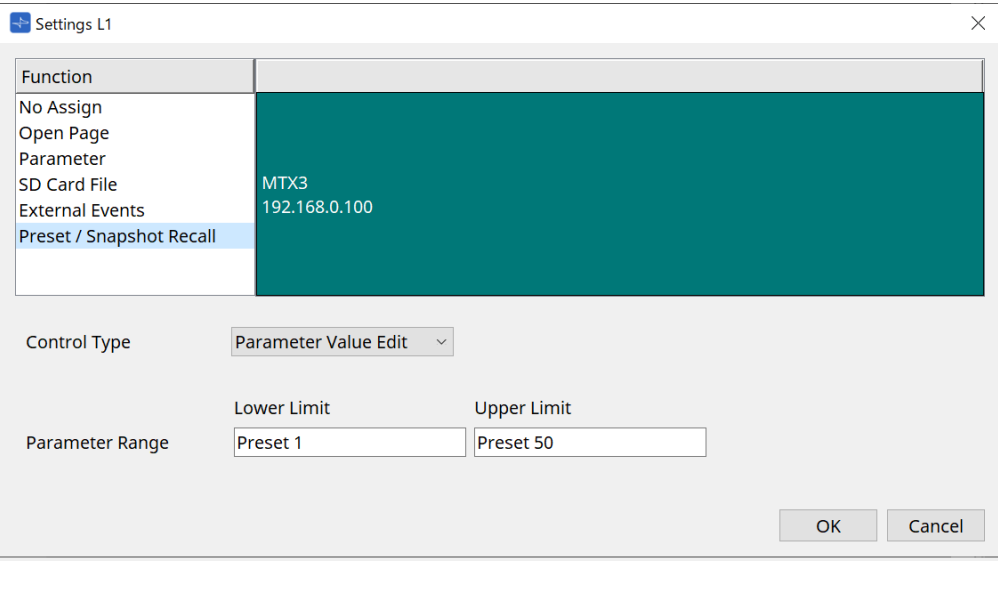

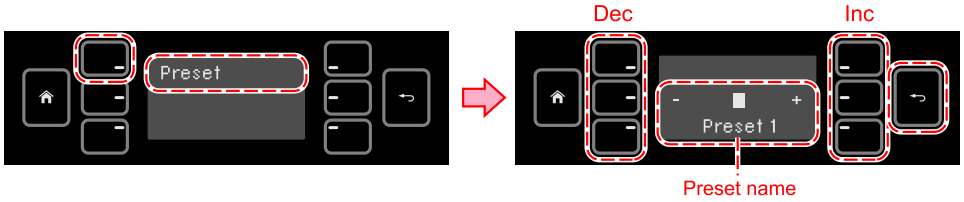

#### Quando Direct Parameter Value è selezionato

È possibile assegnare più preset, foto o gruppi di foto allo stesso switch contemporaneamente ripetendo l'operazione di assegnazione. È inoltre possibile assegnare contemporaneamente preset per dispositivi diversi.

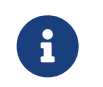

per le serie Rivage PM e DM7, è possibile selezionare solo Direct Parameter Value.

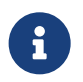

per il gruppo di foto di MRX7-D, è possibile selezionare solo Direct Parameter Value.

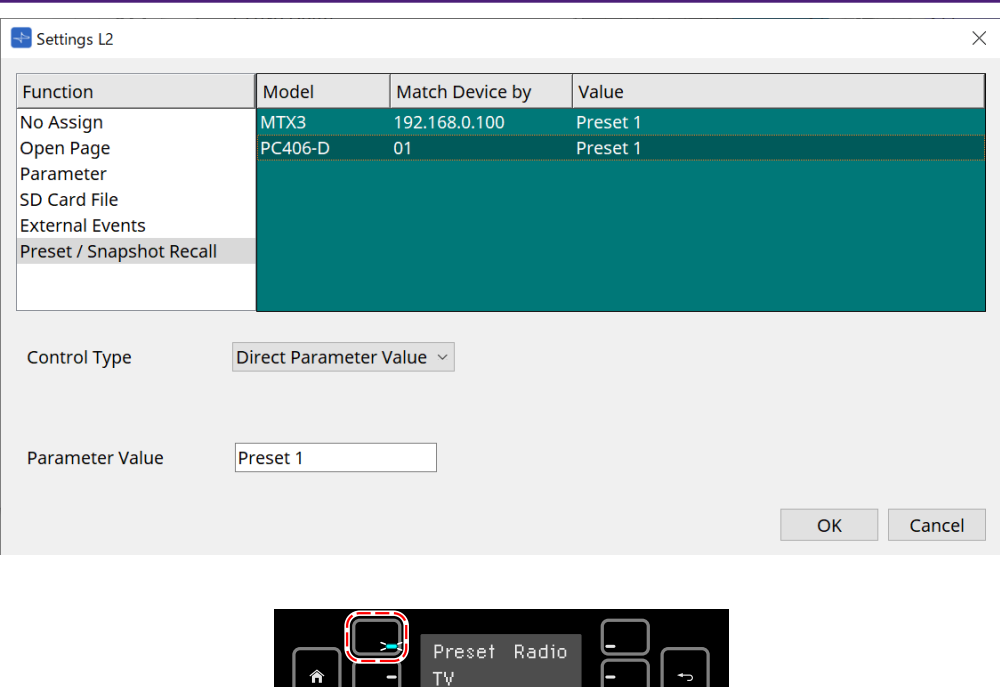

押している間だけ LED 点灯

## **28.5. Elenco avvisi**

Fare riferimento a [Elenco avvisi](#page-274-0) di MTX5-D/MTX3.

# **29. YDIF**

## **29.1. YDIF**

YDIF è un formato di trasmissione audio digitale in grado di inviare e ricevere fino a 16 canali di audio e wordclock utilizzando un cavo Ethernet. Collegando i dispositivi (serie MTX/XMV/EXi8/EXo8) tramite cavo Ethernet, è possibile trasferire un massimo di 16 canali di segnali audio senza impoverimento della qualità.

Utilizzando YDIF, è possibile commutare facilmente l'instradamento del segnale senza modificare i collegamenti dei cavi.

Ad esempio, come mostrato nel diagramma seguente, una situazione quale "l'invio dello stesso segnale di ingresso del microfono da più altoparlanti" può essere gestita semplicemente impostando l'instradamento YDIF.

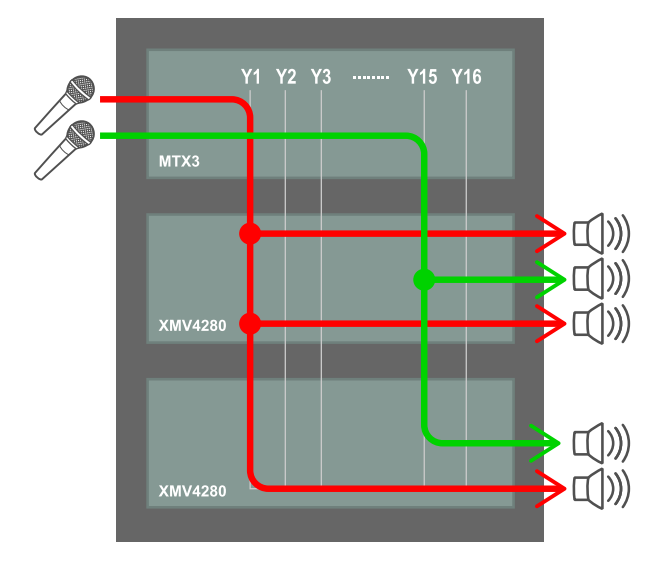

## **29.2. Metodo di impostazione YDIF (scheda Project)**

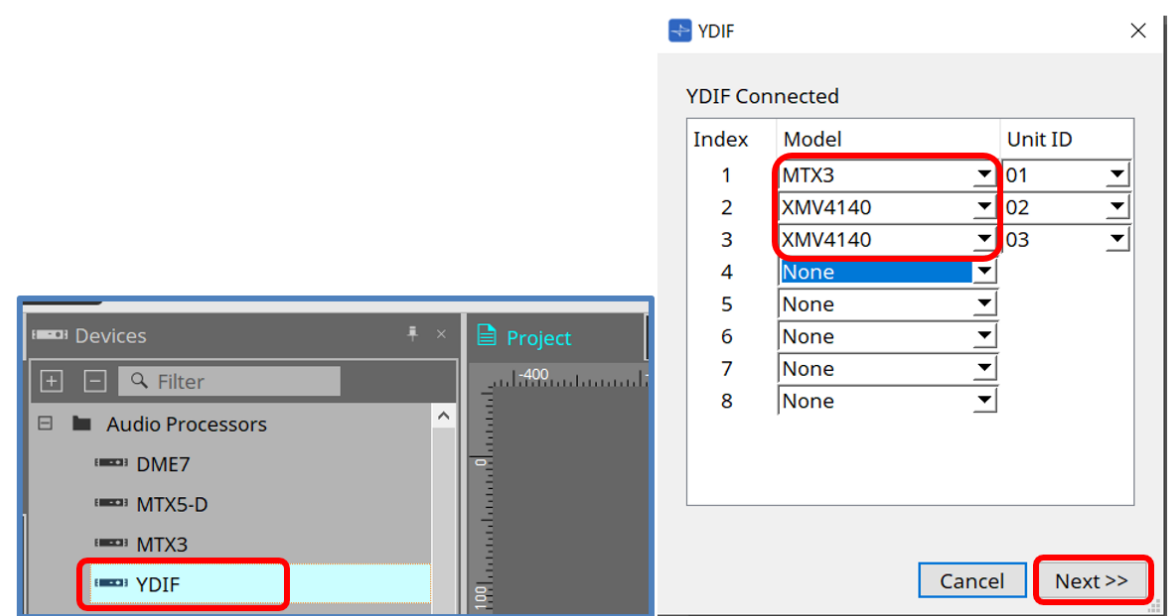

Posizionare il componente YDIF nella sezione Device della scheda Project. A questo punto verrà visualizzata la schermata di impostazione YDIF basata su procedura guidata.

Nella schermata YDIF Connected, selezionare il modello utilizzato dal menu a discesa e premere [Next].

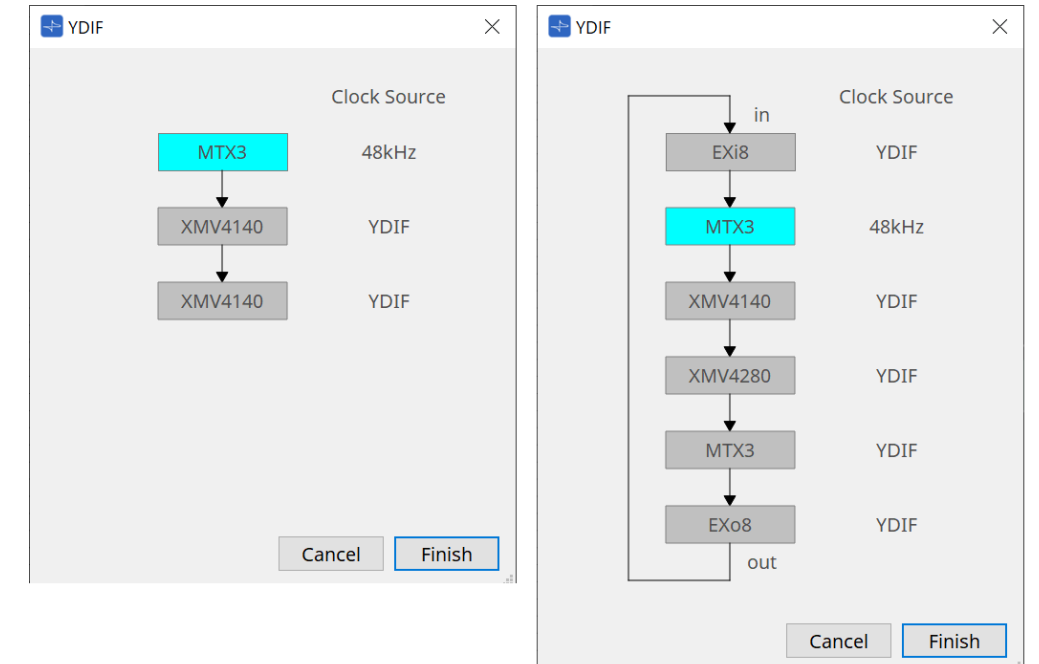

Verranno visualizzati lo schema dei collegamenti e la sorgente del clock.

Seguire lo schema dei collegamenti visualizzato per collegare tra loro i dispositivi effettivi con cavi YDIF. Tenere presente che esistono due pattern: uno in cui non è richiesta una connessione ad anello (diagramma a sinistra) e l'altro in cui è richiesta (diagramma a destra).

Quando si preme il pulsante [Finish], nella scheda Project viene creato un gruppo di dispositivi collegati tramite YDIF.

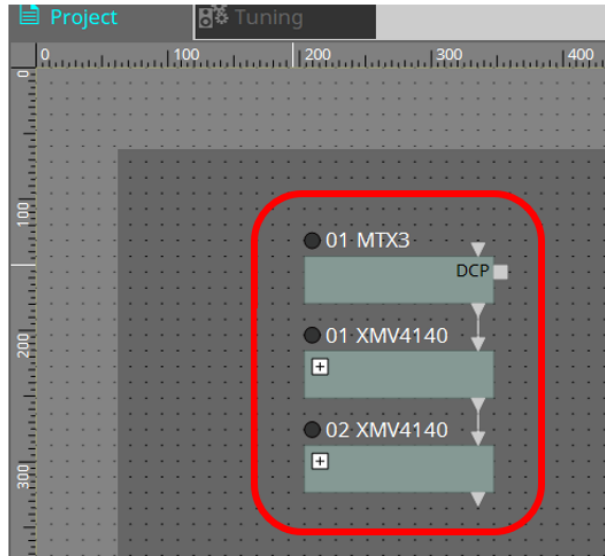

Il setup basato su procedura guidata presenta i seguenti due vantaggi.

(1) La selezione della combinazione errata di dispositivi impedirà il completamento della procedura guidata,

consentendo di verificare in anticipo la presenza di collegamenti errati.

(2) Anche le decisioni relative alle connessioni ad anello vengono eseguite automaticamente.

Impostazioni simili sono inoltre possibili cablando i connettori YDIF tra i dispositivi senza l'utilizzo della procedura guidata.

Tenere presente che, in tal caso, non saranno fornite avvertenze sulle connessioni errate dalla procedura guidata. In questi casi si consiglia un collegamento ad anello, come di consueto.

## **29.3. Metodo di impostazione YDIF (schede del dispositivo)**

All'interno di ogni scheda del dispositivo, specificare impostazioni quali YDIF Patch e configurare le impostazioni per l'instradamento desiderato.

## (Esempio: XMV4140)

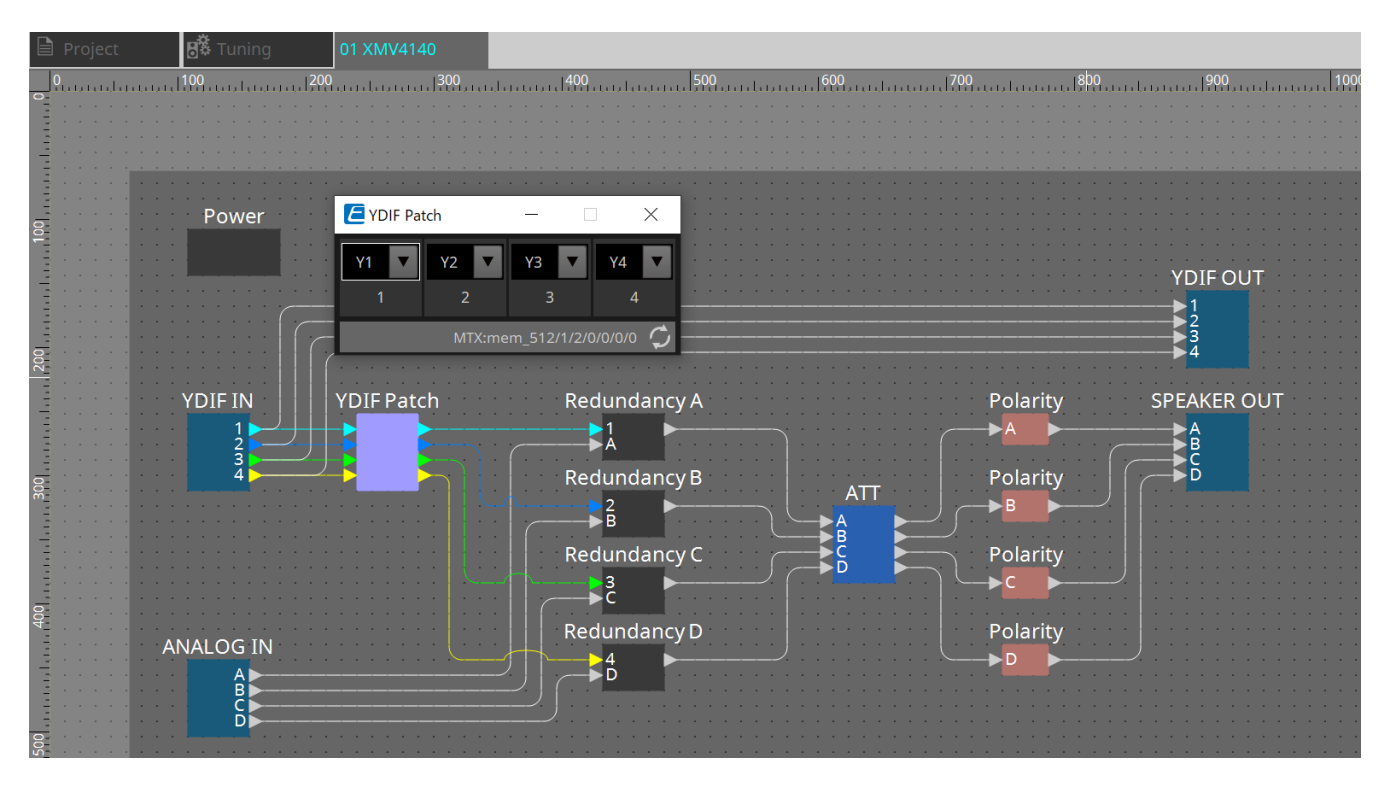

# **30. Impostazioni per il controllo dei dispositivi nelle sottoreti**

Se si stanno controllando i dispositivi in una sottorete diversa da quella di ProVisionaire Design, tutti i dispositivi vengono distinti in base al loro indirizzo IP.

Per questo motivo, è necessario configurarli in modo che le impostazioni IP dei dispositivi posizionati in ProVisionaire Design (chiamati dispositivi virtuali) corrispondano alle impostazioni IP dei dispositivi presenti nella rete (chiamati dispositivi reali).

Le impostazioni IP dei dispositivi virtuali vengono configurate nella [finestra di dialogo "Match Device by IP](#page-85-0) [Address"](#page-85-0) e le impostazioni IP dei dispositivi reali vengono configurate nella finestra di dialogo "IP Address".

Impostare gli indirizzi IP in modo che siano univoci per l'intero percorso di comunicazione. Se sul percorso di comunicazione sono presenti dispositivi con lo stesso indirizzo IP, potrebbero non essere distinguibili. Innanzitutto, utilizzare la finestra di dialogo "Match Device by IP Address" per specificare gli indirizzi IP dei dispositivi virtuali.

- 1. **Posizionare un dispositivo nella scheda "Project".**
- 2. **Nel menu [System] di ProVisionaire Design, fare clic su [Match Device by IP Address].** Si aprirà la finestra di dialogo "Match Devices by IP Address".

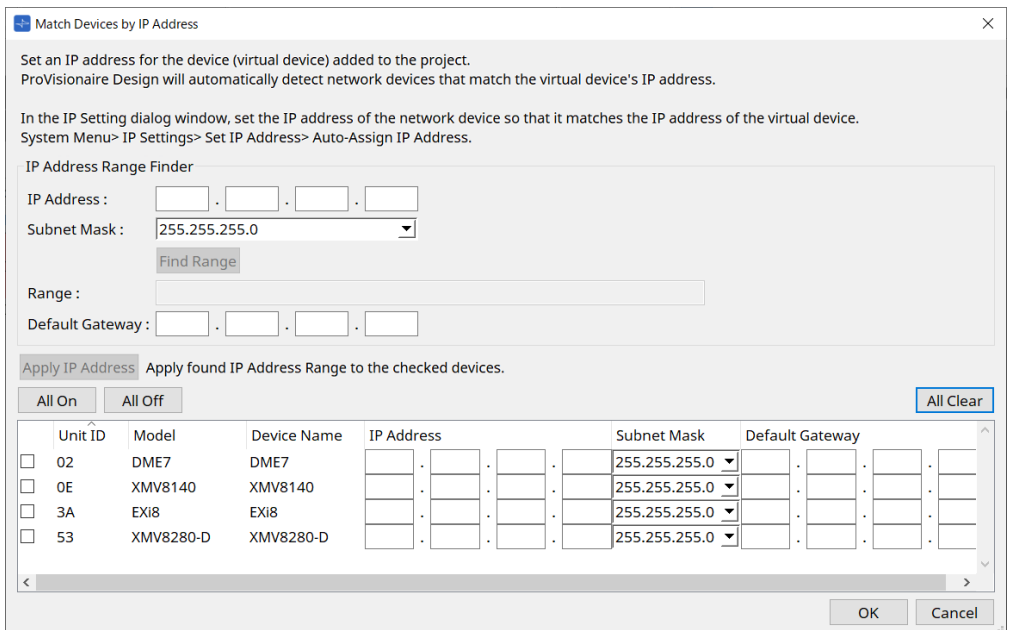

- 3. **In "IP Address Range Finder", utilizzare la casella di testo [IP Address] per immettere un indirizzo IP rappresentativo della sottorete a cui è connesso il dispositivo da cercare.**
- 4. **In "IP Address Range Finder", utilizzare la casella di riepilogo [Subnet Mask] per selezionare la subnet mask.**
- 5. **In "IP Address Range Finder", fare clic sul pulsante [Find Range].** L'intervallo di indirizzi IP validi viene visualizzato nel campo "Range" e un indirizzo IP candidato per il gateway predefinito viene visualizzato nella casella di testo [Default Gateway]. Se l'indirizzo IP del gateway predefinito è errato, modificarlo.
- 6. **Selezionare la casella di controllo del dispositivo virtuale per il quale si desidera impostare l'indirizzo IP.**
- 7. **Fare clic sul pulsante [Apply IP Address].**

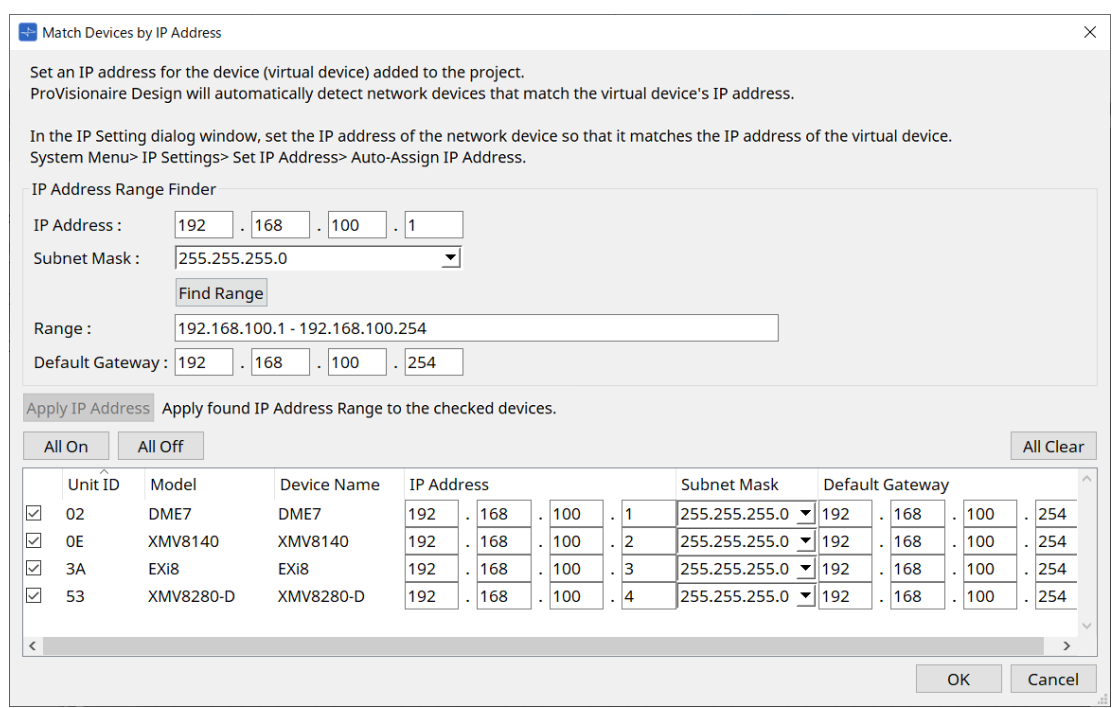

Viene impostato un indirizzo IP statico per il dispositivo virtuale.

## 8. **Fare clic sul pulsante [OK].**

Per assegnare un indirizzo IP a un dispositivo reale, è possibile effettuare le impostazioni utilizzando il dispositivo reale oppure utilizzare la finestra di dialogo "IP Address" per specificare un indirizzo IP per il

#### dispositivo reale.

Di seguito viene spiegato come utilizzare la finestra di dialogo "IP Address".

Successivamente, sarà illustrata la procedura per configurare l'indirizzo IP impostato per il dispositivo virtuale sul dispositivo reale.

- 1. **Impostare lo Unit ID del dispositivo reale in modo che corrisponda al dispositivo virtuale.**
- 2. **Collegare il dispositivo reale alla stessa sottorete di ProVisionaire Design in modo che possa essere rilevato da ProVisionaire Design.**

Per ulteriori informazioni, fare riferimento al manuale di istruzioni di ciascun dispositivo.

3. **Mentre si è ancora nello stato offline, fare clic su [IP Settings] nel menu [System] di ProVisionaire Design.**

Se viene visualizzata la finestra di dialogo "Network Setup", selezionare la stessa rete di ProVisioniare Design.

30. Impostazioni per il controllo dei dispositivi nelle sottoreti

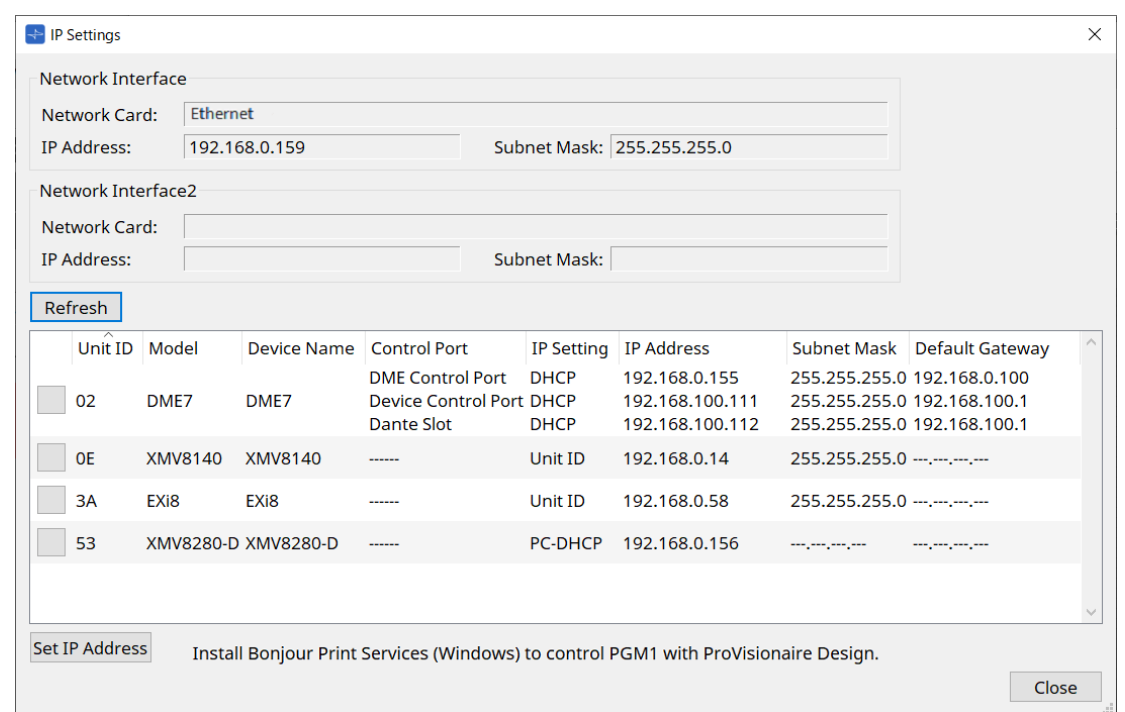

4. **Quando tutti i dispositivi reali vengono visualizzati nella finestra di dialogo "IP Settings", fare clic sul pulsante [Set IP Address].**

Si aprirà la finestra di dialogo "IP Address".

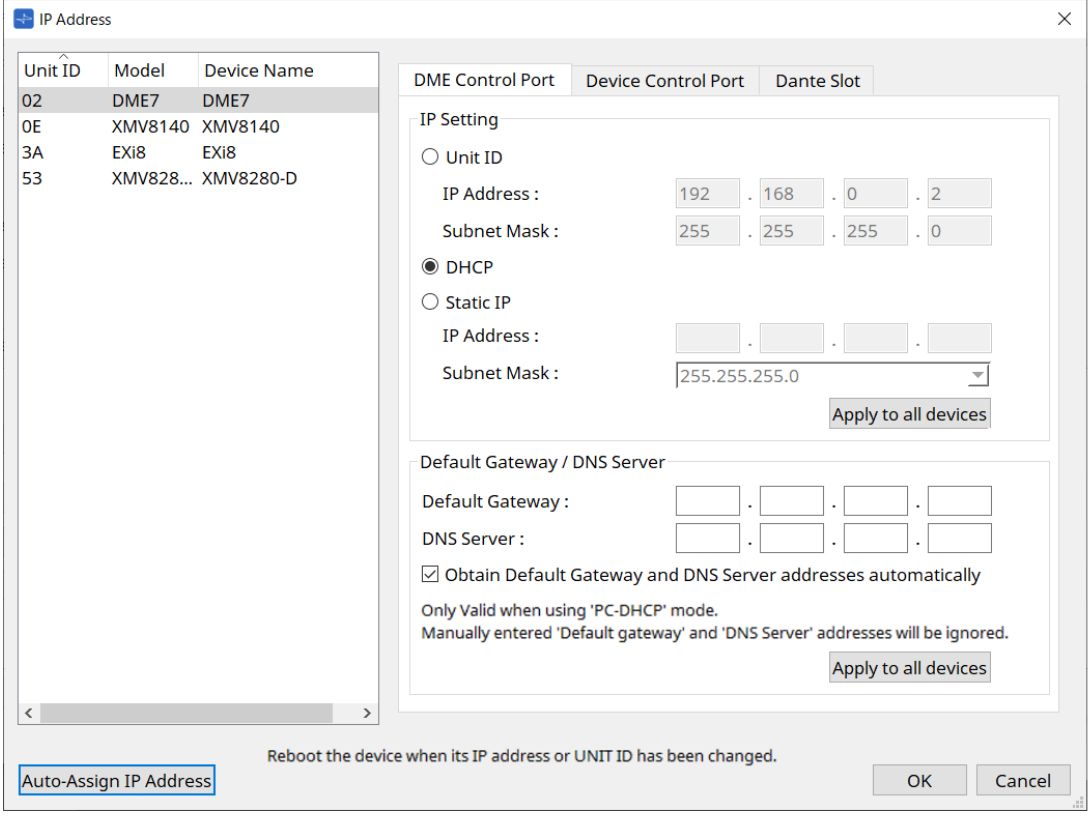

5. **Fare clic sul pulsante [Auto-Assign IP Addresses].**

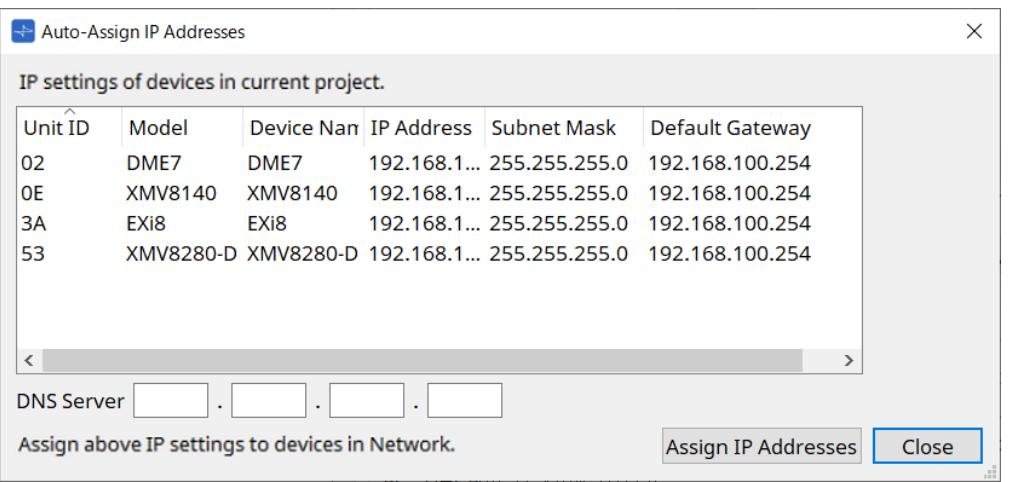

Nella finestra di dialogo "Match Device by" viene visualizzato un elenco di indirizzi IP impostati per i dispositivi virtuali.

Impostare il server DNS come richiesto.

## 6. **Fare clic sul pulsante [Assign IP Addresses].**

Riportare le impostazioni del dispositivo virtuale sul dispositivo reale i cui Model e Unit ID corrispondono a quelli del dispositivo virtuale.

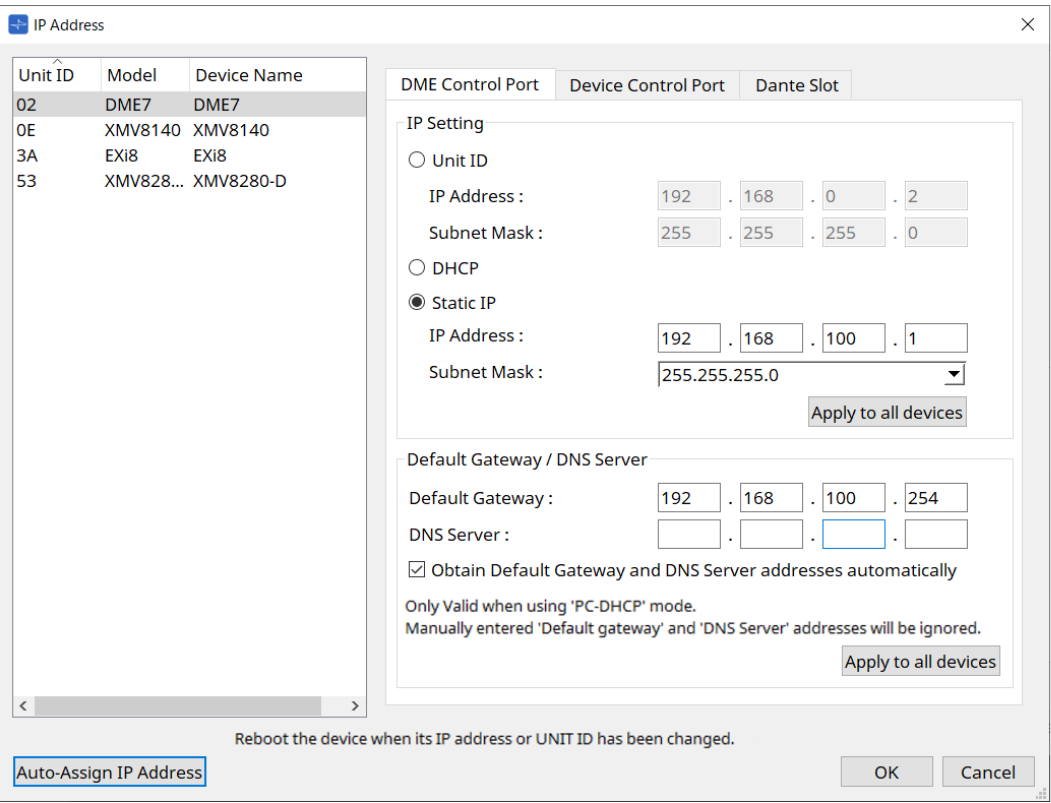

## 7. **Fare clic sul pulsante [OK].**

Le impostazioni di indirizzo IP, subnet mask e gateway predefinito vengono inviate ai dispositivi reali.

© 2023 Yamaha Corporation Published 04/2024 YJ-C0